# Description des paramètres de l'appareil Micropilot FMR50, FMR51, FMR52, FMR53, FMR54, FMR56, FMR57

Radar de niveau filoguidé

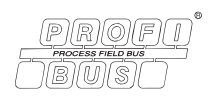

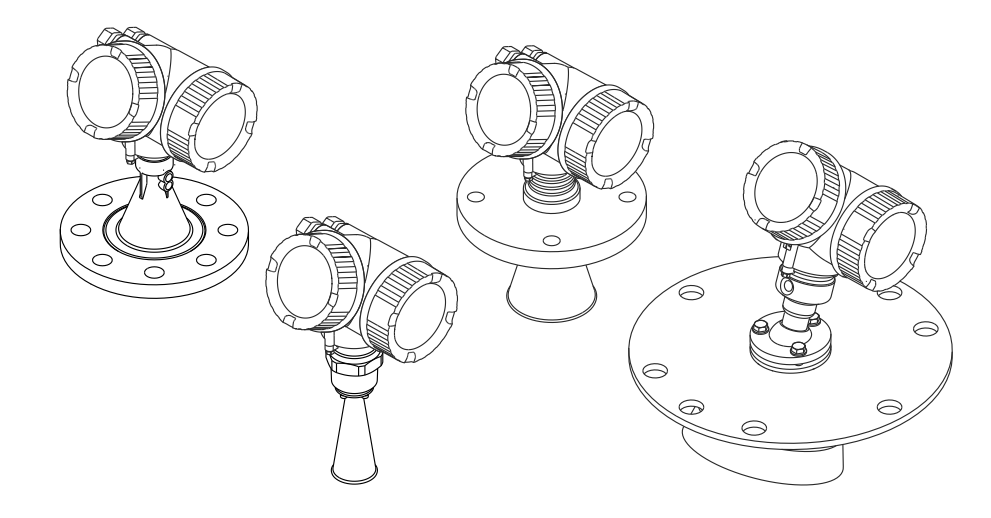

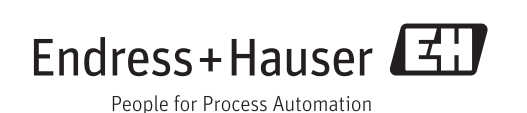

# Sommaire

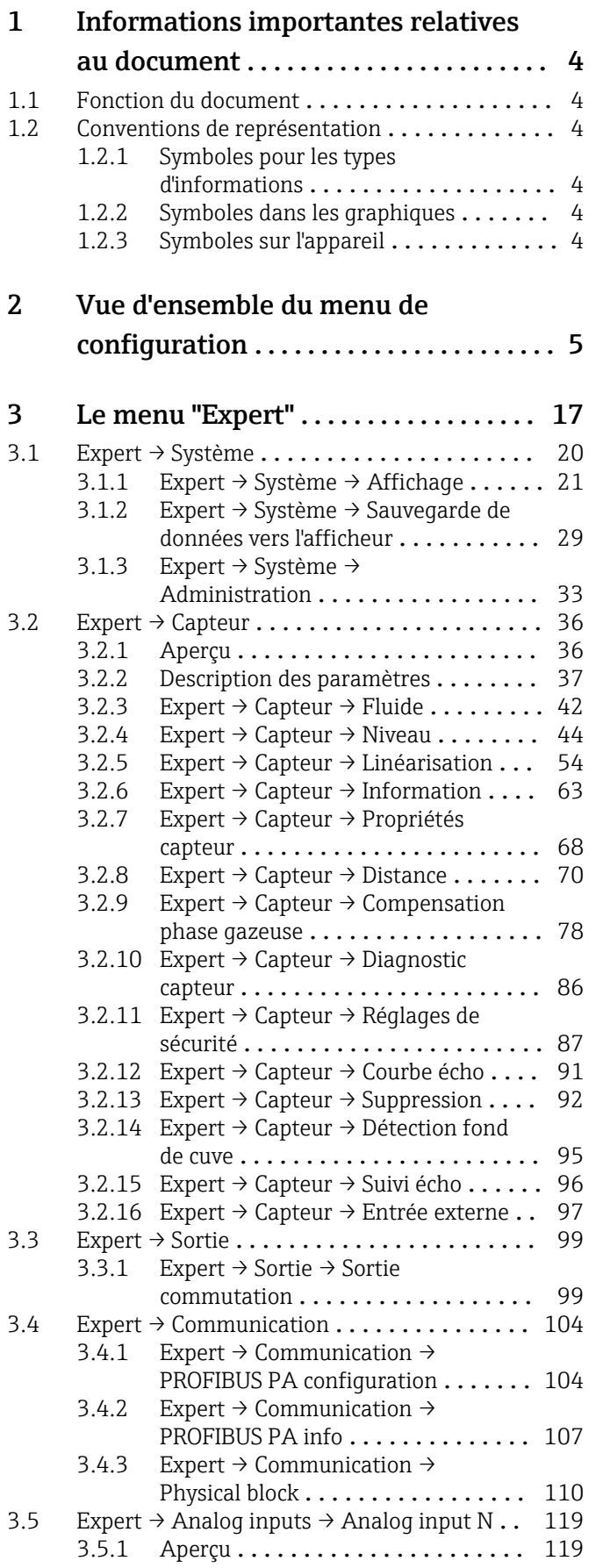

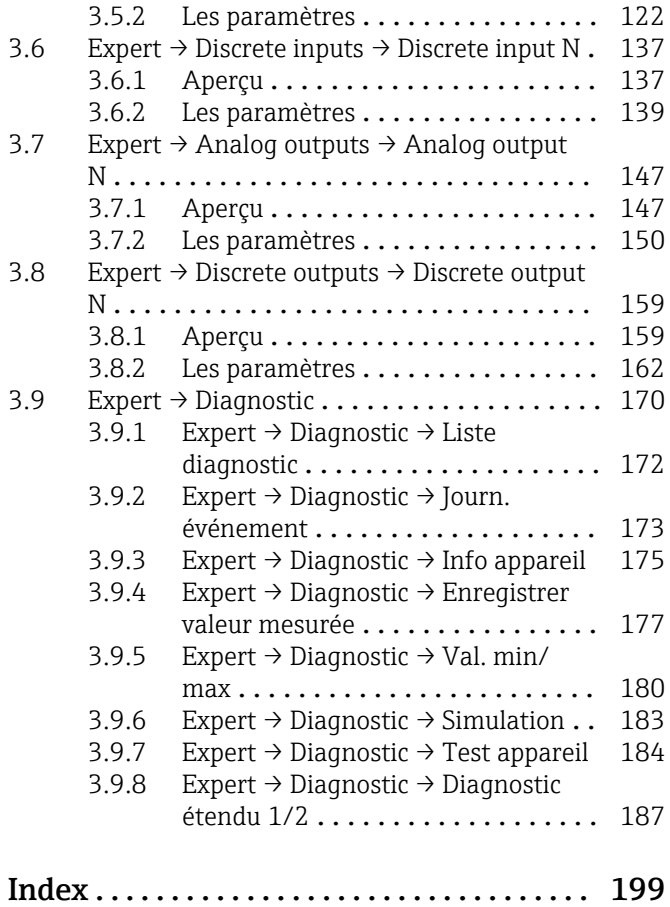

# <span id="page-3-0"></span>1 Informations importantes relatives au document

### 1.1 Fonction du document

Le document fait partie du manuel de mise en service et sert d'ouvrage de référence pour les paramètres : il fournit des informations détaillées sur chaque paramètre du menu de configuration.

## 1.2 Conventions de représentation

#### 1.2.1 Symboles pour les types d'informations

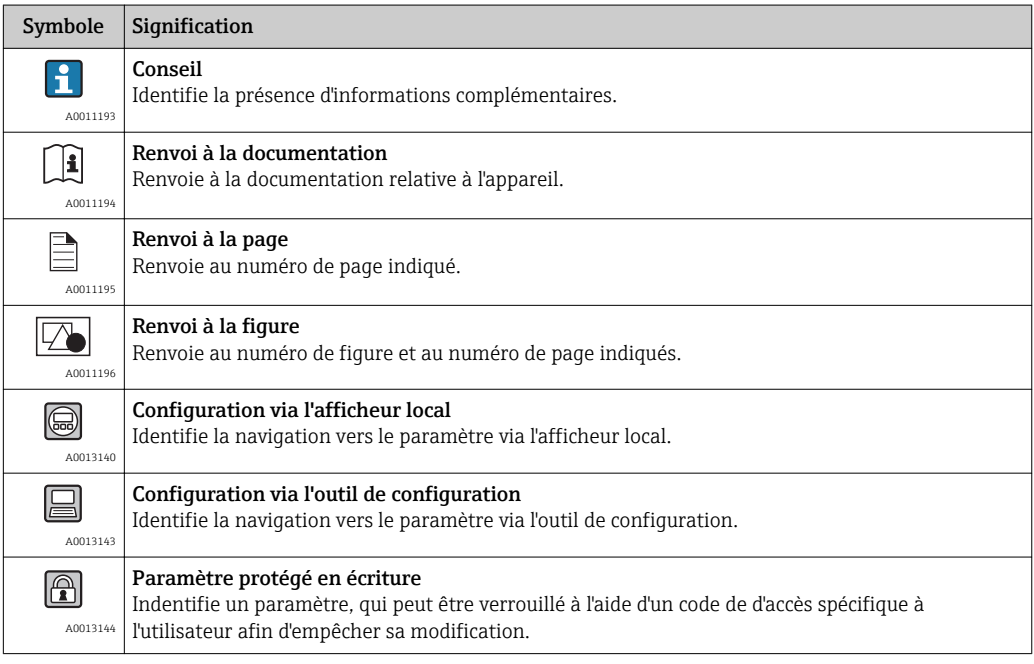

#### 1.2.2 Symboles dans les graphiques

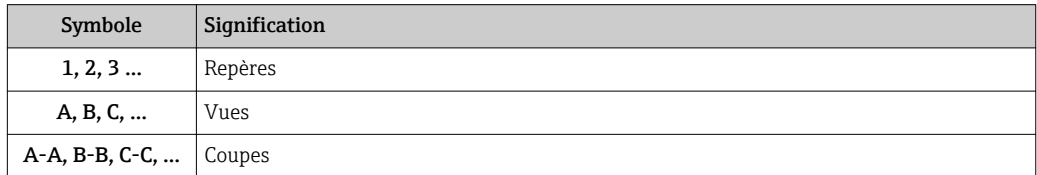

#### 1.2.3 Symboles sur l'appareil

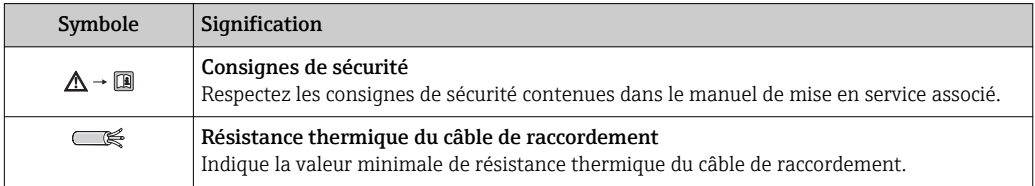

# 2 Vue d'ensemble du menu de configuration

Dans le tableau suivant sont listés tous les paramètres pouvant apparaître dans le  $\vert \bm{\mathsf{f}} \vert$ menu "Expert". Le numéro de page renvoie à la description du paramètre.

Selon la version d'appareil et le paramétrage, tous les sous-menus et paramètres ne sont pas disponibles. Vous trouverez plus de détails dans la description des paramètres dans la catégorie "Condition".

<span id="page-4-0"></span>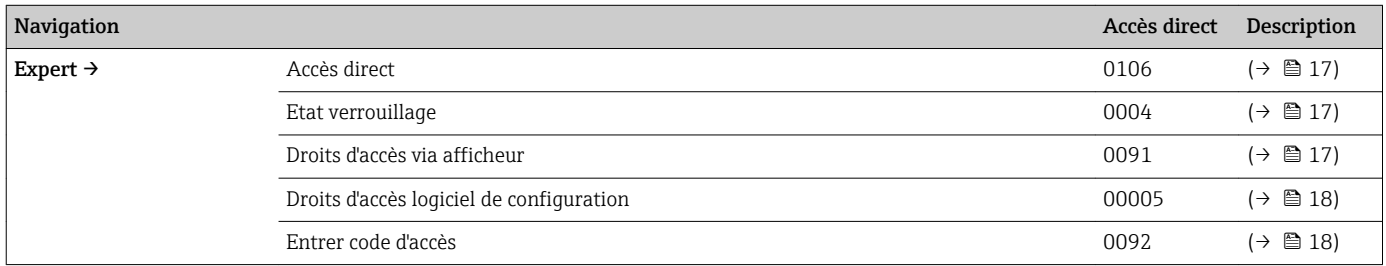

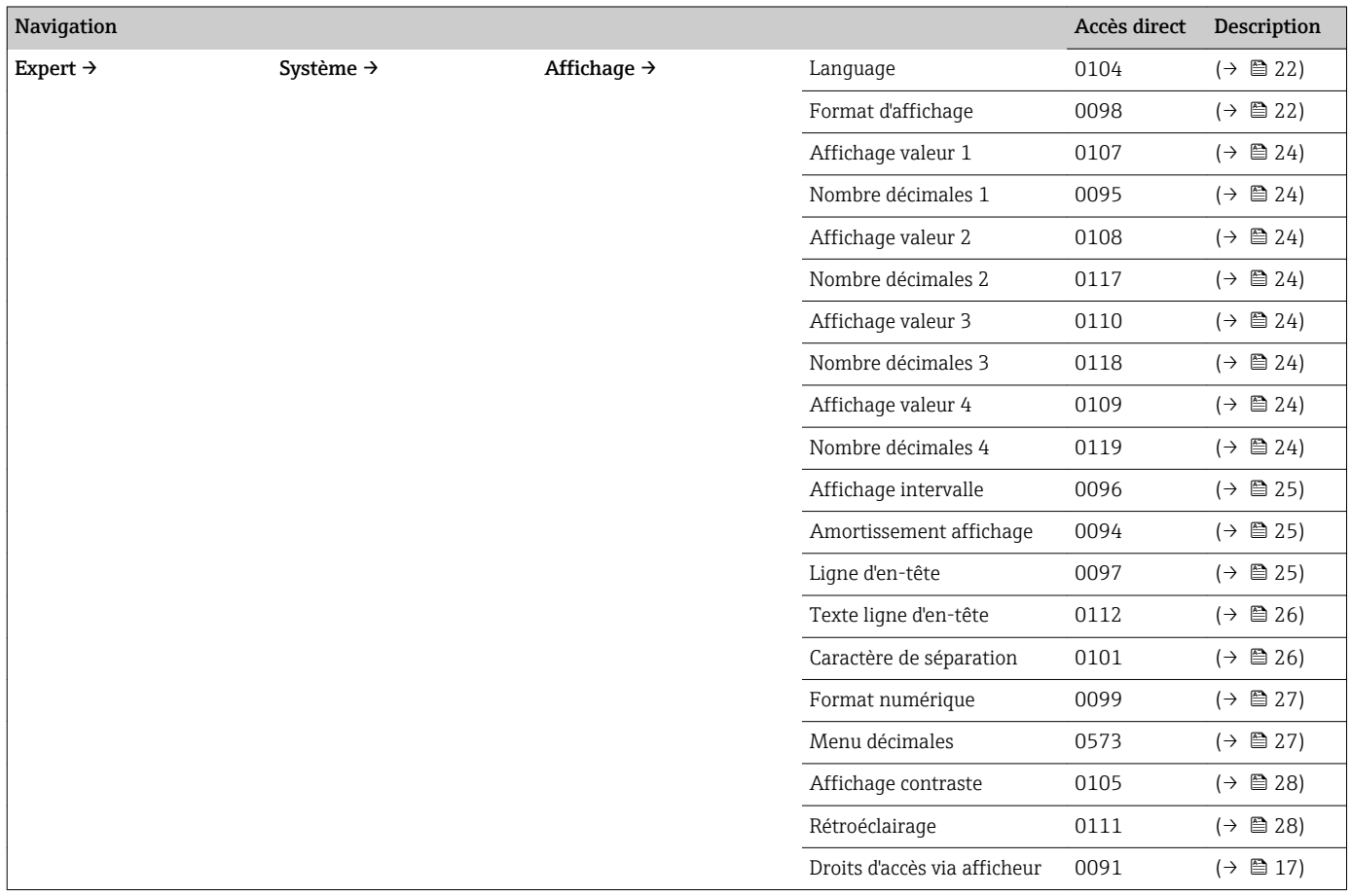

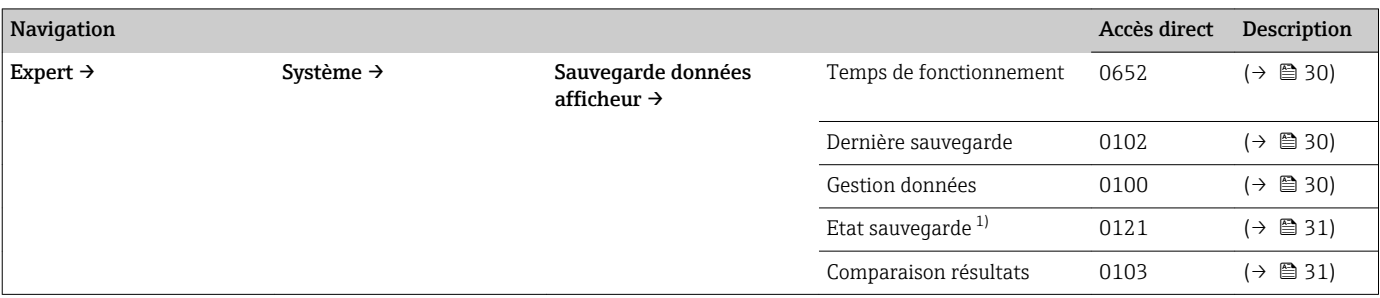

1) Pas disponible en cas de configuration via le module d'affichage

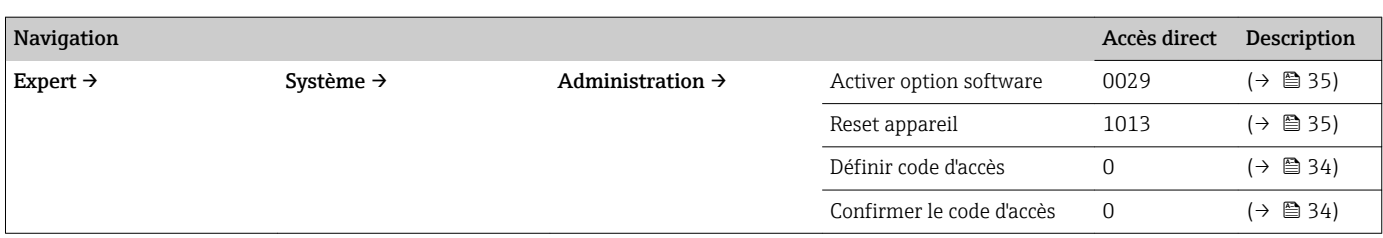

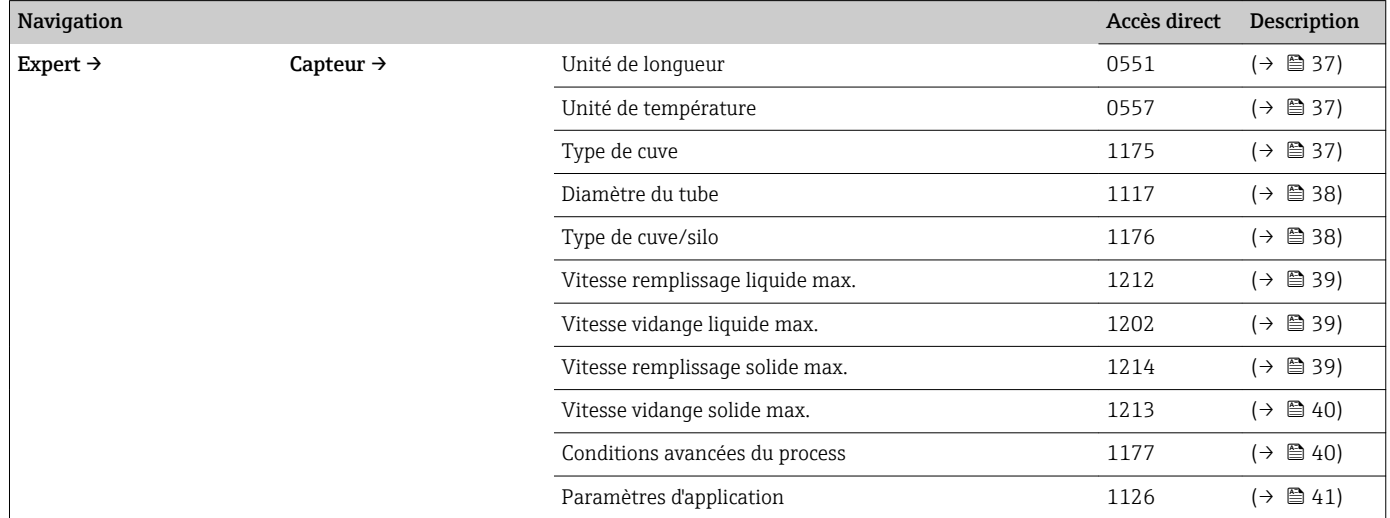

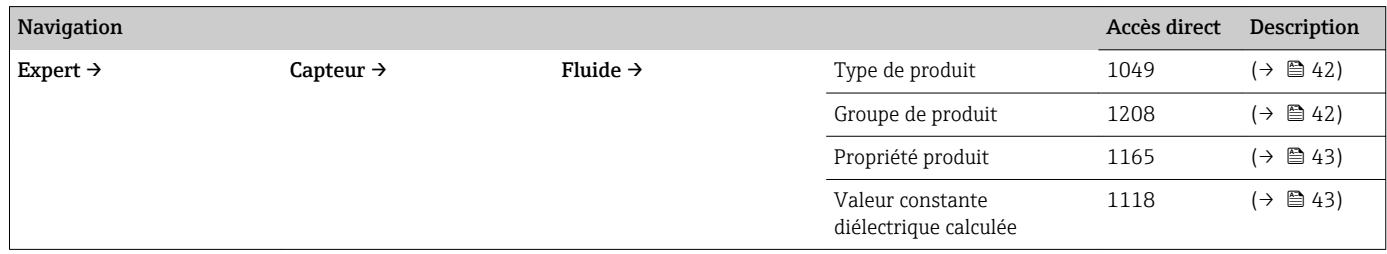

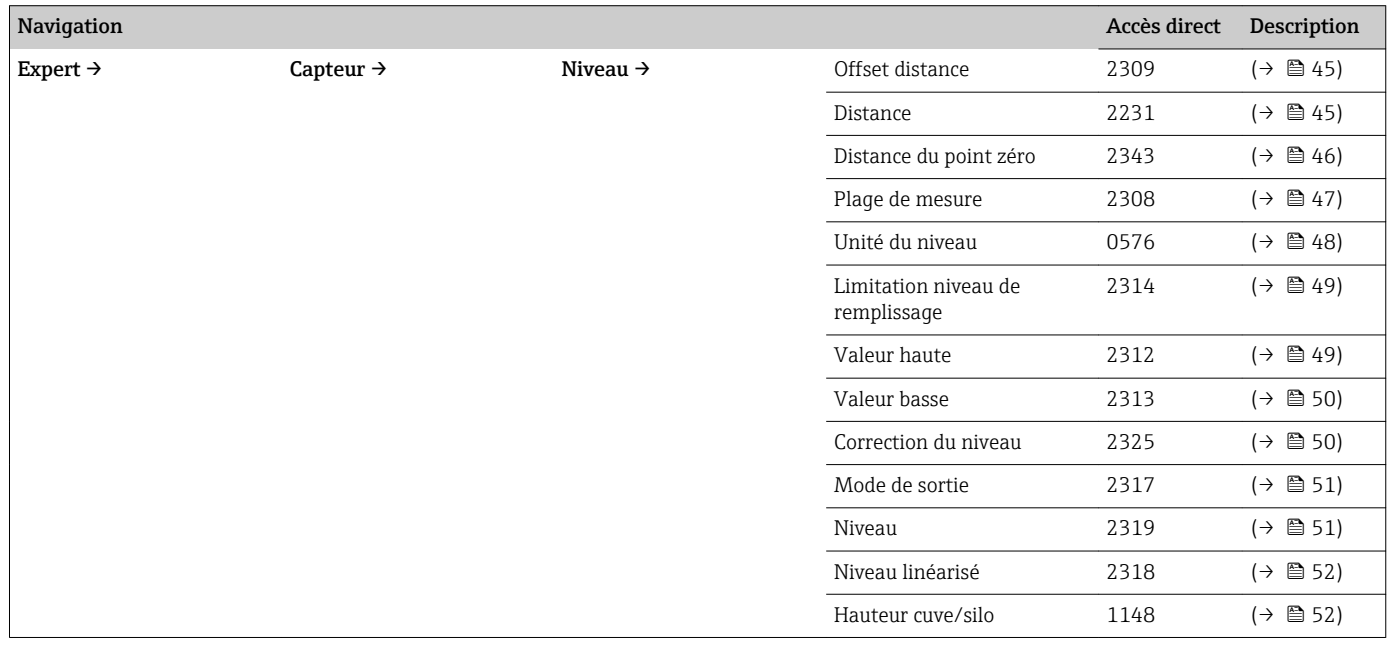

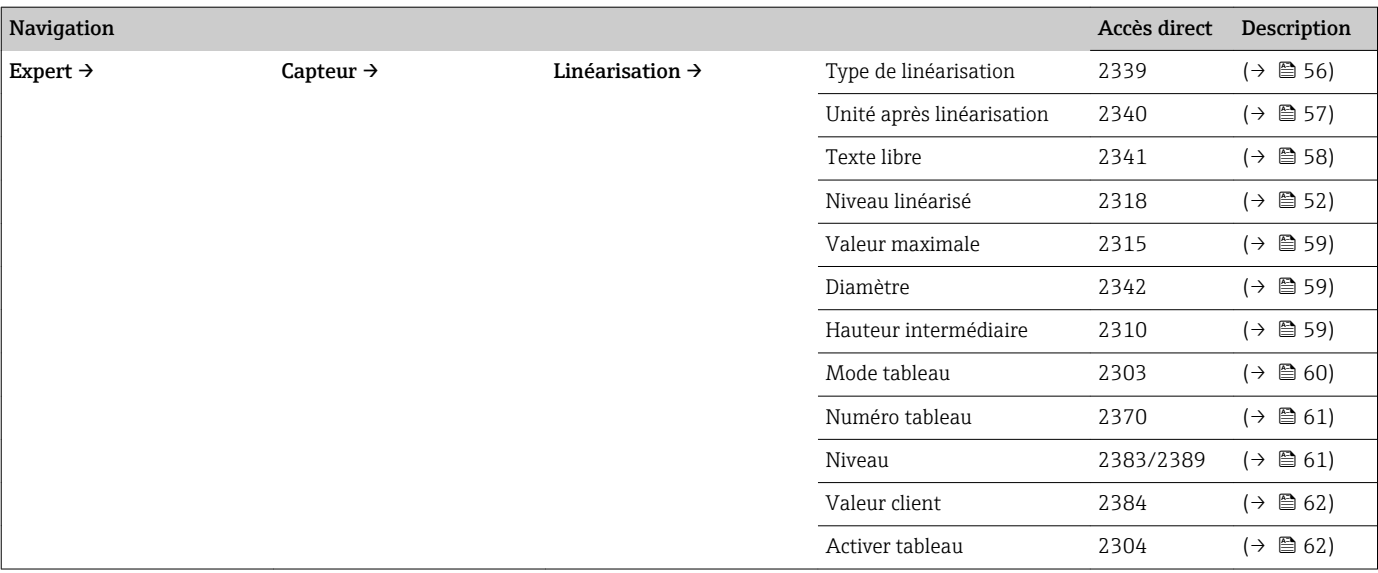

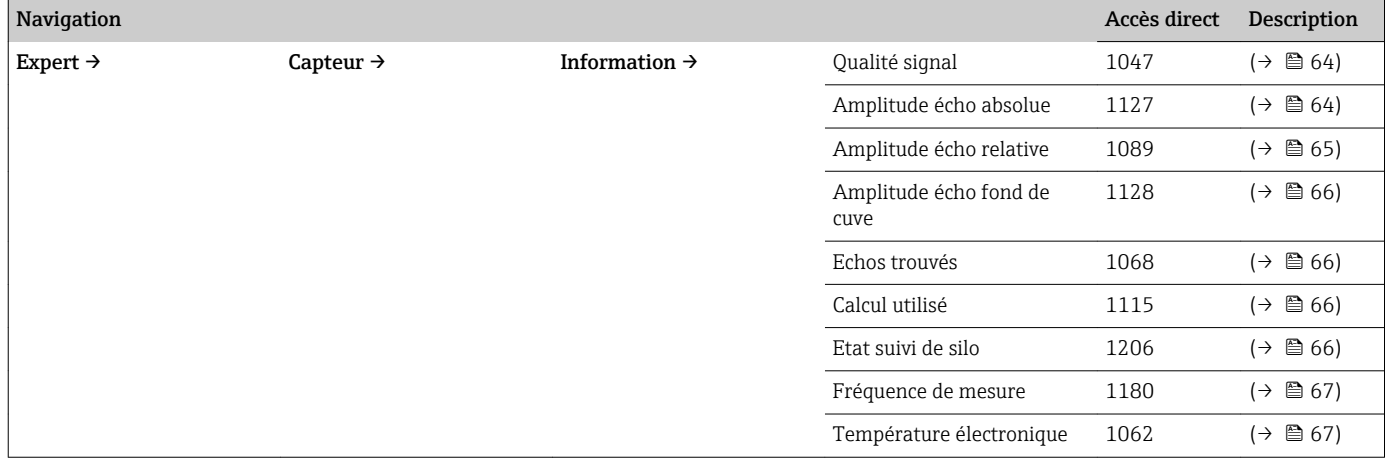

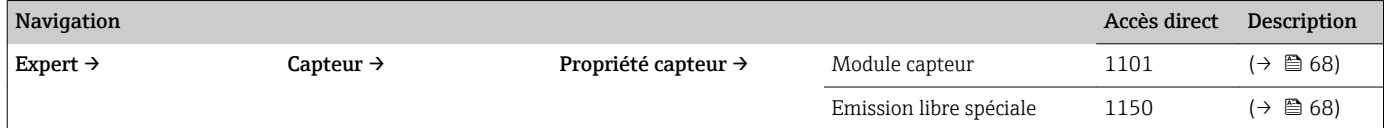

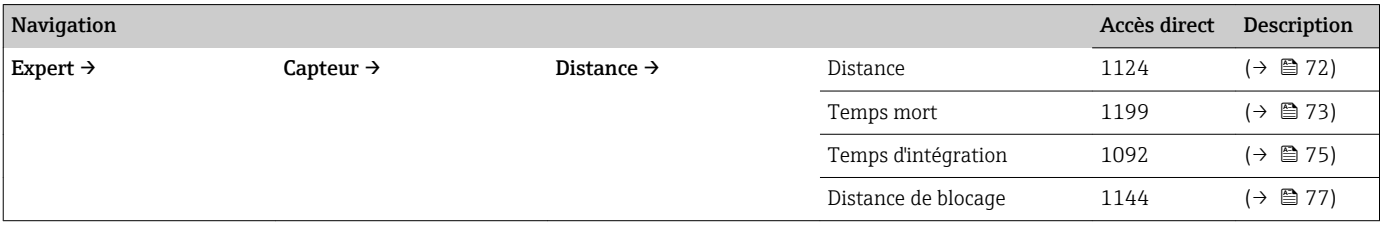

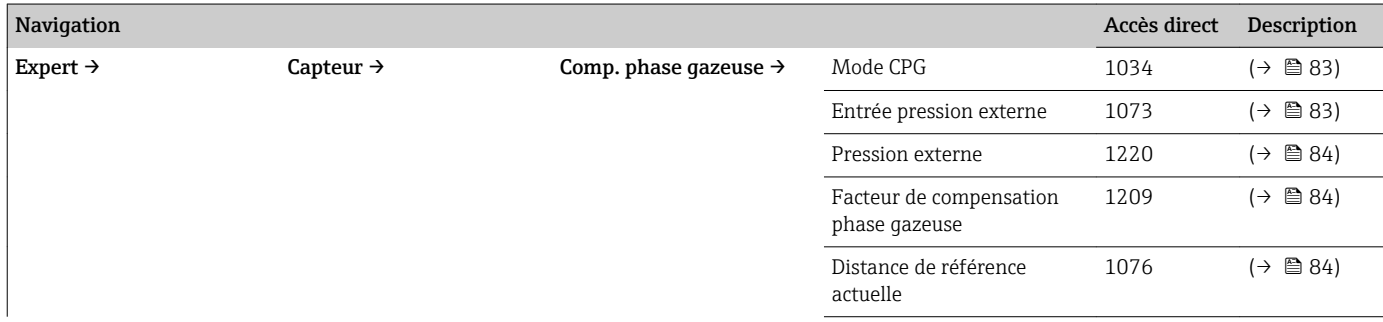

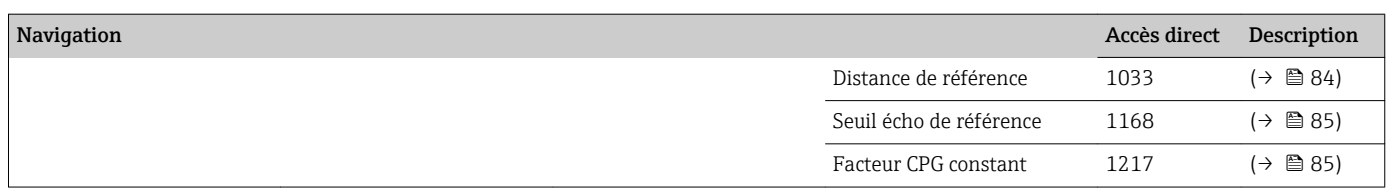

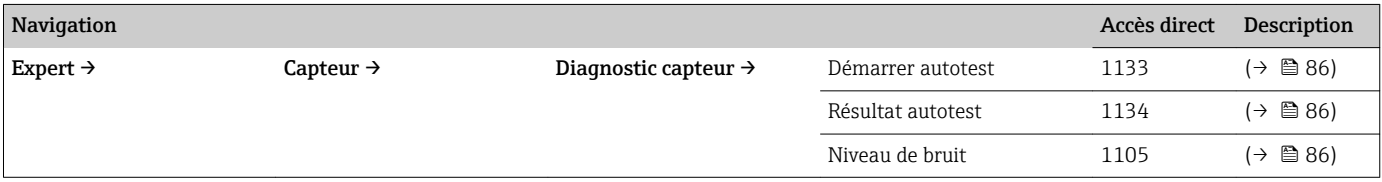

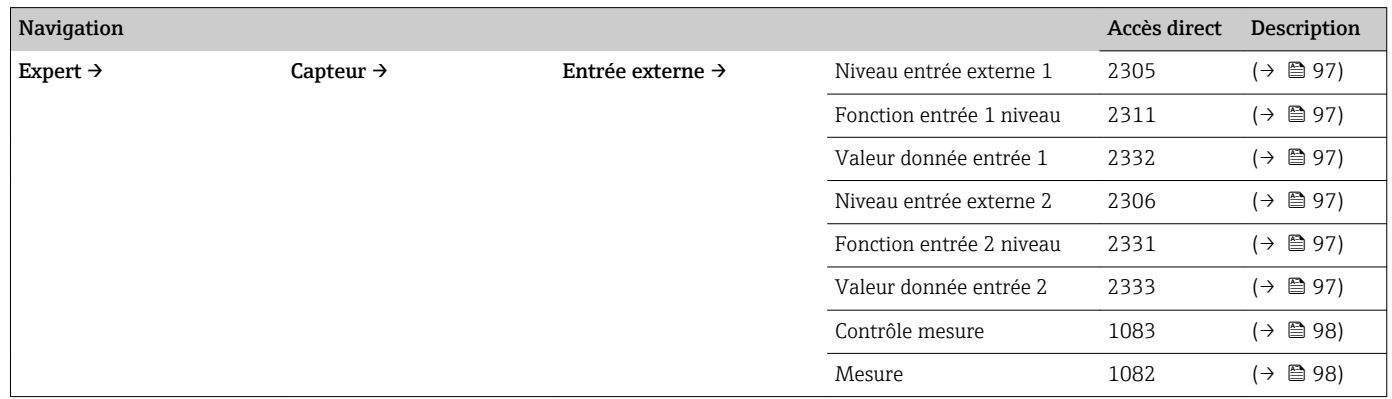

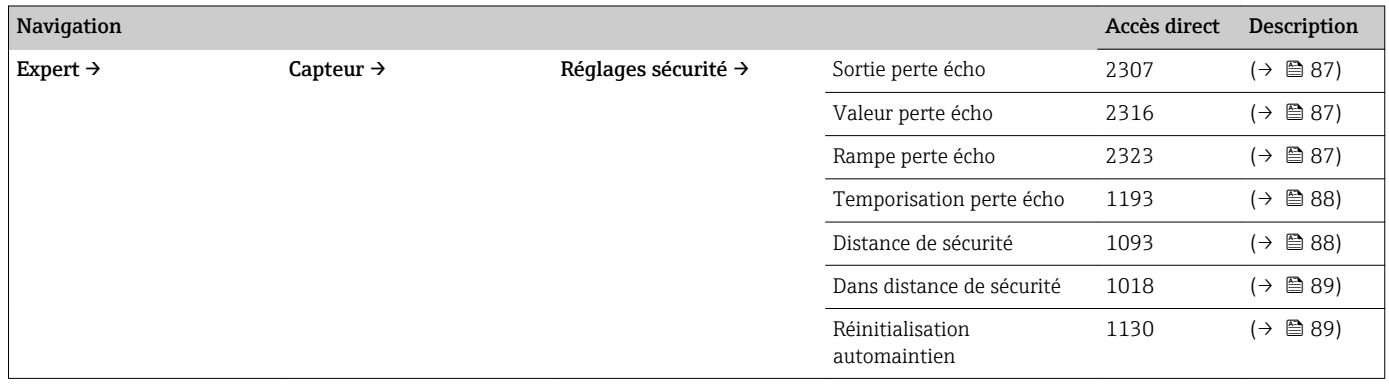

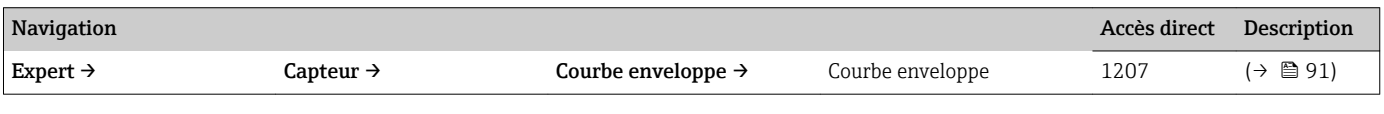

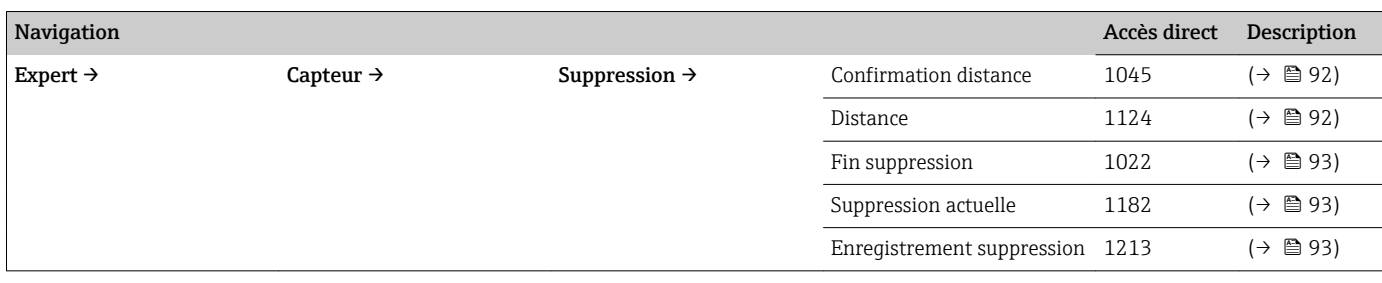

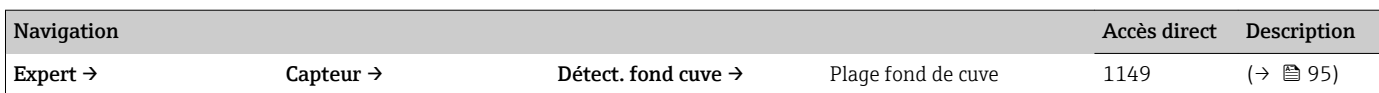

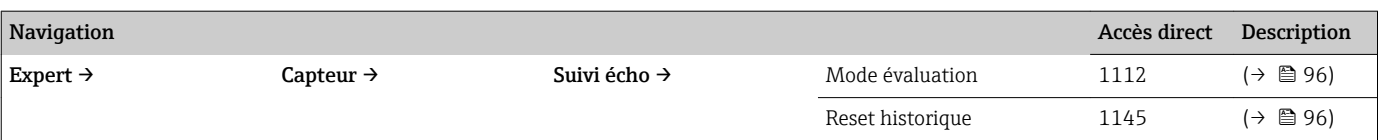

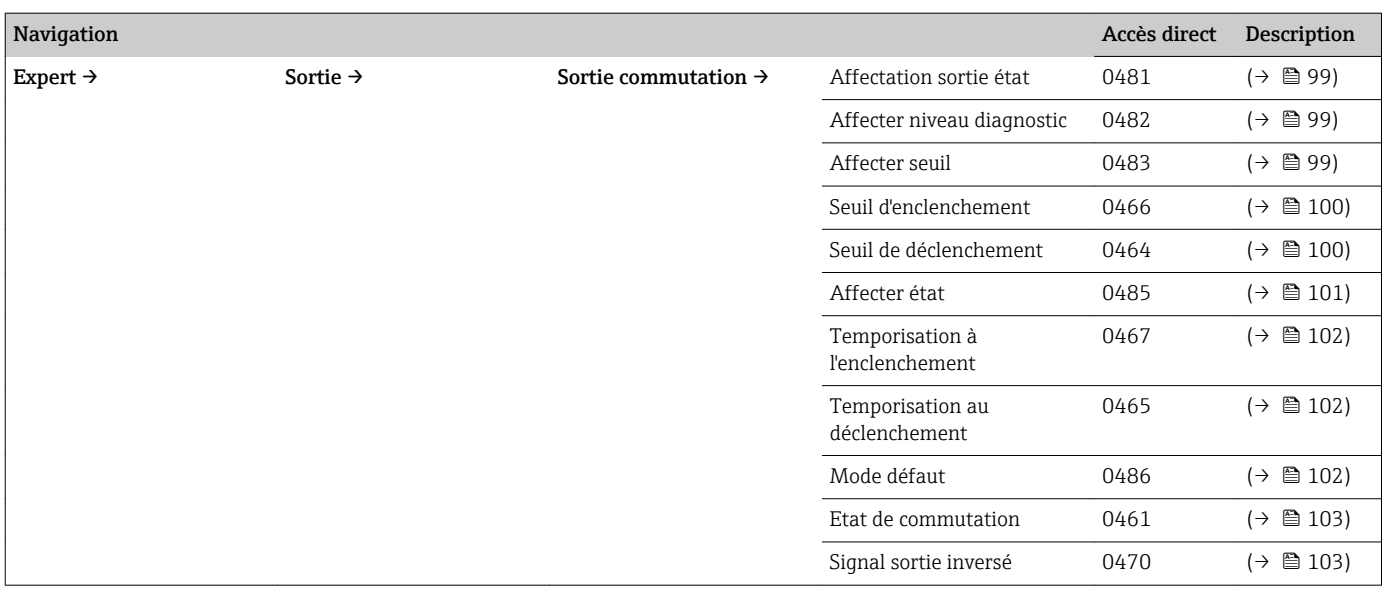

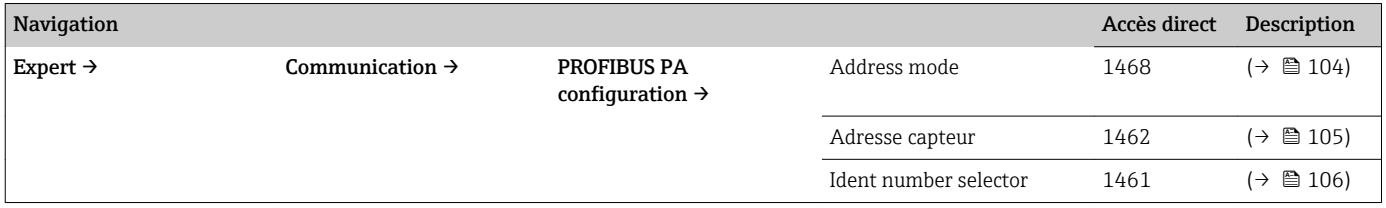

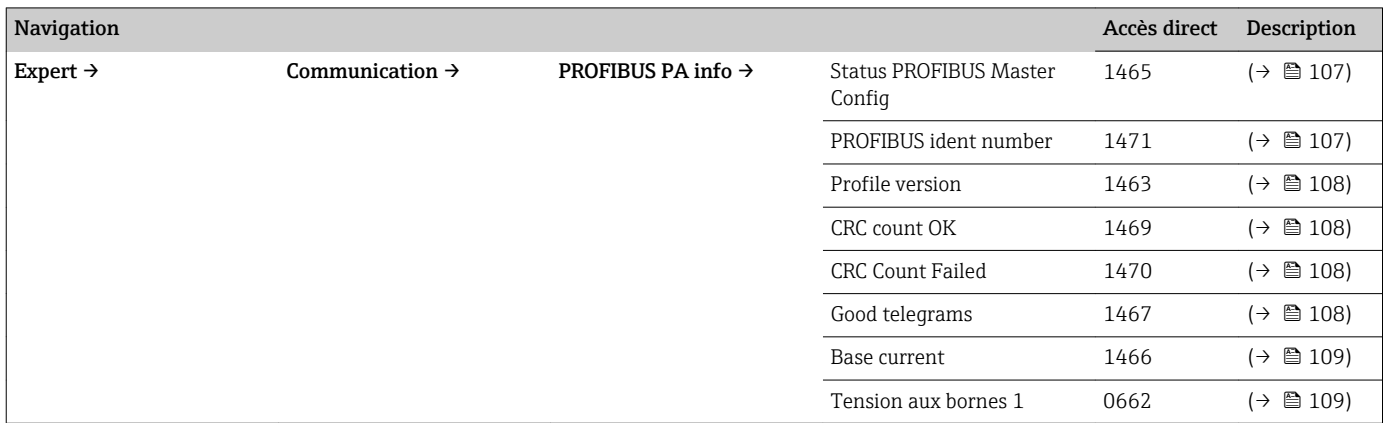

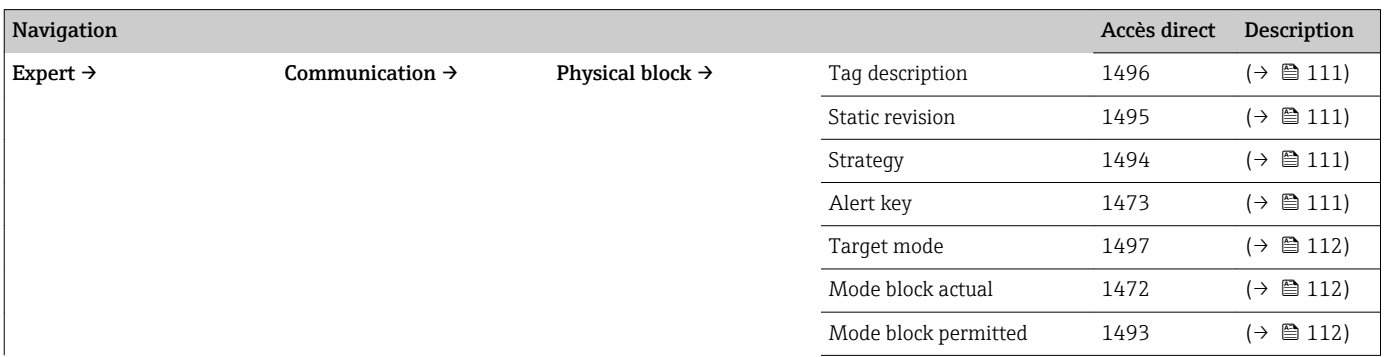

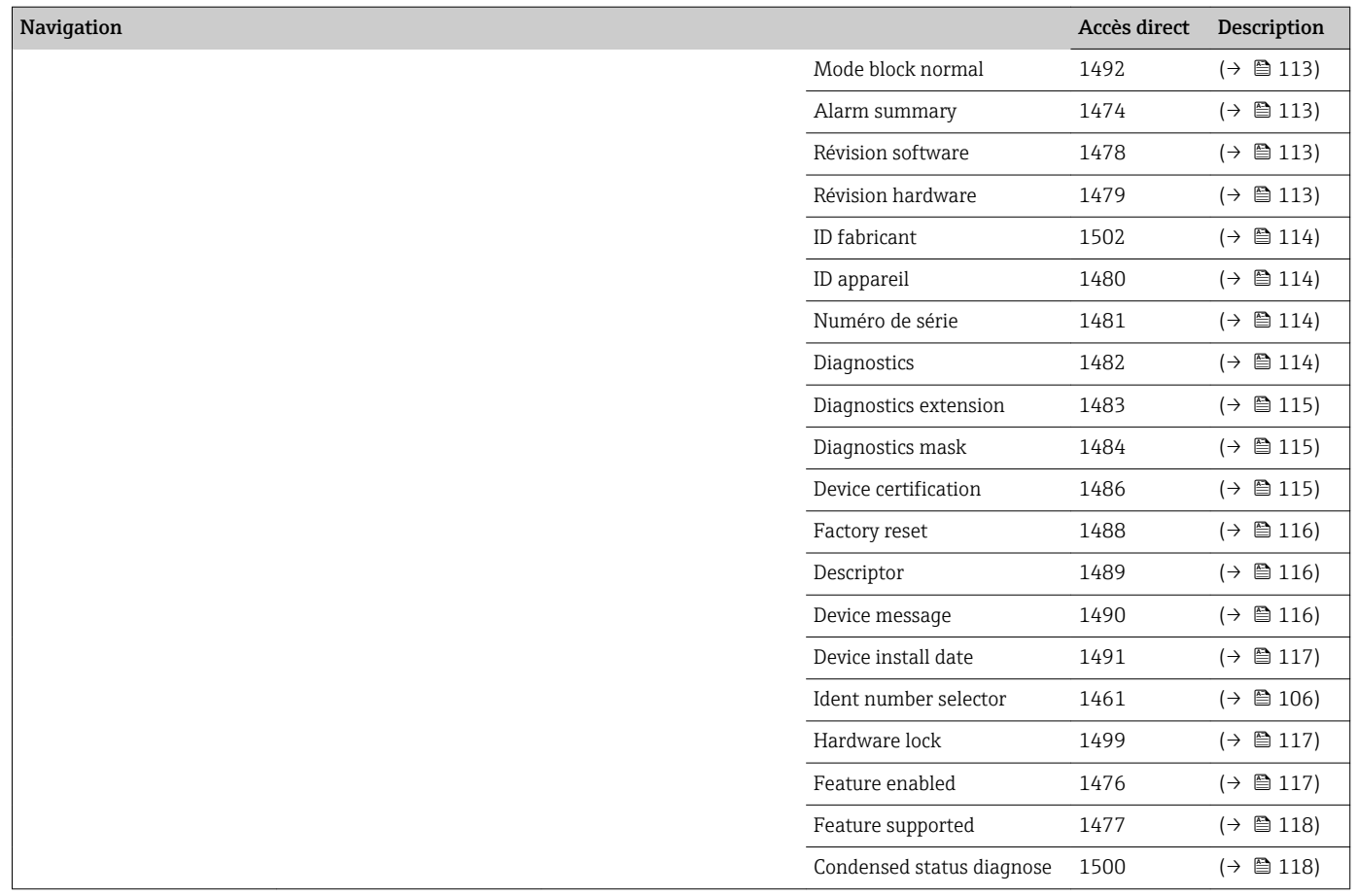

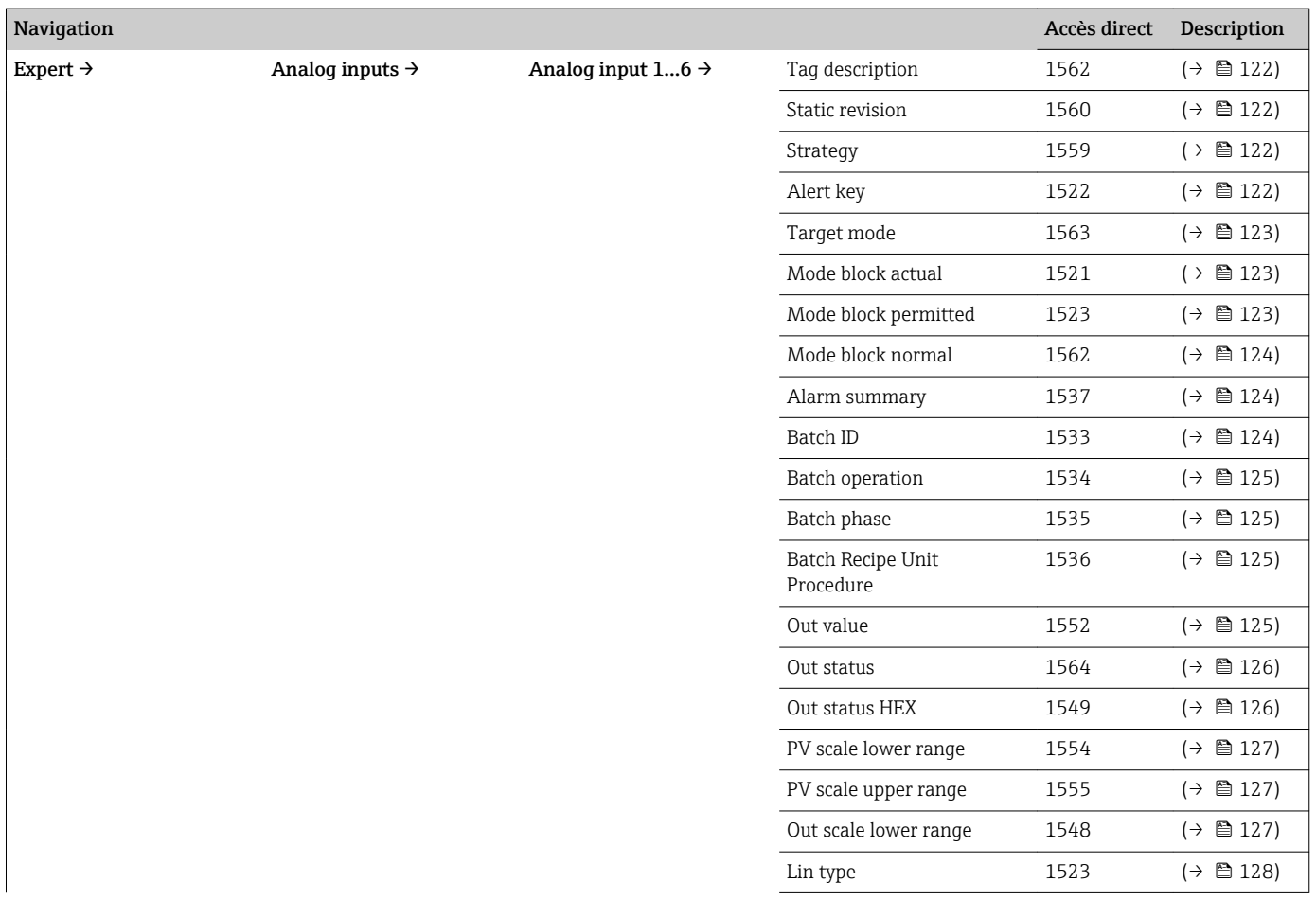

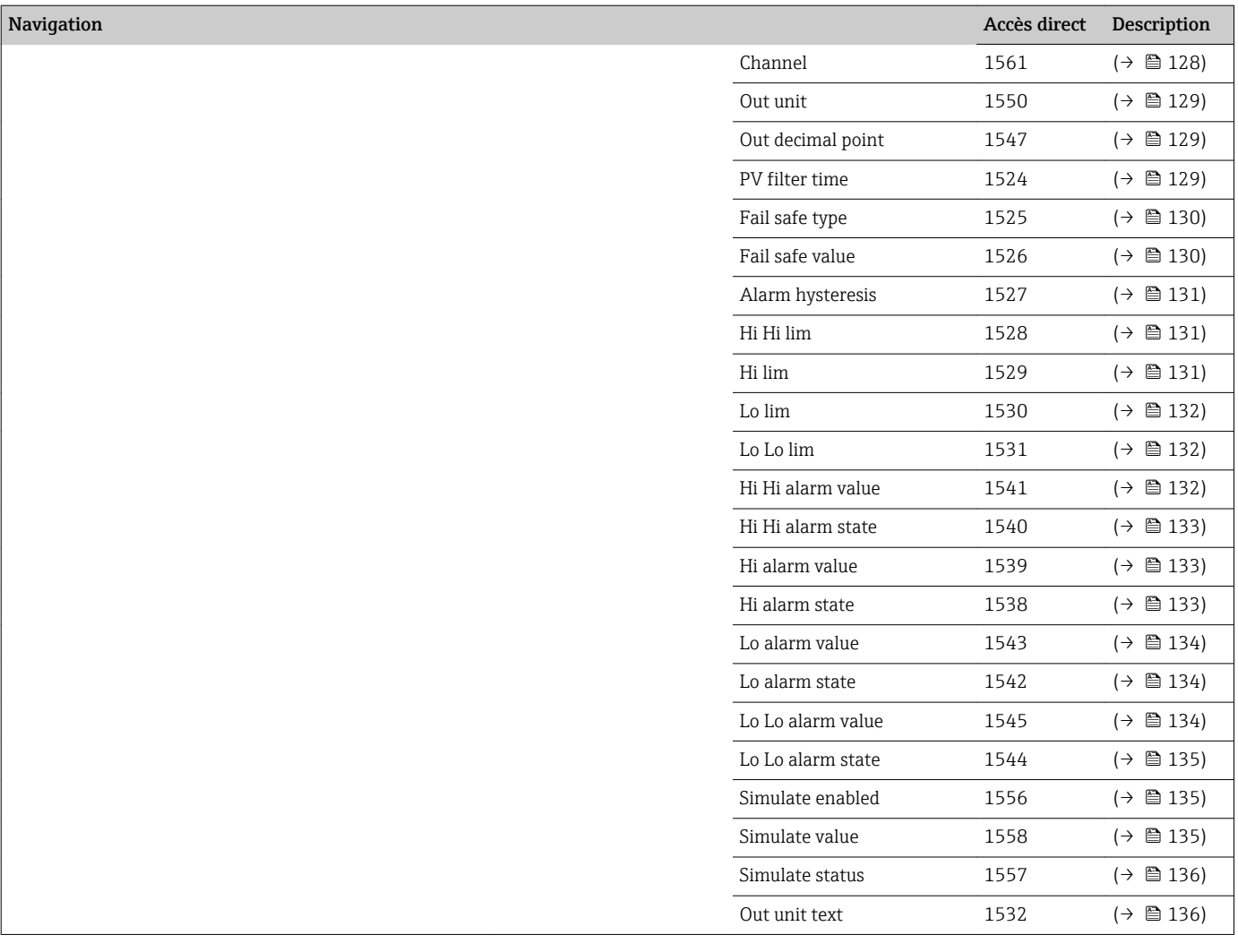

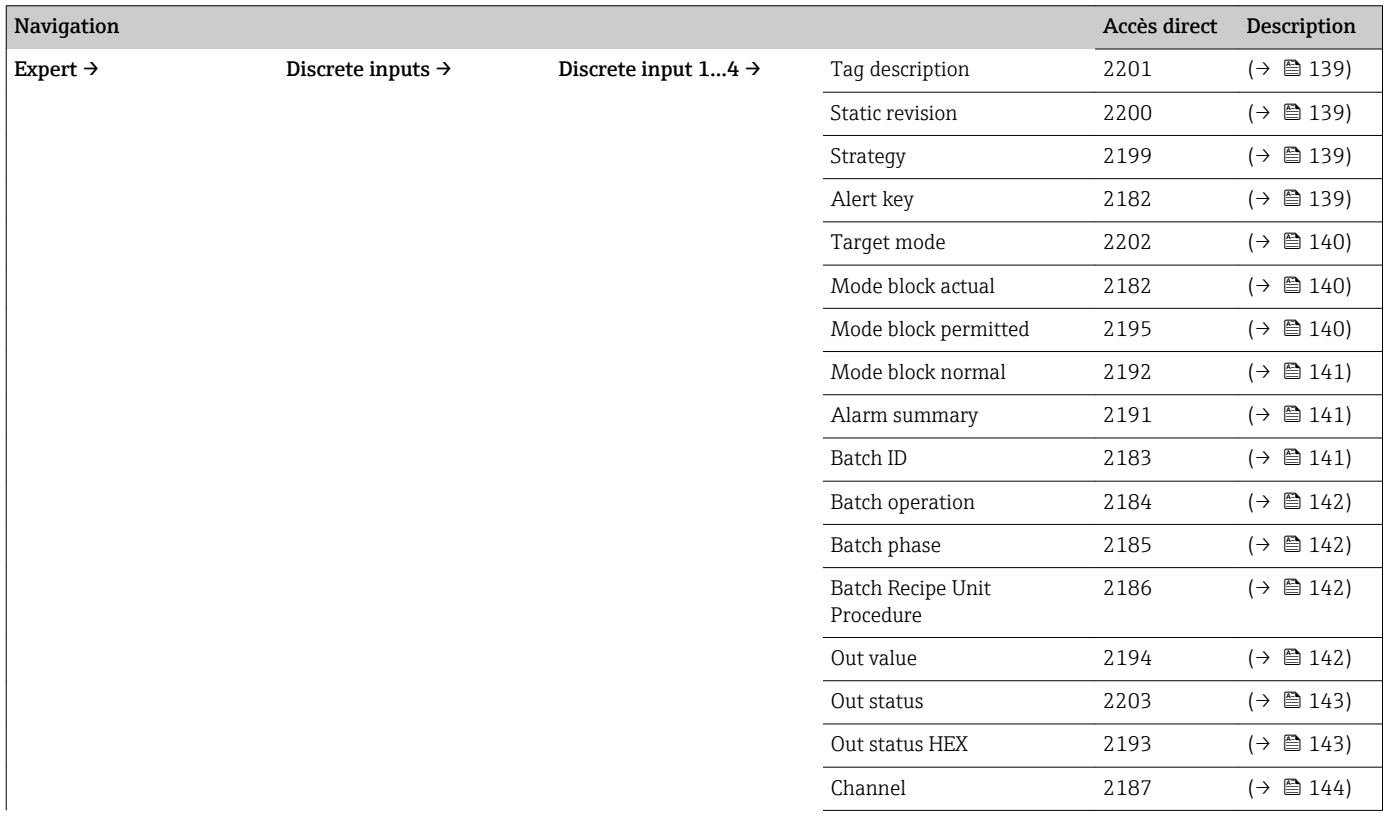

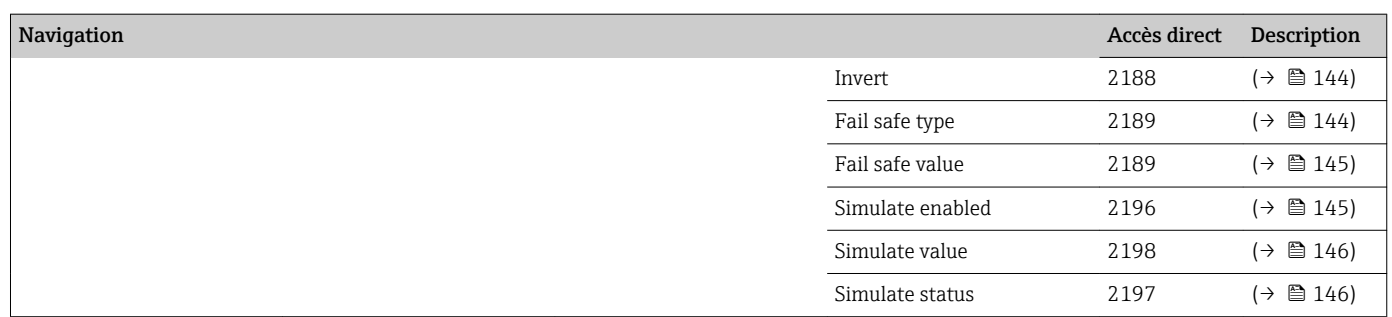

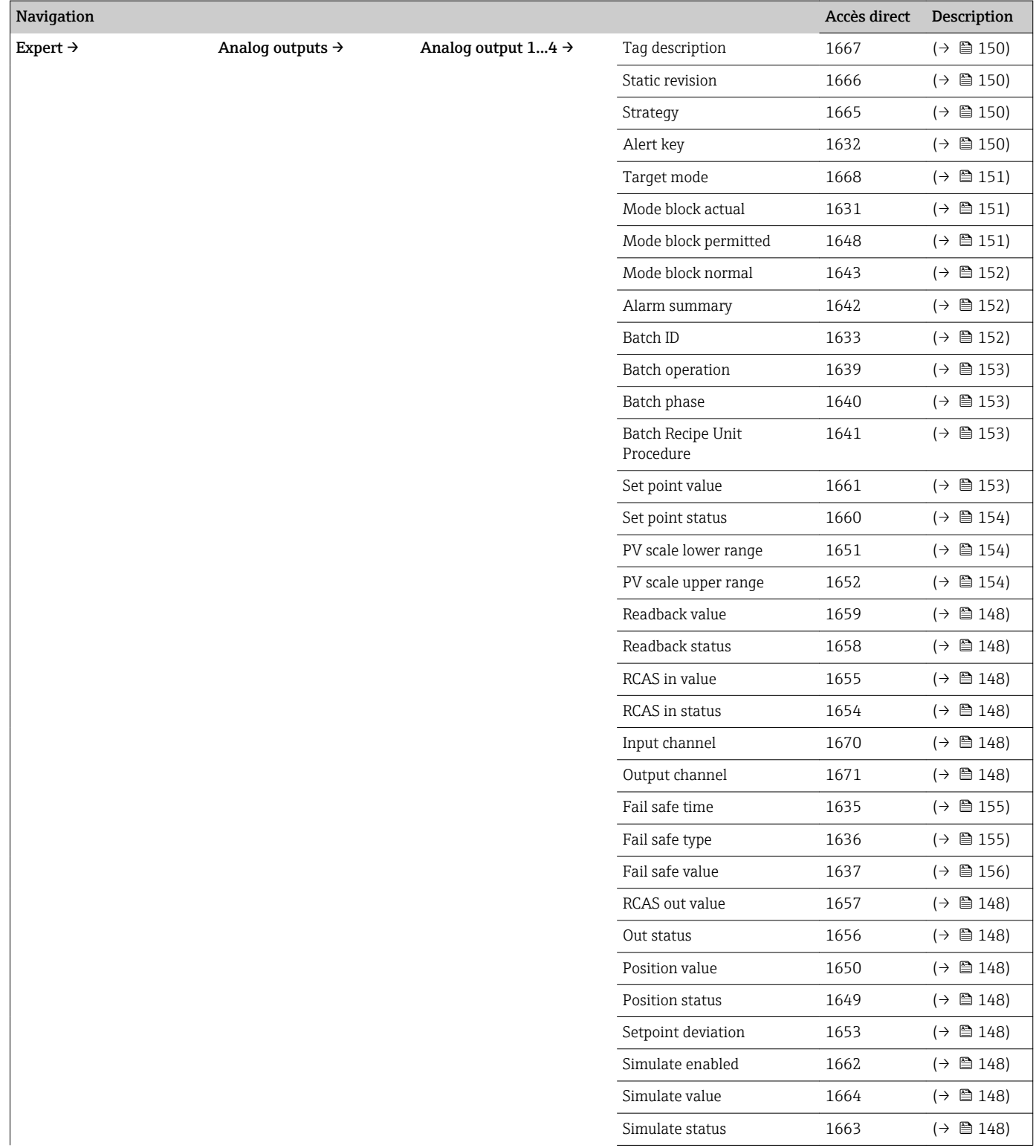

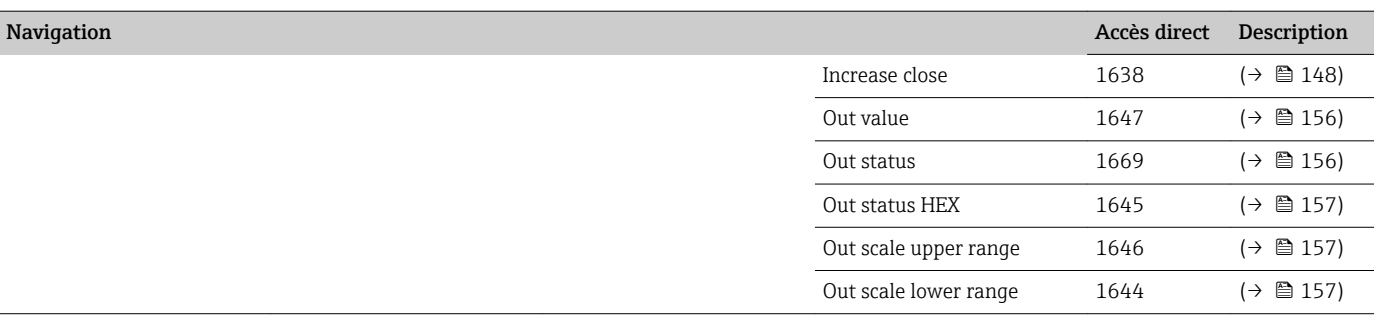

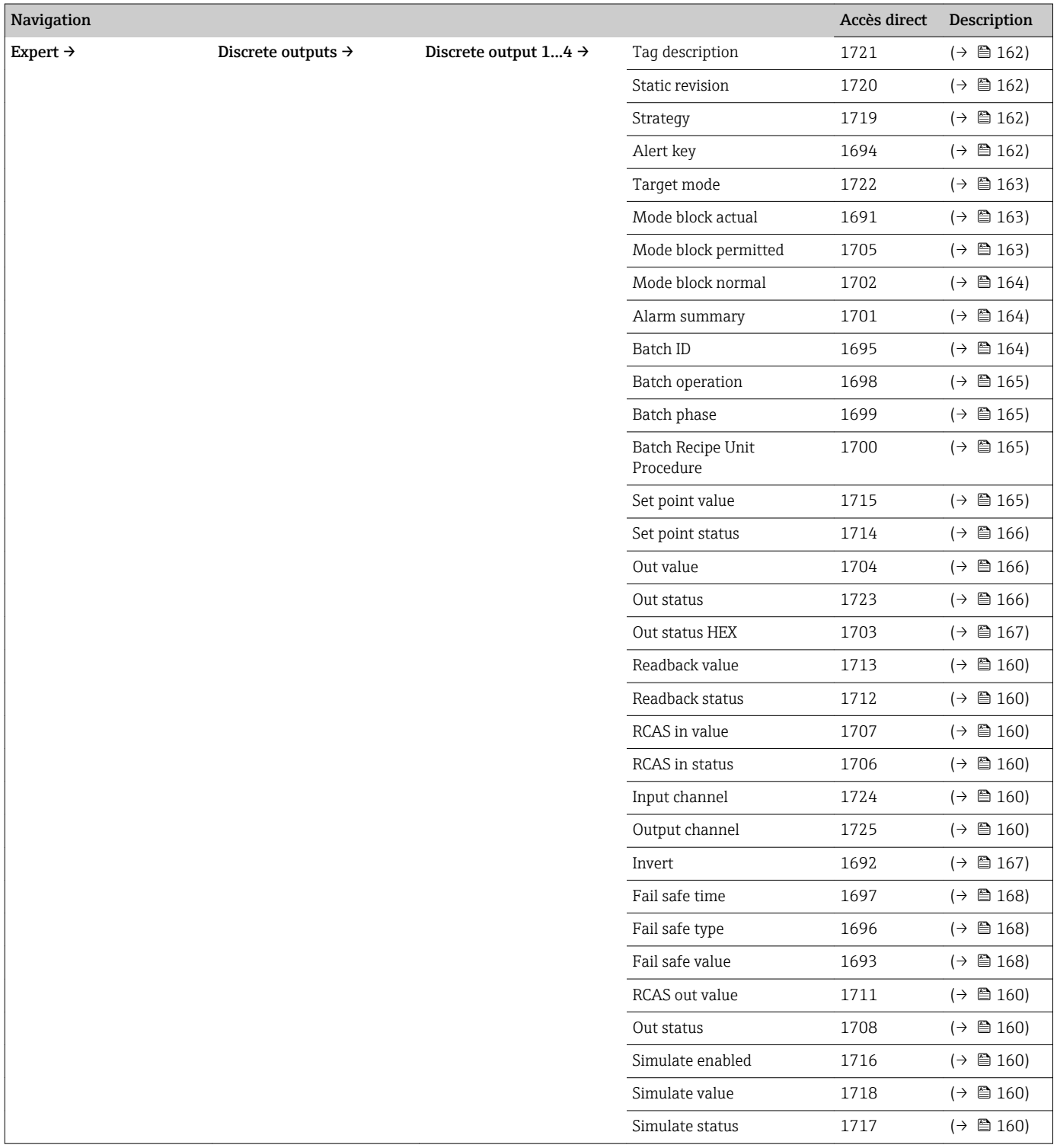

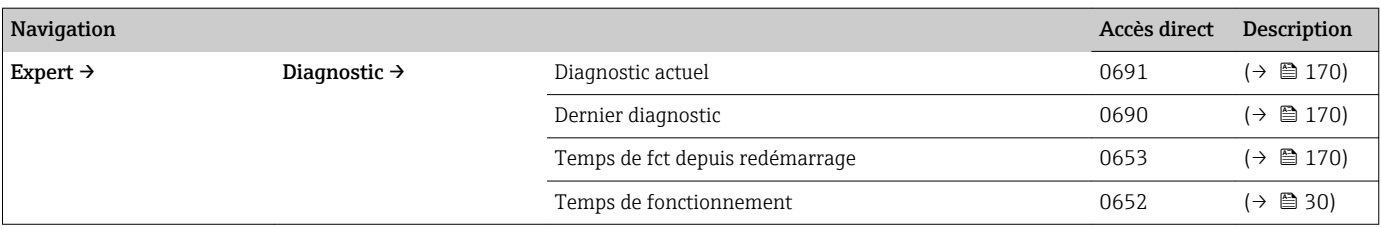

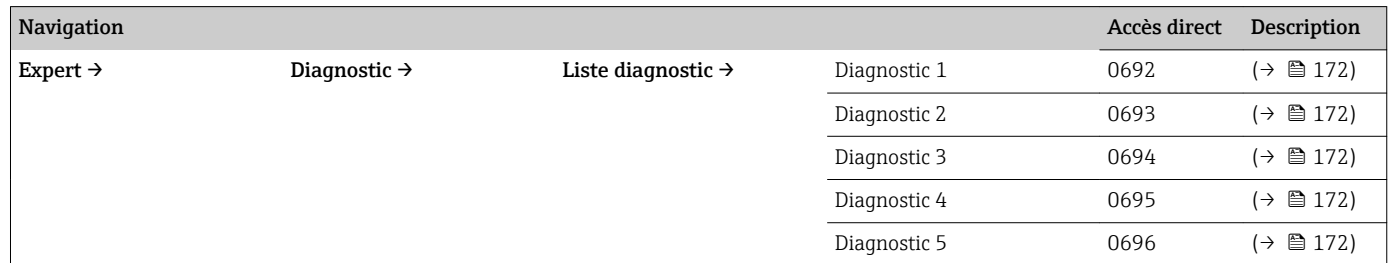

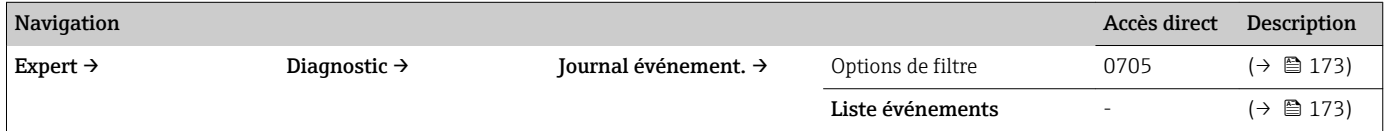

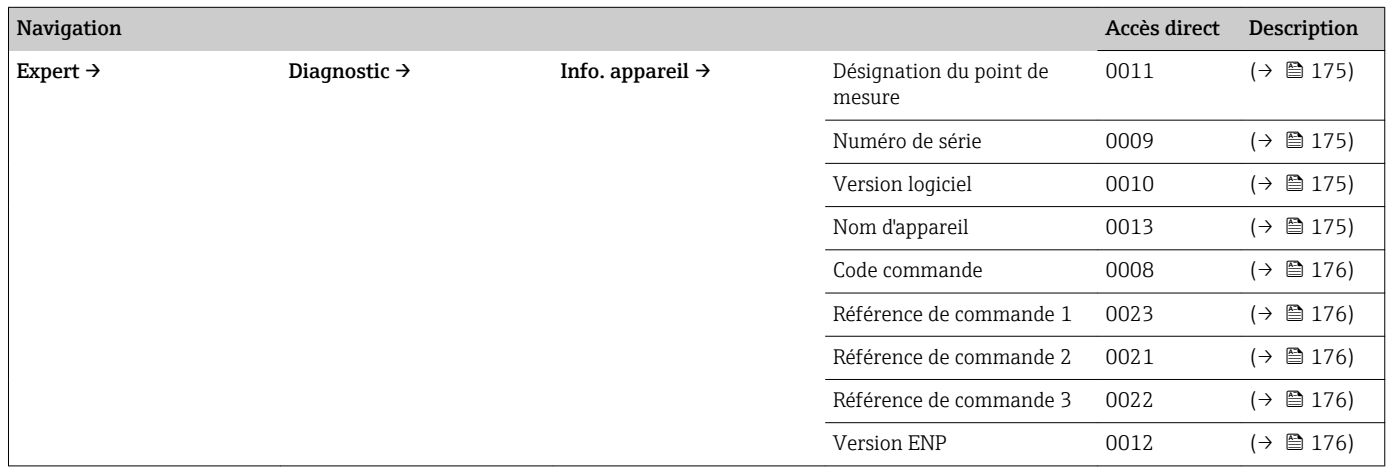

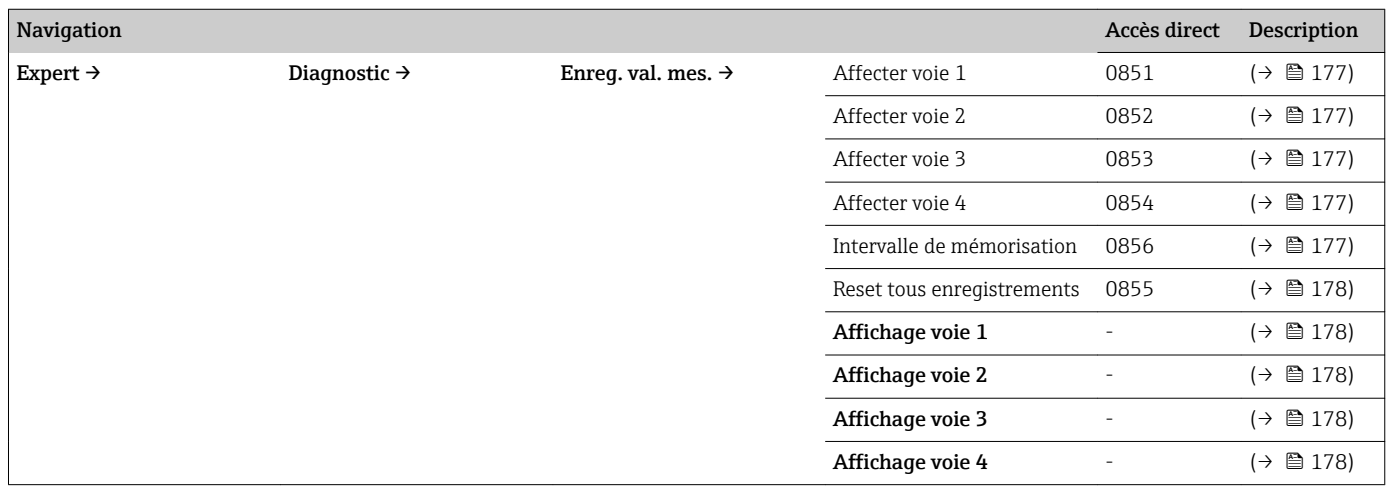

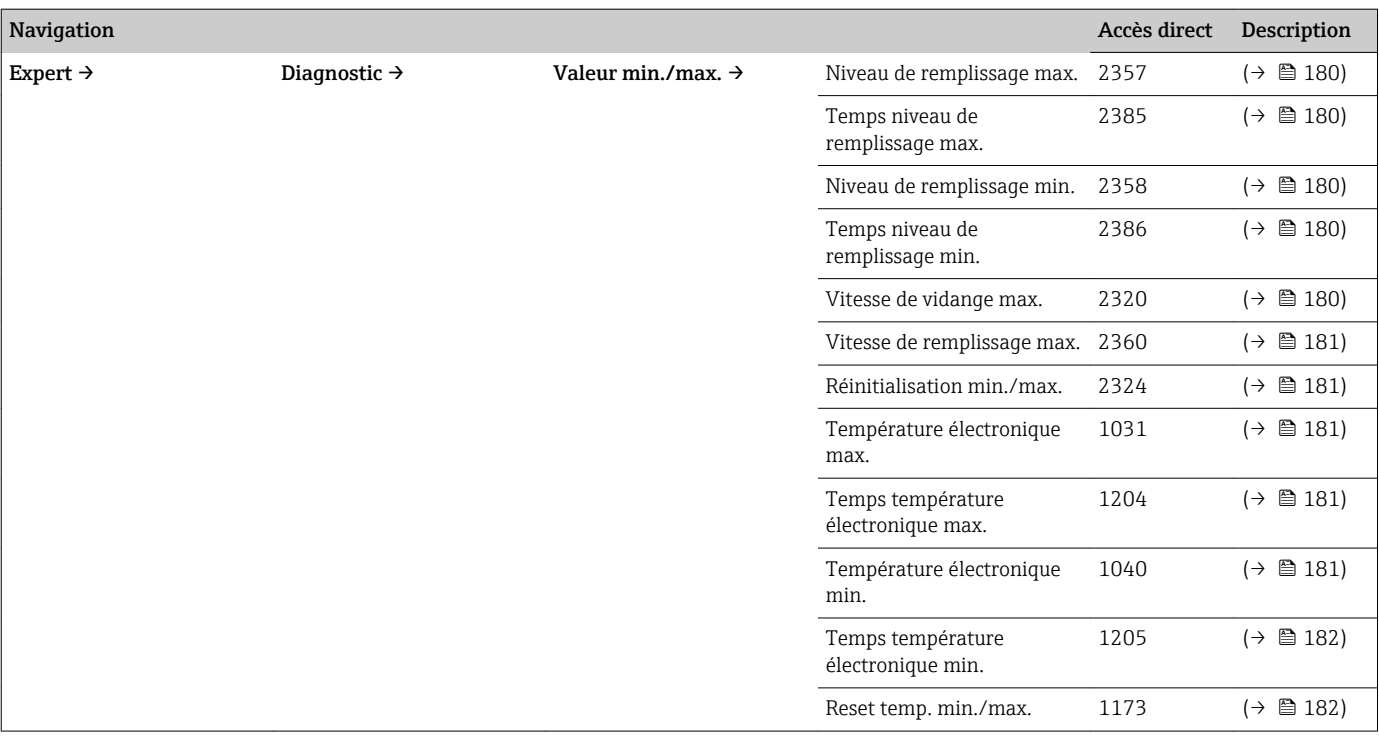

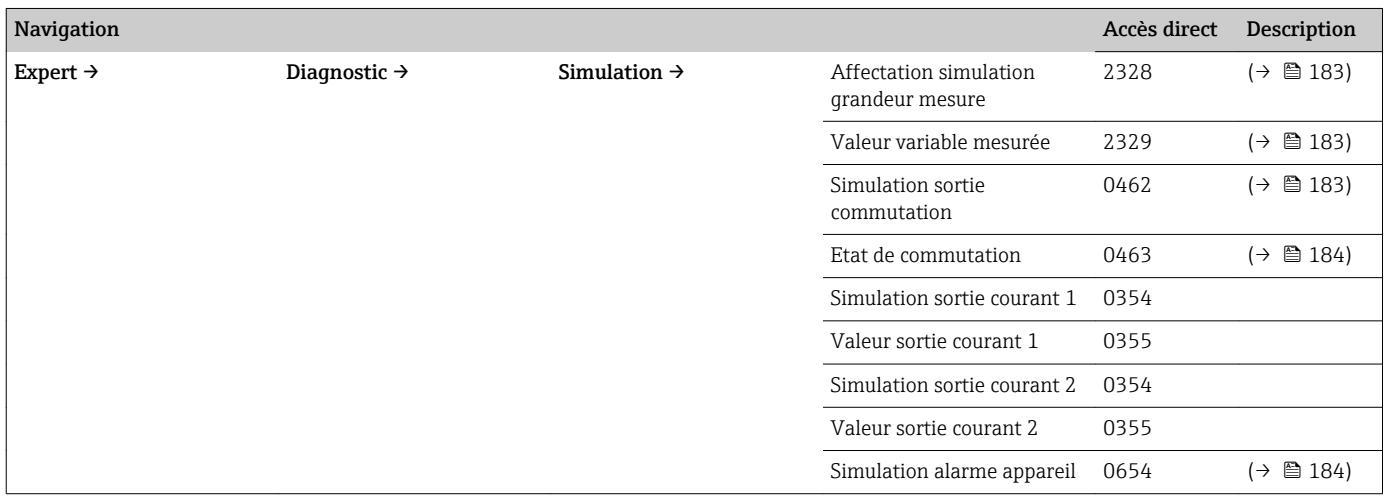

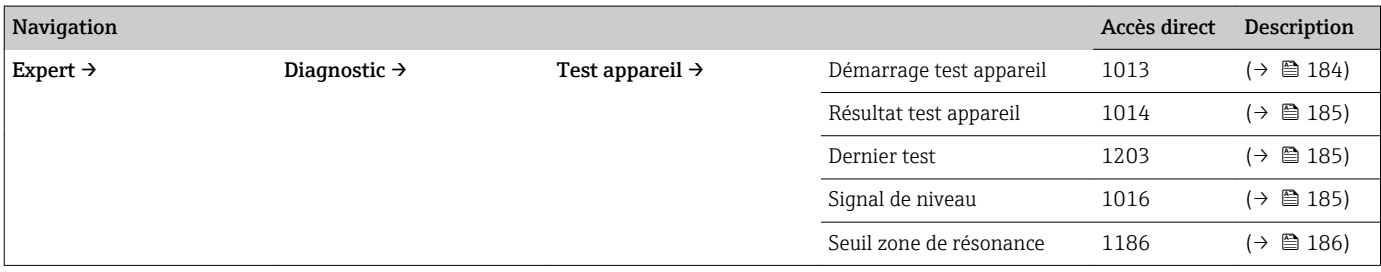

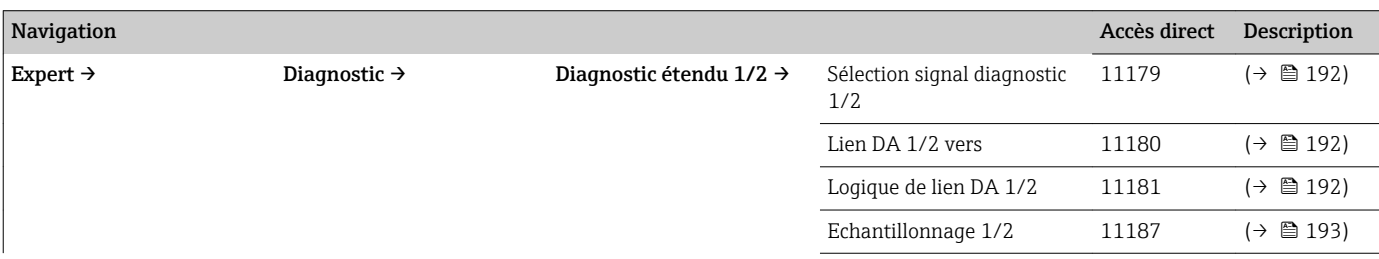

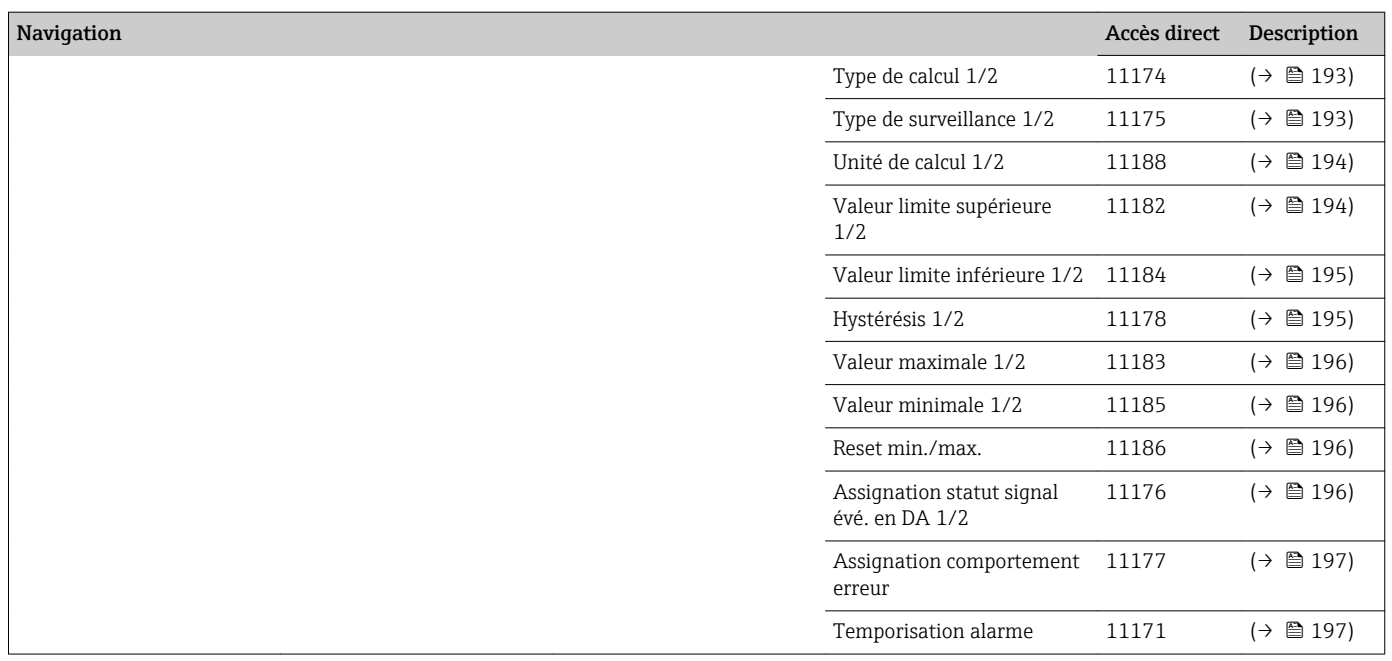

# 3 Le menu "Expert"

<span id="page-16-0"></span>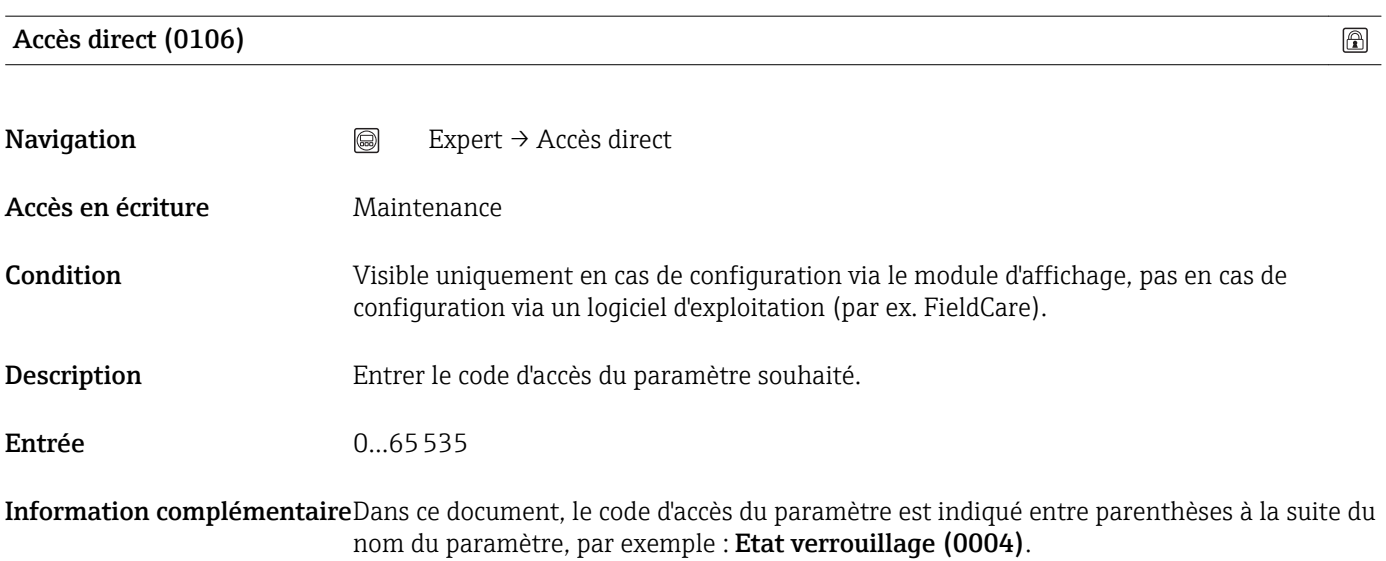

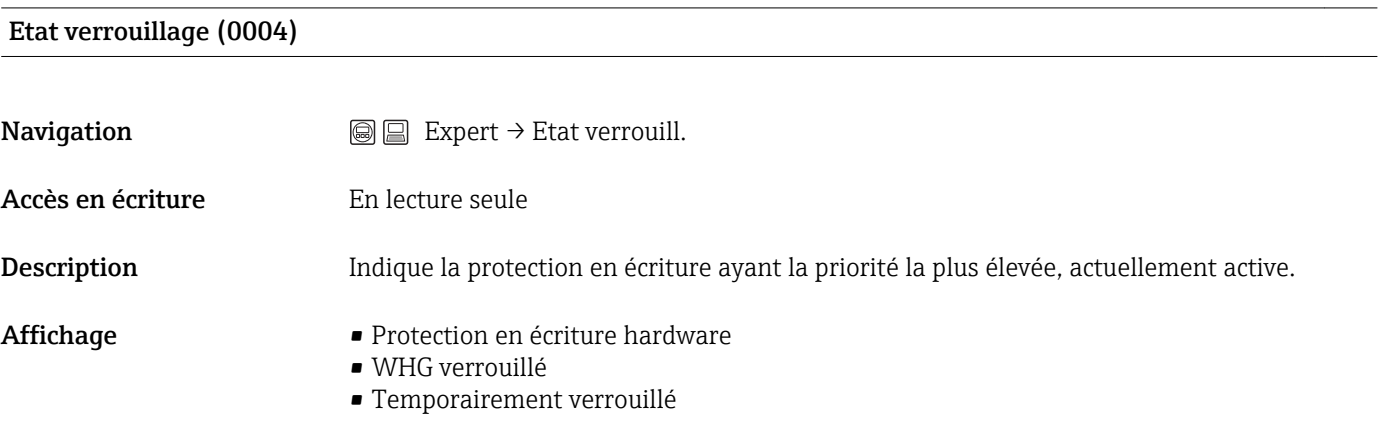

Information complémentaireLe symbole a apparaît sur le module d'affichage devant les paramètres ne pouvant pas être modifiés en raison d'une protection en écriture.

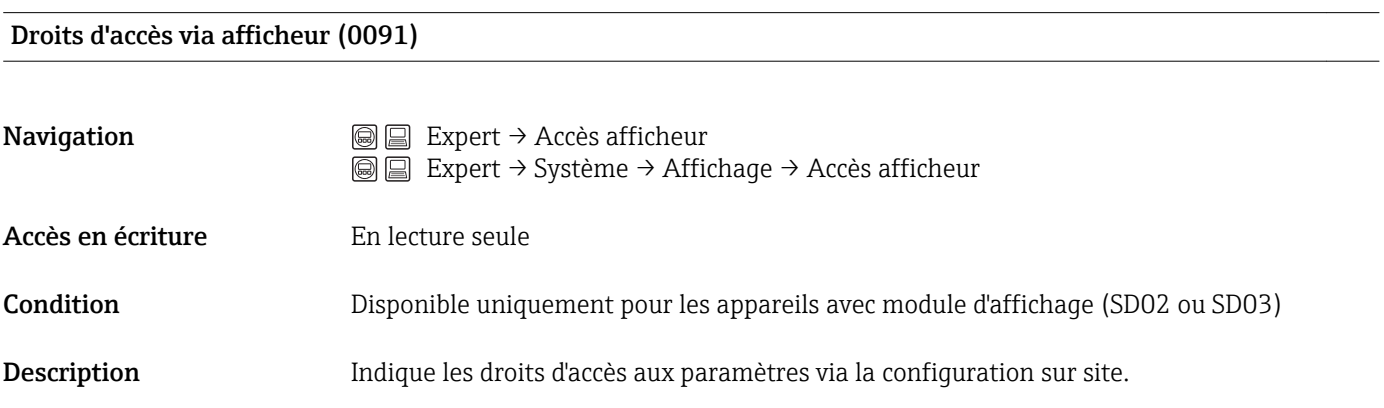

<span id="page-17-0"></span>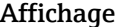

- **Opérateur**
- Maintenance
- Les paramètres service et les paramètres qui concernent uniquement la communication sont conservés.

- Information complémentaire Les droits d'accès peuvent être modifiés via le paramètre Entrer code d'accès( $\rightarrow \Box$  18).
	- Si une protection en écriture supplémentaire est activée, elle limite encore plus les droits d'accès actuels. La protection en écriture peut être visualisée via le paramètre Etat verrouillage( $\rightarrow \Box$  17).
	- Si un symbole a apparaît devant le paramètre, c'est que ce dernier ne peut pas être modifié via l'afficheur local avec les droits d'accès actuels.

#### Droits d'accès via logiciel (0005)

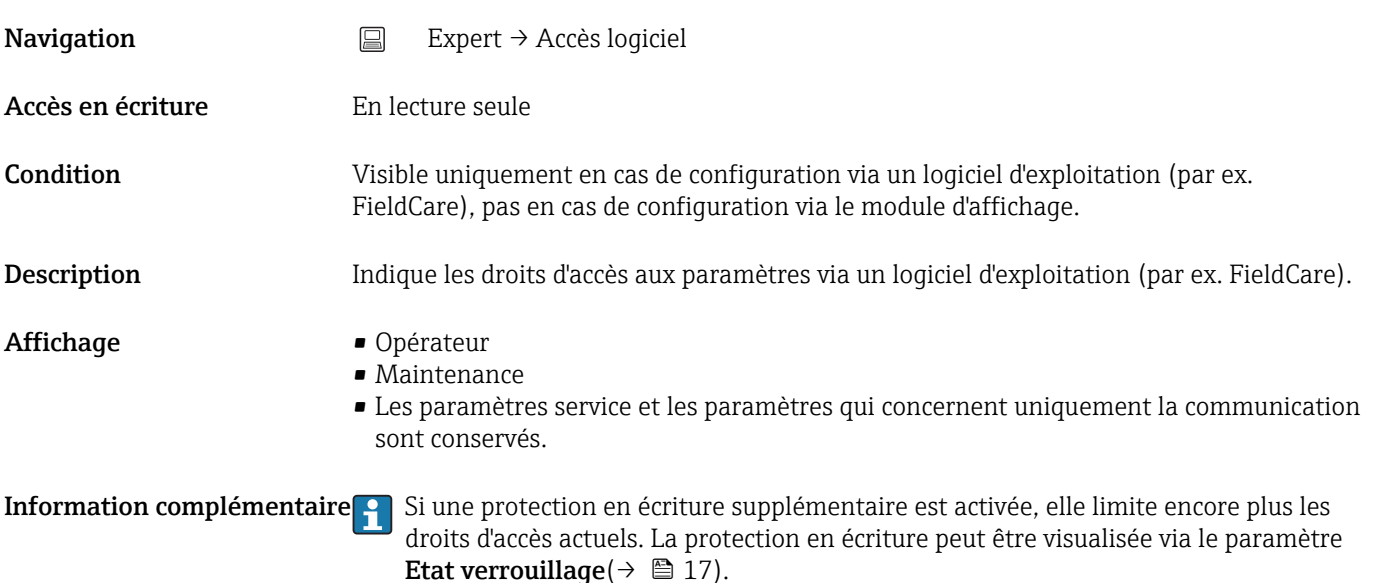

#### Entrer code d'accès (0092)

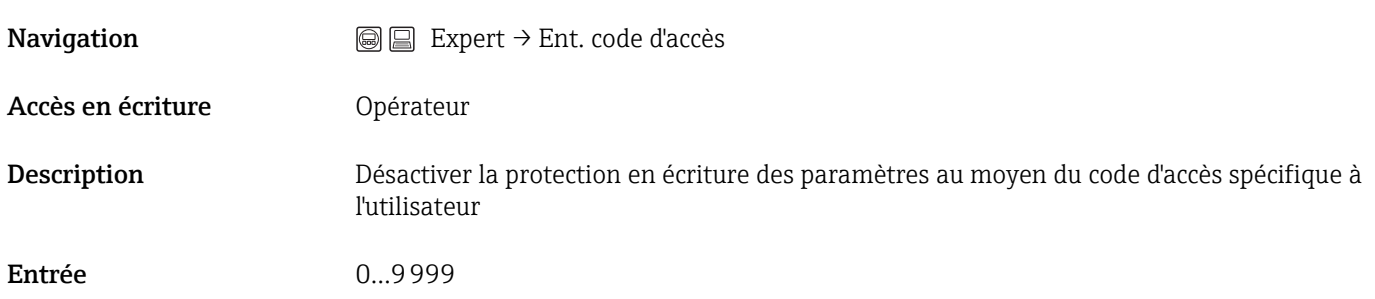

Information complémentairePour la configuration sur site, il faut entrer le code d'accès spécifique à l'utilisateur, qui a été défini dans la séquence Expert → Système → Définir code d'accès.

> En cas d'entrée d'un mauvais code d'accès, l'utilisateur conserve ses droits d'accès actuels. La protection en écriture affecte tous les paramètres marqués dans le document avec le symbole . Sur l'afficheur local, le symbole a placé devant un paramètre indique qu'il est protégé en écriture.

> Si aucune touche n'a été activée pendant 10 minutes ou si l'utilisateur passe de la vue de navigation ou d'édition à l'affichage de la valeur mesurée, l'appareil bloque les paramètres protégés en écriture automatiquement après 60 s supplémentaires.

En cas de perte du code d'accès : adressez-vous à votre agence Endress+Hauser.

# <span id="page-19-0"></span>3.1 Expert → Système

Le sous-menu **Système** comprend tous les paramètres système de l'appareil, qui ne concernent ni la mesure ni la communication des valeurs mesurées.

*Sous-menus*

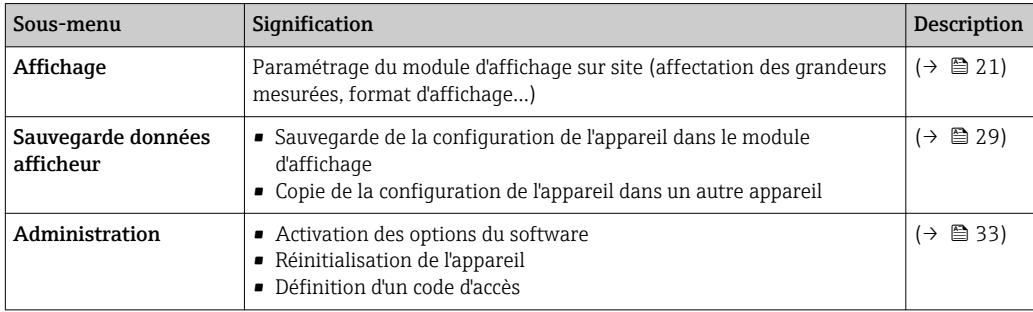

#### <span id="page-20-0"></span>3.1.1 Expert  $\rightarrow$  Système  $\rightarrow$  Affichage

Pour les outils de configuration : Le sous-menu Affichage n'est visible que si un afficheur est raccordé à l'appareil.

#### Aperçu

Le sous-menu Affichage permet de paramétrer la représentation des valeurs mesurées sur le module d'affichage. Jusqu'à quatre grandeurs mesurées peuvent être affectées au module d'affichage comme valeurs affichées. Il est également possible de régler différentes caractéristiques de l'affichage, comme par exemple le format des nombres, les textes associés ou le contraste de l'affichage.

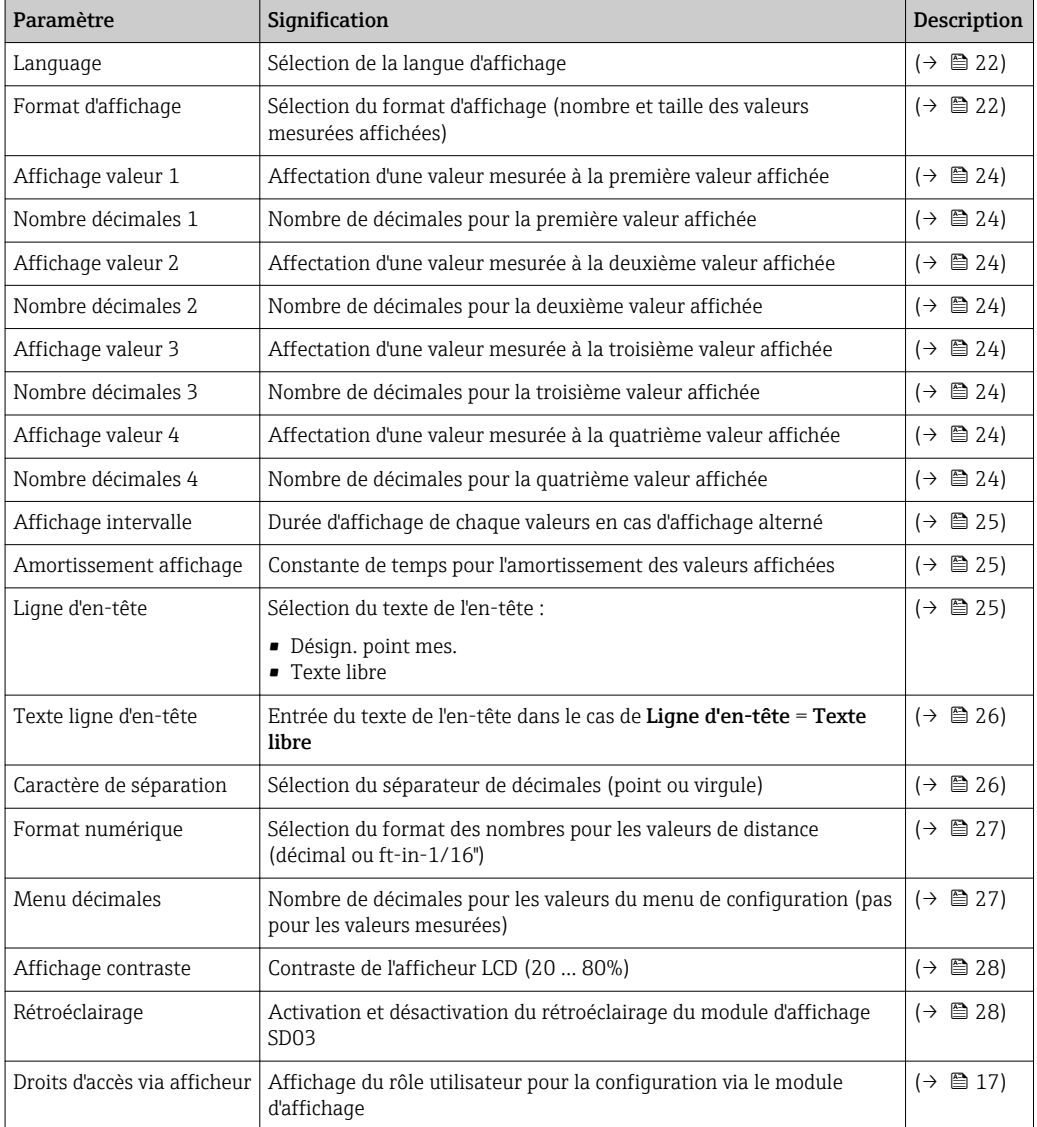

#### Description des paramètres

#### <span id="page-21-0"></span>Language (0104)

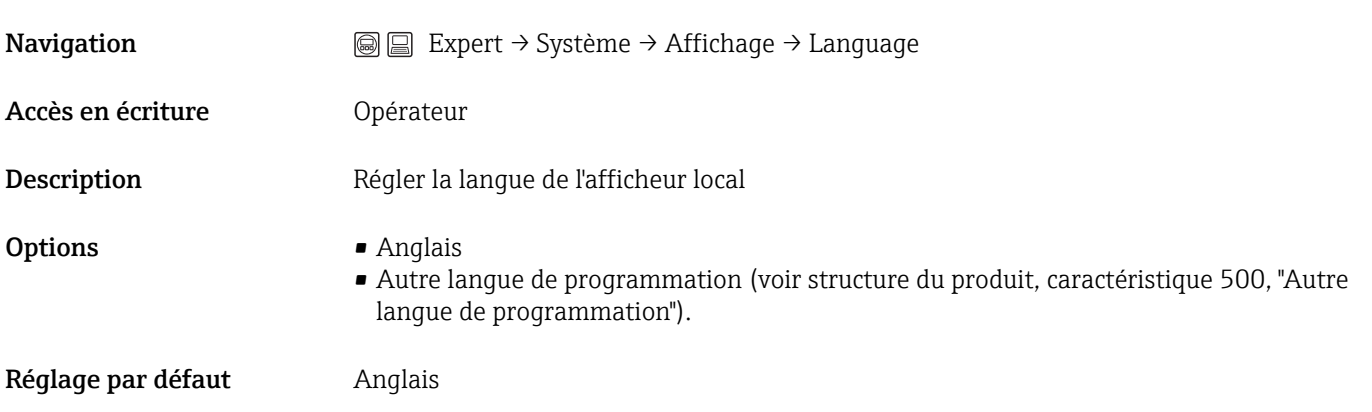

#### Format d'affichage (0098)

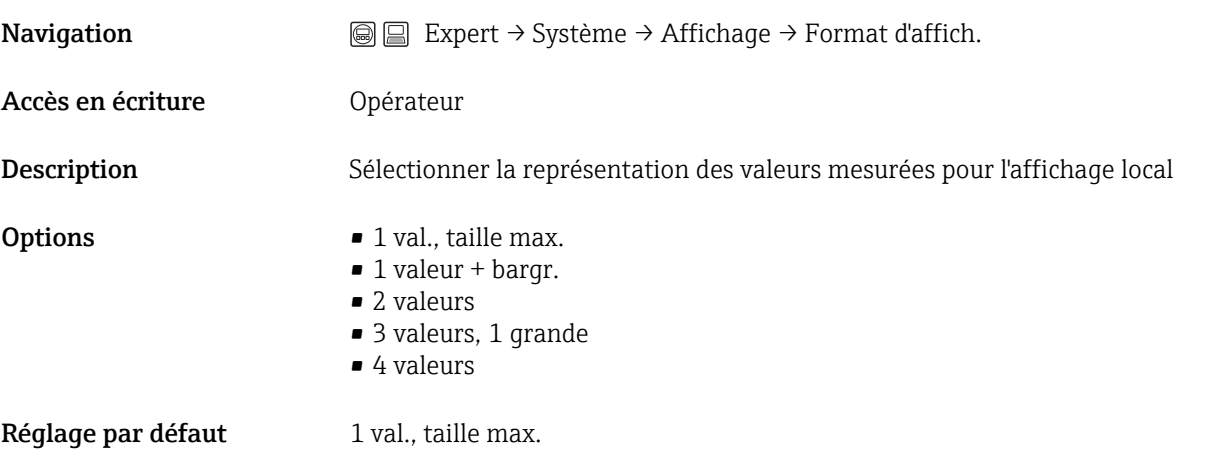

A0019963

A0019965

A0019966

#### Information complémentaire*1 val., taille max.*

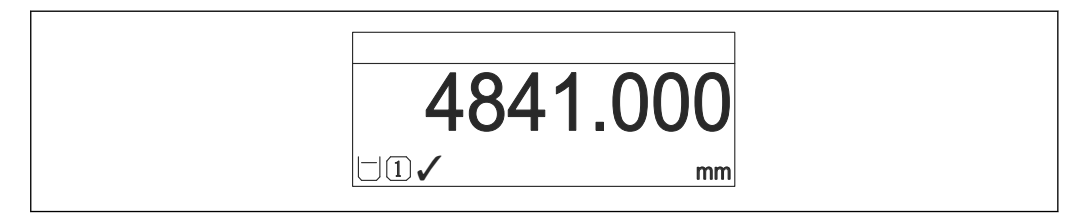

*1 valeur + bargr.*

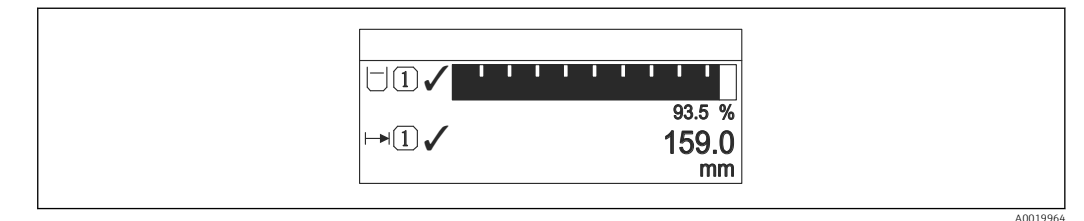

#### *2 valeurs*

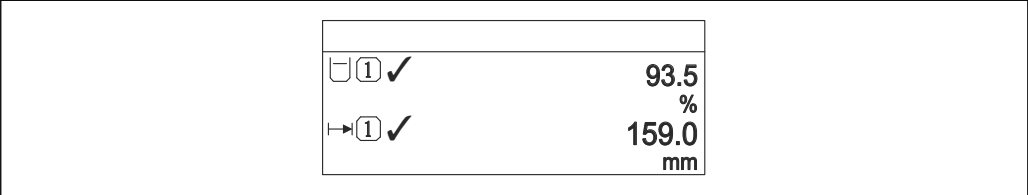

#### *3 valeurs, 1 grande*

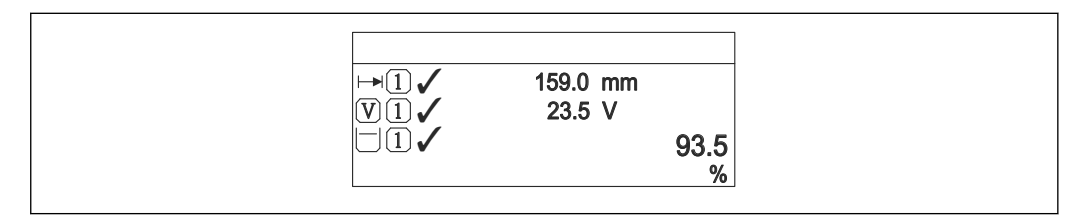

#### *4 valeurs*

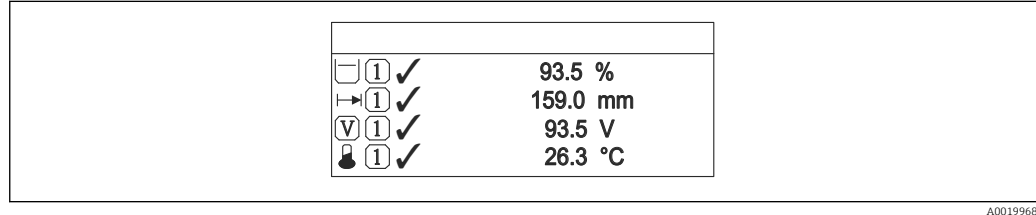

- Les paramètres Affichage valeur 1 Affichage valeur 4 permettent de déterminer les valeurs mesurées à afficher sur l'afficheur local et dans quel ordre ( $\rightarrow \Box$  24).
	- Si on a déterminé plus de valeurs mesurées que l'affichage choisi ne le permet, l'appareil affiche les valeurs par alternance. La durée de l'affichage jusqu'au prochain changement se règle via le paramètre **Affichage intervalle**( $\rightarrow \Box$  25).

<span id="page-23-0"></span>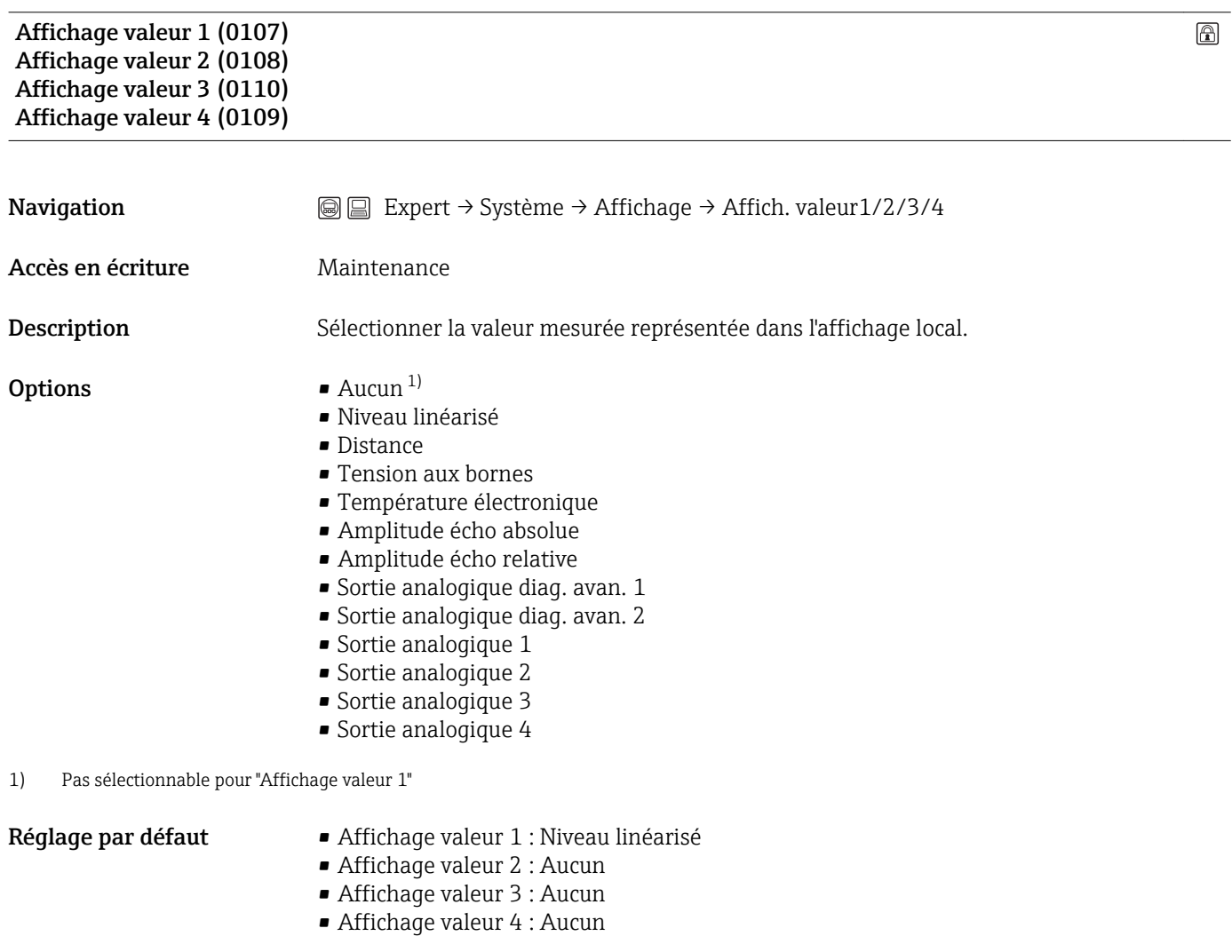

#### Information complémentaireLe nombre de valeurs mesurées à afficher simultanément et le mode d'affichage sont définis dans le paramètre Format d'affichage( $\rightarrow \Box$  22).

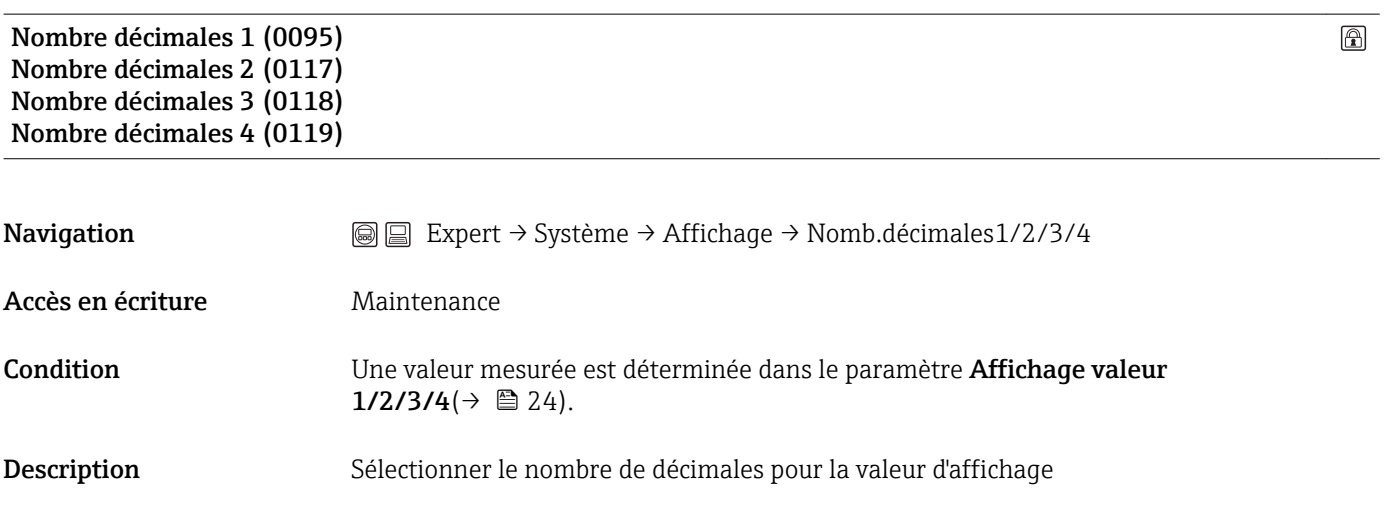

<span id="page-24-0"></span>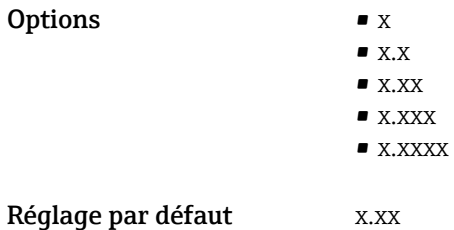

Information complémentaireCe réglage n'influence pas la précision de mesure ou de calcul de l'appareil.

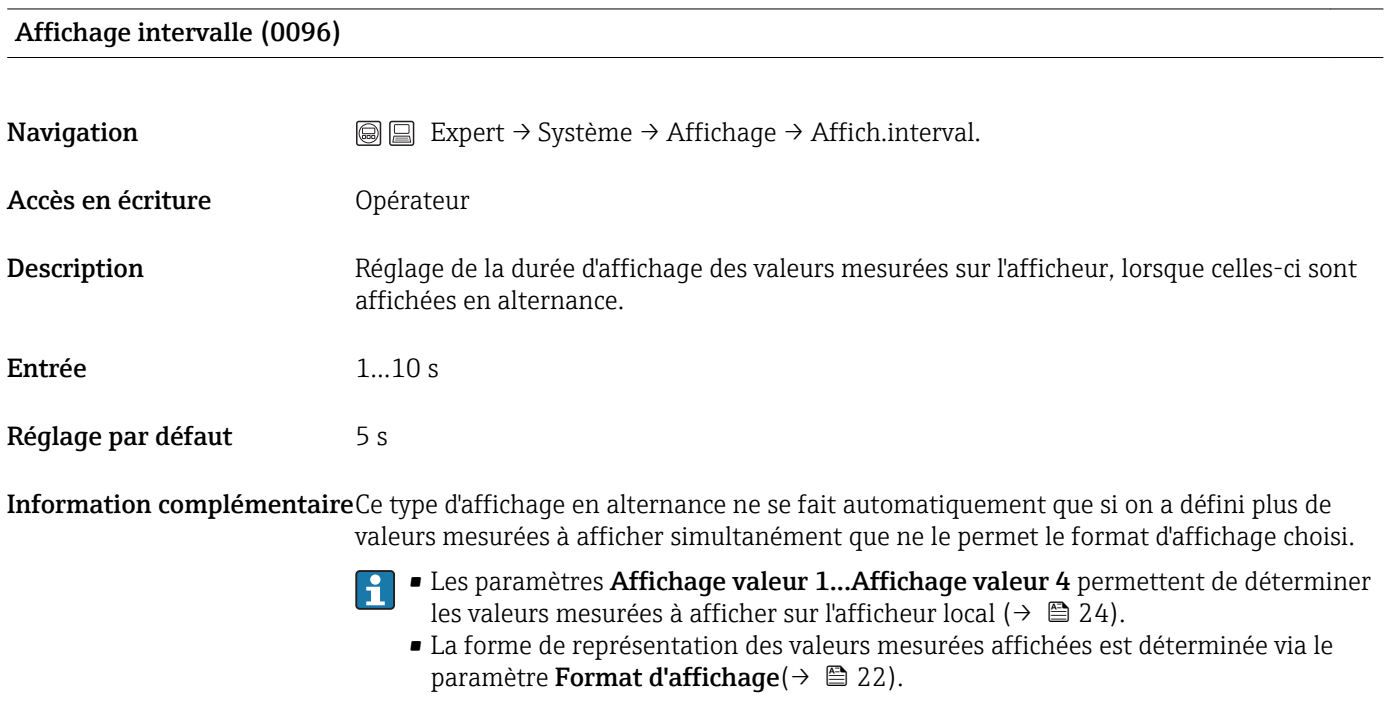

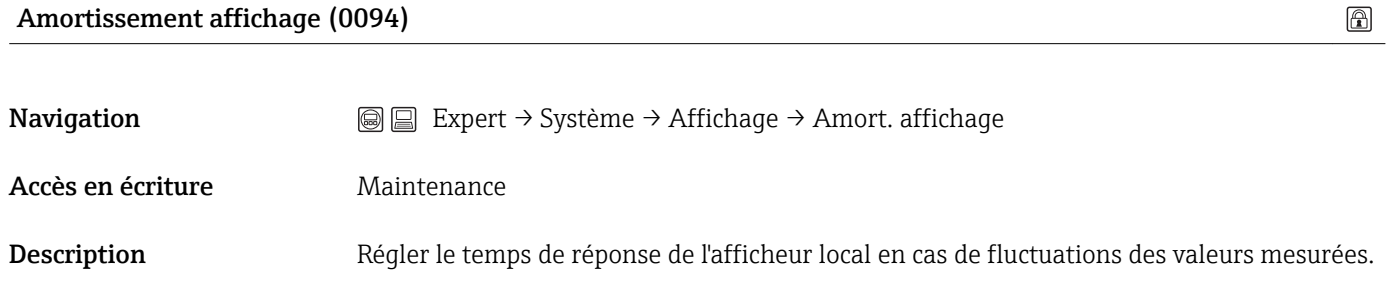

Entrée 0…999 s

Réglage par défaut 0 s

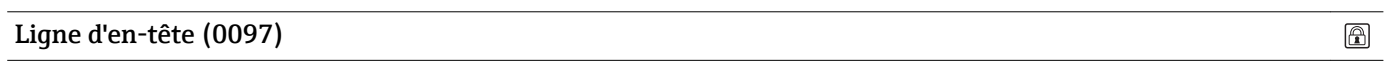

Navigation **Expert → Système → Affichage → Ligne d'en-tête** 

<span id="page-25-0"></span>Accès en écriture Maintenance Description Sélectionner le contenu de l'en-tête sur l'afficheur local. Options • Désignation du point de mesure • Texte libre Réglage par défaut Désignation du point de mesure Information complémentaire 1 XXXXXXXXX

*1 Position du texte de l'en-tête sur l'affichage*

#### *Désignation du point de mesure* Est défini dans le paramètre Configuration → Désign.point mes.

*Texte libre* Est défini dans le paramètre Tex.liqn. en-tête(→  $\triangleq$  26).

#### Texte ligne d'en-tête (0112)

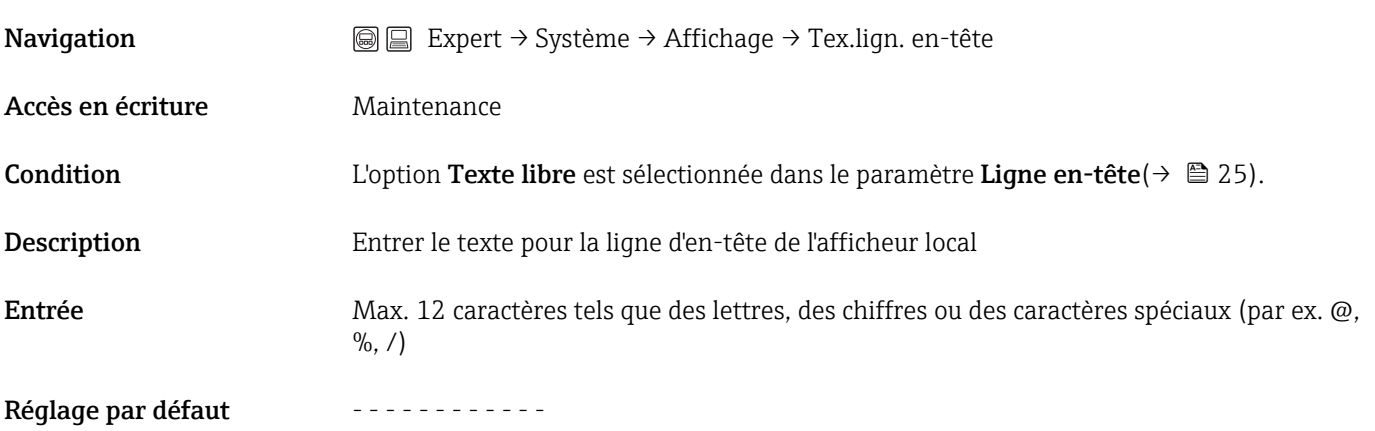

Information complémentair

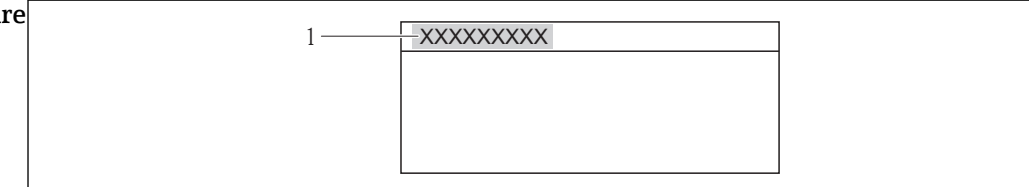

*1 Position du texte de l'en-tête sur l'affichage*

#### *Entrée*

Le nombre de caractères affichés dépend des caractères utilisés.

A0013375

A0013375

 $^{\circ}$ 

 $\textcircled{\footnotesize{f}}$ 

<span id="page-26-0"></span>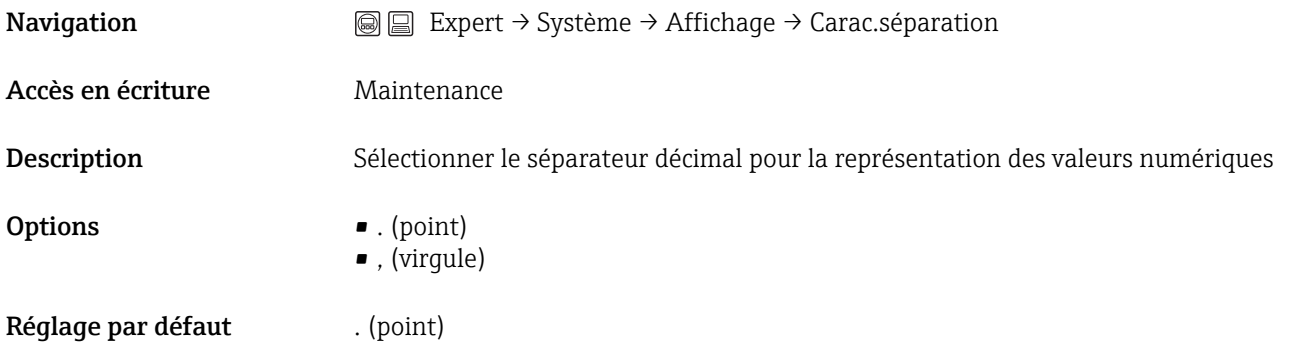

#### Format numérique (0099)

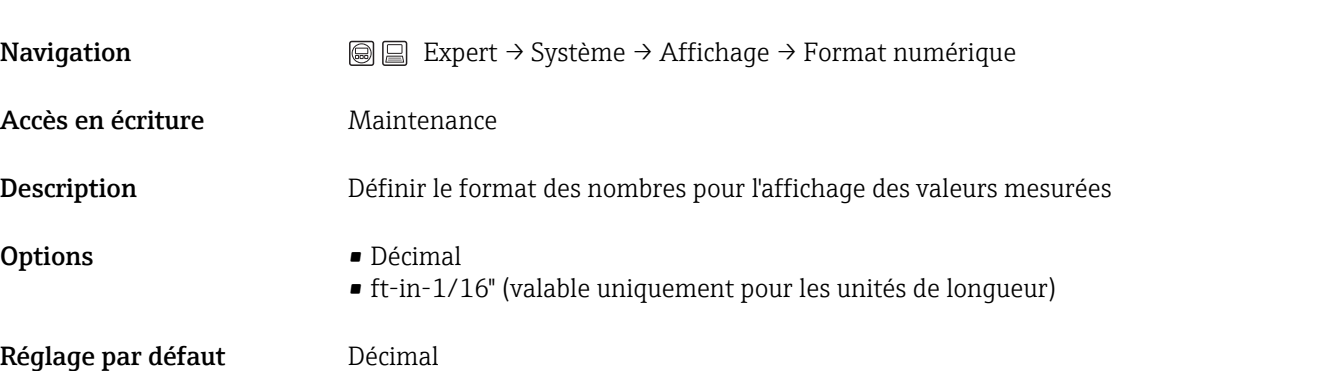

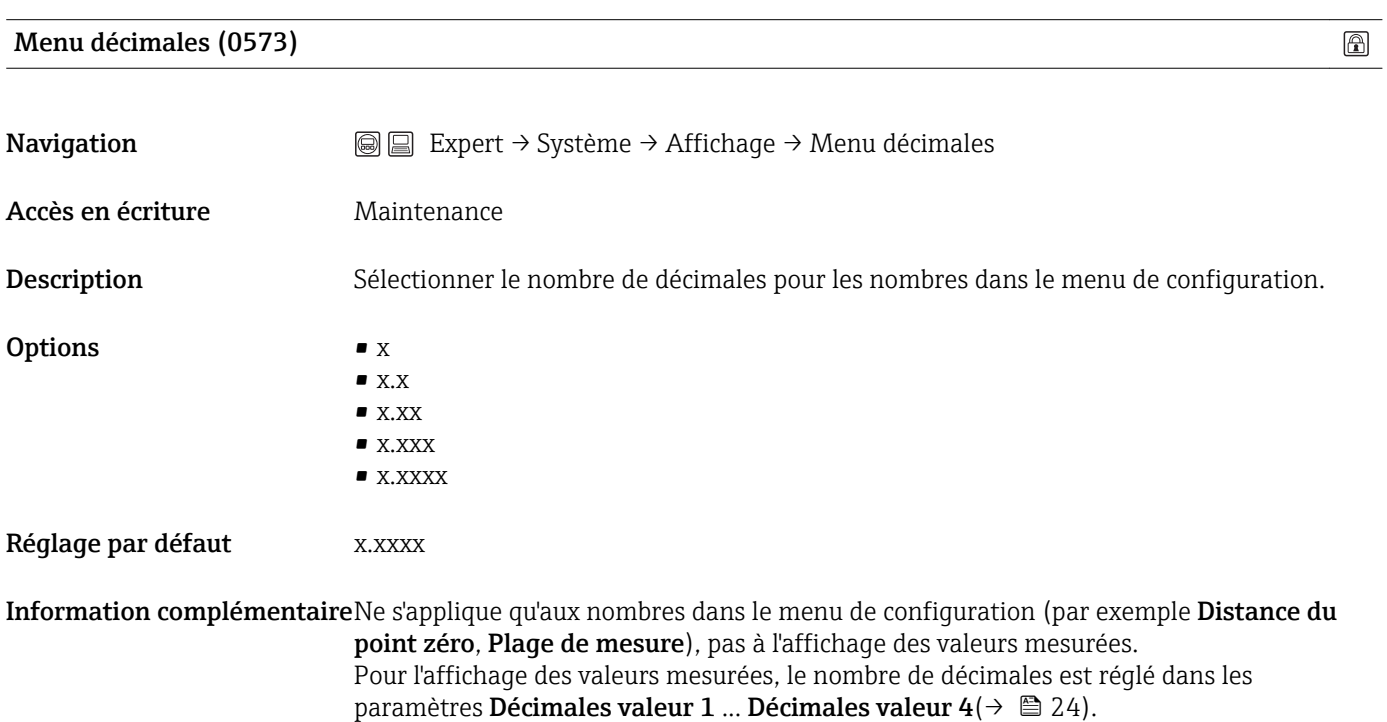

Ce réglage n'influence pas la précision de mesure ou de calcul de l'appareil.

#### <span id="page-27-0"></span>Affichage contraste (0105)

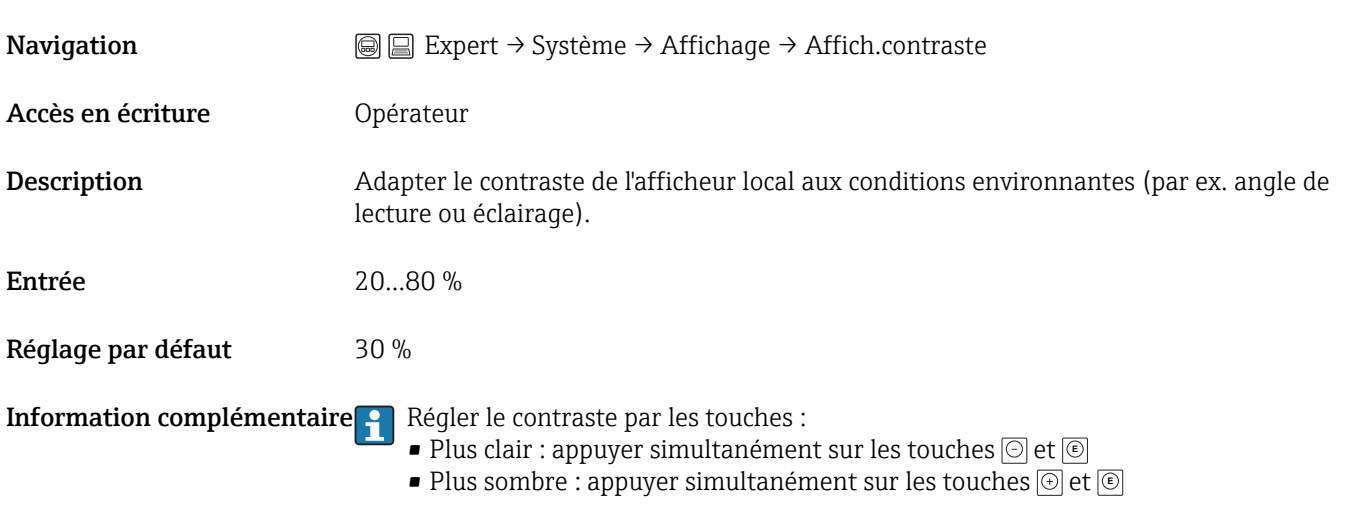

### Rétroéclairage (0111)

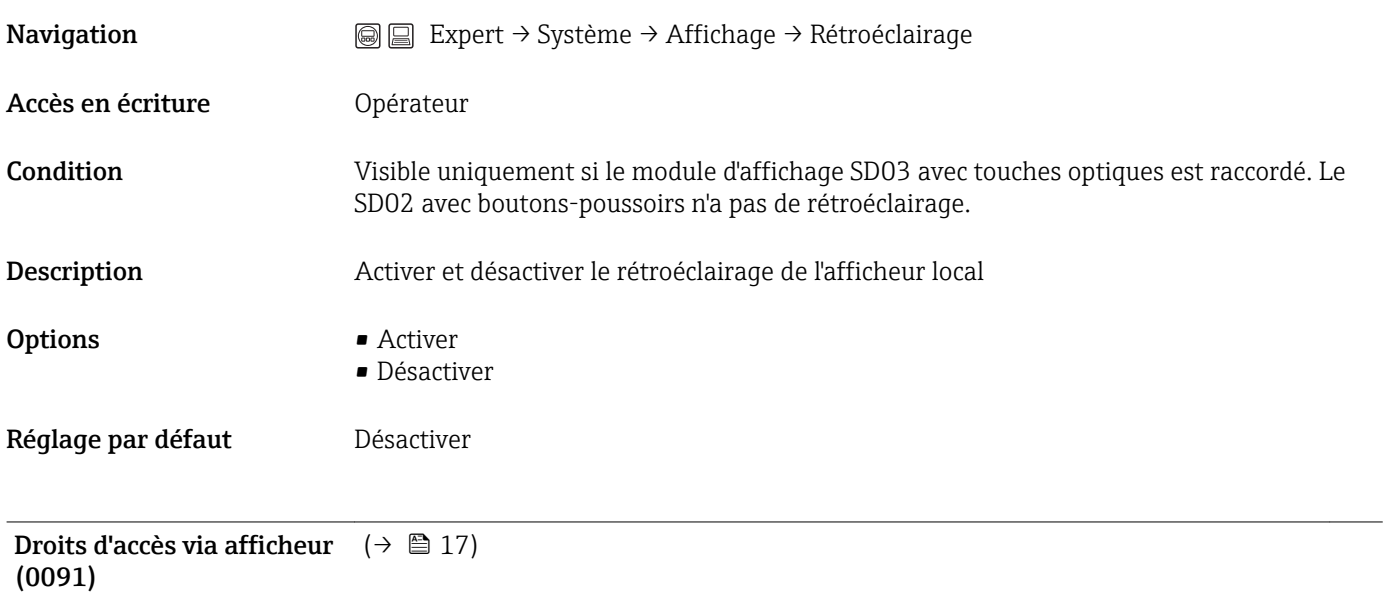

#### <span id="page-28-0"></span>3.1.2 Expert → Système → Sauvegarde de données vers l'afficheur

Le sous-menu Sauvegarde de données vers l'afficheur n'est visible que si un afficheur est raccordé à l'appareil.

#### Aperçu

Toutes les configurations de software réalisées sont d'abord mémorisées dans un module mémoire dans le boîtier et sont ainsi fermement reliées à l'appareil. Le module d'affichage comprend également une mémoire de secours pour la configuration de l'appareil. La transmission des données de configuration entre ces deux mémoires est contrôlée via le sous-menu Sauvegarde de données vers l'afficheur. Il permet les opérations suivantes :

- Sauvegarder la configuration de l'appareil dans le module d'affichage.
- Restaurer la configuration de l'appareil. Cette option permet de restaurer dans l'appareil une configuration préalablement sauvegardée dans le module d'affichage.
- Dupliquer la configuration de l'appareil. Si une configuration a été sauvegardée dans le module d'affichage, il est possible de raccorder le module à un autre appareil de même type et de dupliquer la configuration sur cet appareil. Cela permet de configurer de façon efficace plusieurs appareils de la même manière.
- Comparer les configurations.

Le résultat de comparaison indique si la configuration de l'appareil a été modifiée depuis la dernière sauvegarde dans le module d'affichage.

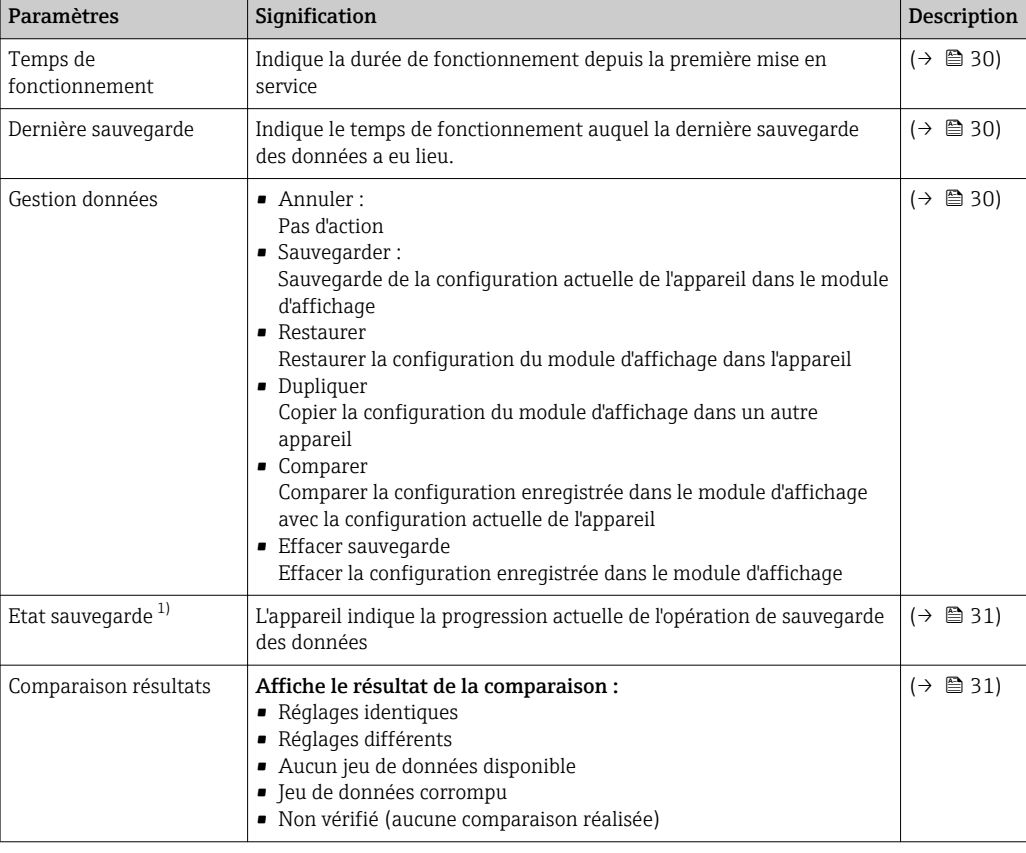

*Paramètres du sous-menu "Sauvegarde de données vers l'afficheur"*

1) Pas disponible en cas de configuration via le module d'affichage

#### Description des paramètres

#### <span id="page-29-0"></span>Temps de fonctionnement (0652)

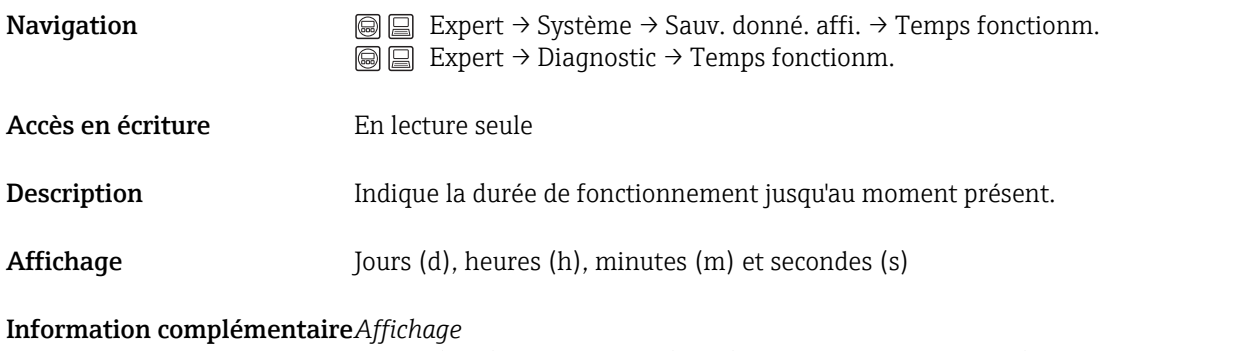

Le nombre de jours maximal est de 9999, ce qui correspond à environ 27 ans.

#### Dernière sauvegarde (0102)

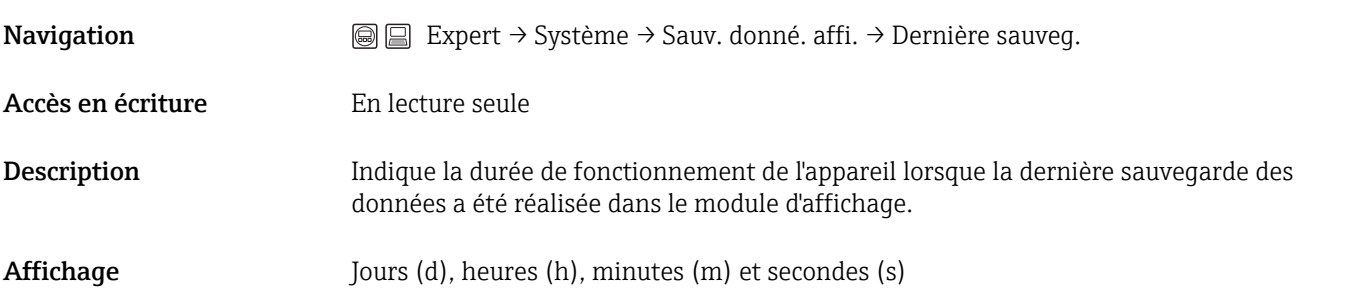

#### Gestion données (0100)

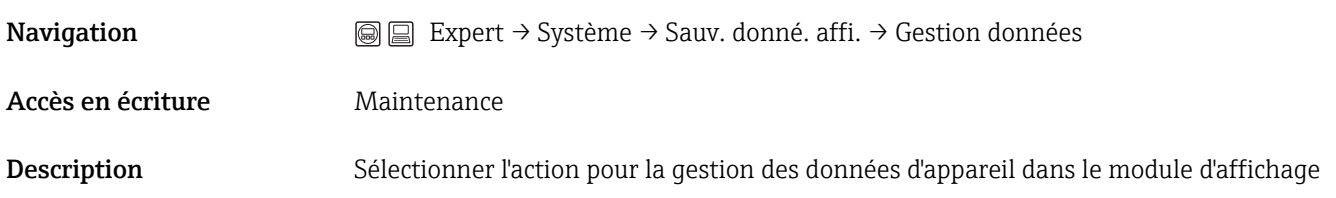

 $\bigcirc$ 

<span id="page-30-0"></span>Options • Annuler Aucune action n'est réalisée et le paramètre est quitté. • Sauvegarder La configuration actuelle de l'appareil est sauvegardée de l'HistoROM (intégrée dans l'appareil) dans l'afficheur de l'appareil. • Restaurer La dernière copie de sauvegarde de la configuration de l'appareil est restaurée à partir du module d'affichage dans l'HistoROM de l'appareil. • Dupliquer La configuration du transmetteur est transmise à un autre appareil par l'intermédiaire de son afficheur. • Comparer La configuration d'appareil mémorisée dans l'afficheur est comparée à la configuration d'appareil actuelle dans l'HistoROM. • Effacer sauvegarde La copie de sauvegarde de la configuration d'appareil est effacée de l'afficheur de l'appareil. Réglage par défaut Annuler Information complémentaire*Comparer* Le résultat peut être visualisé dans le paramètre Comparaison résultats(→  $\triangleq$  31).

#### *HistoROM*

Un HistoROM est une mémoire d'appareil "non volatile" sous la forme d'une EEPROM.

Pendant que cette action est en cours, la configuration via l'afficheur local est verrouillée et un message indique l'état de progression du processus sur l'afficheur.

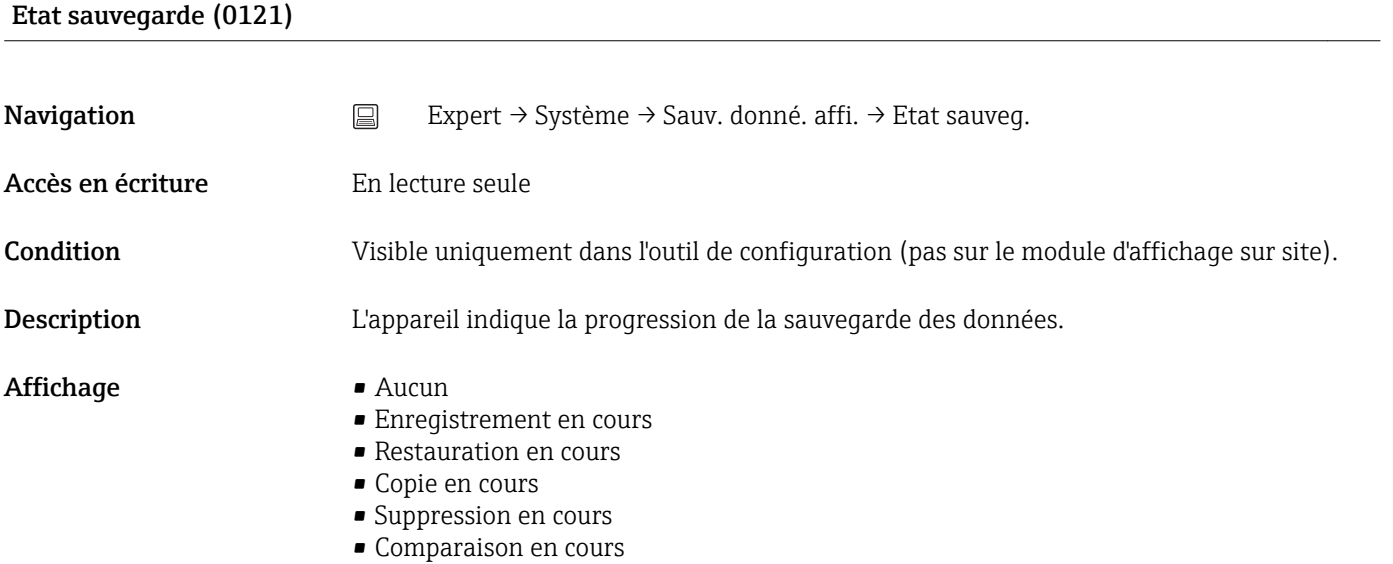

#### Comparaison résultats (0103)

**Navigation**  $\text{□}$  Expert → Système → Sauv. donné. affi. → Compar. résultats

Accès en écriture **En lecture** seule

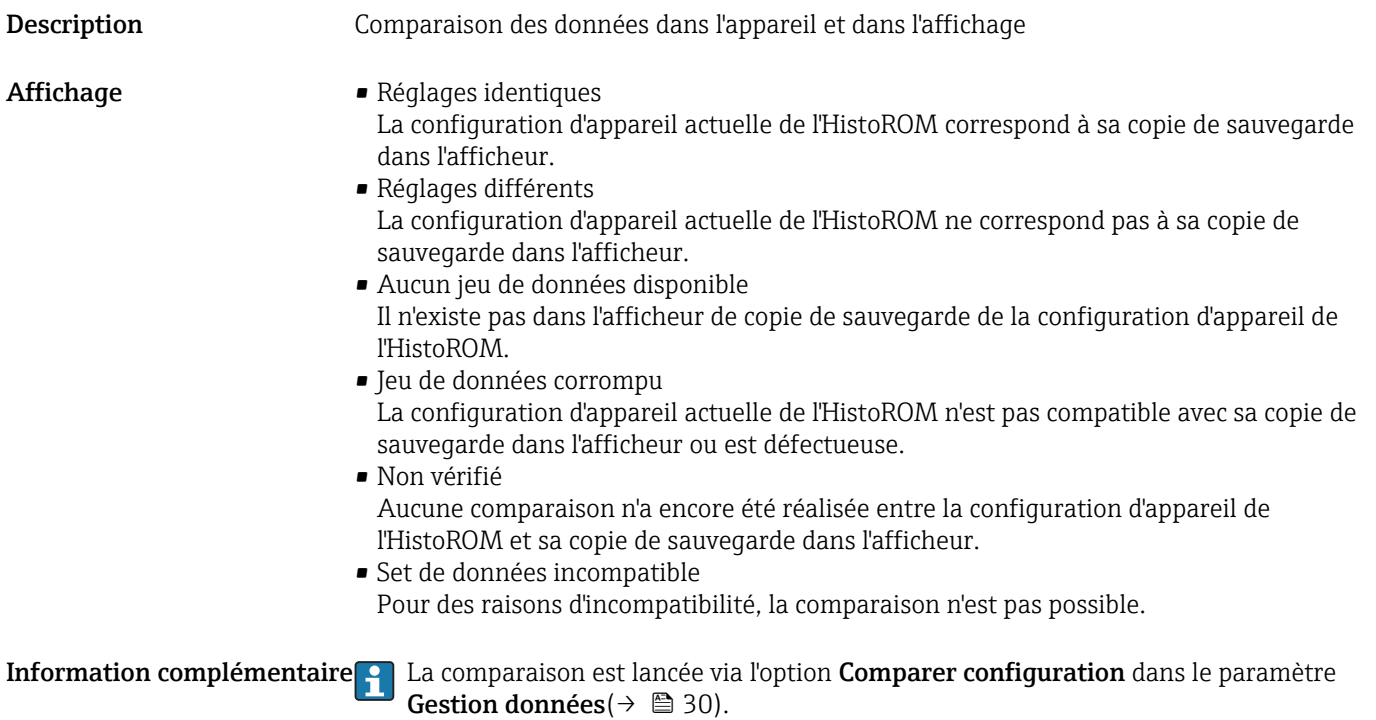

#### <span id="page-32-0"></span>3.1.3 Expert → Système → Administration

#### Aperçu

Le sous-menu Administration regroupe tous les paramètres nécessaires à la gestion de l'appareil. Sa structure dépend de l'interface utilisateur :

*Sous-menu "Administration" sur le module d'affichage*

| Paramètres                                                   | Signification                                                                                                    | Description                                   |
|--------------------------------------------------------------|----------------------------------------------------------------------------------------------------|-----------------------------------------------|
| Définir code d'accès $\rightarrow$ Définir<br>code d'accès   | La définition d'un code d'accès protège la configuration de<br>l'appareil contre toute modification accidentelle. | $(\rightarrow \text{ } \text{ } \text{ } 34)$ |
| Définir code d'accès $\rightarrow$ Confirmer<br>code d'accès | La valeur entrée dans <b>Définir code d'accès</b> doit être répétée<br>ici pour être confirmée.                   | (→ 图 34)                                      |
| Activer option software                                      | Activation de certaines options de software                                                                       | $(\rightarrow \text{ } \text{ } \text{ } 35)$ |
| Reset appareil                                               | Réinitialise la configuration de l'appareil à un état défini.                                                     | ■ 35)<br>$\rightarrow$                        |

#### *Sous-menu "Administration" dans les logiciels d'exploitation (par ex. FieldCare)*

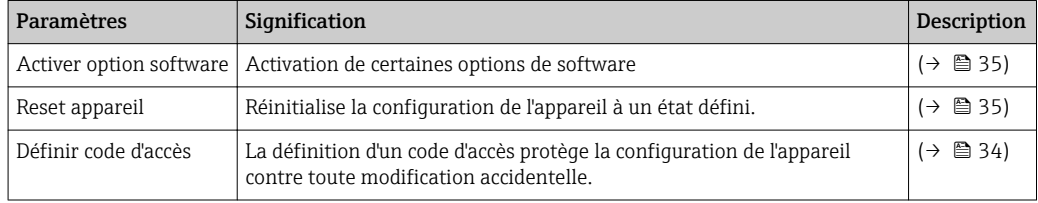

#### Séquence "Définir code d'accès" 1)

<span id="page-33-0"></span>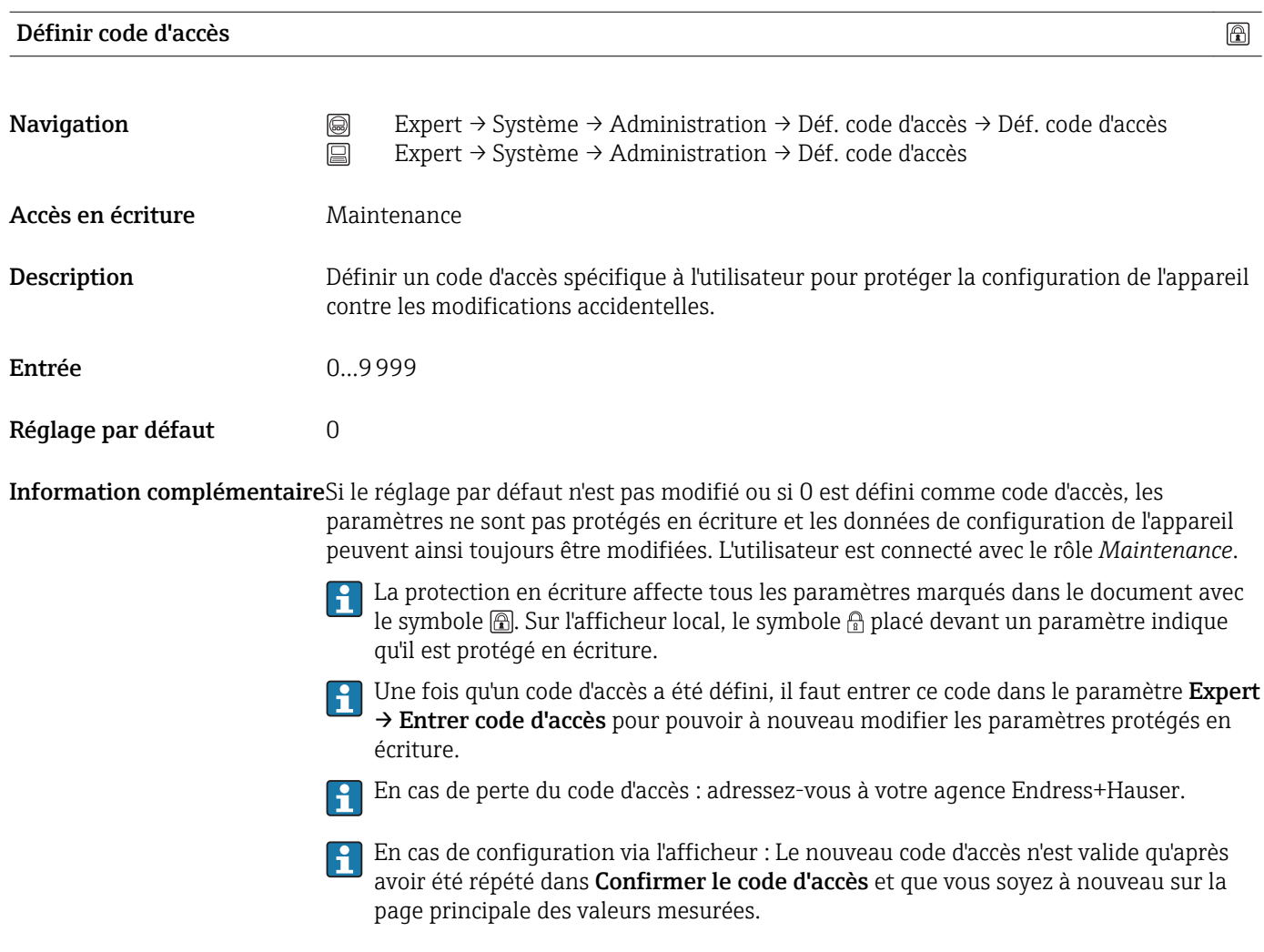

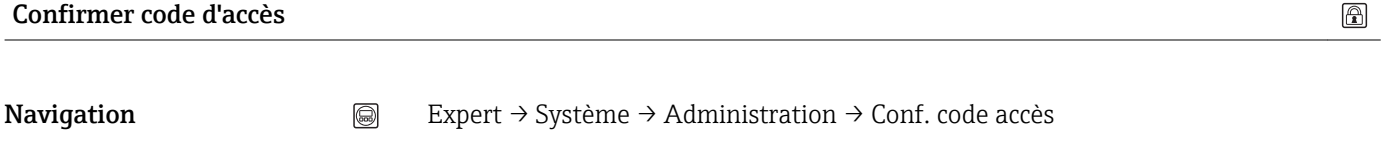

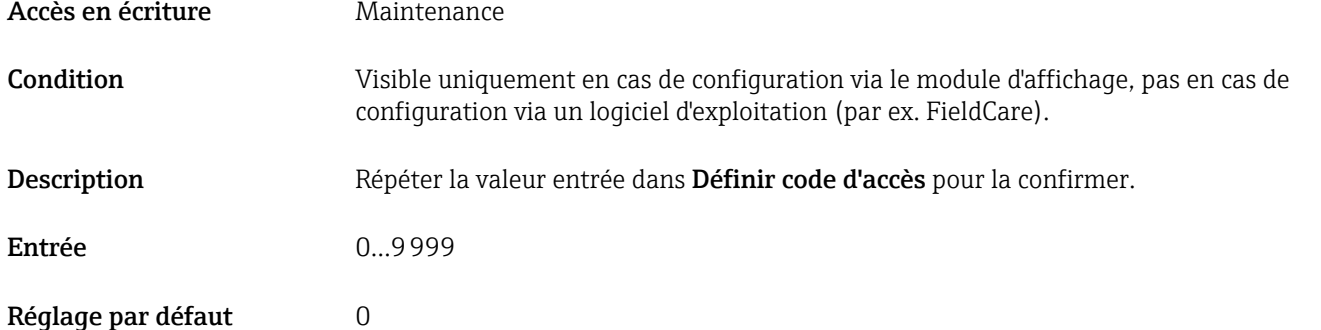

<sup>1)</sup> Cette séquence existe uniquement lors de la configuration via le module d'affichage. Dans le cas de la configuration via un logiciel d'exploitation (par ex. FieldCare), le paramètre "Définir code d'accès" se trouve directement dans le sous-menu "Administration".

 $\textcircled{\footnotesize{f}}$ 

#### Autres paramètres

<span id="page-34-0"></span>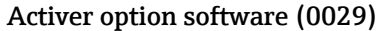

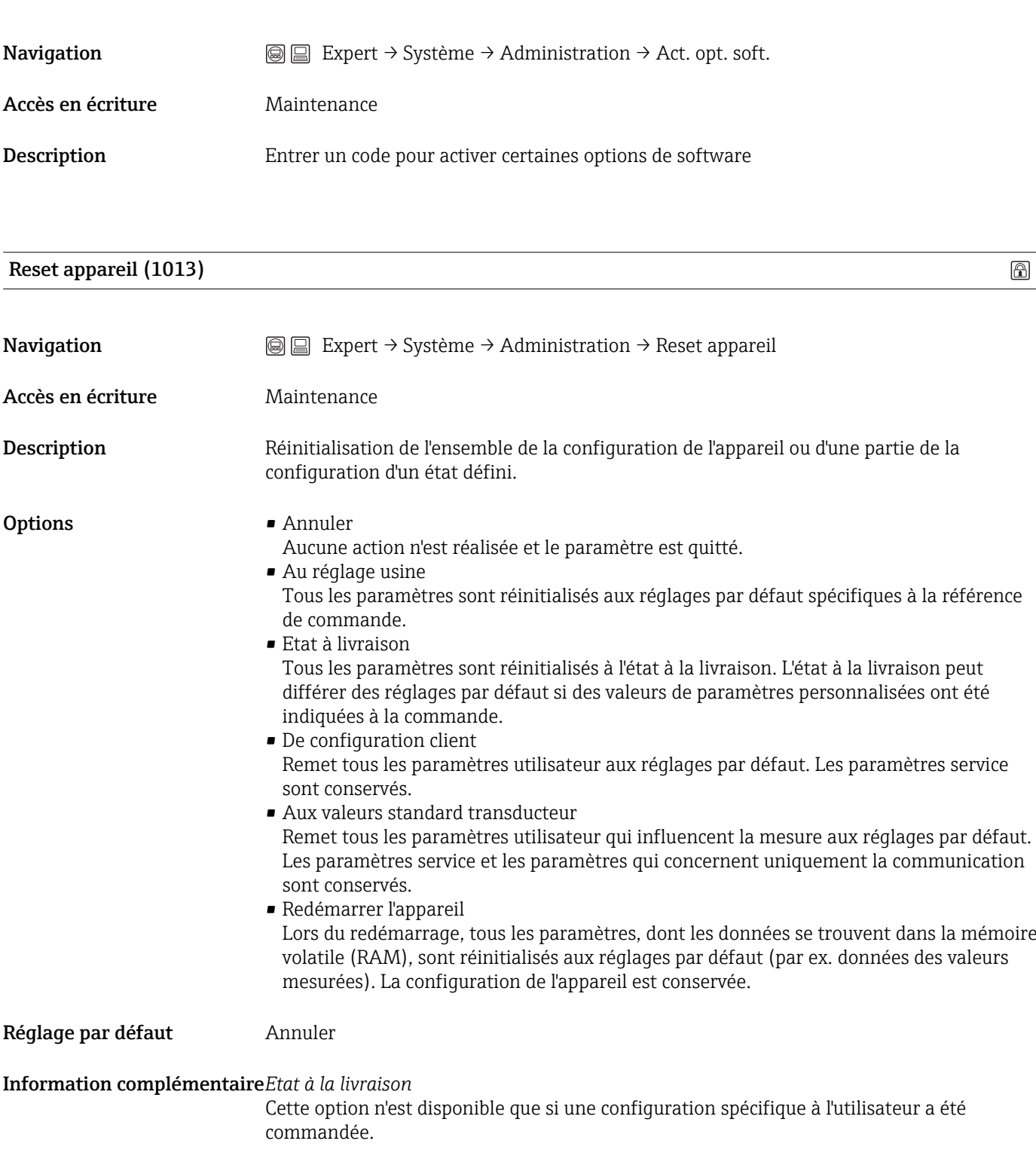

# <span id="page-35-0"></span>3.2 Expert  $\rightarrow$  Capteur

### 3.2.1 Aperçu

Le sous-menu Capteur comprend tous les paramètres relatifs à la mesure et aux réglages du capteur.

#### *Paramètres*

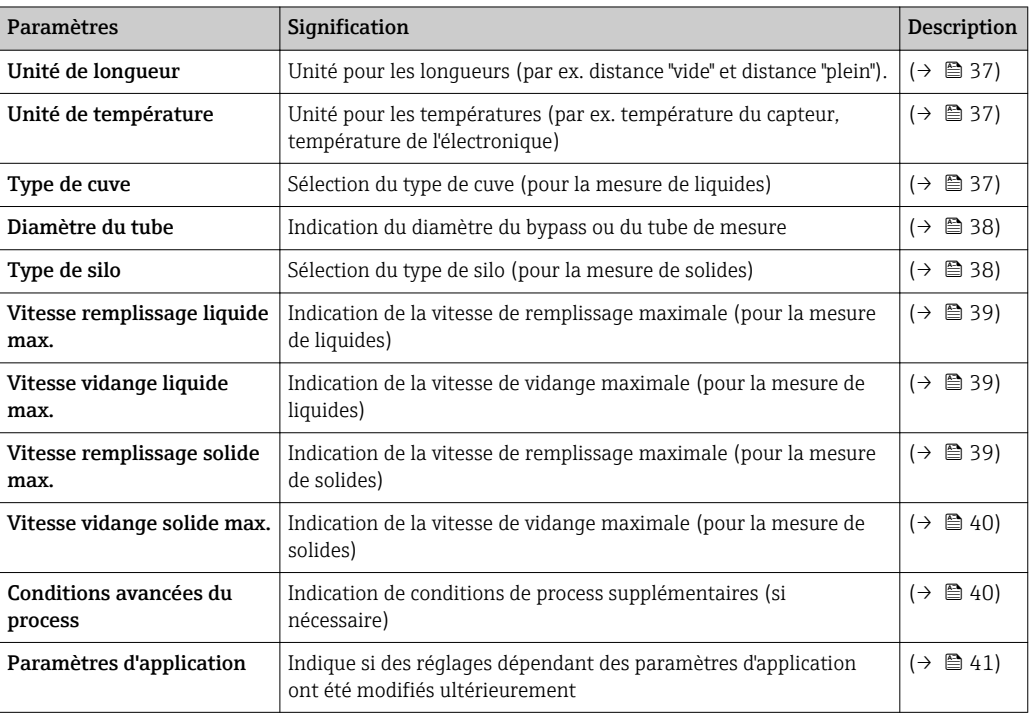

#### *Sous-menus*

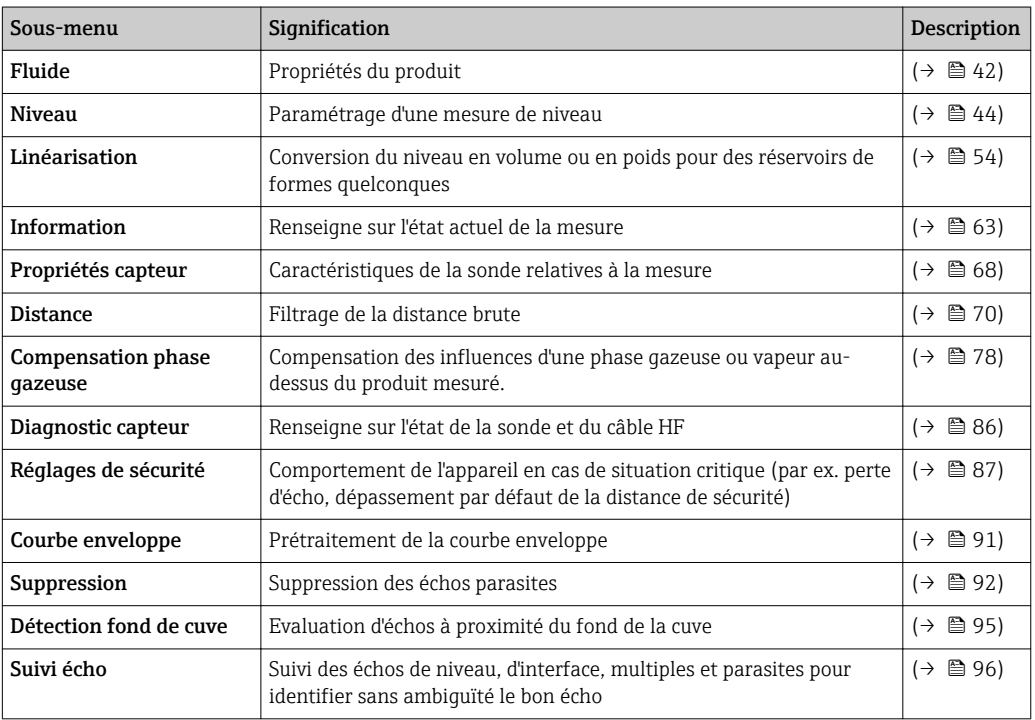
$\circledR$ 

 $\circledR$ 

 $\bigcirc$ 

# 3.2.2 Description des paramètres

<span id="page-36-0"></span>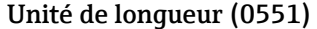

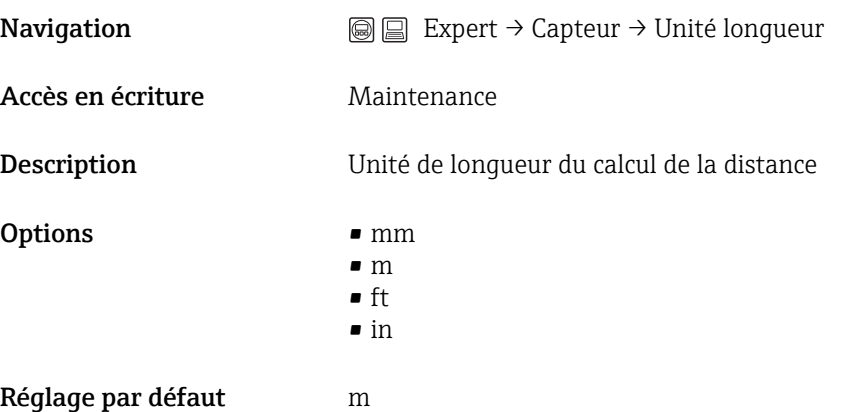

## Unité de température (0557)

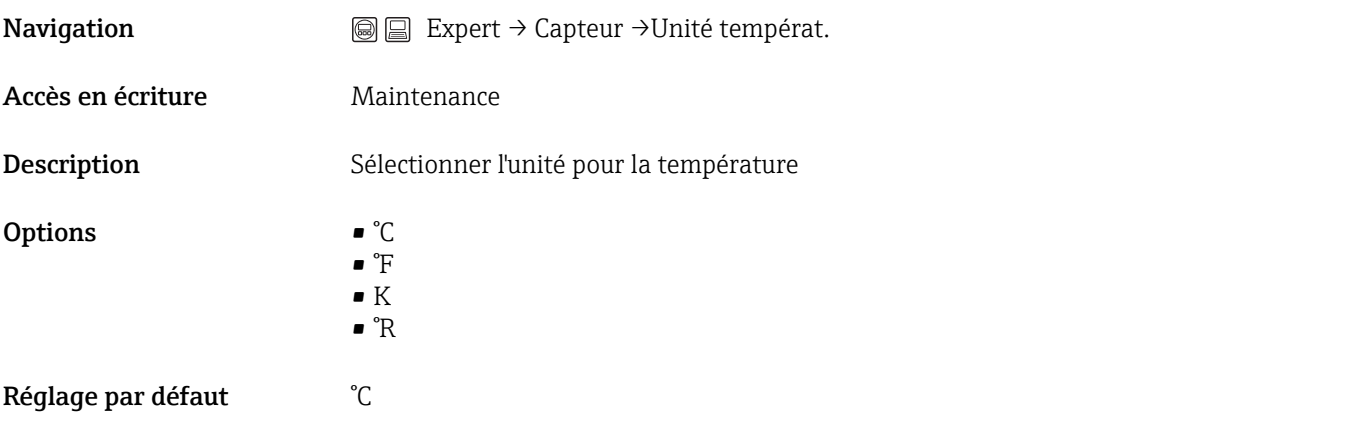

# Type de cuve (1175)

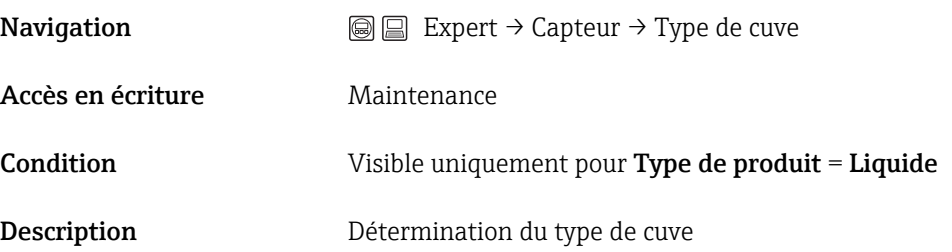

- **Options** Cuve avec agitateur
	- Cuve standard
	- Cuve de stockage
	- Bypass/tube de mesure
	- Canal ouvert
	- Tube guide d'ondes
	- Tube de mesure
	- Cuve sphérique
	- Test atelier

Les options disponibles dépendent de l'antenne de l'appareil.

#### Réglage par défaut Cuve standard

Information complémentaireEn fonction du paramètre Type de cuve, les paramètres Vitesse remplissage liquide max. et Vitesse vidange liquide max. sont préréglés entre autres.

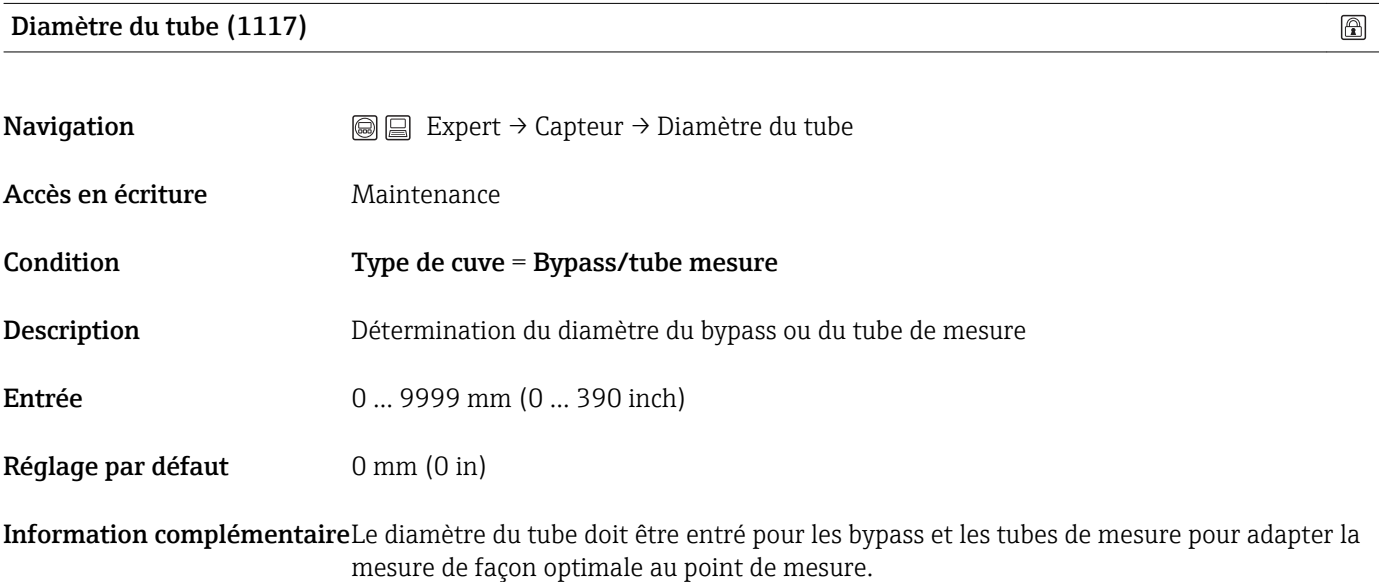

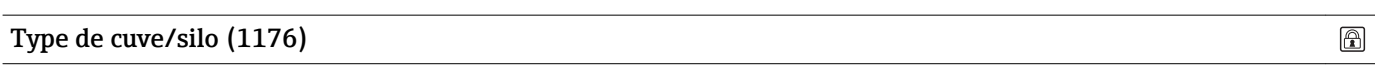

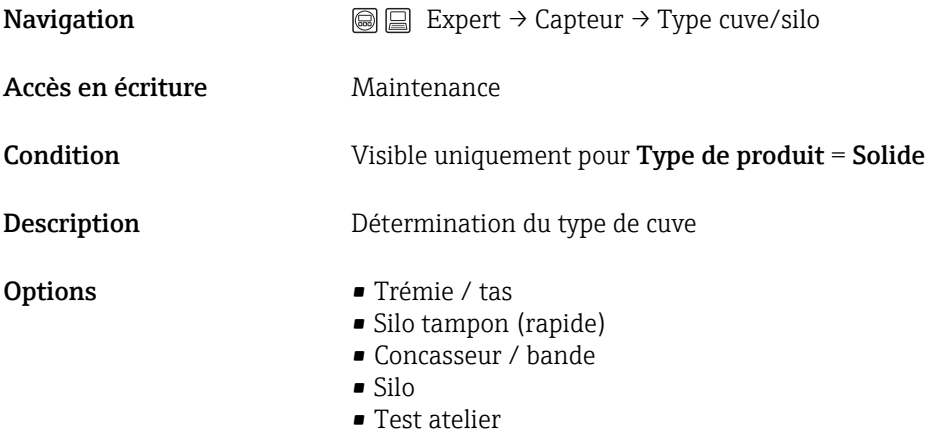

## Réglage par défaut Silo

#### Information complémentaireEn fonction du paramètre Type de cuve/silo, les paramètres Vitesse remplissage solide max. et Vitesse vidange solide max. sont préréglés entre autres.

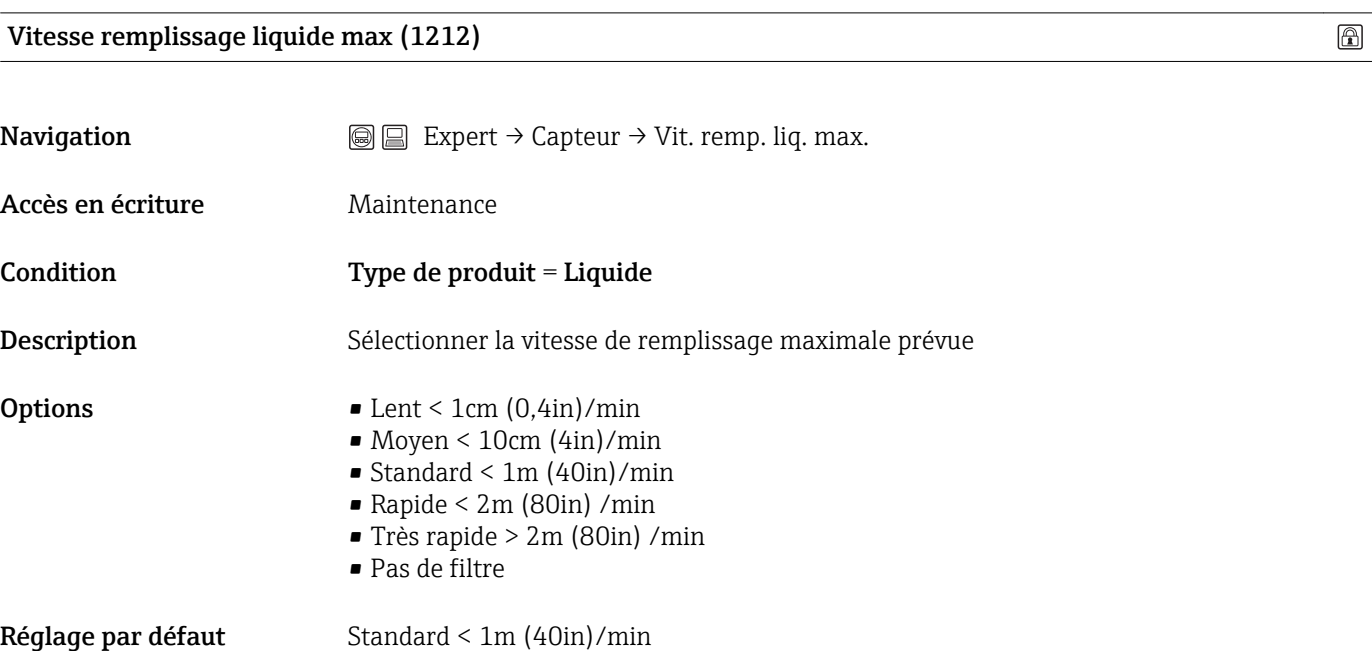

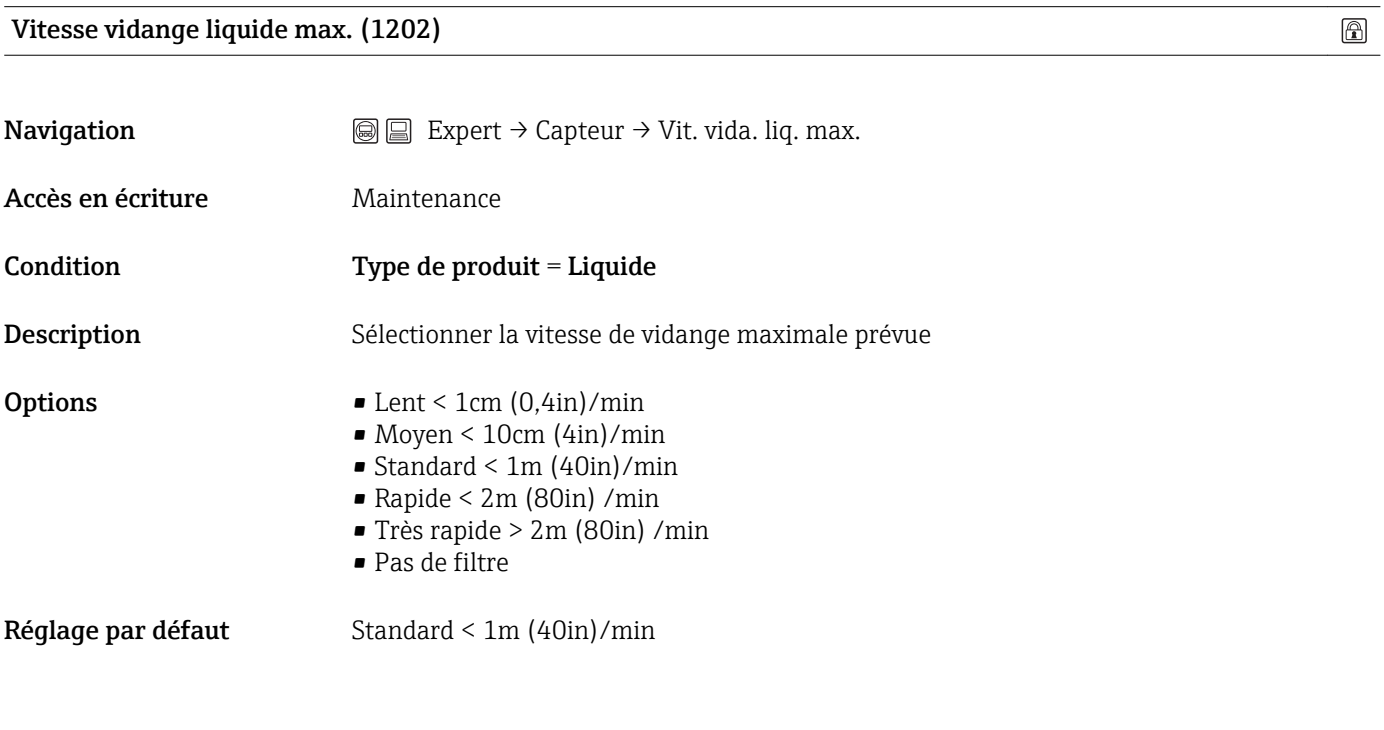

Vitesse remplissage solide max. (1214)

**Navigation**  $\text{□}$  Expert → Capteur → Vit. remp. sol. max.

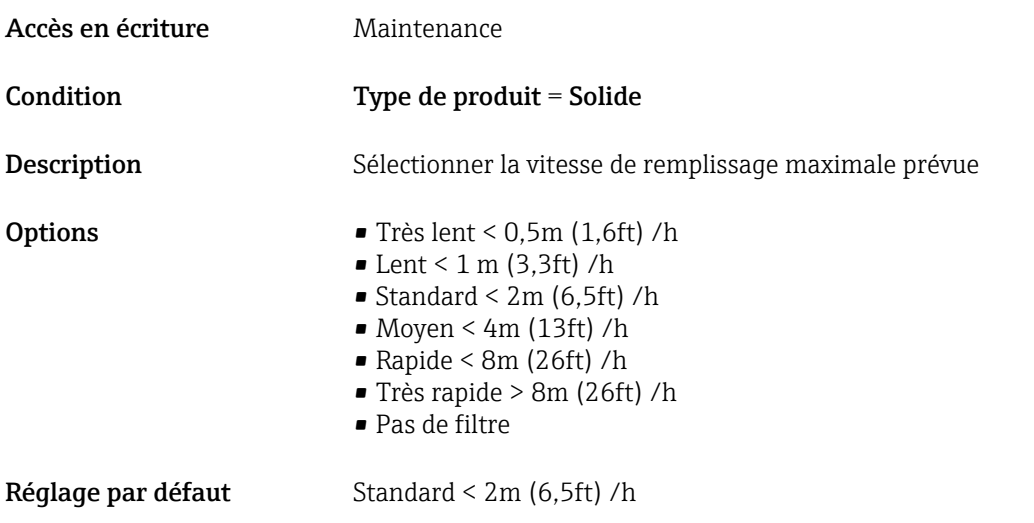

Information complémentaireLe paramètre Vitesse remplissage solide max. doit être réglé en fonction de la vitesse effective du process.

Vitesse vidange solide max. (1213)

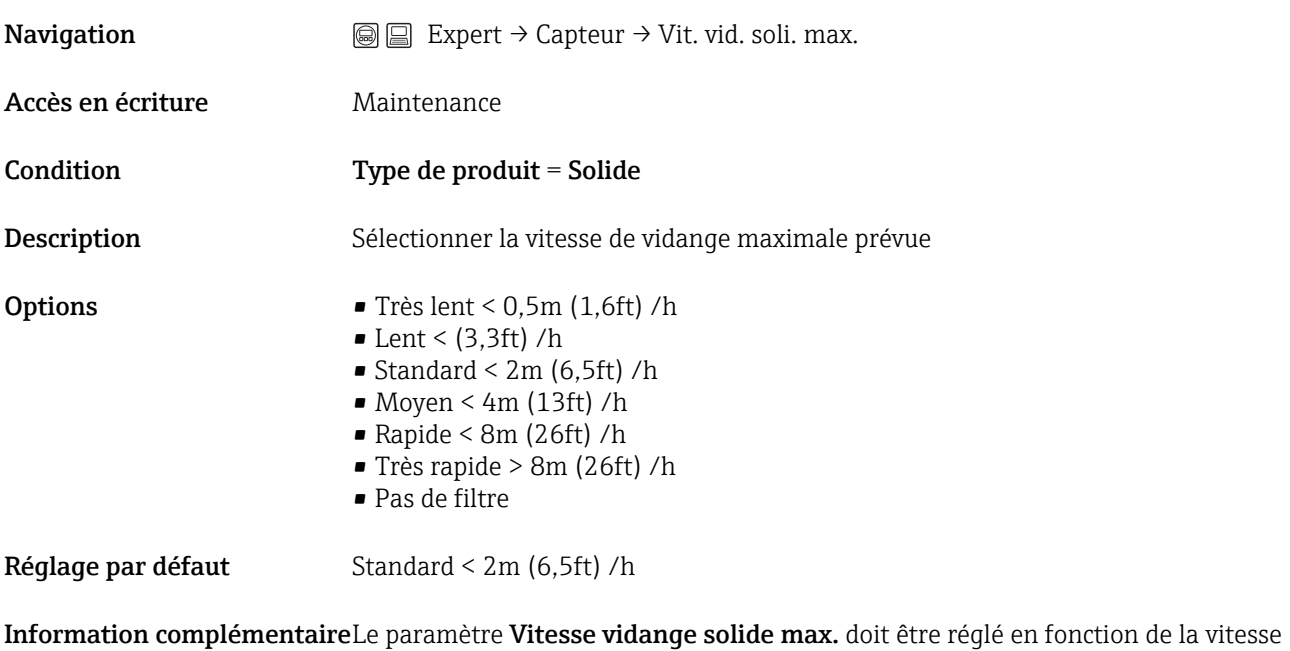

effective du process.

Conditions avancées du process (1177)

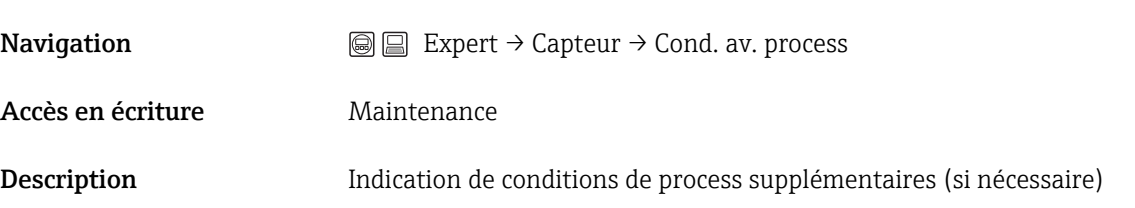

 $\circledR$ 

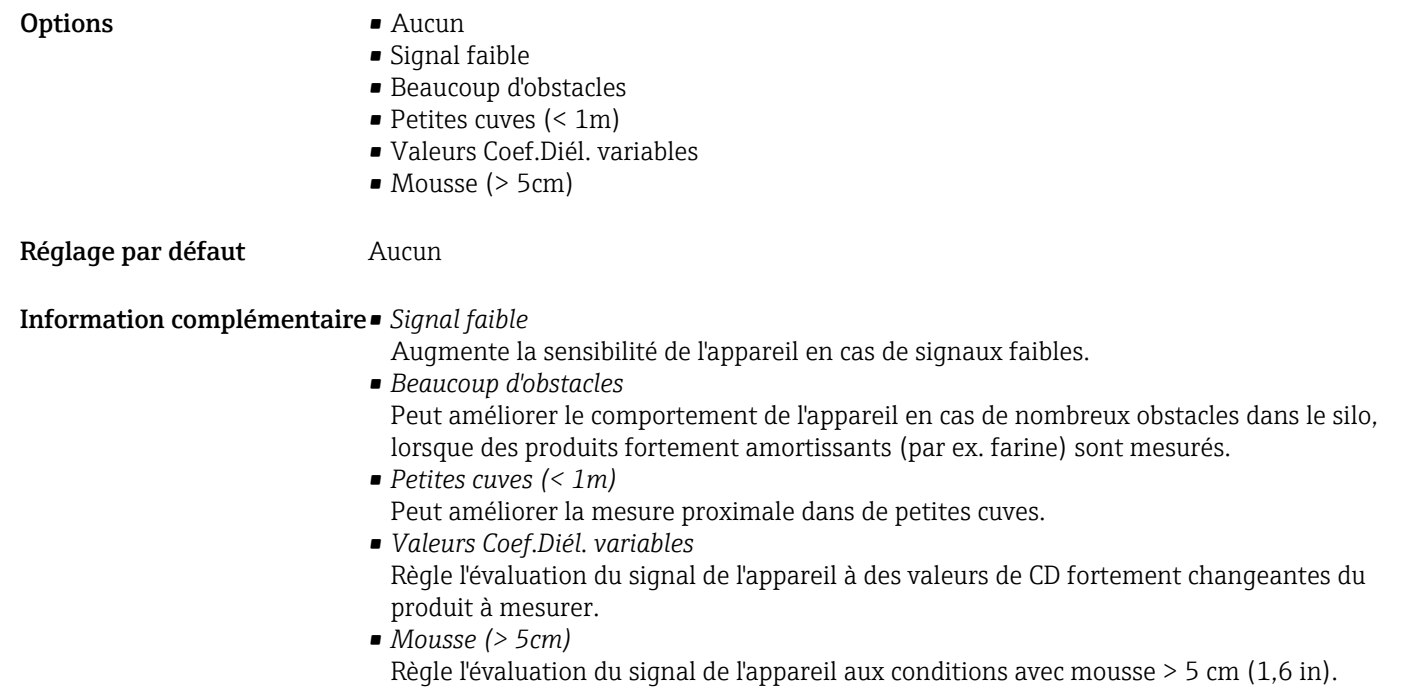

# Paramètres d'application (1126)

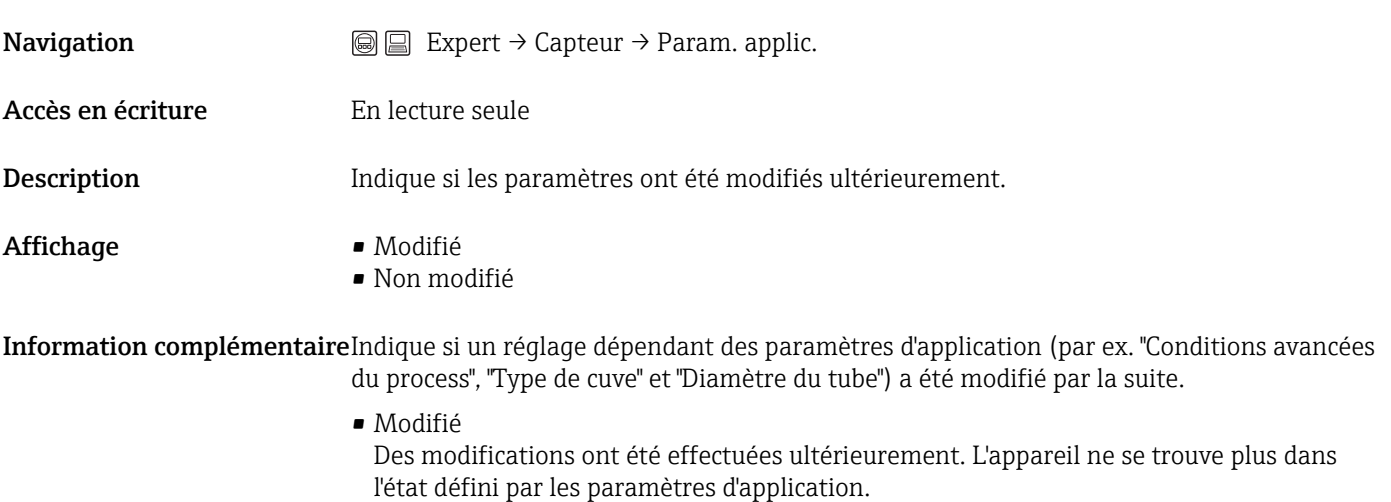

• Non modifié Aucune modification n'a été réalisée ultérieurement. Tous les réglages dépendant des paramètres d'application restent valables.

# 3.2.3 Expert  $\rightarrow$  Capteur  $\rightarrow$  Fluide

#### Aperçu

Le sous-menu Fluide contient les propriétés du produit nécessaires pour la mesure, en particulier le coefficient diélectrique (CD).

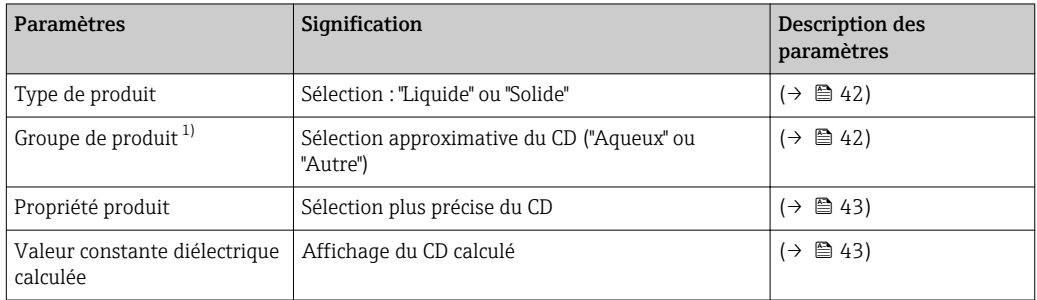

1) Disponible uniquement pour "Type de produit" = "Liquide".

#### Description des paramètres

# Type de produit (1049)

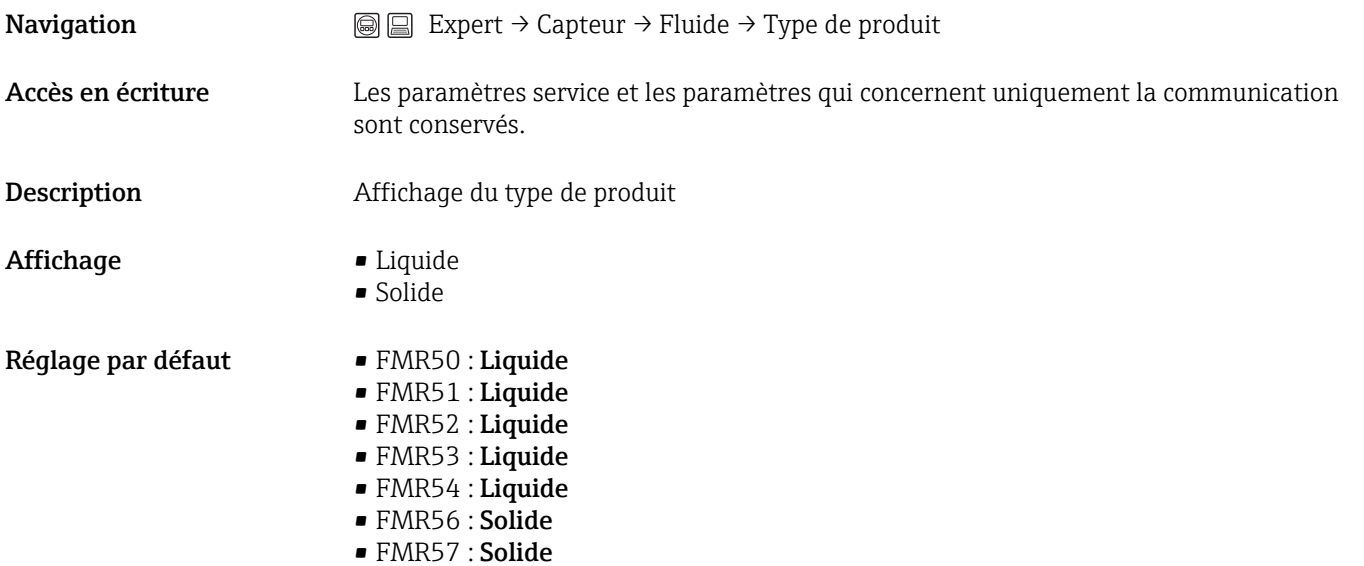

#### Groupe de produit (1208)

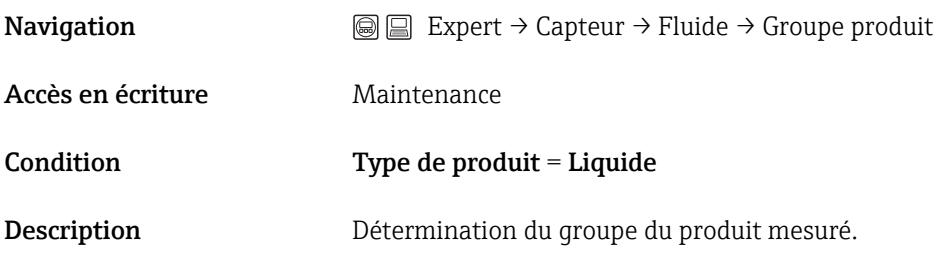

 $\circledB$ 

<span id="page-42-0"></span>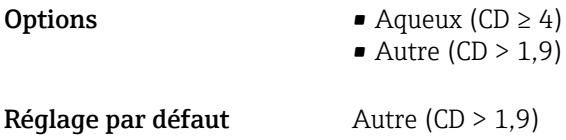

Information complémentaireSi nécessaire, il est également possible d'entrer des CD plus petits dans le paramètre Expert → Capteur → Fluide → Propriét. produit. Dans ce cas, la gamme de mesure peut toutefois être réduite. Pour plus de détails, voir l'Information technique (TI) correspondant à l'appareil.

#### Propriété produit (1165)

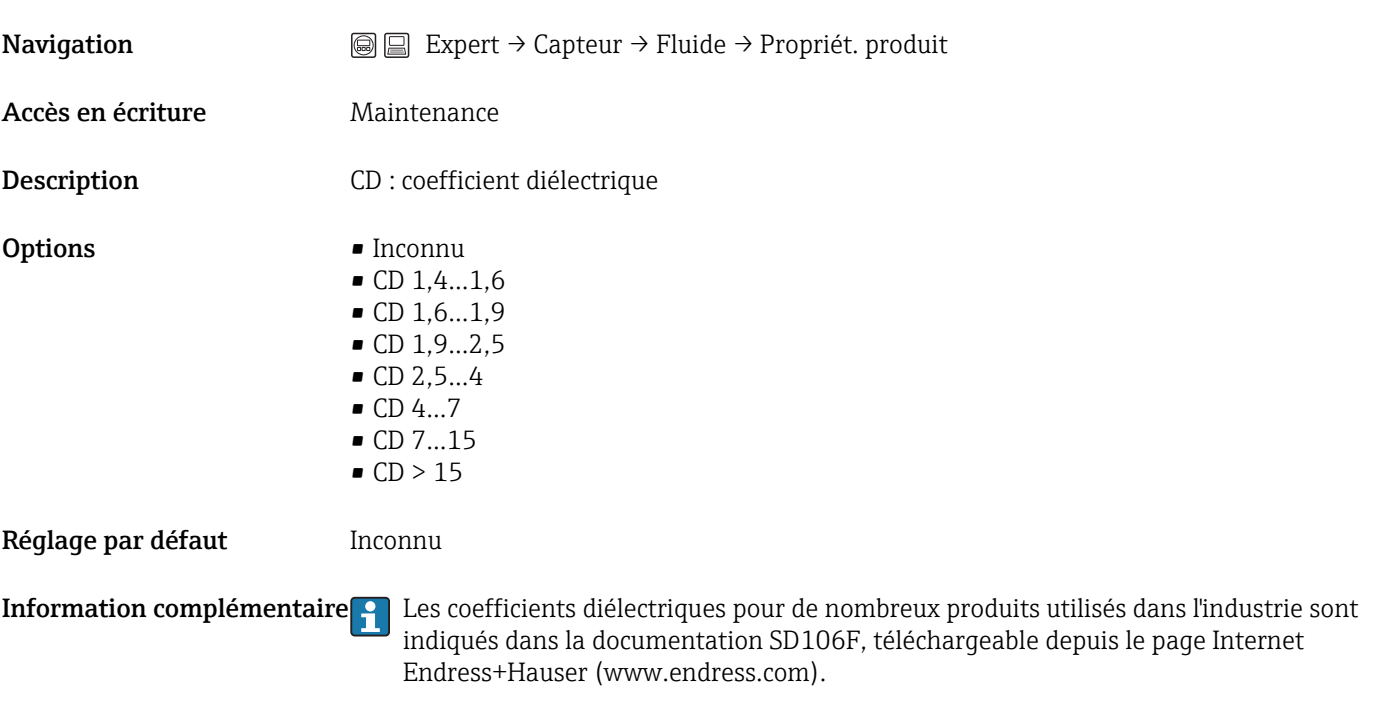

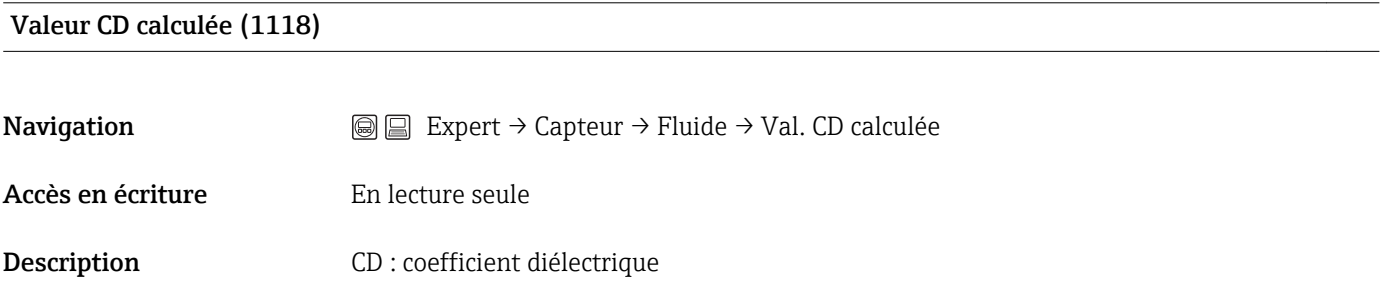

Information complémentaireIndique une valeur de CD calculée par l'appareil. Le calcul n'est possible que pour des petites valeurs de CD, car pour cela il faut le signal de fond de cuve.

# 3.2.4 Expert  $\rightarrow$  Capteur  $\rightarrow$  Niveau

## Aperçu

Le sous-menu Niveau permet de paramétrer le calcul du niveau à partir de la distance mesurée.

<span id="page-43-0"></span>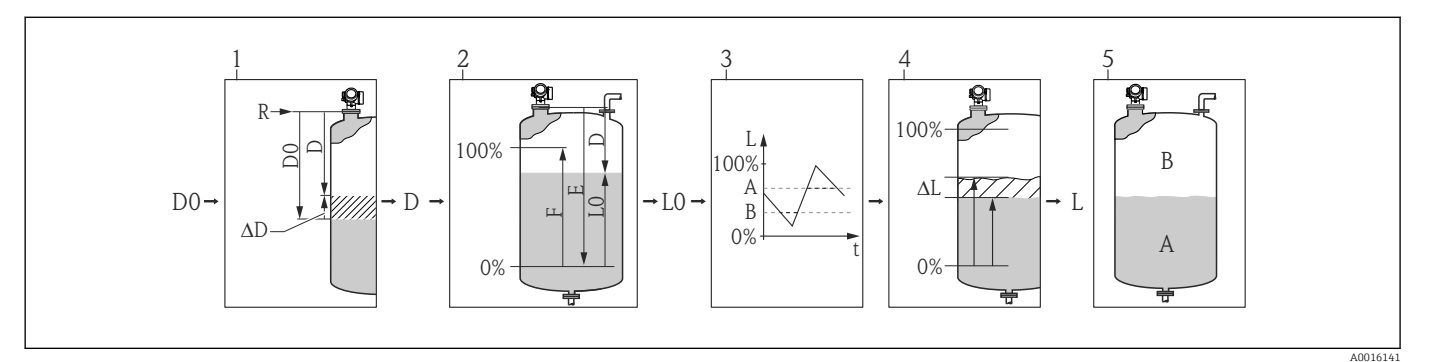

- *1 Calcul du niveau à partir de la distance mesurée*
- *1 Correction de la distance mesurée*
- *2 Calcul du niveau*
- *3 Limitation niveau de remplissage*
- *4 Correction du niveau*
- *5 Définition de la valeur de sortie (niveau A ou volume mort B)*

#### *Paramètres du sous-menu "Niveau"*

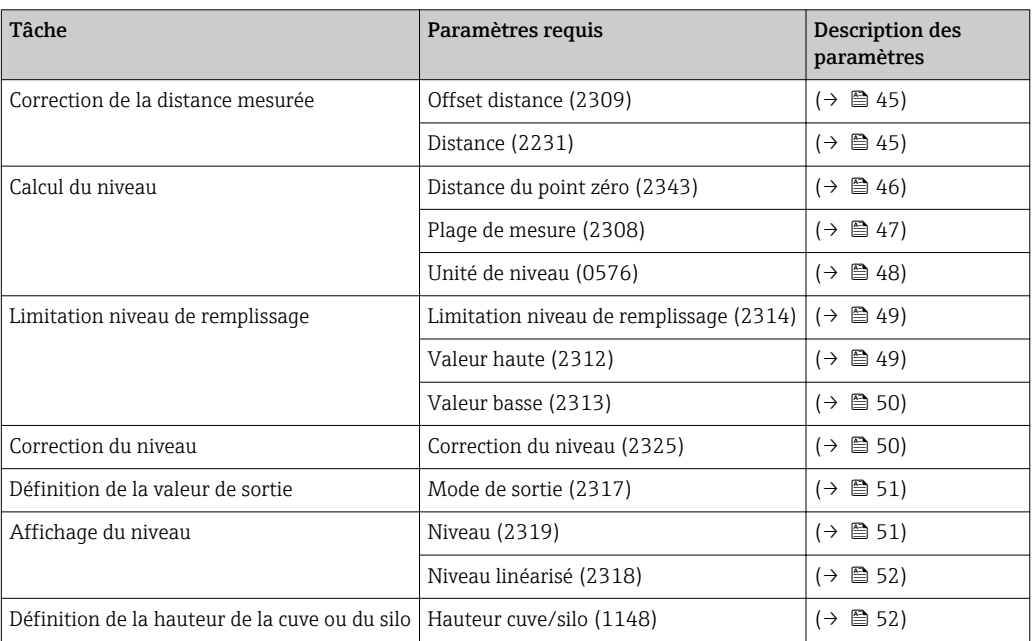

#### Description des paramètres

#### <span id="page-44-0"></span>Offset distance (2309)

 $\circledR$ 

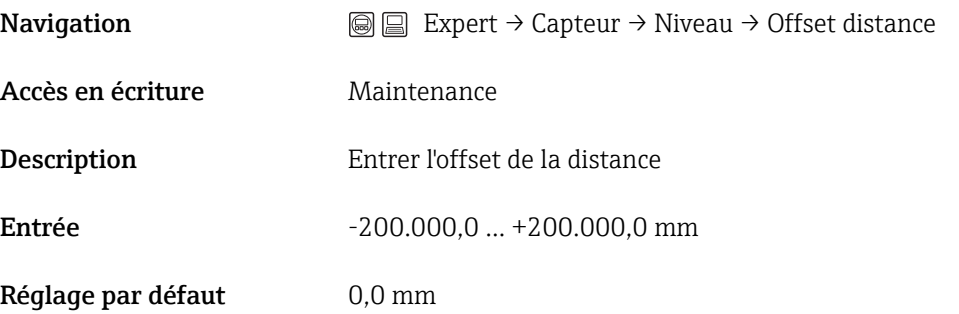

Information complémentaireLa valeur entrée est ajoutée à la distance mesurée entre le point de référence de la mesure et l'écho de niveau.

- Les valeurs positives augmentent la distance et réduisent ainsi le niveau.
- Les valeurs négatives réduisent la distance et augmentent ainsi le niveau.

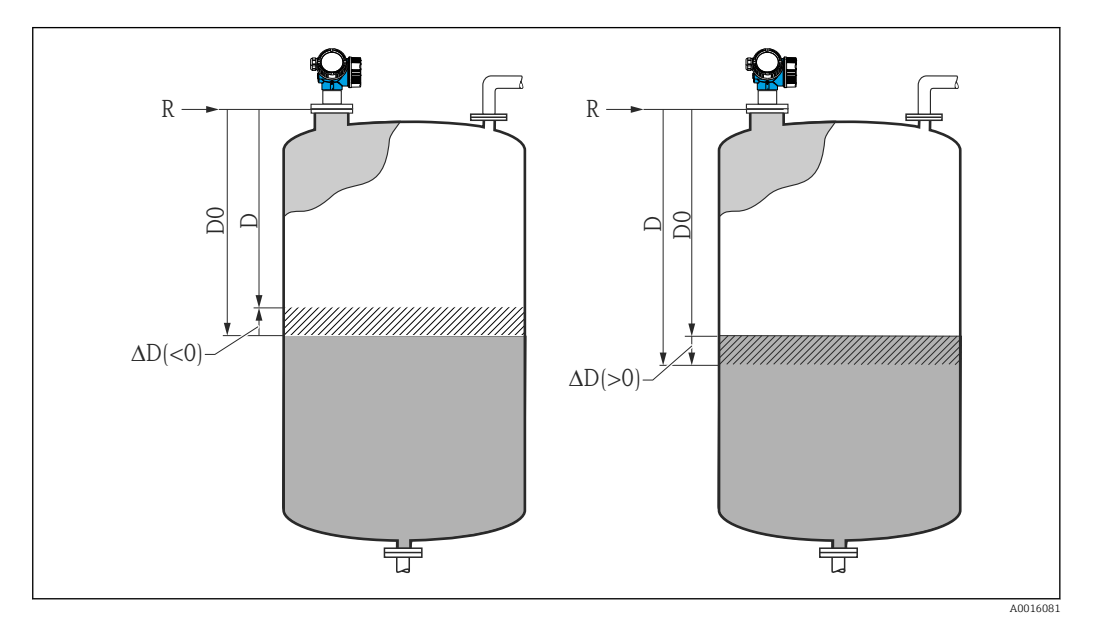

 *2 Effet du paramètre "Offset distance"*

*ΔD Offset distance*

*D0 Distance mesurée (affichée dans "Expert → Capteur → Distance → Distance")*

*D Distance corrigée (utilisée pour le calcul du niveau)*

*R Point de référence*

La valeur entrée modifie la distance à l'entrée du bloc Level et influe sur le niveau  $|\mathbf{f}|$ mesuré. La modification n'est toutefois pas visible dans la distance affichée.

#### Distance (2231)

**Navigation**  $\text{Q} \text{Q} \text{E}$  Expert → Capteur → Niveau → Distance

Accès en écriture **En lecture** seule

Endress+Hauser 45

<span id="page-45-0"></span>Description Indique la distance mesurée D entre le point de référence (bord inférieur de la bride resp. du raccord fileté) et le niveau

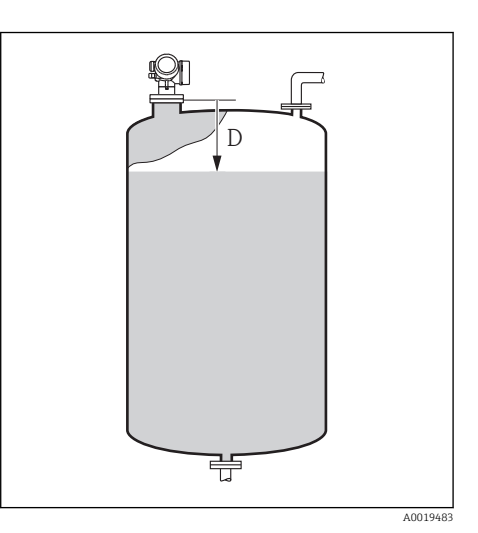

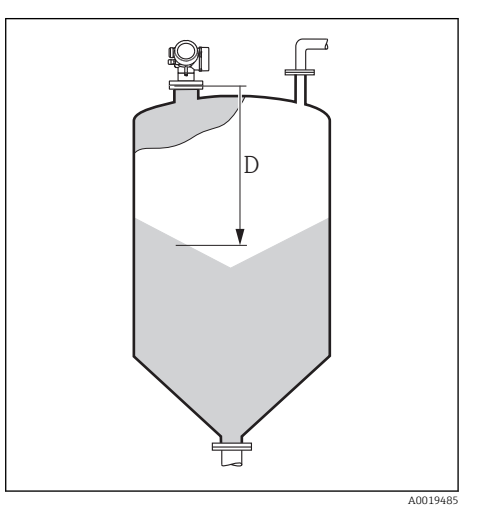

Information complémentairePour l'affichage, c'est l'"Unité de niveau" sélectionnée qui est utilisée (→  $\triangleq$  48).

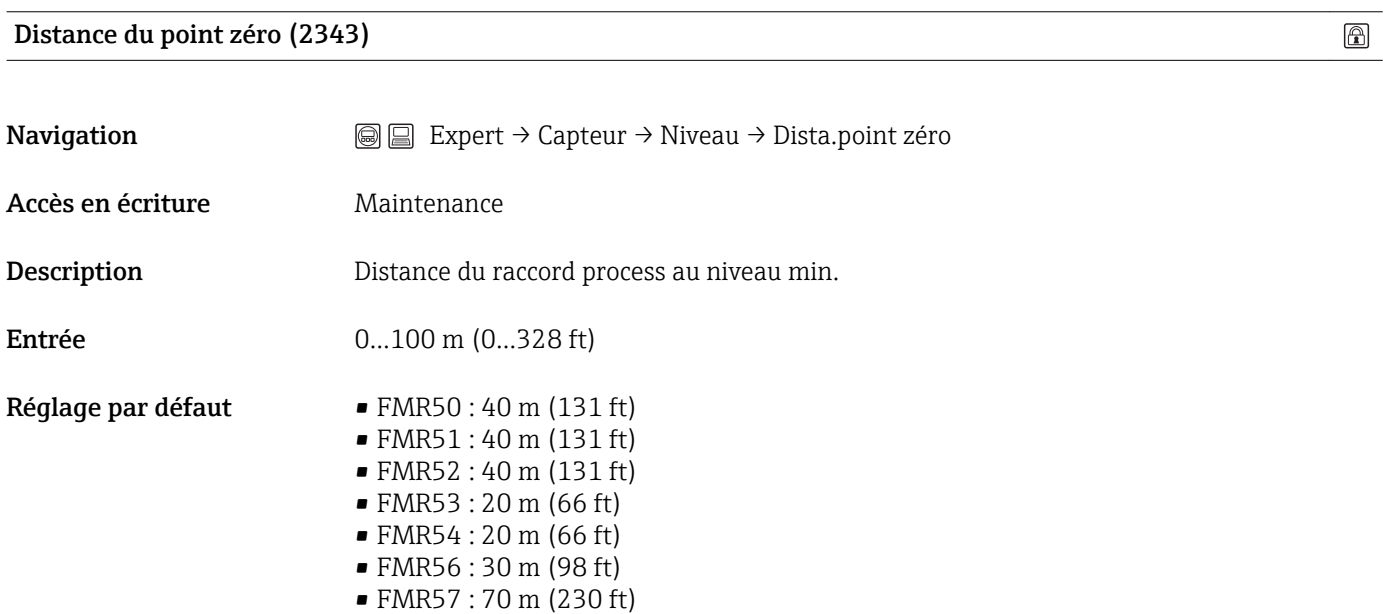

D'autres valeurs peuvent être sélectionnées lors de la commande.

<span id="page-46-0"></span>Information complémentaireL'étalonnage vide, E, est la distance entre le point de référence (bord inférieur de la bride ou du raccord fileté) et le niveau minimal (0 %)

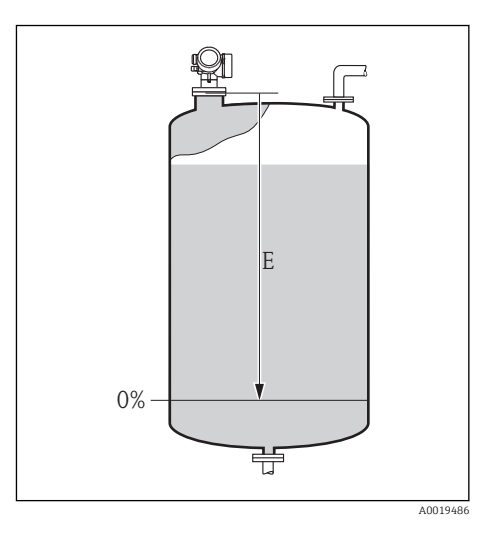

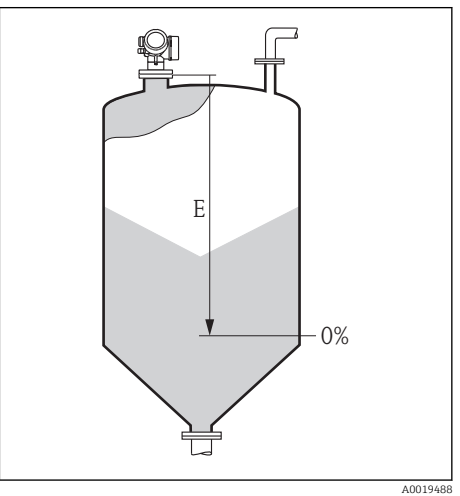

#### Plage de mesure (2308)

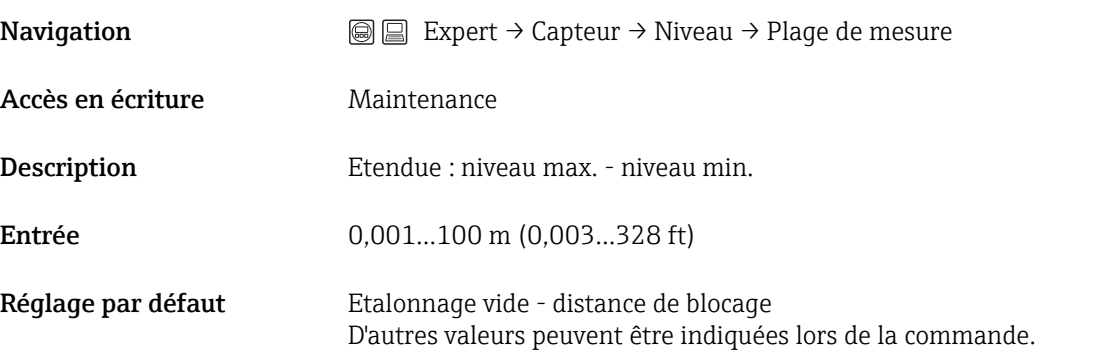

<span id="page-47-0"></span>Information complémentaireL'étalonnage plein F est la distance entre le niveau minimal (0%) et le niveau maximal (100%).

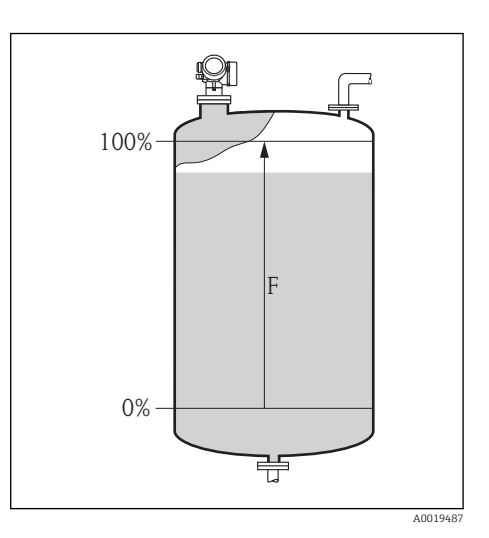

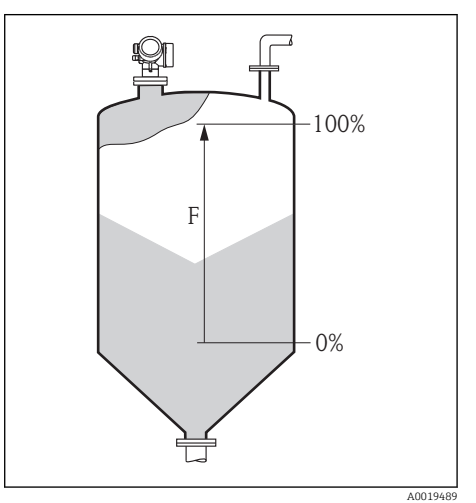

## Unité du niveau (0576)

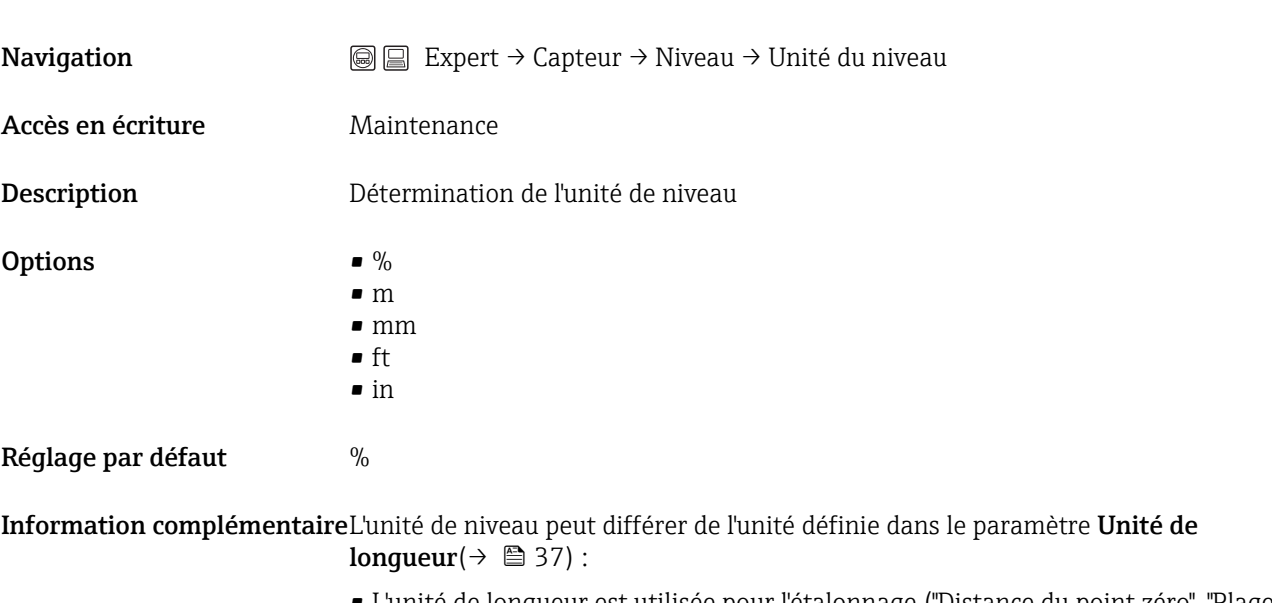

- L'unité de longueur est utilisée pour l'étalonnage ("Distance du point zéro", "Plage de mesure")
- L'unité de niveau est utilisée pour l'affichage du niveau (non linéarisé).

 $\circledR$ 

#### <span id="page-48-0"></span>Limitation niveau de remplissage (2314)

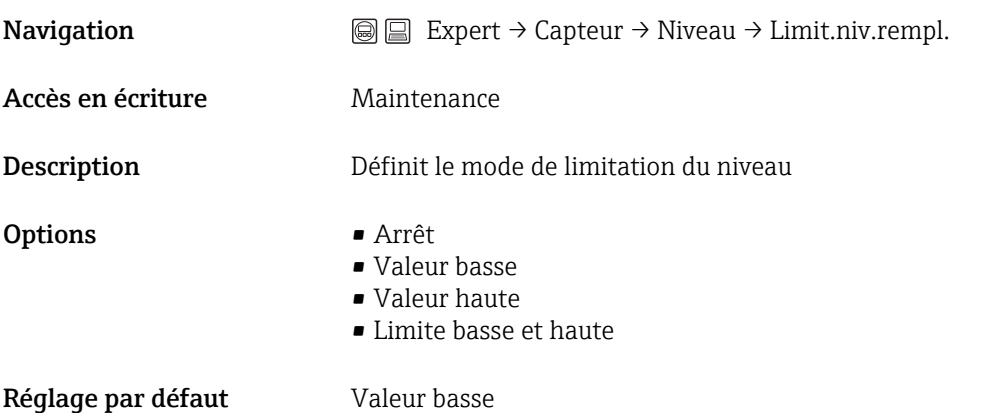

Information complémentaireCe paramètre détermine dans quel sens le niveau est limité. Les seuils sont définis dans les paramètres suivants Valeur haute et Valeur basse.

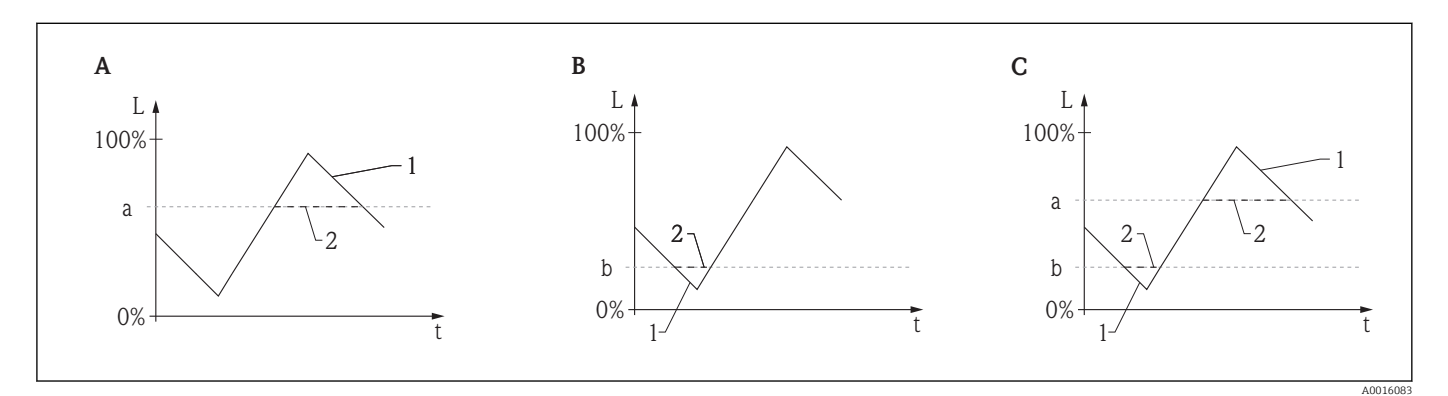

 *3 Effet des paramètre "Limitation niveau de remplissage", "Valeur haute" et "Valeur basse"*

- *A Limitation niveau de remplissage = Valeur haute*
- *B Limitation niveau de remplissage = Valeur basse*
- *C Limitation niveau de remplissage = Limite basse et haute*
- *a Valeur haute*
- *b Valeur basse*
- *1 Niveau sans limitation*
- *2 Niveau après limitation*

#### Valeur haute (2312)

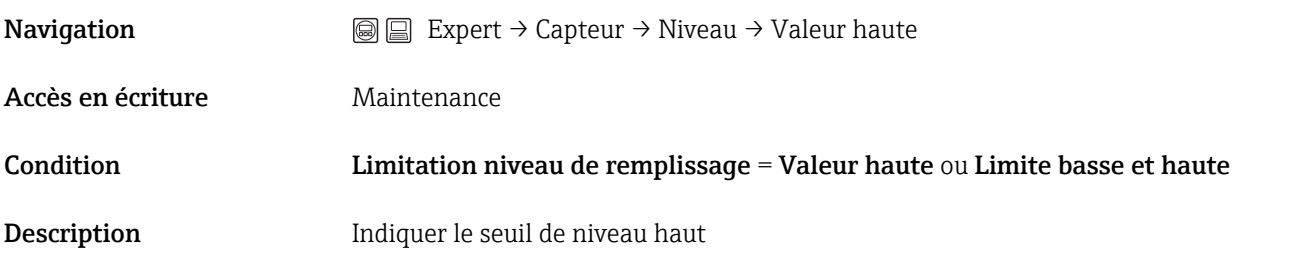

<span id="page-49-0"></span>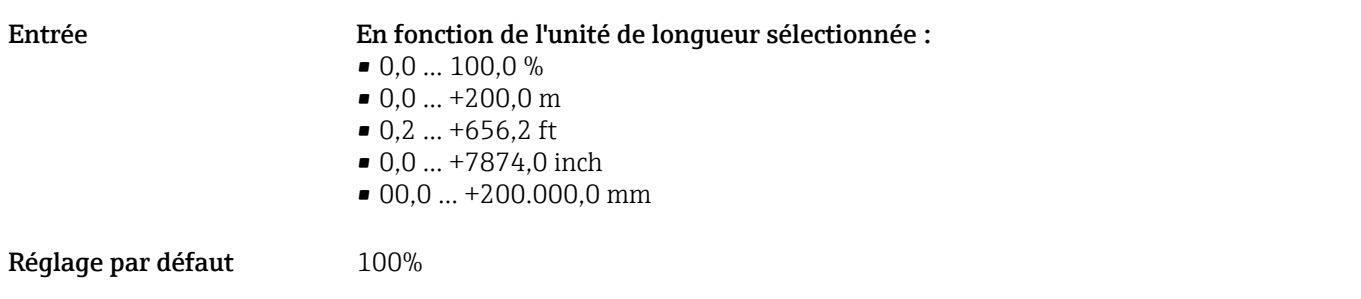

Information complémentaireLes niveaux dépassant par excès la valeur indiquée ici sont ignorés. Au lieu de cela, l'appareil utilise le niveau maximal entré ici (pour la suite du traitement ainsi que pour délivrer le valeur mesurée).

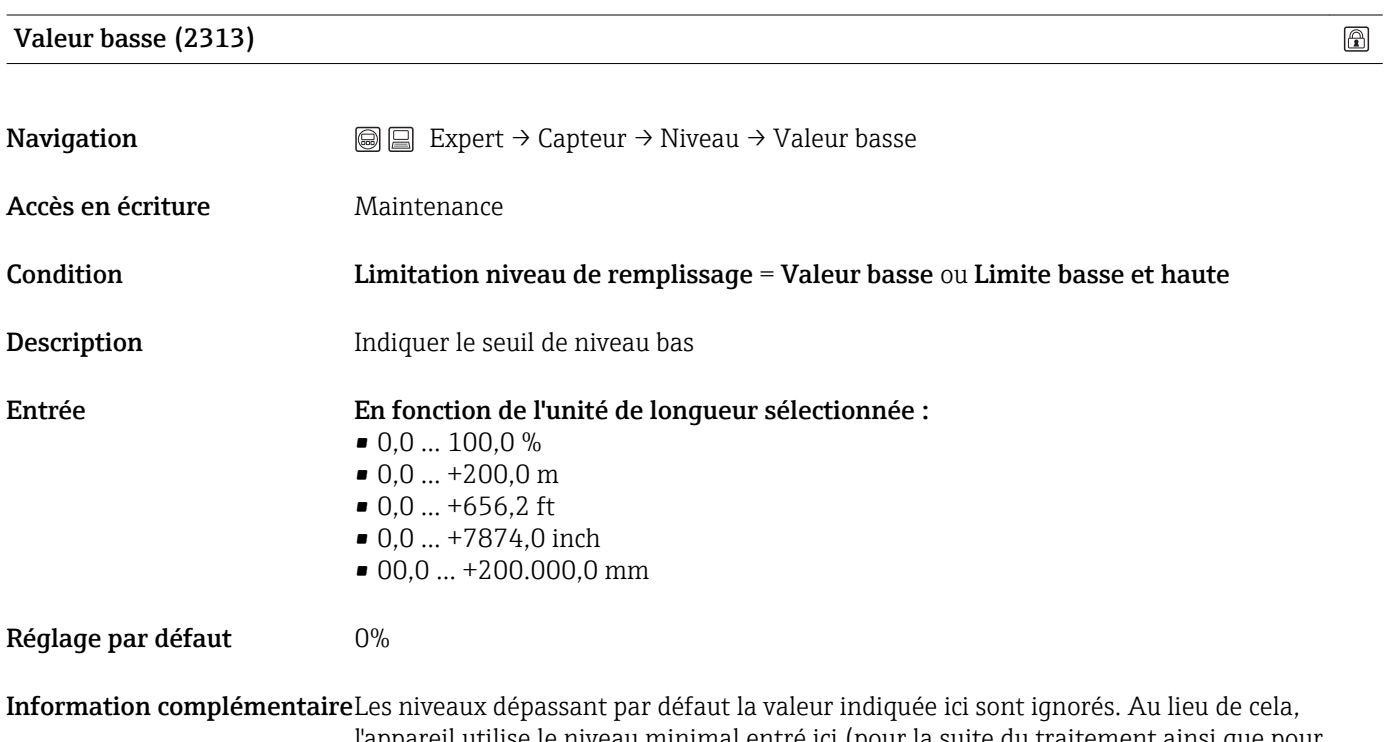

l'appareil utilise le niveau minimal entré ici (pour la suite du traitement ainsi que pour délivrer le valeur mesurée).

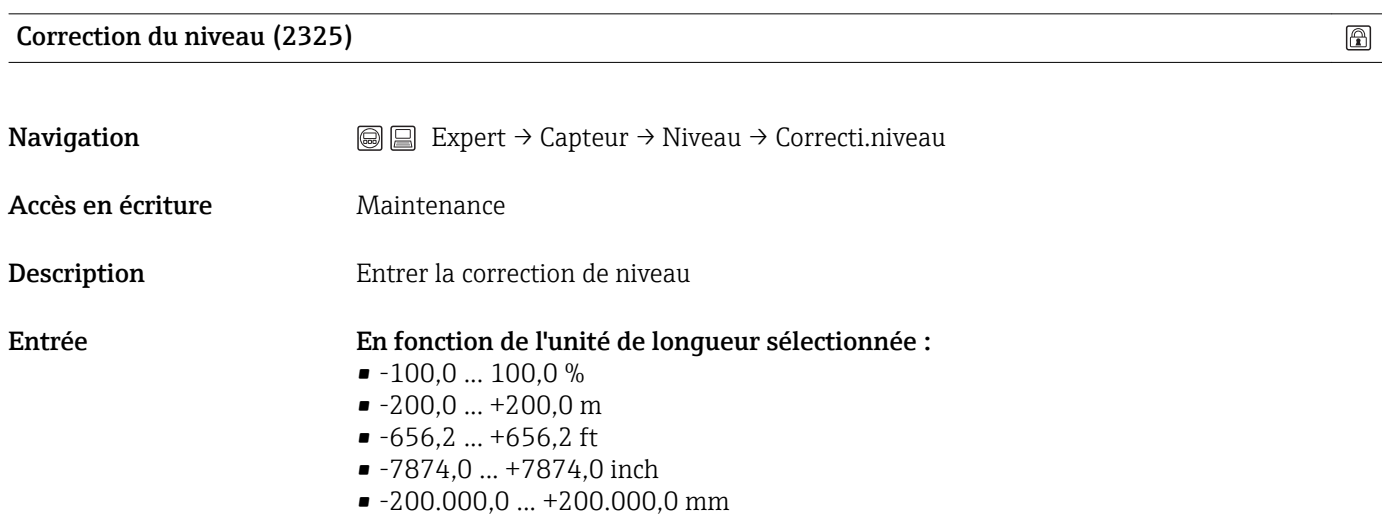

#### <span id="page-50-0"></span>Réglage par défaut 0%

Information complémentaireLa valeur indiquée est ajoutée au niveau mesuré (avant linéarisation).

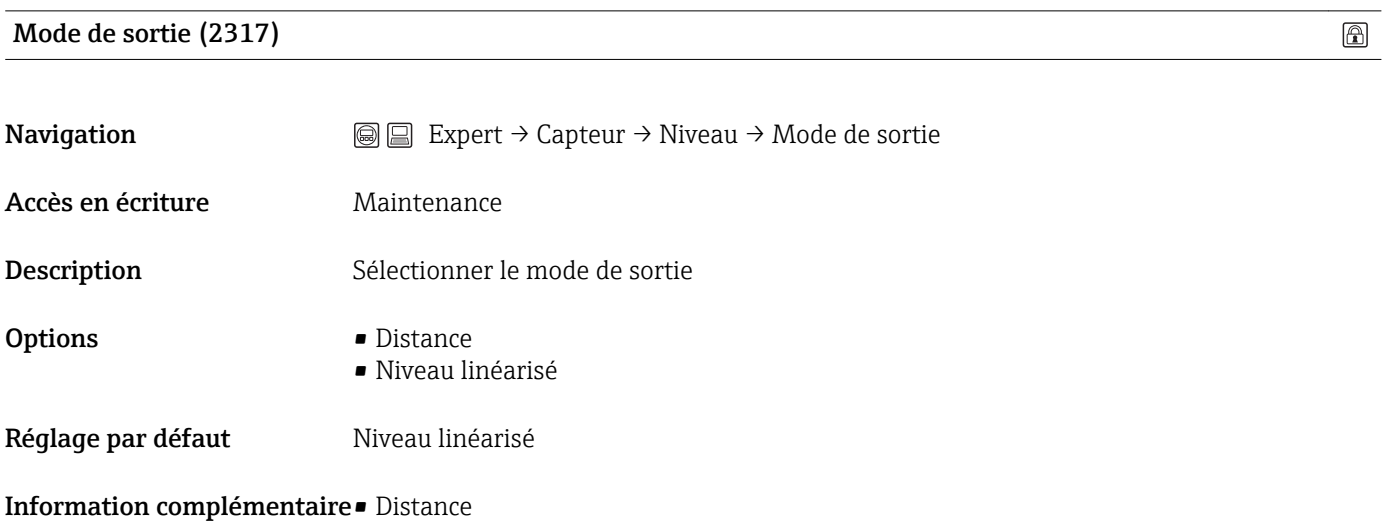

Le volume mort restant dans la cuve ou le silo est affiché.

• Niveau linéarisé

Le niveau mesuré est affiché (plus précisément : le niveau linéarisé, si une linéarisation a été activée).

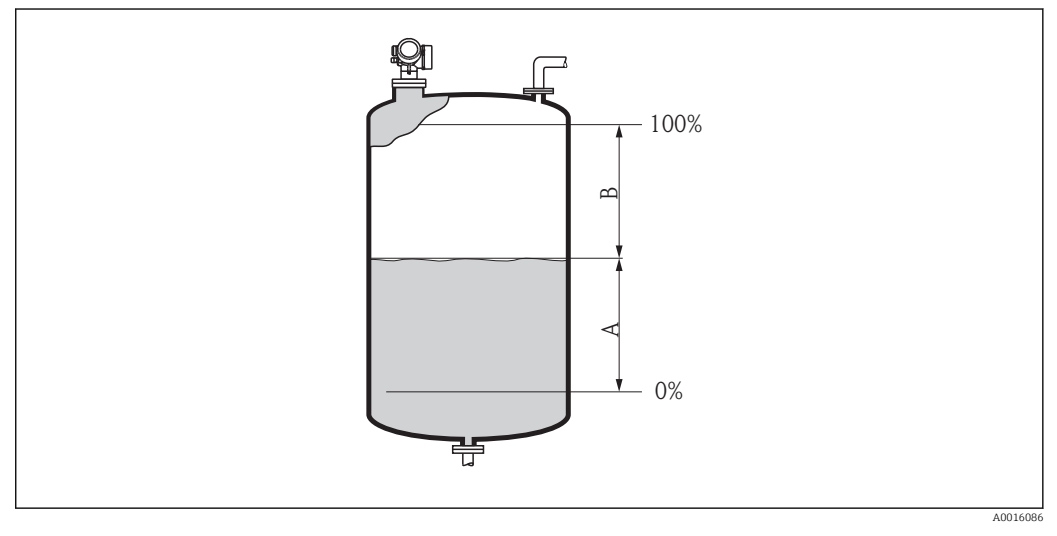

- *4 Définition du paramètre "Mode de sortie"*
- *A Niveau linéarisé*
- *B Distance*

#### Niveau (2319)

**Navigation**  $\text{□}$  Expert → Capteur → Niveau → Niveau

Accès en écriture **En lecture** seule

<span id="page-51-0"></span>Description Indique le niveau mesuré L (avant linéarisation)

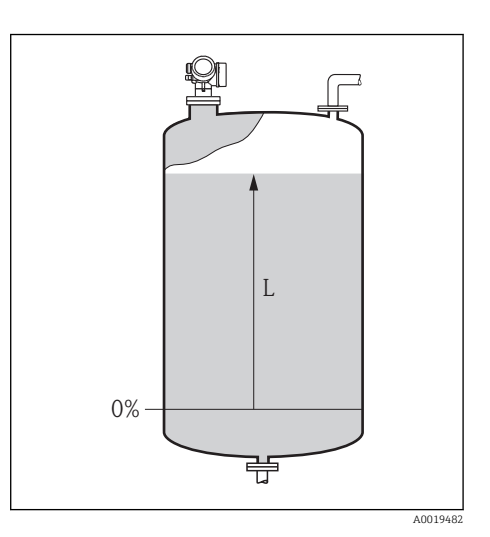

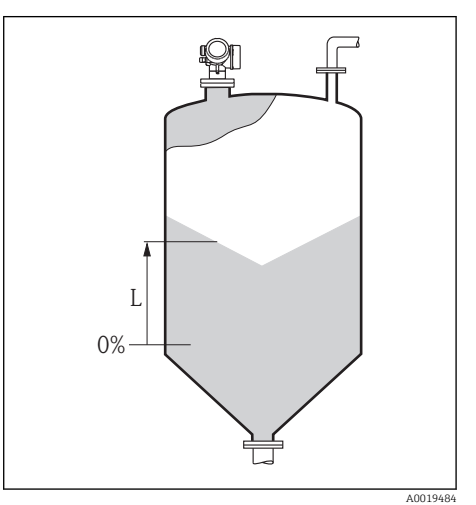

Information complémentairePour l'affichage, c'est l'"Unité de niveau" sélectionnée qui est utilisée (→  $\triangleq$  48).

#### Niveau linéarisé (2318)

**Navigation**  $\text{■}$  Expert  $\rightarrow$  Capteur  $\rightarrow$  Niveau  $\rightarrow$  Niveau linéarisé  $\Box$ Expert → Capteur → Linéarisation → Niveau linéarisé

Accès en écriture **En lecture** seule

Description **Affichage du niveau linéarisé** 

**Information complémentaireCest l'Unité après linéarisation** sélectionnée qui est utilisée pour l'affichage (→  $\oplus$  57).

Hauteur cuve/silo (1148)

**Navigation**  $\textcircled{ } \textcircled{ } \textcircled{ }$  Expert → Capteur → Niveau → Haut. cuve/silo

Accès en écriture Maintenance

 $^{\circ}$ 

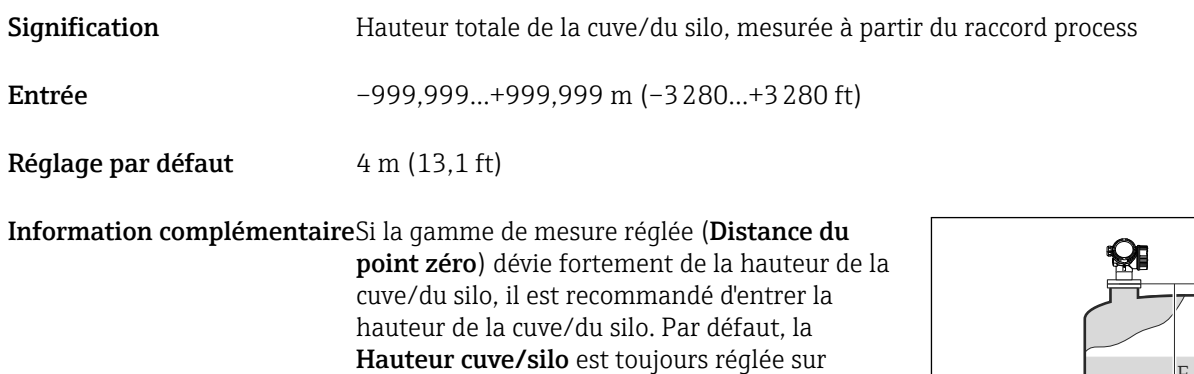

Distance du point zéro. Par exemple : Surveillance continue du niveau dans le tiers supérieur d'une cuve/d'un silo.

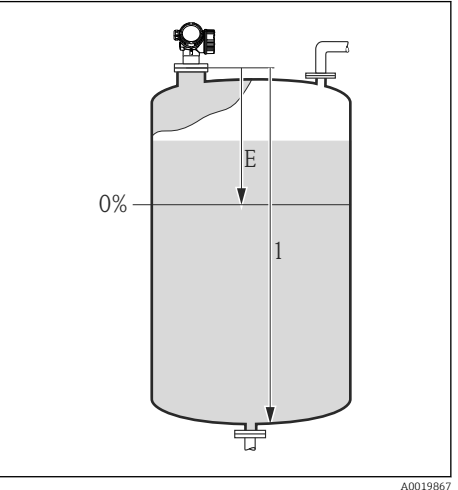

- *E Distance du point zéro*
- *1 Hauteur cuve/silo*

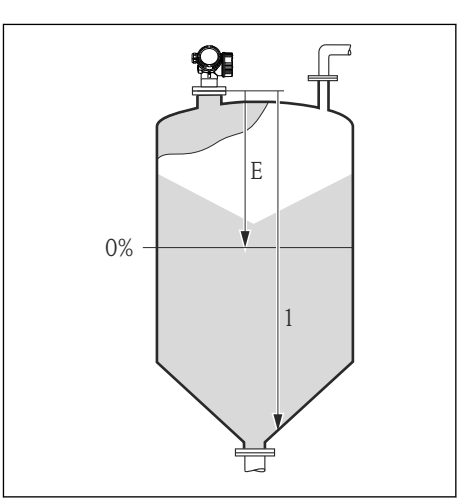

- *E Distance du point zéro*
- *1 Hauteur cuve/silo*

A0019868

# 3.2.5 Expert  $\rightarrow$  Capteur  $\rightarrow$  Linéarisation

#### Aperçu

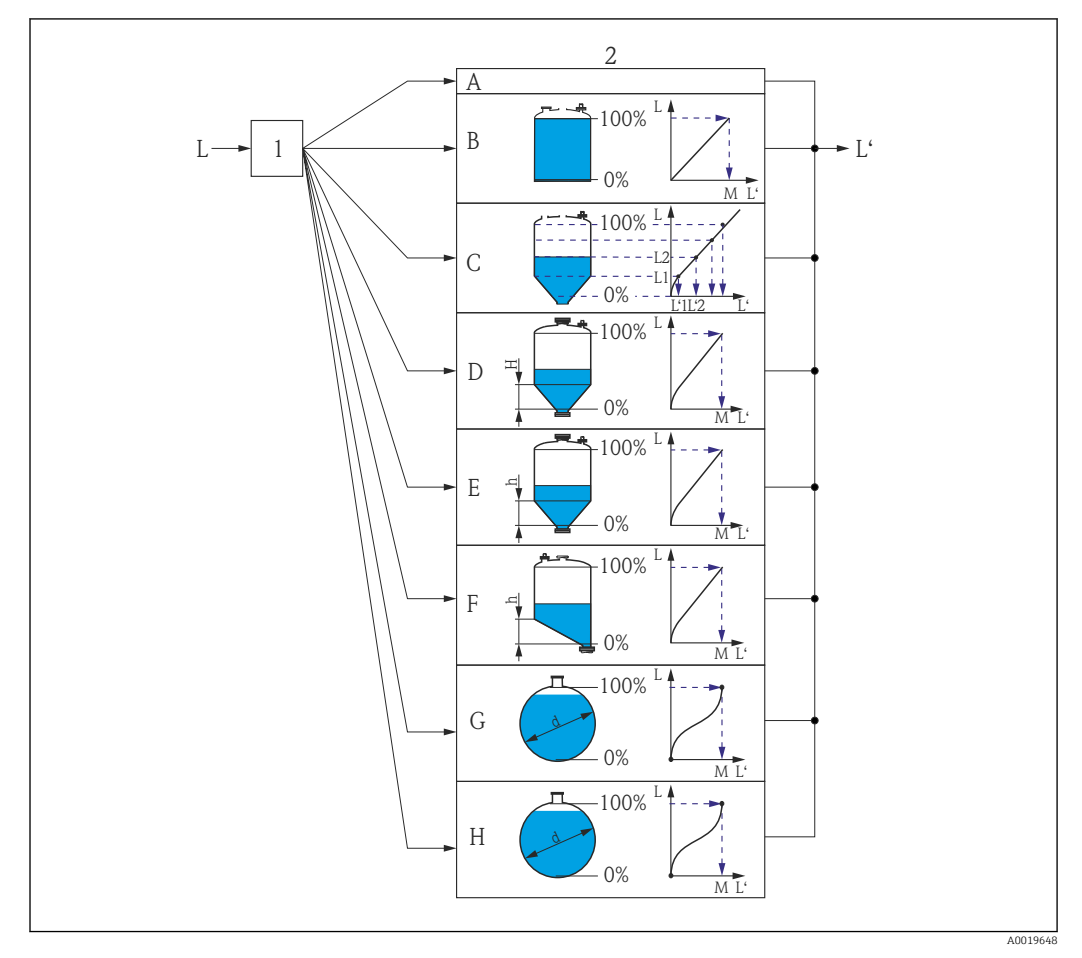

- *5 Linéarisation : conversion du niveau en un volume ou une masse ; la conversion dépend de la forme de la cuve*
- *1 Sélection du type et de l'unité de linéarisation*
- *2 Paramétrage de la linéarisation*
- *A Type de linéarisation = Aucun*
- *B Type de linéarisation = Linéaire*
- *C Type de linéarisation = Tableau*
- *D Type de linéarisation = Fond pyramidal*
- *E Type de linéarisation = Fond conique*
- *F Type de linéarisation = Fond incliné*
- *G Type de linéarisation = Cylindre horizontal*
- *H Type de linéarisation = Cuve sphérique*
- *L Niveau avant linéarisation (mesuré en unité de niveau)*
- *L' Niveau après linéarisation (correspond au volume ou à la masse)*
- *M Valeur maximale*
- *d Diamètre*
- *h Hauteur intermédiaire*

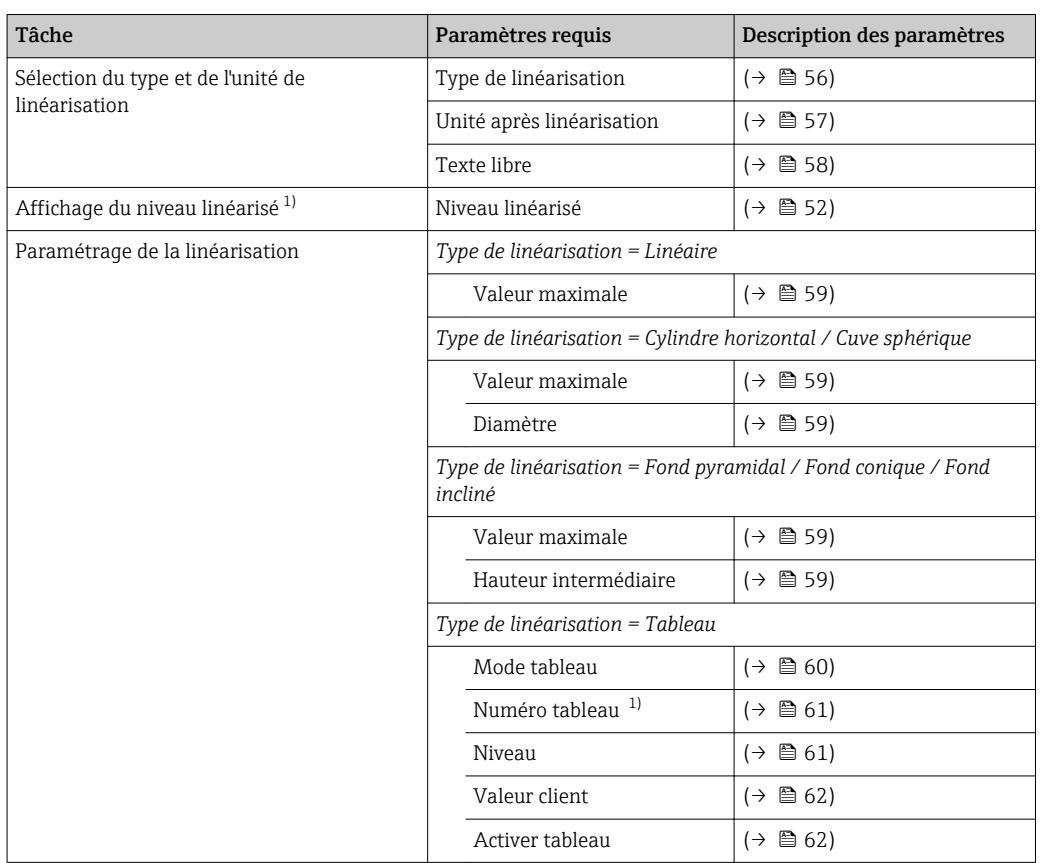

#### *Paramètres du sous-menu "Linéarisation"*

1) Uniquement pour configuration via l'outil de configuration (par ex. FieldCare), pas sur l'affichage sur site

## Description des paramètres

# <span id="page-55-0"></span>Type de linéarisation (2339)

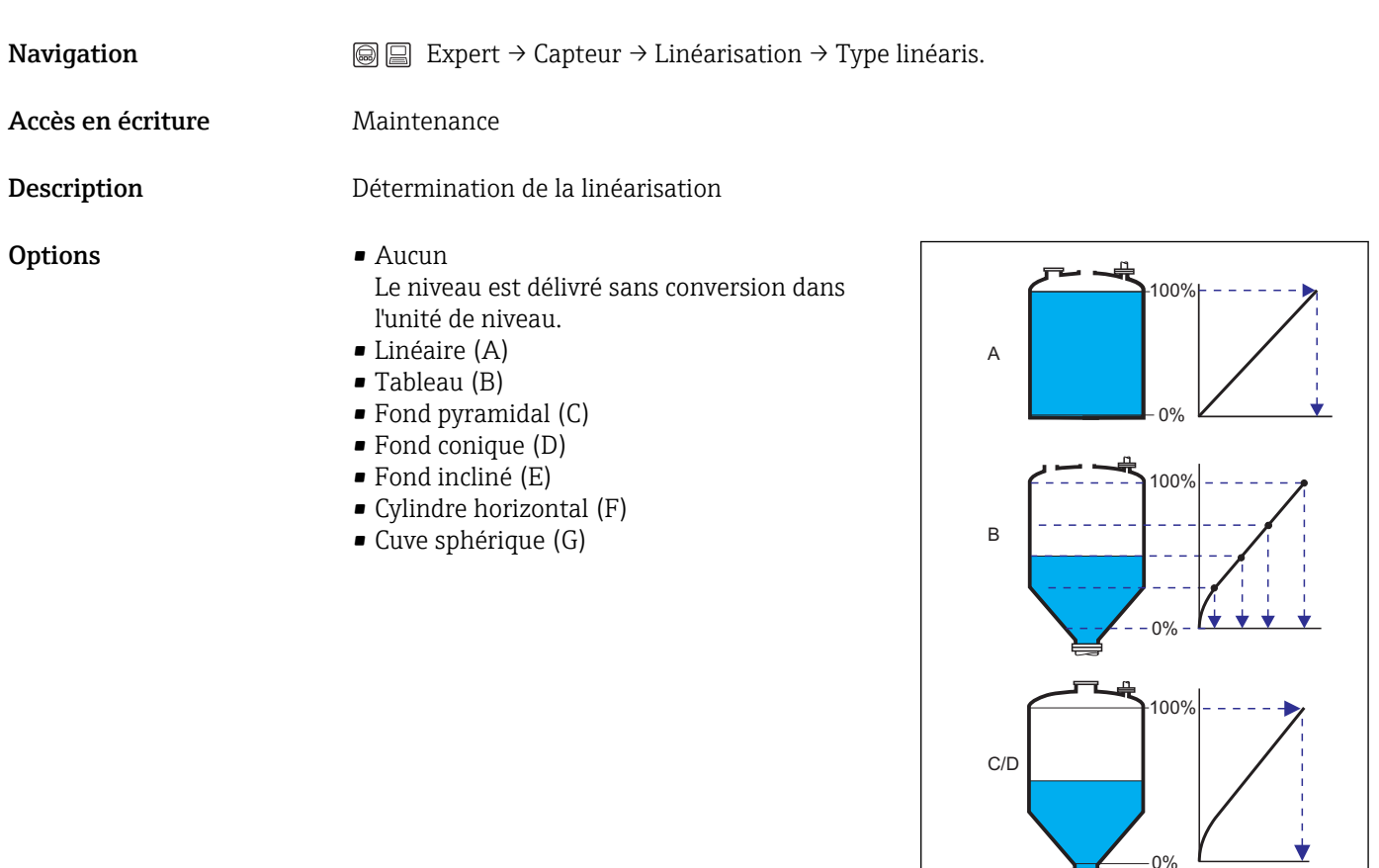

Réglage par défaut Aucun

A0013299

ŧ

 $\circledR$ 

 $\sum_{0\%}\right$ 

100%

 $\mathbf{L}^{0\%}$ 

E

F/G

0%

 $100%$ 

#### <span id="page-56-0"></span>Information complémentaire• Aucun

Le niveau est délivré sans conversion dans l'unité de niveau.

#### • Linéaire

La valeur de sortie (volume/masse) est proportionnelle au niveau L. Cela est valable, par exemple, pour des cuves et silos cylindriques verticaux. Les paramètres suivants doivent également être spécifiés :

- Unité après linéarisation (2340)
- Valeur maximale (2315) : volume ou masse maximal
- Tableau

La relation entre le niveau L mesuré et la valeur de sortie (volume/masse) est définie via un tableau de linéarisation. Il comprend jusqu'à 32 couples de valeurs "niveau - volume" ou "niveau - masse". Les paramètres suivants doivent également être spécifiés :

- Unité après linéarisation (2340)
- Mode tableau (2303)
- Pour chaque point du tableau : Niveau (2383)
- Pour chaque point du tableau : Valeur client (2384)
- Activer tableau (2304)
- Fond pyramidal

La valeur de sortie correspond au volume ou à la masse dans un silo avec fond pyramidal. Les paramètres suivants doivent également être spécifiés :

- Unité après linéarisation (2340)
- Valeur maximale (2315) : volume ou masse maximal
- Hauteur intermédiaire (2310) : hauteur de la pyramide
- Fond conique

La valeur de sortie correspond au volume ou à la masse dans une cuve avec fond conique. Les paramètres suivants doivent également être spécifiés :

- Unité après linéarisation (2340)
- Valeur maximale (2315) : volume ou masse maximal
- Hauteur intermédiaire (2310) : hauteur du cône
- Fond incliné

La valeur de sortie correspond au volume ou à la masse dans un silo avec fond incliné. Les paramètres suivants doivent également être spécifiés :

- Unité après linéarisation (2340)
- Valeur maximale (2315) : volume ou masse maximal
- Hauteur intermédiaire (2310) : hauteur du fond incliné
- Cylindre horizontal

La valeur de sortie correspond au volume ou à la masse dans une cuve cylindrique horizontale. Les paramètres suivants doivent également être spécifiés :

- Unité après linéarisation (2340)
- Valeur maximale (2315) : volume ou masse maximal
- Diamètre (2342)
- Cuve sphérique

La valeur de sortie correspond au volume ou à la masse dans une cuve sphérique. Les paramètres suivants doivent également être spécifiés :

- Unité après linéarisation (2340)
- Valeur maximale (2315) : volume ou masse maximal
- Diamètre (2342)

Unité après linéarisation (2340)

Navigation  $\text{□}$  Expert → Capteur → Linéarisation → Unité apr. linéa.

Accès en écriture Maintenance

 $\circledB$ 

<span id="page-57-0"></span>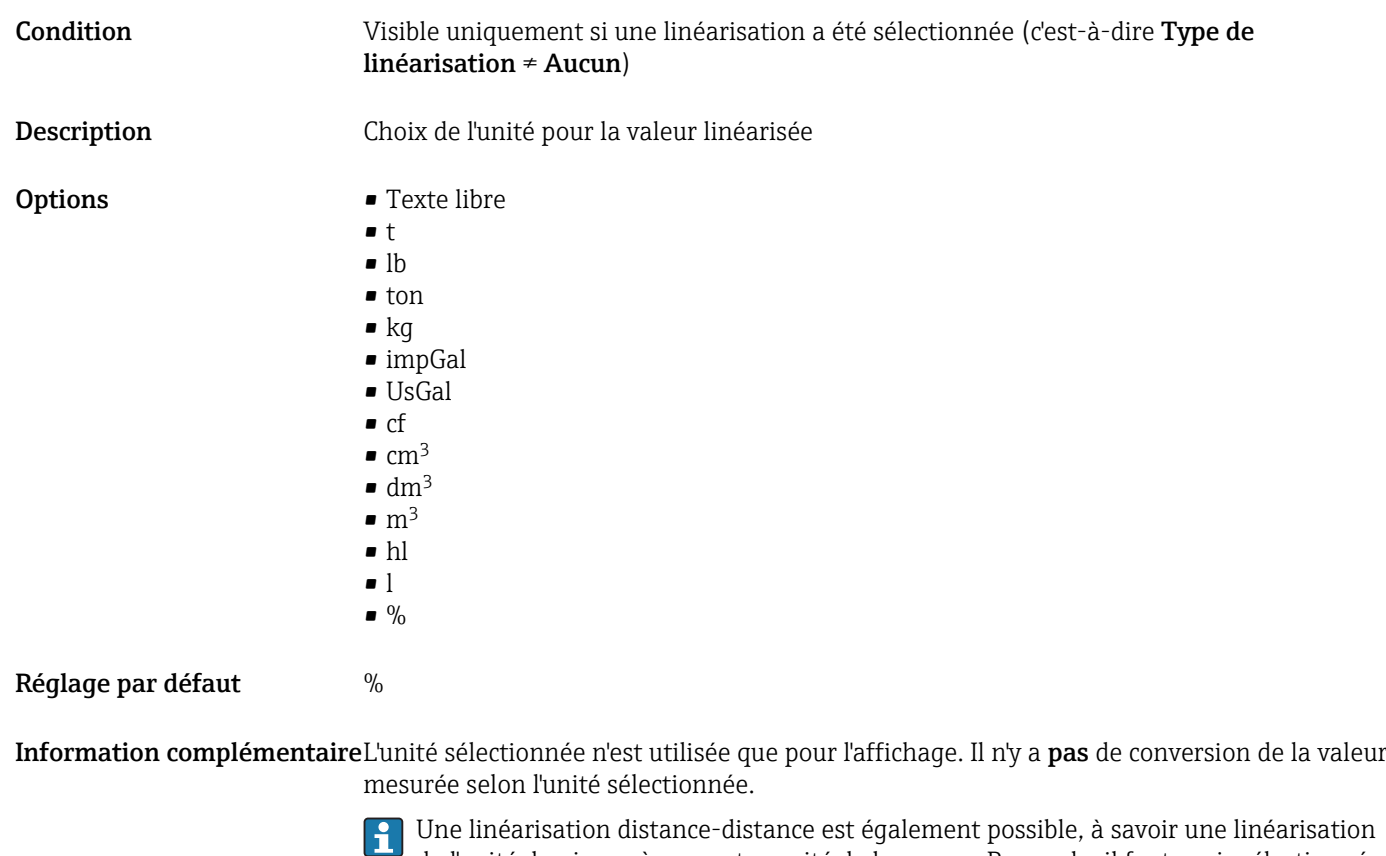

de l'unité de niveau à une autre unité de longueur. Pour cela, il faut avoir sélectionné le mode de linéarisation Tableau. Pour définir une nouvelle unité de niveau, il faut sélectionner dans Unité après linéarisation l'option Texte libre et entrer ensuite l'unité dans le paramètre Texte libre.

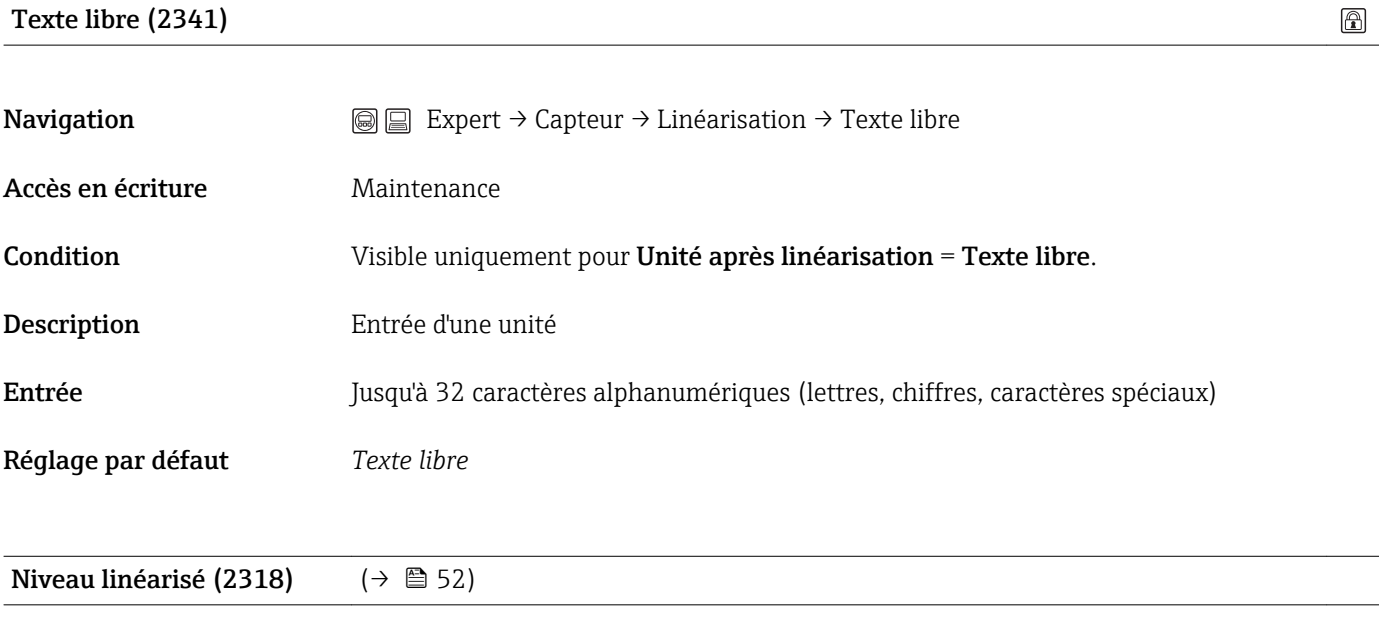

Condition Visible uniquement pour configuration via l'outil de configuration (par ex. FieldCare), pas sur l'affichage sur site.

 $\circledR$ 

 $\textcircled{\footnotesize{f}}$ 

<span id="page-58-0"></span>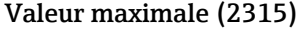

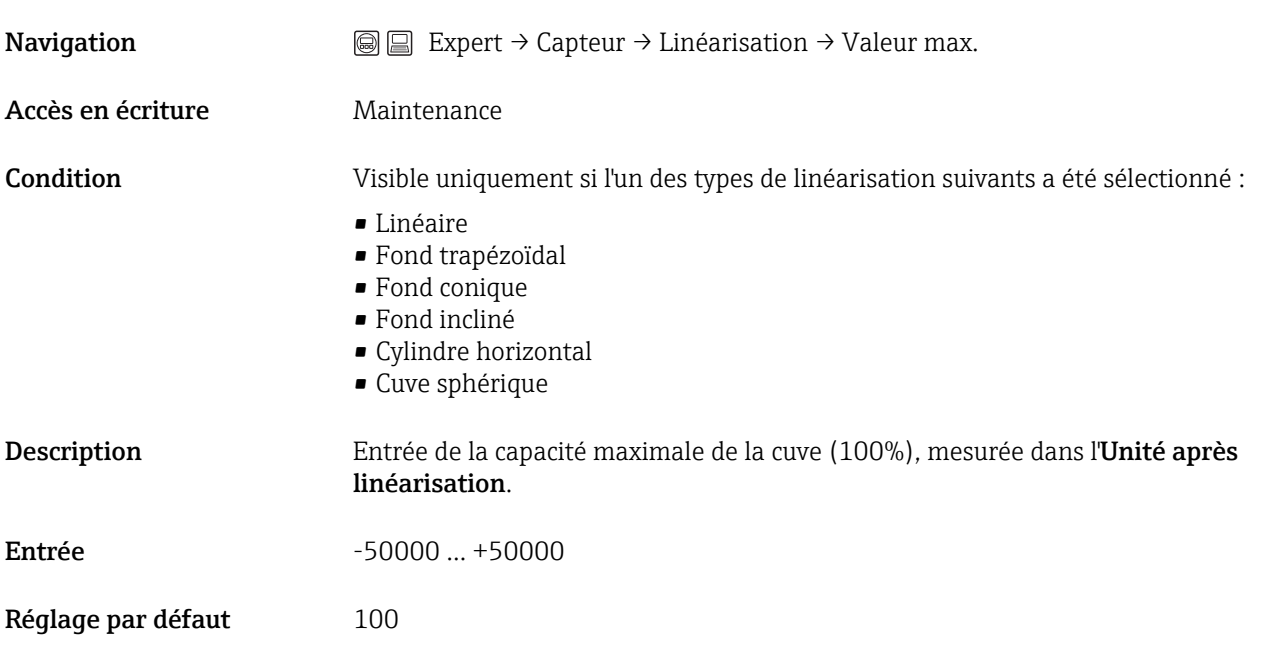

# Diamètre (2342)

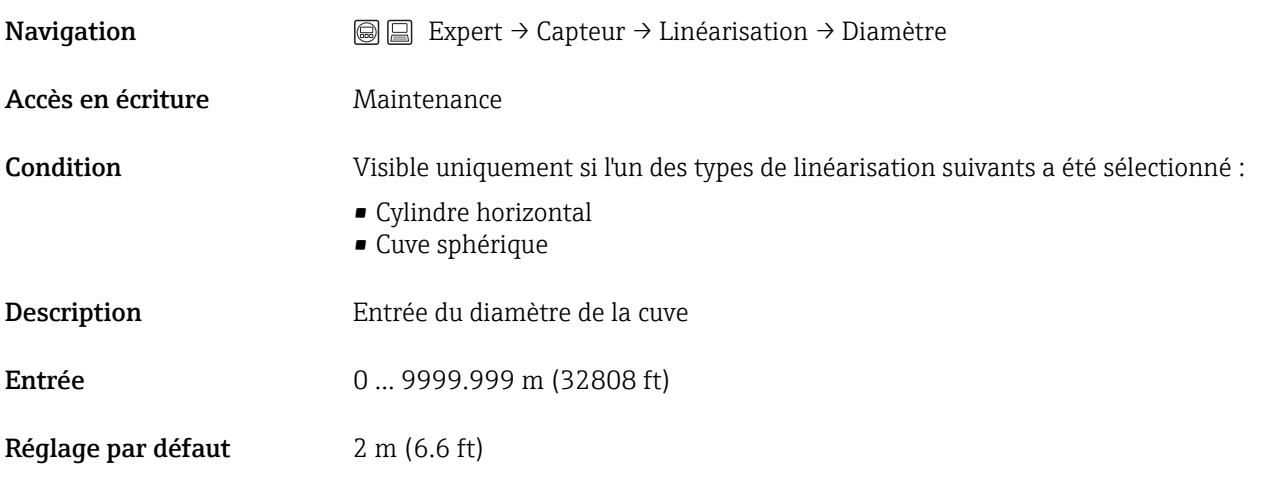

**Information complémentaire**L'entrée se fait dans l'unité de longueur sélectionnée (→  $\triangleq$  37).

# Hauteur intermédiaire (2310)

**Navigation**  $\text{■}$  Expert → Capteur → Linéarisation → Haut. interméd.

Accès en écriture Maintenance

Endress+Hauser 59

<span id="page-59-0"></span>Condition Visible uniquement si l'un des types de linéarisation suivants a été sélectionné :

- Fond trapézoïdal
- Fond conique
- Fond incliné

Description Entrée de la hauteur intermédiaire H

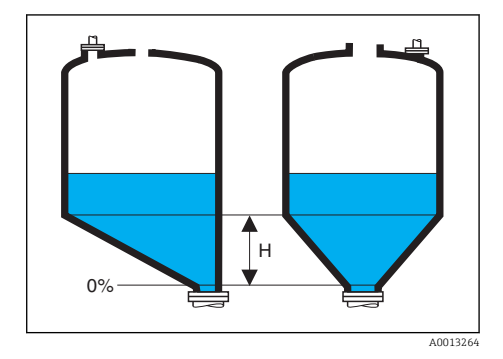

Entrée 0 ... 200 m (0 ... 656 ft)

Réglage par défaut 0 m (0 ft)

**Information complémentaire**L'entrée se fait dans l'unité de longueur sélectionnée (→  $\triangleq$  37).

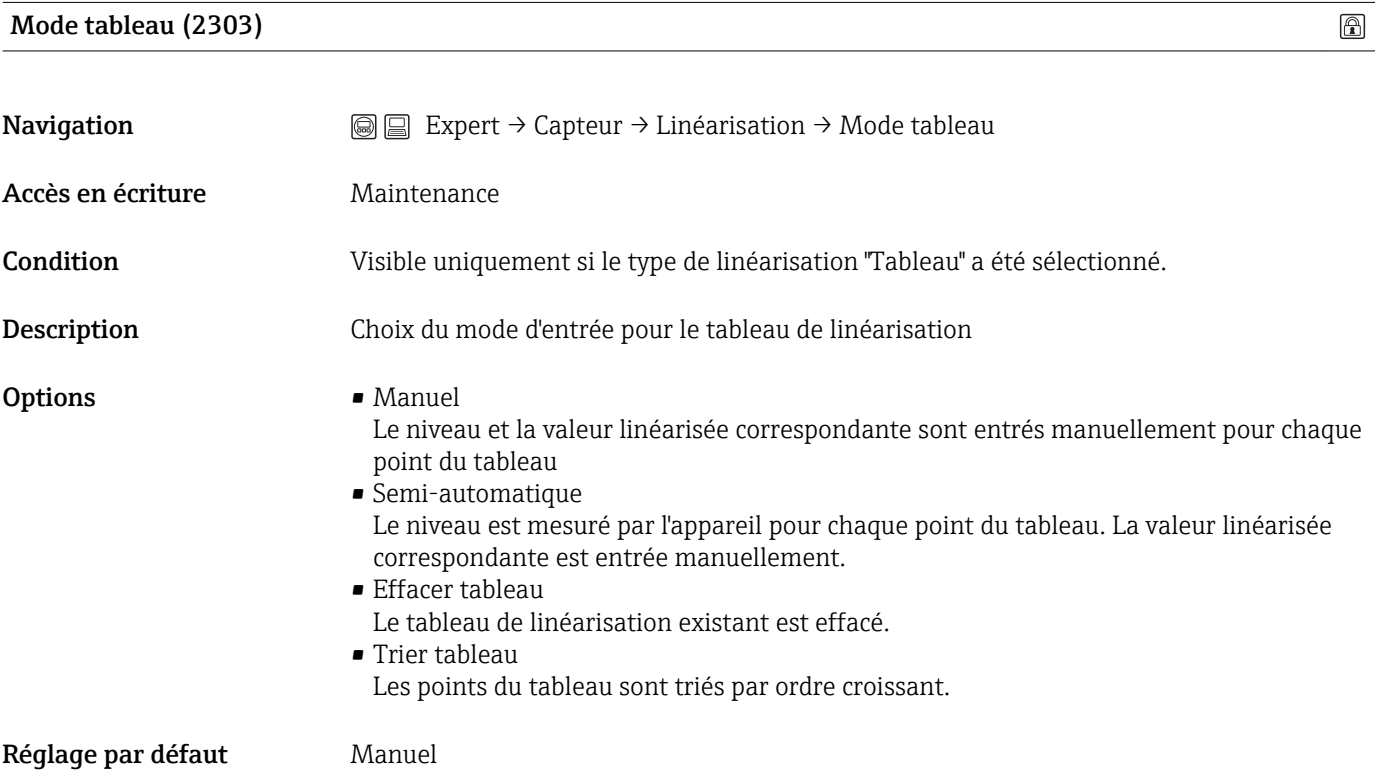

<span id="page-60-0"></span>Information complémentaireConditions pour le tableau de linéarisation :

- Le tableau peut contenir jusqu'à 32 couples de valeurs "Niveau Valeur linéarisée".
- Le tableau doit être monotone (monotone croissant ou décroissant).
- La première valeur du tableau doit correspondre au niveau minimal.
- La dernière valeur du tableau doit correspondre au niveau maximal.

# **Pour entrer le tableau**

- Via FieldCare : Les points du tableau peuvent être entrés via les paramètres Numéro tableau, Niveau et Valeur client. On peut utiliser en alternative l'éditeur de tableau graphique : Configuration appareil  $\rightarrow$  Fonctions appareil  $\rightarrow$  Autres fonctions  $\rightarrow$ Tableau de linéarisation (online/offline)
- Via le module d'affichage : Appeler l'éditeur de tableau graphique avec Editer table. Le tableau apparaît sur l'affichage et peut être édité ligne par ligne.
- Le réglage par défaut de l'unité de niveau est "%". Si le tableau de linéarisation doit être entré en unités physiques, il faut d'abord sélectionner une autre unité adaptée dans le paramètre Expert → Capteur → Niveau → Unité du niveau.

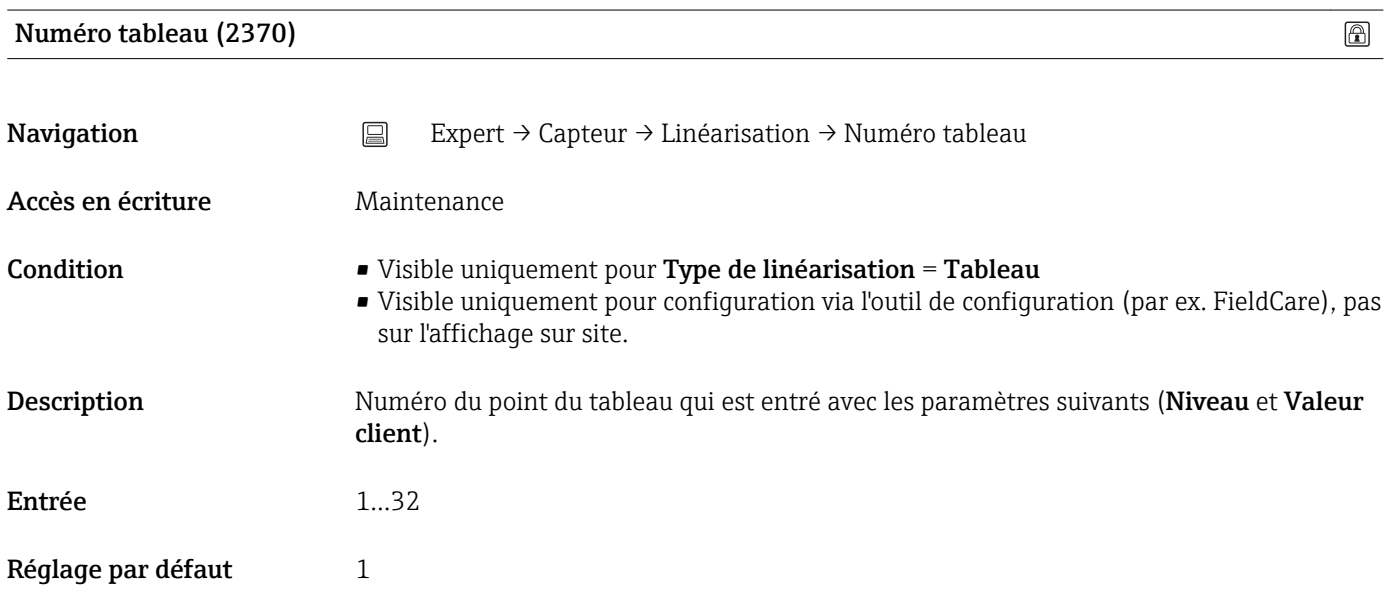

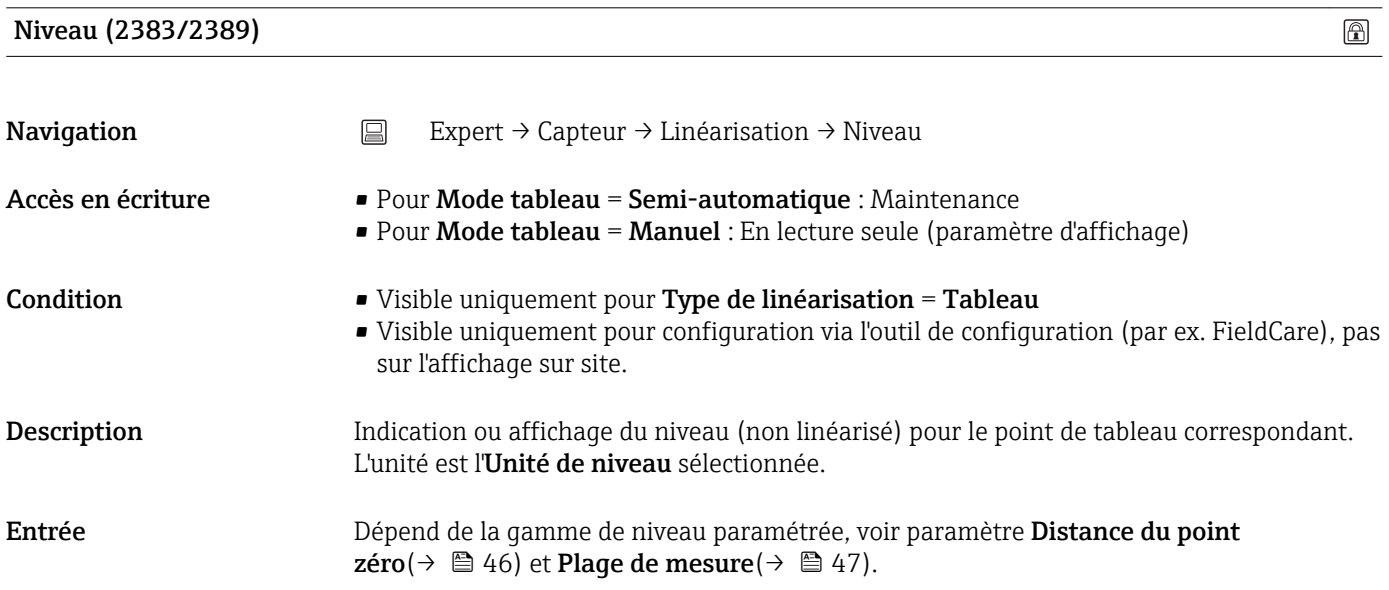

# <span id="page-61-0"></span>Réglage par défaut 0

Information complémentairePour Mode tableau = Manuel : Le paramètre Niveau est un paramètre d'entrée. Pour Mode tableau = Semi-automatique : Le paramètre Niveau est un paramètre en lecture seule.

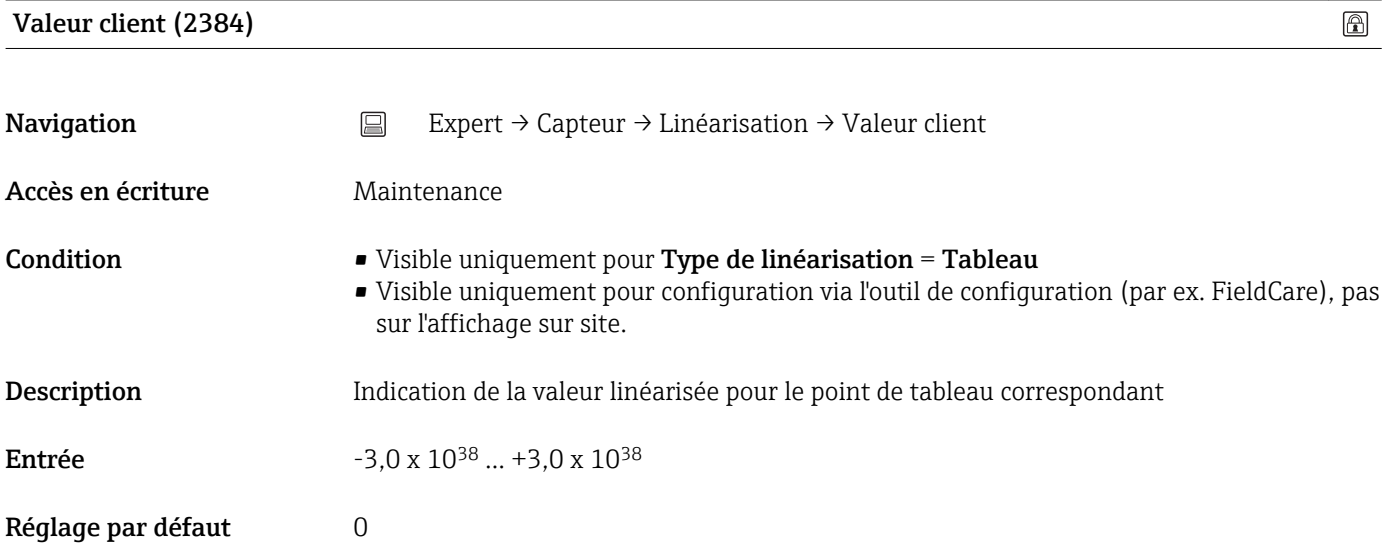

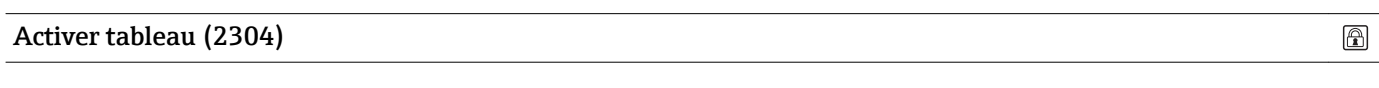

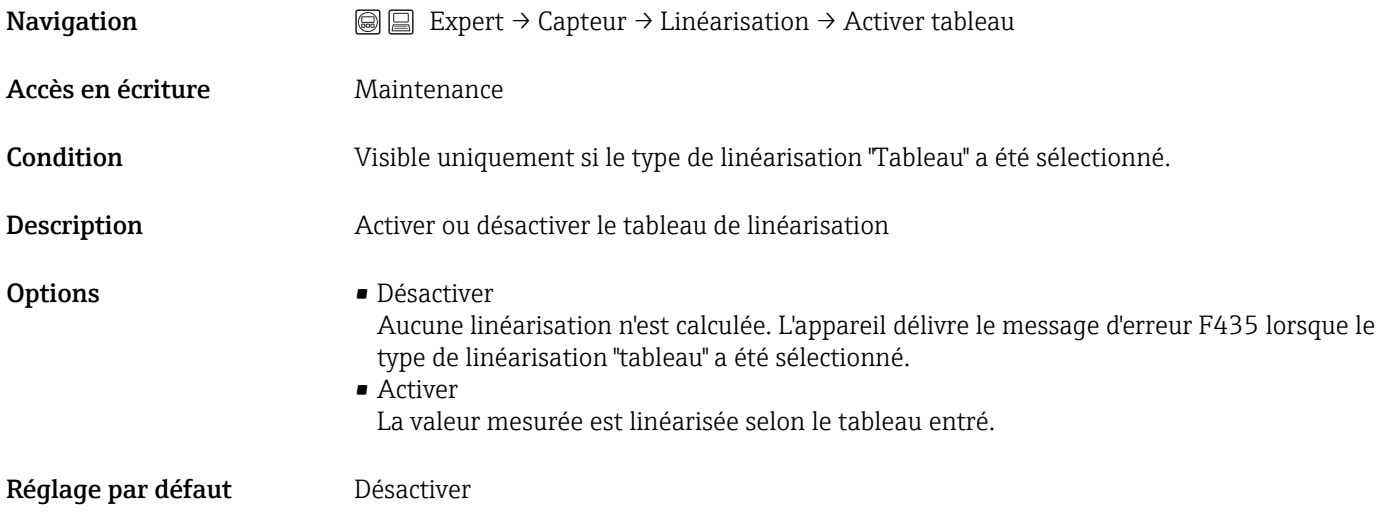

Information complémentaireLors de l'édition du tableau, ce paramètre est automatiquement remis sur Désactiver et doit ensuite être réglé à nouveau sur Activer.

# 3.2.6 Expert  $\rightarrow$  Capteur  $\rightarrow$  Information

#### Aperçu

Le sous-menu Information regroupe tous les paramètres d'affichage qui renseignent sur l'état actuel de la mesure :

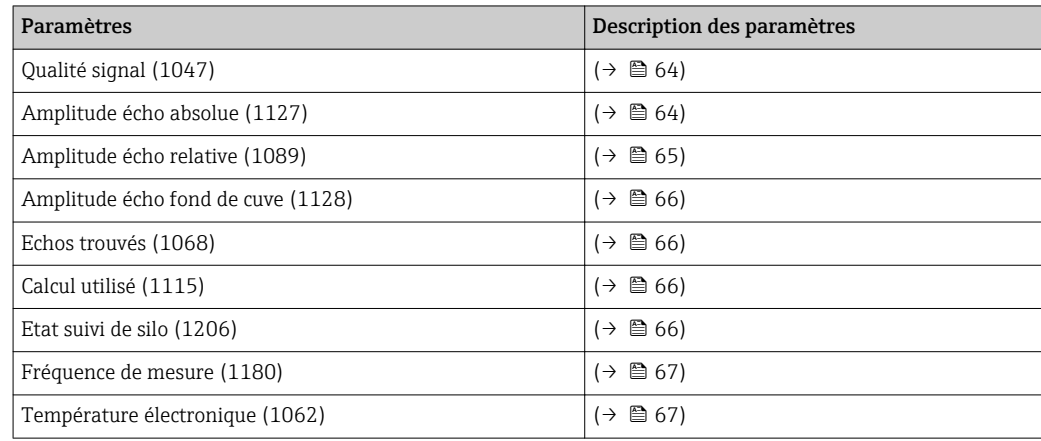

#### Description des paramètres

## <span id="page-63-0"></span>Qualité signal (1047)

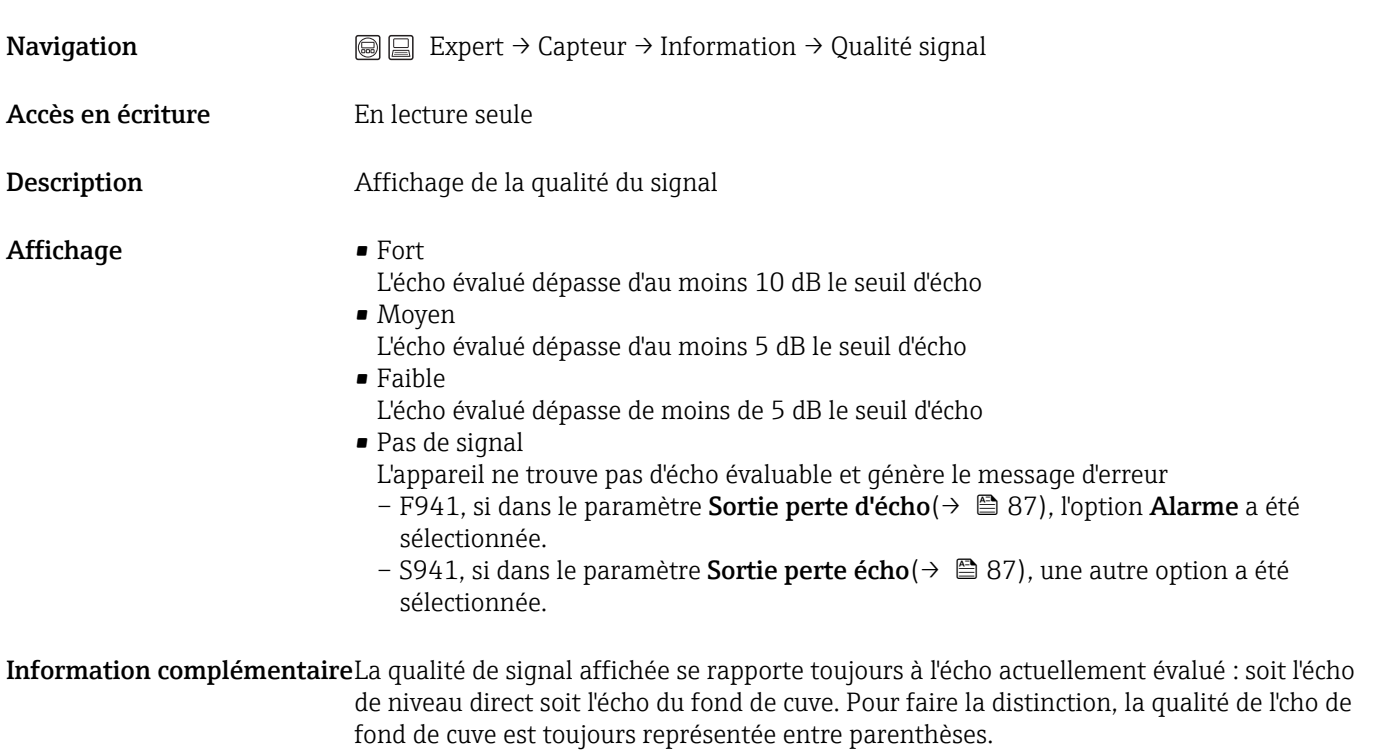

# Amplitude écho absolue (1127)

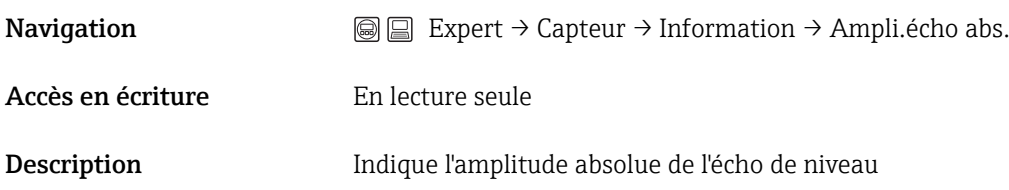

A0019961

#### <span id="page-64-0"></span>Information complémentaire  $\overline{[dB]}$ Lc  $-10,00$ 1  $-20,00$  $-30,00$  $(3,93 \text{ m}, -42, 12 \text{ dB})$  $-40,00$  $-50,00$  $-60,00$  $-70,00$  $-80,00$  $-90,00$  $-100,00$  $-110.00$  $H(9.00 m)$  $F(1,20 \text{ m})$  $E(9,00 \text{ m})$  $-120,00$  $\sqrt{m}$  $-2,00$  $0,00$  $2,00$  $4,00$  $6,00$  $8,00$

*1 Amplitude écho absolue, mesurée en dB*

#### Amplitude écho relative (1089)

**Navigation**  $\text{Q} \text{Q}$  Expert → Capteur → Information → Ampli.écho relat.

Accès en écriture En lecture seule

Description Indique l'amplitude relative de l'écho de niveau, à savoir la distance entre l'écho de niveau et le seuil de l'écho.

> Dans l'affichage de la courbe écho dans FieldCare (voir exemple à droite en haut à côté  $\vert \mathbf{f} \vert$ du pic de l'écho), c'est l'amplitude absolue de l'écho de niveau et non l'amplitude relative qui est affichée.

#### Information complémentaire  $[dB]$ ίc  $-10,00$  $-20.00$  $-30.00$  $(3,93 \text{ m}, -42, 12 \text{ dB})$  $-40.00$  $-50.00$  $-60.00$ 1  $-70.00$  $-80.00$  $-90.00$  $-100.00$  $-110,00$ H(9,00 m)  $F(1.20 m)$  $E(9,00 \text{ m})$  $-120,00$  $-2,00$  $0,00$  $2,00$  $4,00$  $6,00$  $8,00$  $\boxed{m}$

*1 L'amplitude relative de l'écho est la distance entre la courbe d'évaluation (bleu) et le pic de l'écho dans la courbe écho (rouge).*

A0019962

<span id="page-65-0"></span>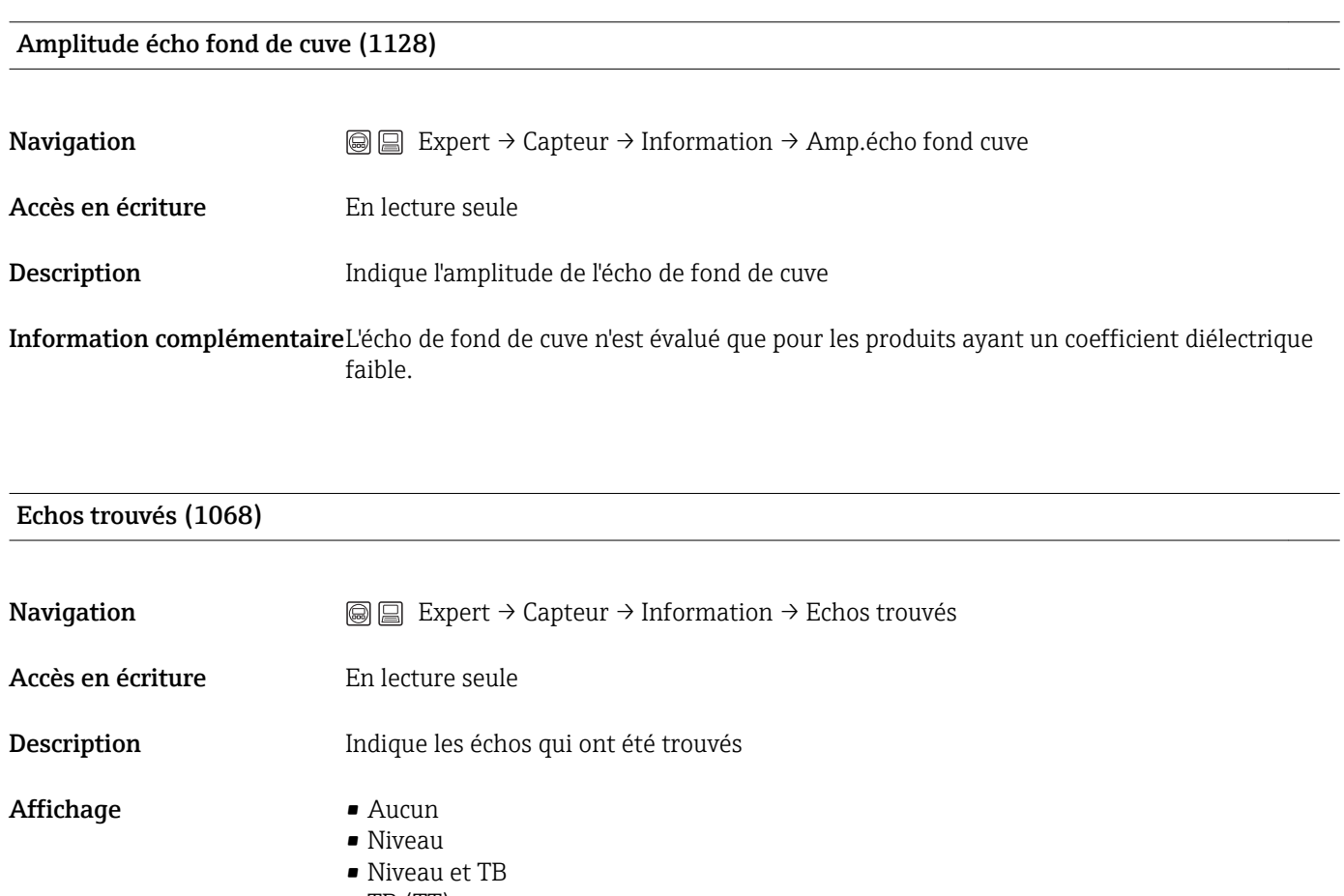

- $\blacksquare$  TB (TT)
- Echo multiple (TT)
- Fond de cuve

# Calcul utilisé (1115)

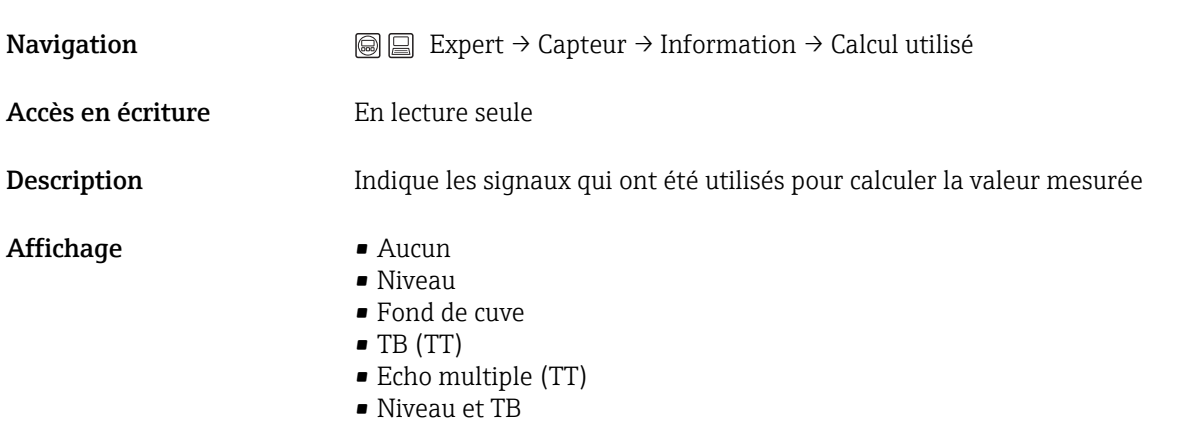

Etat suivi de silo (1206)

<span id="page-66-0"></span>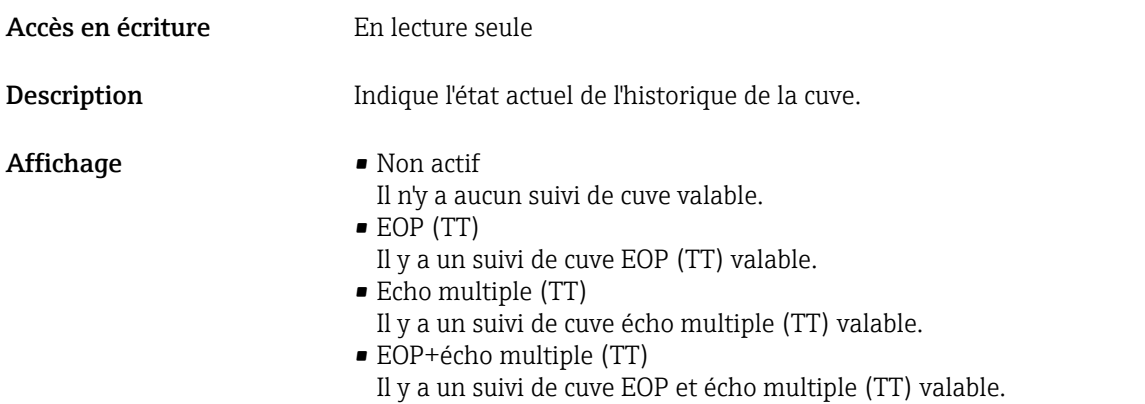

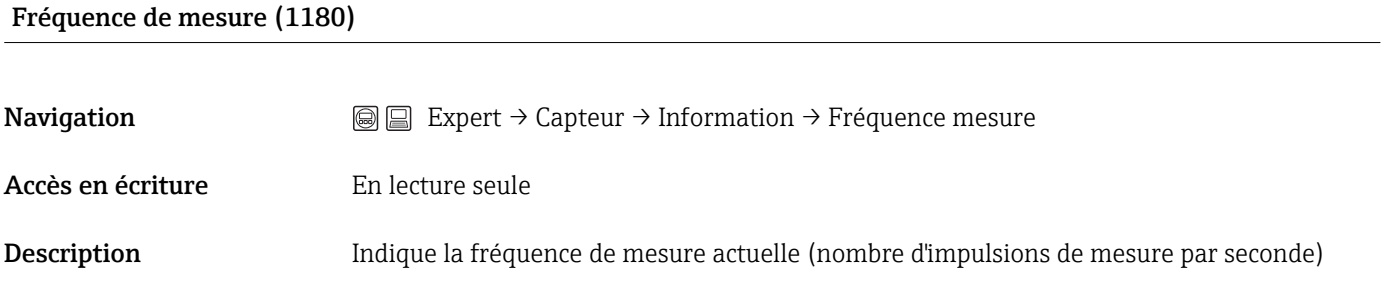

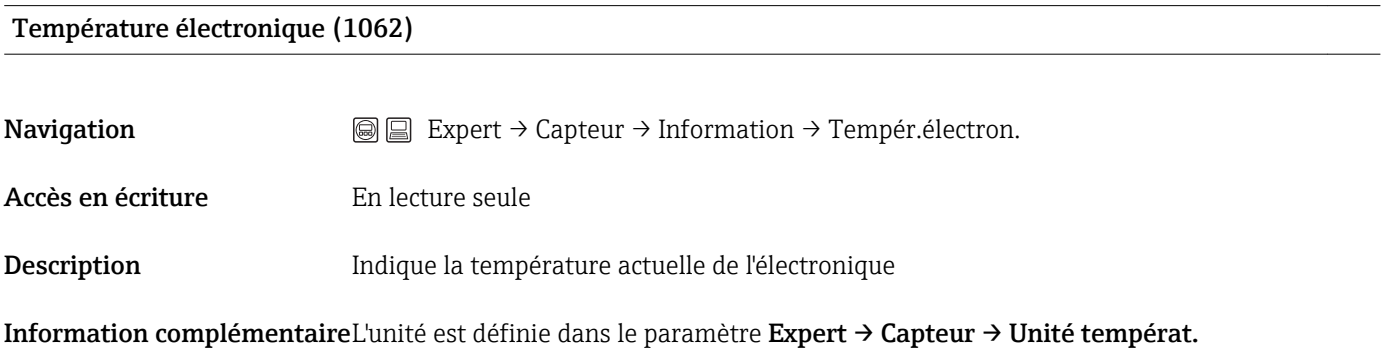

# 3.2.7 Expert → Capteur → Propriétés capteur

## Aperçu

Le sous-menu **Propriétés capteur** regroupe tous les paramètres qui décrivent les propriétés relatives à la mesure de la sonde et de la courbe enveloppe.

*Aperçu des paramètres*

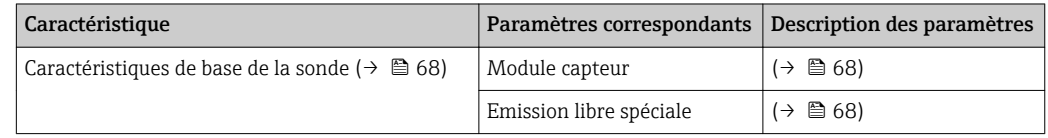

#### Caractéristiques de base de la sonde

Module capteur (1101) **Navigation**  $\text{□}$  Expert → Capteur → Propr. capt. → Module capteur Accès en écriture En lecture seule Description Indique le type de module capteur Affichage **• SMR6** Module capteur radar 6 GHz ; valable pour : – FMR53 – FMR54 • SMR26L Module capteur radar 26 GHz ; valable pour : – FMR50 sans pack application "Advanced dynamics" – FMR51 sans pack application "Advanced dynamics" – FMR52 sans pack application "Advanced dynamics" • SMR26S Module capteur radar 26 GHz ; valable pour : – FMR50 avec pack application "Advanced dynamics" – FMR51 avec pack application "Advanced dynamics" – FMR52 avec pack application "Advanced dynamics" – FMR56 – FMR57

#### Emission libre spéciale (1150)

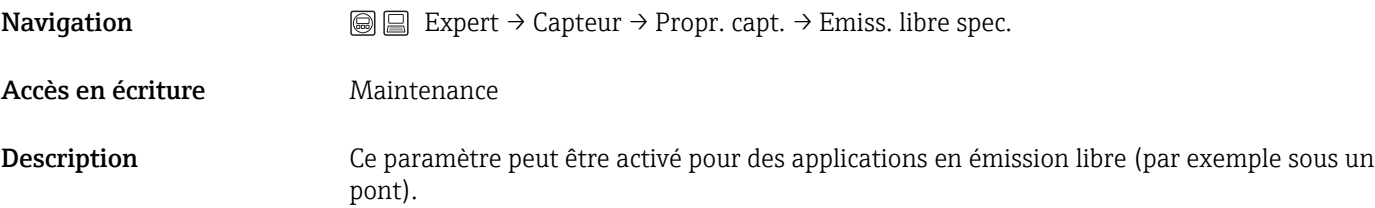

# 3.2.8 Expert → Capteur → Distance

## Aperçu

Le sous-menu **Distance** contient tous les paramètres qui commandent la filtration de la distance brute D1. La distance résultante D0 est utilisée par la suite pour calculer le niveau  $(\rightarrow \blacksquare 44)$ .

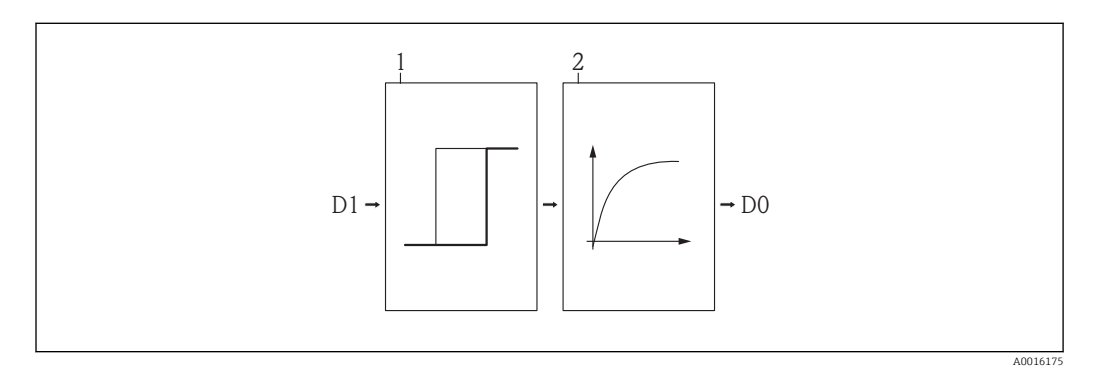

 *6 Les filtres de distance configurables*

- 
- *1 Temps mort 2 Filtre passe-bas*

#### *Paramètres du sous-menu "Distance"*

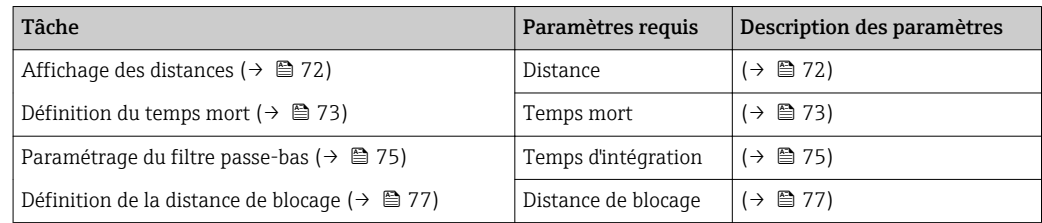

#### Affichage des distances

#### <span id="page-71-0"></span>Distance (1124)

Navigation **Expert → Capteur → Distance → Distance** 

Accès en écriture En lecture seule

Description Indique la distance mesurée D entre le point de référence (bord inférieur de la bride resp. du raccord fileté) et le niveau

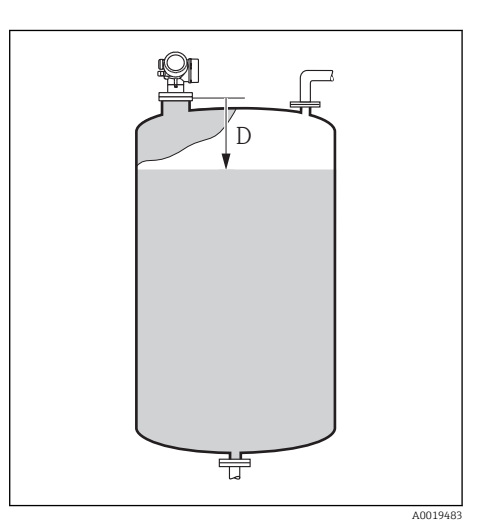
$\textcircled{\footnotesize{f}}$ 

## Définition du temps mort

## Temps mort (1199)

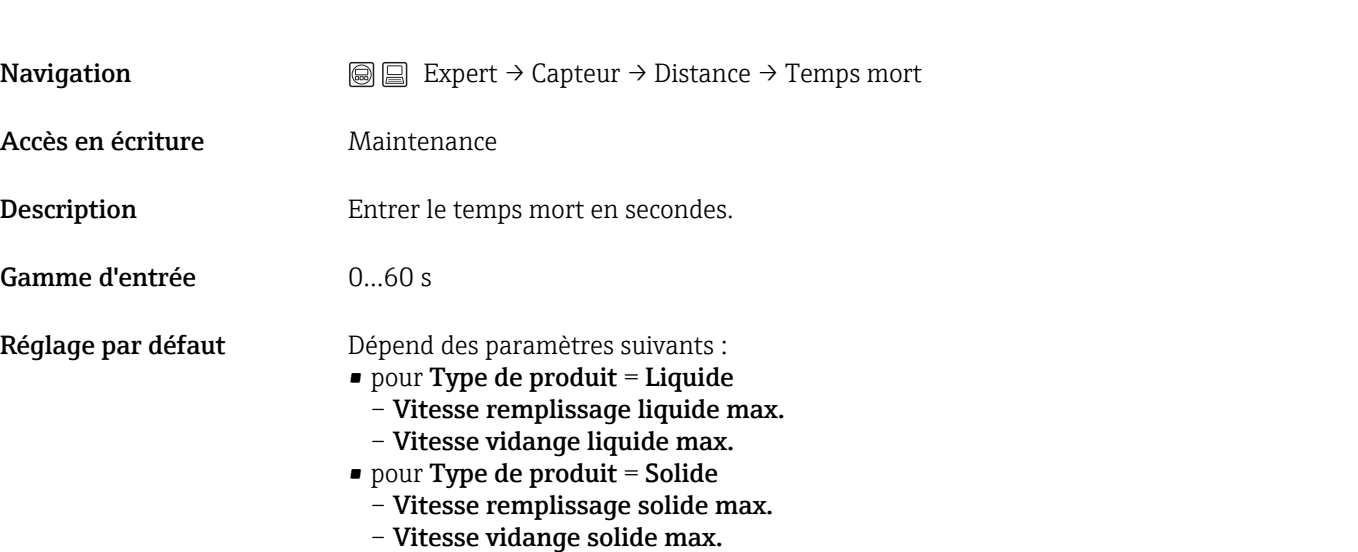

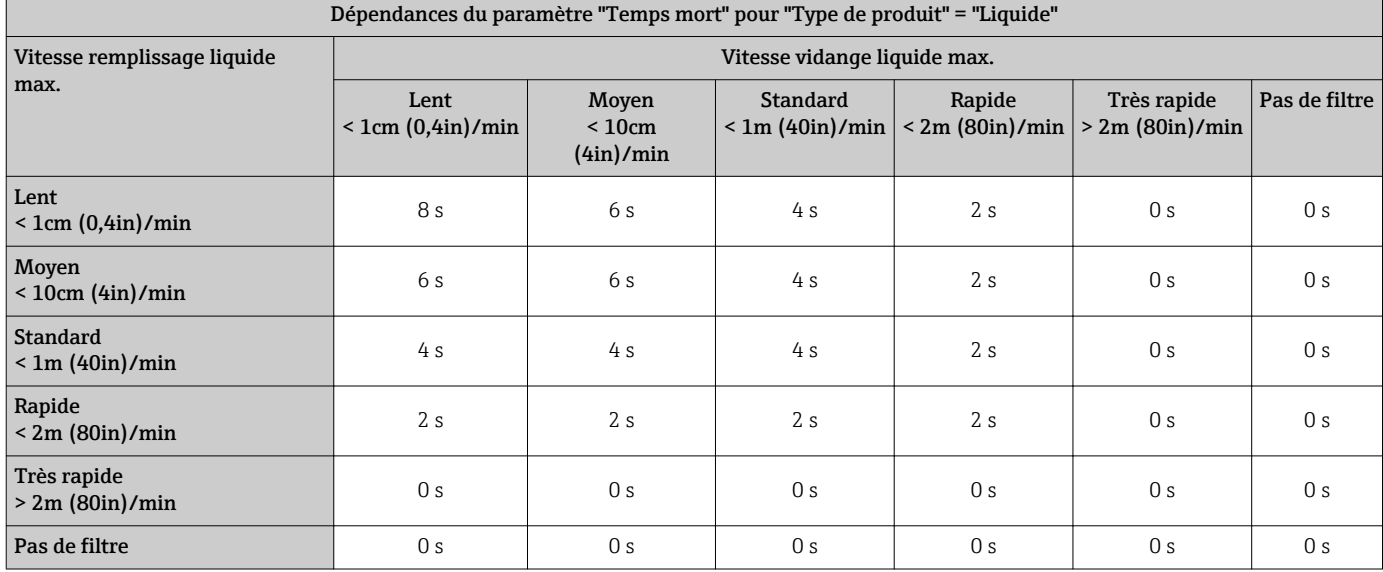

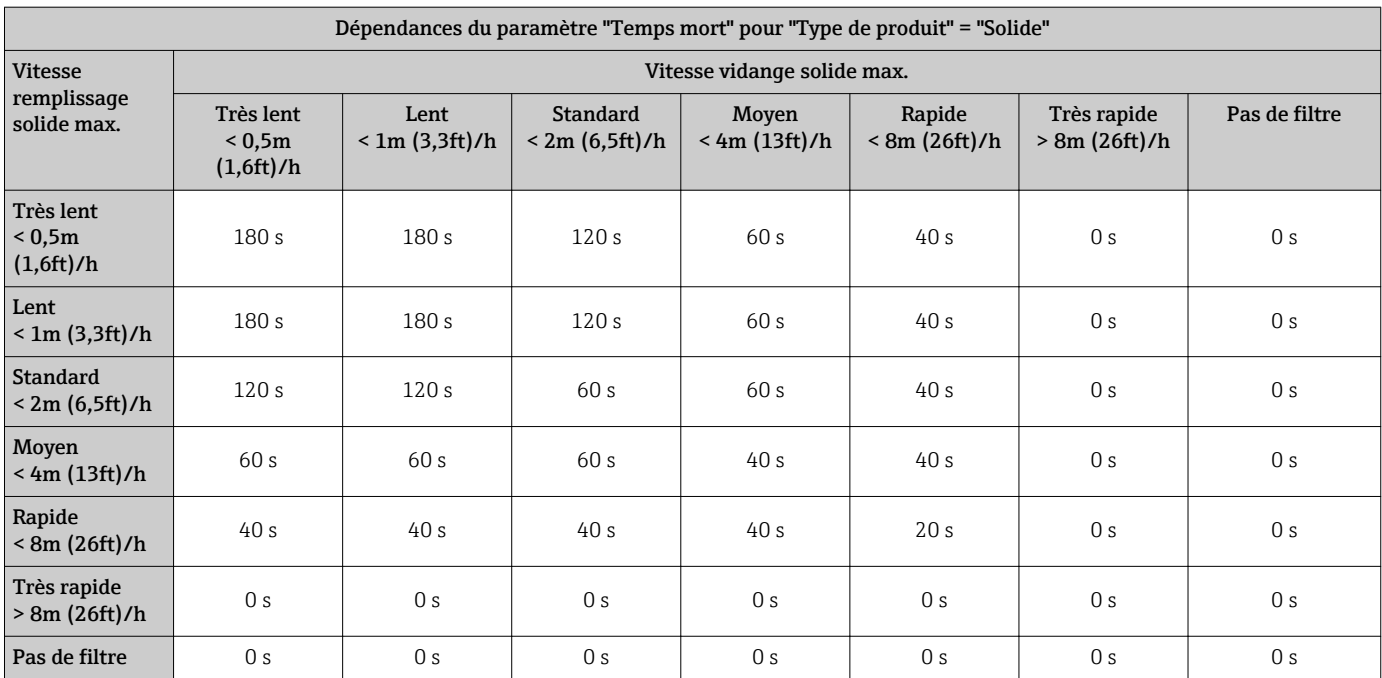

## Information complémentaireApplication

Les changements brusques de la distance mesurée ne seront actifs à la sortie qu'après le temps mort. On évite ainsi que les sauts de signal temporaires n'influencent la valeur mesurée affichée et les sorties signal.

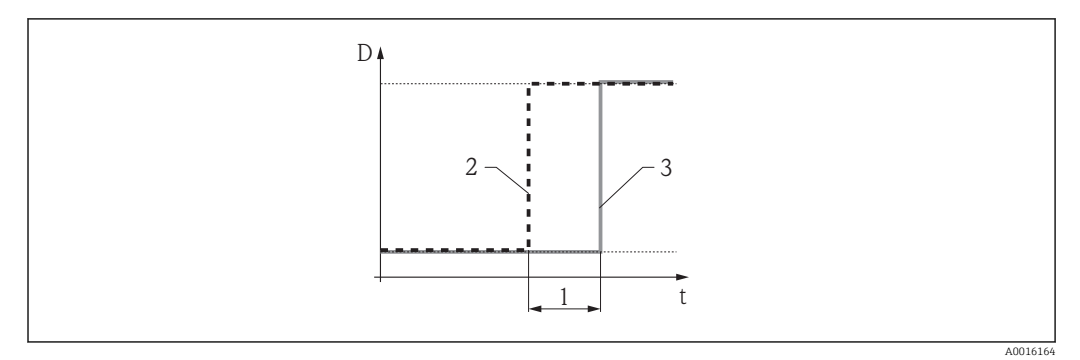

#### *7 Effet du temps mort*

- 
- *1 Temps mort 2 Signal avant le filtre*
- *3 Signal après le filtre*

#### Inconvénients

- L'appareil devient plus lent.
- Des variations de niveau rapides sont détectées de façon différée.

 $\circledR$ 

## Paramétrage du filtre passe-bas

Le filtre passe-bas amortit la distance avec un temps d'intégration τ pouvant être défini. Après un saut du niveau, il s'écoule environ 5 x τ, jusqu'à ce que la nouvelle valeur mesurée soit atteinte.

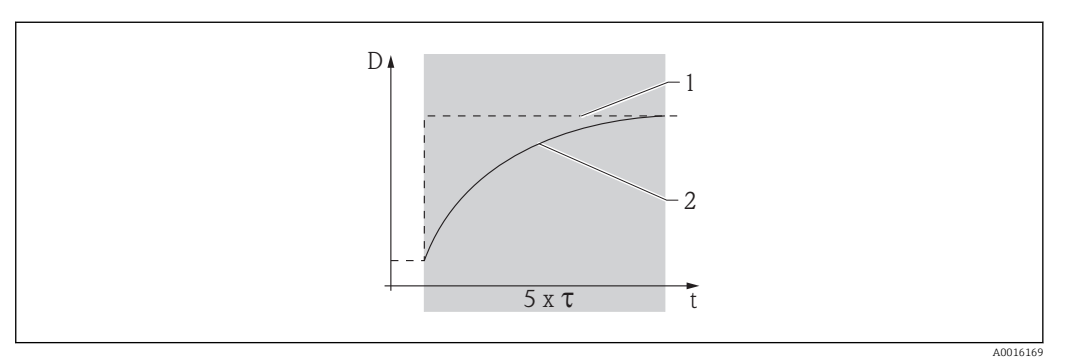

 *8 Filtre passe-bas*

- 
- *1 Signal avant le filtre 2 Signal après le filtre*
- *τ Temps d'intégration*

## Temps d'intégration (1092)

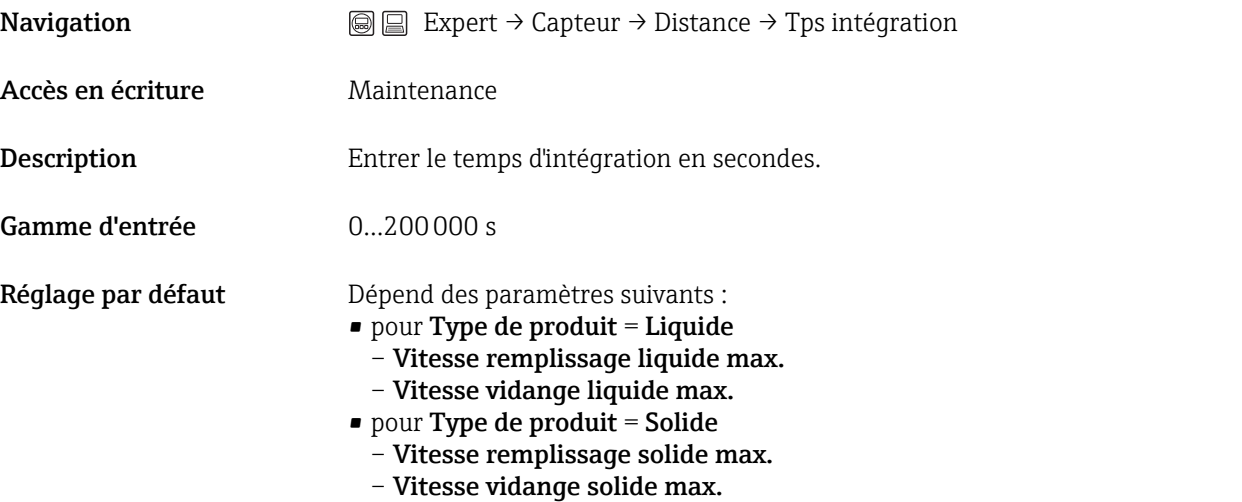

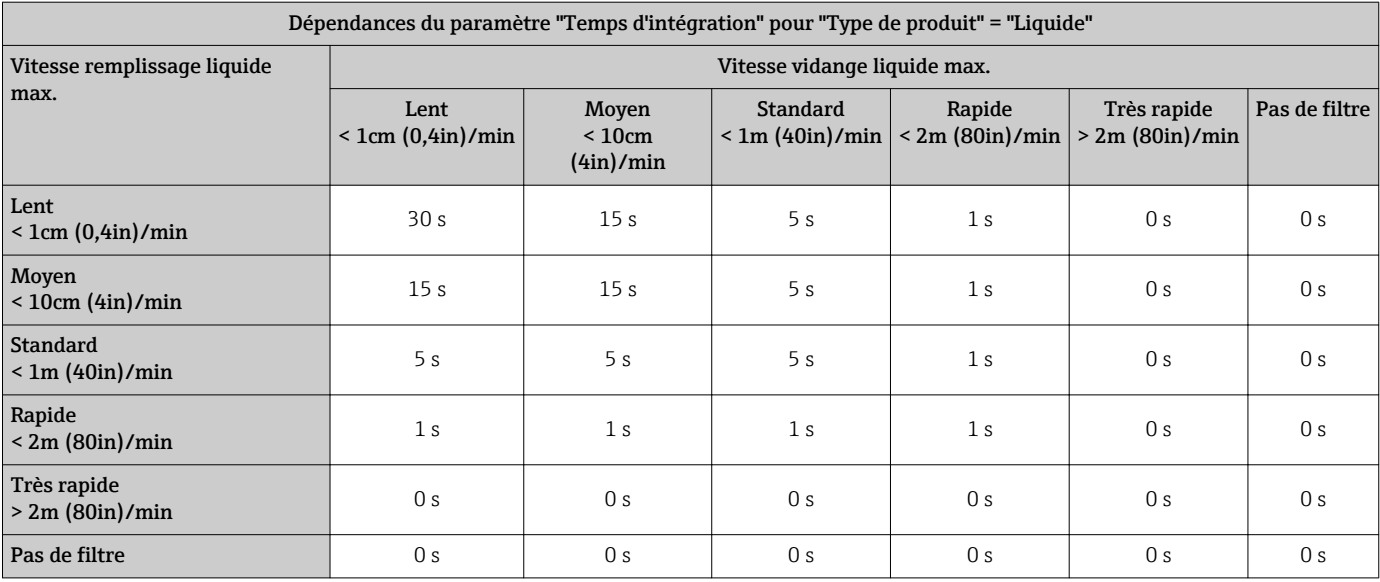

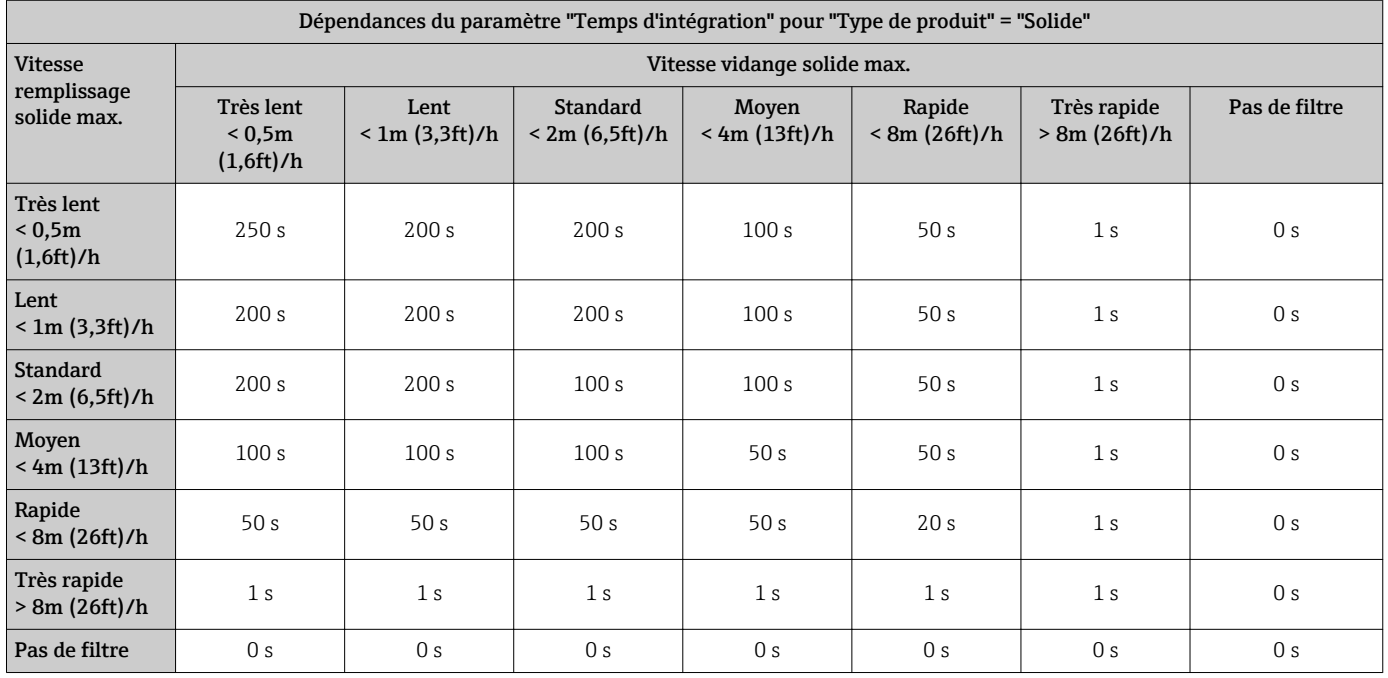

Information complémentaireUne augmentation du temps d'intégration mène à un signal de mesure plus stable. La valeur mesurée réagit également avec une temporisation aux changements de niveau.

## Définition de la distance de blocage

Navigation

Distance de blocage (1144)

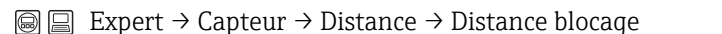

Accès en écriture Maintenance

Description Définit la plage sous le raccord process, dans laquelle il n'y a aucune mesure.

Entrée 0…200 m (0…656 ft)

Réglage par défaut 0 m (0 ft)

Information complémentaireLes échos dans la distance de blocage ne sont pas pris en compte lors de l'évaluation du signal.

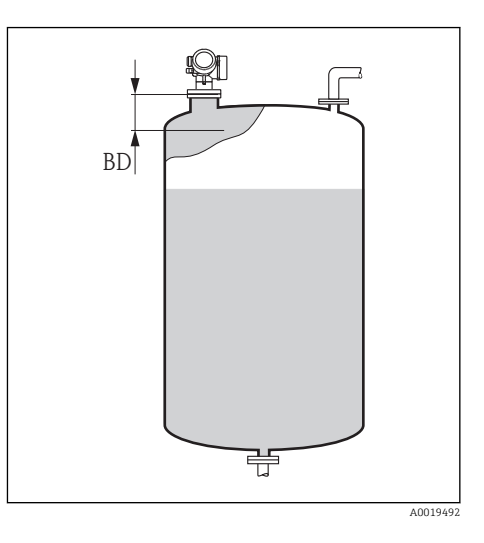

 $\circledR$ 

## 3.2.9 Expert  $\rightarrow$  Capteur  $\rightarrow$  Compensation phase gazeuse

## Aperçu

Des pressions élevées réduisent la vitesse de propagation des signaux de mesure dans le gaz/la vapeur au-dessus du produit mesuré. Cet effet dépend du type de phase gazeuse et de sa température. Il en résulte une erreur de mesure systématique qui augmente en fonction de la distance entre le point de référence de la mesure (bride) et la surface du produit.

## *Influence de la phase gazeuse*

Le tableau suivant montre cette incertitude de mesure pour certains gaz/vapeurs typiques (par rapport à la distance ; une valeur positive signifie qu'une distance trop grande est mesurée) :

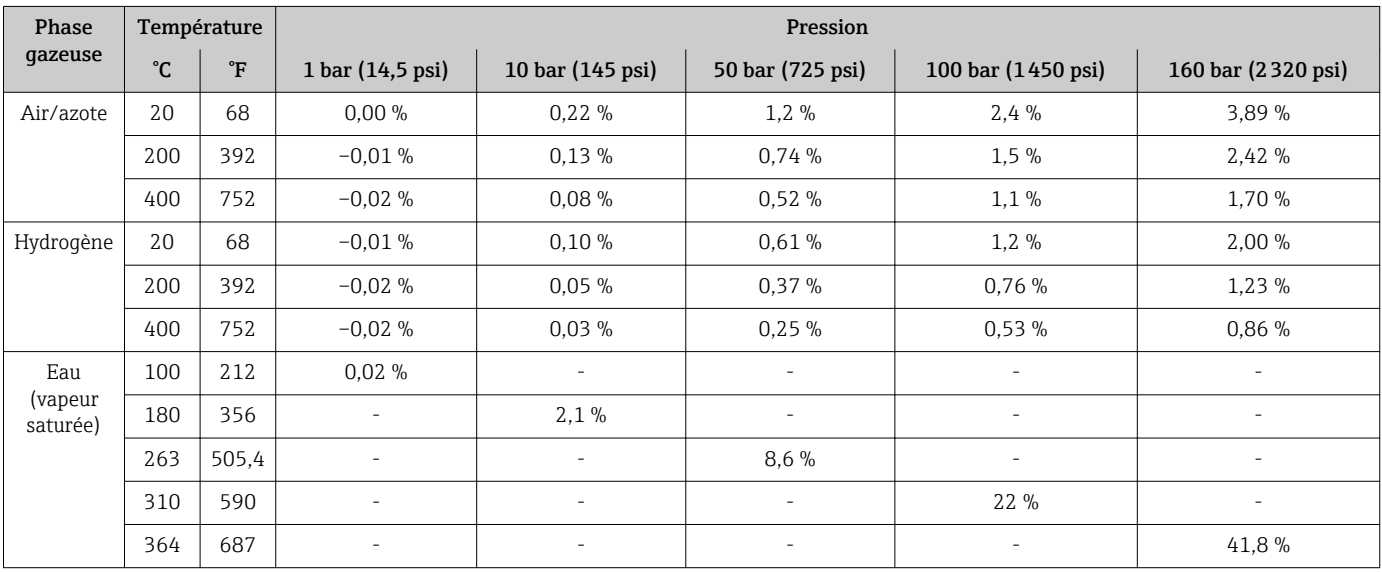

## *Types de compensation de la phase gazeuse*

L'influence de la phase gazeuse peut être compensée de la manière suivante :

- Compensation de la phase gazeuse avec signal de référence  $^{2)}(\rightarrow \Box$  79)
- **•** Facteur de compensation de la phase gazeuse constant ( $\rightarrow$  80)
- Pour PROFIBUS PA et FOUNDATION Fieldbus : Compensation avec mesure de pression externe ( $\rightarrow$  ■ 81)

<sup>2)</sup> Ce type de compensation de la phase gazeuse n'est pas recommandé pour le Micropilot.

### <span id="page-78-0"></span>*Compensation de la phase gazeuse avec signal de référence*

Ce type de compensation de la phase gazeuse nécessite un signal de référence à une distance définie du raccord process, qui doit se situer au-dessus du niveau maximal. Le décalage du signal de référence permet de mesurer la vitesse de propagation actuelle et de corriger en conséquence la courbe enveloppe.

## <span id="page-79-0"></span>*Facteur de compensation de la phase gazeuse constant*

Si les caractéristiques de la phase gazeuse (pression, température, composition) sont connues et constantes dans le temps, la compensation de la phase gazeuse est possible même sans écho de référence. On utilise alors un facteur de correction constant, à définir par l'utilisateur, pour le microfacteur. Ce facteur permet de corriger la courbe enveloppe (et ainsi la distance de l'écho mesurée).

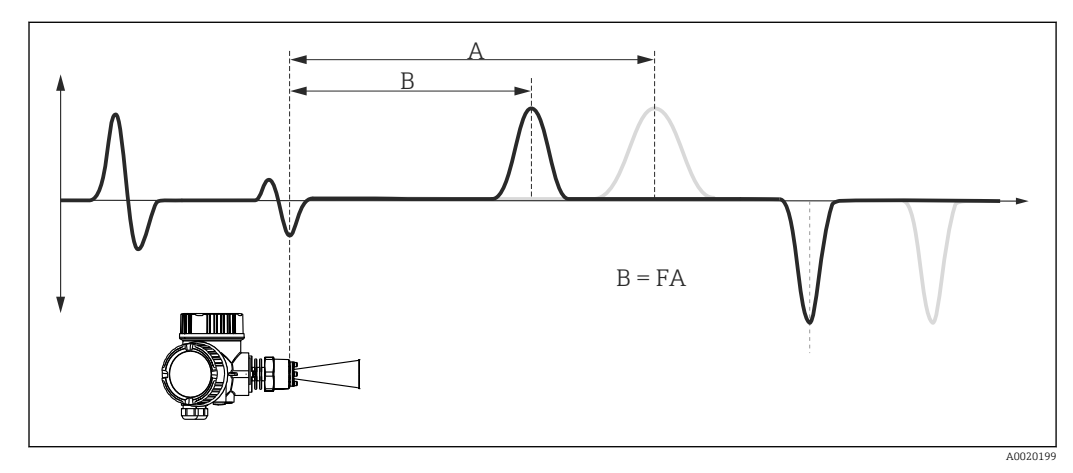

 *9 Compensation de la phase gazeuse avec facteur de compensation constant F*

- 
- *A Position de l'écho de niveau dans la courbe enveloppe non corrigée B Position de l'écho de niveau dans la courbe enveloppe corrigée*

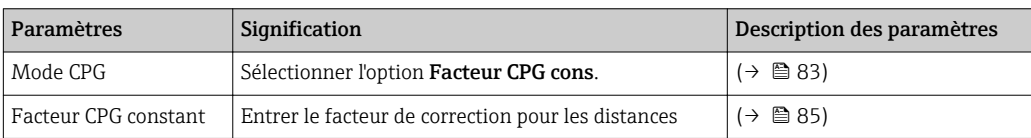

<span id="page-80-0"></span>*Compensation avec mesure de pression externe (PROFIBUS PA et FOUNDATION Fieldbus)*

La compensation avec mesure de pression externe n'est possible que pour les appareils avec PROFIBUS PA ou FOUNDATION Fieldbus.

Dans de nombreux cas, le coefficient diélectrique dépend de façon linéaire de la pression de la phase gazeuse. Si le facteur de proportionnalité de cette dépendance est connu, la compensation de la phase gazeuse peut être effectuée à l'aide d'une pression mesurée en externe.

Pour cela, l'appareil reçoit via l'un des blocs AO la pression mesurée en externe *p* de la phase gazeuse et calcule au moyen du facteur de compensation de la phase gazeuse défini par l'utilisateur *F* le coefficient diélectrique de la phase gazeuse selon la formule suivante :

ε = 1 + *Fp*

ε est utilisé pour calculer la correction des distances mesurées.

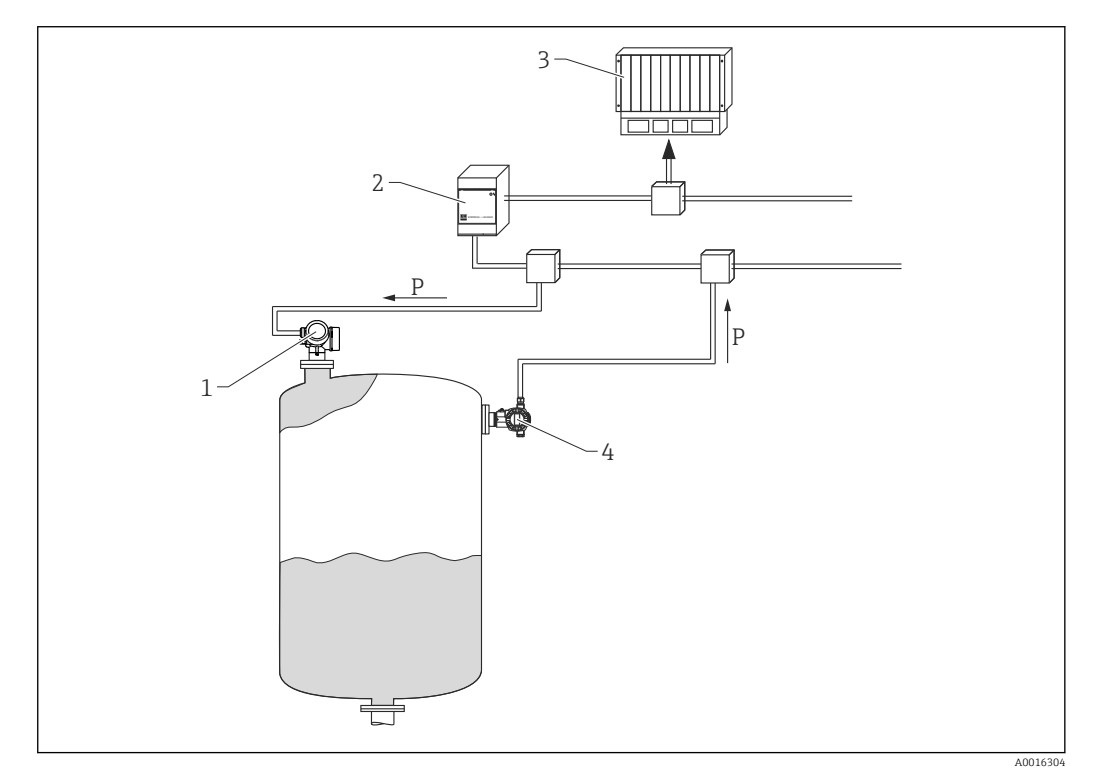

 *10 Compensation de la phase gazeuse avec mesure de pression externe*

- *1 Transmetteur de niveau (Levelflex/Micropilot)*
- *2 Coupleur de segments*

*3 API*

*4 Transmetteur de pression absolue*

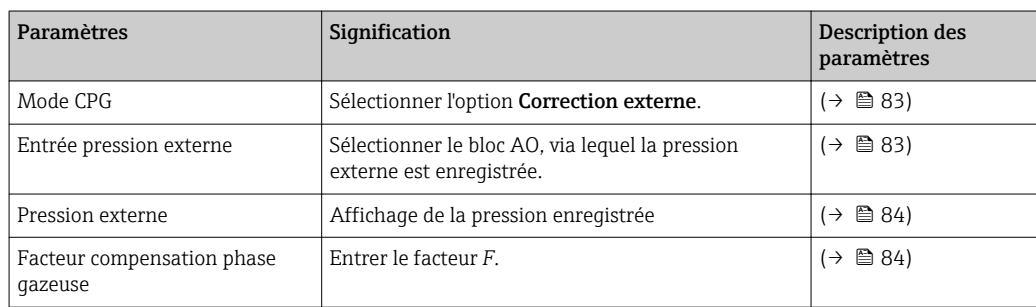

Valeur du facteur de compensation de la phase gazeuse adaptée pour la vapeur saturée dans la gamme de température 100…350 °C (212…662 °F) :

*F* =0,00505 / bar

## Description des paramètres

<span id="page-82-0"></span>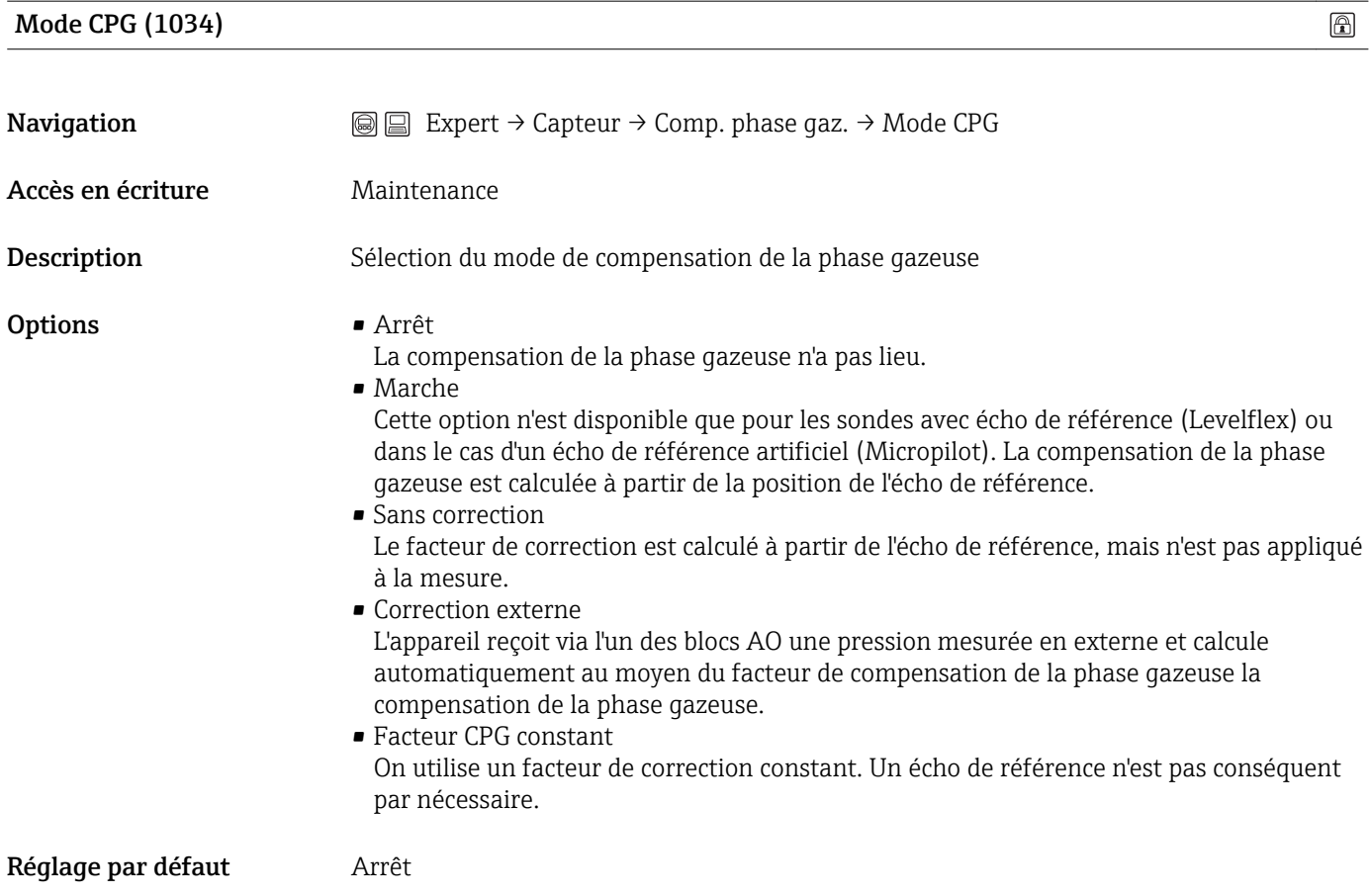

## Entrée pression externe (1073)

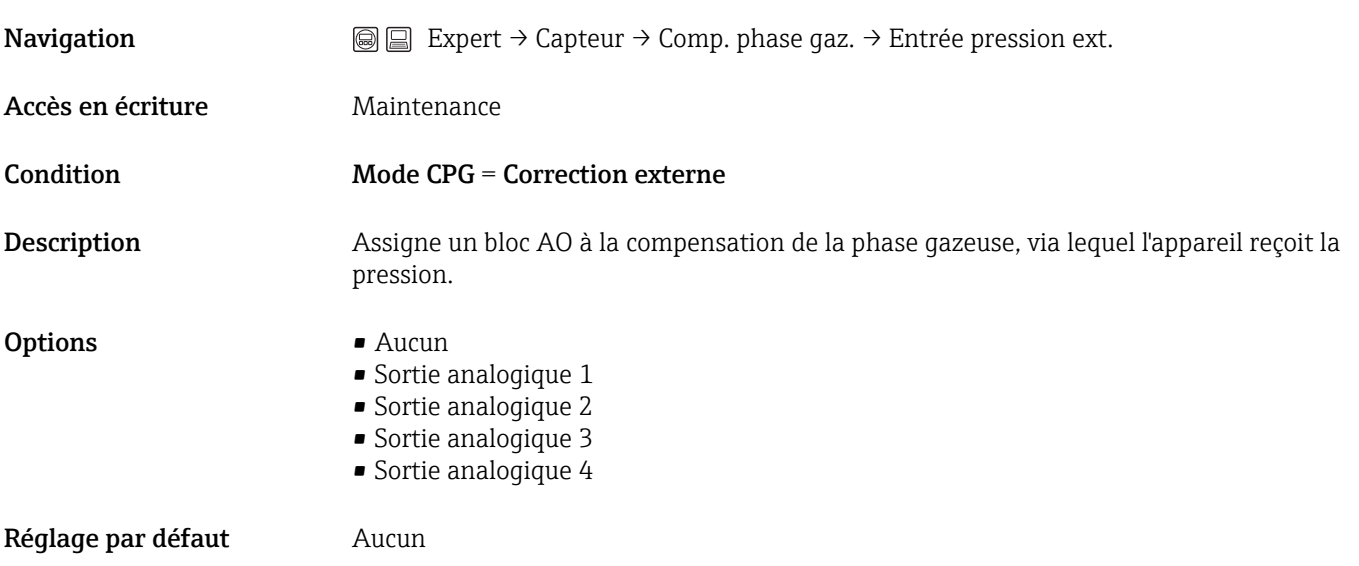

 $\textcircled{\footnotesize{1}}$ 

#### <span id="page-83-0"></span>Pression externe (1220)

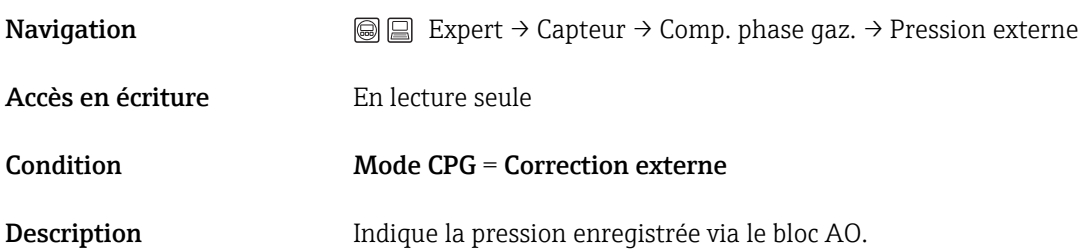

#### Facteur de compensation phase gazeuse (1209)  $\circledB$

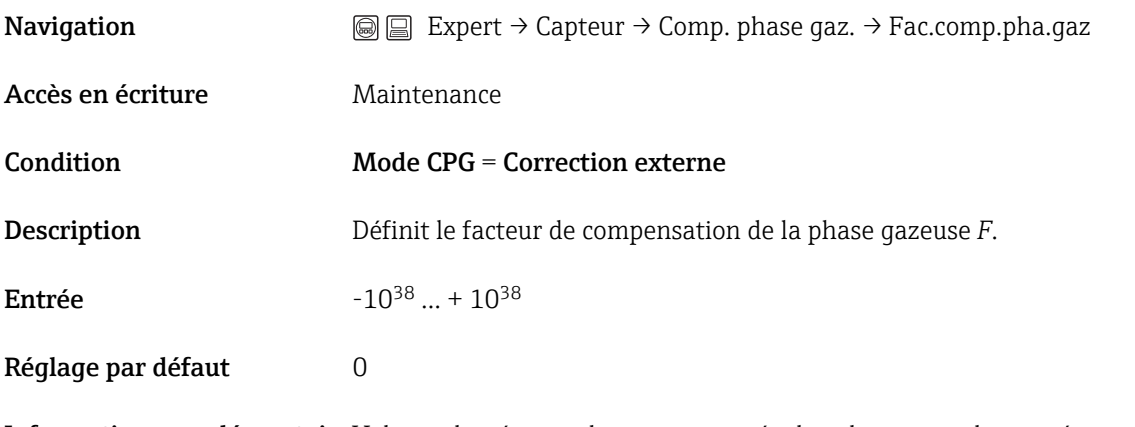

#### Information complémentaireValeur adaptée pour la vapeur saturée dans la gamme de température 100…350 °C (212…662 °F) : *F* =0,00505 / bar

## Distance de référence actuelle (1076)

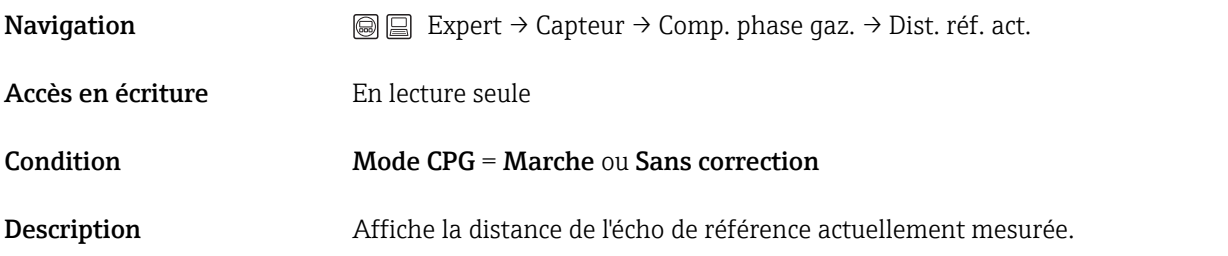

Distance de référence (1033)

 $\circledR$ 

**Navigation**  $\text{■}$  Expert → Capteur → Comp. phase gaz. → Distance référ.

Accès en écriture Maintenance

<span id="page-84-0"></span>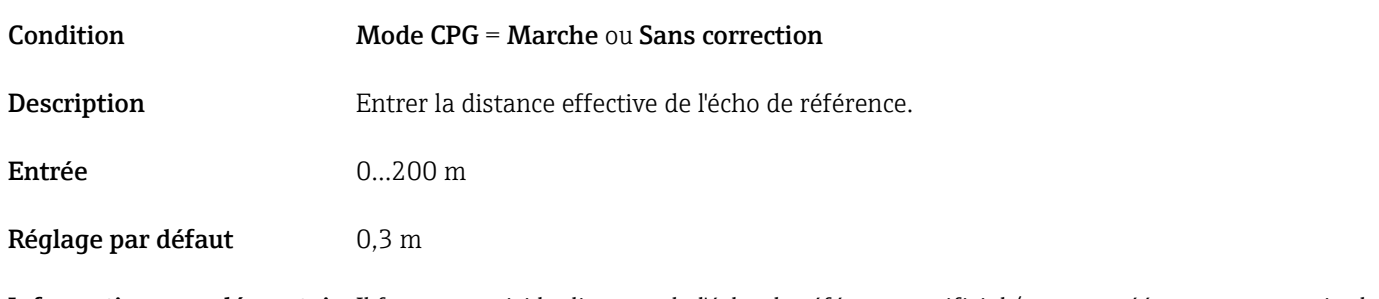

Information complémentaireIl faut entrer ici la distance de l'écho de référence artificiel (par ex. créé par un serpentin de chauffage). L'écho de référence doit toujours être dans la phase gazeuse ; le niveau ne doit jamais dépasser l'écho de référence.

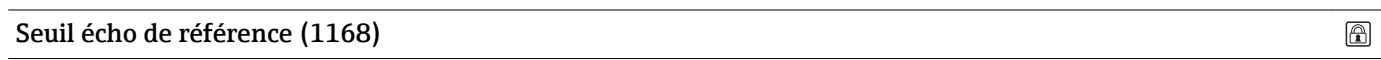

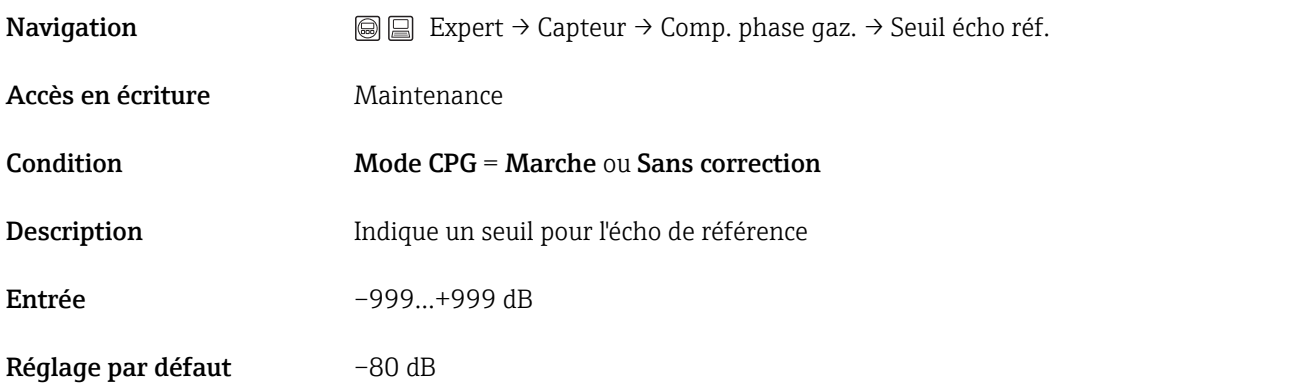

Information complémentaireSeuls les échos dépassant le seuil prescrit sont reconnus comme échos de référence.

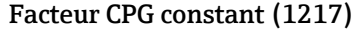

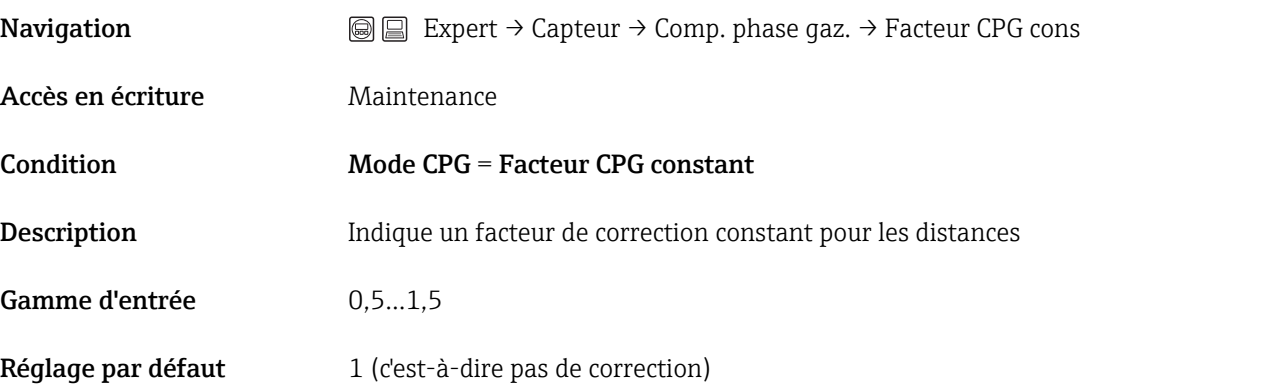

 $\circledR$ 

## 3.2.10 Expert  $\rightarrow$  Capteur  $\rightarrow$  Diagnostic capteur

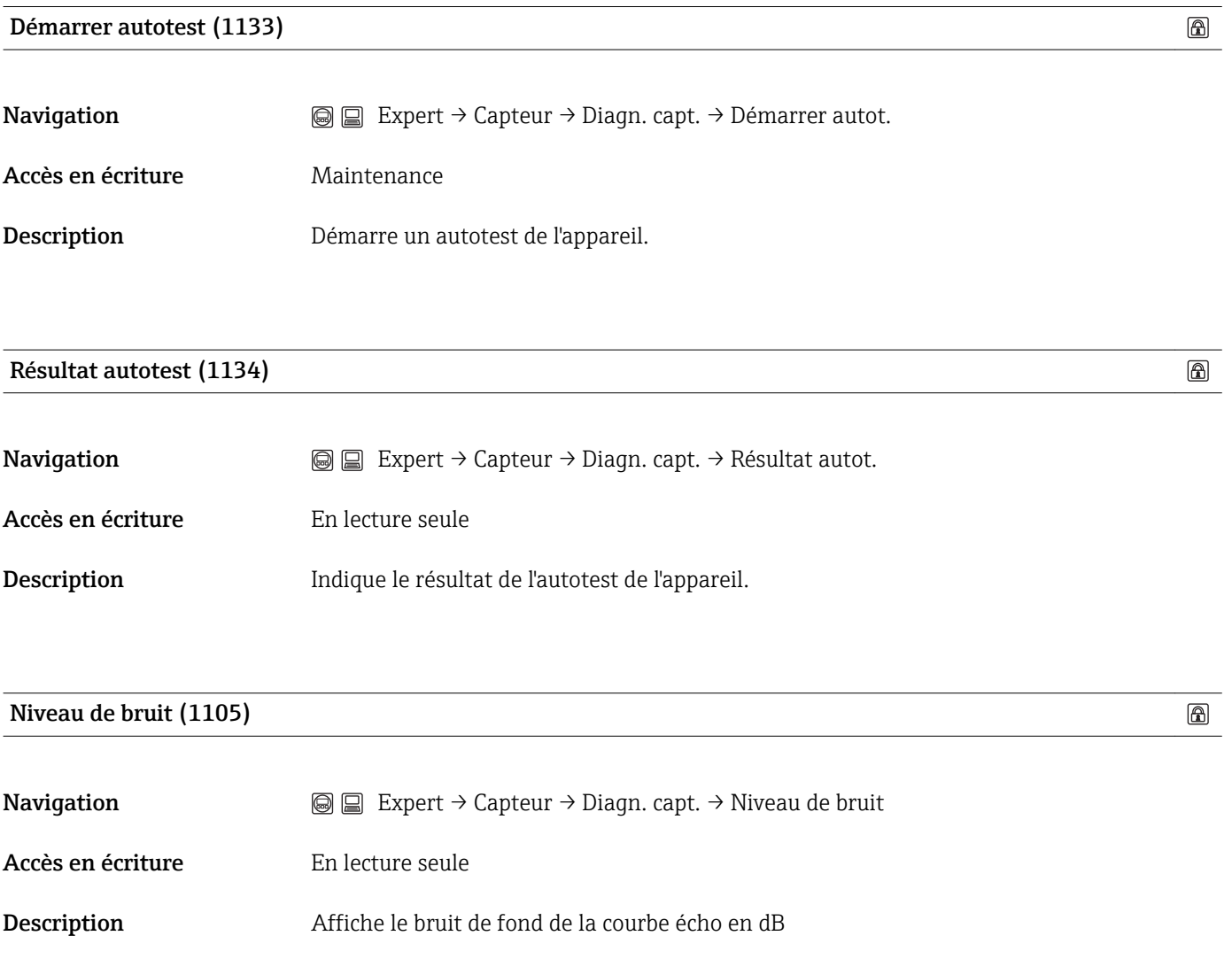

## 3.2.11 Expert → Capteur → Réglages de sécurité

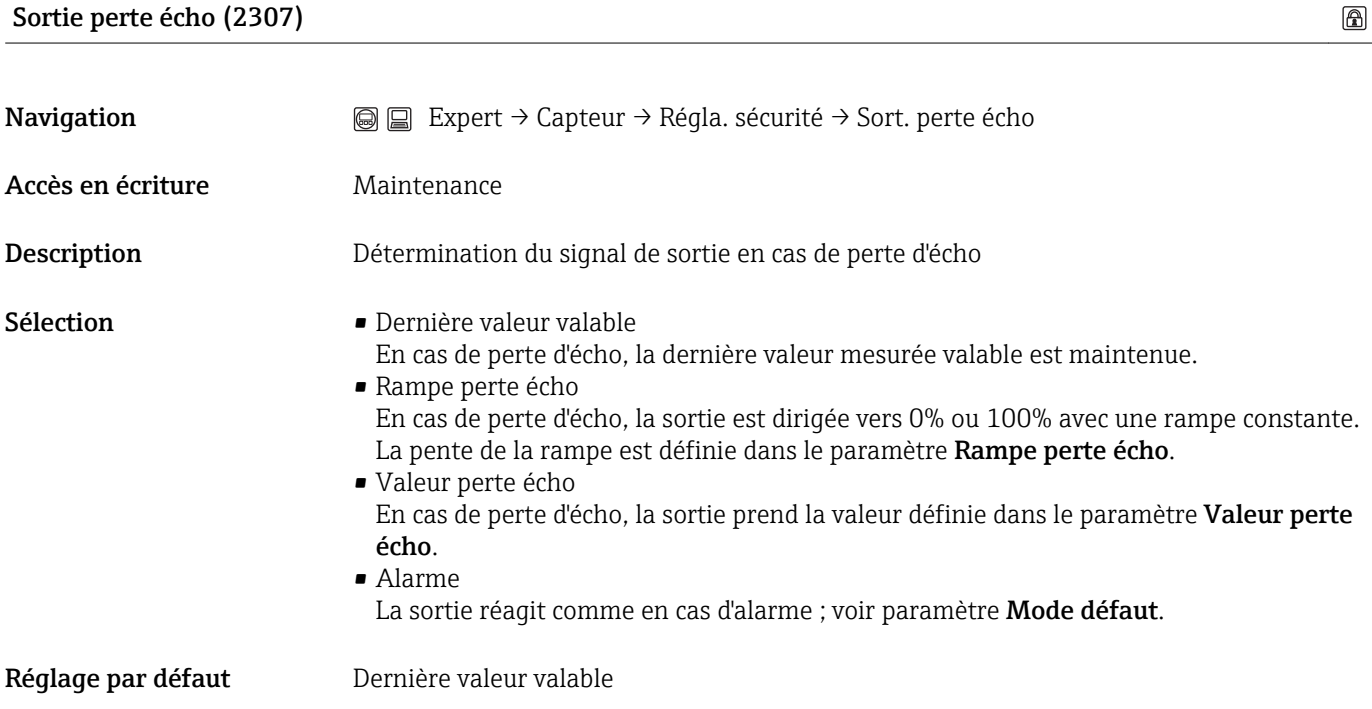

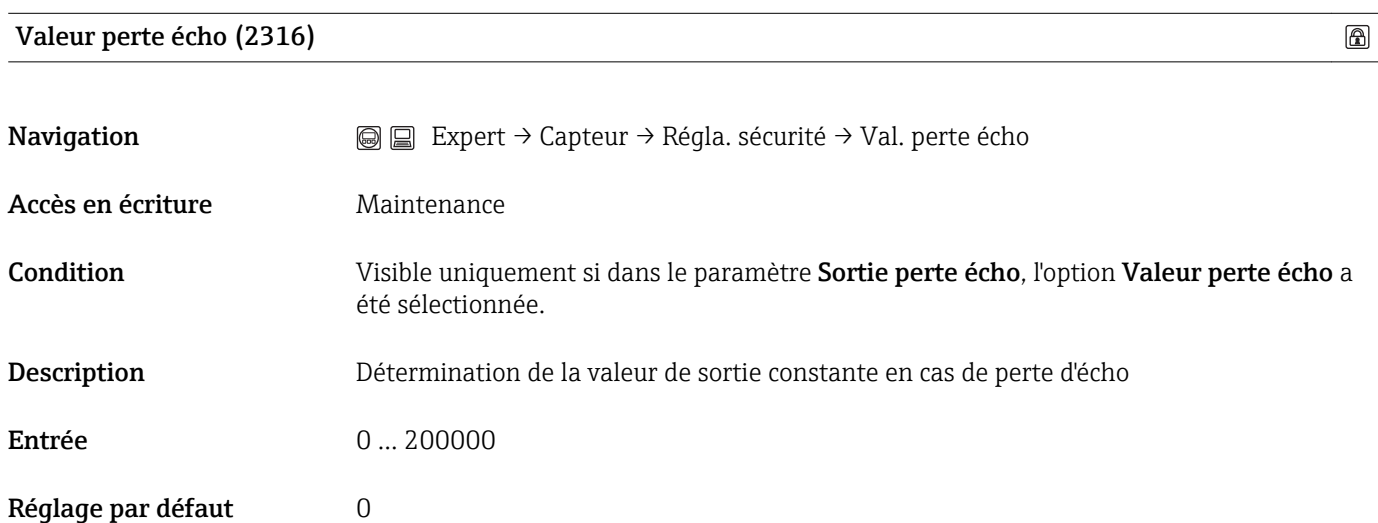

Information complémentaireL'unité est la même que celle définie pour la sortie :

- Sans linéarisation : paramètre Unité niveau(→ 圖 48).
	- Avec linéarisation : paramètre Unité après linéarisation( $\rightarrow \blacksquare$  57).

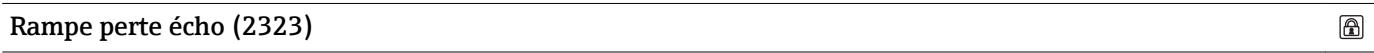

Navigation **Expert → Capteur → Régla. sécurité → Rampe perte écho** 

Accès en écriture Maintenance

Endress+Hauser 87

Condition Visible uniquement si dans le paramètre Sortie perte écho, l'option Rampe perte écho a été sélectionnée.

Description Détermination de la pente de la rampe en cas de perte d'écho

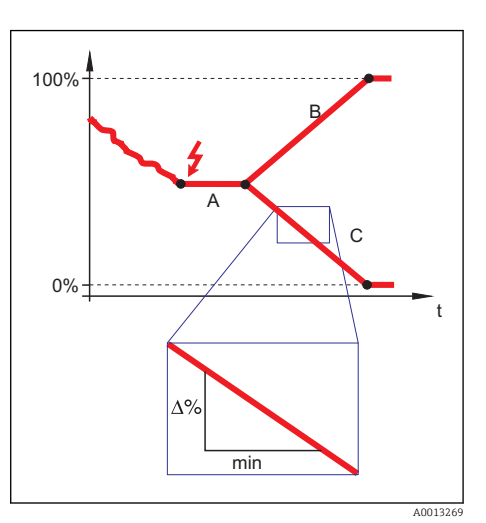

*A Temporisation perte écho*

*B Rampe perte d'écho (valeur positive)*

*C Rampe perte d'écho (valeur négative)*

**Entrée**  $-99999999,0 ... + 99999999,0 %/min$ 

Réglage par défaut 0%/min

Information complémentaire• La pente de la rampe est indiquée en pourcentage de la gamme de mesure paramétrée par minute (%/min)

- Pente négative de la rampe : La valeur mesurée est dirigée vers 0%.
- Pente positive de la rampe : La valeur mesurée est dirigée en continu vers 100%.

Saut temporisation perte écho (1193)

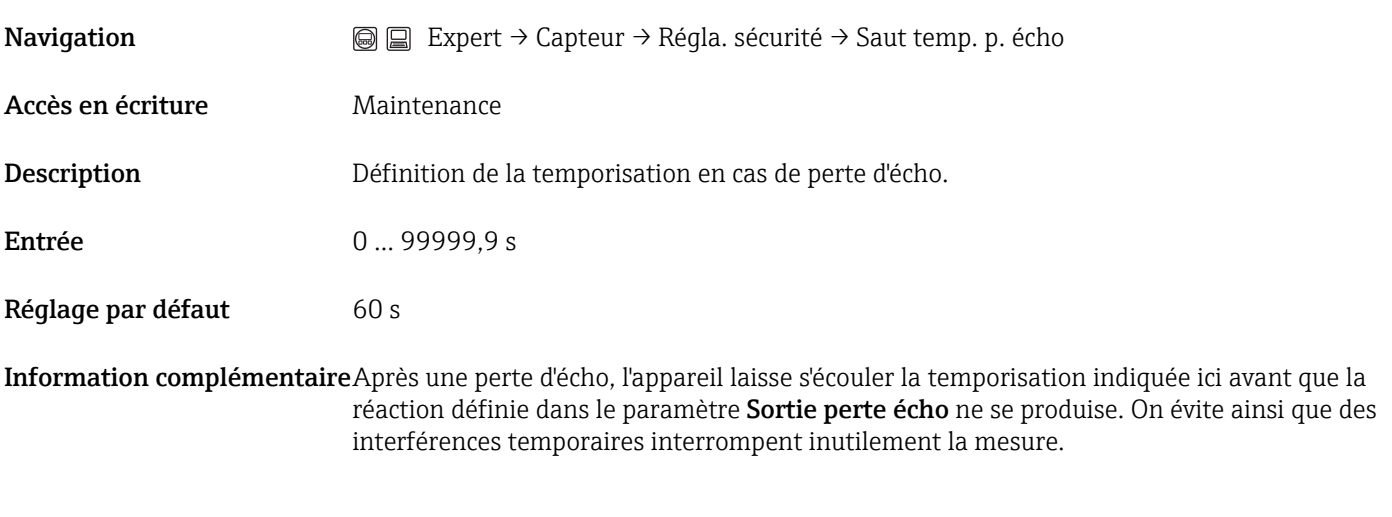

Distance de sécurité (1093)

 $\circledB$ 

 $\circledB$ 

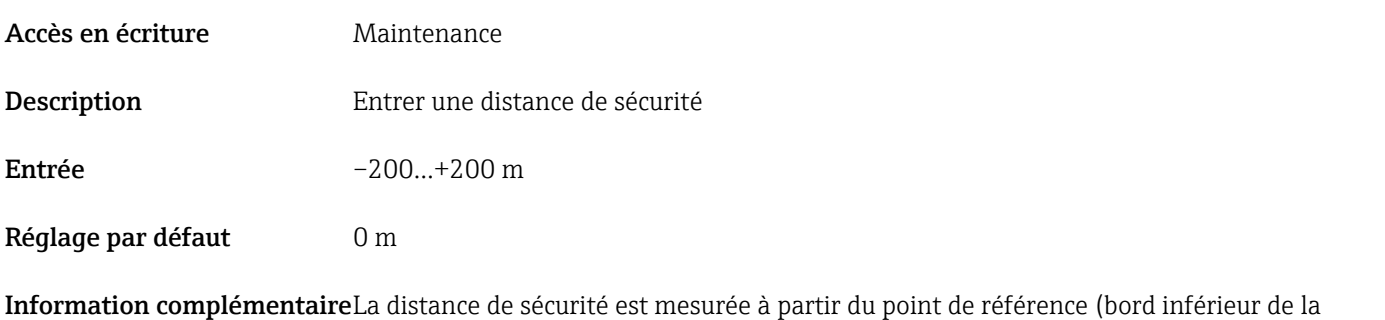

bride ou du raccord fileté). La distance de sécurité peut servir à délivrer un avertissement avant que le niveau ne pénètre dans la distance de blocage. La réaction lorsque la distance de sécurité est atteinte se définit dans le paramètre Dans distance de sécurité.

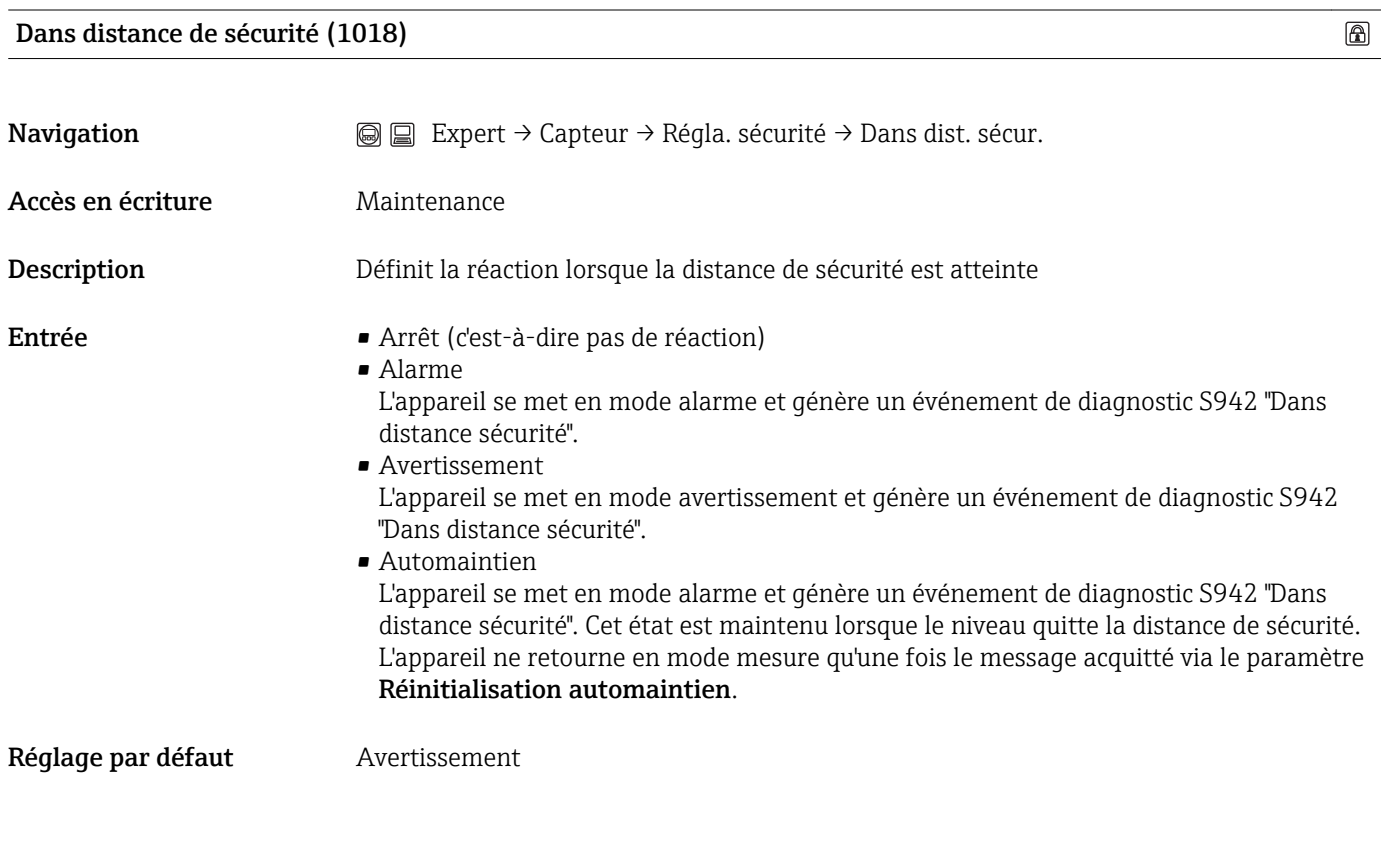

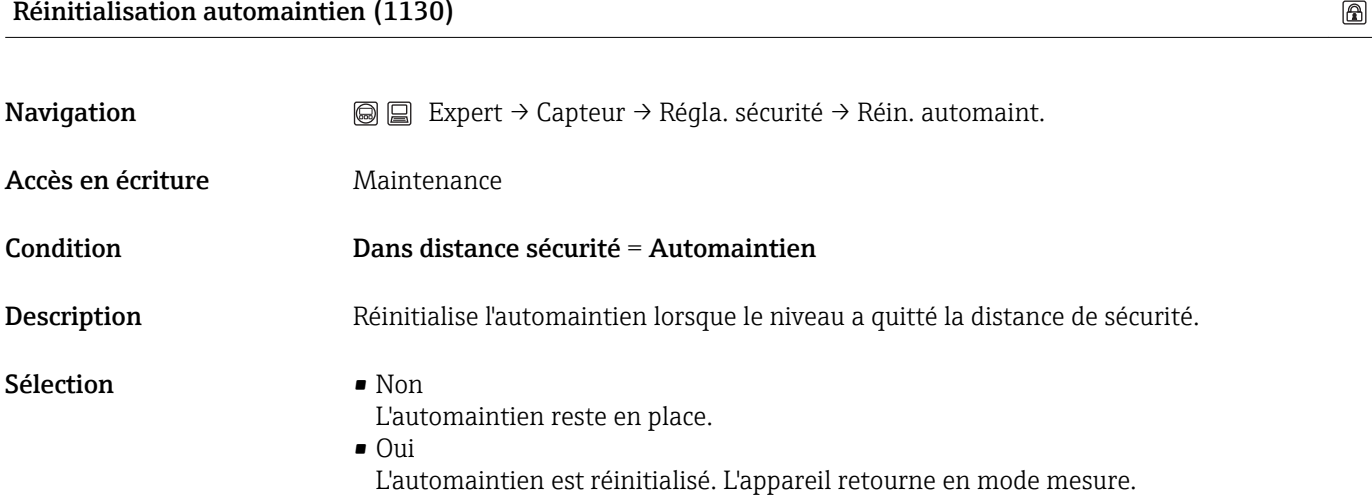

Réglage par défaut Mon

## 3.2.12 Expert → Capteur → Courbe écho

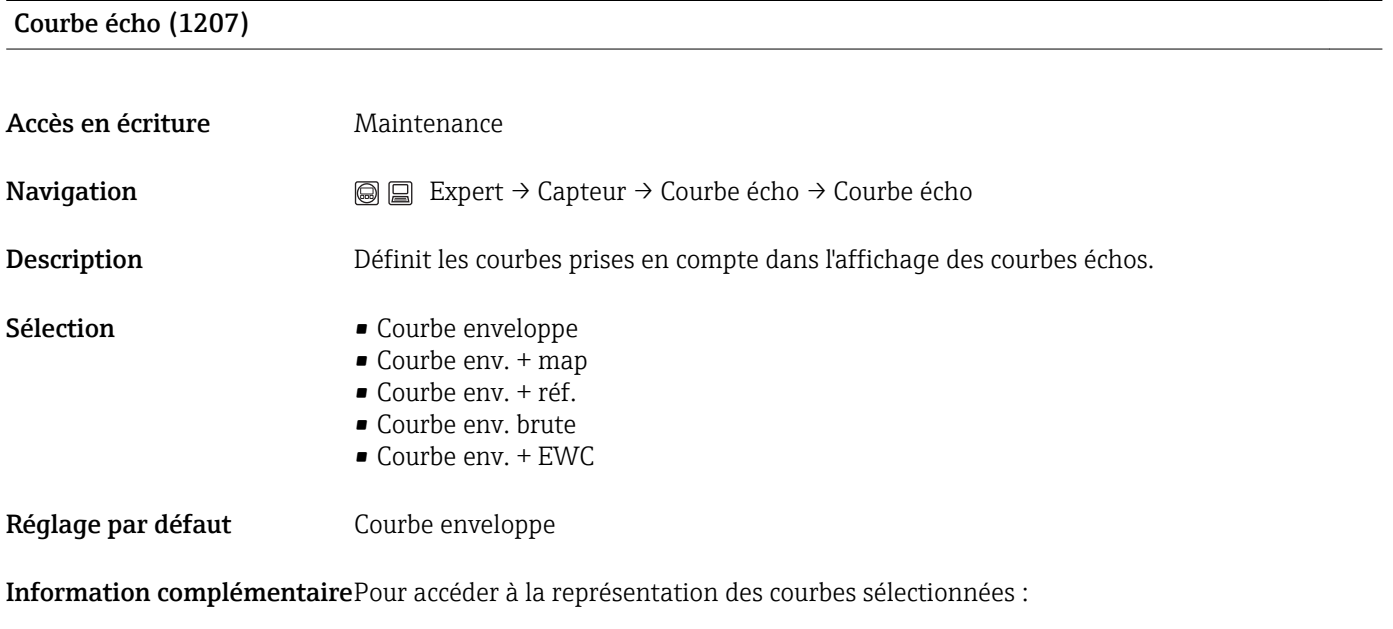

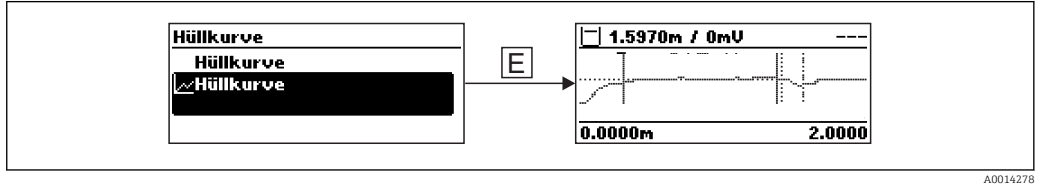

## 3.2.13 Expert → Capteur → Suppression

## Confirmation distance (1045)

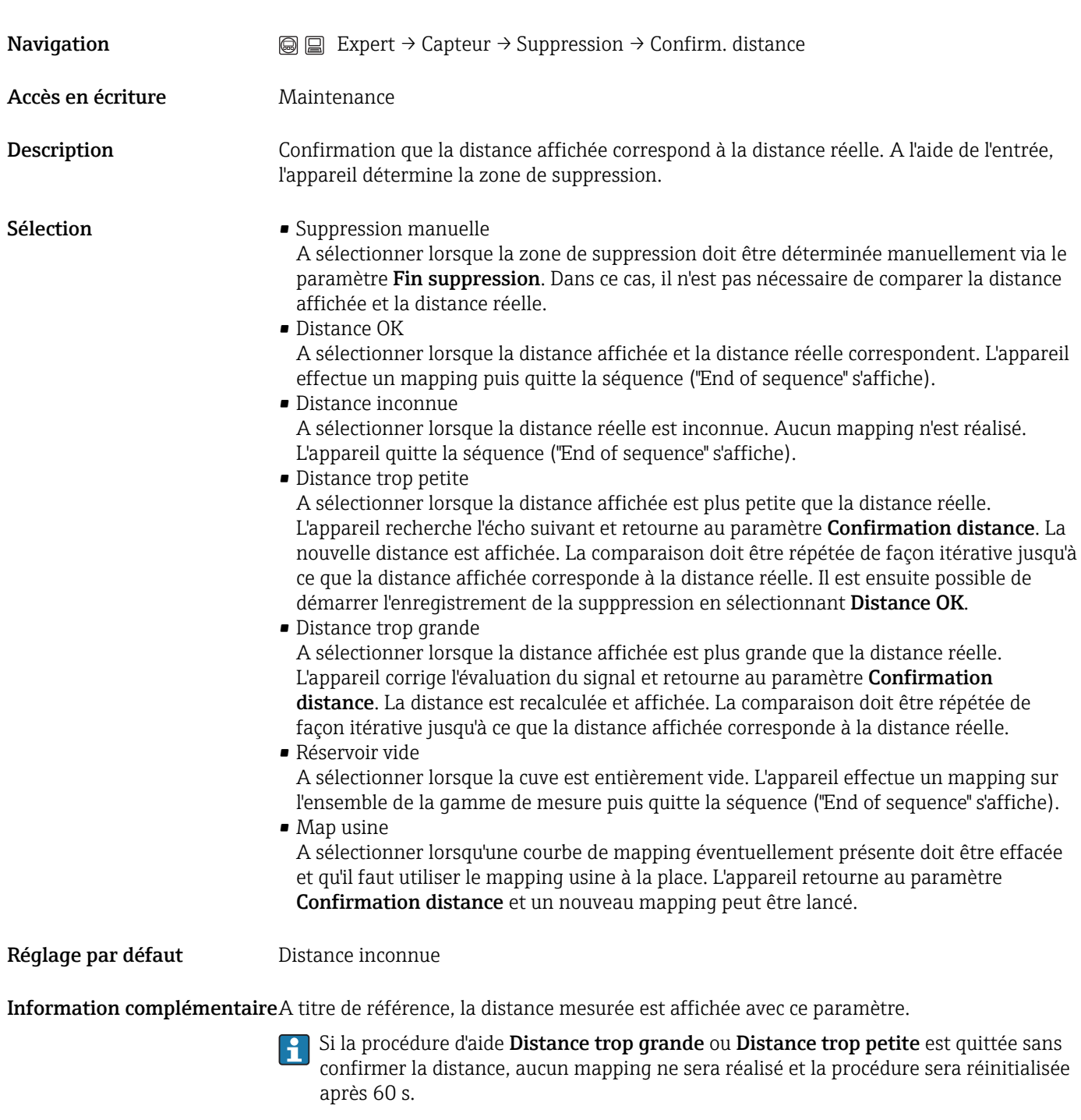

Distance (1124)

## Accès en écriture **En lecture** seule

Description Affiche la valeur actuellement mesurée.

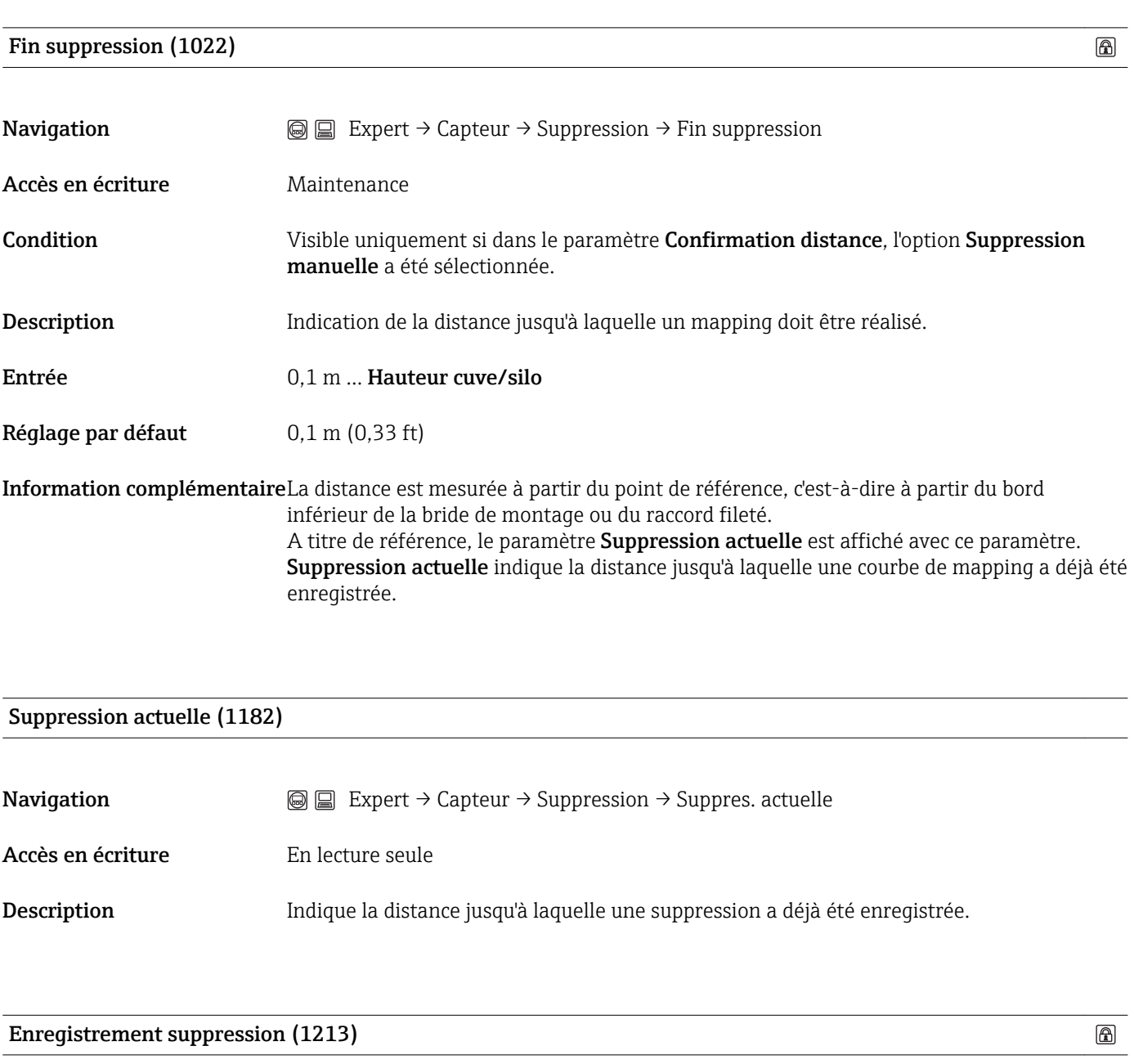

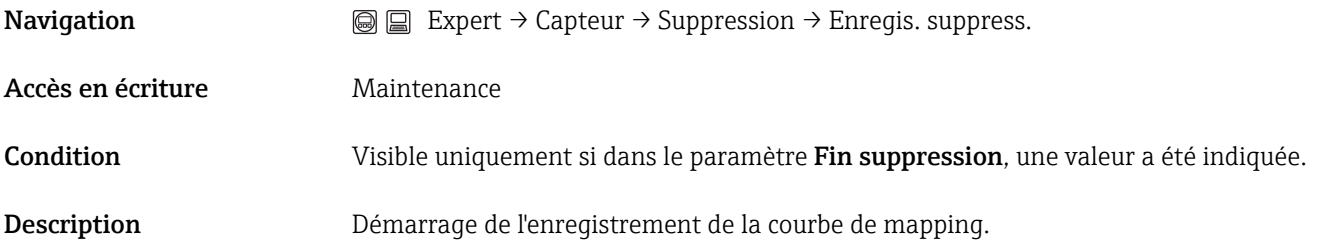

# Sélection **• Non**

Aucune courbe de mapping n'est enregistrée. L'appareil quitte la séquence ("End of sequence" s'affiche).

- Enregistrement suppression La courbe de mapping est enregistrée. L'appareil indique ensuite la nouvelle distance mesurée ainsi que la zone de suppression actuelle. Appuyer sur  $\Omega$  pour valider ces valeurs. L'appareil quitte alors la séquence ("End of sequence" s'affiche).
- Chevauchement suppression
- Map usine
- Effacer map partiel

## Réglage par défaut Non

## 3.2.14 Expert → Capteur → Détection fond de cuve

## Plage fond de cuve (1149)

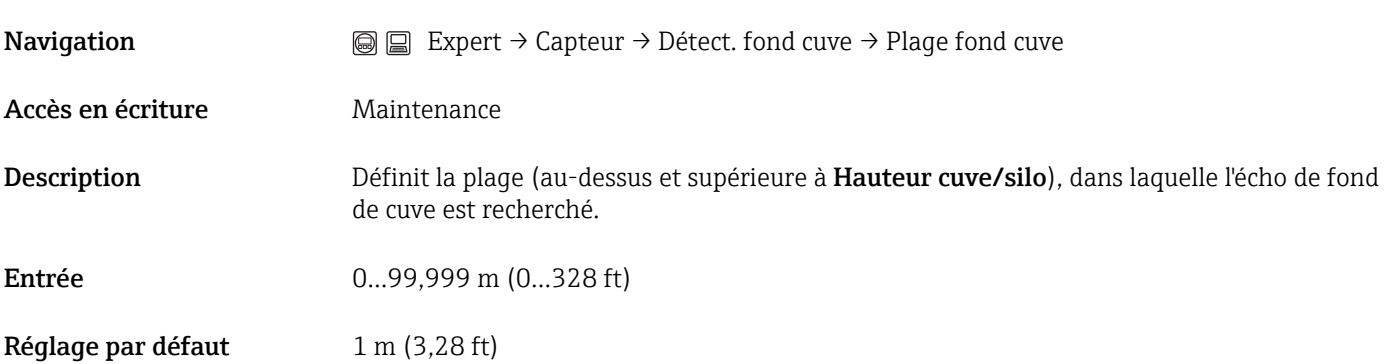

## 3.2.15 Expert → Capteur → Suivi écho

## Mode évaluation (1112)

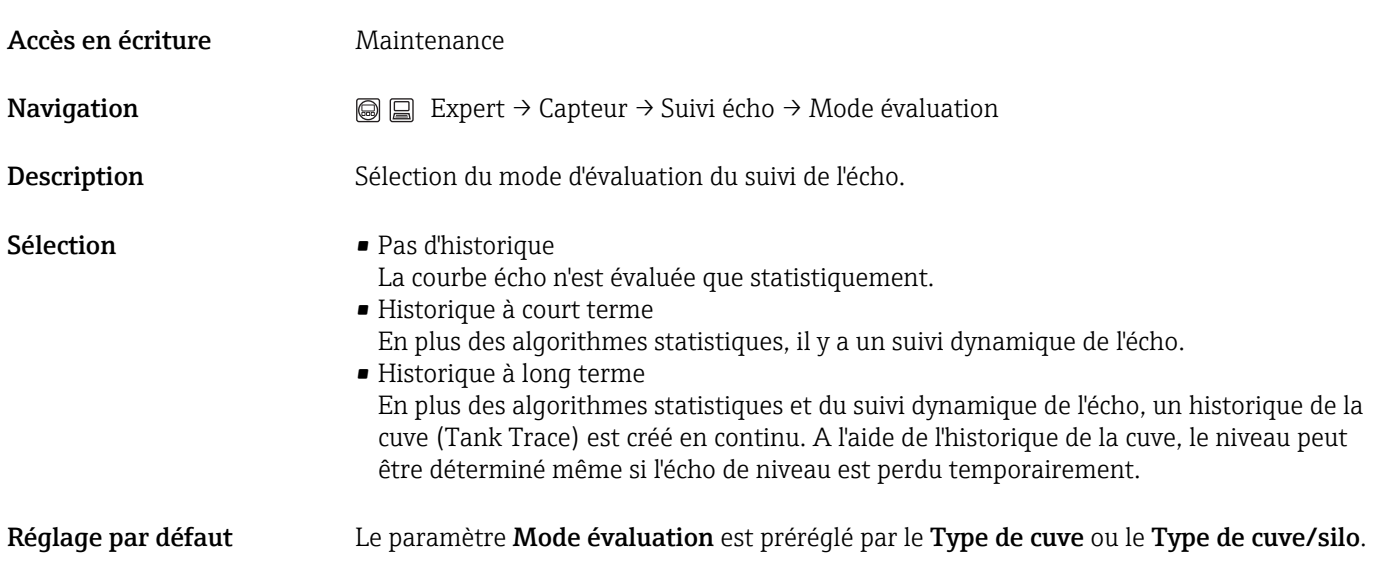

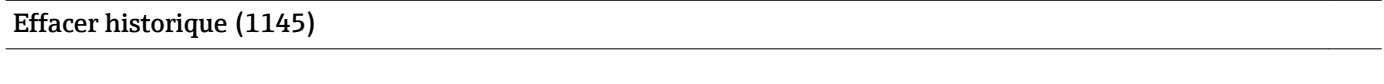

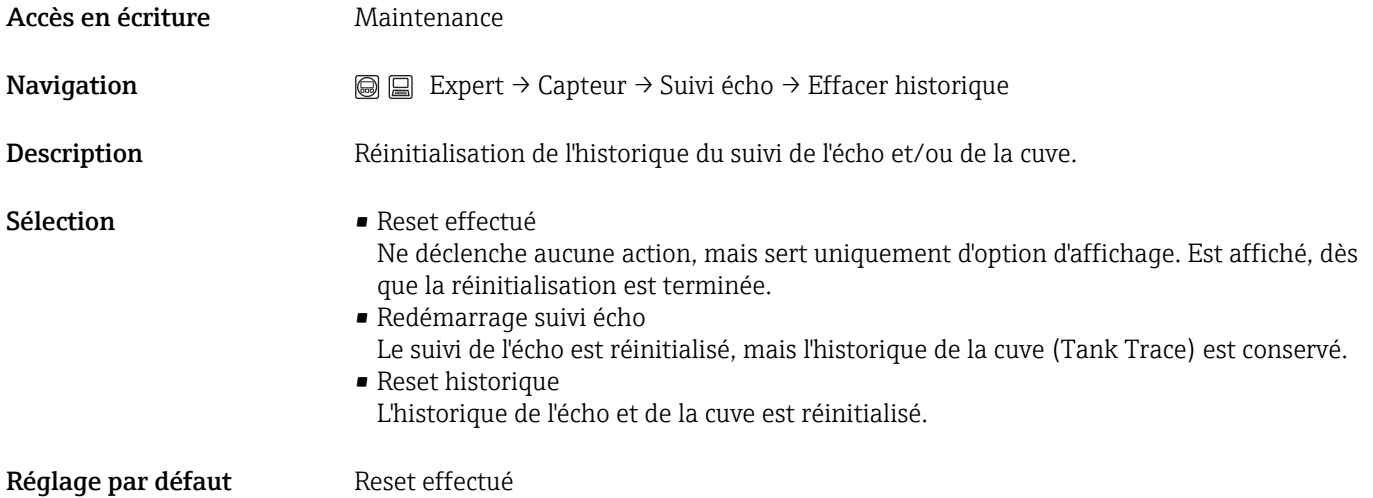

## 3.2.16 Expert → Capteur → Entrée externe

Le sous-menu Entrée externe n'est disponible que pour les appareils avec PROFIBUS PA ou FOUNDATION Fieldbus.

#### Aperçu

Deux entrées de commutation externes permettent de contrôler le comportement du capteur : la mesure peut être activée et désactivée. Par ailleurs, une valeur définie peut être affectée au niveau en cas de présence du signal de commutation numérique, indépendamment de la hauteur de remplissage réelle.

#### Les paramètres

#### Niveau entrée externe 1/2 (2305/2306)

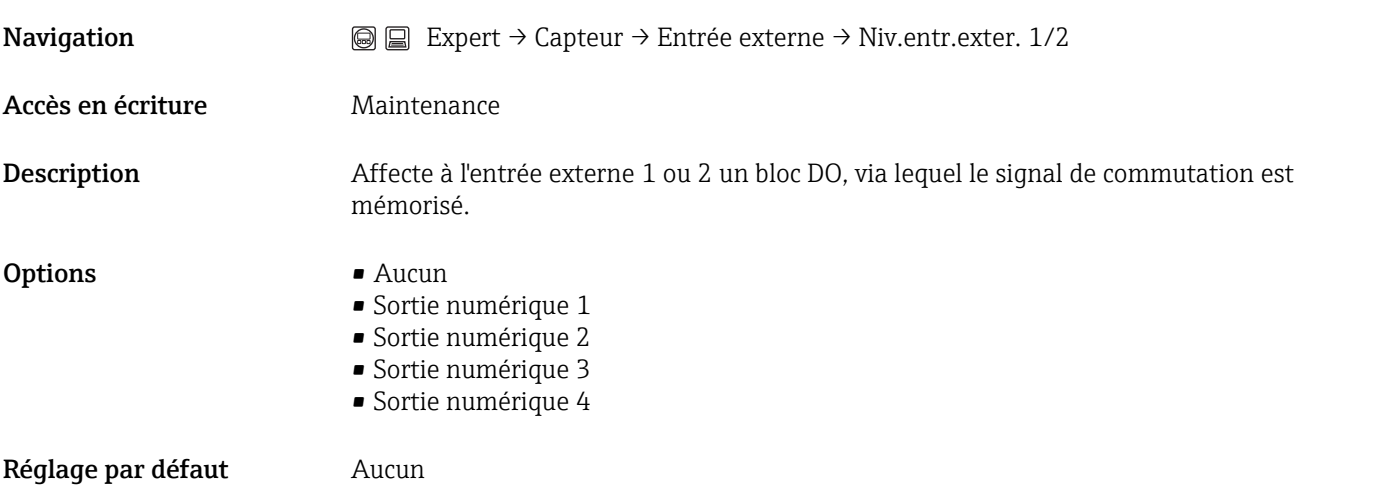

### Fonction entrée 1/2 niveau (2311/2331)

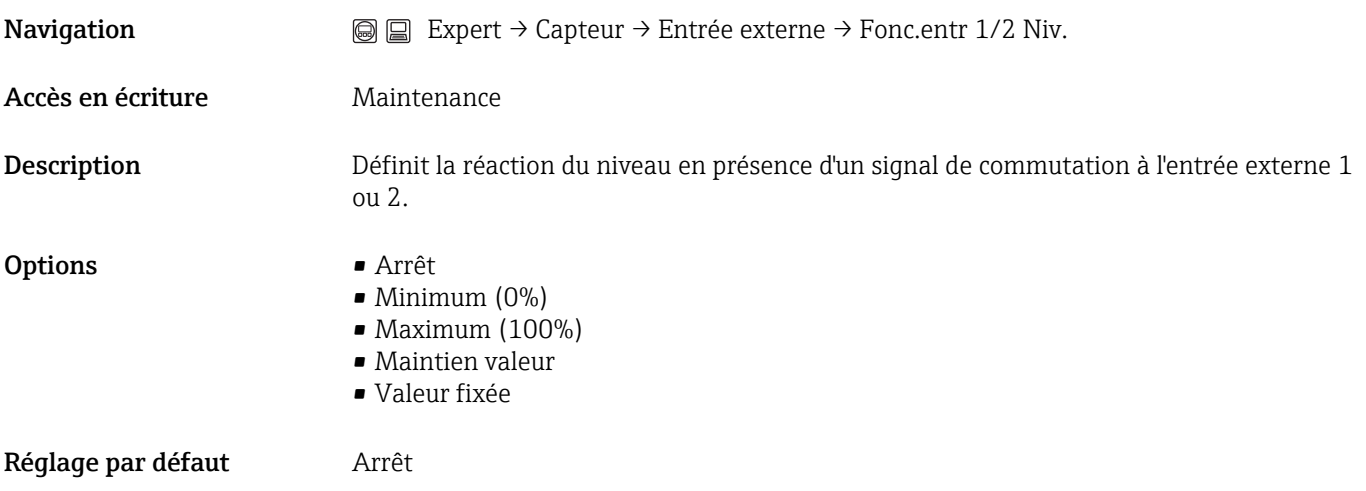

Valeur donnée entrée 1/2 (2332/2333)

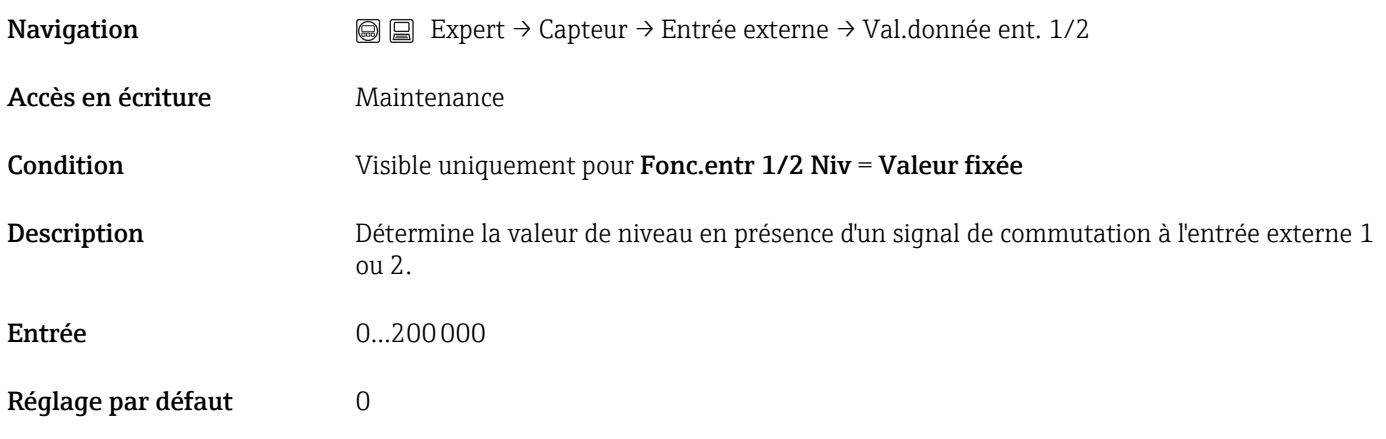

Information complémentaireC'est l'Unité après linéarisation choisie qui s'applique.

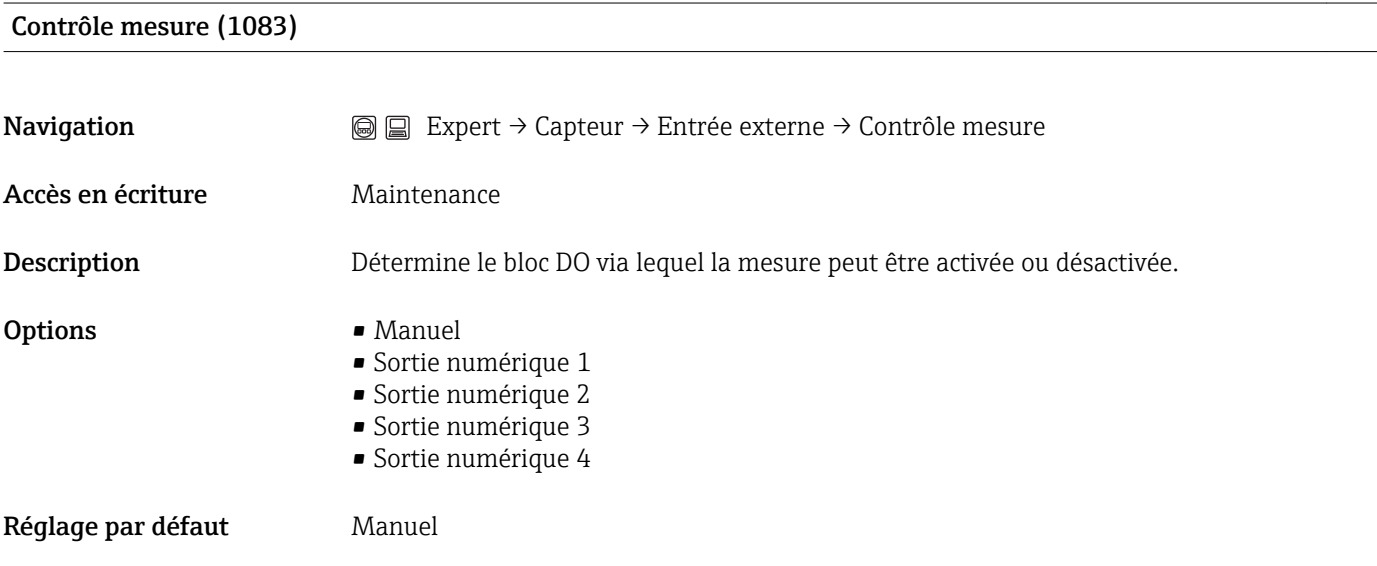

## Mesure (1082)

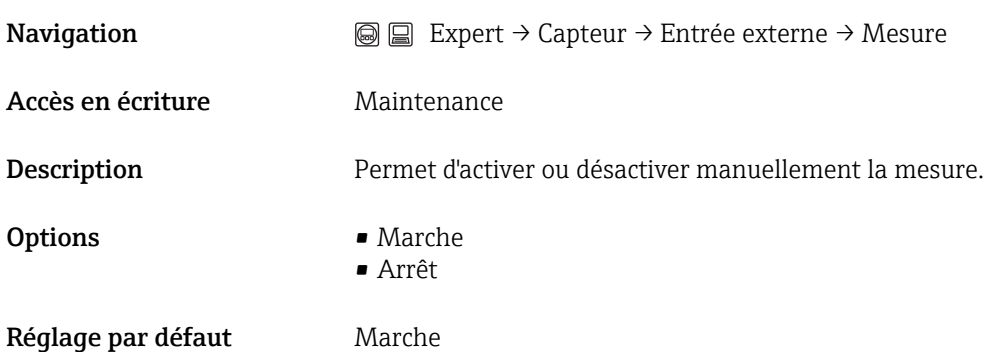

## 3.3 Expert  $\rightarrow$  Sortie

## 3.3.1 Expert  $\rightarrow$  Sortie  $\rightarrow$  Sortie commutation

Affectation sortie état (0481) **Navigation**  $\text{□}$  Expert → Sortie → Sort. commutation → Affec. sor. état Description Définit la fonction de la sortie tout ou rien (sortie collecteur ouvert). Sélection **•** Arrêt La sortie est toujours ouverte (non conductrice). • Marche La sortie est toujours fermée (conductrice). • Comportement erreur La sortie est normalement fermée et ne s'ouvre qu'en présence d'un message de diagnostic (événement). Le paramètre Affecter niveau diagnostic définit pour quel type de message de diagnostic la sortie s'ouvre. • Seuil La sortie est normalement fermée et ne s'ouvre qu'en cas de dépassement par excès ou par défaut de seuils librement définissables. Les seuils sont définis dans les paramètres Affecter seuil , Seuil d'enclenchement et Seuil de déclenchement . • Sortie numérique L'état de commutation de la sortie suit la valeur de sortie numérique d'un bloc DI ou la sortie DI du diagnostic étendu. Le bloc DI est défini dans le paramètre Affecter état. Réglage par défaut Arrêt

#### Affecter niveau diagnostic (0482)

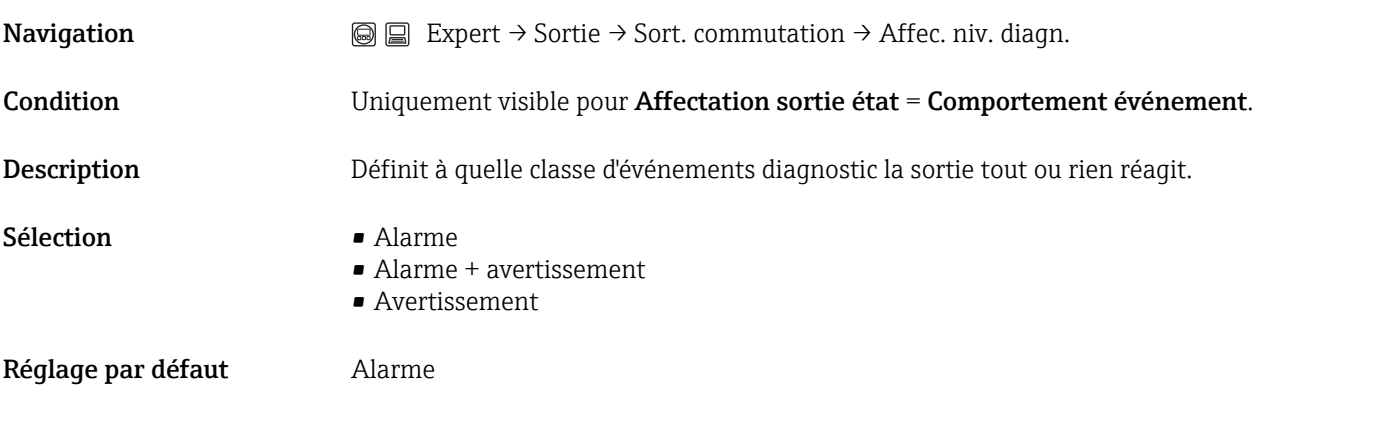

## Affecter seuil (0483)

**Navigation**  $\text{■}$  Expert  $\rightarrow$  Sortie  $\rightarrow$  Sort. commutation  $\rightarrow$  Affecter seuil

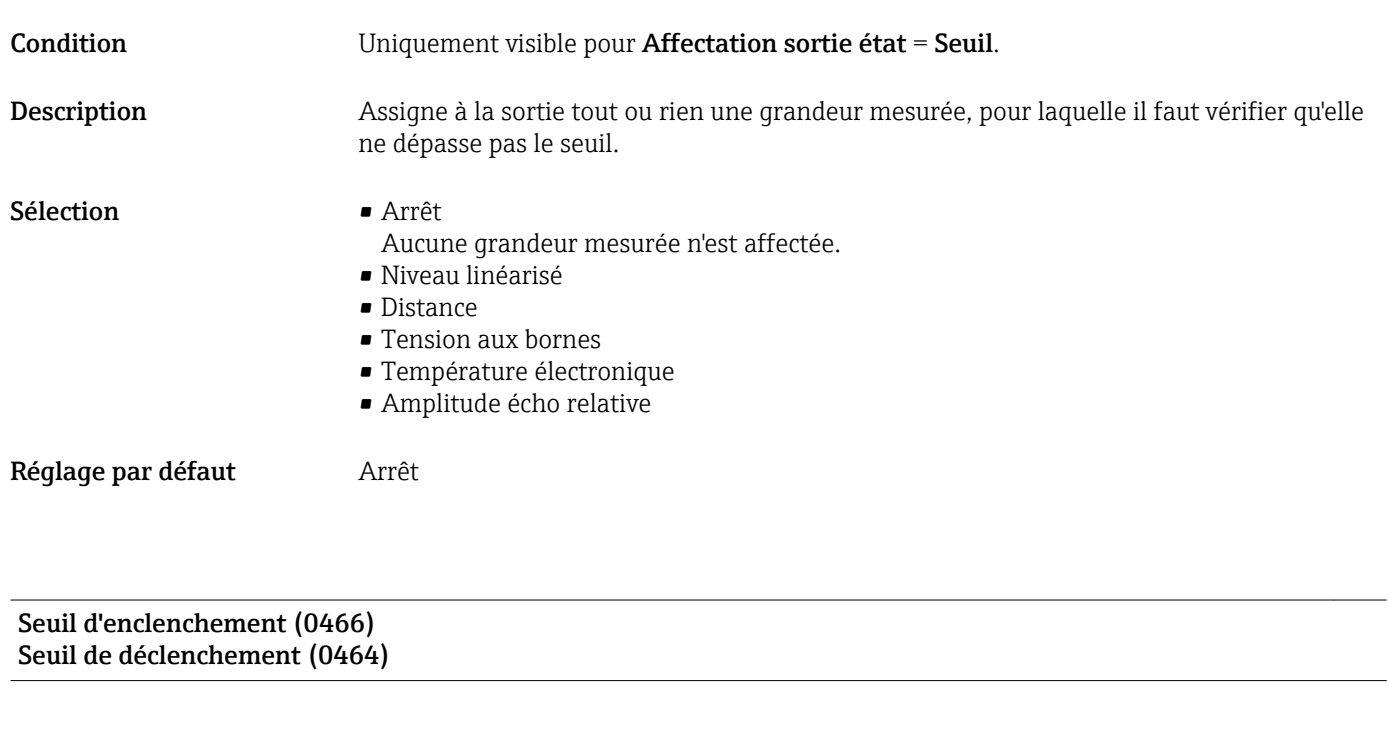

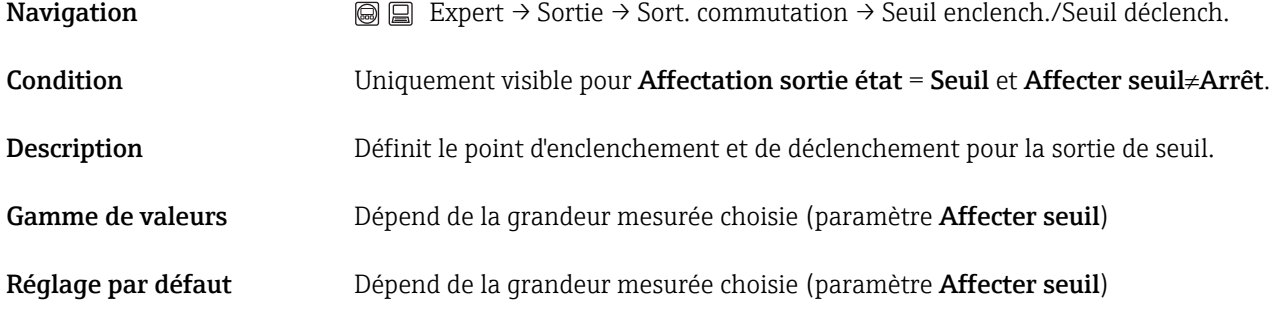

### Information complémentaireLe comportement à la commutation se fait selon la position relative de ces deux points de commutation.

#### Seuil d'enclenchement > Seuil de déclenchement :

La sortie se ferme lorsque la valeur mesurée dépasse le point d'enclenchement. La sortie s'ouvre lorsque la valeur mesurée chute sous le point de déclenchement.

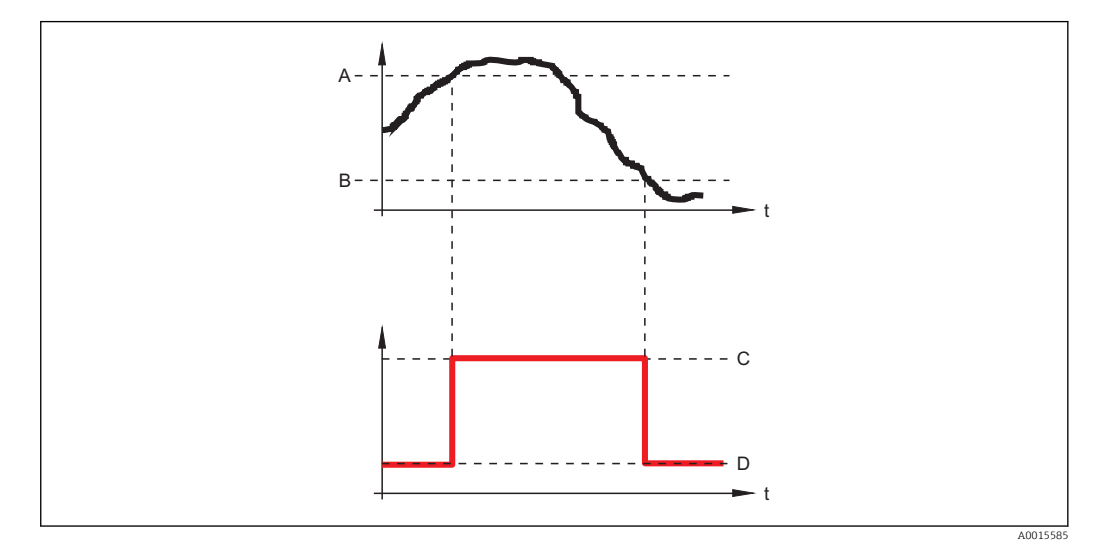

*A Seuil d'enclenchement*

- *B Seuil de déclenchement*
- *C Sortie fermée*
- *D Sortie ouverte*

#### Seuil d'enclenchement < Seuil de déclenchement :

La sortie se ferme lorsque la valeur mesurée chute sous le point d'enclenchement. La sortie s'ouvre lorsque la valeur mesurée dépasse le point de déclenchement.

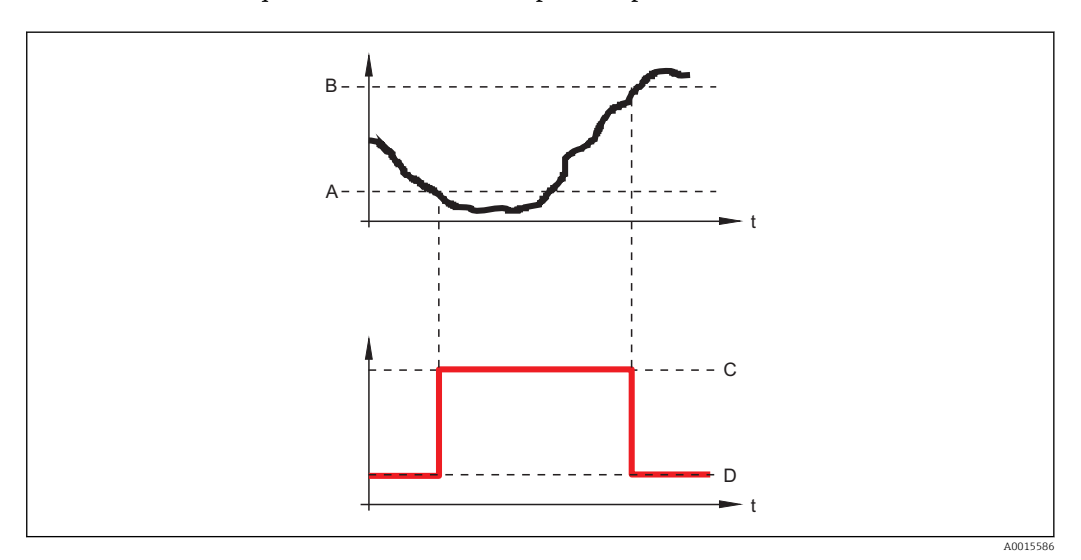

- *A Seuil d'enclenchement*
- *B Seuil de déclenchement*
- *C Sortie fermée*
- *D Sortie ouverte*

Affecter état (0485)

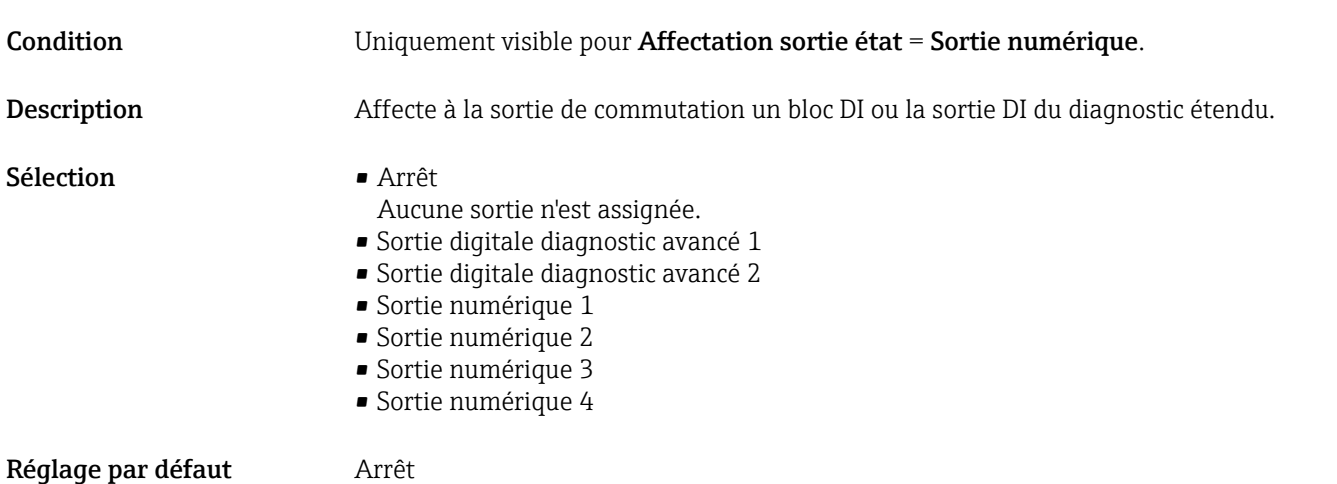

## Temporisation à l'enclenchement (0467)

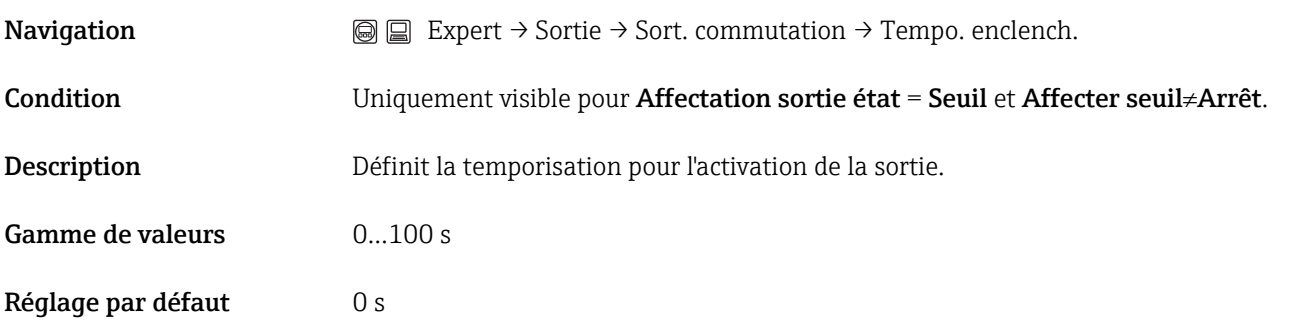

## Temporisation au déclenchement (0465)

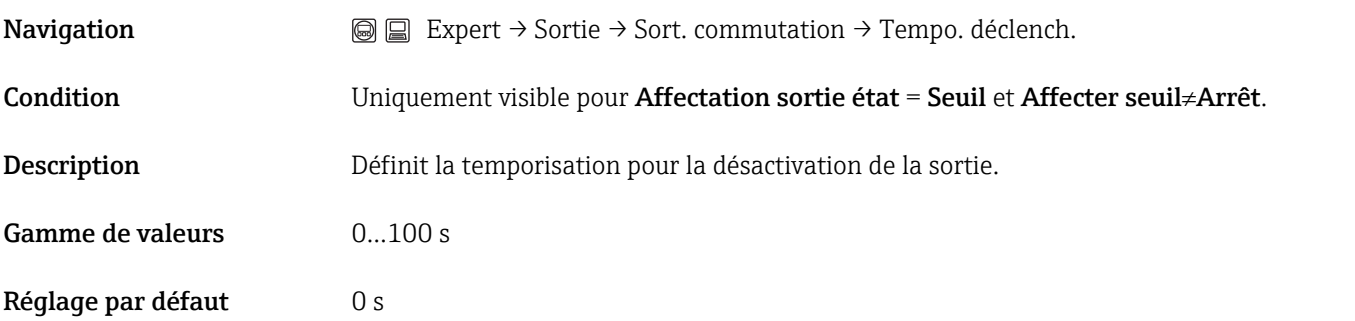

## Mode défaut sortie commutation (0486)

**Navigation**  $\text{■}$  Expert  $\rightarrow$  Sortie  $\rightarrow$  Sort. commutation  $\rightarrow$  Mode défaut sor. commut.

Description Définit l'état que prend la sortie en présence d'une erreur.

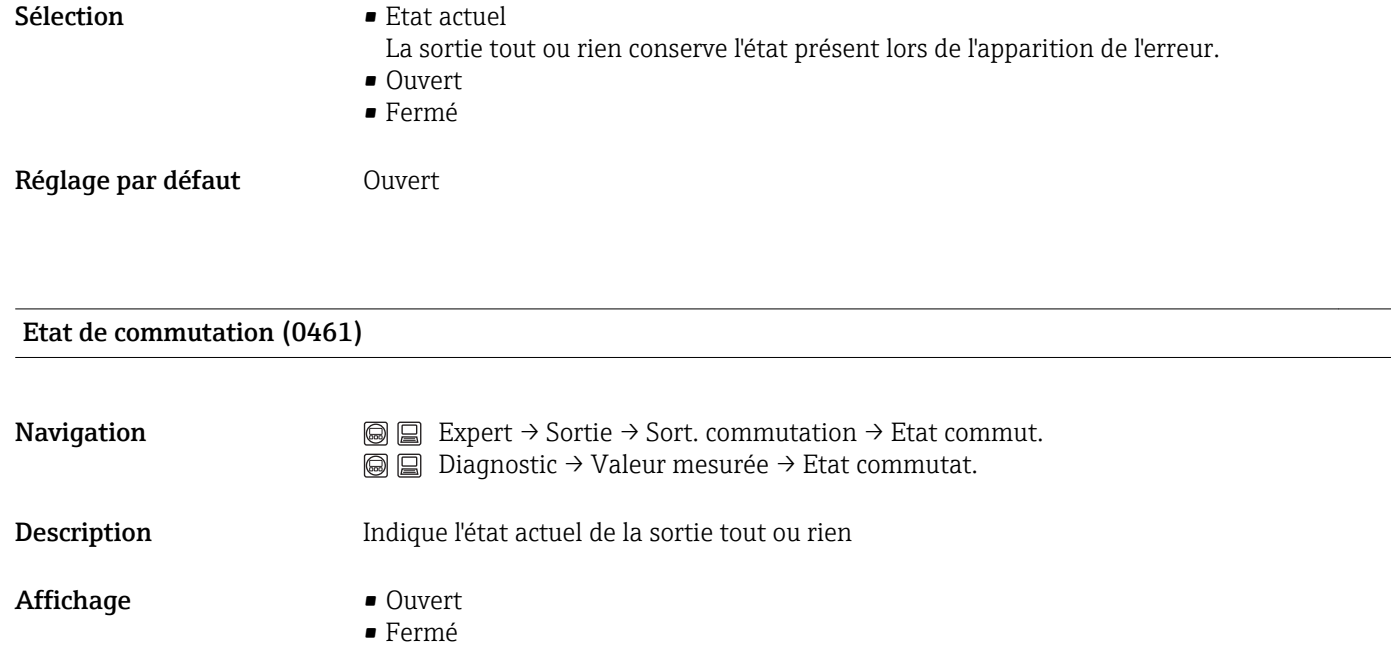

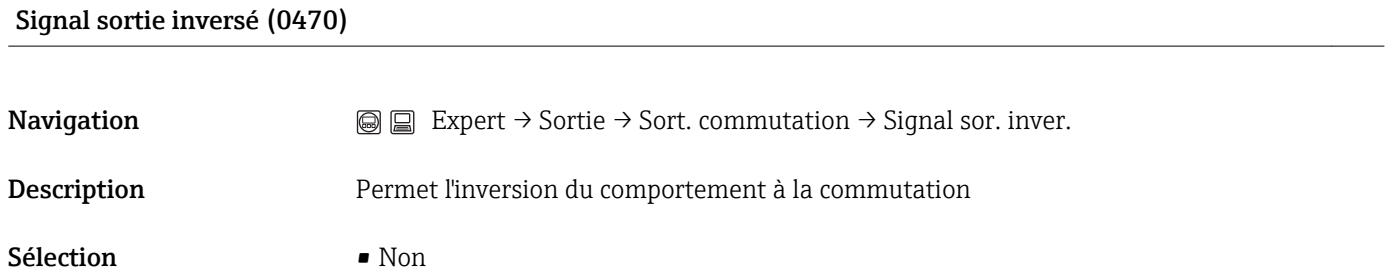

- La sortie tout ou rien se comporte selon la description ci-dessus. • Oui
	- Les états Ouvert et Fermé sont inversés par rapport à la description ci-dessus.

# 3.4 Expert  $\rightarrow$  Communication

## 3.4.1 Expert → Communication → PROFIBUS PA configuration

Le sous-menu PROFIBUS PA configuration contient les paramètres nécessaires à la définition de l'adresse bus et du numéro d'identification de l'appareil.

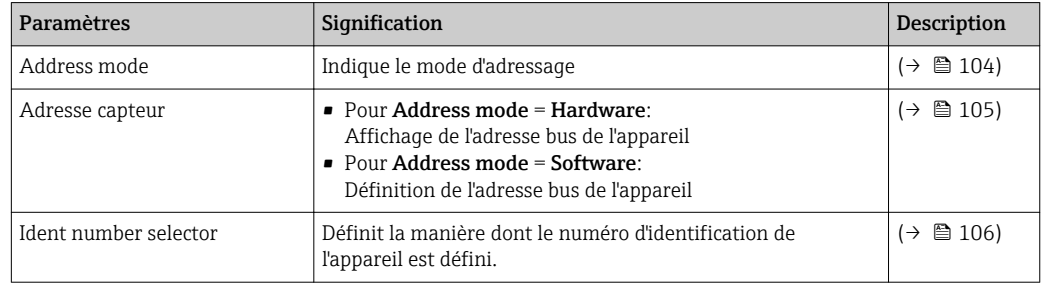

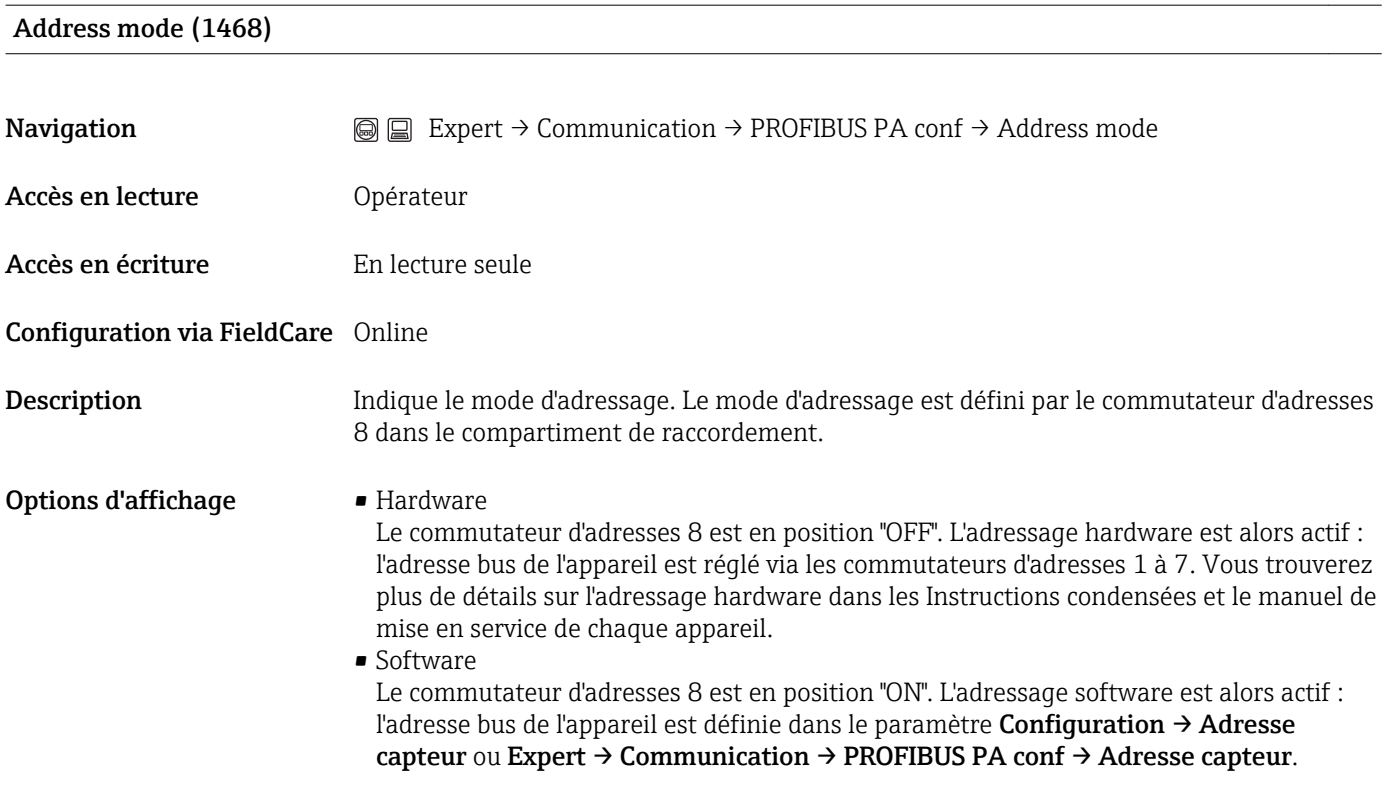

#### <span id="page-104-0"></span>Information complémentaireInformations sur l'adressage hardware

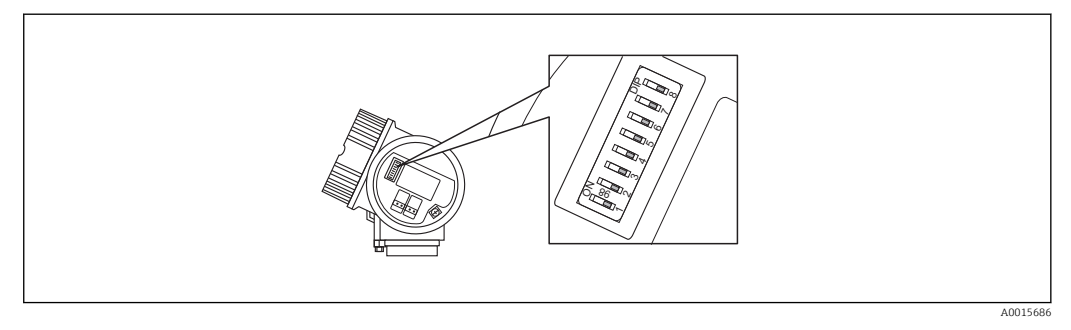

 *11 Commutateur d'adresses dans le compartiment de raccordement*

Les commutateurs d'adresses en position "OFF" ne contribuent pas à former l'adresse. Les commutateurs d'adresses en position "ON" contribuent à former l'adresse selon la liste suivante :

- Commutateur  $1$  : valeur =  $1$
- Commutateur  $2 :$  valeur = 2
- Commutateur  $3$  : valeur =  $4$
- Commutateur  $4:$  valeur =  $8$
- Commutateur  $5:$  valeur = 16
- Commutateur  $6:$  valeur = 32
- Commutateur 7 : valeur =  $64$

Exemple :

2 98 1 3 4 5 6 7 8 ON DIP 2 + 8 = 10

Commutateurs d'adresses 2 et 4 en position "ON" ; tous les autres commutateurs d'adresses en position "OFF"  $\Rightarrow$  Adresse = 2 + 8 = 10

Adresse capteur (1462) **Navigation**  $\textcircled{ } \textcircled{ } \textcircled{ }$  Expert → Communication → PROFIBUS PA conf → Adresse capteur Accès en lecture **Opérateur** Accès en écriture • En cas d'adressage hardware : En lecture seule • En cas d'adressage software : Maintenance Configuration via FieldCare Online/Offline Description Affichage ou entrée de l'adresse bus de l'appareil

Entrée 0 ... 126

A0015902

<span id="page-105-0"></span>Réglage par défaut 126

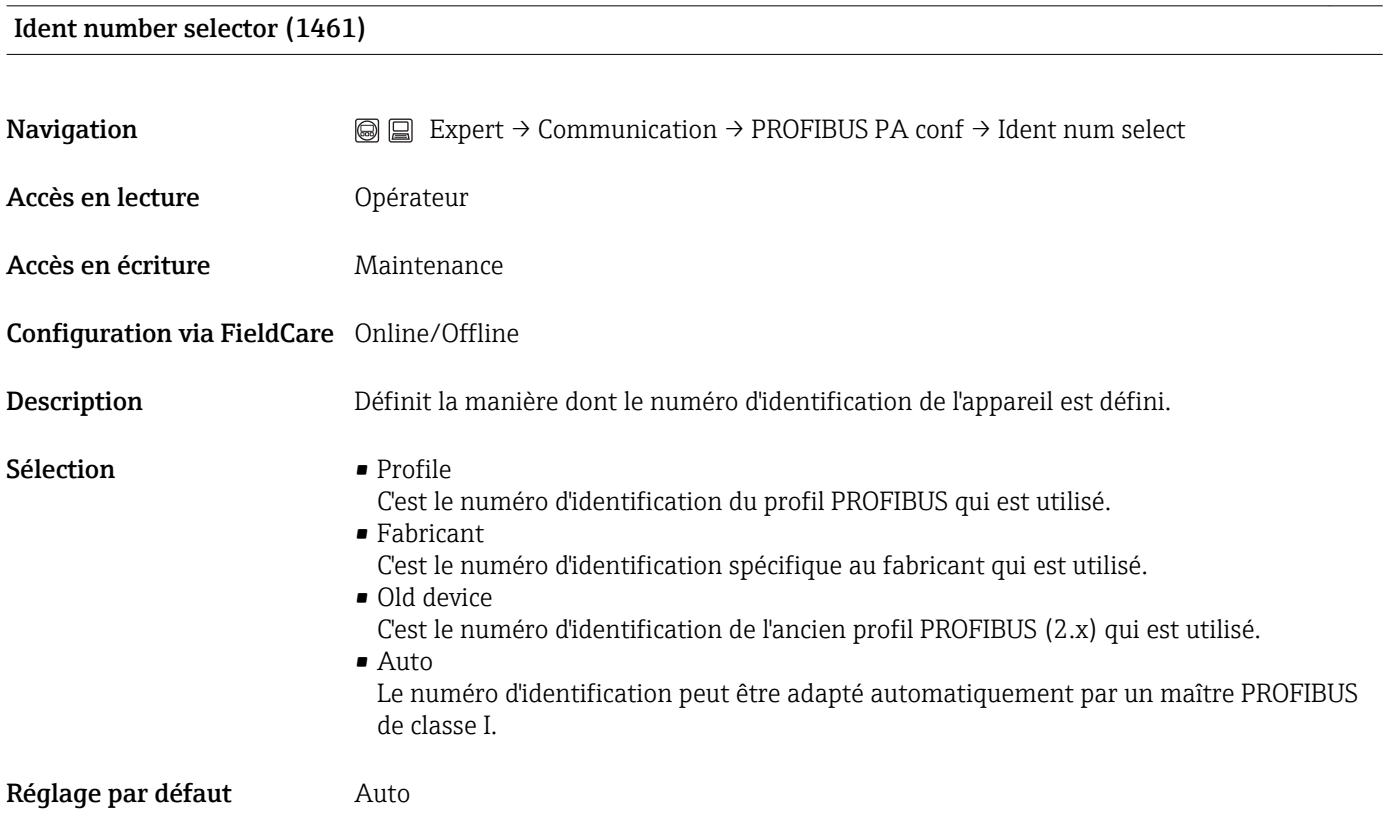

## 3.4.2 Expert  $\rightarrow$  Communication  $\rightarrow$  PROFIBUS PA info

Le sous-menu PROFIBUS PA info contient tous les paramètres qui donnent des informations sur l'état de l'interface PROFIBUS PA.

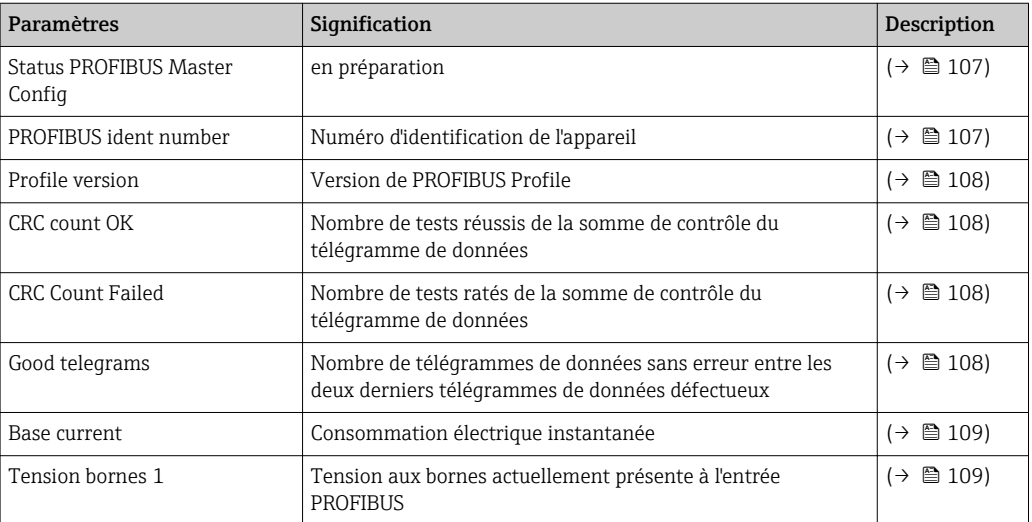

## Status PROFIBUS Master Config (1465)

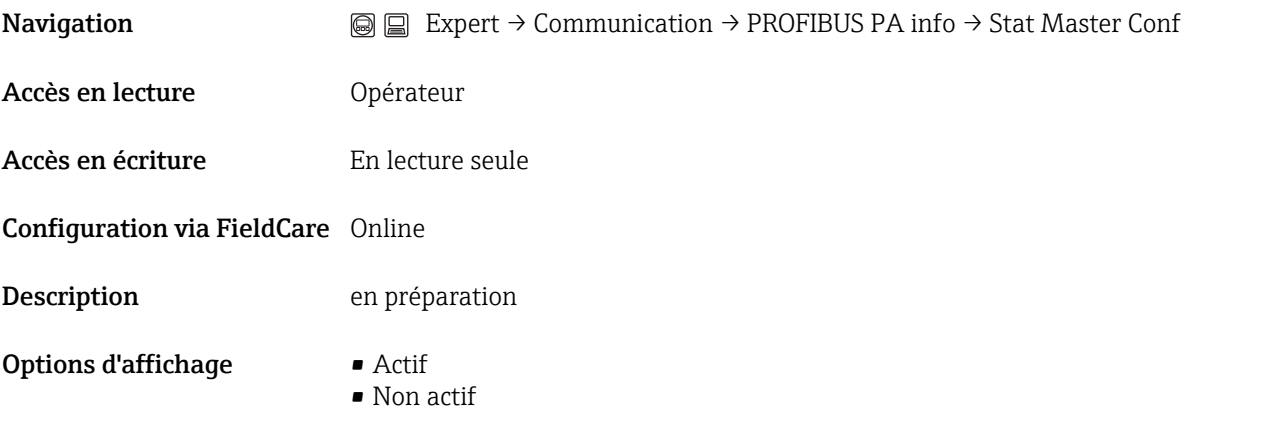

### PROFIBUS ident number (1471)

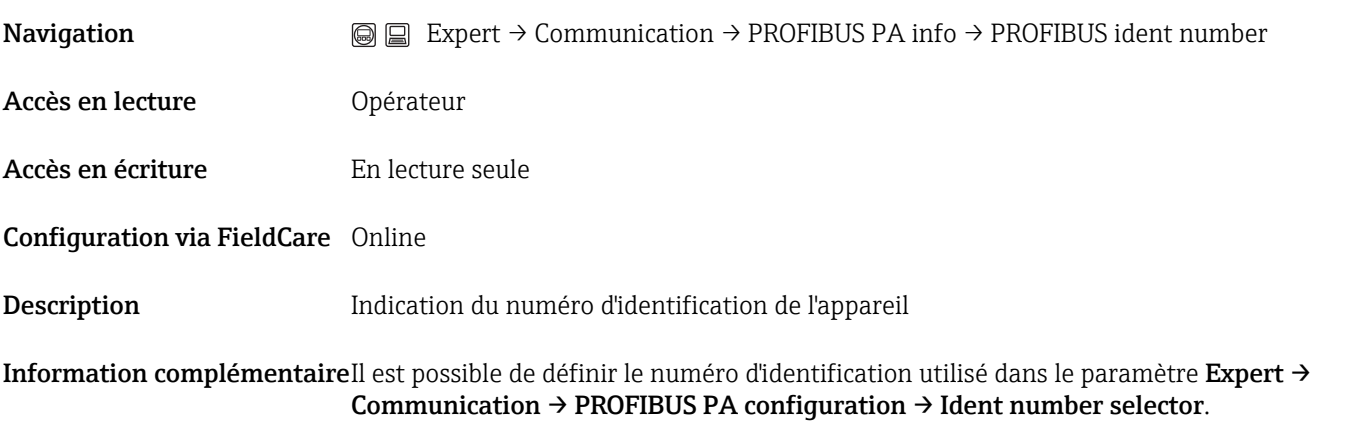

Endress+Hauser 107

## <span id="page-107-0"></span>Profile version (1463)

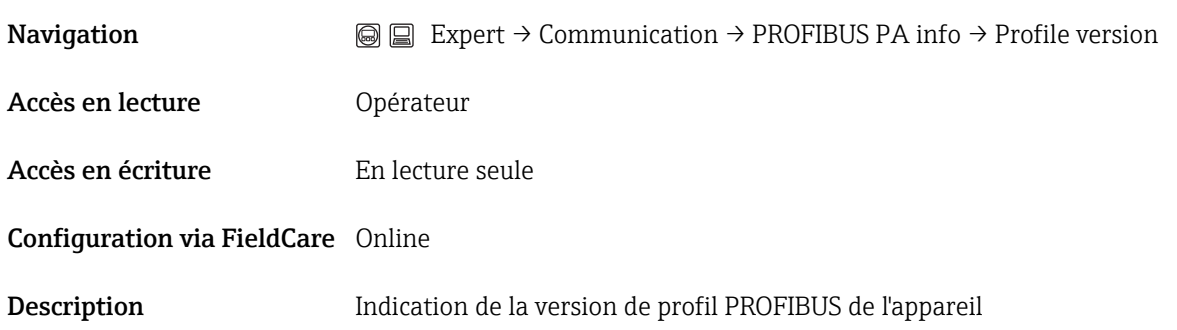

### CRC count OK (1469)

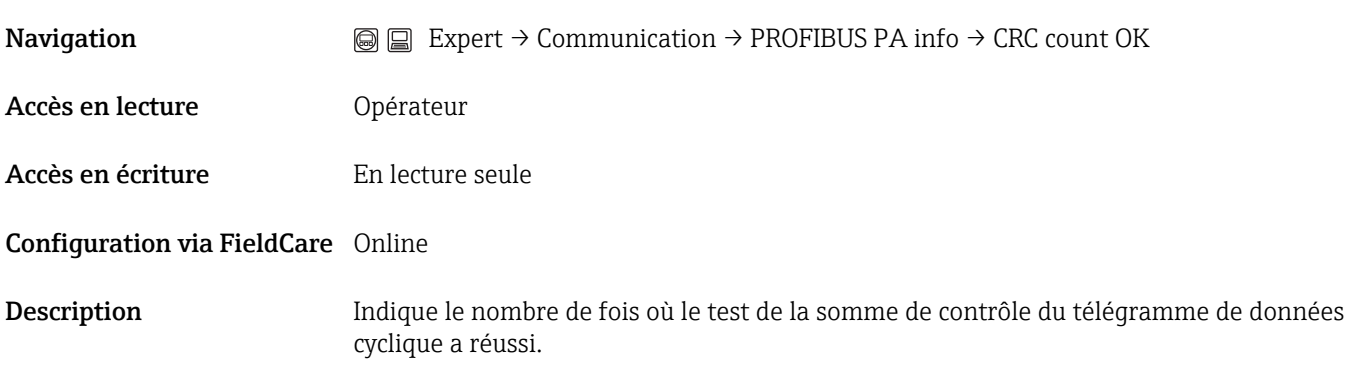

## CRC Count Failed (1470)

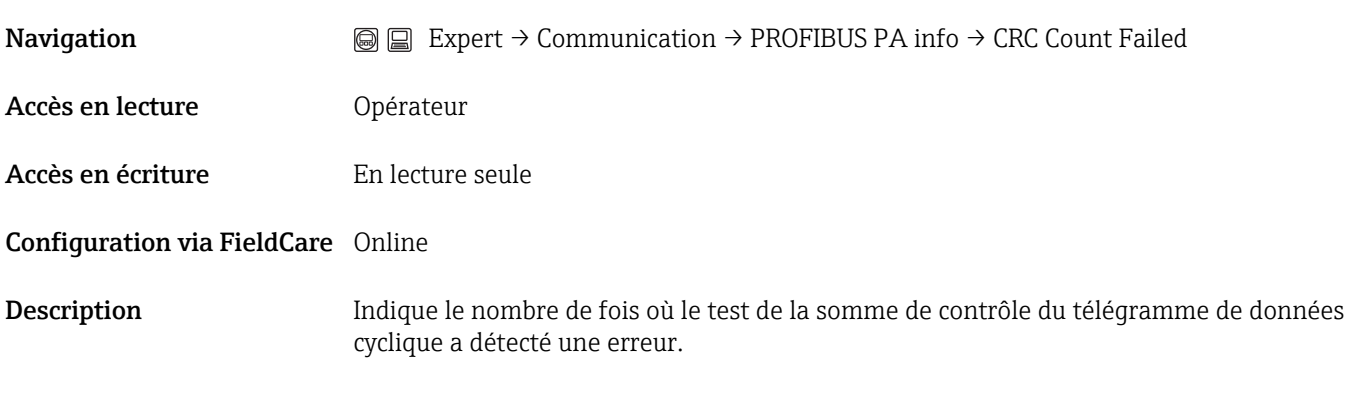

### Good telegrams (1467)

**Navigation**  $\text{■}$  Expert → Communication → PROFIBUS PA info → Good telegrams
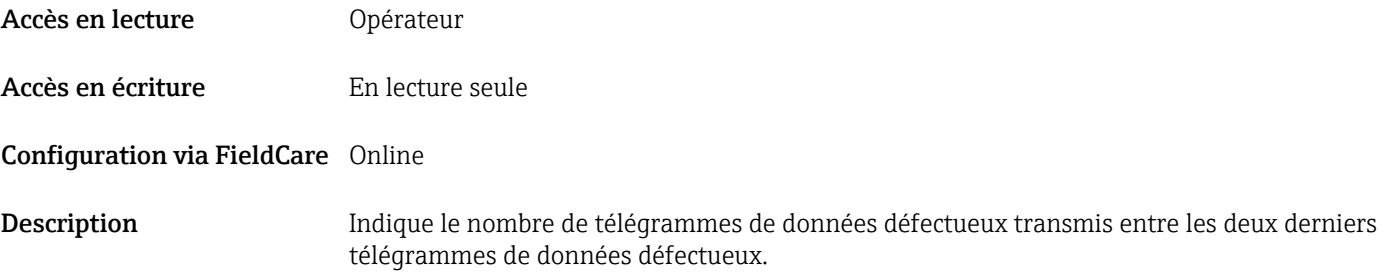

#### Base current (1466)

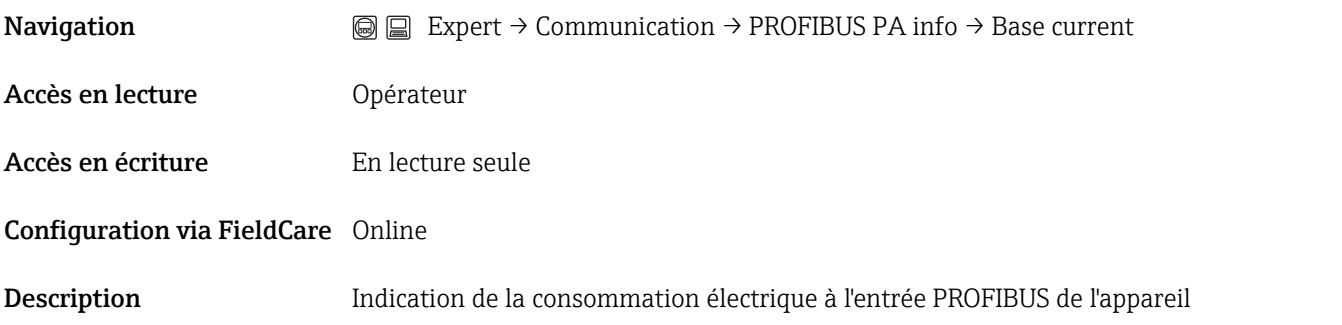

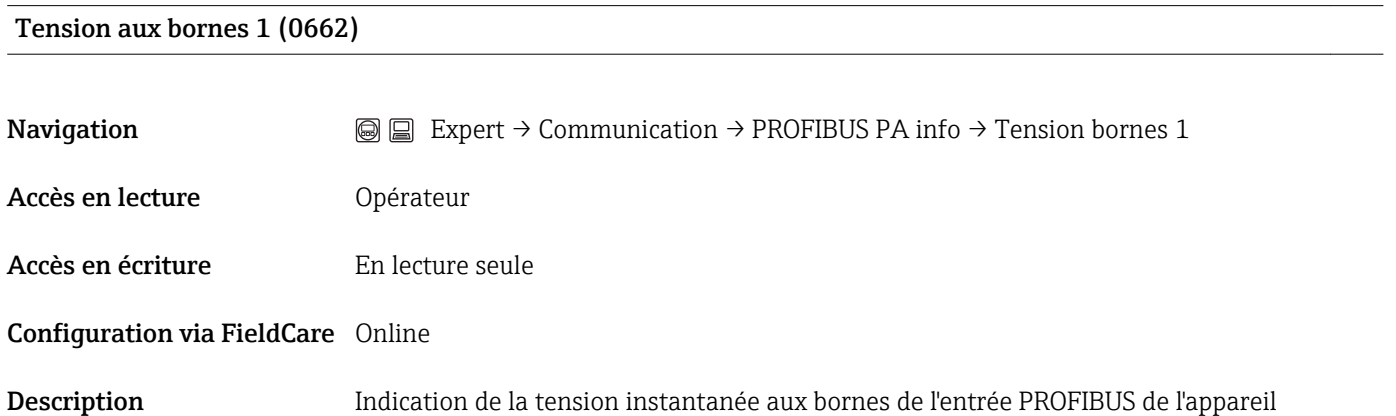

#### 3.4.3 Expert  $\rightarrow$  Communication  $\rightarrow$  Physical block

#### Aperçu

Le sous-menu **Physical block** n'est disponible qu'en cas de configuration via l'outil de configuration (par ex. FieldCare). Il n'est pas accessible en cas de configuration via l'afficheur.

Le sous-menu Physical block contient les paramètres du Physical block selon les profils PROFIBUS :

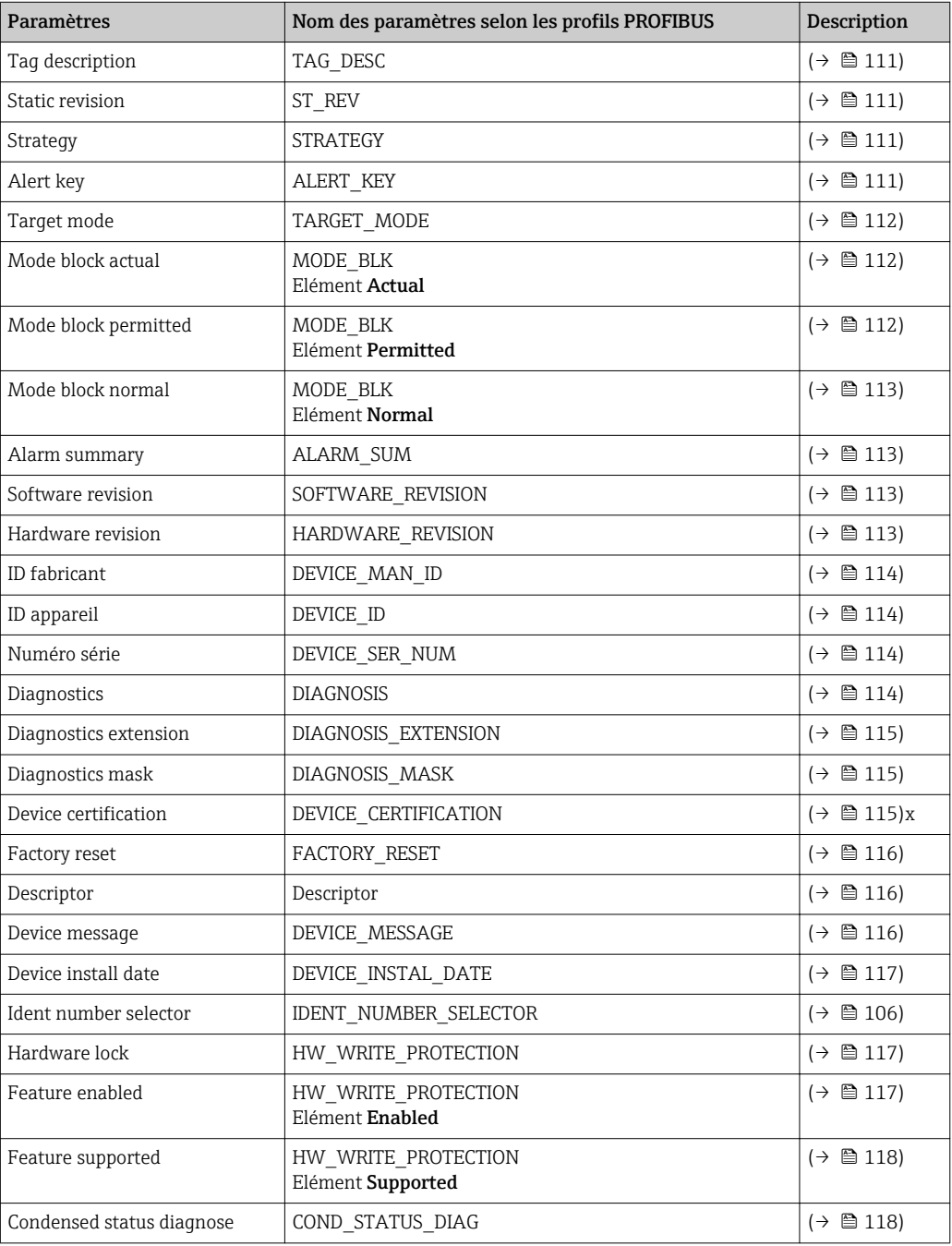

#### Les paramètres

#### <span id="page-110-0"></span>Tag description (1496)

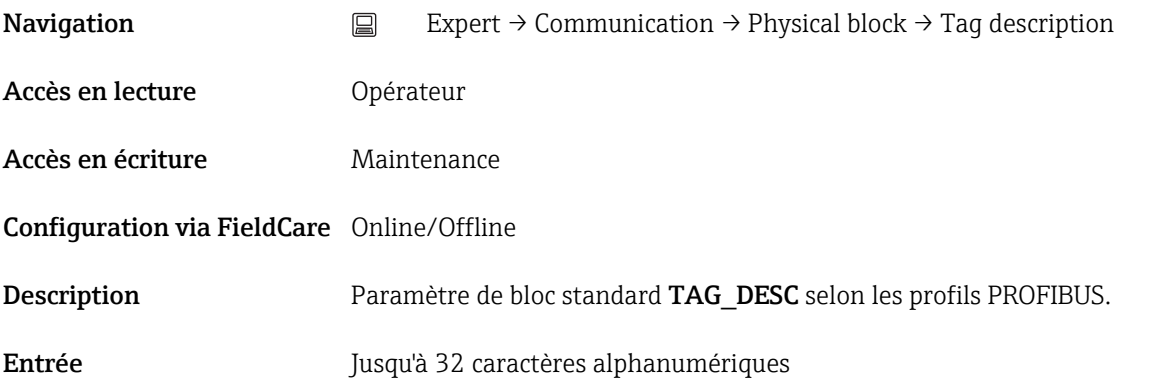

#### Static revision (1495)

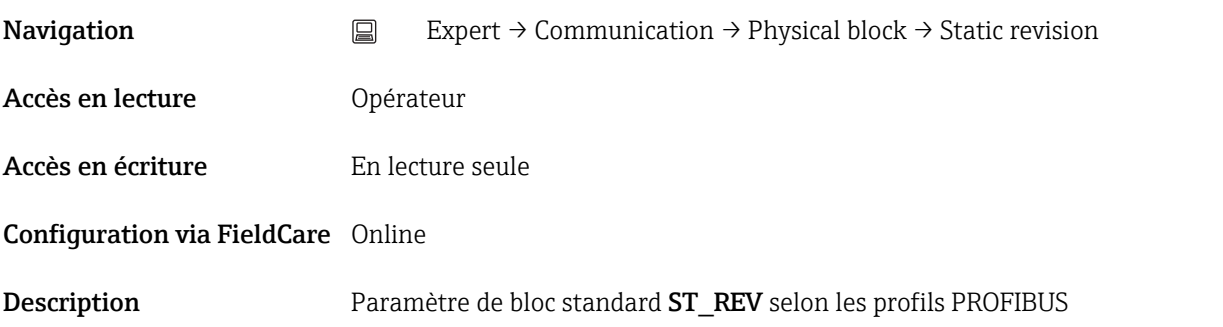

#### Strategy (1494)

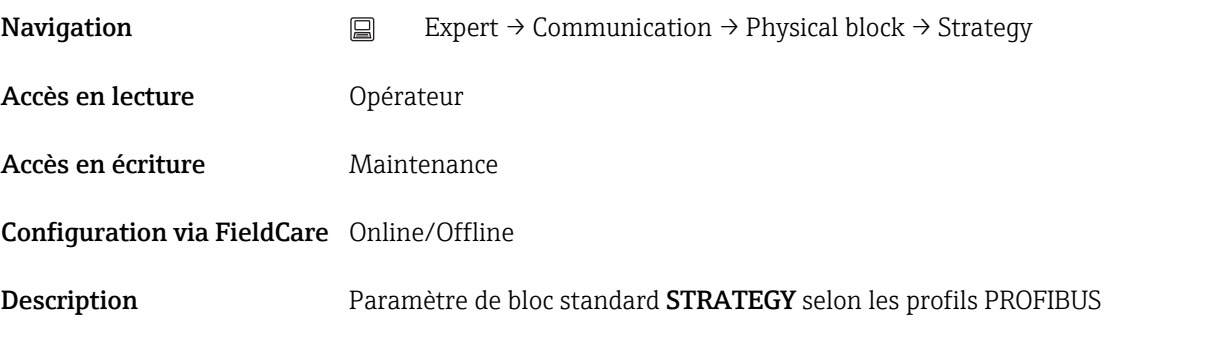

#### Alert key (1473)

**Navigation** Expert → Communication → Physical block → Alert key

<span id="page-111-0"></span>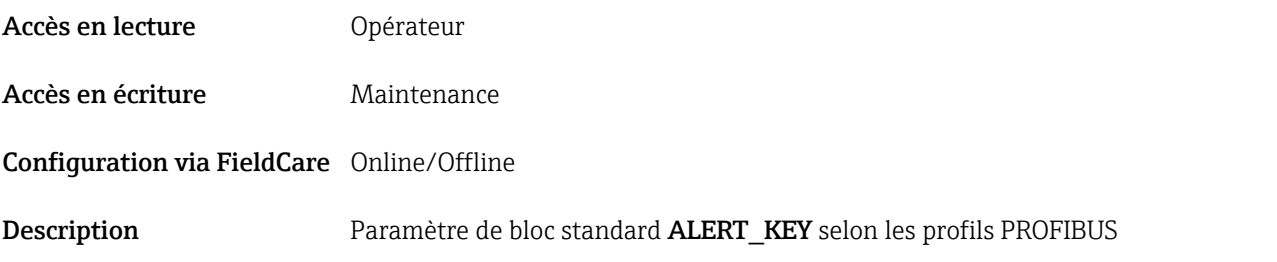

#### Target mode (1497)

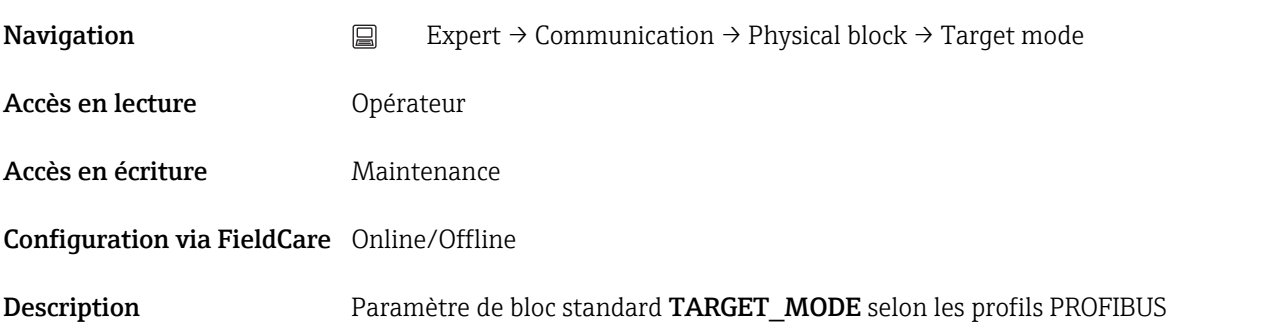

#### Mode block actual (1472)

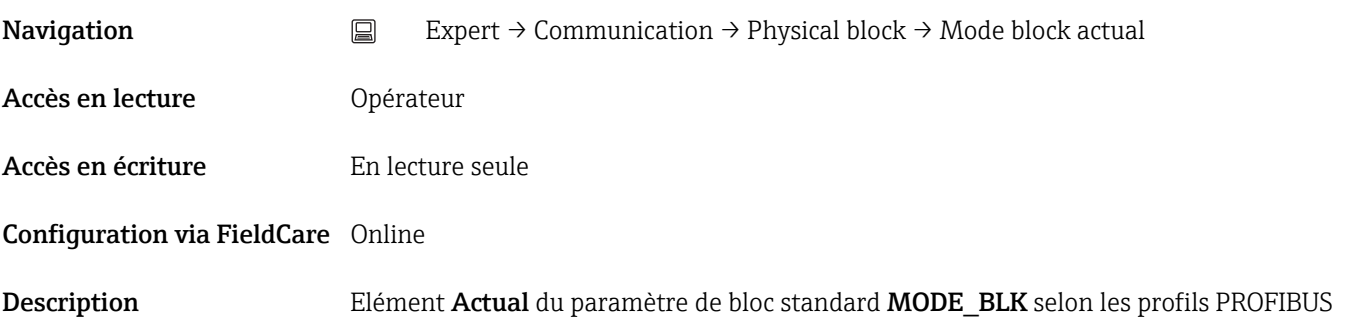

#### Mode block permitted (1493)

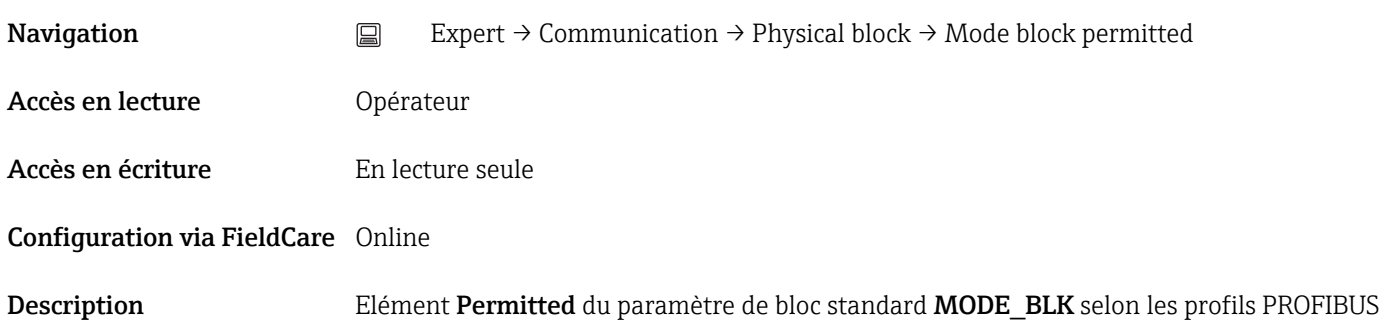

#### <span id="page-112-0"></span>Mode block normal (1492)

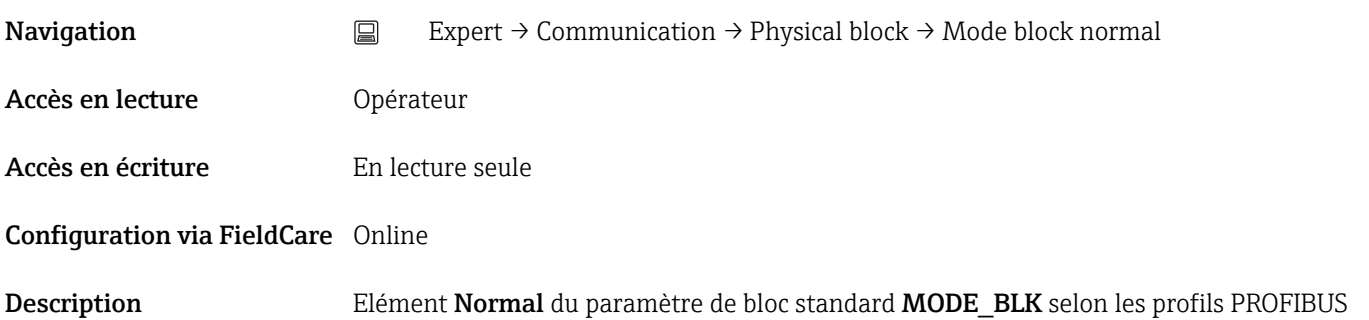

#### Alarm summary (1474)

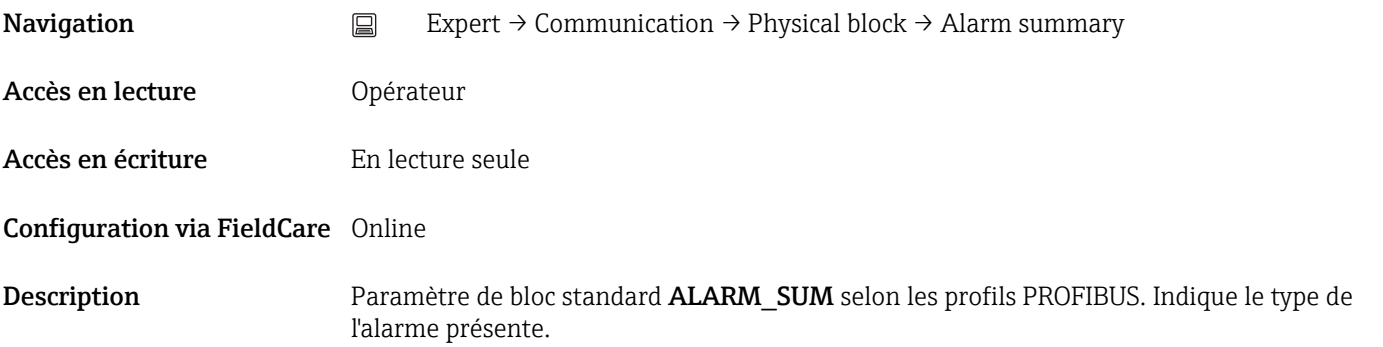

#### Révision software (1478)

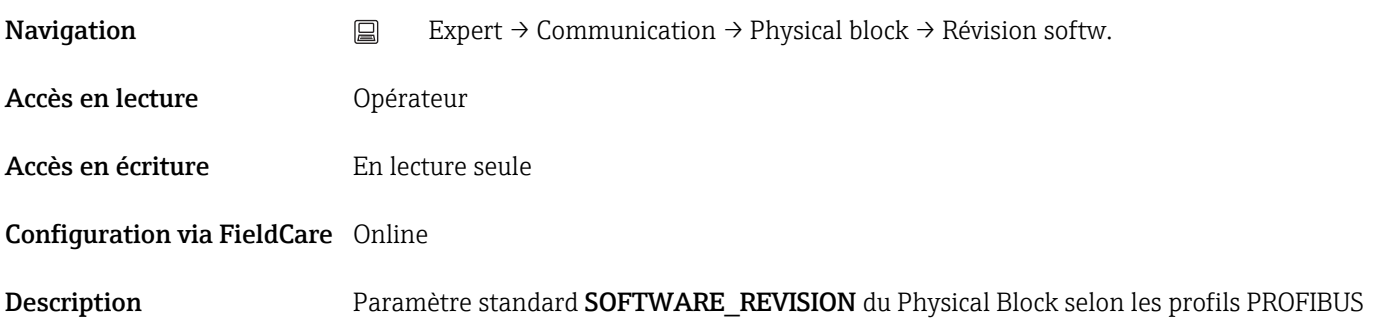

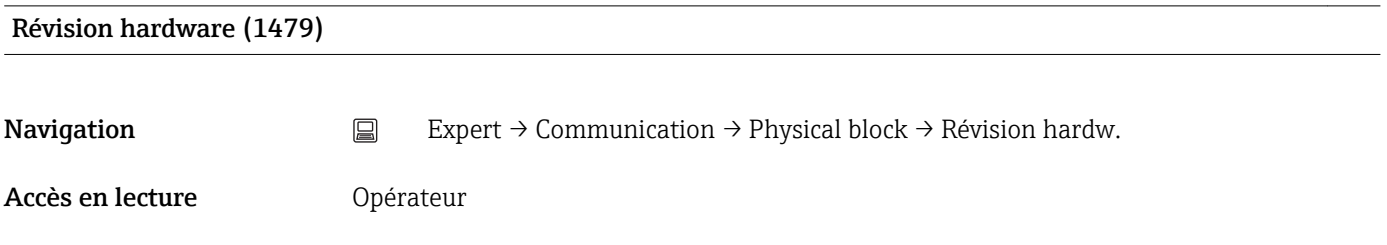

<span id="page-113-0"></span>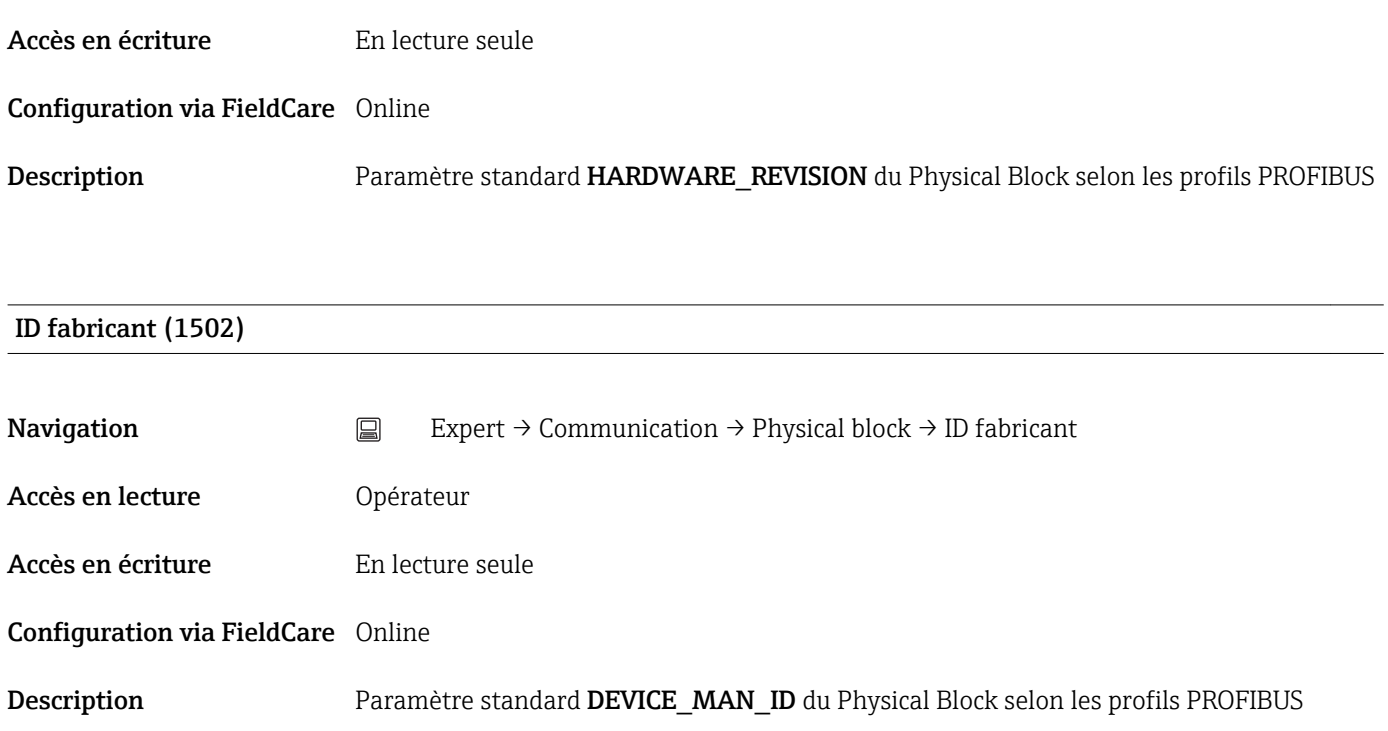

#### ID appareil (1480)

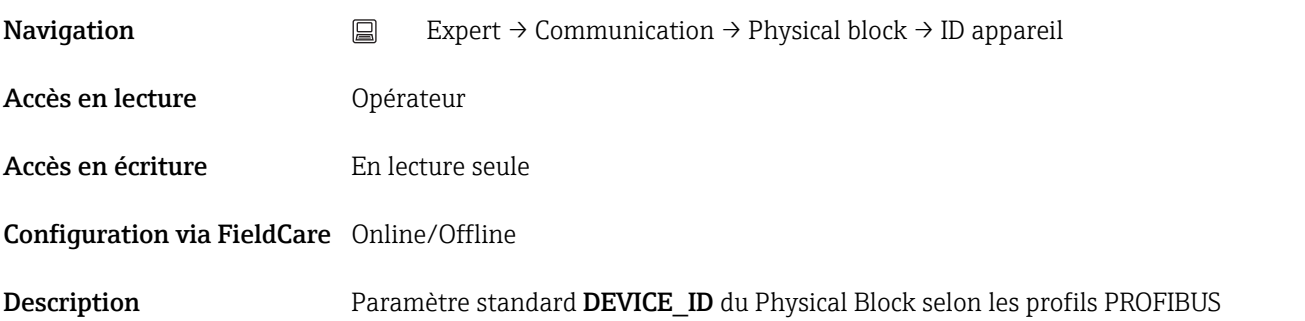

#### Numéro de série (1481)

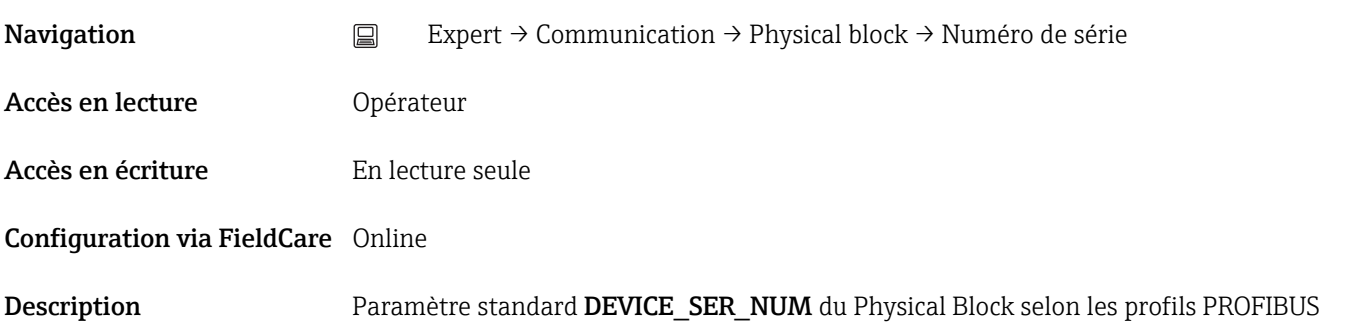

#### Diagnostics (1482)

<span id="page-114-0"></span>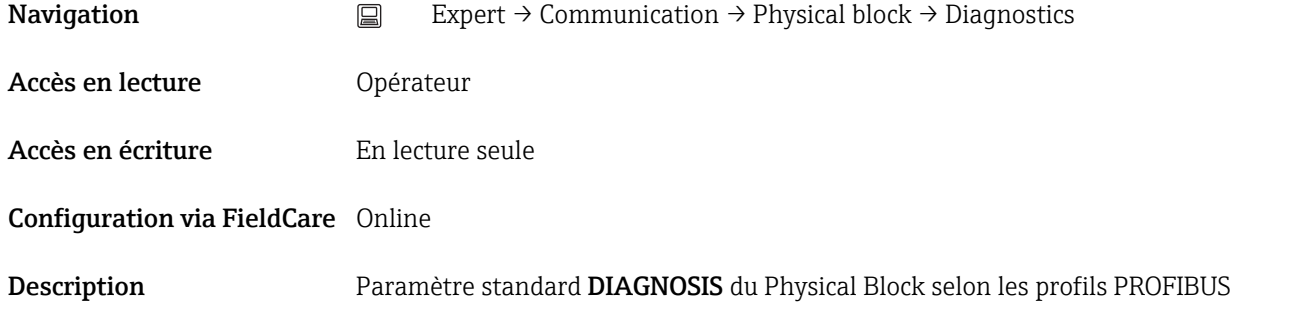

#### Diagnostics extension (1483)

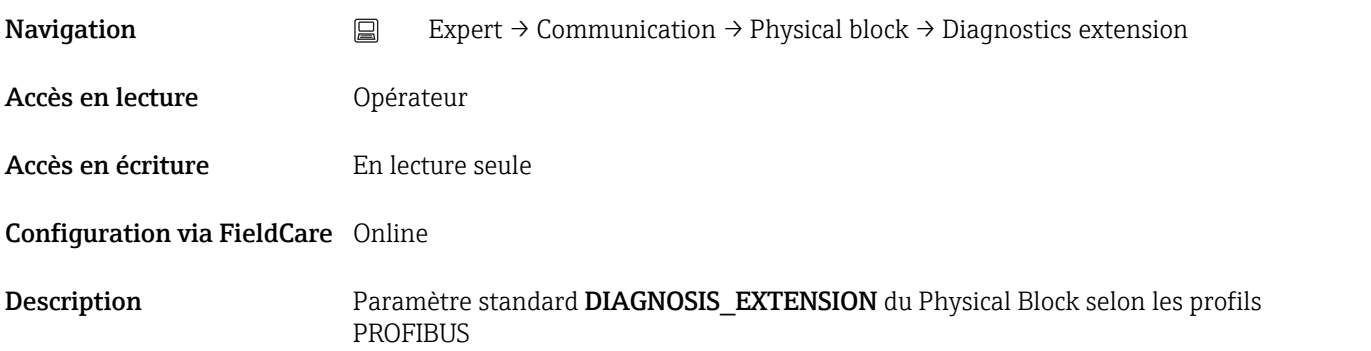

## Diagnostics mask (1484) **Navigation**  $□$  Expert → Communication → Physical block → Diagnostics mask Accès en lecture **Opérateur** Accès en écriture En lecture seule Configuration via FieldCare Online Description Paramètre standard DIAGNOSIS\_MASK du Physical Block selon les profils PROFIBUS

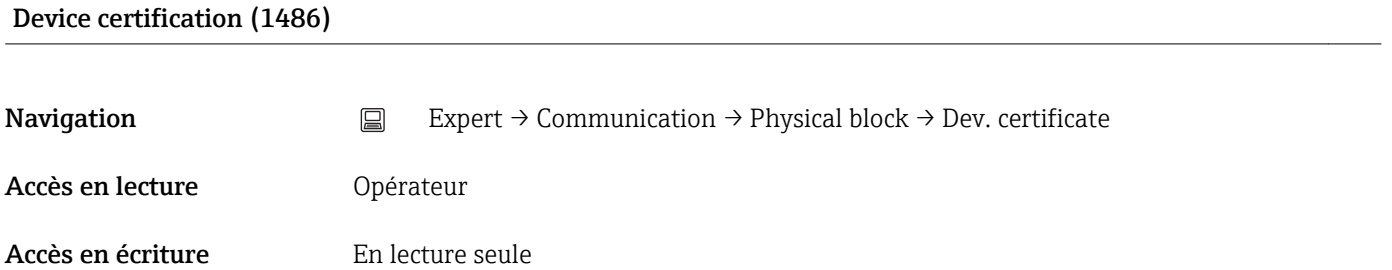

Configuration via FieldCare Online

<span id="page-115-0"></span>Description Paramètre standard DEVICE\_ID\_CERTIFICATION du Physical Block selon les profils PROFIBUS

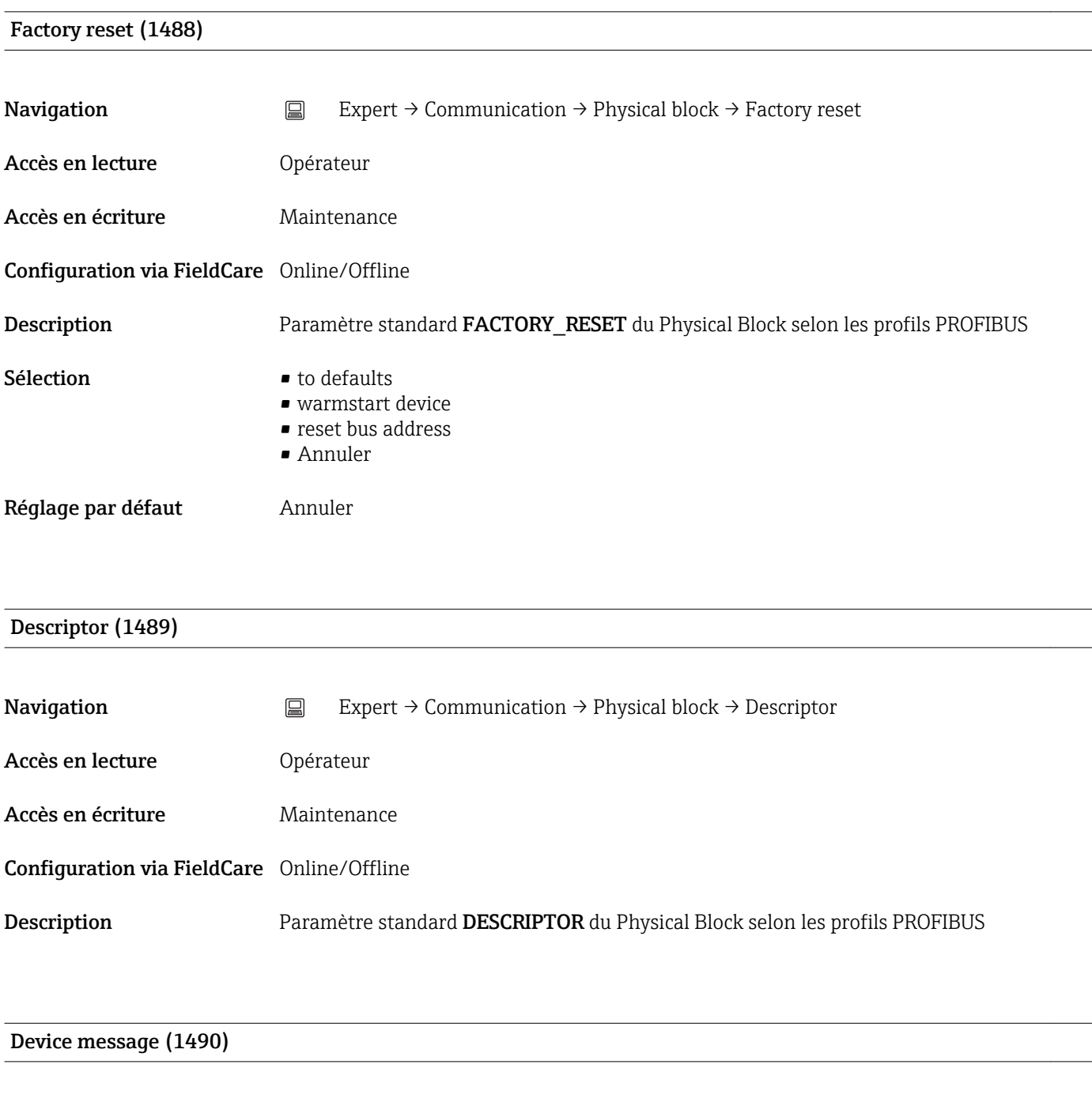

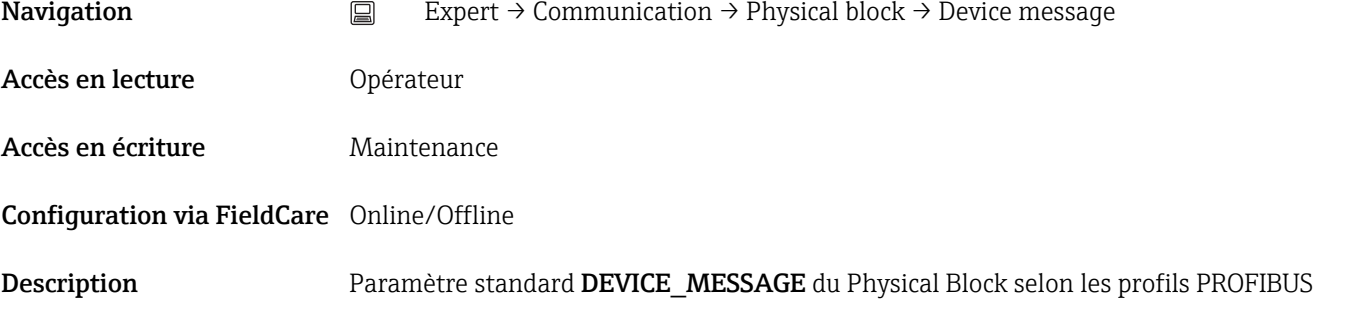

#### <span id="page-116-0"></span>Device install date (1491)

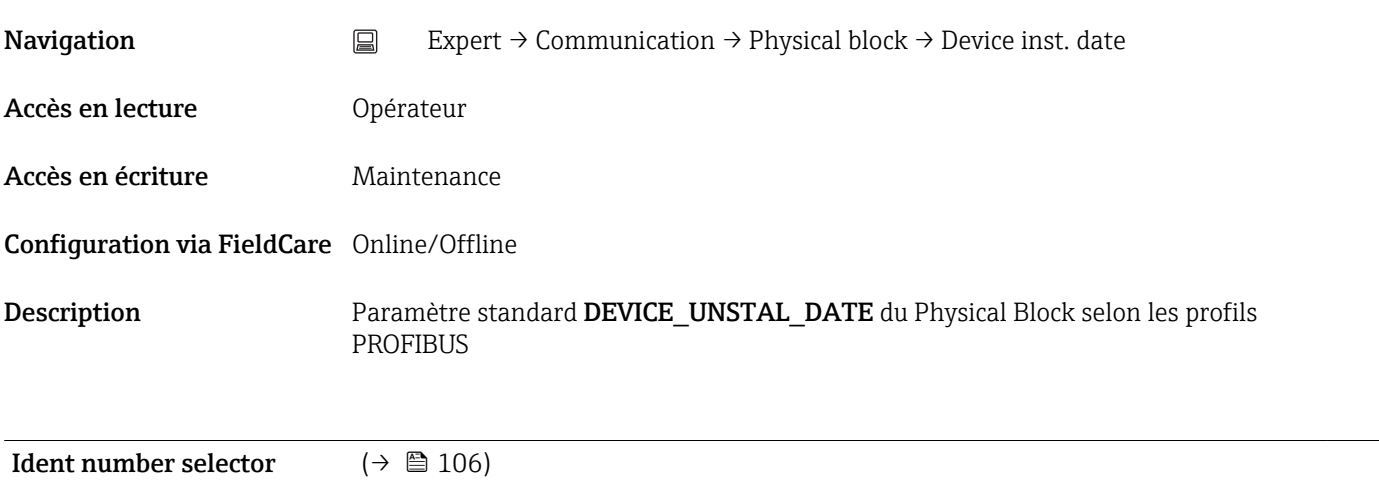

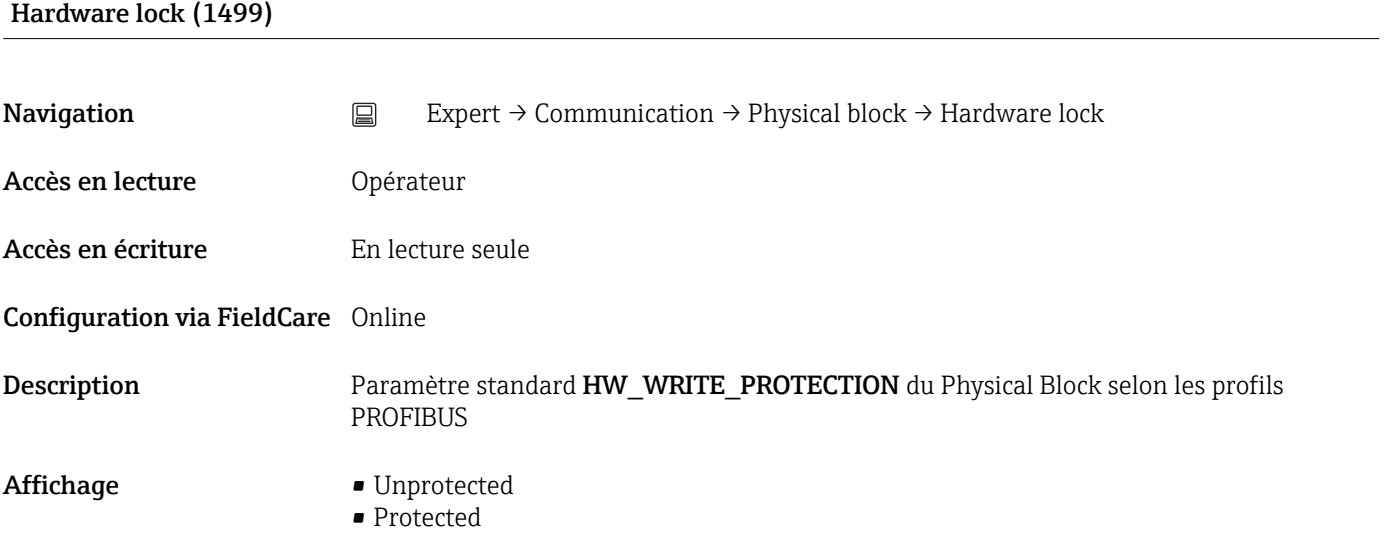

#### Feature enabled (1476)

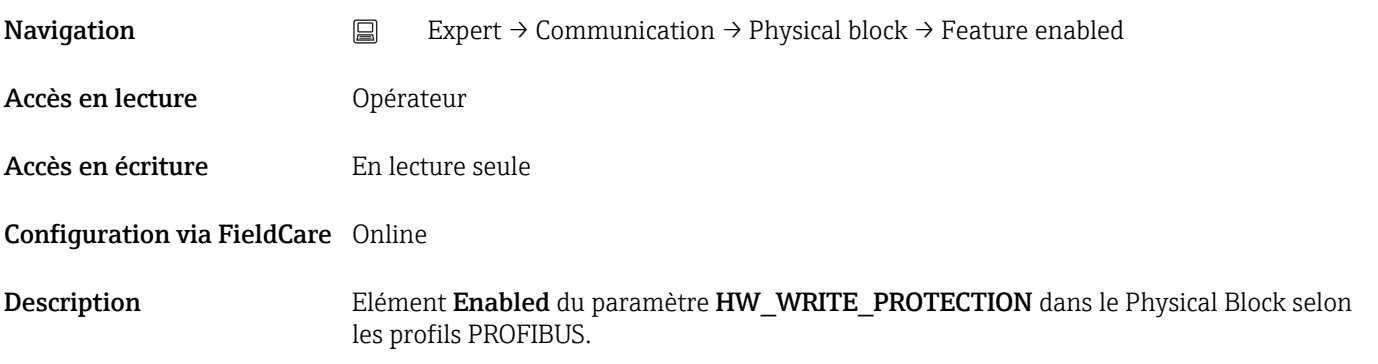

#### <span id="page-117-0"></span>Feature supported (1477)

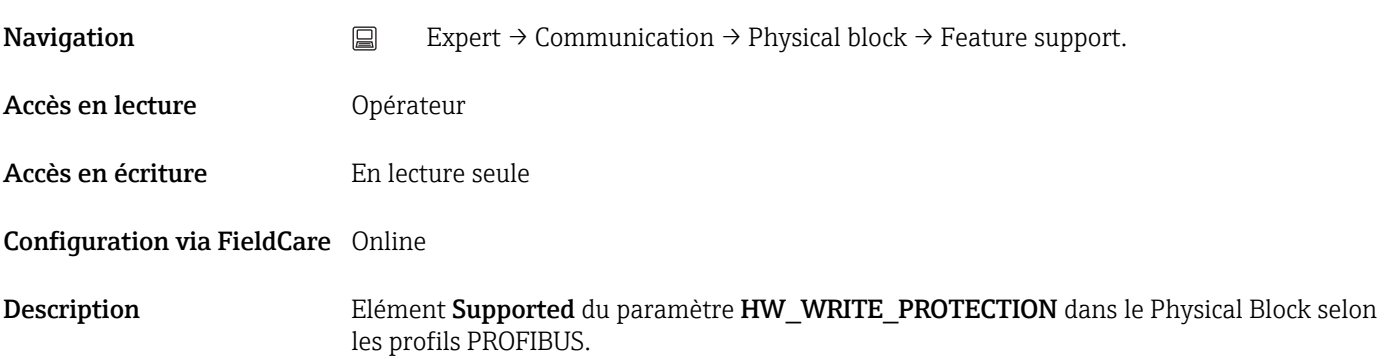

#### Condensed status diagnostic (1500)

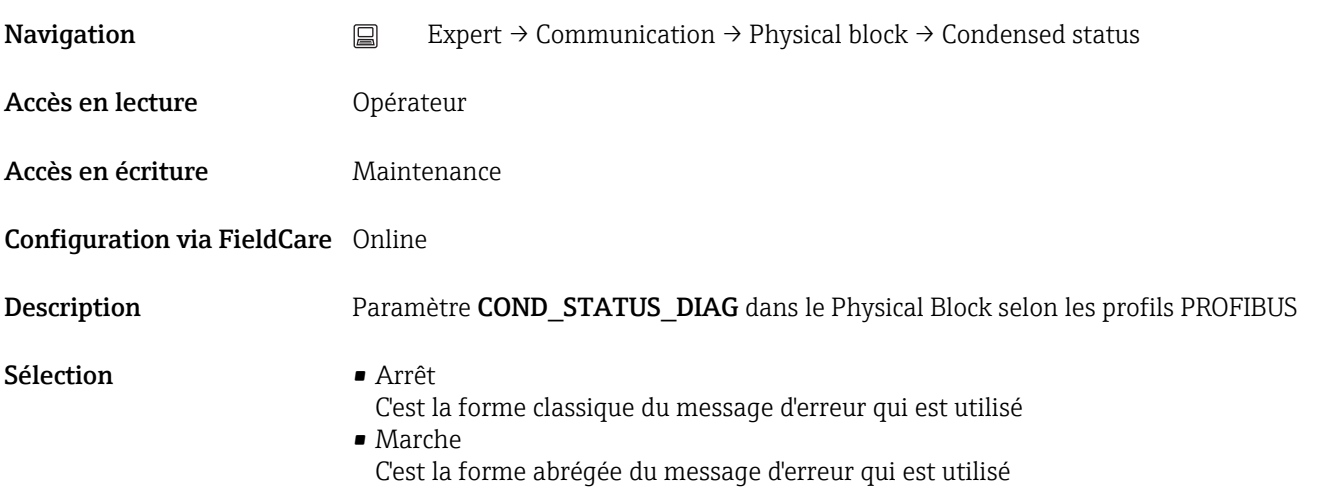

### 3.5 Expert  $\rightarrow$  Analog inputs  $\rightarrow$  Analog input N

#### 3.5.1 Aperçu

Il y a un sous-menu Analog input pour chaque bloc Analog Input de l'appareil. Il contient les paramètres de chaque bloc. Les paramètres du bloc Analog Input sont décrits dans les profils PROFIBUS. Leurs principales caractéristiques sont résumées ci-dessous. Un bloc Analog Input peut être utilisé pour mettre à l'échelle une grandeur mesurée de l'appareil et la transmettre via le bus à un API par exemple.

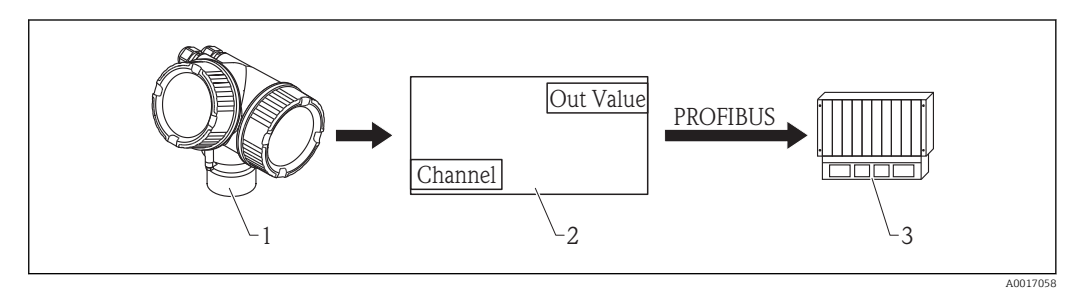

 *12 Transmission d'une valeur analogique à un API via le bloc Analog Input*

- *1 Transmetteur*
- *2 Bloc Analog Input (composant du logiciel du transmetteur)*
- *3 API*

#### Traitement des valeurs mesurées dans le bloc Analog Input

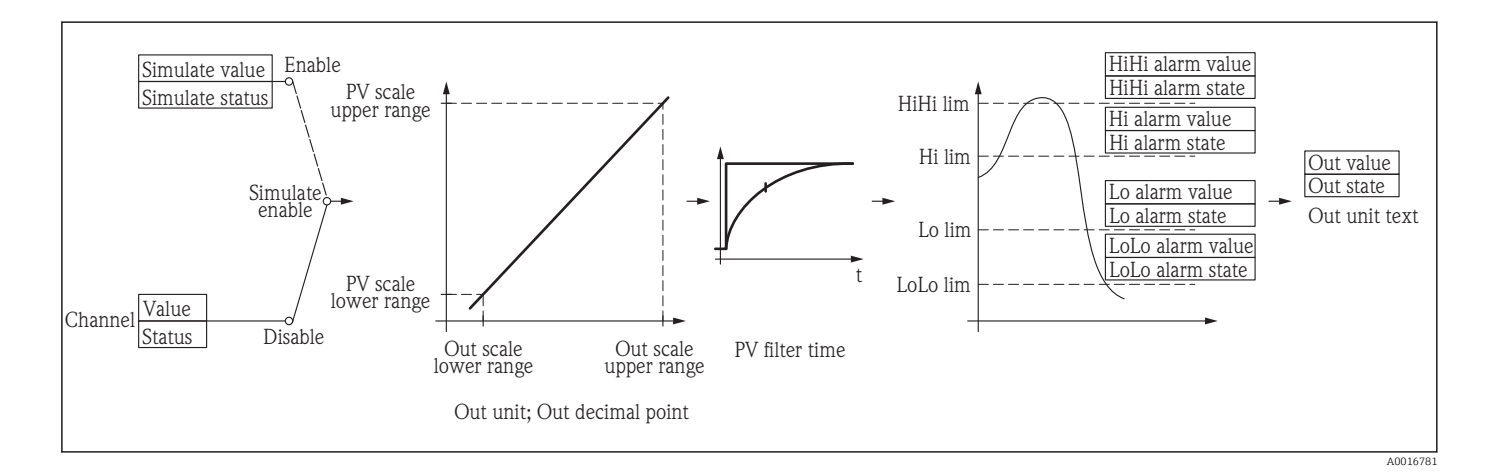

Le schéma décrit le fonctionnement du bloc Analog Input en mode normal (Mode block actual = Auto). Le comportement dans les autres modes de fonctionnement est décrit dans les profils Profibus de l'organisation des utilisateurs Profibus (PNO).

#### Les paramètres du sous-menu "Analog input N"

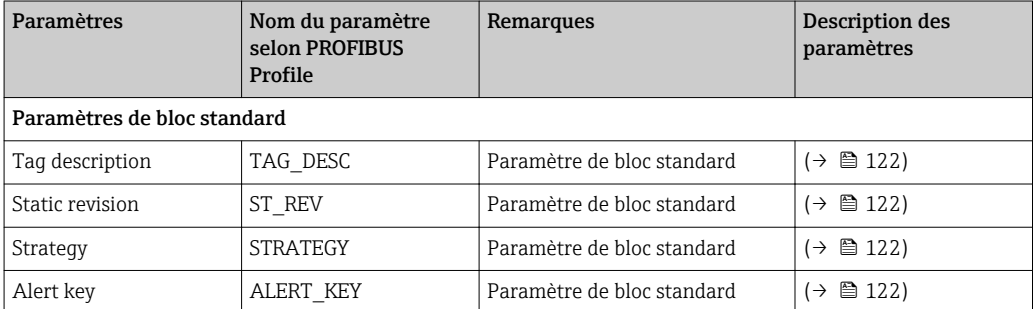

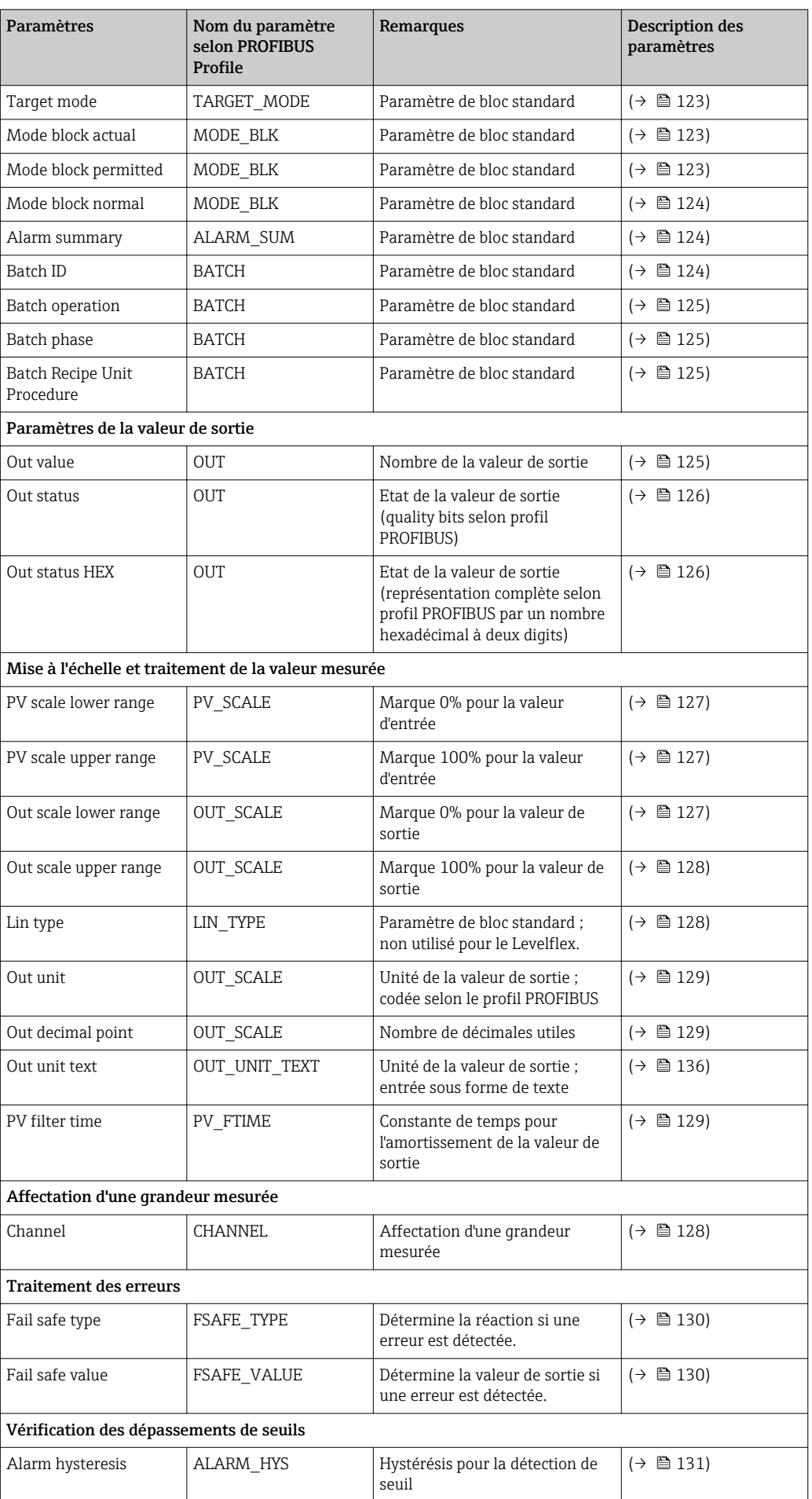

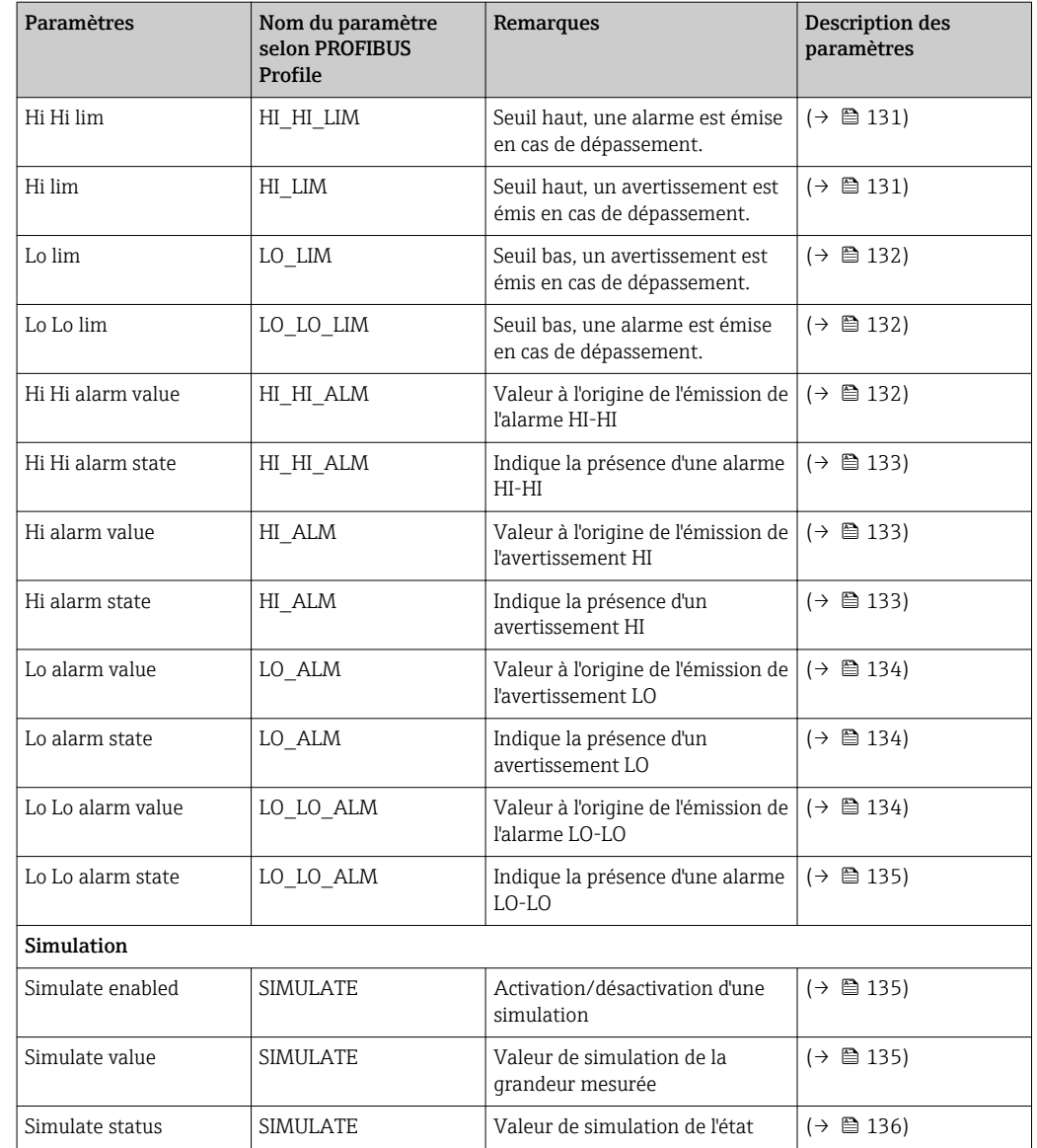

#### 3.5.2 Les paramètres

# <span id="page-121-0"></span>Tag description (1562) **Navigation**  $□$  Expert → Analog inputs → Analog input 1...6 → Tag description Accès en lecture **Opérateur** Accès en écriture Maintenance Configuration via FieldCare Online/Offline Description Paramètre de bloc standard TAG\_DESC selon les profils PROFIBUS. Entrée Jusqu'à 32 caractères alphanumériques Static revision (1560) **Navigation** Expert  $\rightarrow$  Analog inputs  $\rightarrow$  Analog input 1...6  $\rightarrow$  Static revision Accès en lecture **Opérateur** Accès en écriture En lecture seule Configuration via FieldCare Online Description Paramètre de bloc standard ST\_REV selon les profils PROFIBUS

#### Strategy (1559)

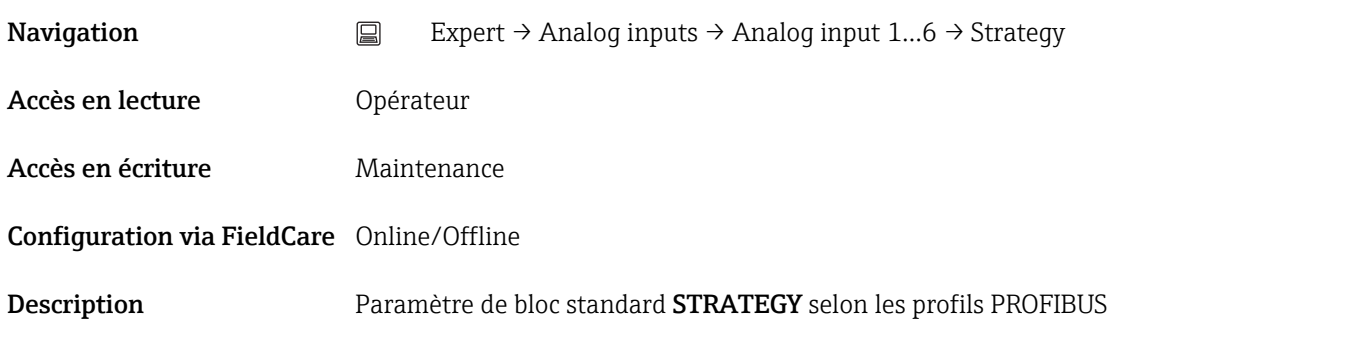

#### Alert key (1522)

**Navigation**  $□$  Expert → Analog inputs → Analog input 1...6 → Alert key

<span id="page-122-0"></span>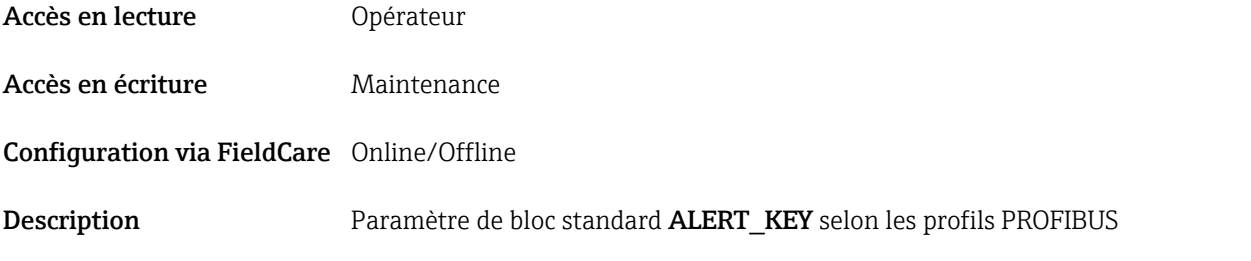

#### Target mode (1563)

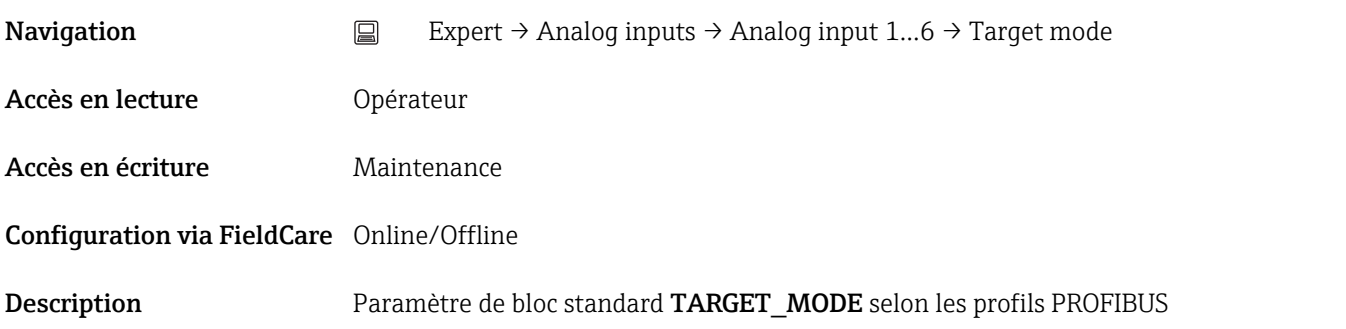

### Mode block actual (1521)

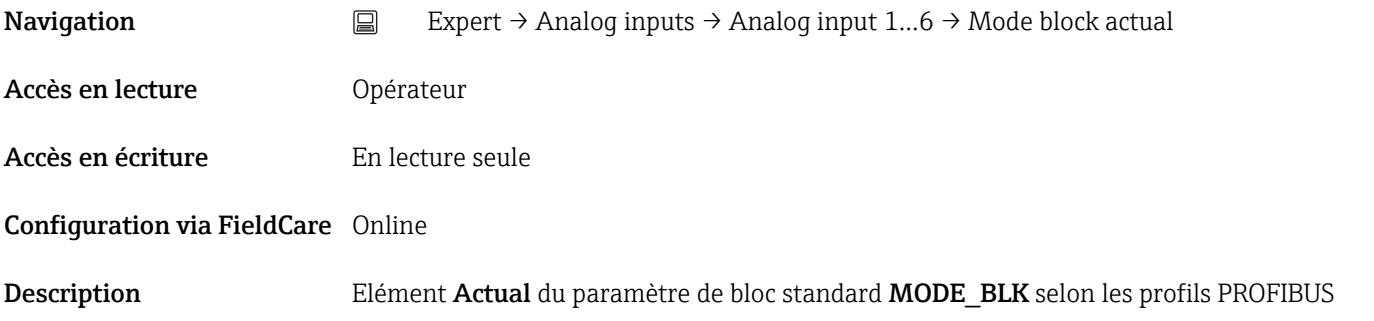

#### Mode block permitted (1523)

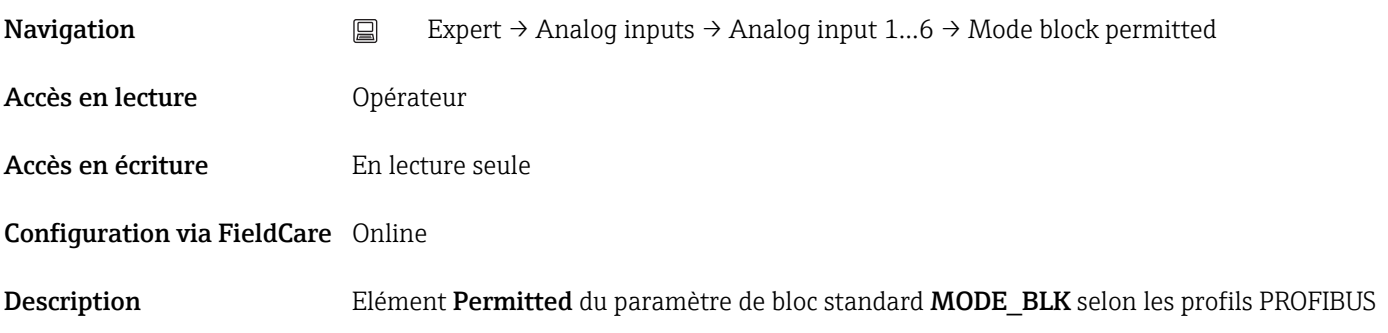

#### <span id="page-123-0"></span>Mode block normal (1562)

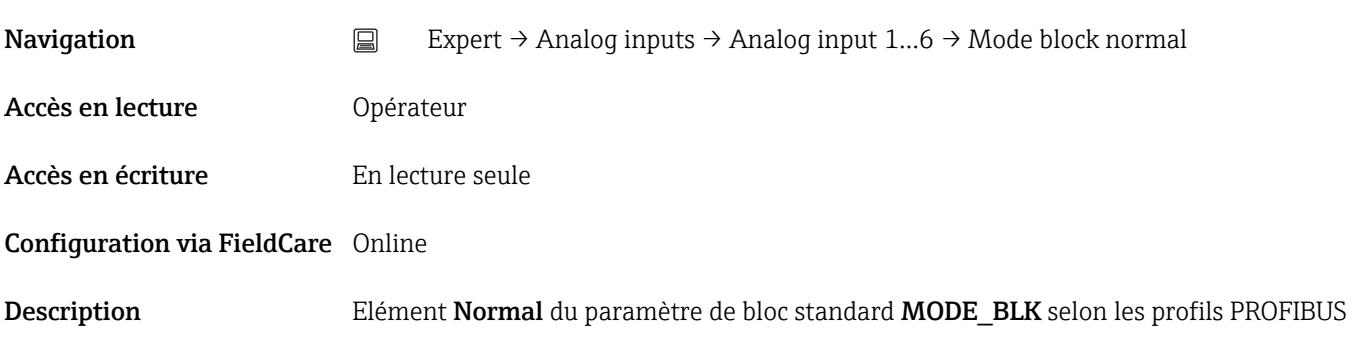

#### Alarm summary (1537)

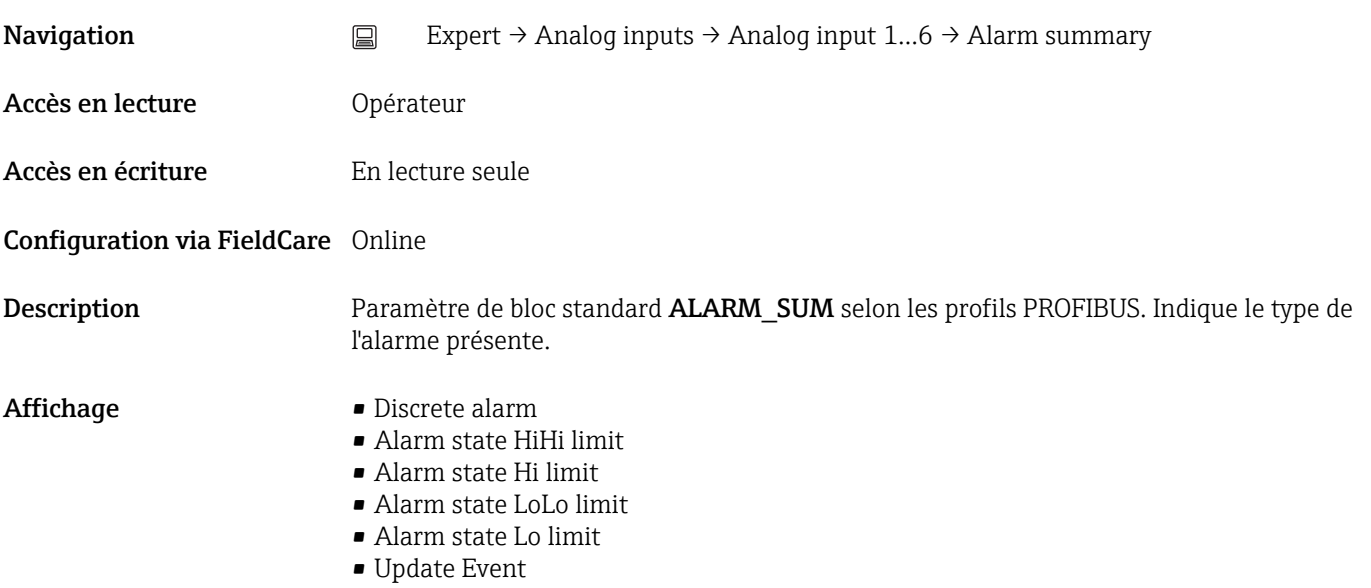

## Batch ID (1533) **Navigation**  $□$  Expert → Analog inputs → Analog input 1...6 → Batch ID Accès en lecture **Opérateur** Accès en écriture Maintenance Configuration via FieldCare Online/Offline Description Elément Batch\_ID du paramètre de bloc standard BATCH selon les profils PROFIBUS. **Entrée**  $0 \dots 2^{32} - 1$

#### <span id="page-124-0"></span>Batch operation (1534)

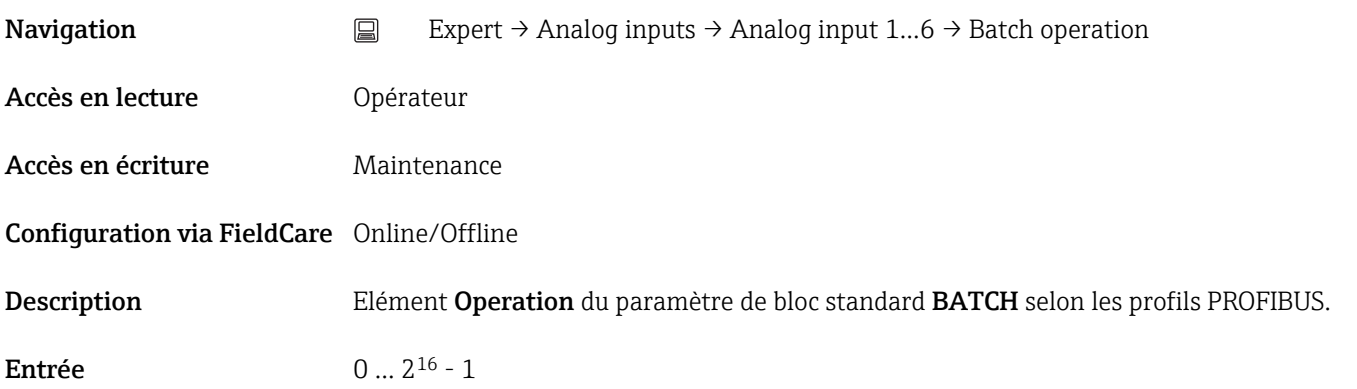

#### Batch phase (1535)

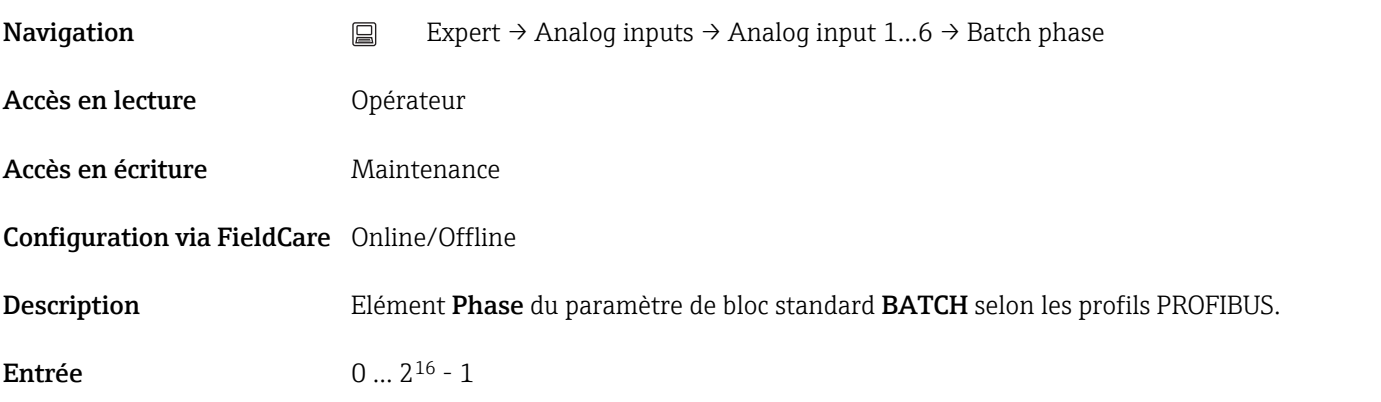

#### Batch Recipe Unit Procedure (1536)

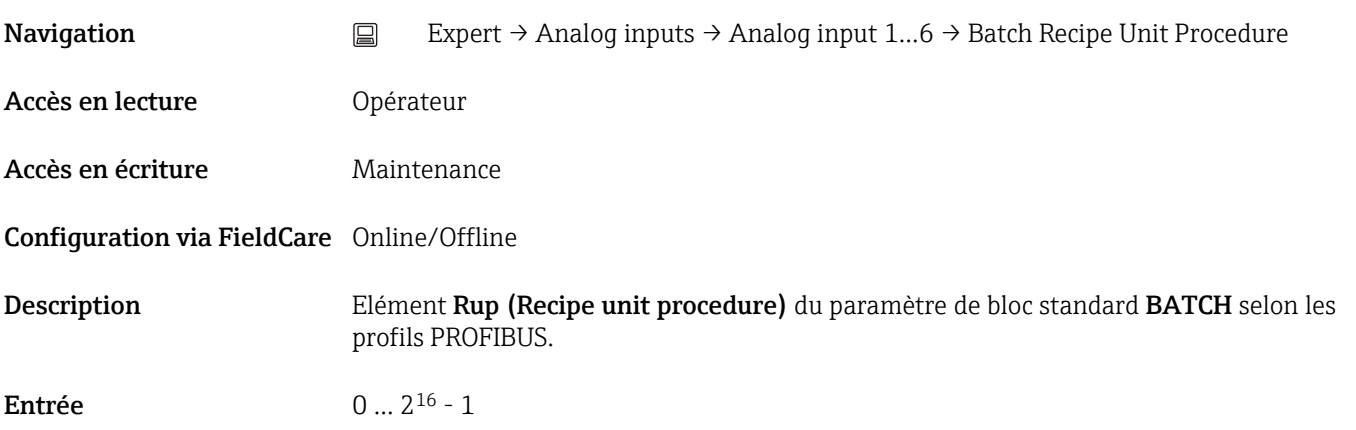

#### Out value (1552)

<span id="page-125-0"></span>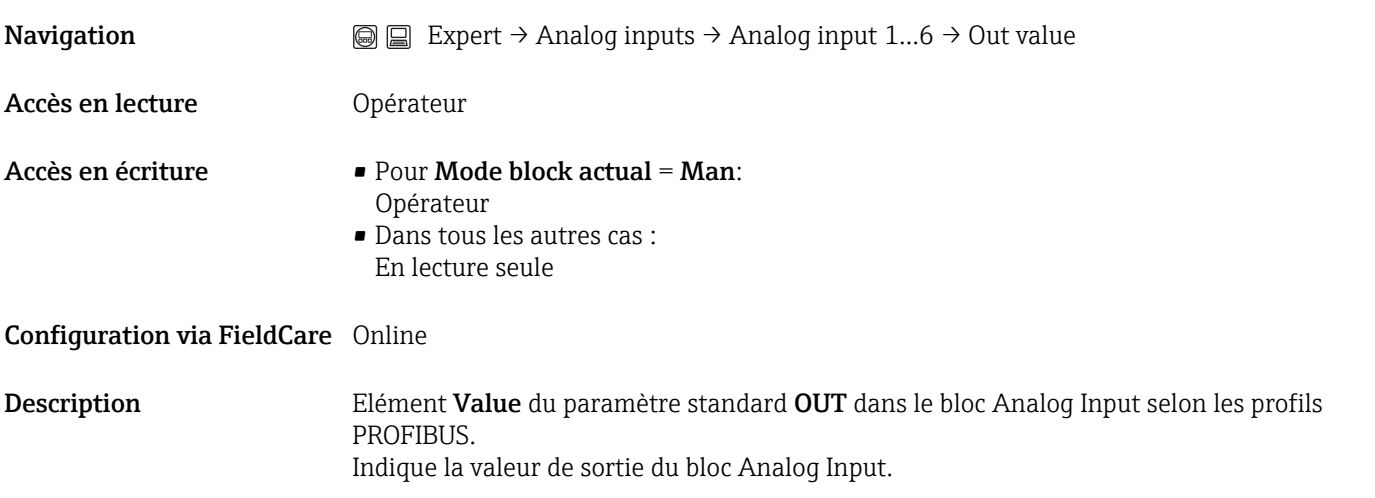

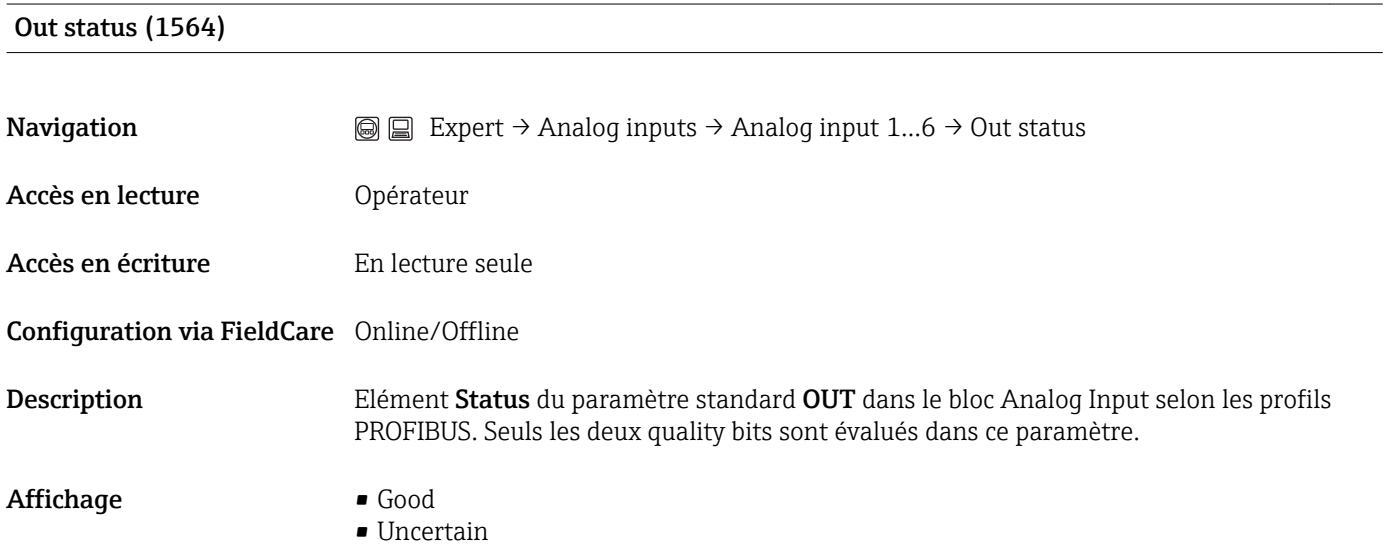

• Bad

#### Out status HEX (1549)

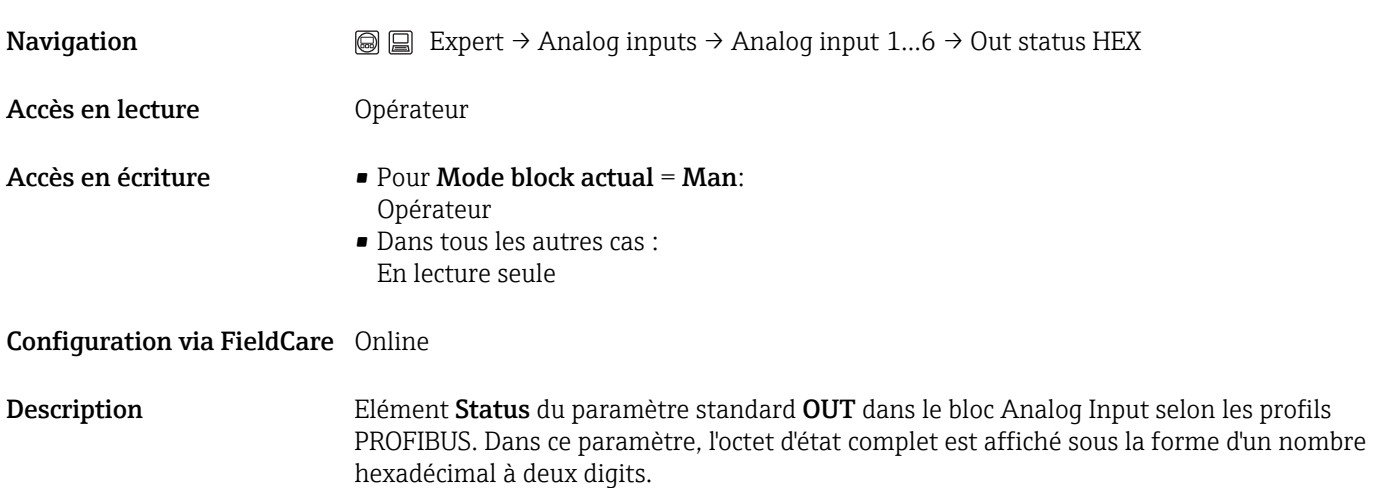

#### <span id="page-126-0"></span>PV scale lower range (1554)

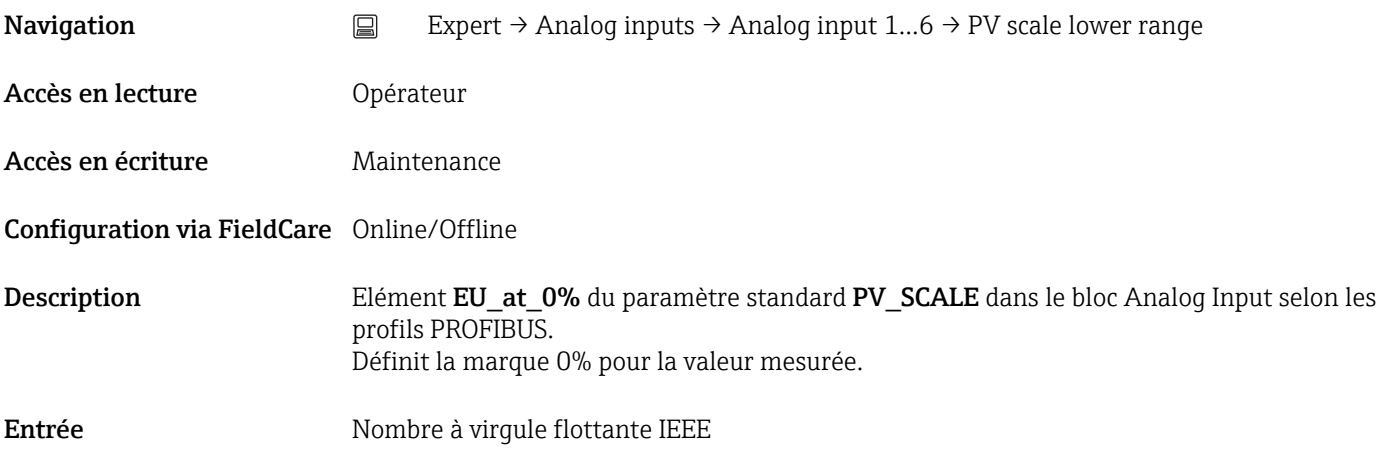

#### PV scale upper range (1555)

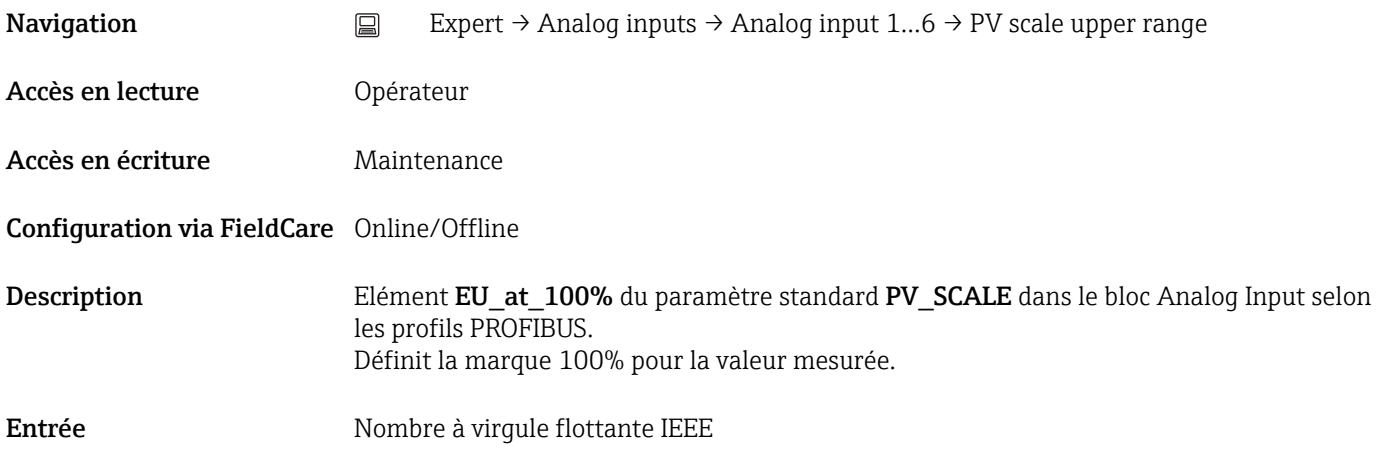

#### Out scale lower range (1548)

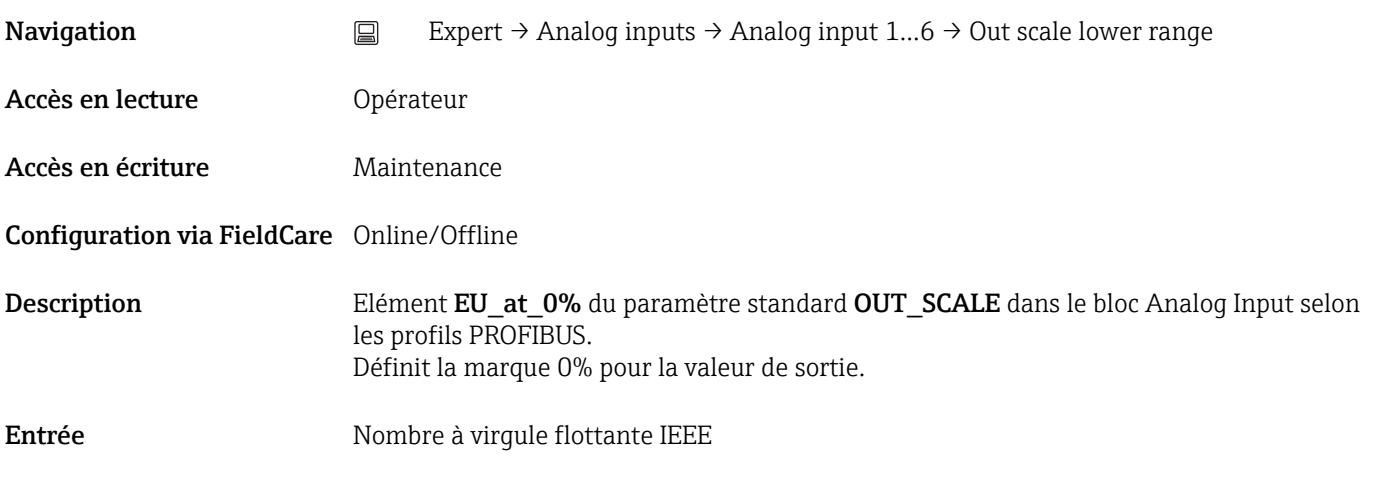

#### <span id="page-127-0"></span>Out scale upper range (1551)

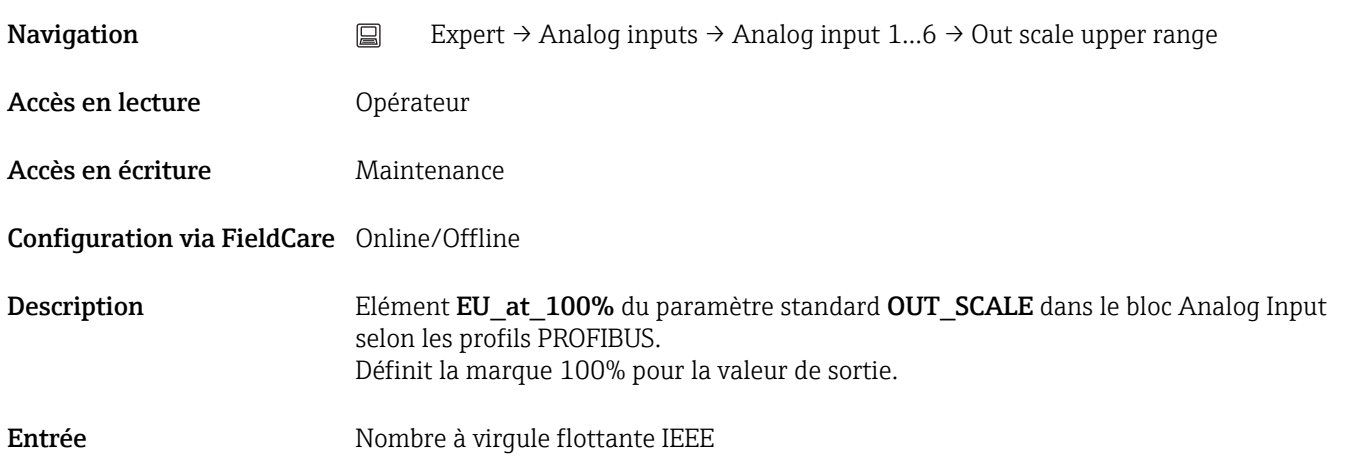

#### Lin type (1523)

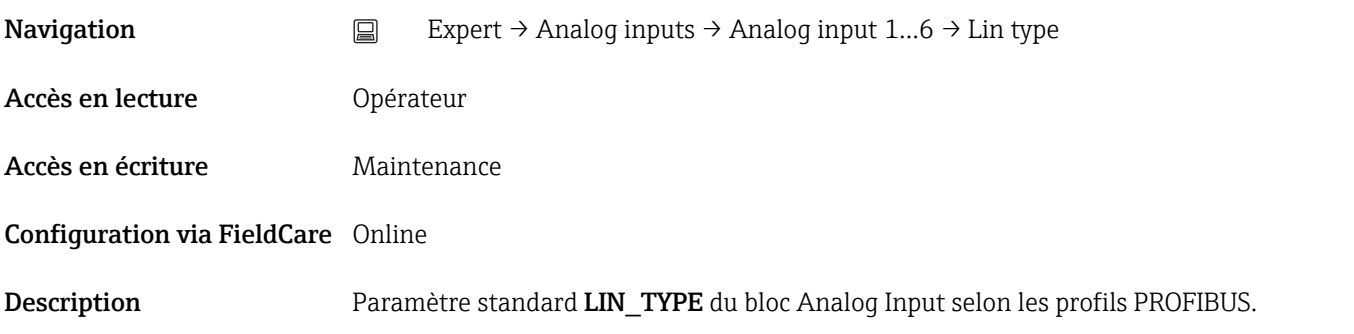

#### Channel (1561)

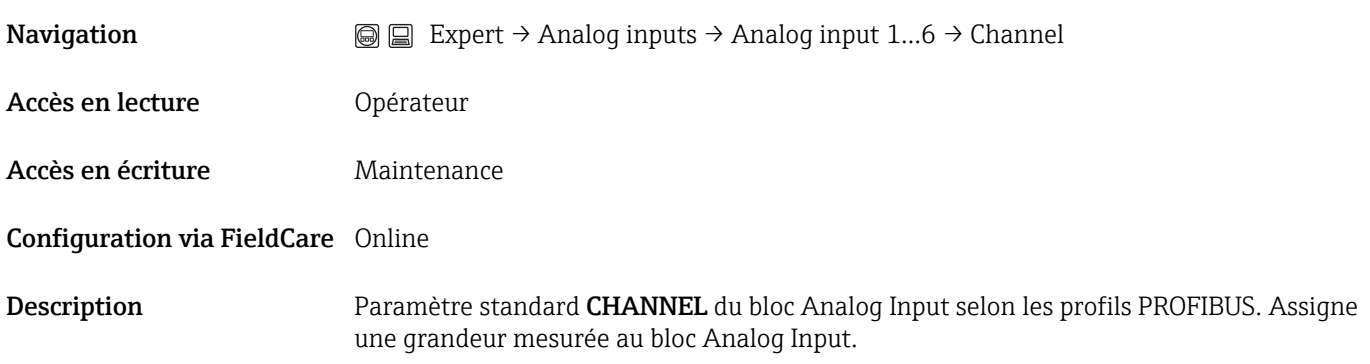

<span id="page-128-0"></span>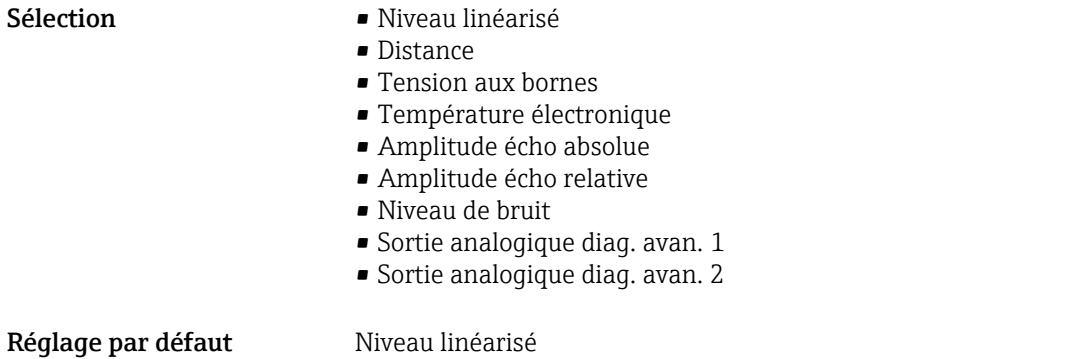

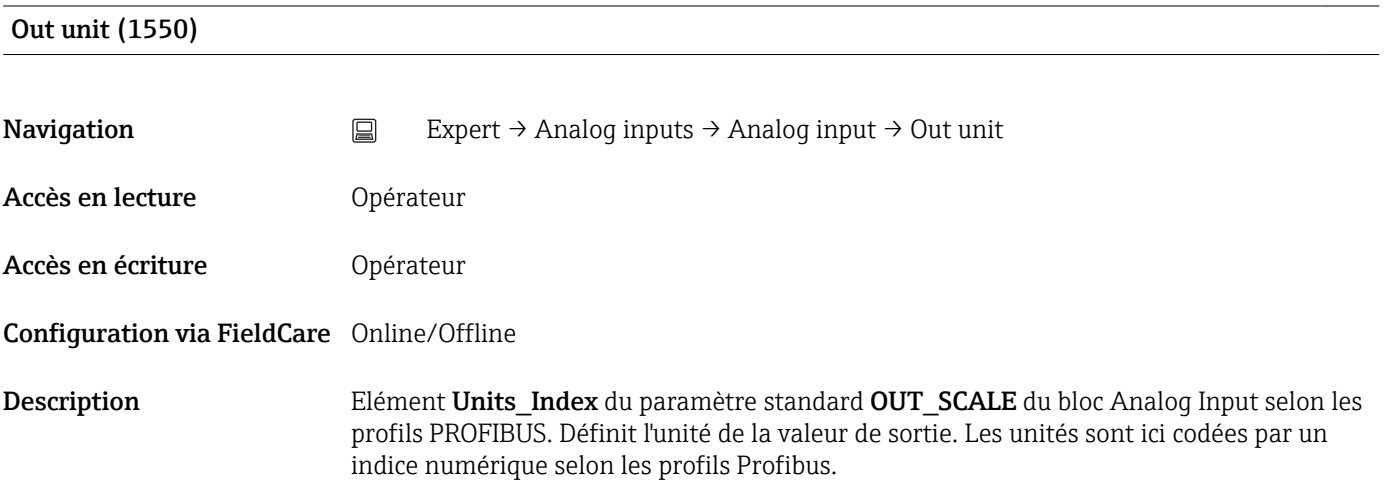

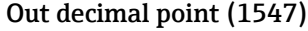

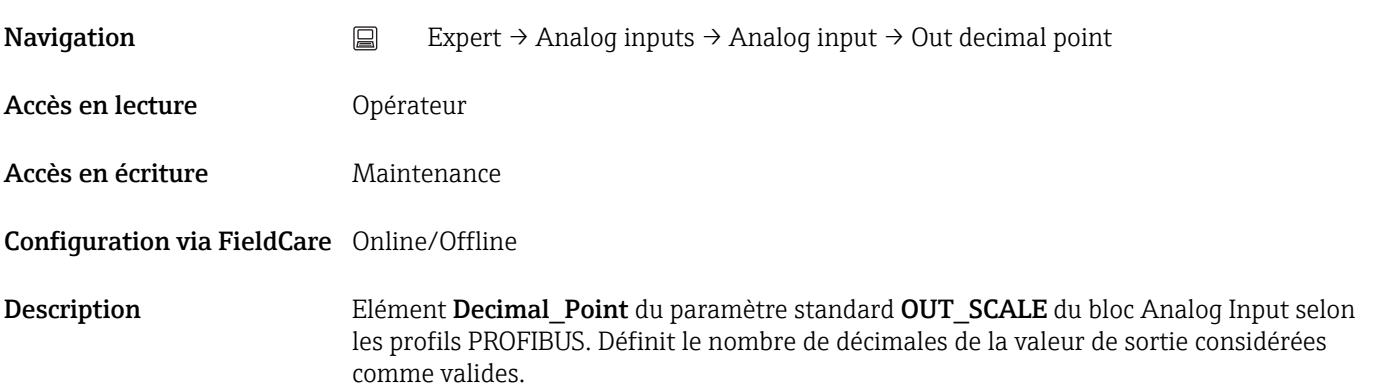

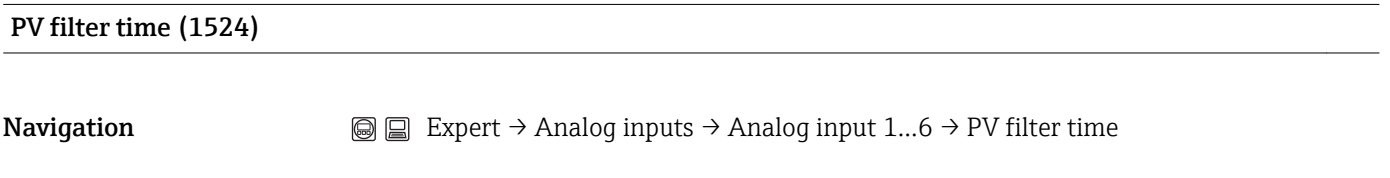

Accès en lecture **Opérateur** 

<span id="page-129-0"></span>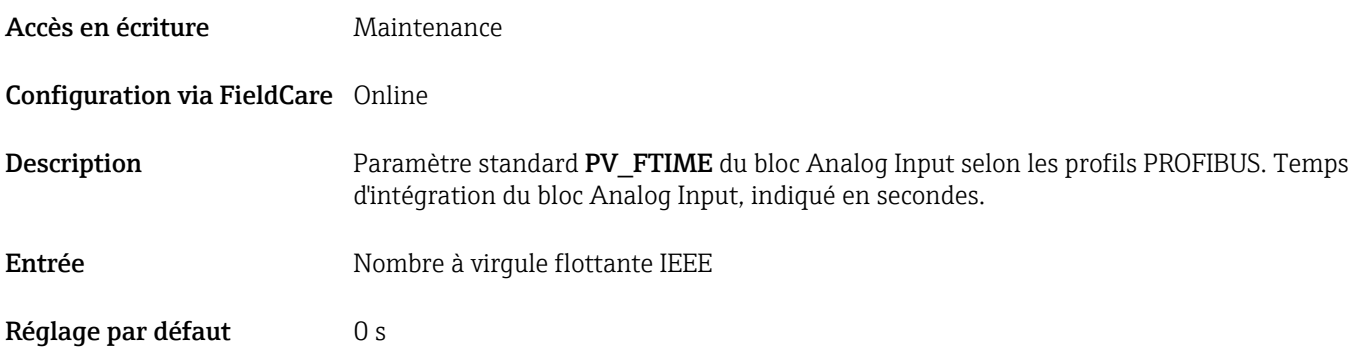

#### Fail safe type (1525)

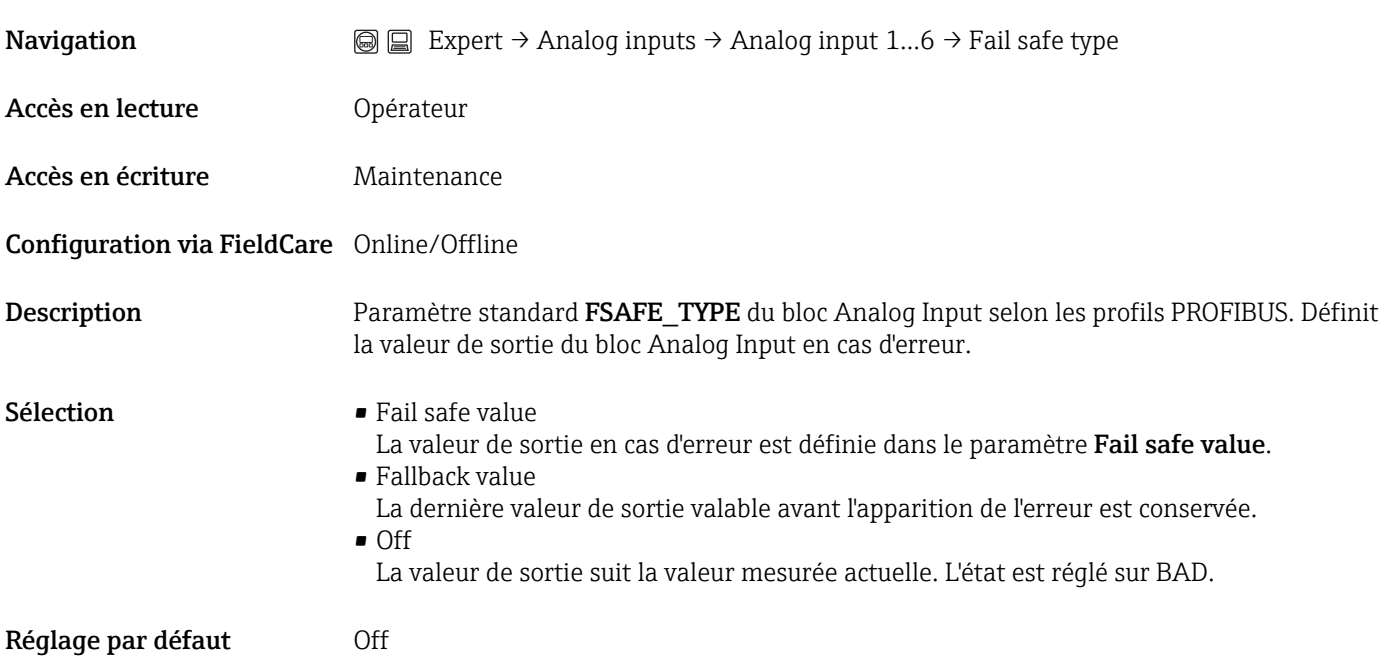

#### Fail safe value (1526)

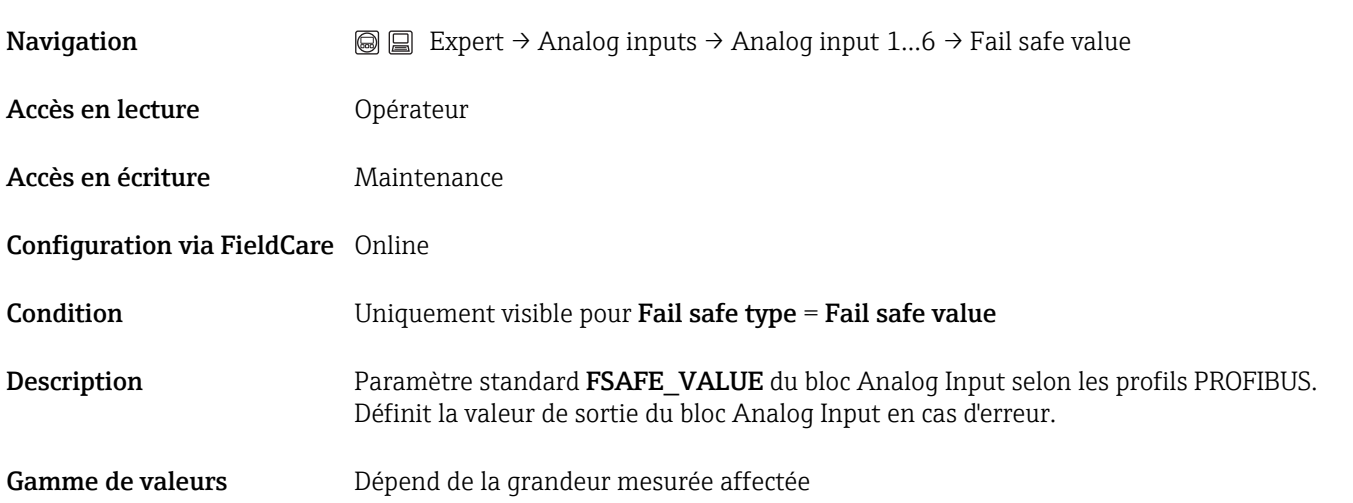

### <span id="page-130-0"></span>Réglage par défaut Dépend de la grandeur mesurée affectée

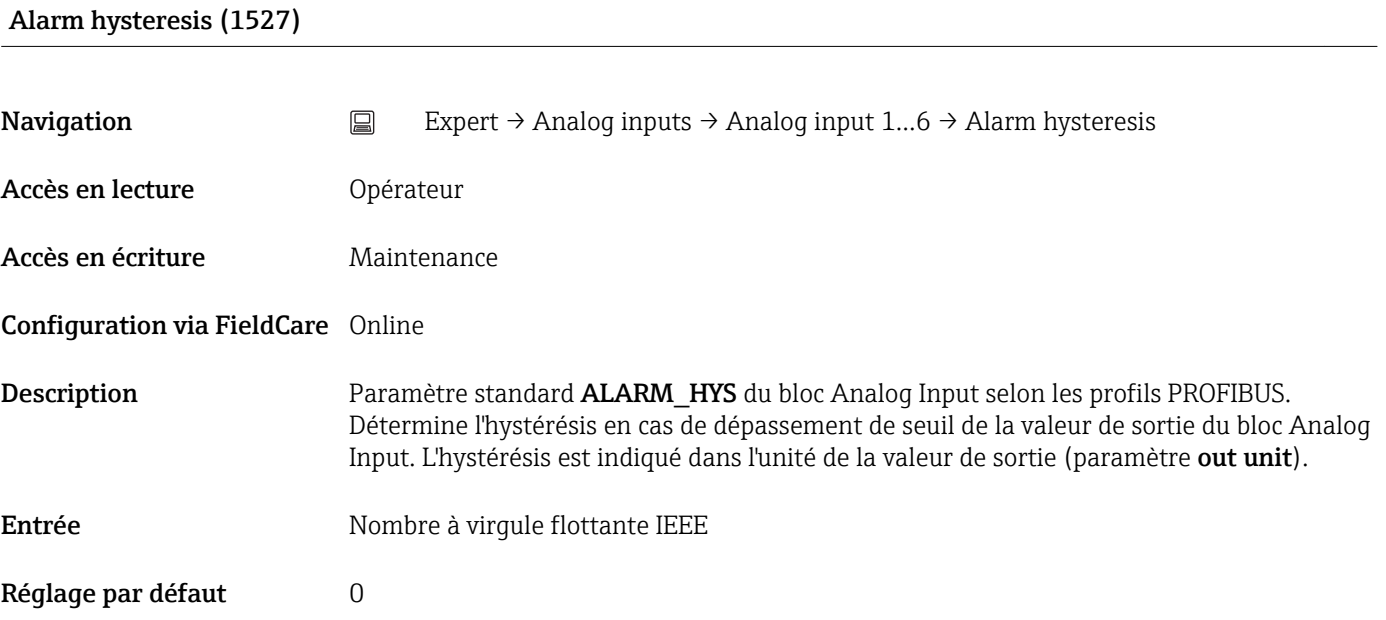

#### Hi Hi lim (1528)

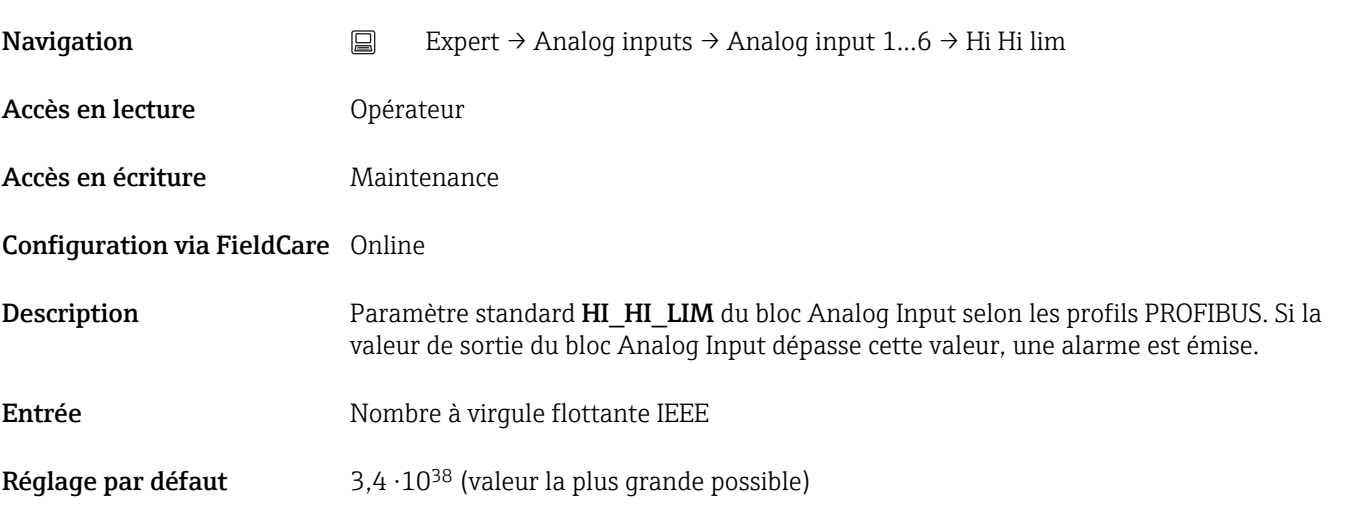

#### Hi lim (1529)

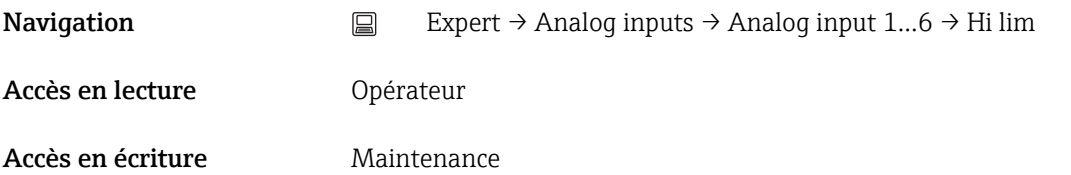

<span id="page-131-0"></span>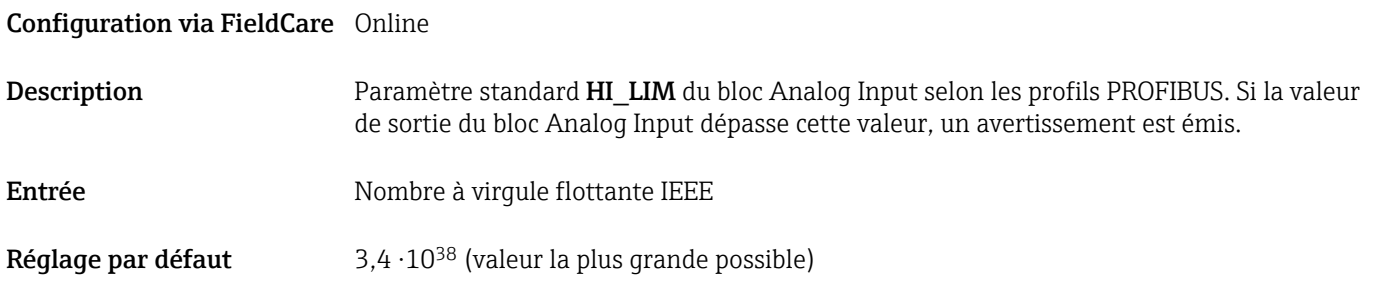

### Lo lim (1530)

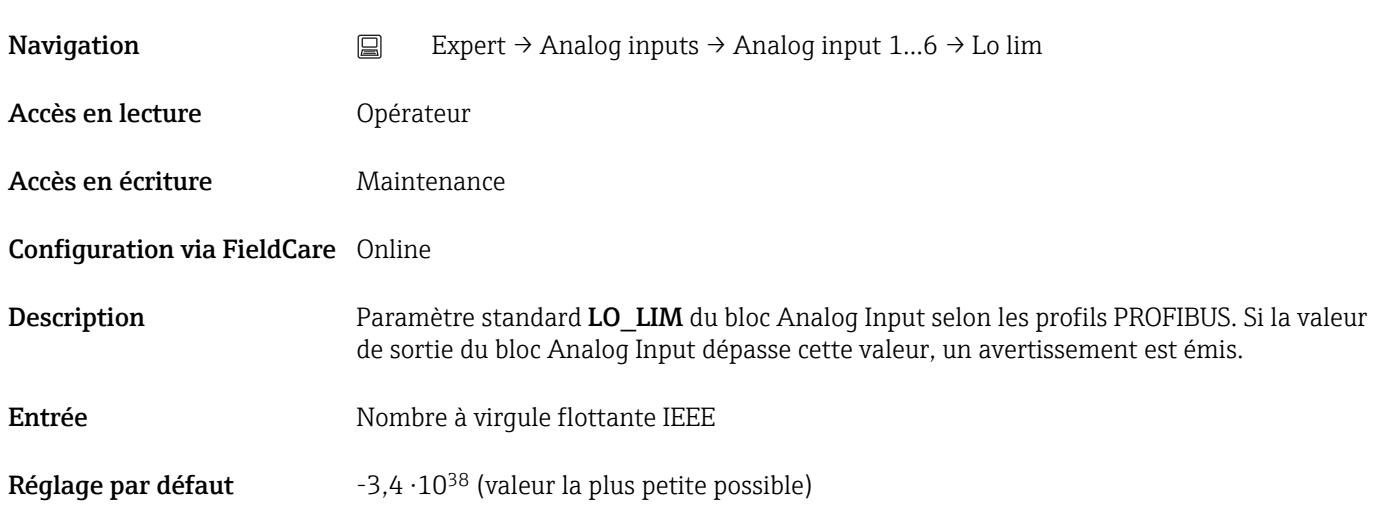

#### Lo Lo lim (1531)

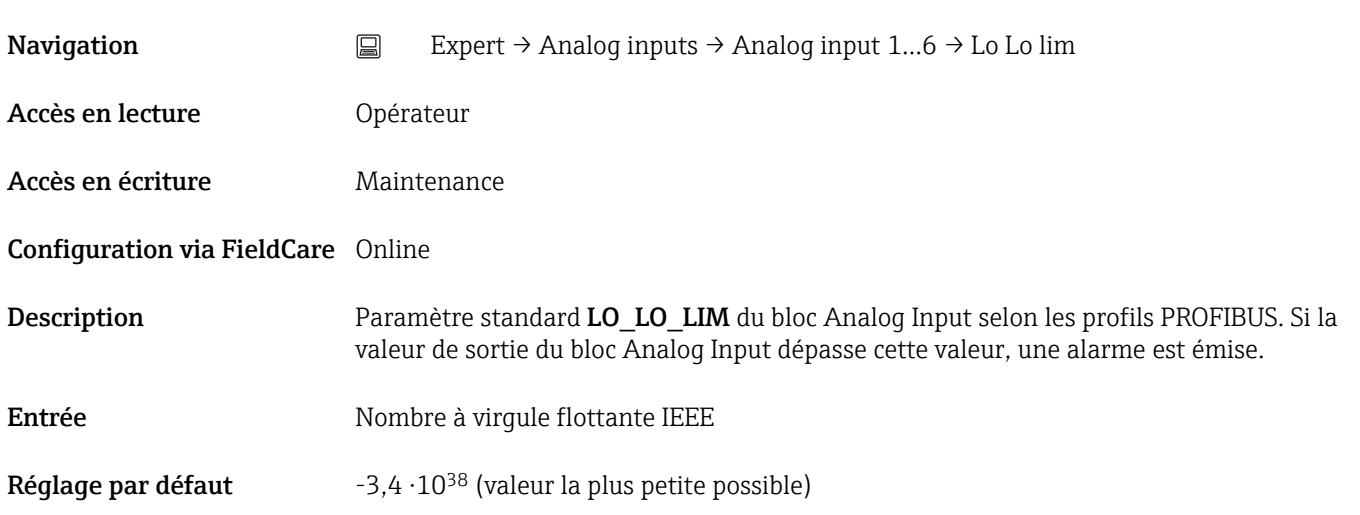

Hi Hi alarm value (1541)

<span id="page-132-0"></span>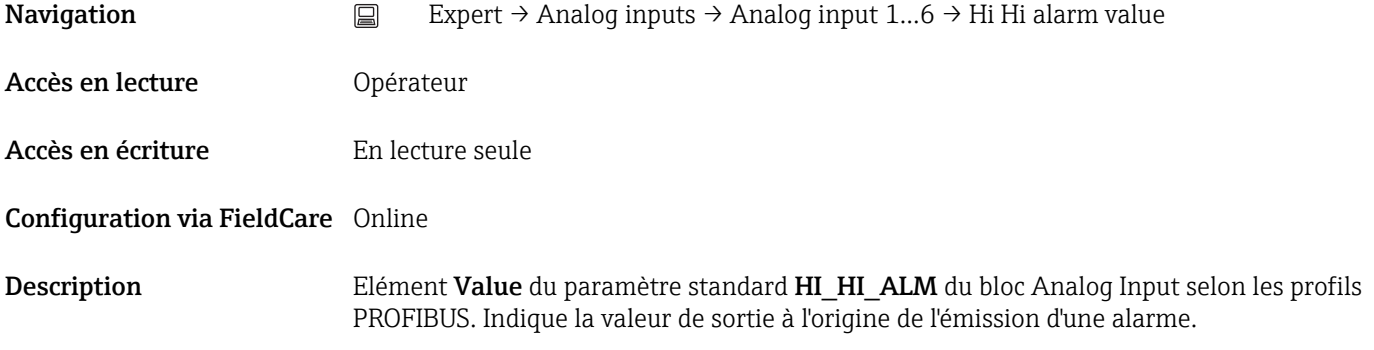

#### Hi Hi alarm state (1540)

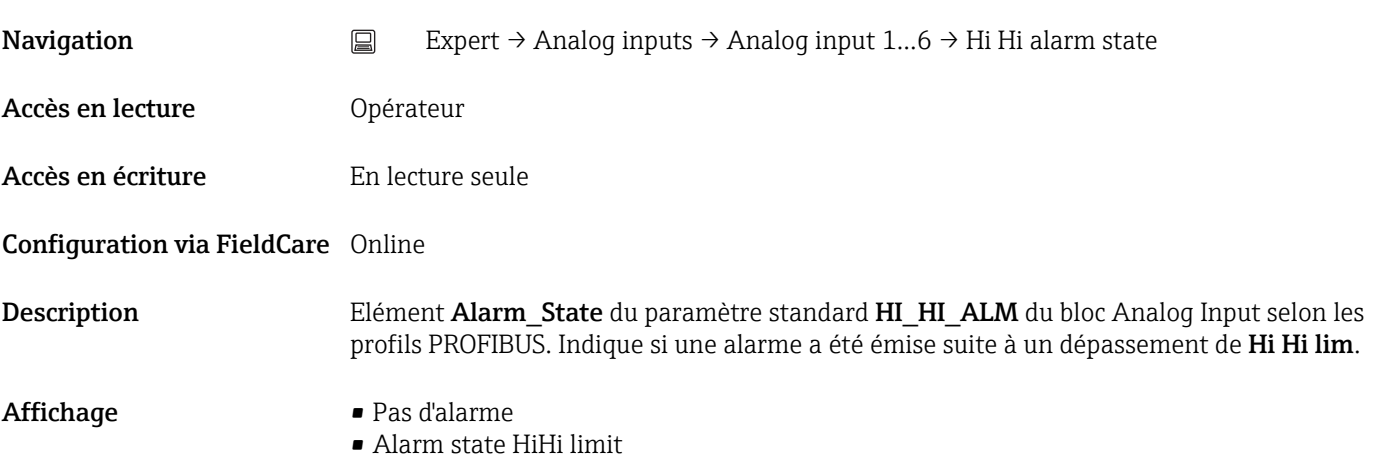

#### Hi alarm value (1539)

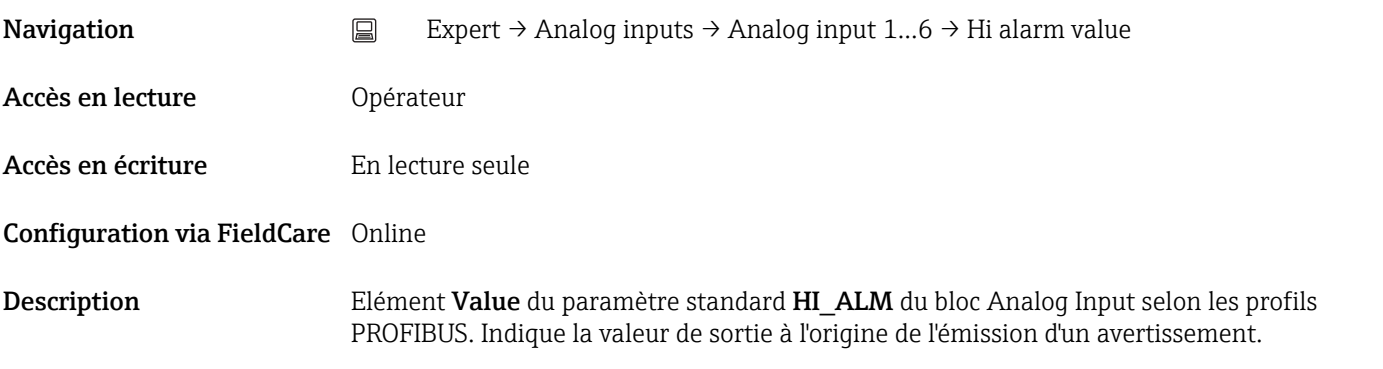

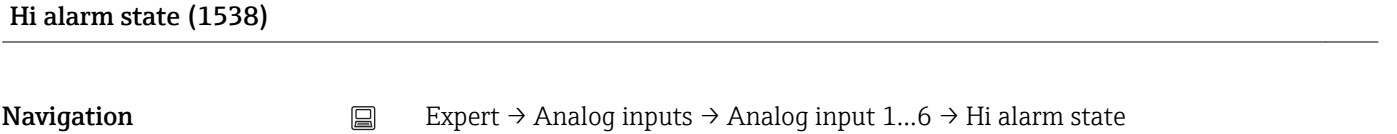

Accès en lecture **Opérateur** 

<span id="page-133-0"></span>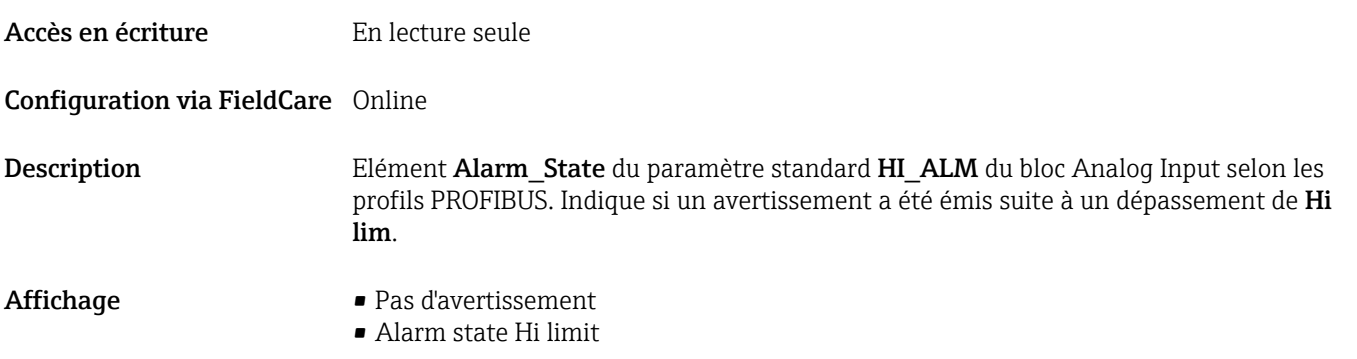

#### Lo alarm value (1543)

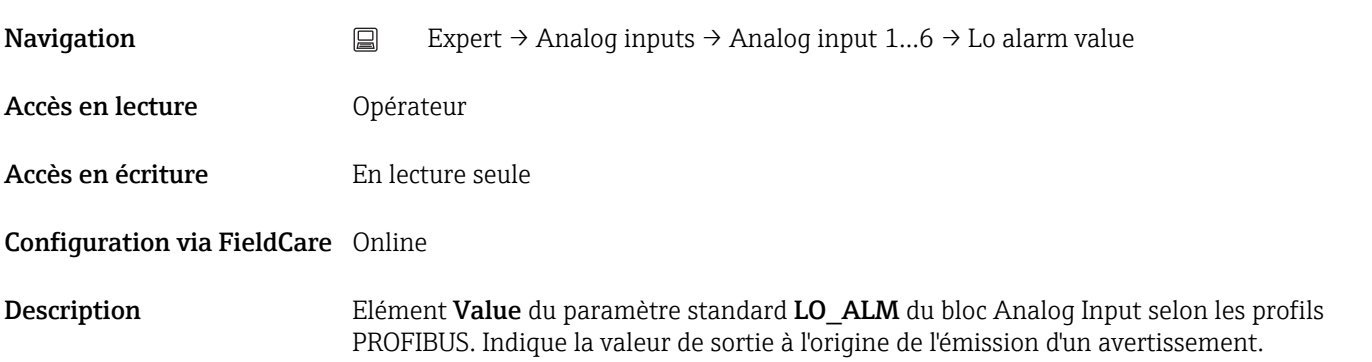

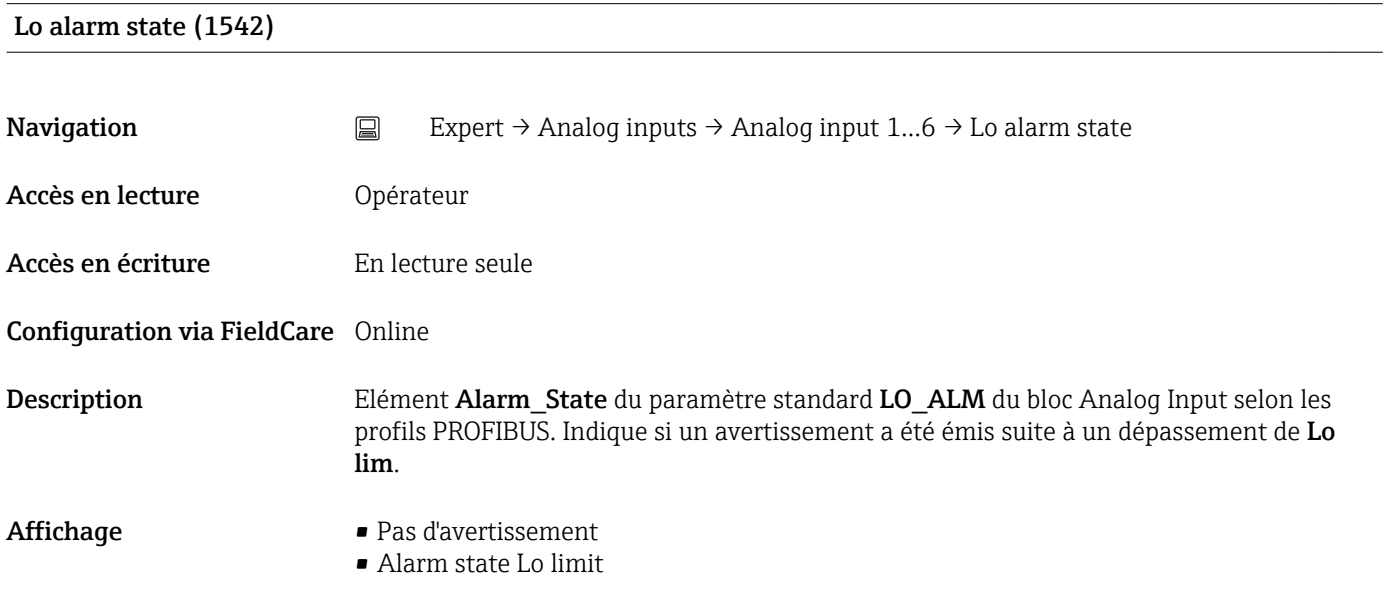

#### Lo Lo alarm value (1545)

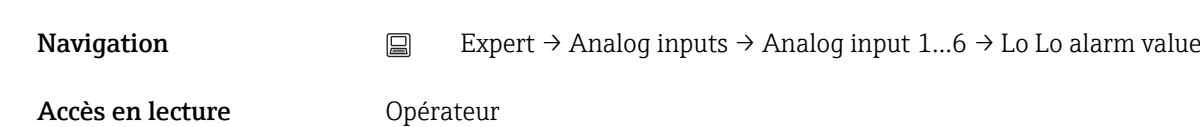

#### <span id="page-134-0"></span>Accès en écriture **En lecture** seule

#### Configuration via FieldCare Online

Description Elément Value du paramètre standard LO\_LO\_ALM du bloc Analog Input selon les profils PROFIBUS. Indique la valeur de sortie à l'origine de l'émission d'un avertissement.

#### Lo Lo alarm state (1544)

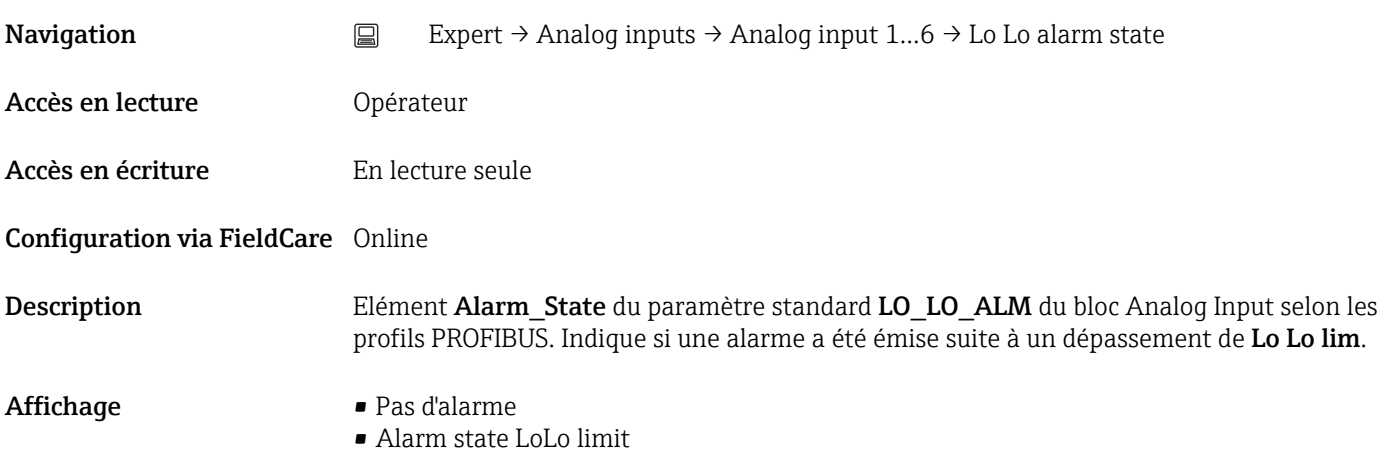

### Simulate enabled (1556) **Navigation** Expert → Analog inputs → Analog input 1...6 → Simulate enabled Accès en lecture **Opérateur** Accès en écriture Maintenance Configuration via FieldCare Online/Offline Description Elément Simulate Enabled du paramètre standard SIMULATE dans le bloc Analog Input selon les profils PROFIBUS. Active ou désactive la simulation du bloc Analog Input. Si la simulation est activée, le bloc Analog Input utilise une valeur de simulation constante au lieu de la valeur mesurée sélectionnée dans Channel. Cette valeur est définie dans Simulate value. L'état correspondant est déterminé dans Simulate status. Sélection **• Désactiver** • Activer Réglage par défaut Désactiver

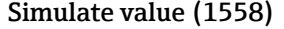

<span id="page-135-0"></span>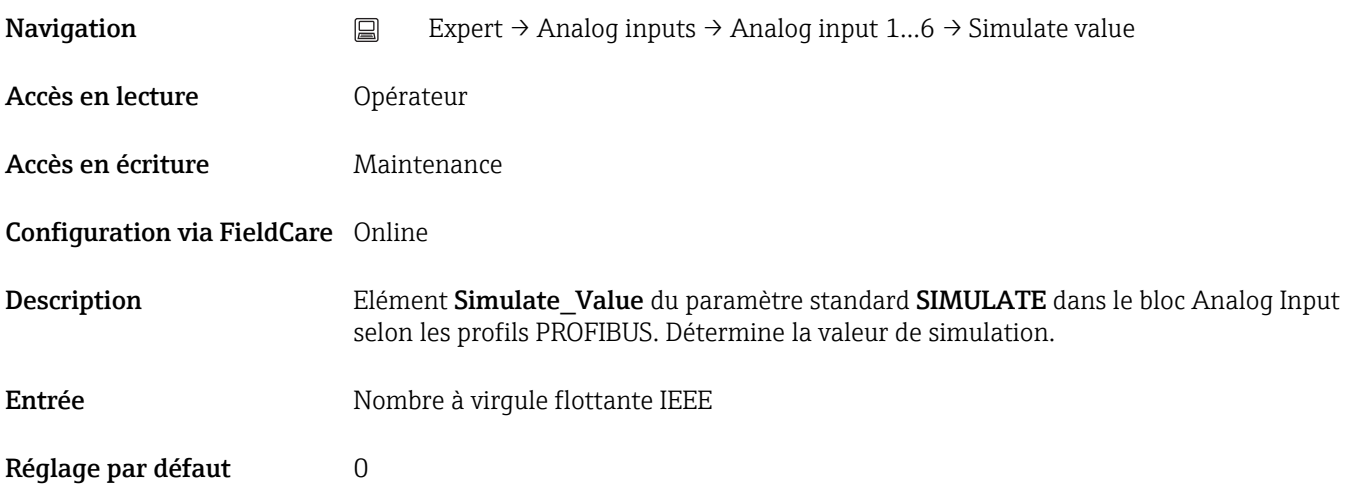

#### Simulate status (1557)

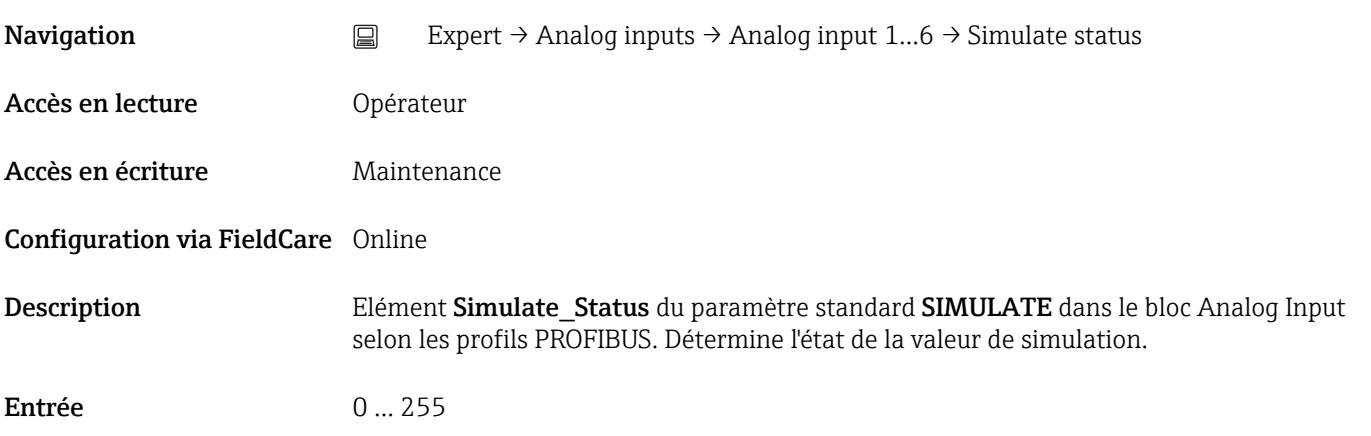

#### Out unit text (1532)

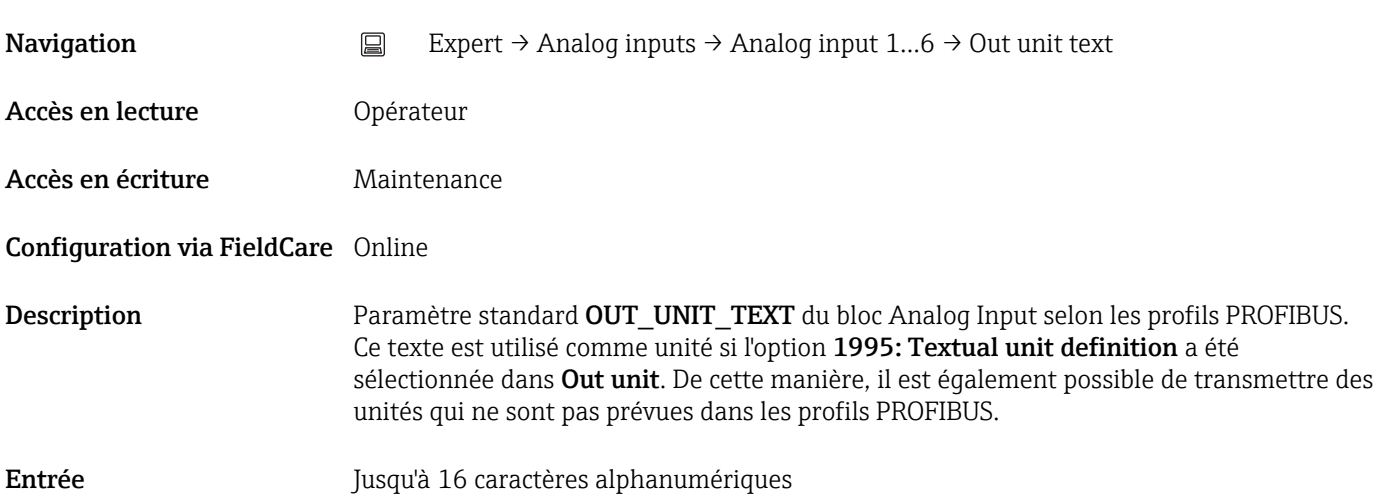

#### 3.6 Expert  $\rightarrow$  Discrete inputs  $\rightarrow$  Discrete input N

#### 3.6.1 Aperçu

Il y a un sous-menu Discrete input pour chaque bloc Discrete Input de l'appareil. Il contient les paramètres de chaque bloc. Les paramètres du bloc Discrete Input sont décrits dans les profils PROFIBUS. Leurs principales caractéristiques sont résumées ci-dessous. Un bloc Discrete Input peut être utilisé pour transmettre une grandeur mesurée discrète via le bus à un API par exemple.

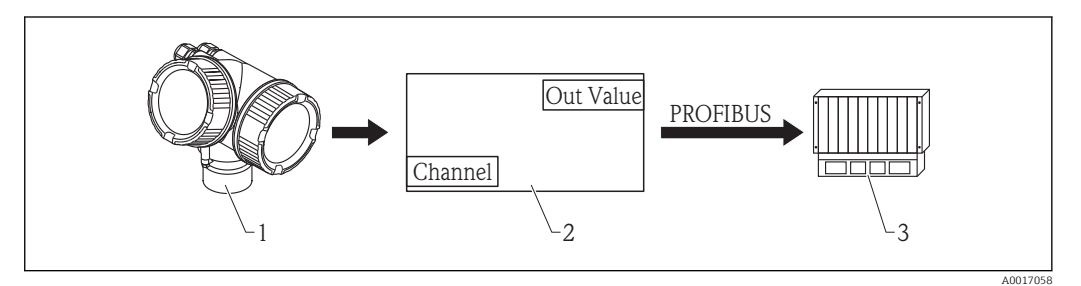

 *13 Transmission d'une valeur discrète à un API via le bloc Discrete Input*

*1 Transmetteur*

- *2 Bloc Discrete Input (partie du logiciel du transmetteur)*
- *3 API*

#### Traitement des valeurs mesurées dans le bloc Discrete Input

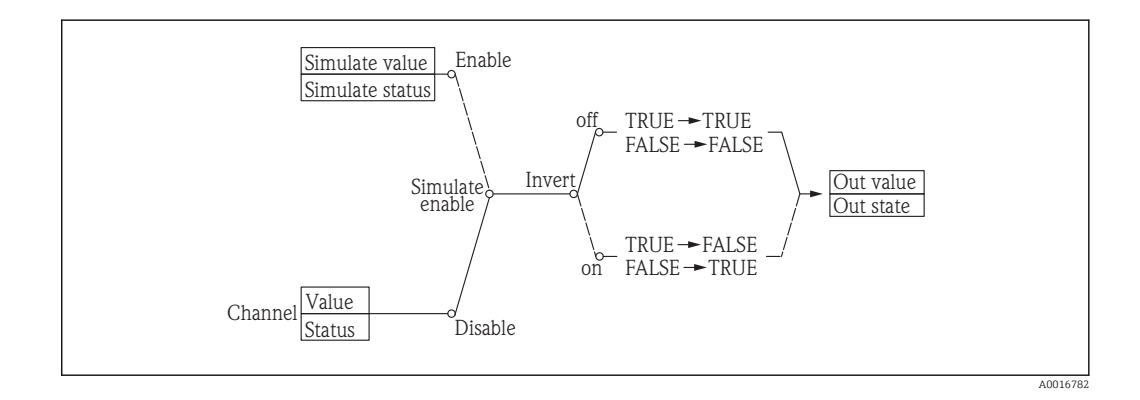

Le schéma décrit le fonctionnement du bloc Discrete Input en mode normal (Mode  $\boxed{2}$ block actual = Auto). Le comportement dans les autres modes de fonctionnement est décrit dans les profils Profibus de l'organisation des utilisateurs Profibus (PNO).

#### Les paramètres du sous-menu "Discrete input N"

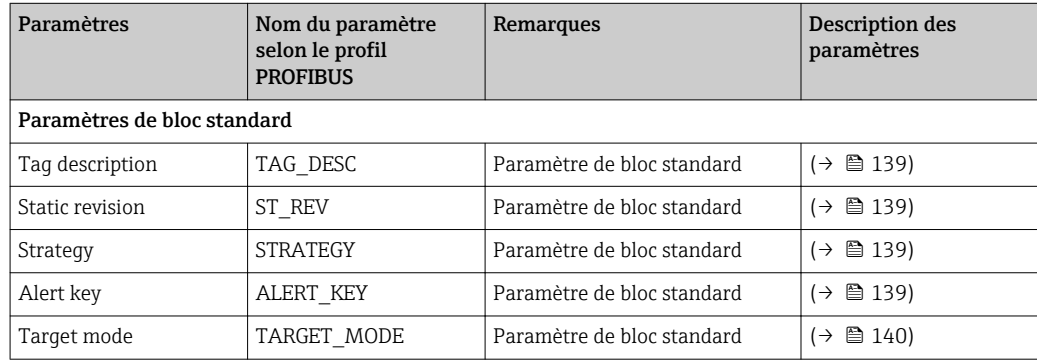

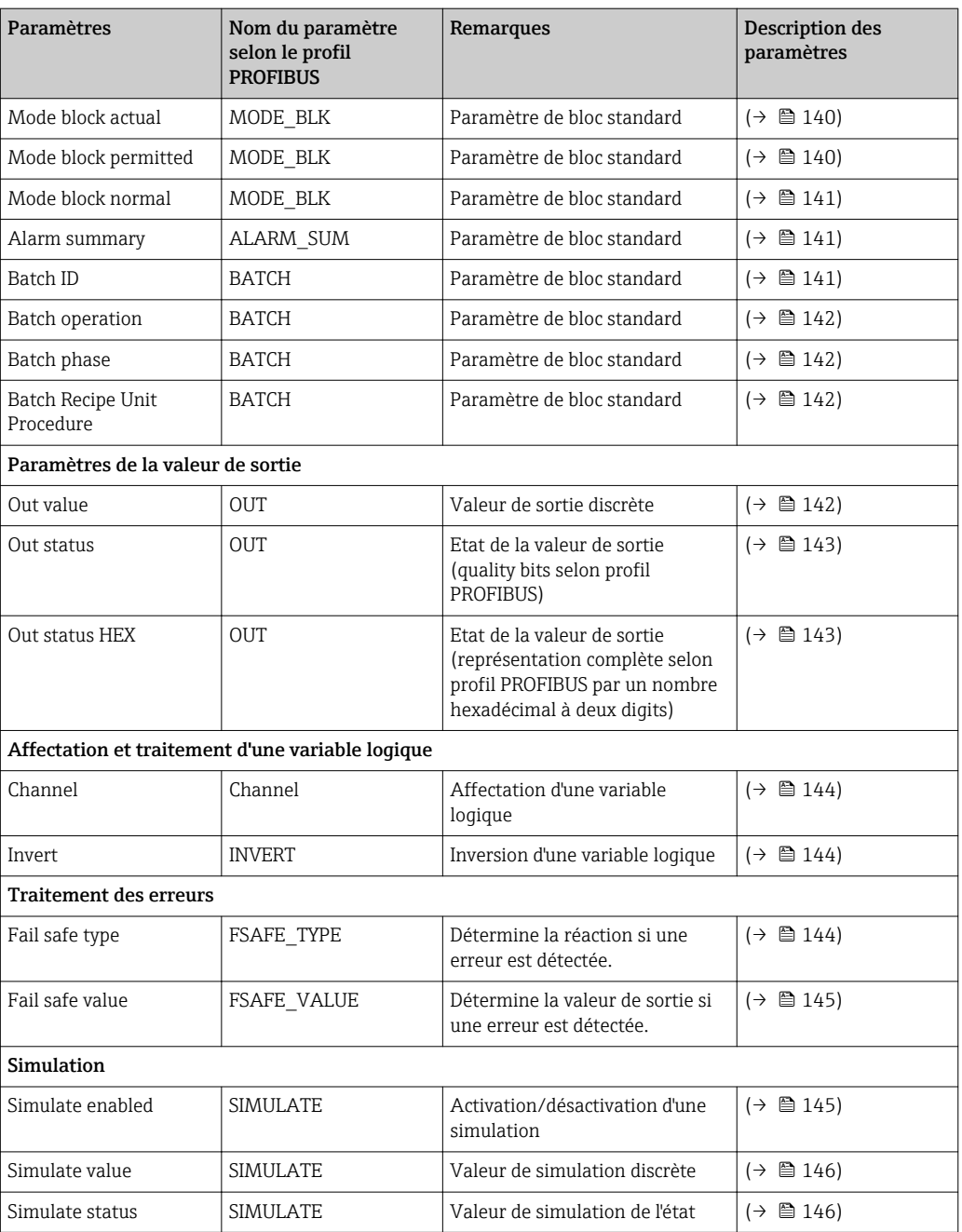

#### 3.6.2 Les paramètres

# <span id="page-138-0"></span>Tag description (2201) **Navigation**  $□$  Expert → Discrete inputs → Discrete input  $1...4$  → Tag description Accès en lecture **Opérateur** Accès en écriture **Maintenance** Configuration via FieldCare Online/Offline Description Paramètre de bloc standard TAG\_DESC selon les profils PROFIBUS. Entrée Jusqu'à 32 caractères alphanumériques Static revision (2200) **Navigation** Expert  $\Rightarrow$  Discrete inputs  $\Rightarrow$  Discrete input 1...4  $\Rightarrow$  Static revision Accès en lecture **Opérateur** Accès en écriture En lecture seule Configuration via FieldCare Online Description Paramètre de bloc standard ST\_REV selon les profils PROFIBUS Strategy (2199) **Navigation** Expert  $\rightarrow$  Discrete inputs  $\rightarrow$  Discrete input 1...4  $\rightarrow$  Strategy Accès en lecture **Opérateur** Accès en écriture Maintenance Configuration via FieldCare Online/Offline Description Paramètre de bloc standard STRATEGY selon les profils PROFIBUS

Alert key (2182)

**Navigation** Expert  $\rightarrow$  Discrete inputs  $\rightarrow$  Discrete input 1...4  $\rightarrow$  Alert key

<span id="page-139-0"></span>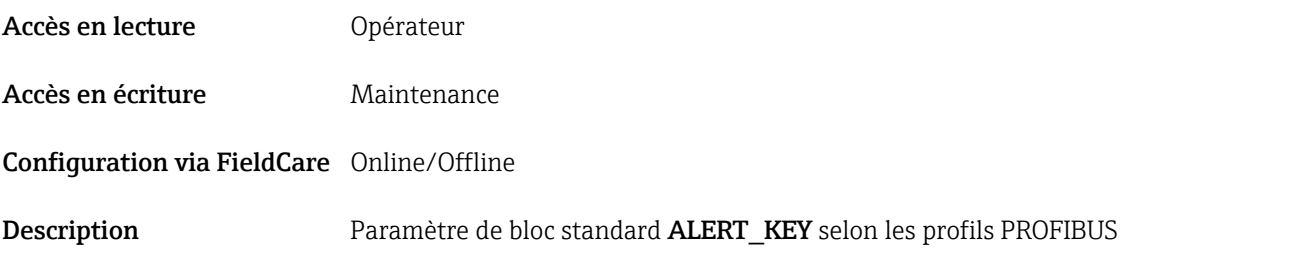

#### Target mode (2202)

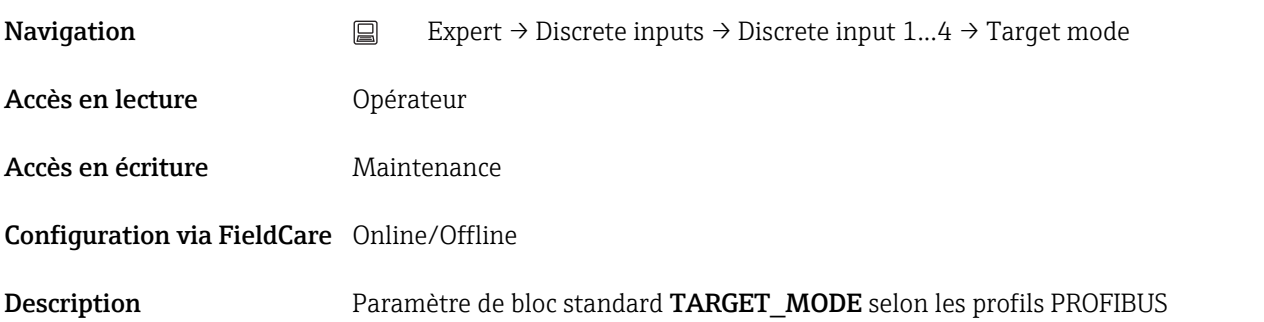

### Mode block actual (2181)

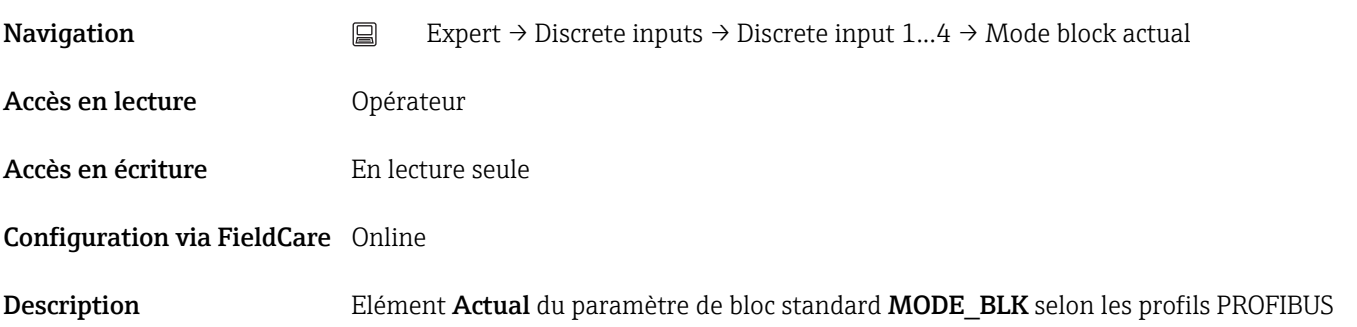

#### Mode block permitted (2195)

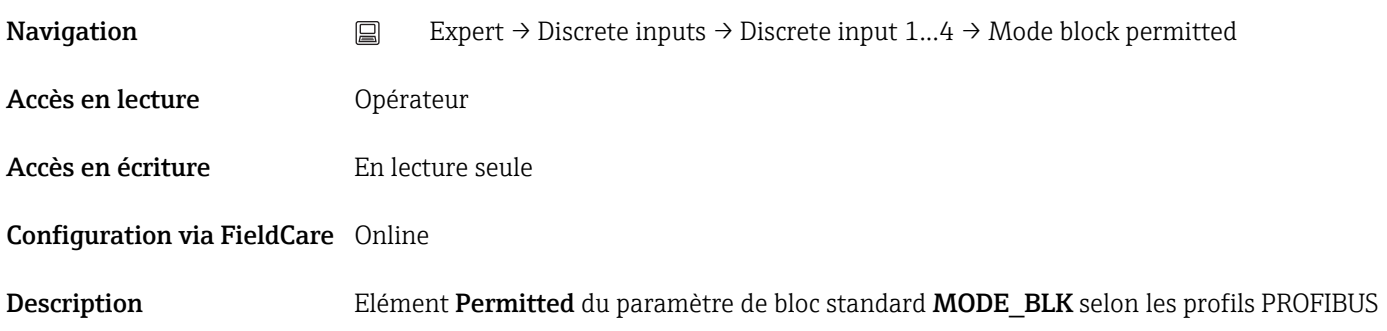

## <span id="page-140-0"></span>Mode block normal (2192) **Navigation** Expert → Discrete inputs → Discrete input  $1...4$  → Mode block normal Accès en lecture **Opérateur** Accès en écriture En lecture seule Configuration via FieldCare Online Description Elément Normal du paramètre de bloc standard MODE\_BLK selon les profils PROFIBUS Alarm summary (2191) **Navigation** Expert  $\Rightarrow$  Discrete inputs  $\Rightarrow$  Discrete input 1...4  $\Rightarrow$  Alarm summary Accès en lecture **Opérateur** Accès en écriture En lecture seule Configuration via FieldCare Online Description Paramètre de bloc standard ALARM\_SUM selon les profils PROFIBUS. Indique le type de l'alarme présente. Affichage **• Discrete alarm** • Alarm state HiHi limit • Alarm state Hi limit • Alarm state LoLo limit • Alarm state Lo limit • Update Event

#### Batch ID (2183)

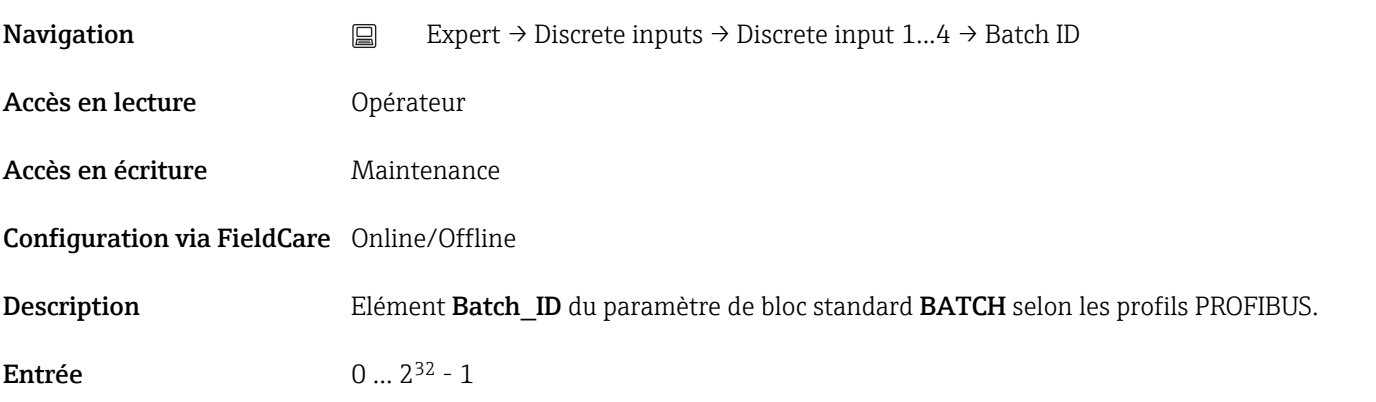

#### <span id="page-141-0"></span>Batch operation (2184)

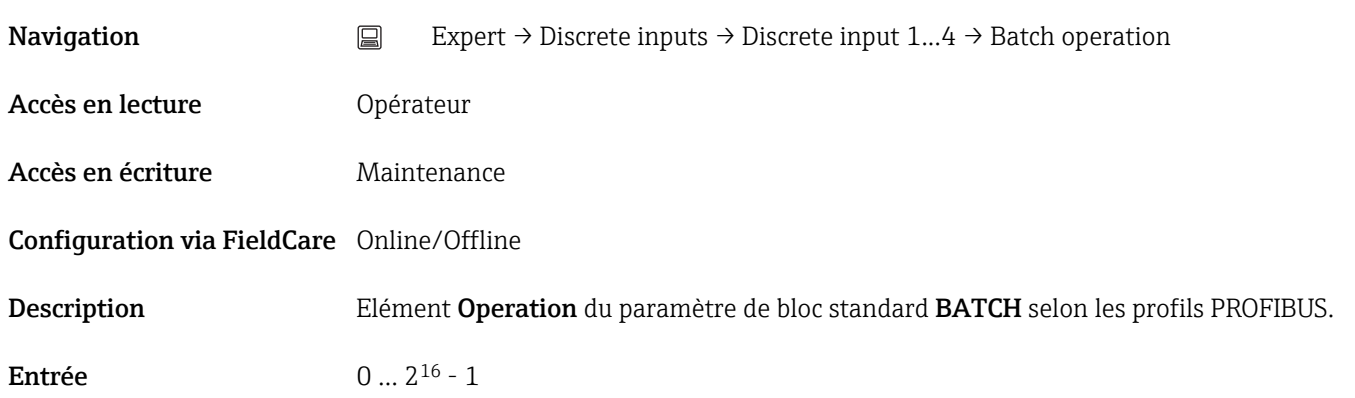

#### Batch phase (2185)

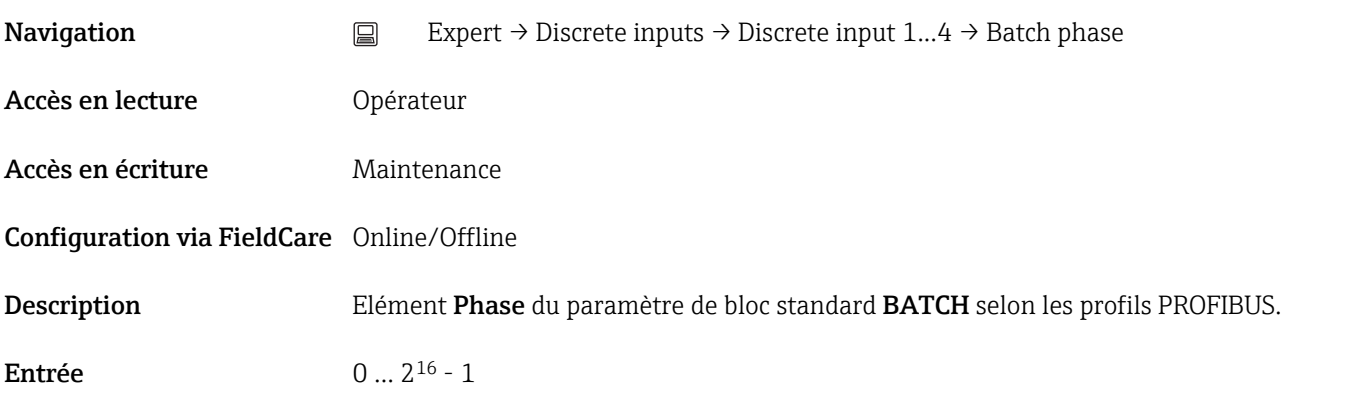

#### Batch Recipe Unit Procedure (2186)

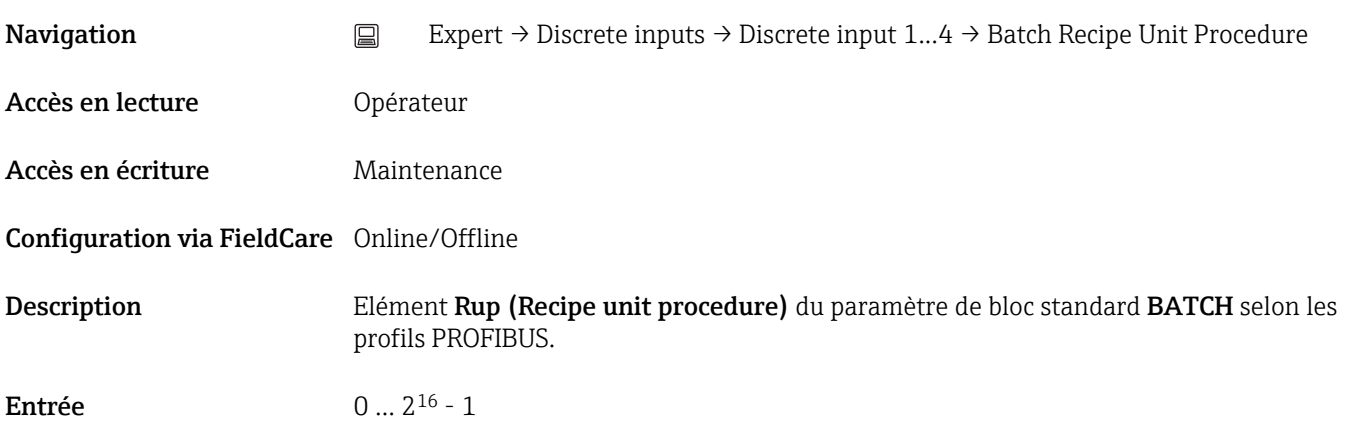

#### Out value (2194)

<span id="page-142-0"></span>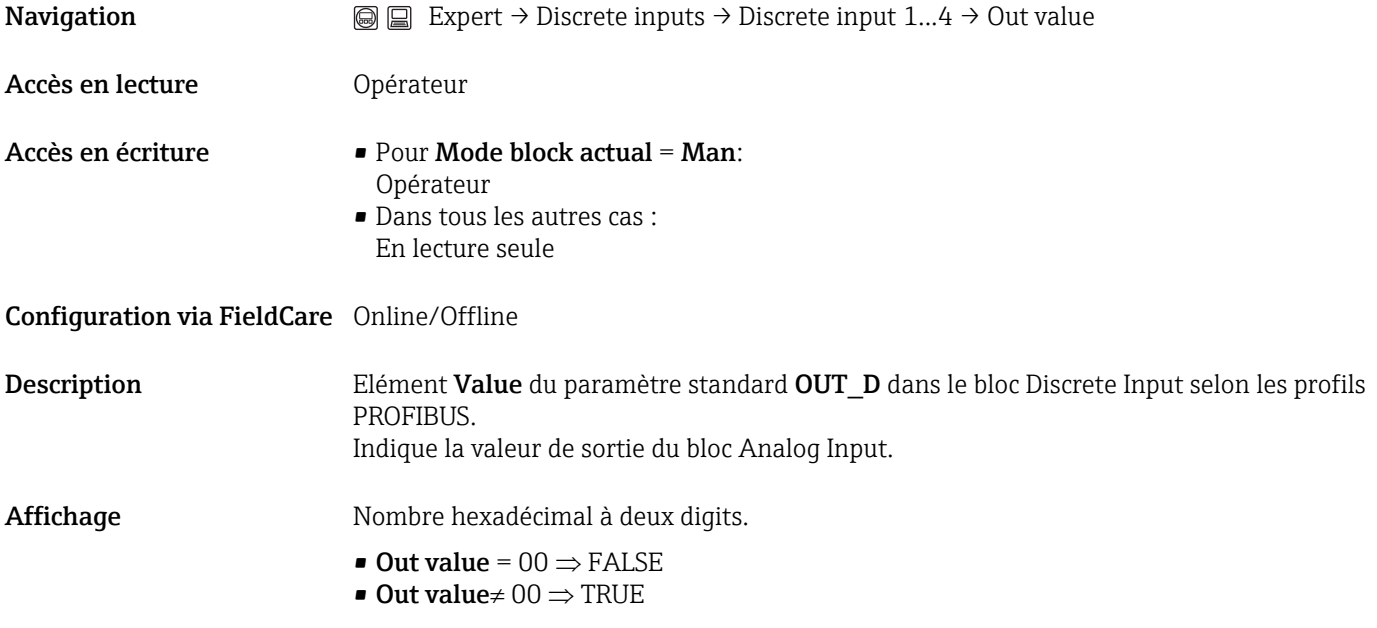

#### Out status (2203)

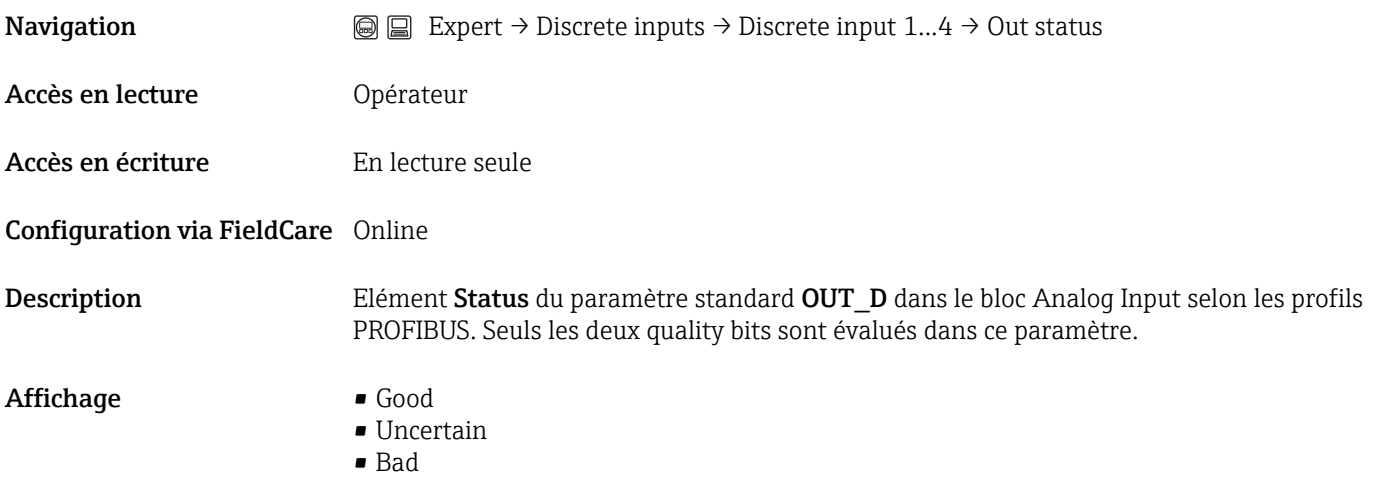

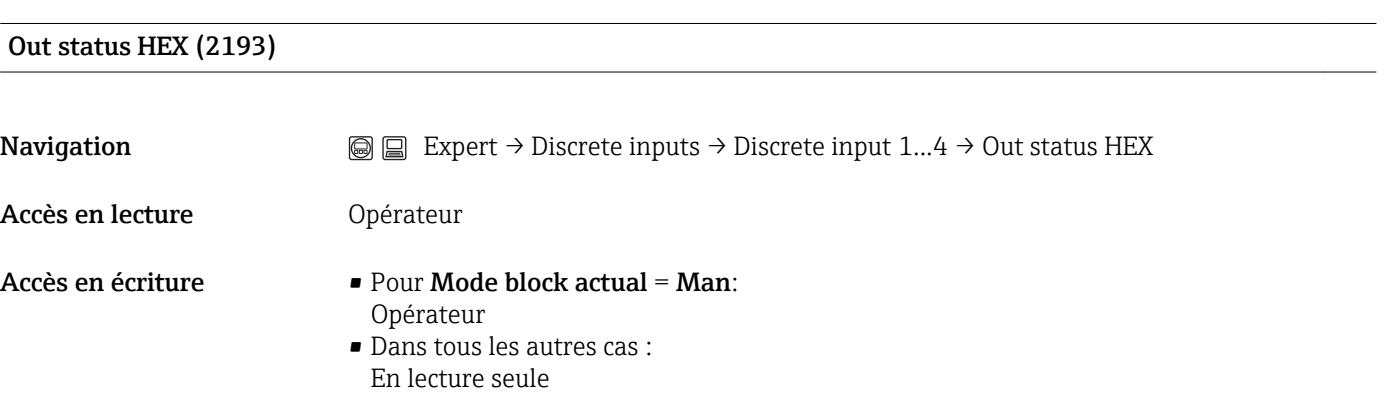

Configuration via FieldCare Online/Offline

#### <span id="page-143-0"></span>Description Elément Status du paramètre standard OUT dans le bloc Analog Input selon les profils PROFIBUS. Dans ce paramètre, l'octet d'état complet est affiché sous la forme d'un nombre hexadécimal à deux digits.

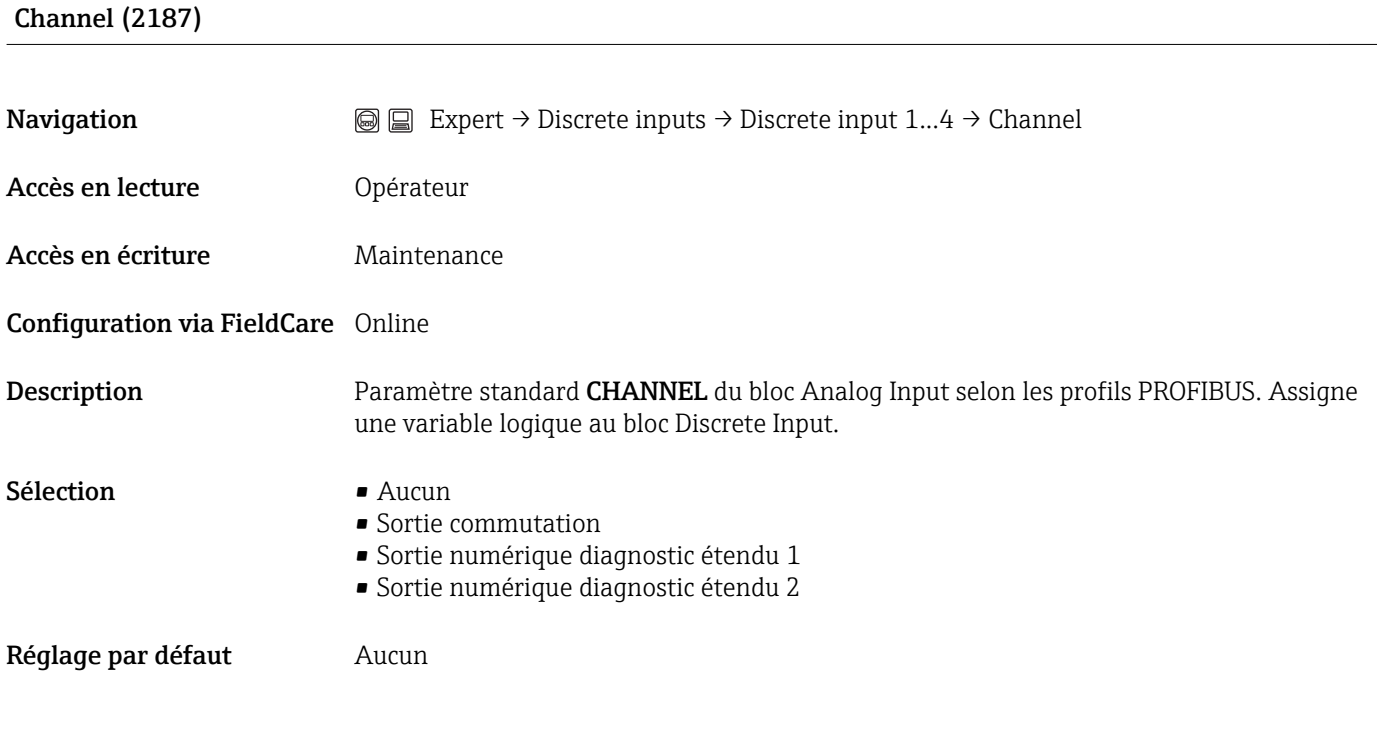

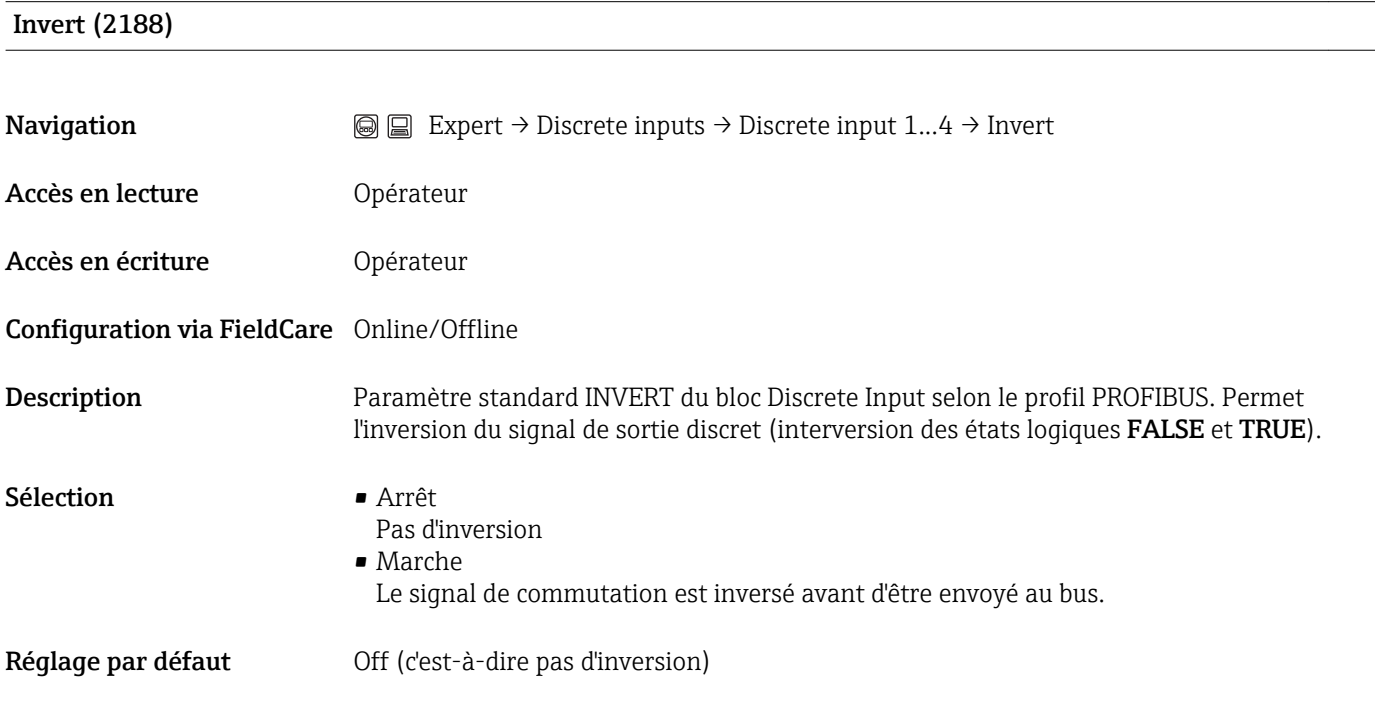

Fail safe type (2189)
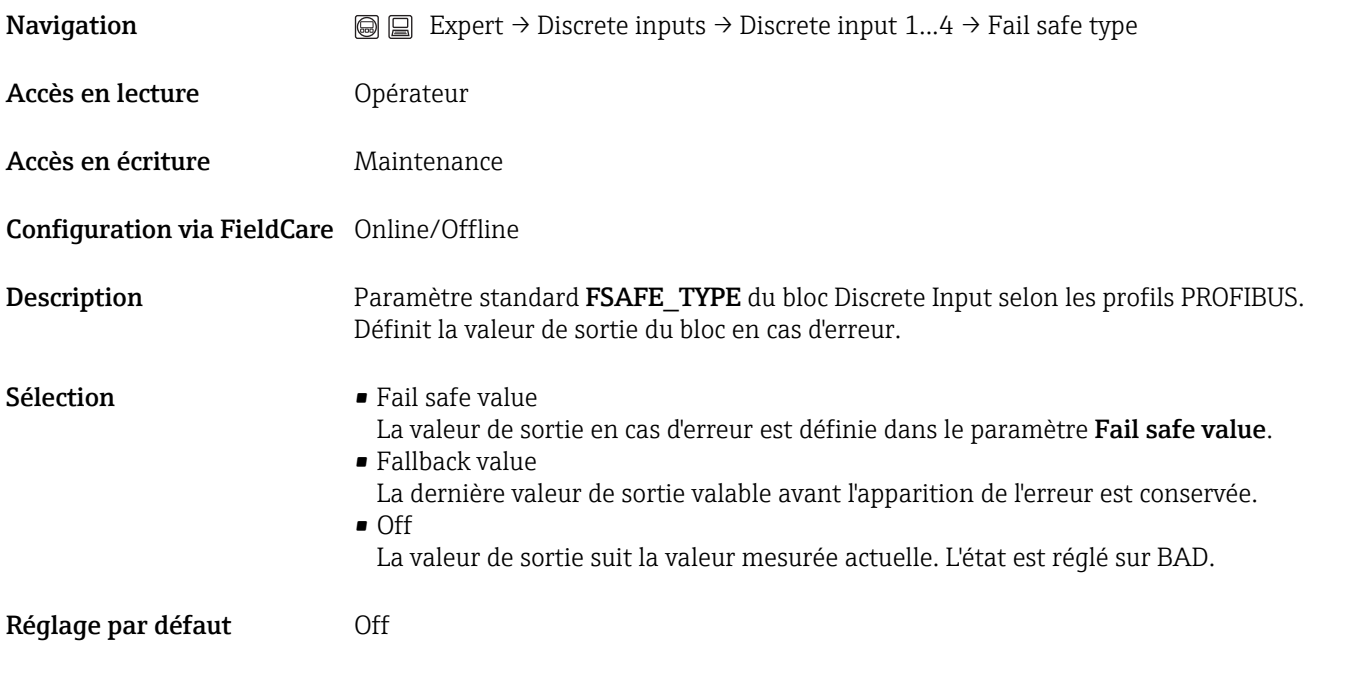

#### Fail safe value (2189)

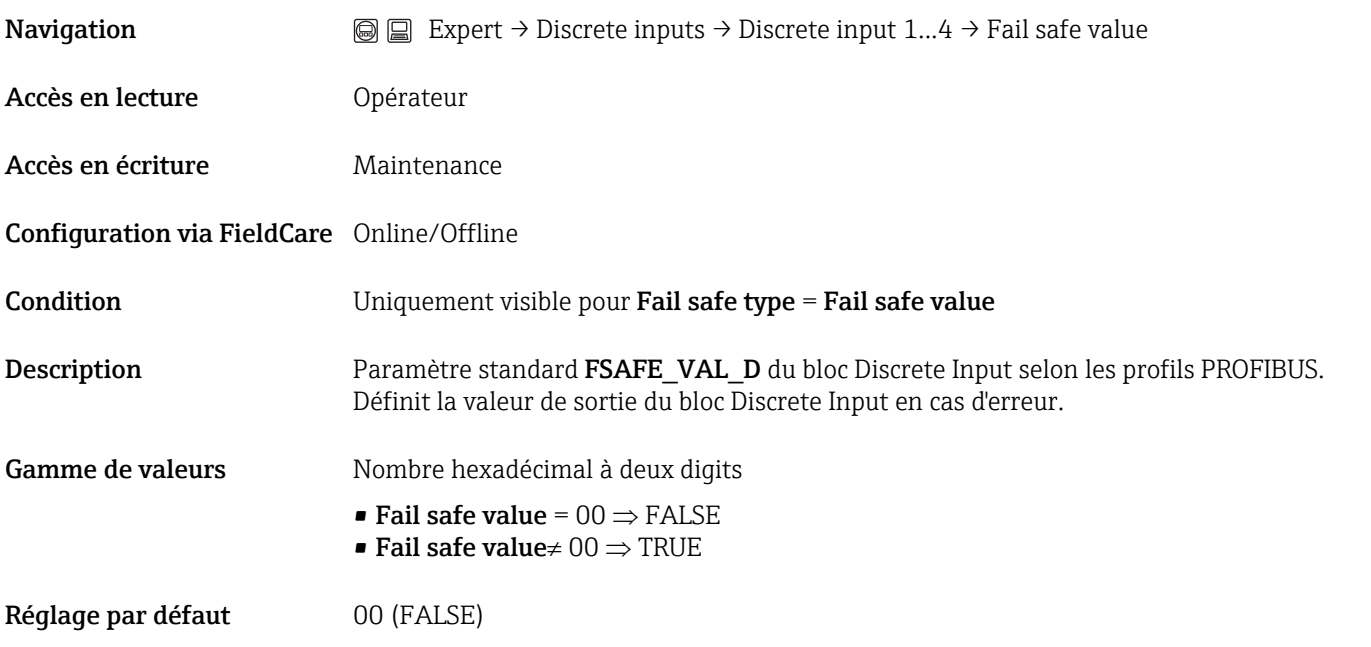

#### Simulate enabled (2196)

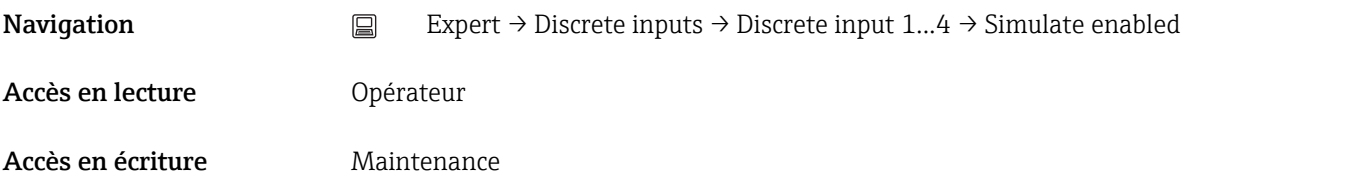

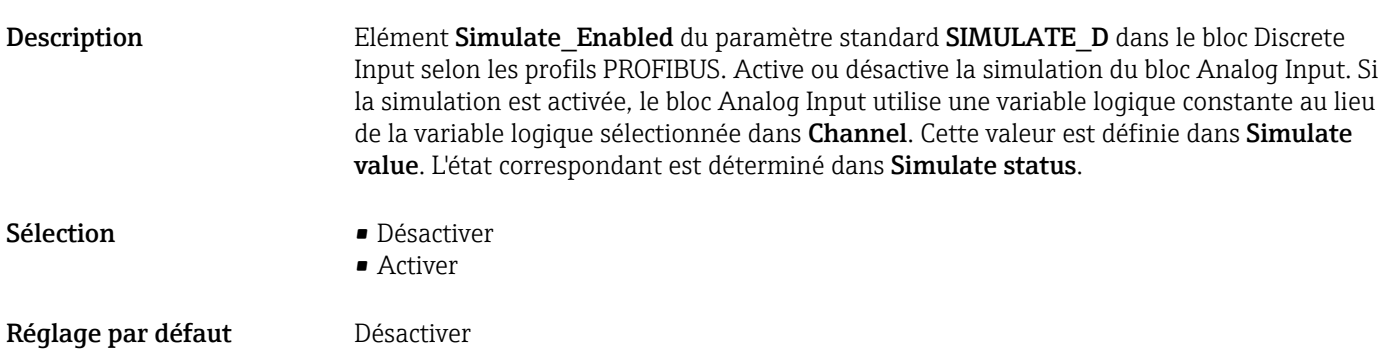

#### Configuration via FieldCare Online/Offline

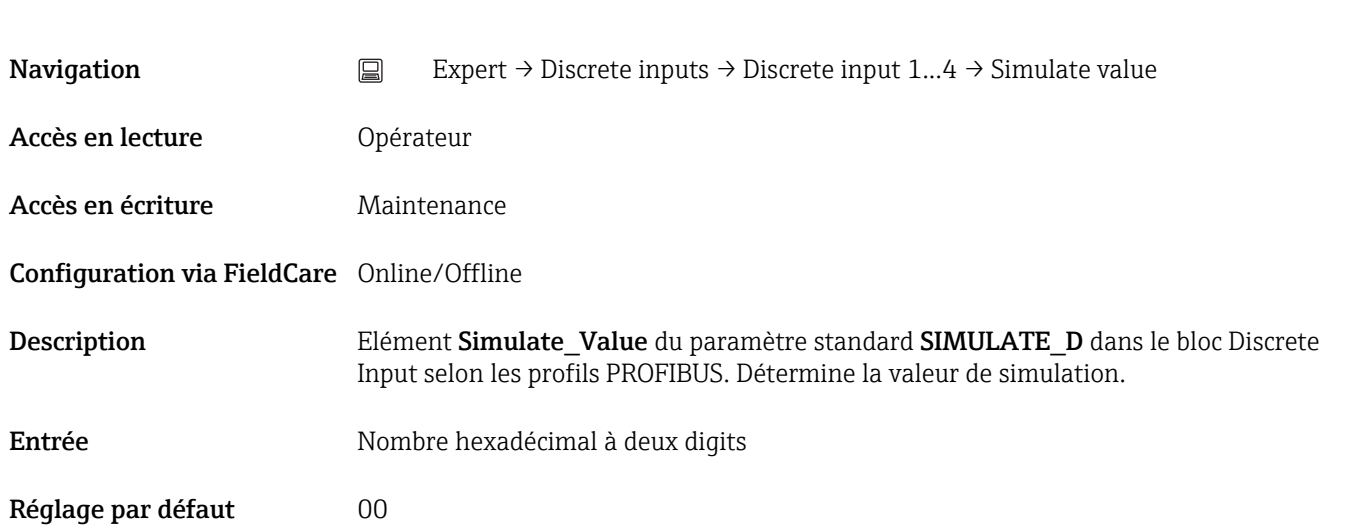

#### Simulate status (2197)

Simulate value (2198)

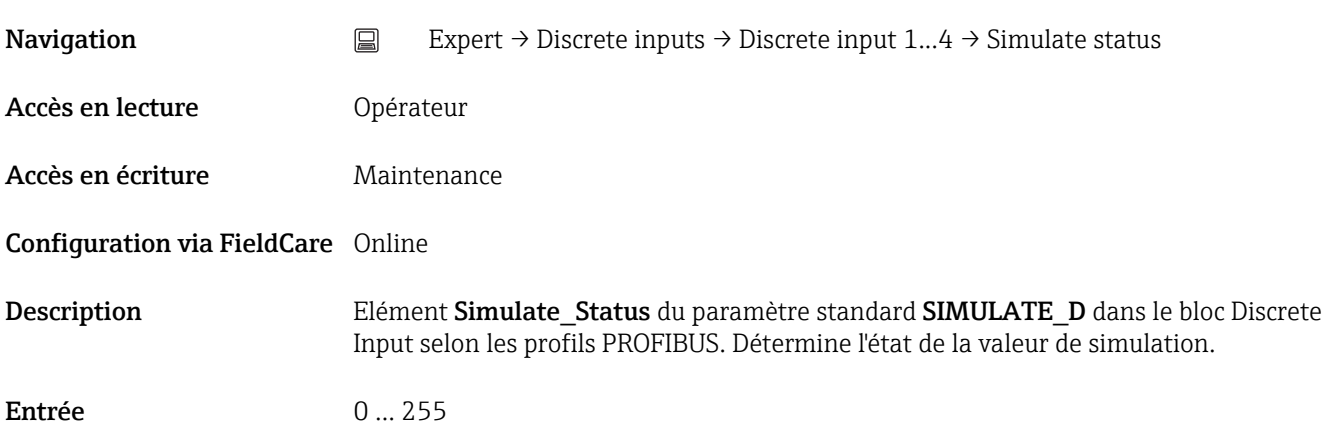

## 3.7 Expert  $\rightarrow$  Analog outputs  $\rightarrow$  Analog output N

## 3.7.1 Aperçu

Il y a un sous-menu Analog output pour chaque bloc Analog Output de l'appareil. Il contient les paramètres de chaque bloc. Les paramètres du bloc Analog Output sont décrits dans les profils PROFIBUS. Leurs principales caractéristiques sont résumées ci-dessous.

L'appareil utilise le bloc Analog Output pour enregistrer via le bus une valeur mesurée  $| \cdot |$ en externe. Cette valeur peut être utilisée

- pour affichage sur le module d'affichage (Expert→Système→Affichage)
- dans le cas d'une valeur de pression : pour la compensation automatique de la phase gazeuse (Expert→Capteur→Comp. phase gaz.→Pression externe)

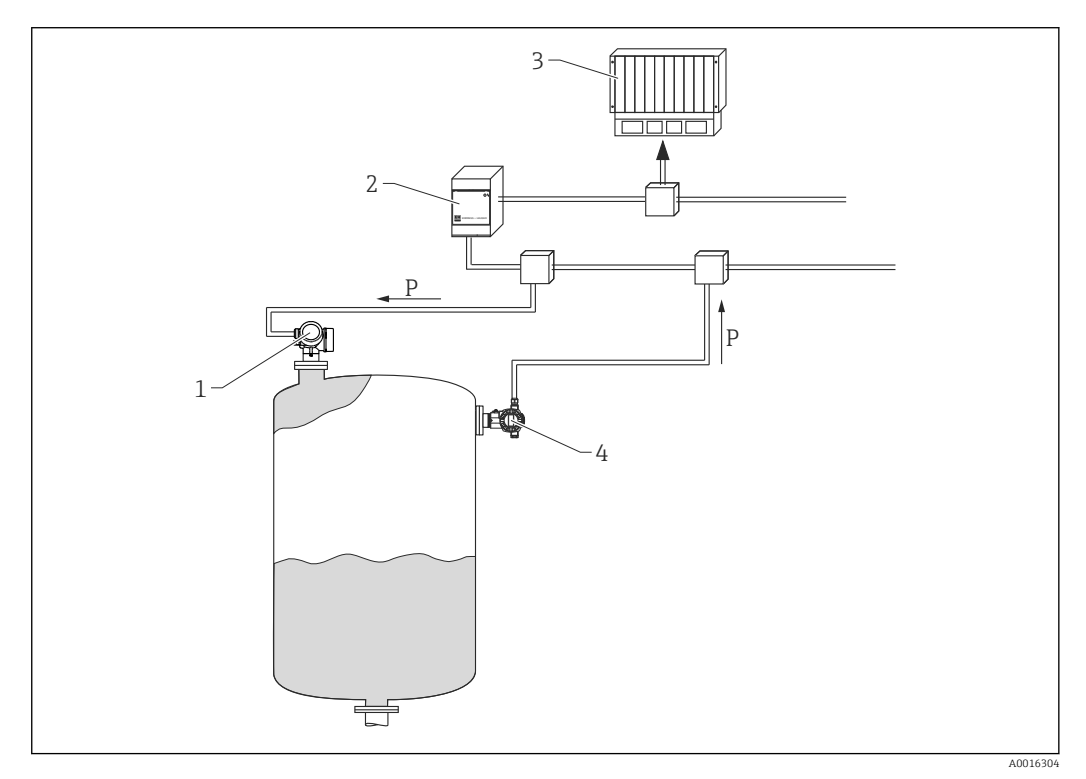

 *14 Le transmetteur de pression enregistre la pression mesurée en externe via le bloc Analog Output*

- *1 Transmetteur de niveau (Micropilot/Levelflex)*
- *2 Coupleur de segments*
- *3 API*

*4 Transmetteur de pression absolue*

#### Traitement des valeurs mesurées dans le bloc Analog Output

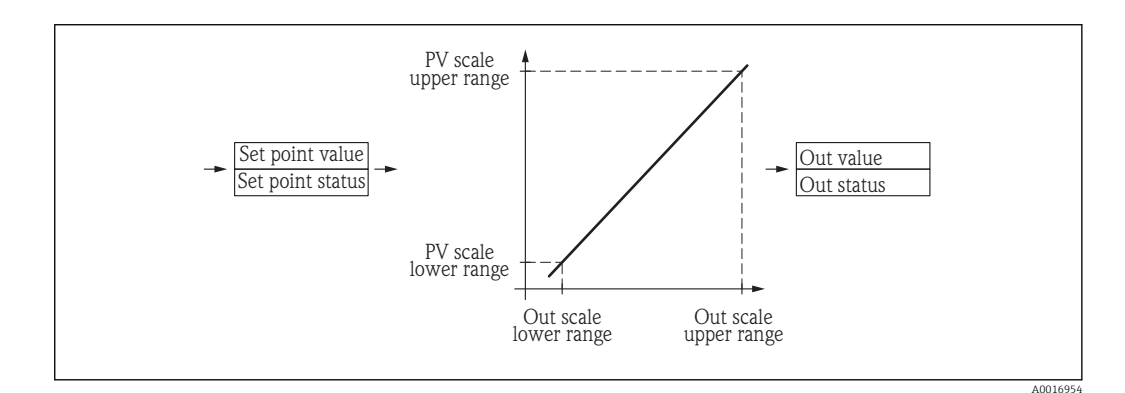

Le schéma décrit le fonctionnement du bloc Analog Output en mode normal (Mode block actual = Auto). Le comportement dans les autres modes de fonctionnement est décrit dans les profils Profibus de l'organisation des utilisateurs Profibus (PNO).

#### Les paramètres du sous-menu "Analog output N"

Les blocs Analog Output correspondent aux profils Profibus de l'organisation des utilisateurs Profibus (PNO). Ils contiennent par conséquent tous les paramètres prévus dans les profils. L'appareil n'utilise en fait qu'une partie de ces paramètres. Les paramètres qui ne sont pas utiles à l'appareil sont marqués comme "non utilisé" dans le tableau suivant.

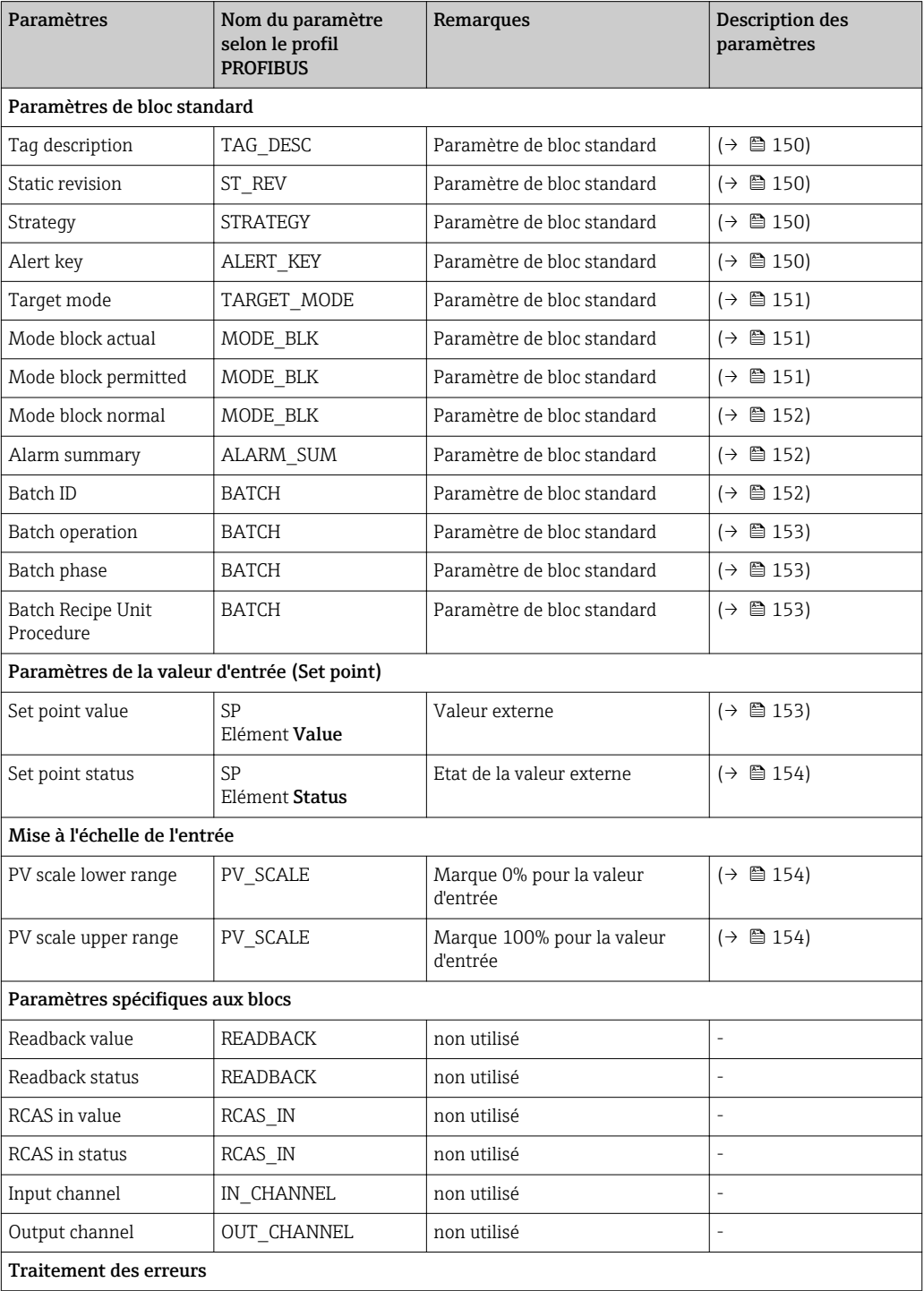

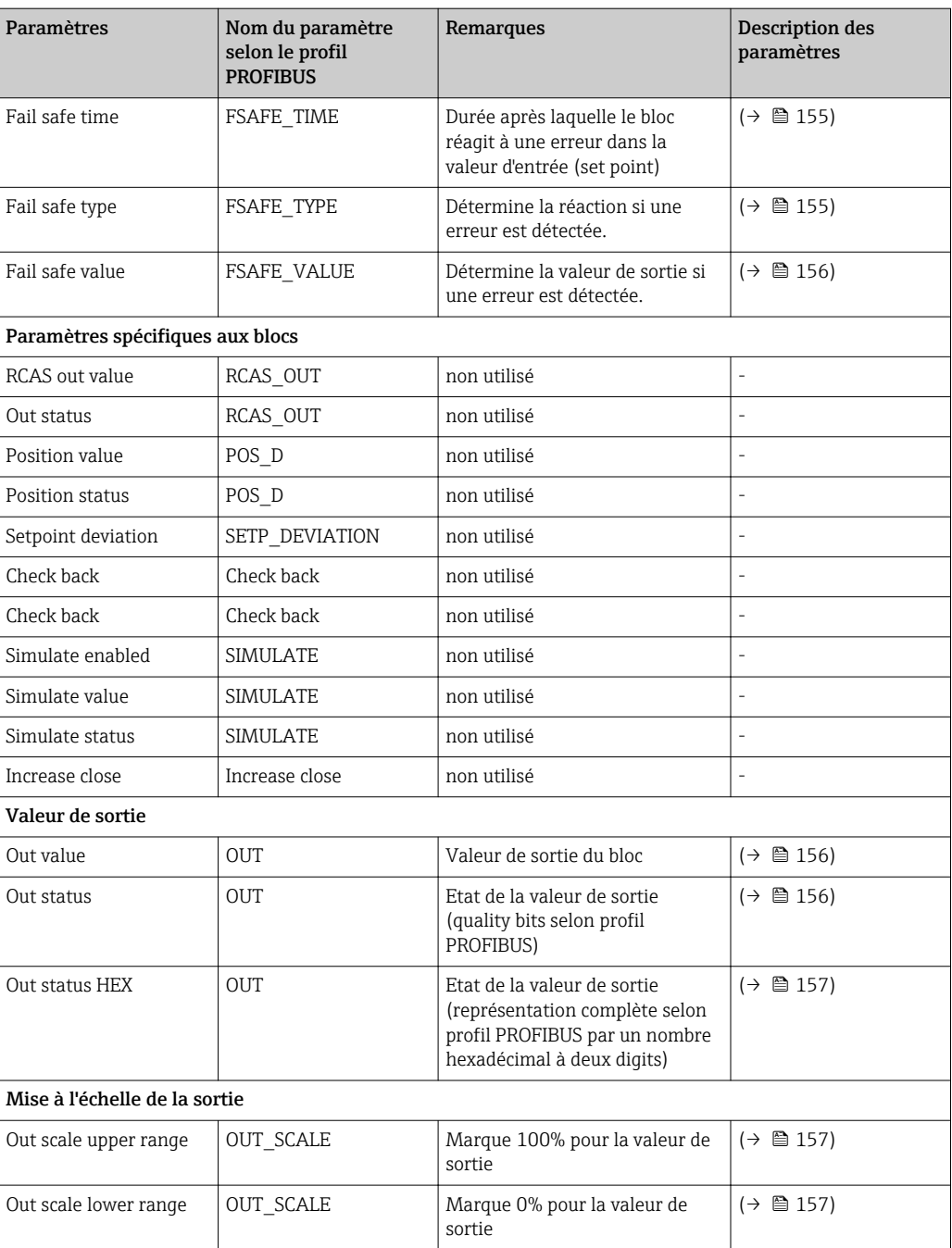

### 3.7.2 Les paramètres

# <span id="page-149-0"></span>Tag description (1667) **Navigation**  $□$  Expert → Analog outputs → Analog output 1...4→ Tag description Accès en lecture **Opérateur** Accès en écriture **Maintenance** Configuration via FieldCare Online/Offline Description Paramètre de bloc standard TAG\_DESC selon les profils PROFIBUS. Entrée Jusqu'à 32 caractères alphanumériques Static revision (1666) **Navigation** Expert → Analog outputs → Analog output  $1...4$  → Static revision Accès en lecture **Opérateur** Accès en écriture En lecture seule Configuration via FieldCare Online Description Paramètre de bloc standard ST\_REV selon les profils PROFIBUS Strategy (1665)

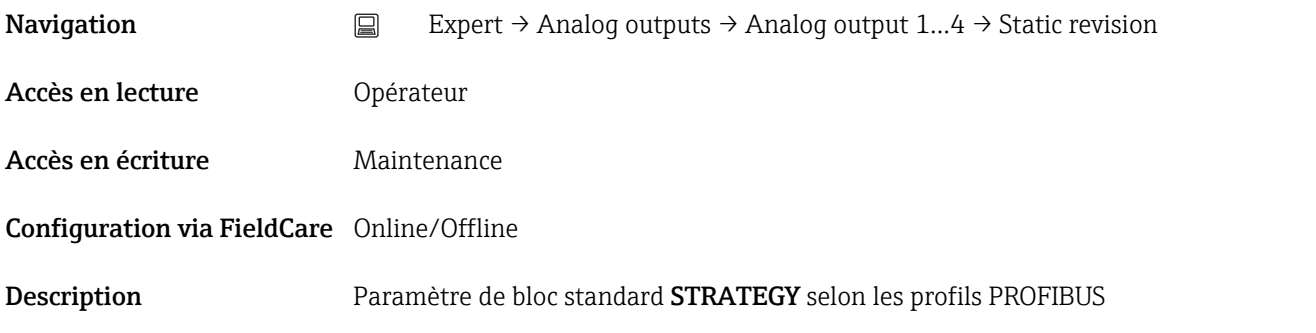

#### Alert key (1632)

**Navigation**  $□$  Expert → Analog outputs → Analog output 1...4 → Static revision

<span id="page-150-0"></span>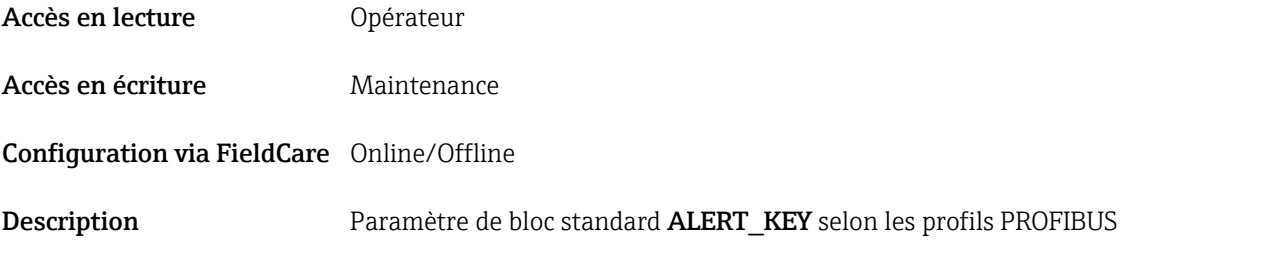

## Target mode (1668)

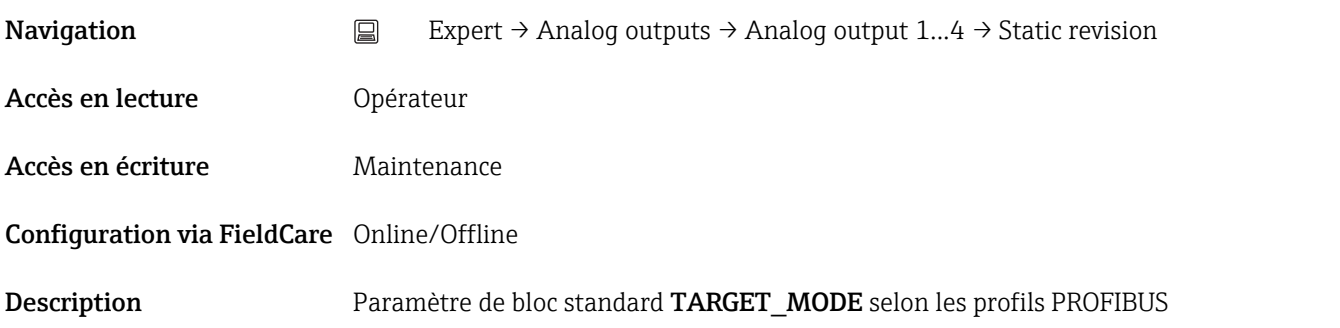

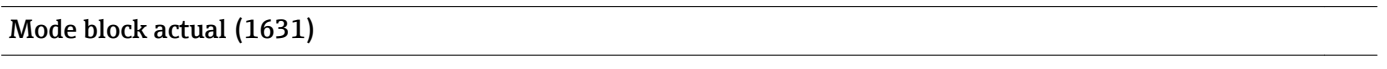

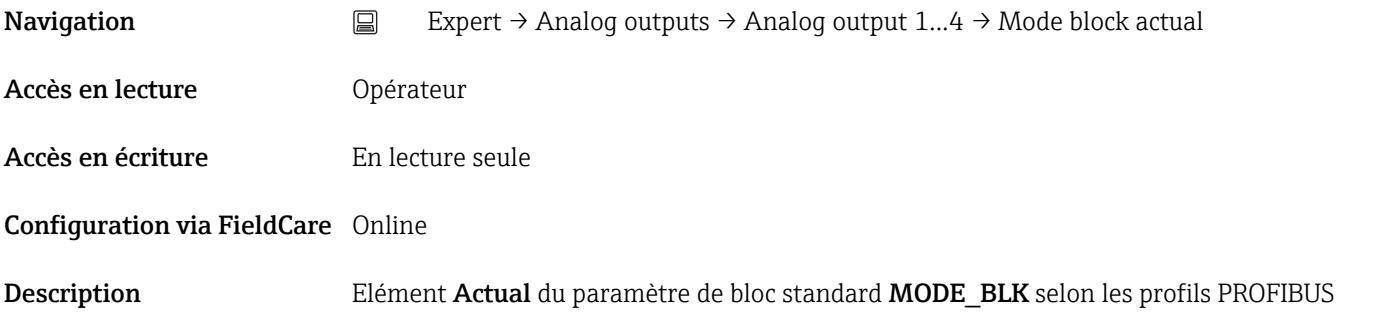

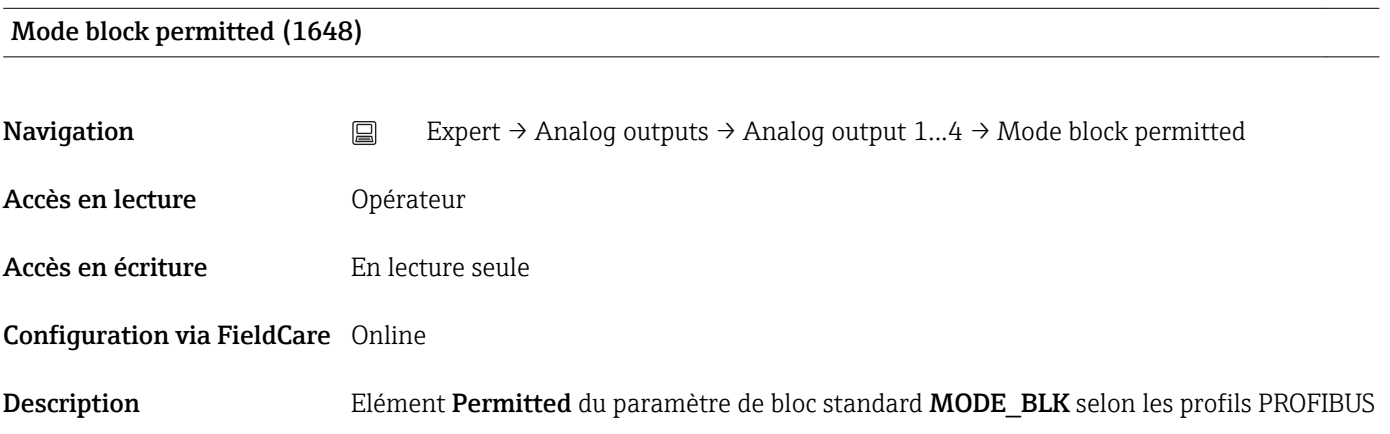

#### <span id="page-151-0"></span>Mode block normal (1643)

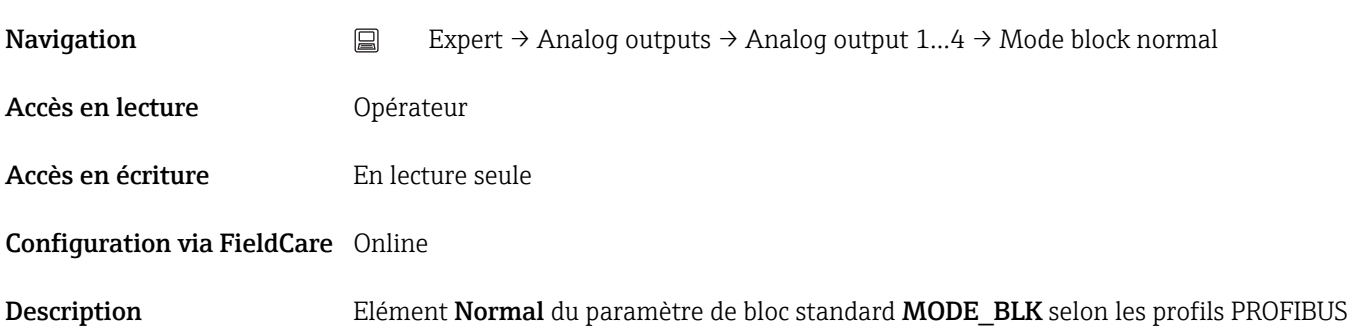

#### Alarm summary (1642)

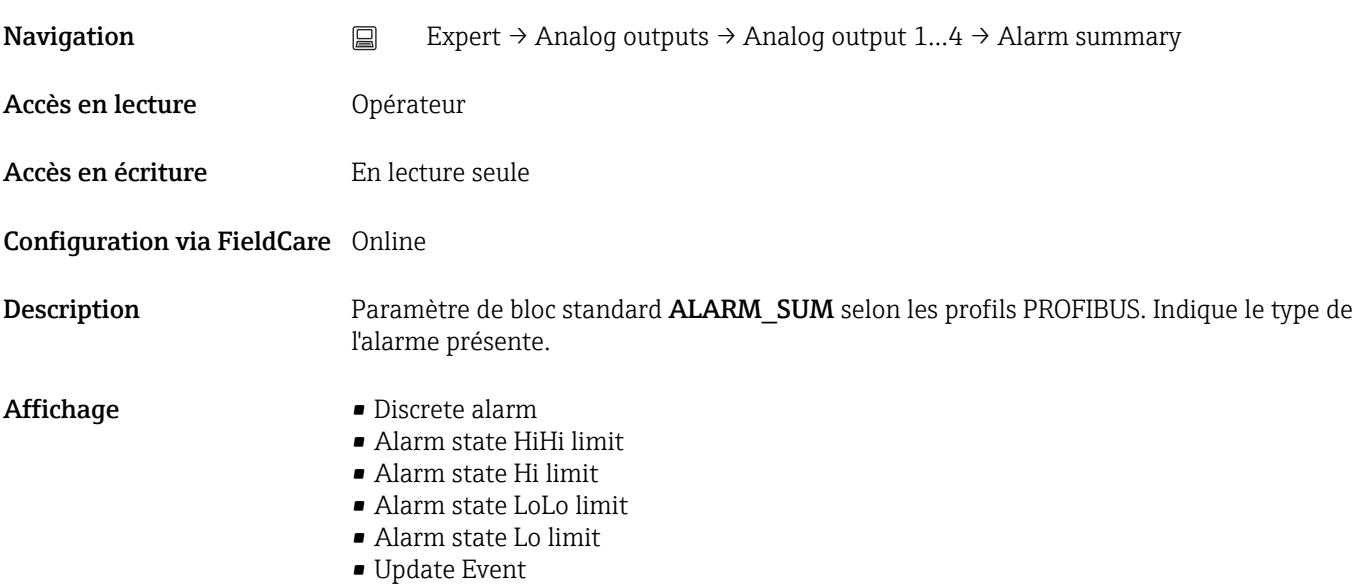

# Batch ID (1633) Navigation Expert → Analog outputs → Analog output 1...4 → Batch ID Accès en lecture **Opérateur** Accès en écriture Maintenance Configuration via FieldCare Online/Offline Description Elément Batch\_ID du paramètre de bloc standard BATCH selon les profils PROFIBUS. **Entrée**  $0 \dots 2^{32} - 1$

#### <span id="page-152-0"></span>Batch operation (1639)

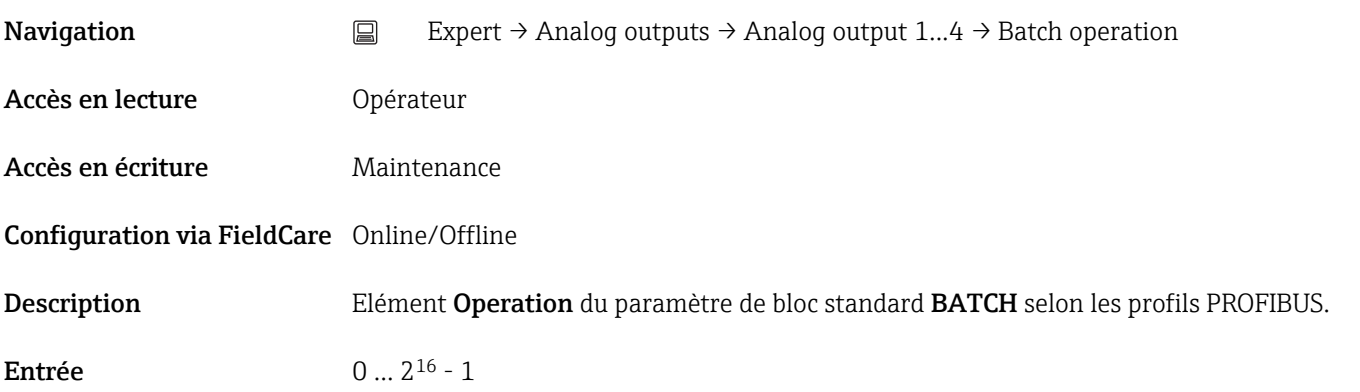

#### Batch phase (1640)

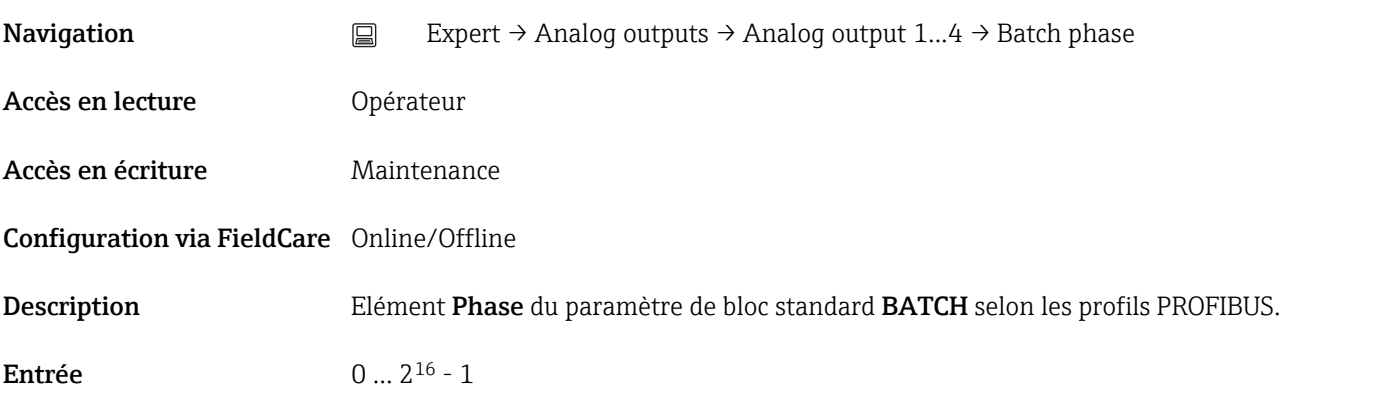

### Batch Recipe Unit Procedure (1641)

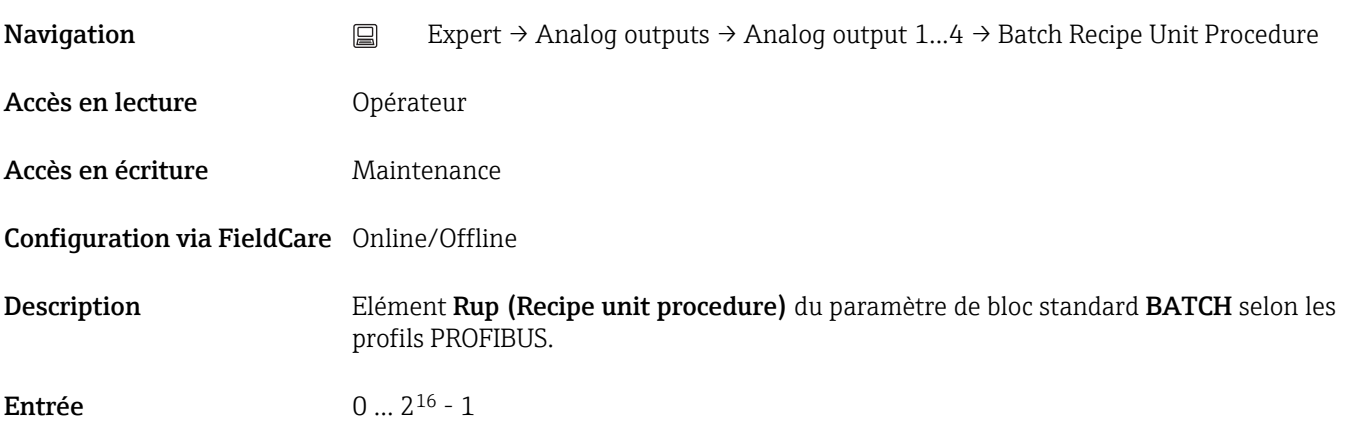

## Set point value (1661)

<span id="page-153-0"></span>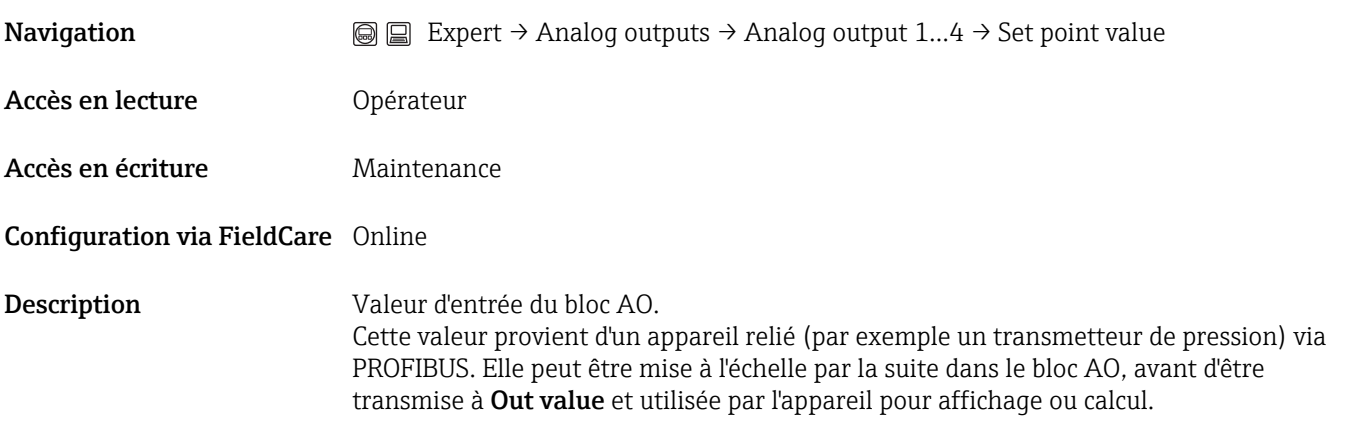

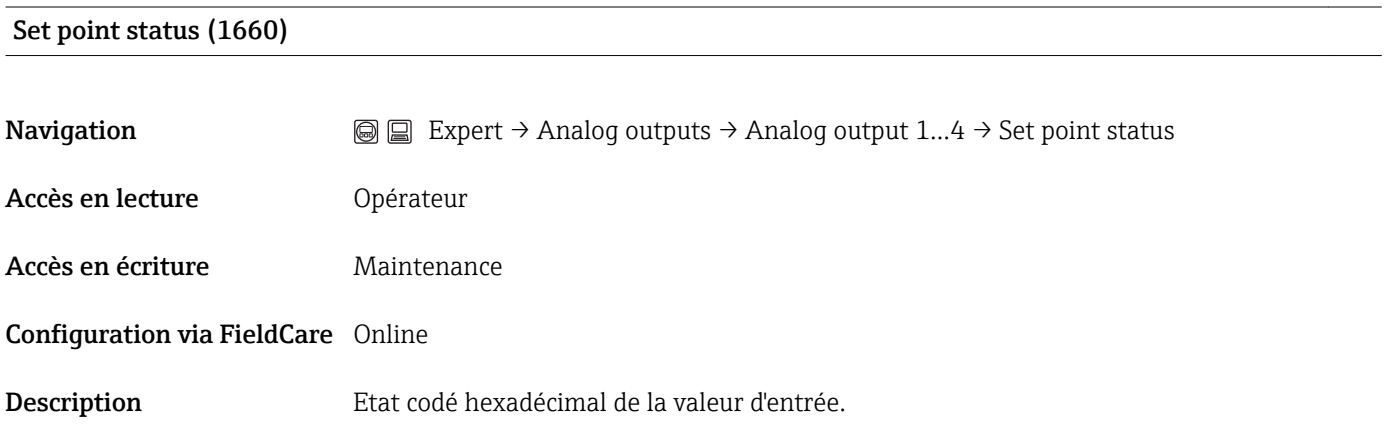

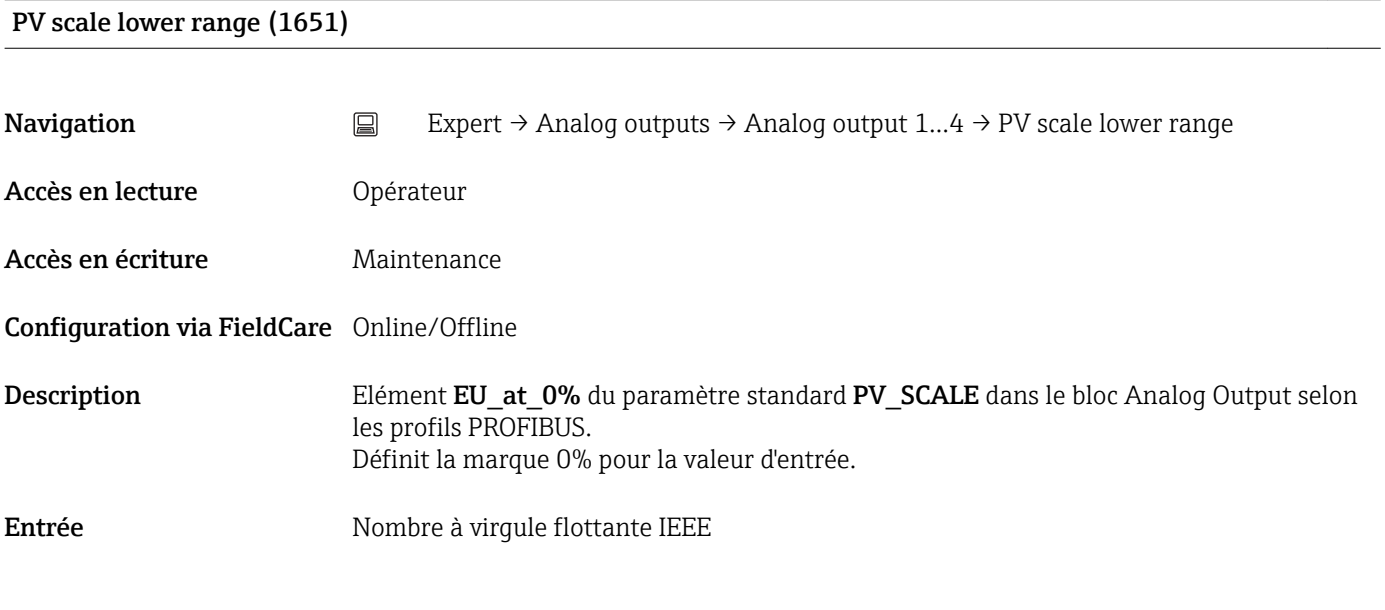

PV scale upper range (1652)

**Navigation** Expert → Analog outputs → Analog output 1...4 → PV scale upper range

<span id="page-154-0"></span>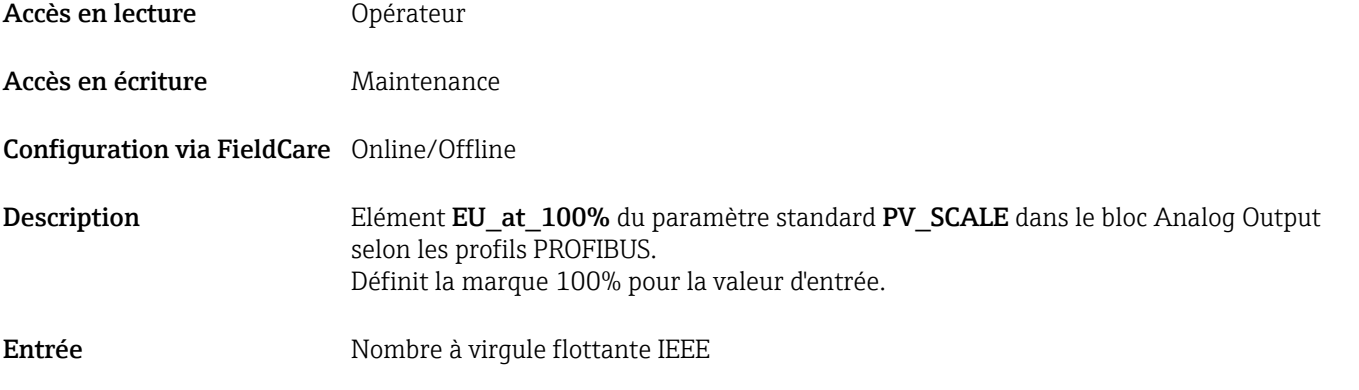

#### Fail safe time (1635)

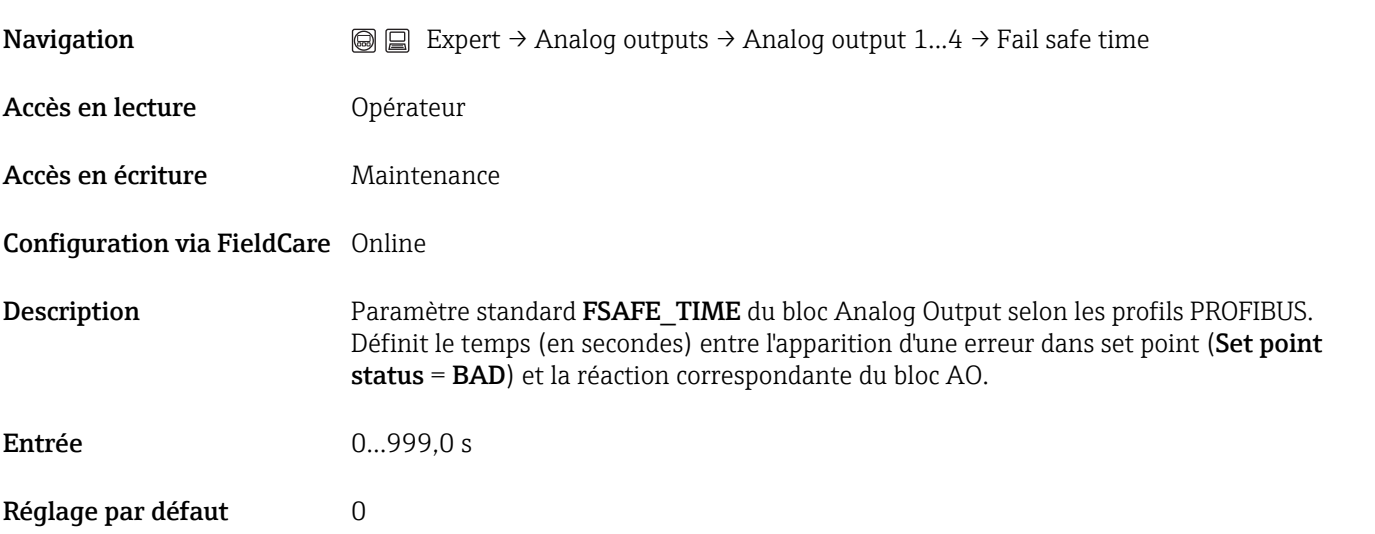

## Fail safe type (1636)

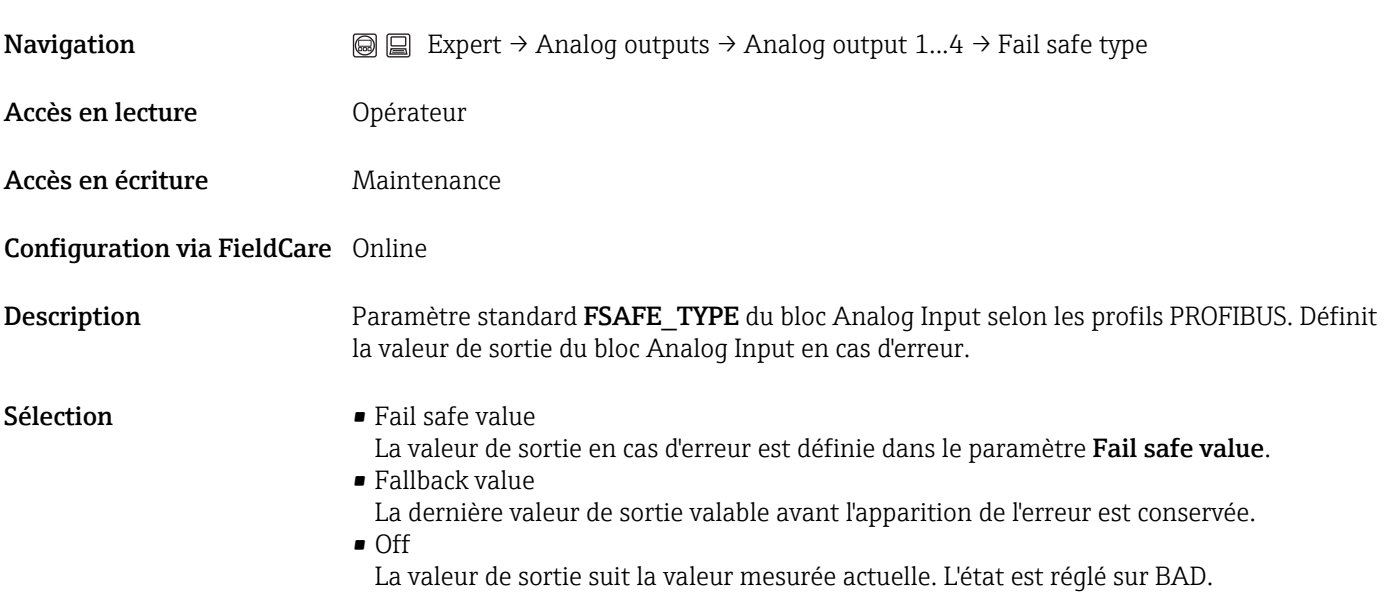

<span id="page-155-0"></span>Réglage par défaut Fallback value

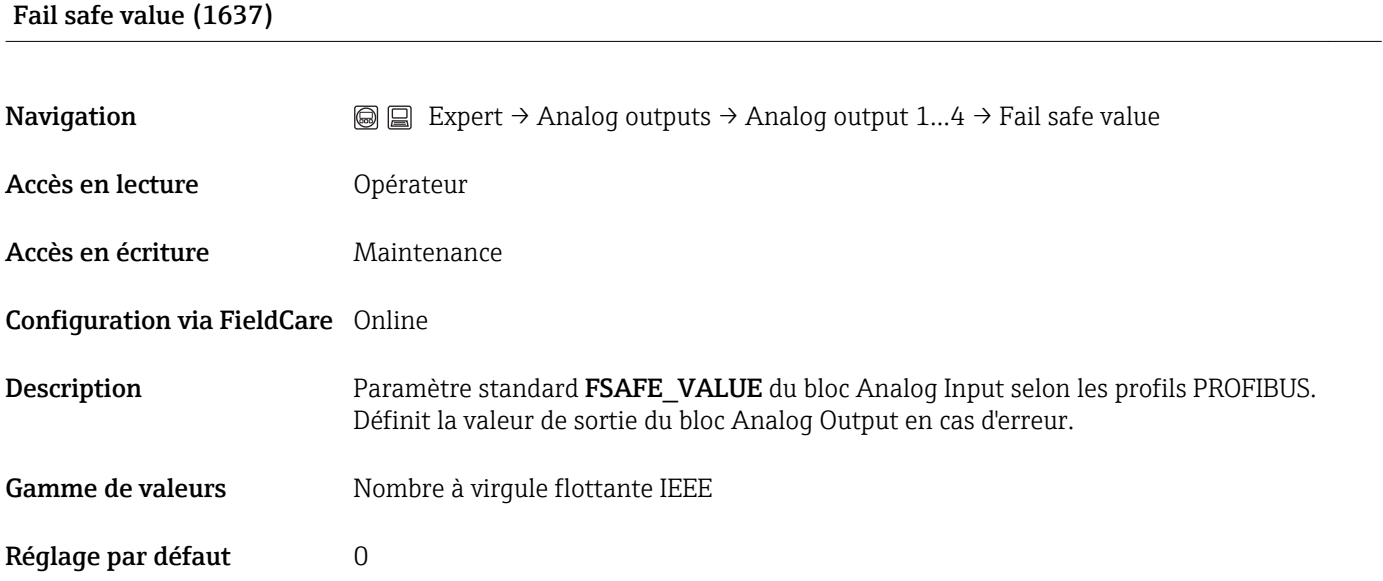

## Out value (1647)

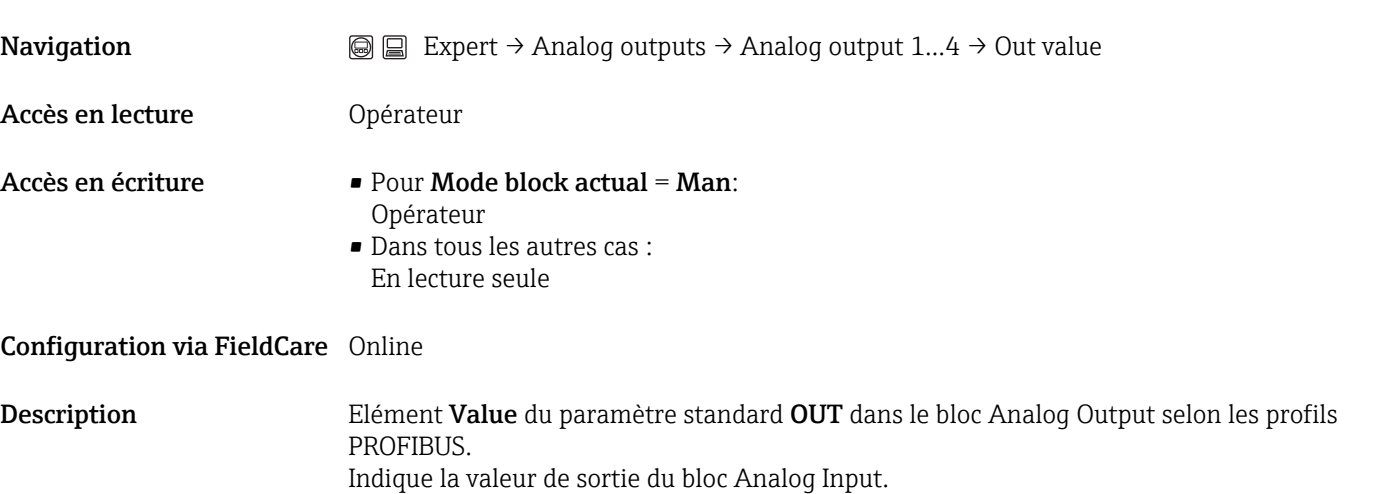

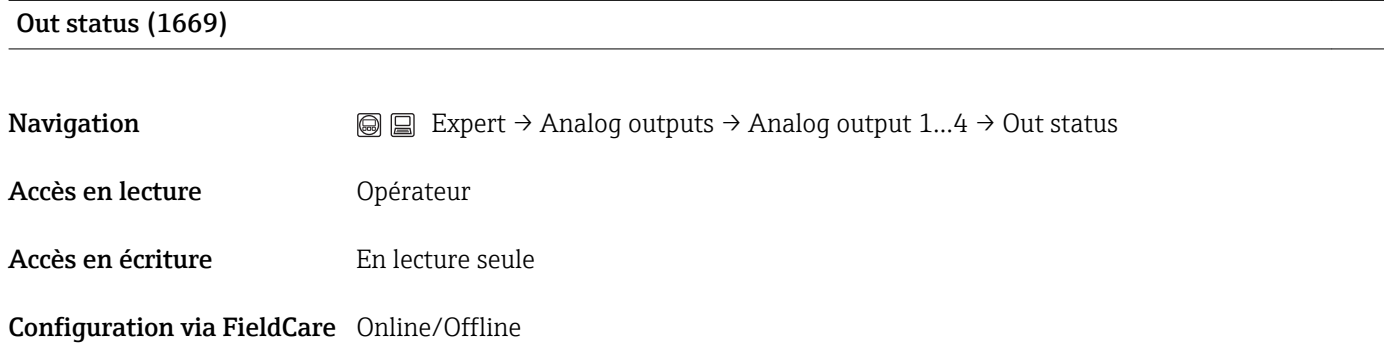

## <span id="page-156-0"></span>Description Elément Status du paramètre standard OUT dans le bloc Analog Input selon les profils PROFIBUS. Seuls les deux quality bits sont évalués dans ce paramètre. Affichage **• Good**

- Uncertain
- Bad

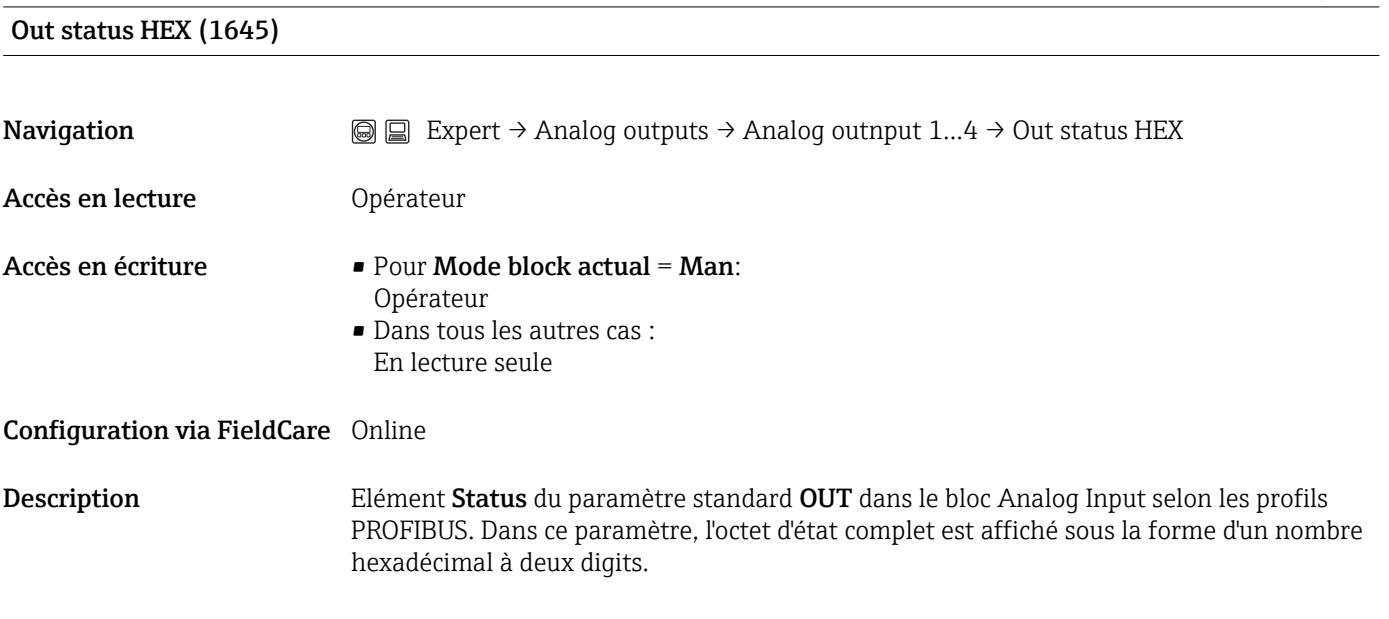

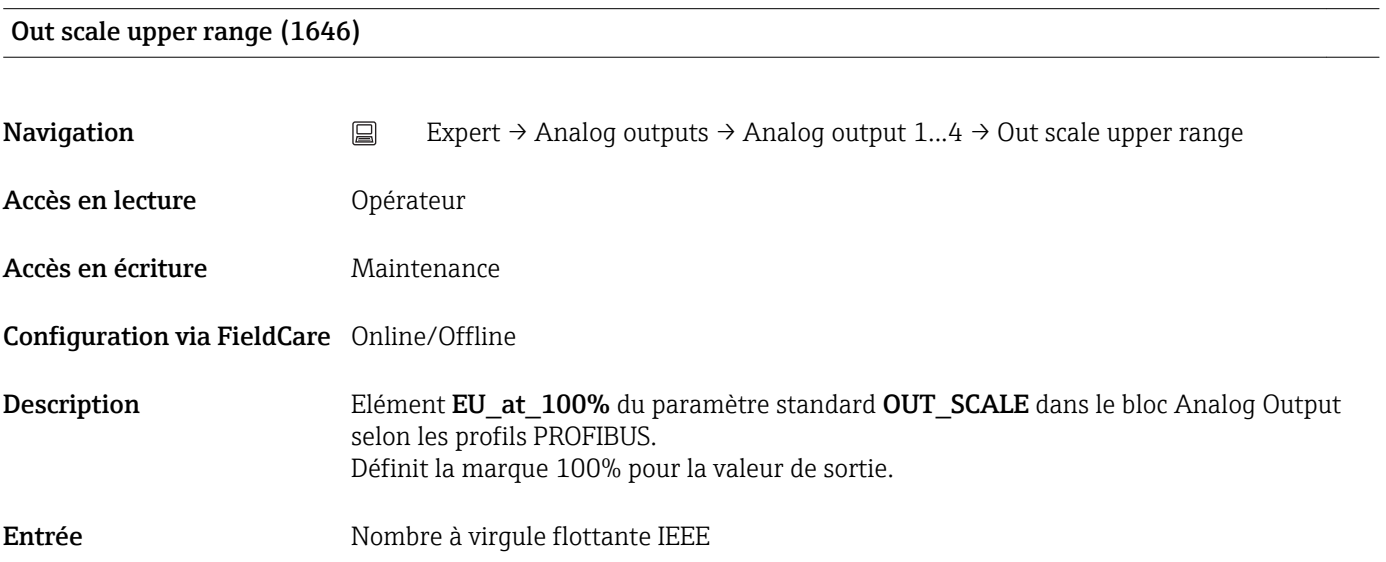

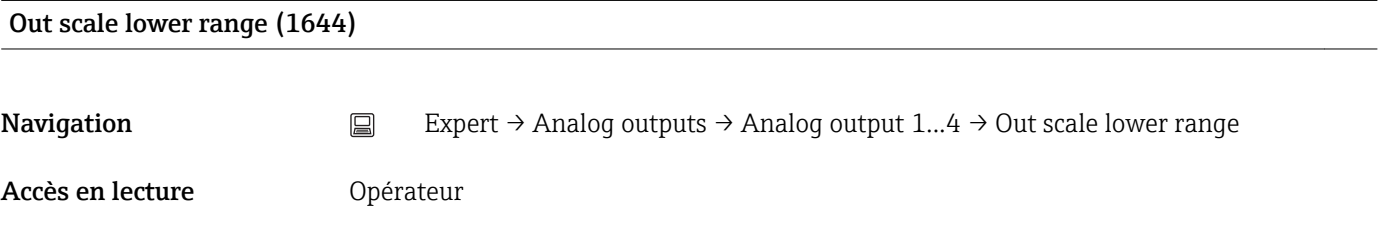

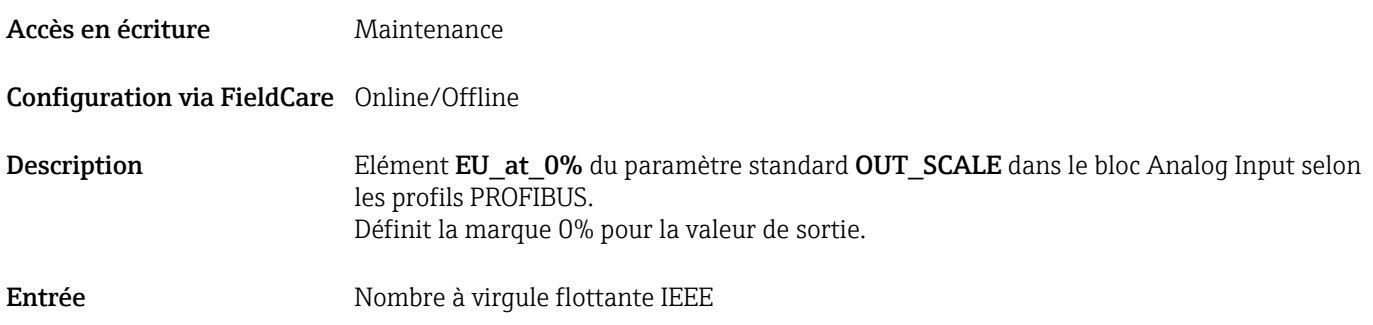

## 3.8 Expert  $\rightarrow$  Discrete outputs  $\rightarrow$  Discrete output N

## 3.8.1 Aperçu

Il y a un sous-menu Discrete output pour chaque bloc Discrete Output de l'appareil. Il contient les paramètres de chaque bloc. Les paramètres du bloc Discrete Output sont décrits dans les profils PROFIBUS. Leurs principales caractéristiques sont résumées cidessous.

L'appareil utilise le bloc Discrete Output pour enregistrer une valeur discrète (0-False / 1-TRUE). Cette valeur discrète peut être utilisée :

- pour la transmission via la sortie de commutation (bornes 3 et 4 dans le compartiment de raccordement). Voir menu de configuration : Expert→Sortie→Sort.commutation→Affecter état
- pour activer et désactiver la mesure (Expert→Capteur→Entrée externe→Contrôle mesure)
- pour la transmission d'une valeur fixe définie de niveau ou d'interface, indépendamment de la mesure (Expert→Capteur→Entrée externe→Niv.entr.exter. / Interf.entr.exter.)

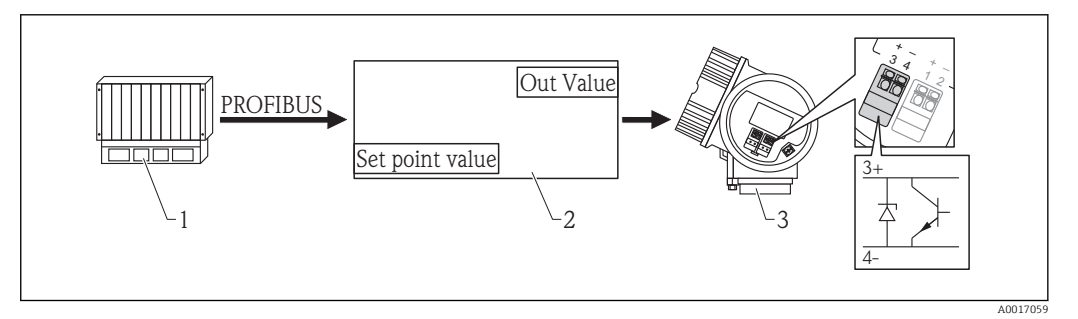

 *15 Transmission d'une valeur discrète externe via la sortie de commutation de l'appareil*

- *1 API*
- *2 Bloc Discrete Output (partie du logiciel du transmetteur)*
- *3 Transmetteur*

#### Traitement des valeurs mesurées dans le bloc Discrete Output

Le schéma décrit le fonctionnement du bloc Discrete Output en mode normal (Mode **block actual = Auto**). Le comportement dans les autres modes de fonctionnement est décrit dans les profils Profibus de l'organisation des utilisateurs Profibus (PNO).

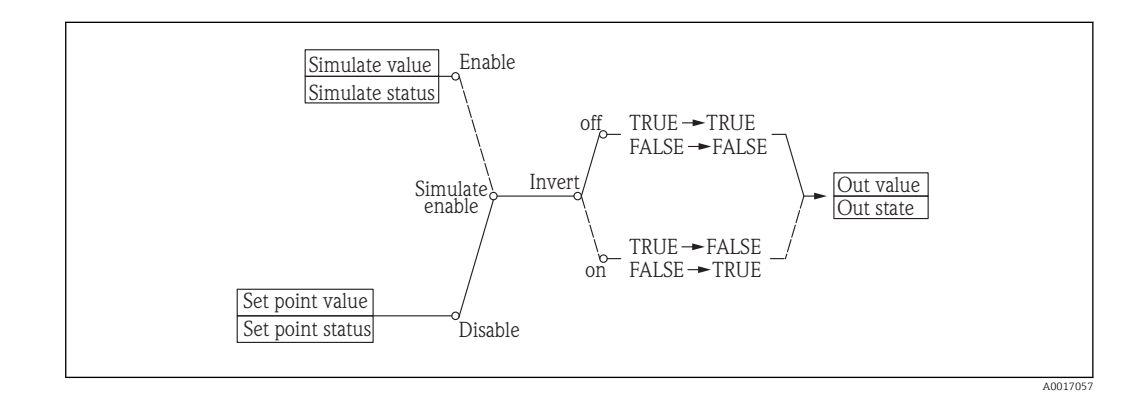

#### Les paramètres du sous-menu "Discrete output N"

Les blocs Discrete Output correspondent aux profils Profibus de l'organisation des utilisateurs Profibus (PNO). Ils contiennent par conséquent tous les paramètres prévus dans les profils. L'appareil n'utilise en fait qu'une partie de ces paramètres. Les paramètres qui ne sont pas utiles à l'appareil sont marqués comme "non utilisé" dans le tableau suivant.

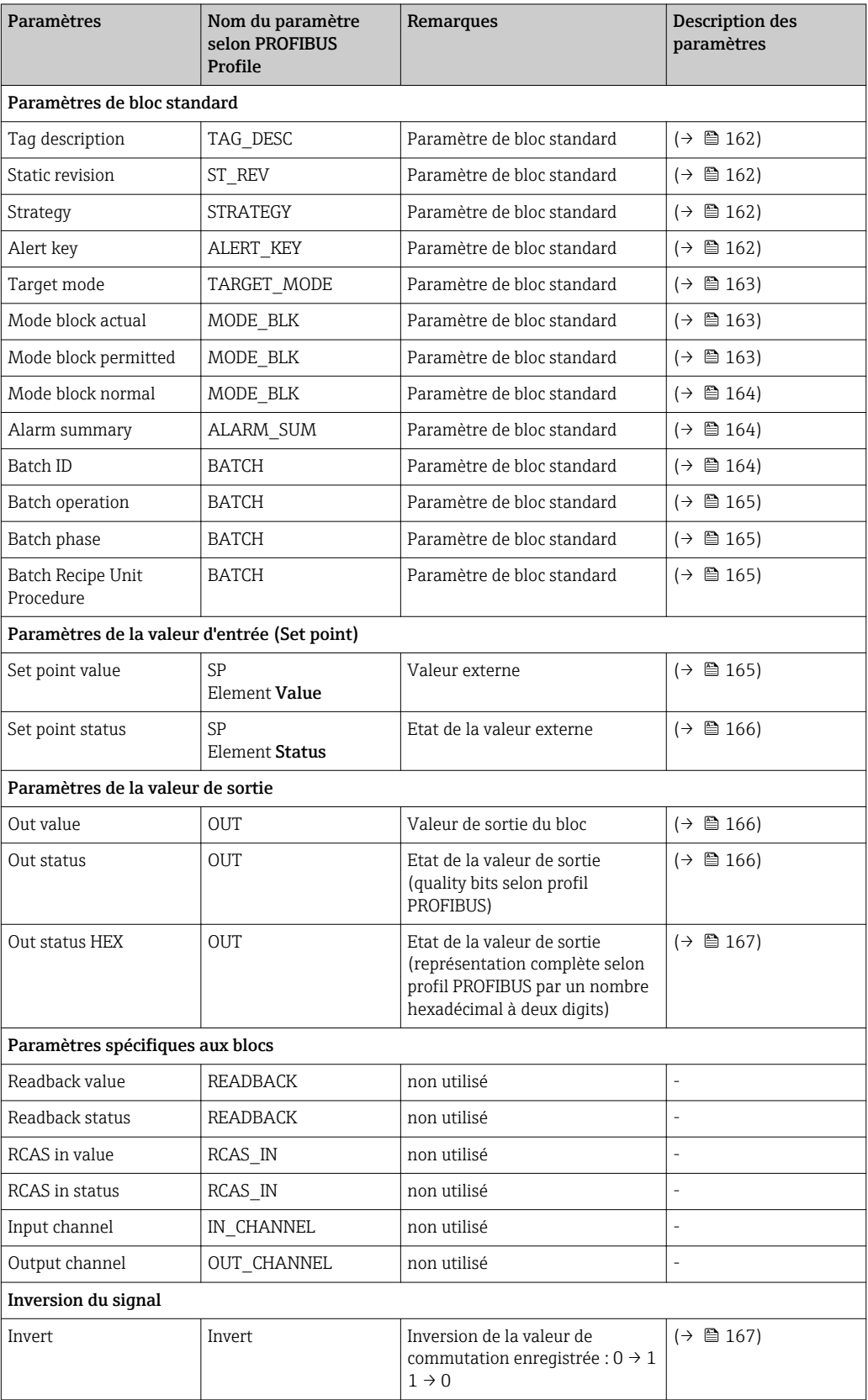

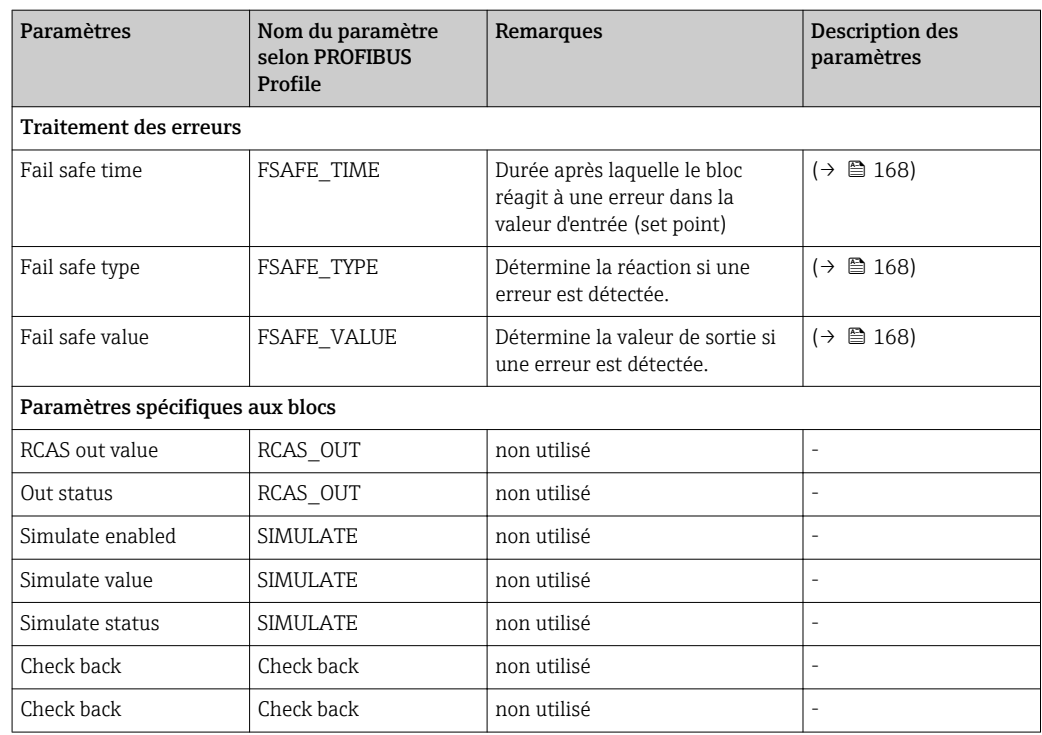

### 3.8.2 Les paramètres

# <span id="page-161-0"></span>Tag description (1721) **Navigation** Expert → Discrete outputs → Discrete output  $1...4$  → Tag description Accès en lecture **Opérateur** Accès en écriture Maintenance Configuration via FieldCare Online/Offline Description Paramètre de bloc standard TAG\_DESC selon les profils PROFIBUS. Entrée Jusqu'à 32 caractères alphanumériques Static revision (1720) **Navigation** EXpert  $\rightarrow$  Discrete outputs  $\rightarrow$  Discrete output 1...4  $\rightarrow$  Static revision Accès en lecture **Opérateur** Accès en écriture En lecture seule Configuration via FieldCare Online Description Paramètre de bloc standard ST\_REV selon les profils PROFIBUS Strategy (1719)

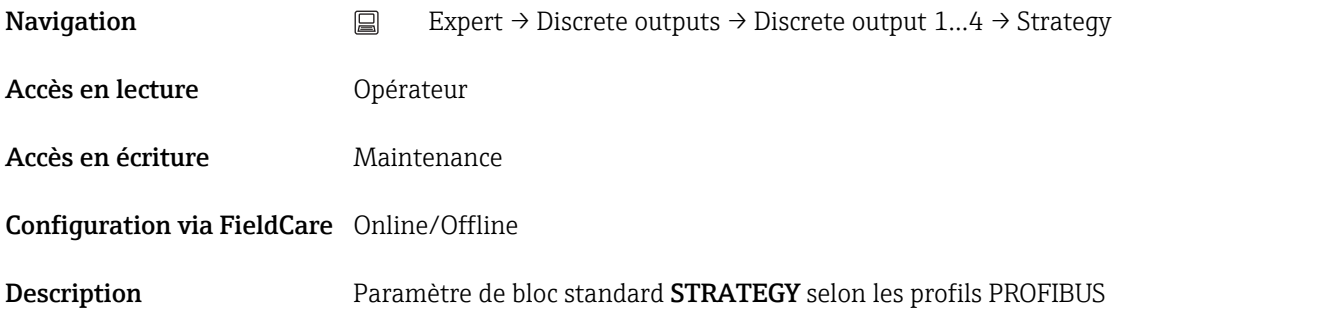

#### Alert key (1694)

**Navigation**  $□$  Expert → Discrete outputs → Discrete output 1...4 → Alert key

<span id="page-162-0"></span>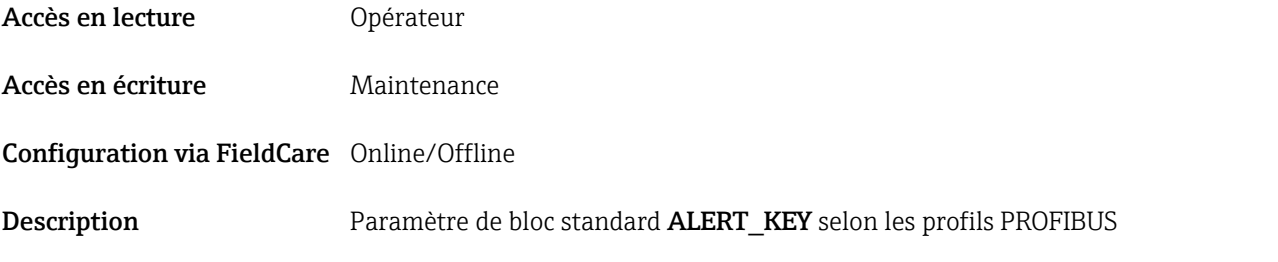

## Target mode (1722)

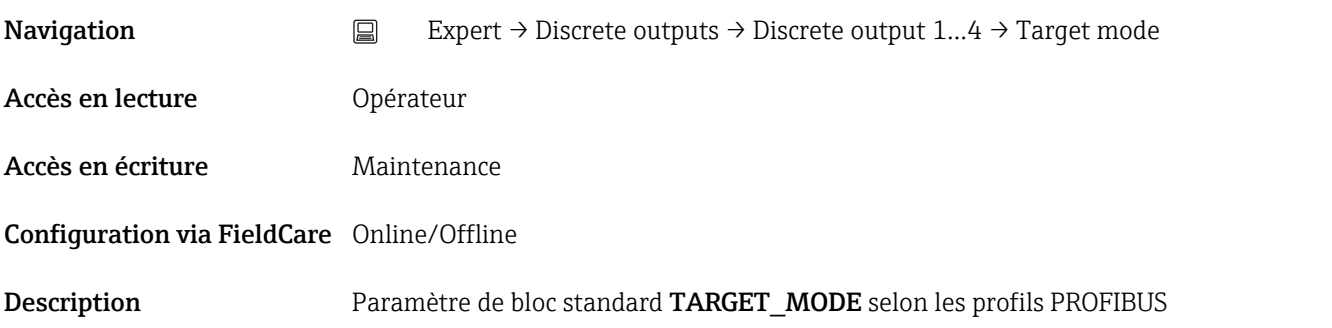

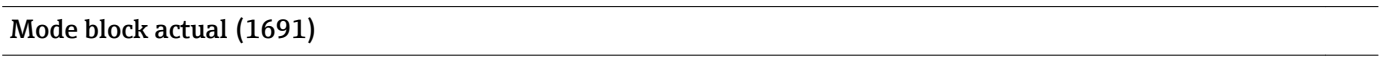

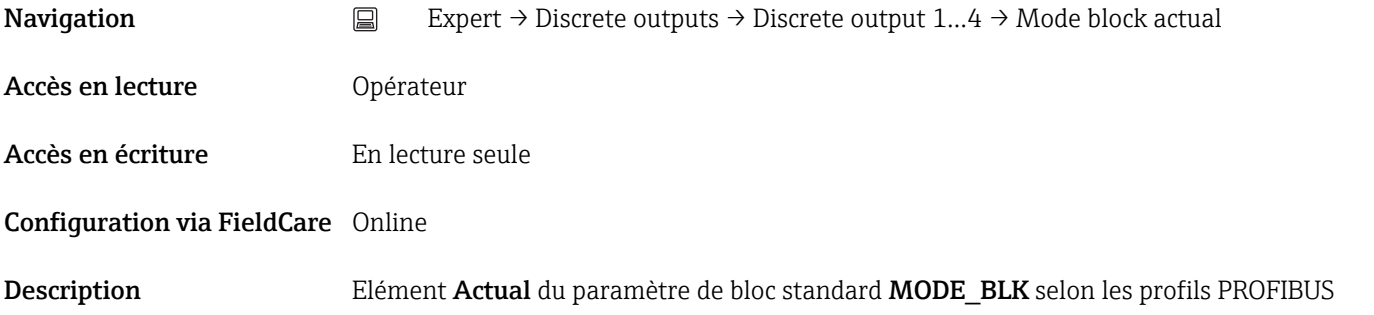

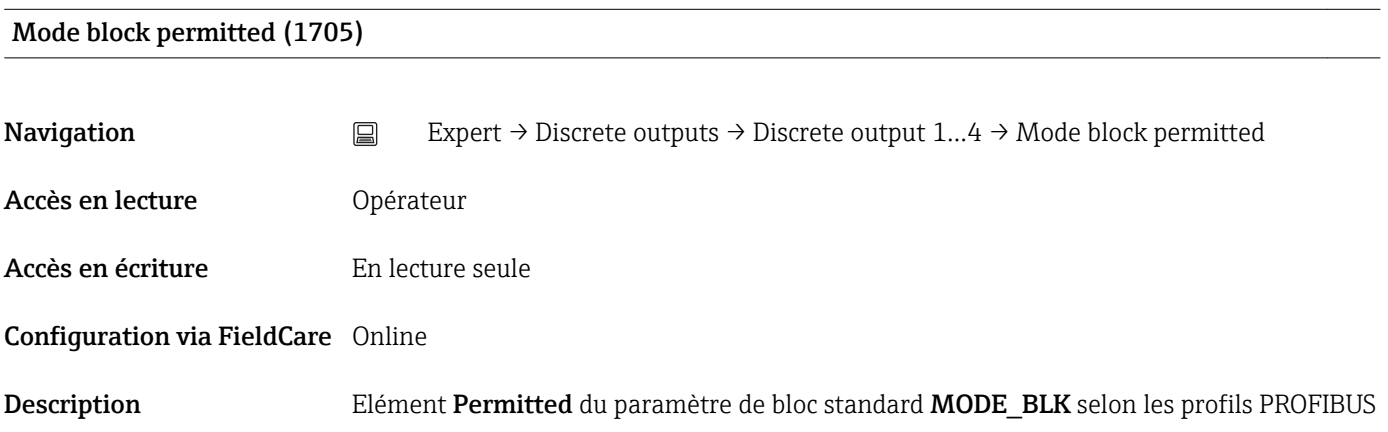

#### <span id="page-163-0"></span>Mode block normal (1702)

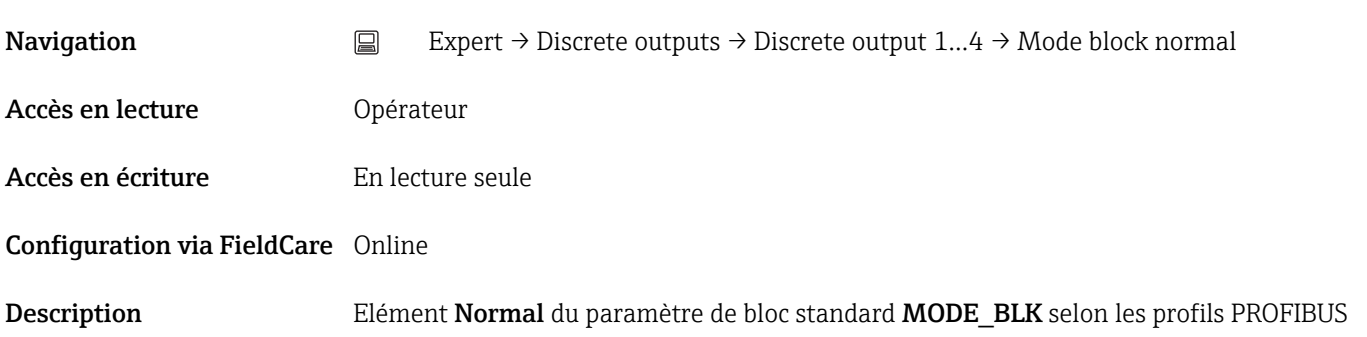

#### Alarm summary (1701)

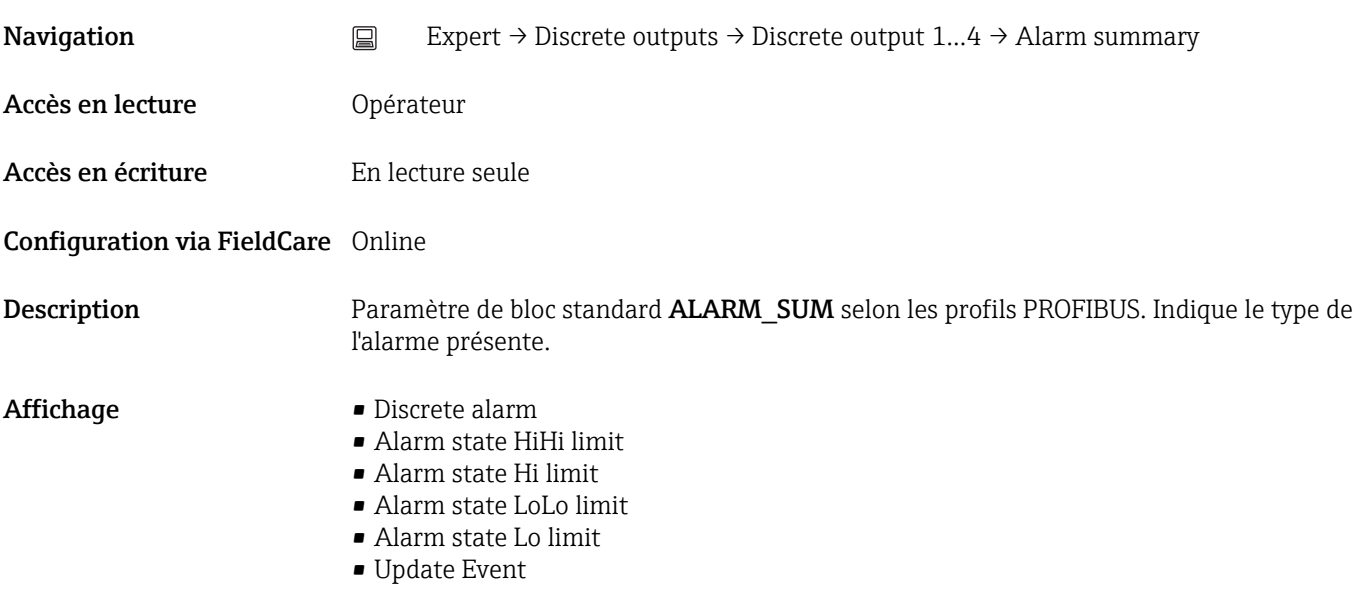

# Batch ID (1695) **Navigation**  $□$  Expert → Discrete outputs → Discrete output 1...4 → Batch ID Accès en lecture **Opérateur** Accès en écriture Maintenance Configuration via FieldCare Online/Offline Description Elément Batch\_ID du paramètre de bloc standard BATCH selon les profils PROFIBUS. **Entrée**  $0 \dots 2^{32} - 1$

#### <span id="page-164-0"></span>Batch operation (1698)

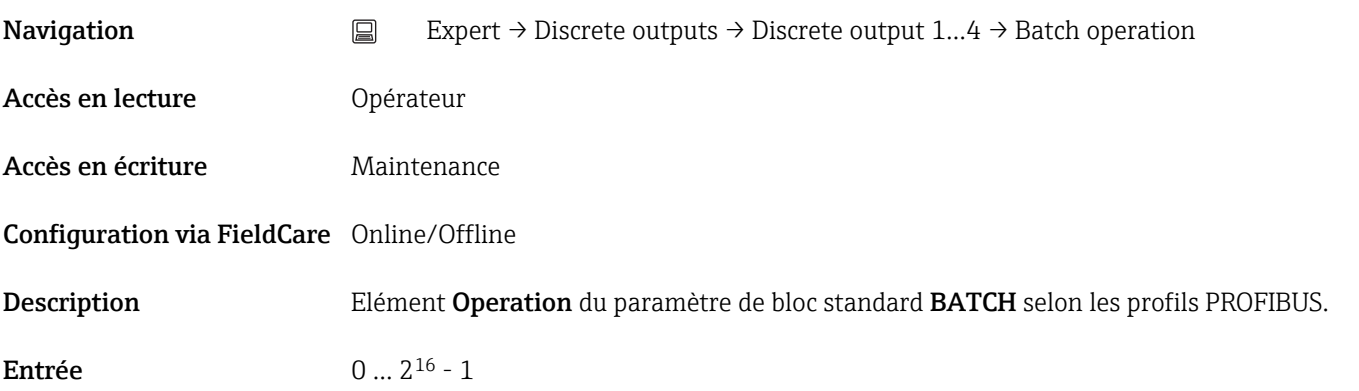

#### Batch phase (1699)

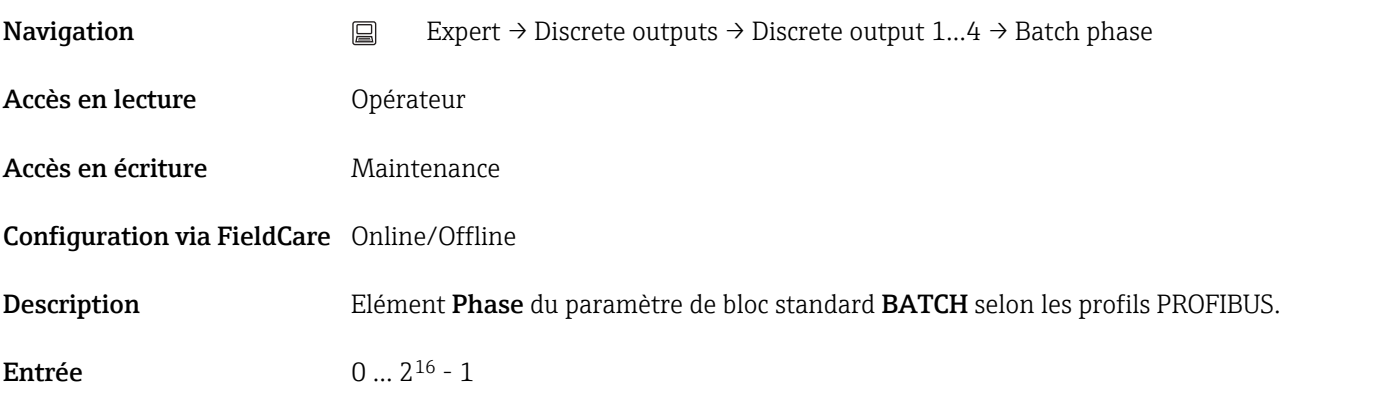

#### Batch Recipe Unit Procedure (1700)

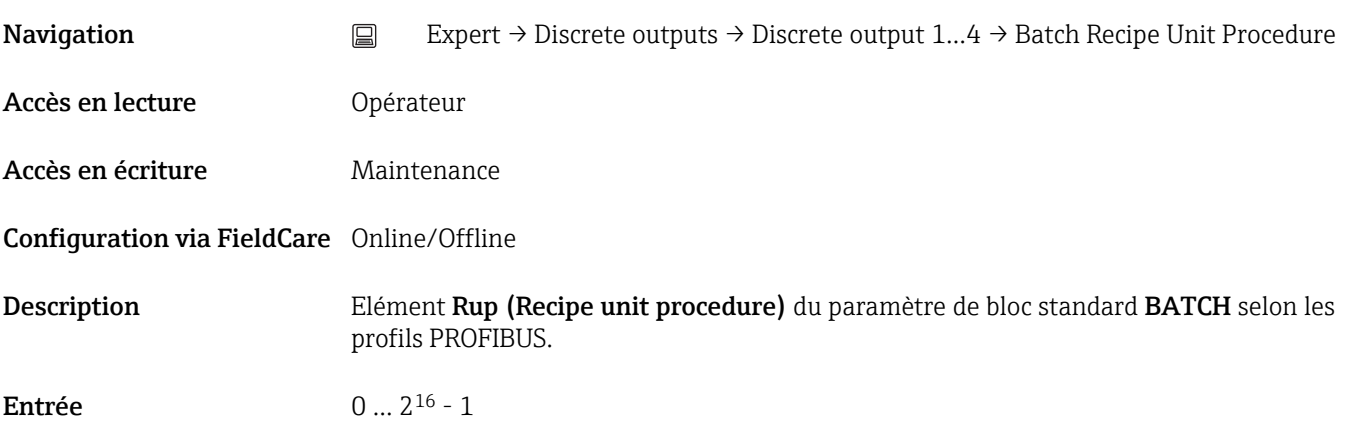

#### Set point value (1715)

<span id="page-165-0"></span>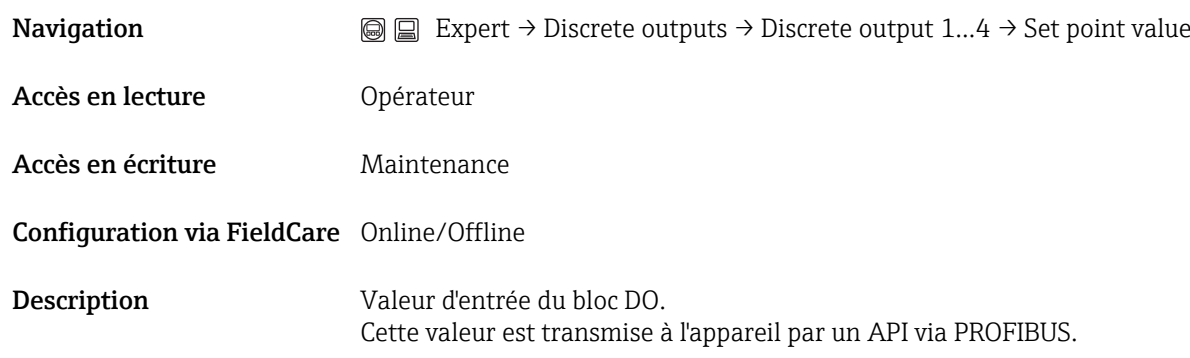

#### Set point status (1714)

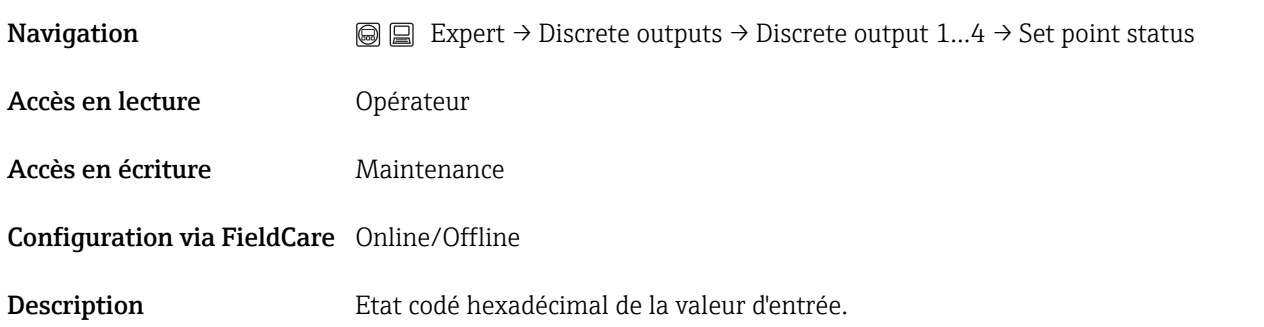

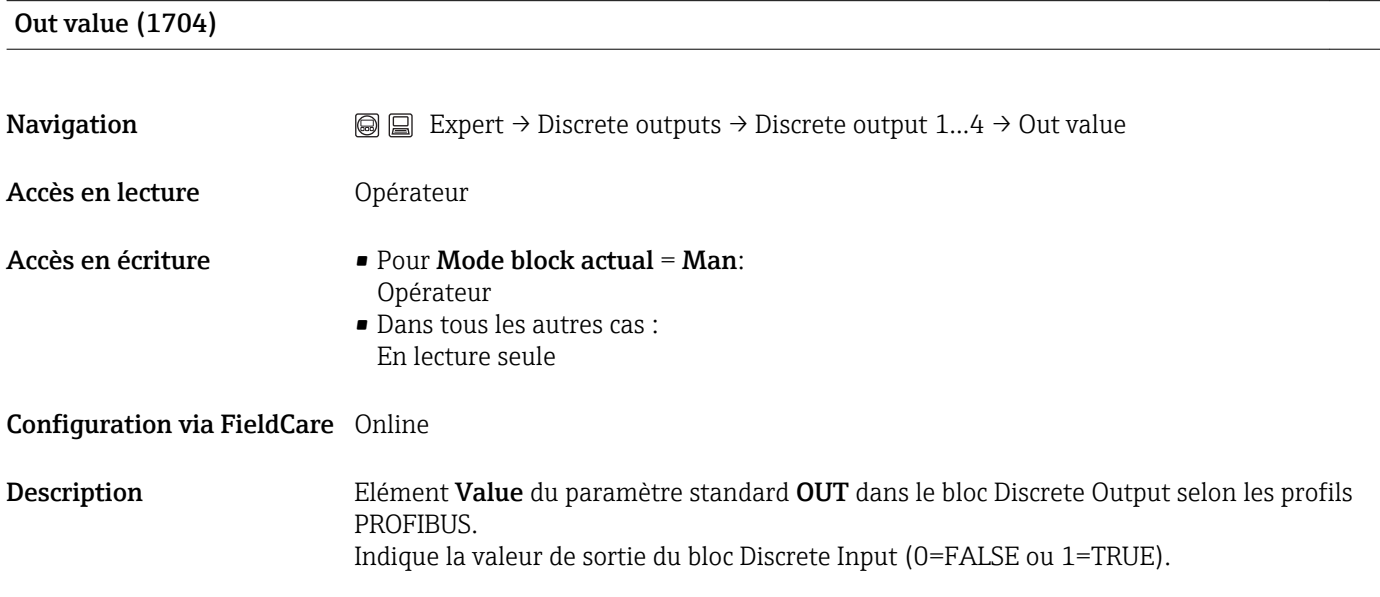

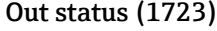

**Navigation**  $\textcircled{ } \textcircled{ } \textcircled{ }$  Expert → Discrete outputs → Discrete output 1...4 → Out status

Accès en lecture **Opérateur** 

<span id="page-166-0"></span>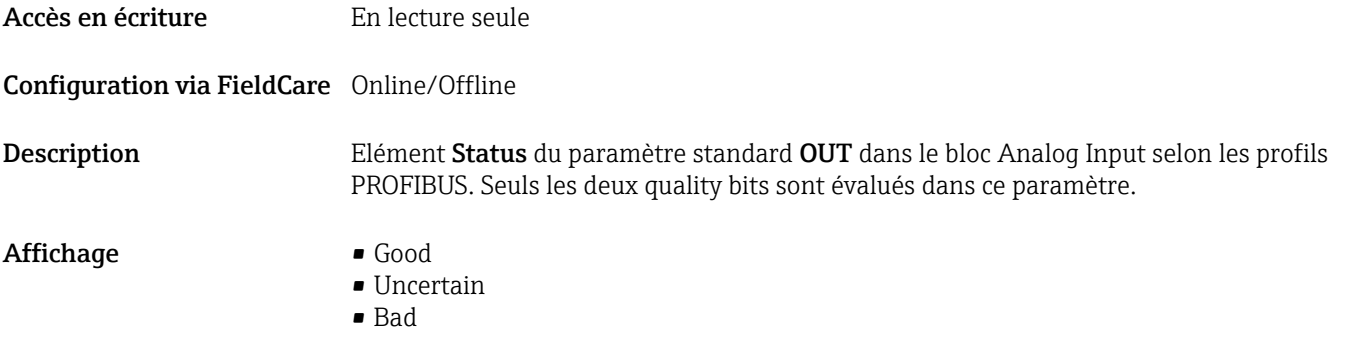

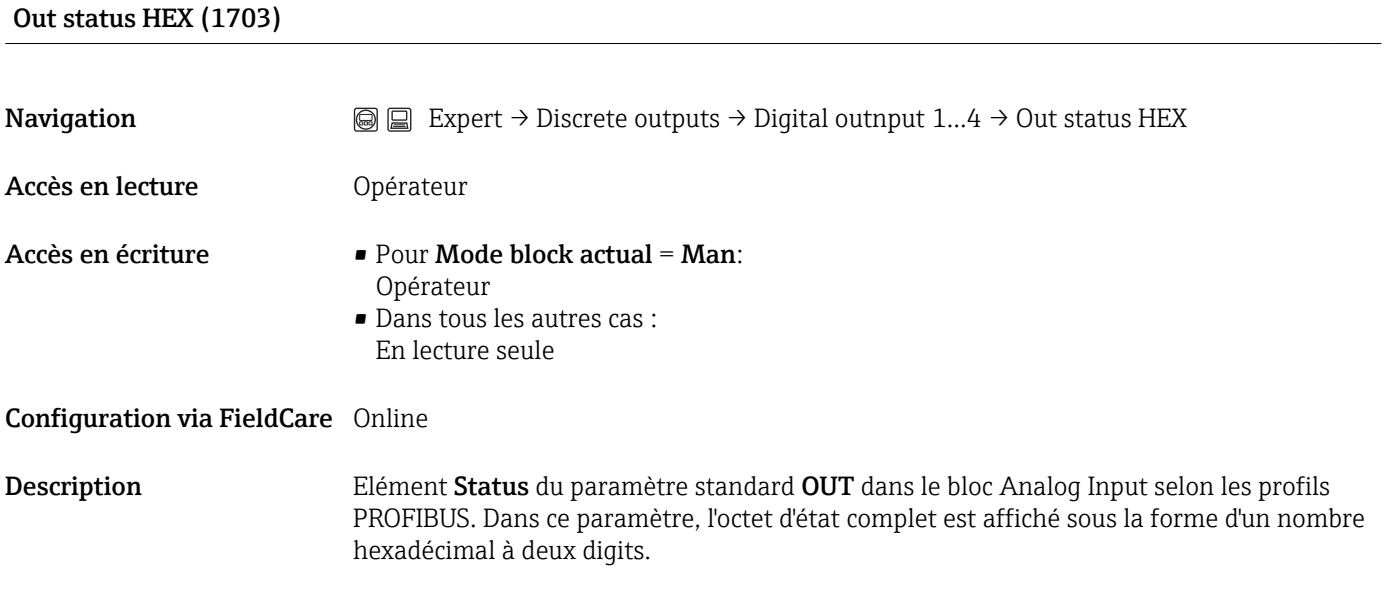

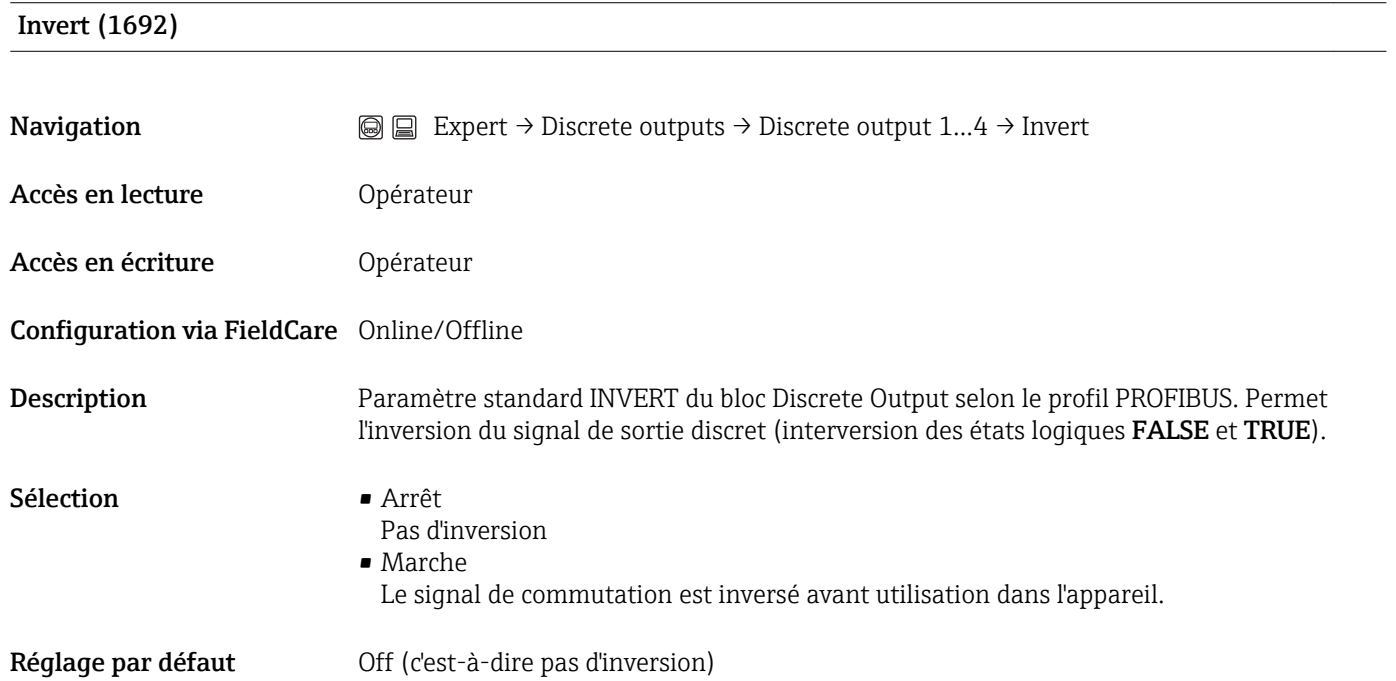

#### <span id="page-167-0"></span>Fail safe time (1697)

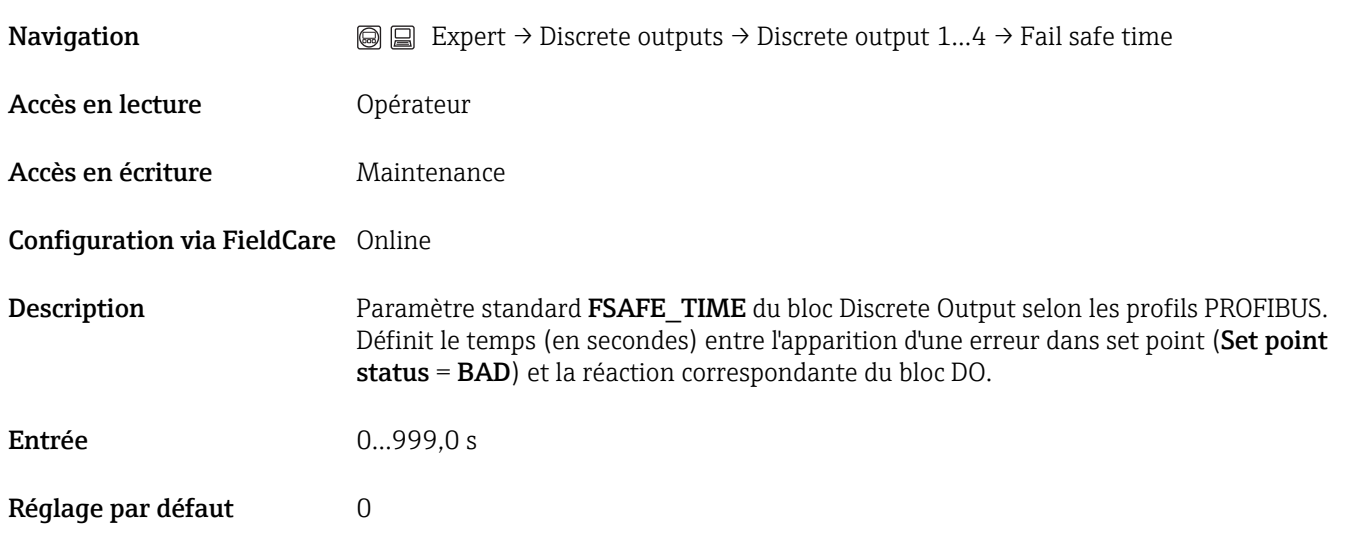

### Fail safe type (1696)

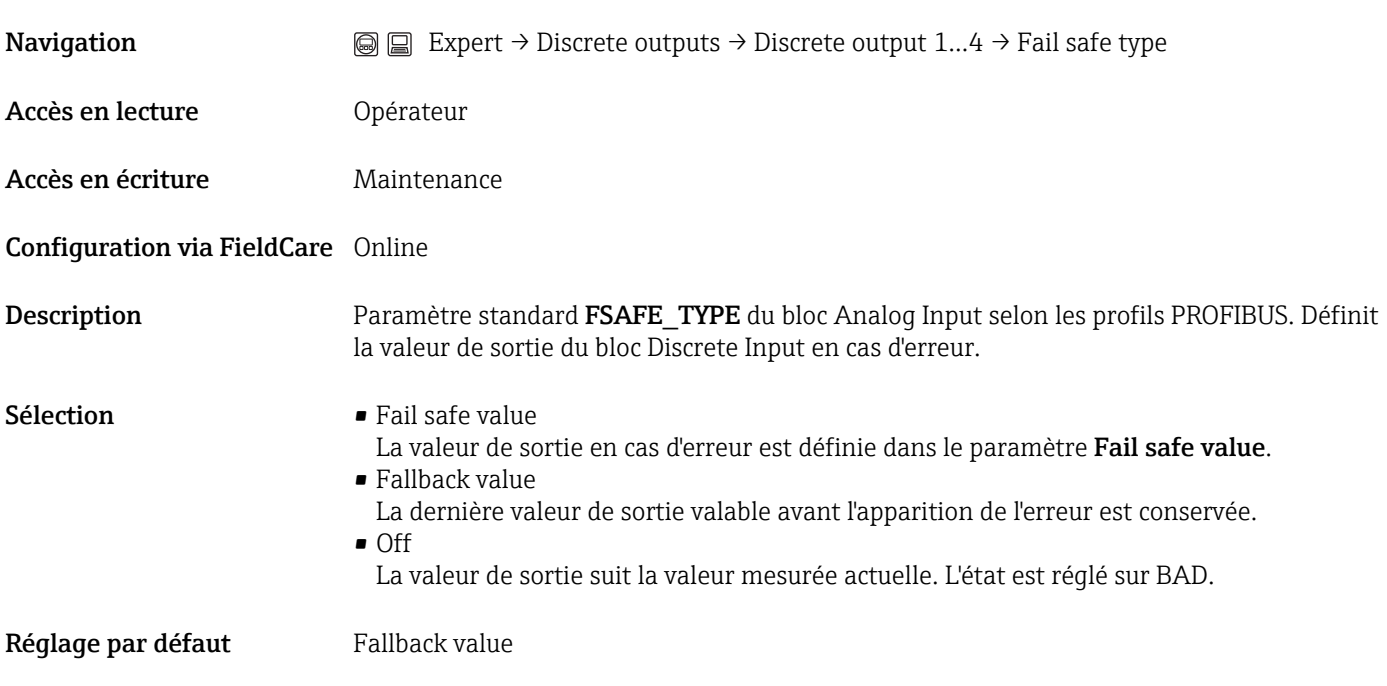

#### Fail safe value (1693)

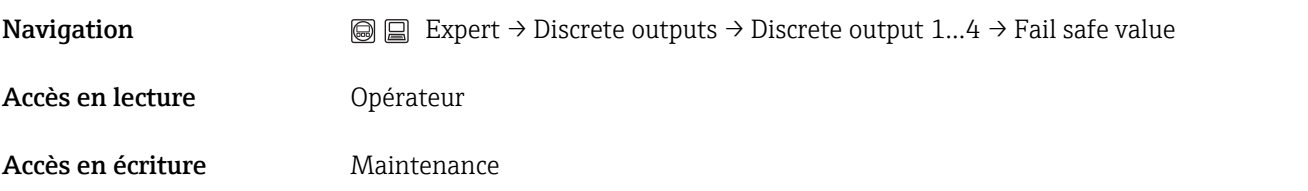

## Configuration via FieldCare Online

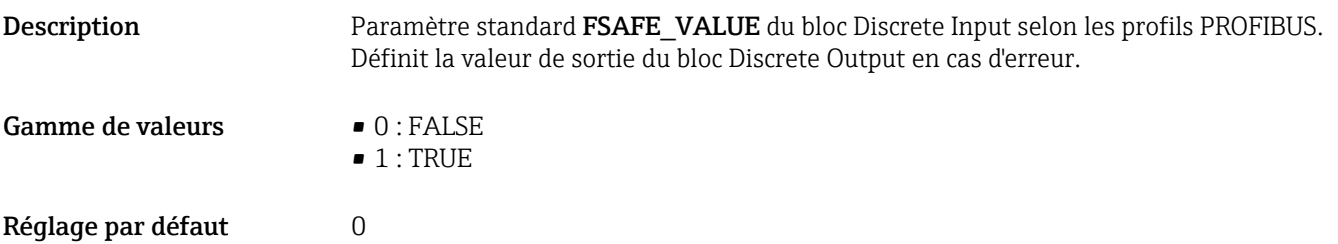

## 3.9 Expert → Diagnostic

#### Diagnostic actuel (0691)

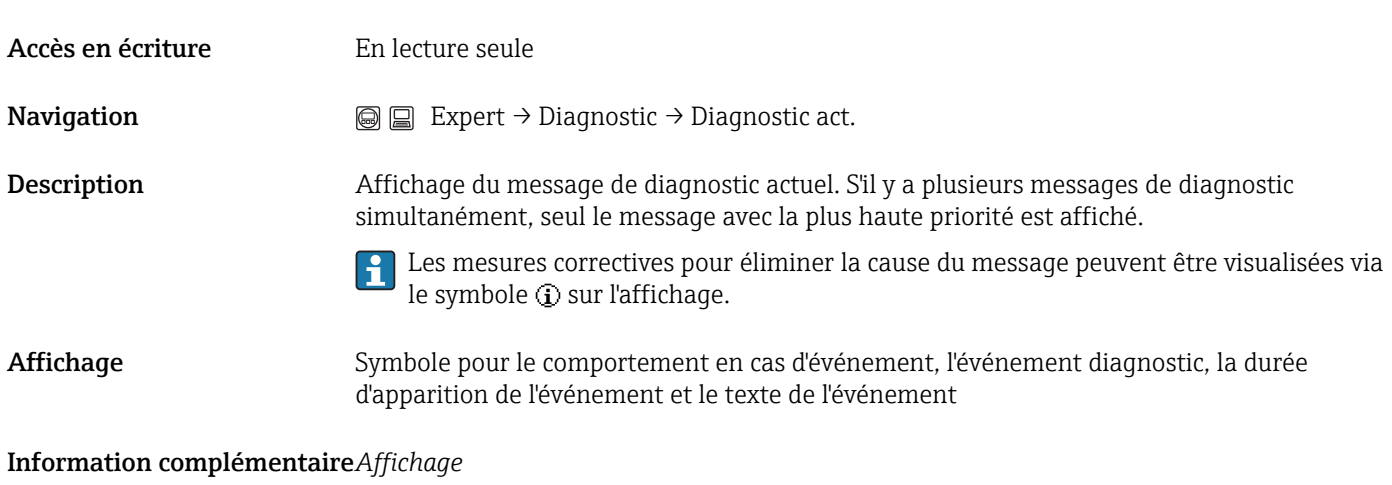

Exemple de format d'affichage : S441 01d4h12min30s Sortie courant 1

## Dernier diagnostic (0690) Accès en écriture En lecture seule **Navigation**  $\text{□}$  Expert → Diagnostic → Derni. diagnostic Description Affichage du message de diagnostic ayant précédé le message actuel. Cet état peut toujours exister. Les mesures correctives pour éliminer la cause du message peuvent être visualisées via I÷ le symbole  $\Omega$  sur l'affichage. Affichage Symbole pour le comportement en cas d'événement, l'événement diagnostic, la durée d'apparition de l'événement et le texte de l'événement Information complémentaire*Affichage*

Exemple de format d'affichage : C411 01d5h14min20s Upload/download actif

Temps de fct depuis redémarrage (0653)

Accès en écriture En lecture seule

**Navigation**  $\text{□}$  Expert → Diagnostic → Tps fct de redém.

Description Affichage de la durée écoulée depuis le dernier redémarrage de l'appareil.

Affichage Jours (d), heures (h), minutes (m) et secondes (s)

Temps de fonctionnement  $\quad$   $\rightarrow$   $\blacksquare$  30) (0652)

## 3.9.1 Expert → Diagnostic → Liste diagnostic

### Diagnostic 1...5 (0692...0696)

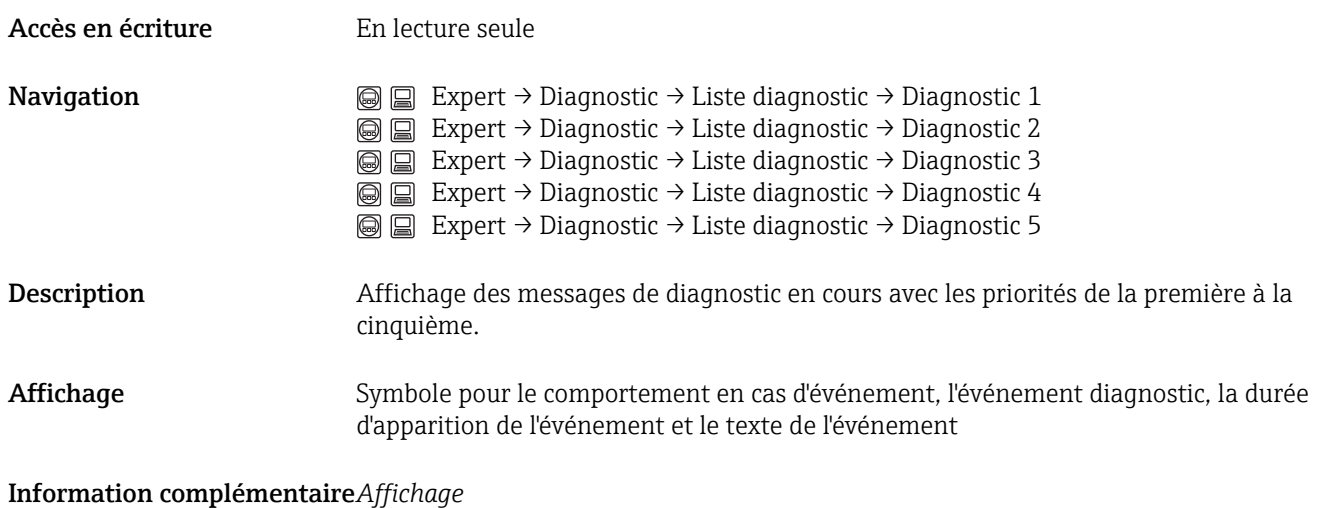

Exemple 1 de format d'affichage : S441 01d4h12min30s Sortie courant 1

Exemple 2 de format d'affichage : F276 10d8h12min22s Erreur module E/S

## 3.9.2 Expert → Diagnostic → Journ. événement

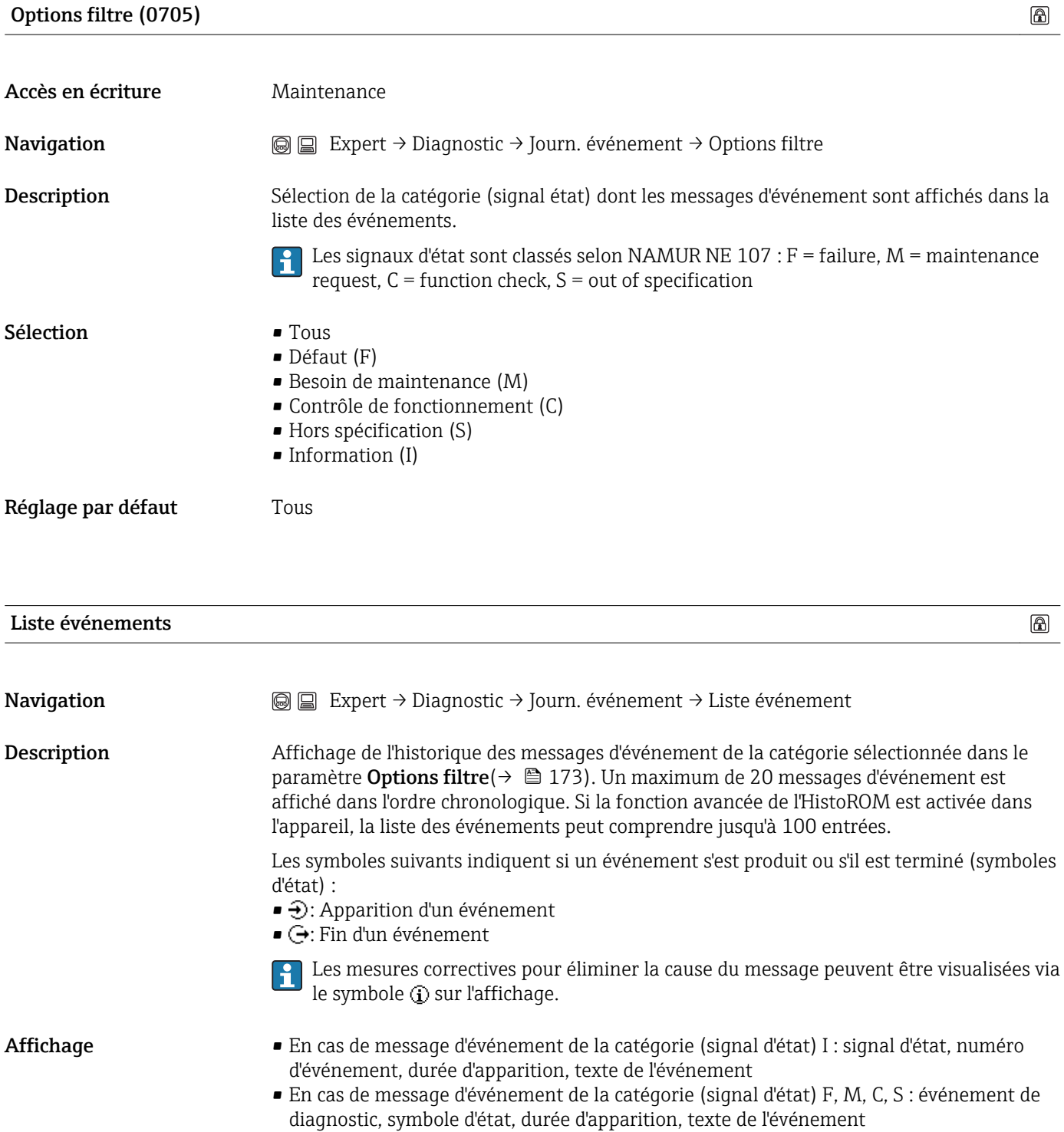

#### Information complémentaire*Affichage*

Exemple 1 de format d'affichage :  $I$  1091 $\odot$  24d12h13m00s Configuration modifiée

Exemple 2 de format d'affichage :  $S441 - 01d4h12m$ in30s Sortie courant 1

*HistoROM* Un HistoROM est une mémoire d'appareil "non volatile" sous la forme d'une EEPROM.

## 3.9.3 Expert  $\rightarrow$  Diagnostic  $\rightarrow$  Info appareil

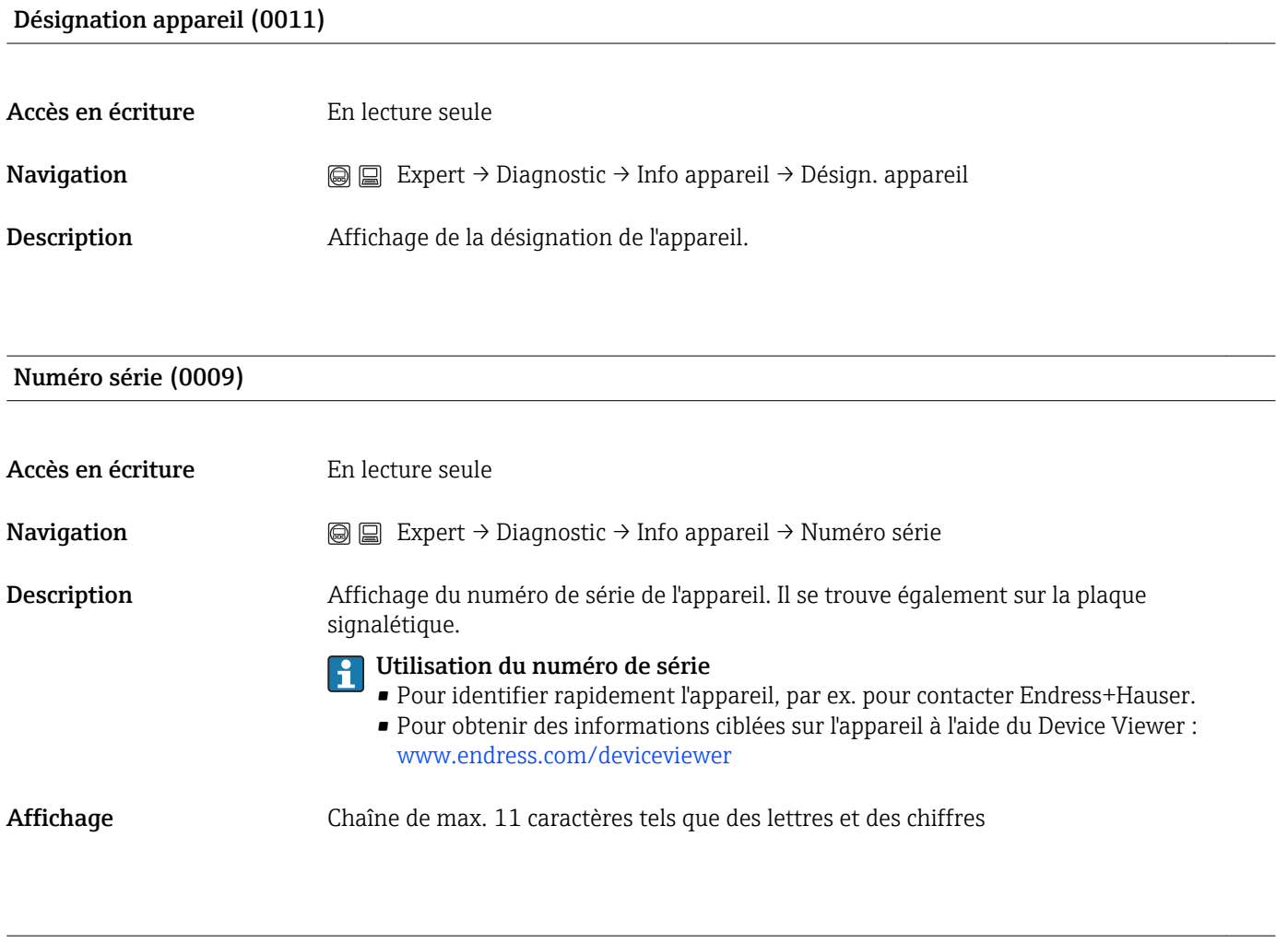

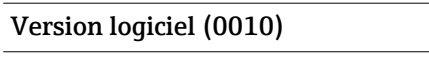

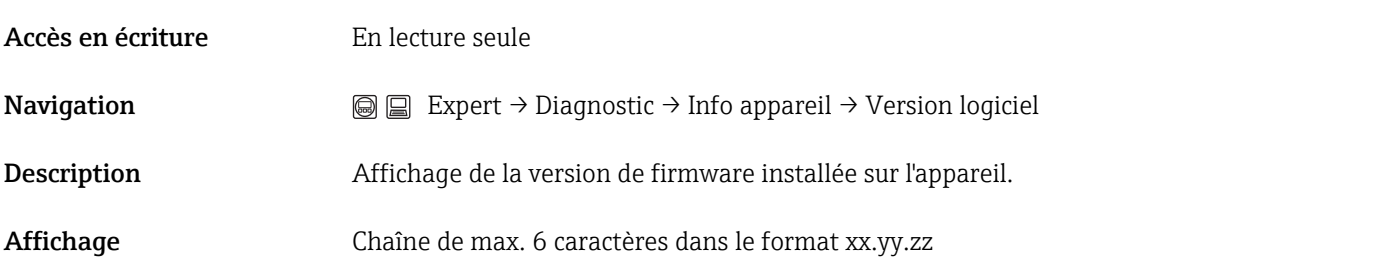

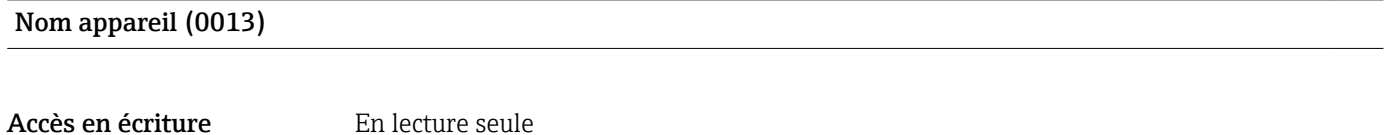

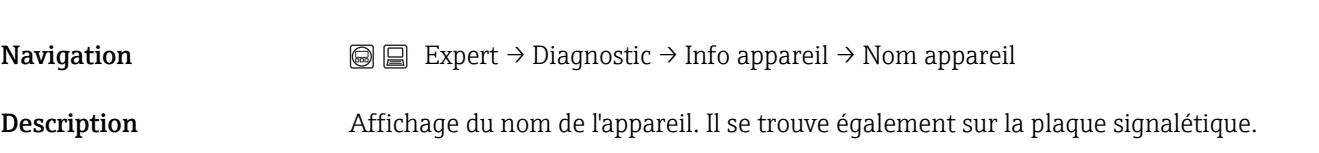

#### Code commande (0008)

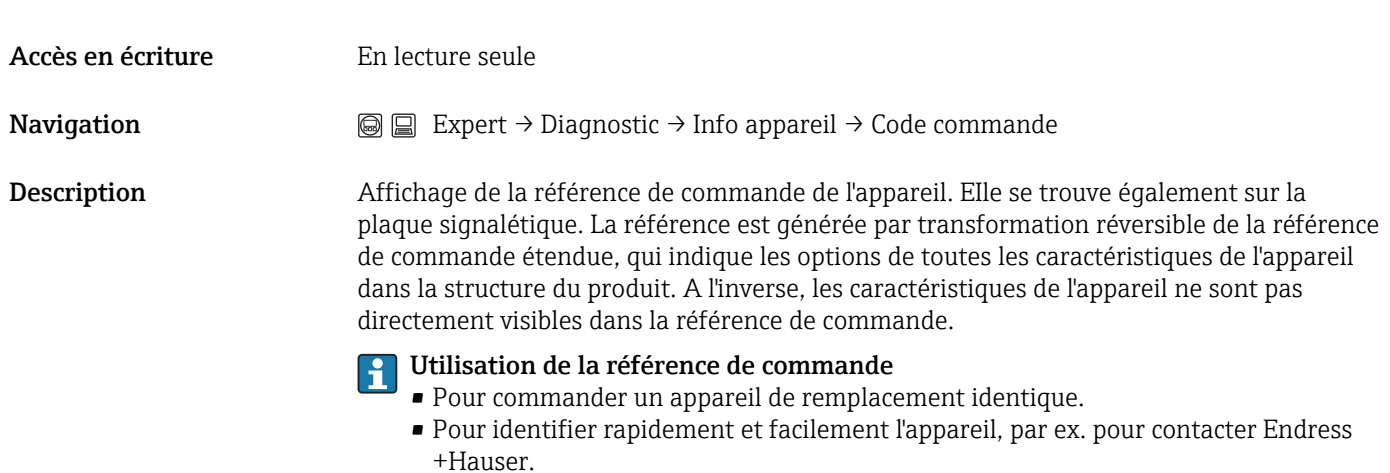

## Référence commande 1...3 (0021...0023)

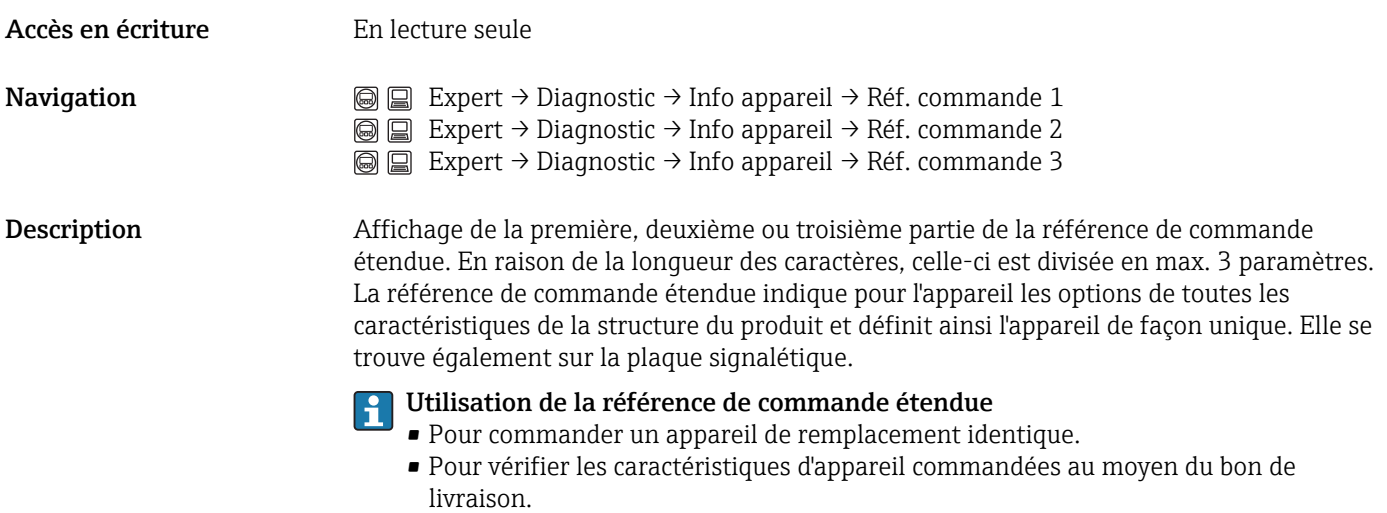

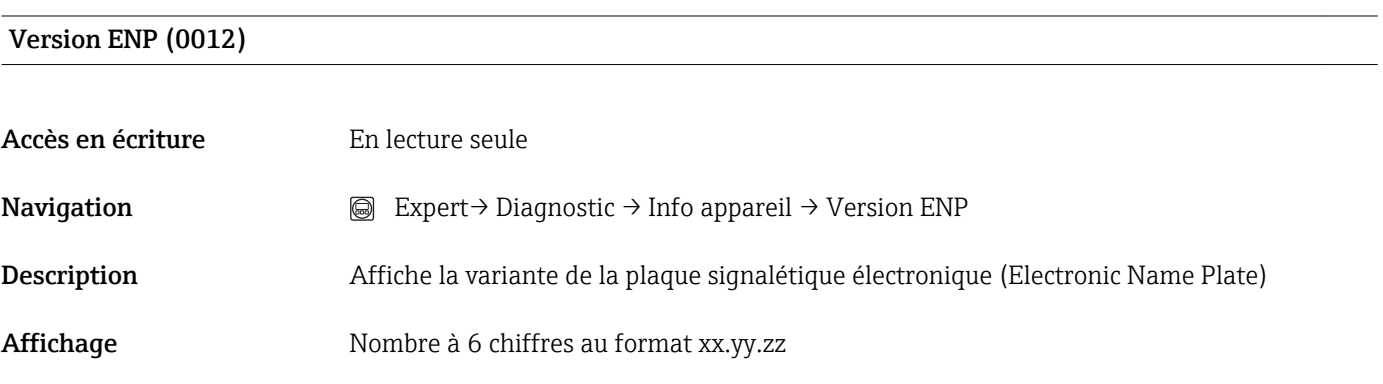

<span id="page-176-0"></span>Affectation voie 1...voie 4 (0851...0854)

 $\circledB$ 

## 3.9.4 Expert → Diagnostic → Enregistrer valeur mesurée

Ce menu n'est affiché que si la fonction étendue de l'HistoROM est activée dans l'appareil.

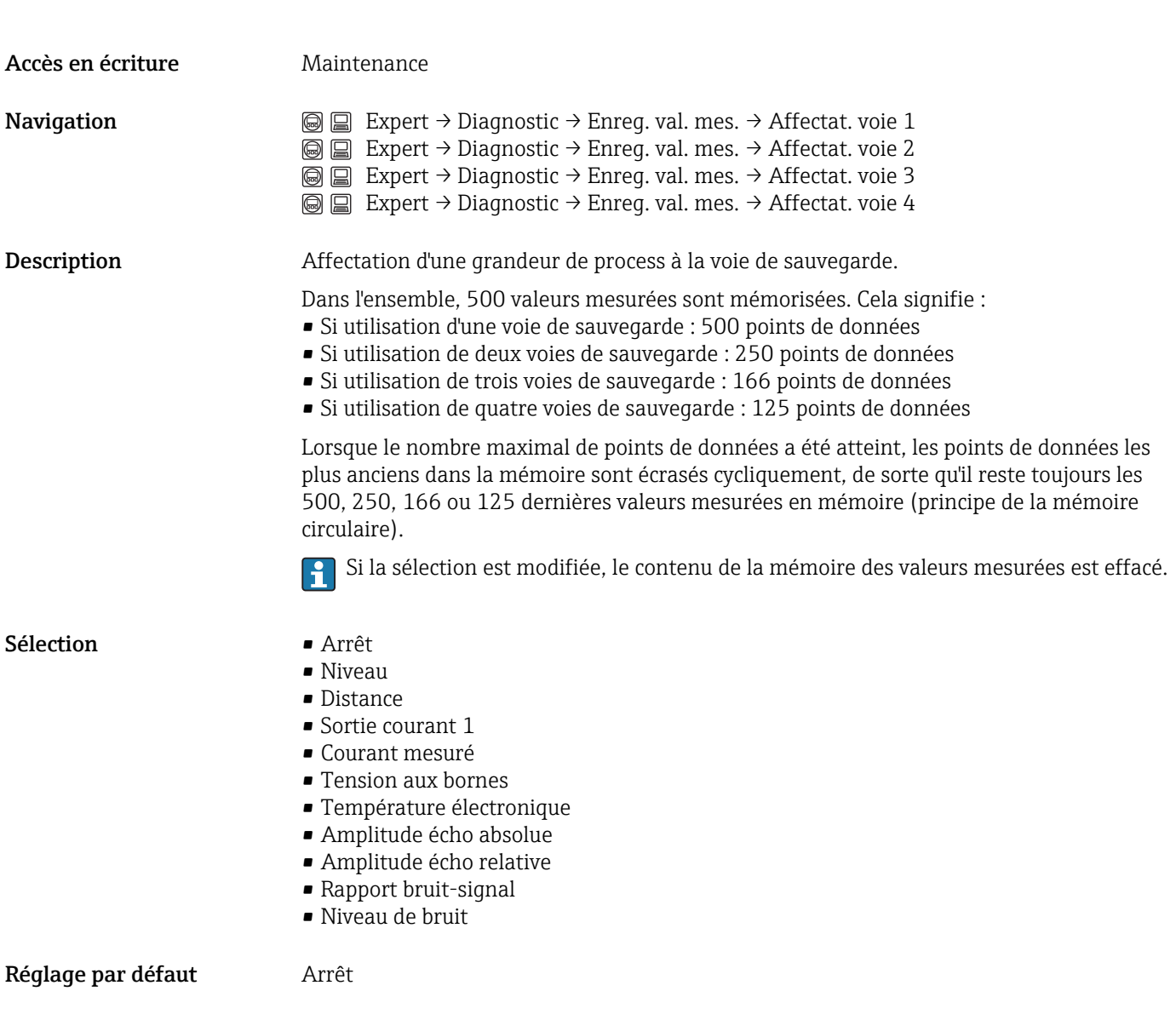

#### Intervalle de mémorisation (0856)

Accès en écriture Maintenance

Navigation  $□$   $□$  Expert → Diagnostic → Enreg. val. mes. → Interval. mémori.

 $\circledR$ 

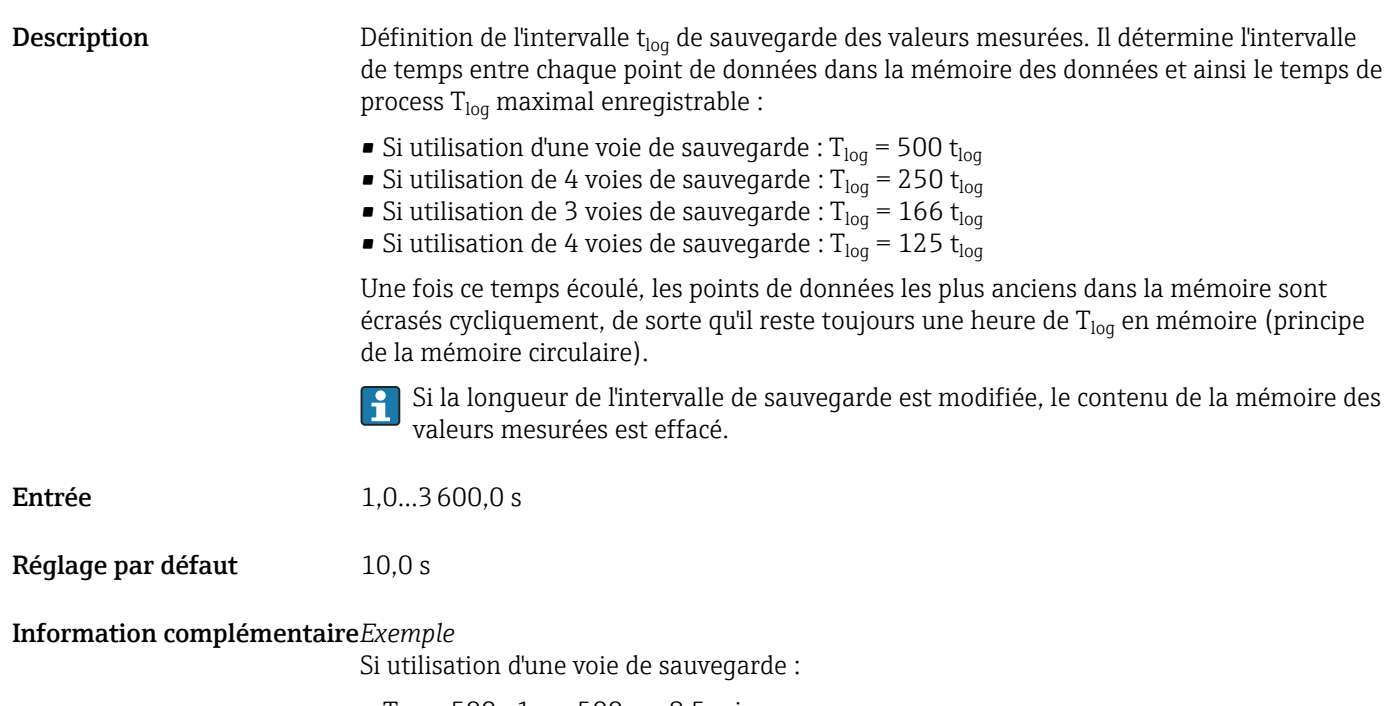

- T<sub>log</sub> = 500 · 1 s = 500 s  $\approx$  8,5 min
- $\bullet$  T<sub>log</sub> = 500 · 10 s = 5000 s ≈ 1,5 h
- T<sub>log</sub> = 500 ⋅ 80 s = 40 000 s ≈ 11 h
- T<sub>log</sub> = 500 ⋅ 3 600 s = 1 800 000 s ≈ 20 d

#### Reset tous enregistrements (0855)

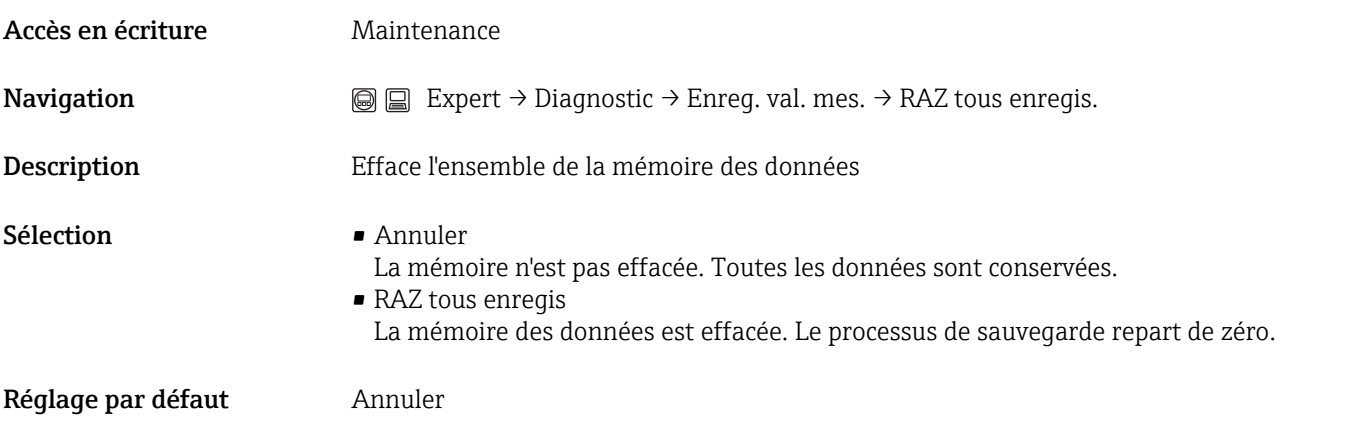

#### Affichage voie 1...voie 4

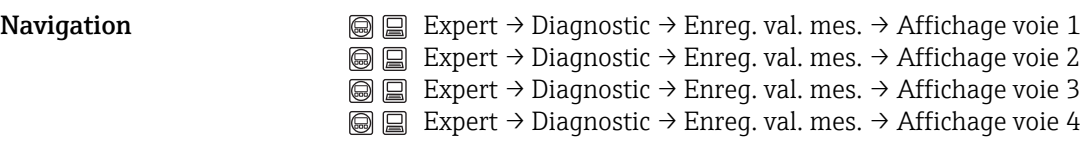

 $\circledB$ 

Description Affichage de l'évolution des valeurs mesurées pour la voie de sauvegarde sous la forme d'une courbe.

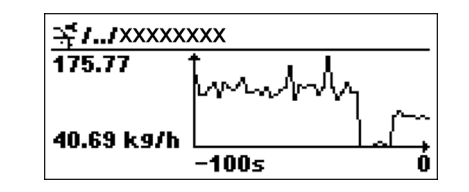

A0013859

- Axe x : Indique, en fonction du nombre de voies sélectionnées, 250 à 1000 valeurs mesurées d'une variable de process.
- Axe y : Indique l'étendue approximative des valeurs mesurées et adapte celle-ci en continu à la mesure en cours.

La grandeur de process, dont la courbe des valeurs mesurées apparaît, est définie dans  $\lceil \cdot \rceil$ le paramètre Affectation voie 1...voie 4(→  $\triangleq$  177).

## 3.9.5 Expert  $\rightarrow$  Diagnostic  $\rightarrow$  Val. min/max

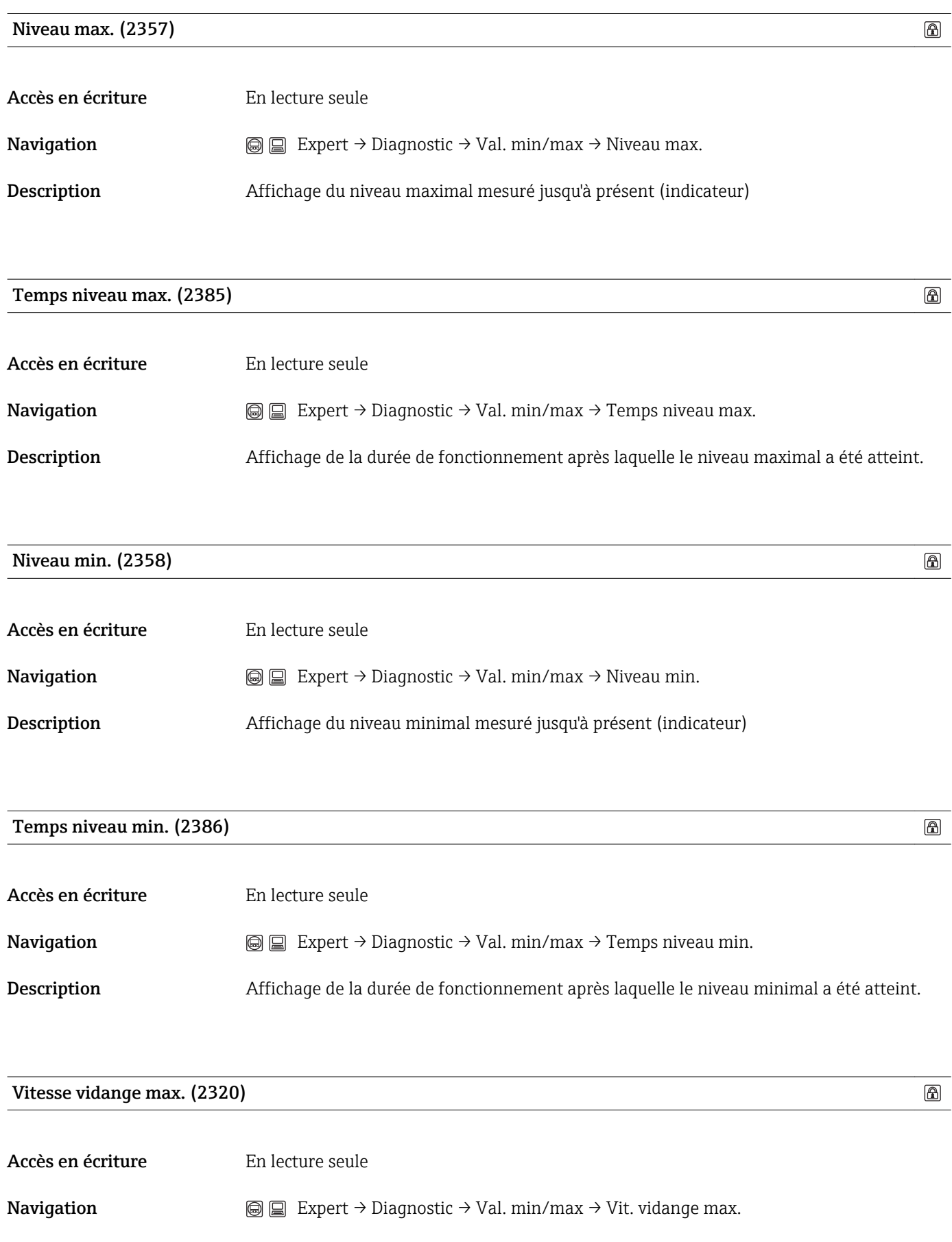
<span id="page-180-0"></span>Description Affichage de la vitesse de vidange maximale mesurée jusqu'à présent (indicateur)

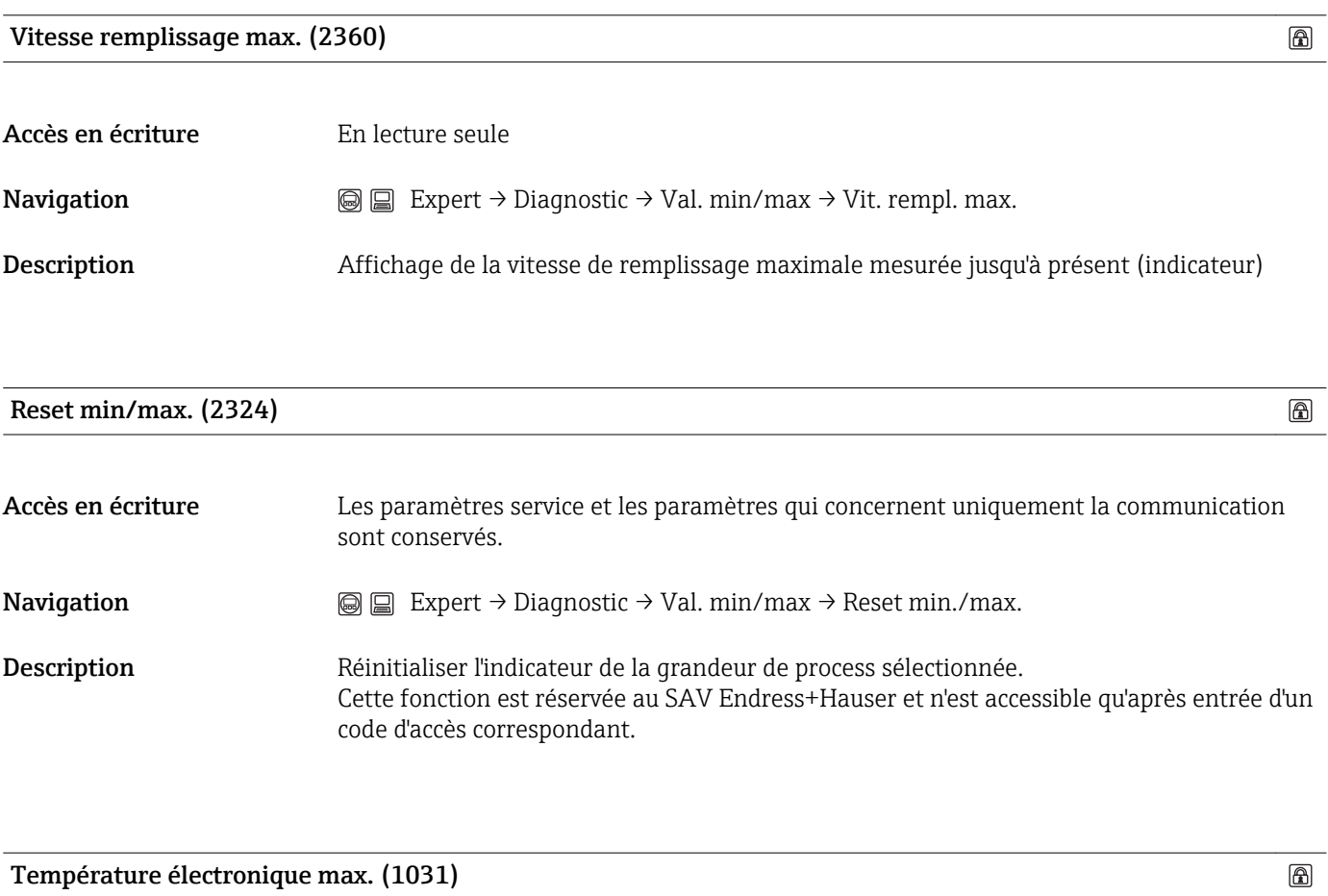

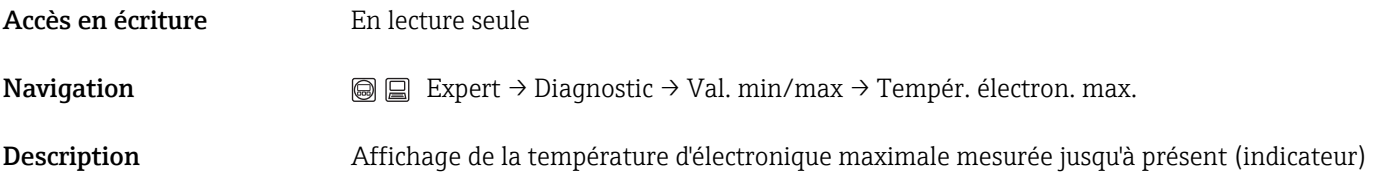

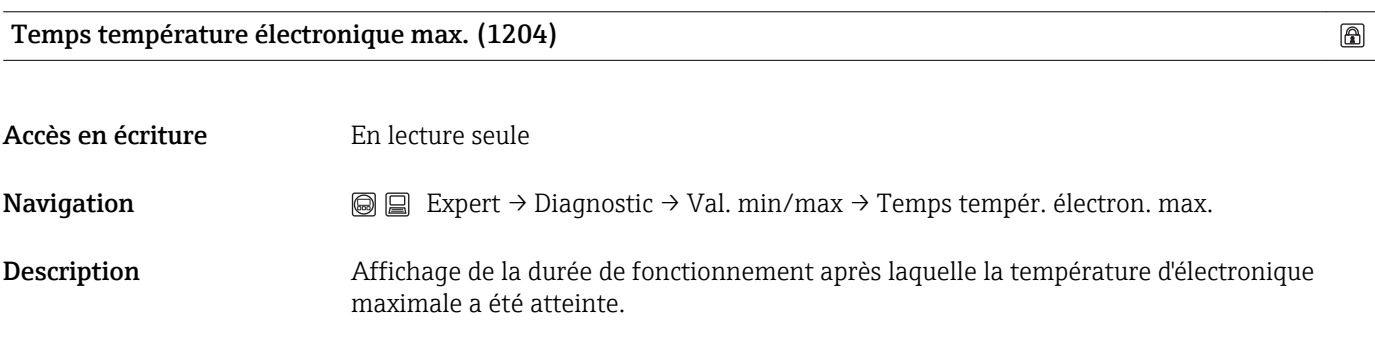

Température électronique min. (1040)

 $\circledB$ 

<span id="page-181-0"></span>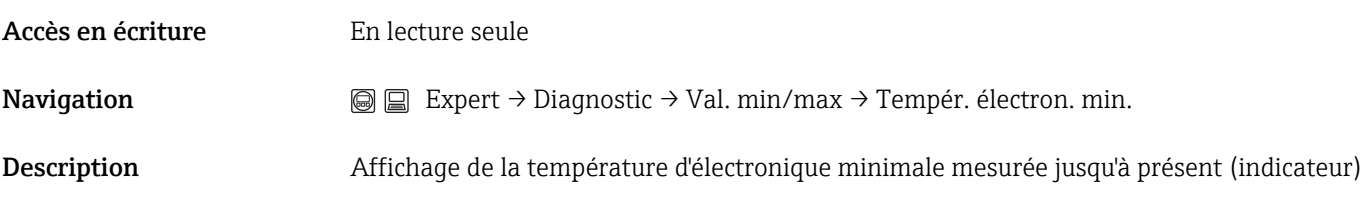

## Temps température électronique min. (1205)

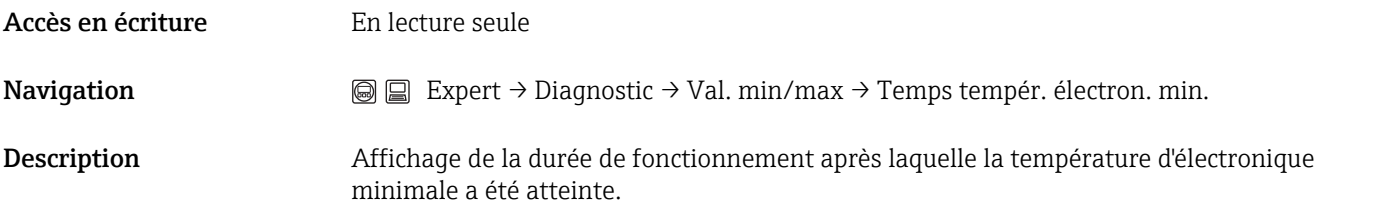

### Reset température min/max. (1173)

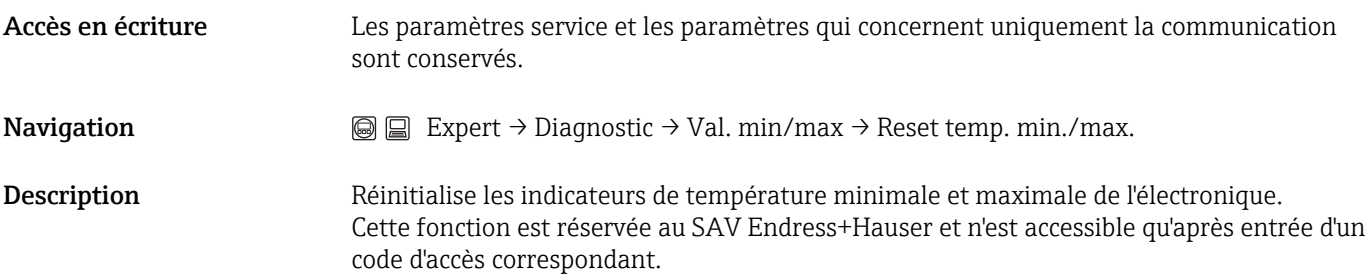

 $\circledB$ 

 $\circledB$ 

 $\circledB$ 

## 3.9.6 Expert  $\rightarrow$  Diagnostic  $\rightarrow$  Simulation

#### <span id="page-182-0"></span>Affectation simulation grandeur mesure (2328)

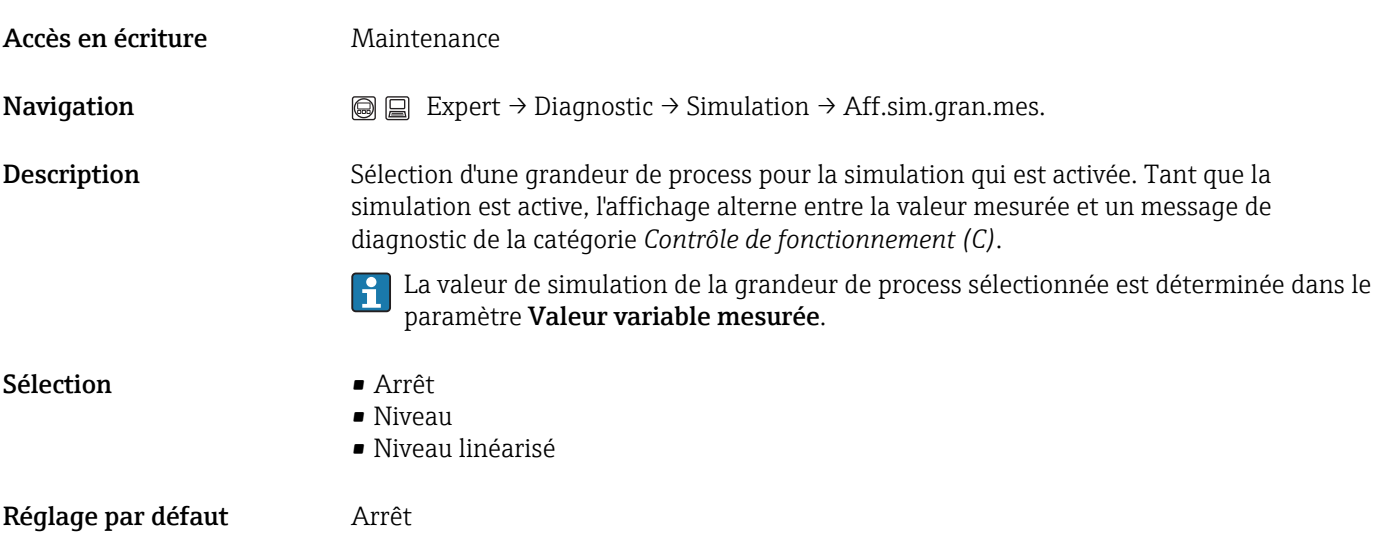

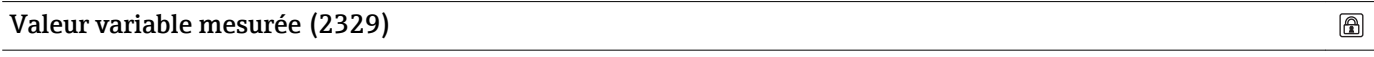

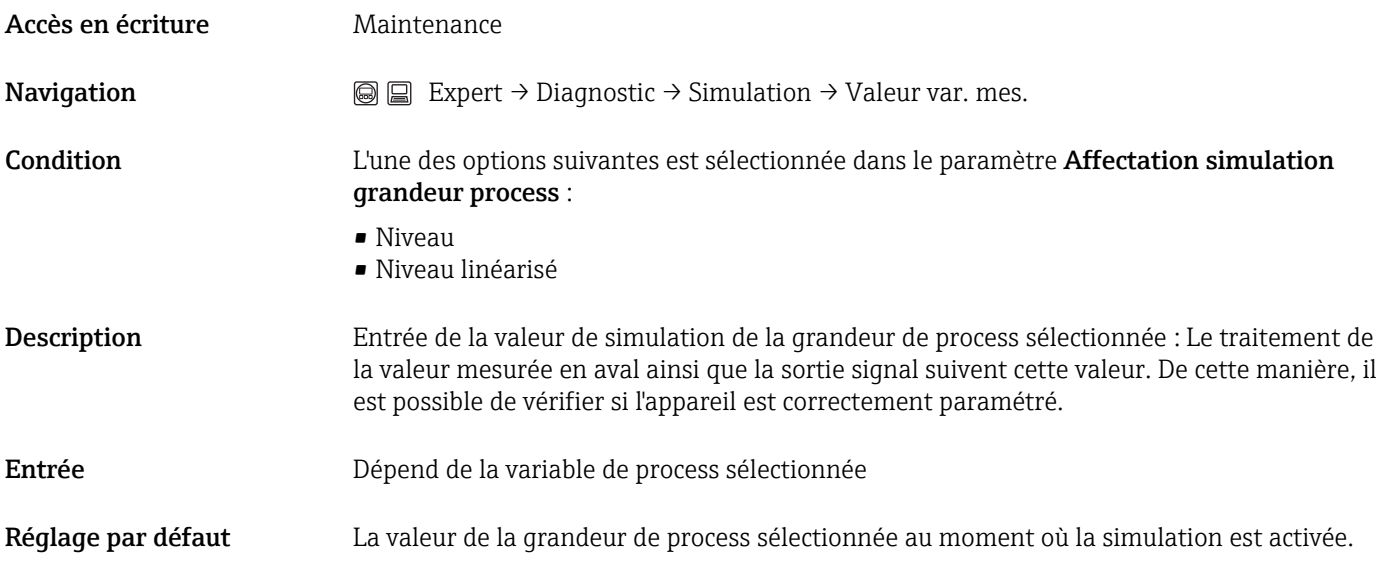

# Simulation sortie commutation (0462)  $\circledR$ **Navigation**  $\text{■}$  Expert → Diagnostic → Simulation → Simul. sort. comm. Description Active ou désactive la simulation de la sortie tout ou rien.

<span id="page-183-0"></span>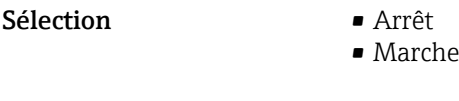

Réglage par défaut Arrêt

#### Etat de commutation (0463)

 $\circledR$ 

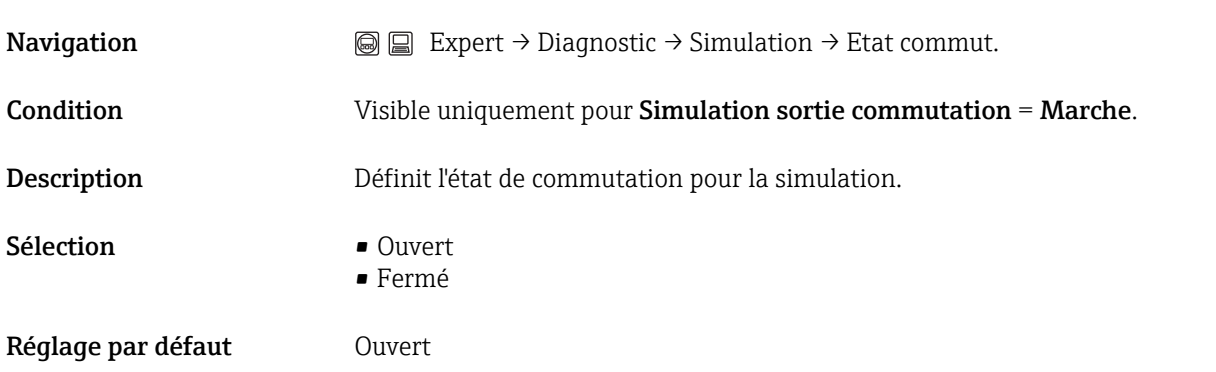

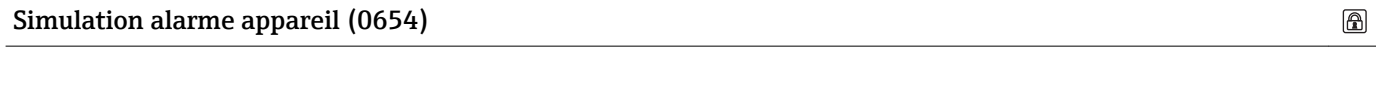

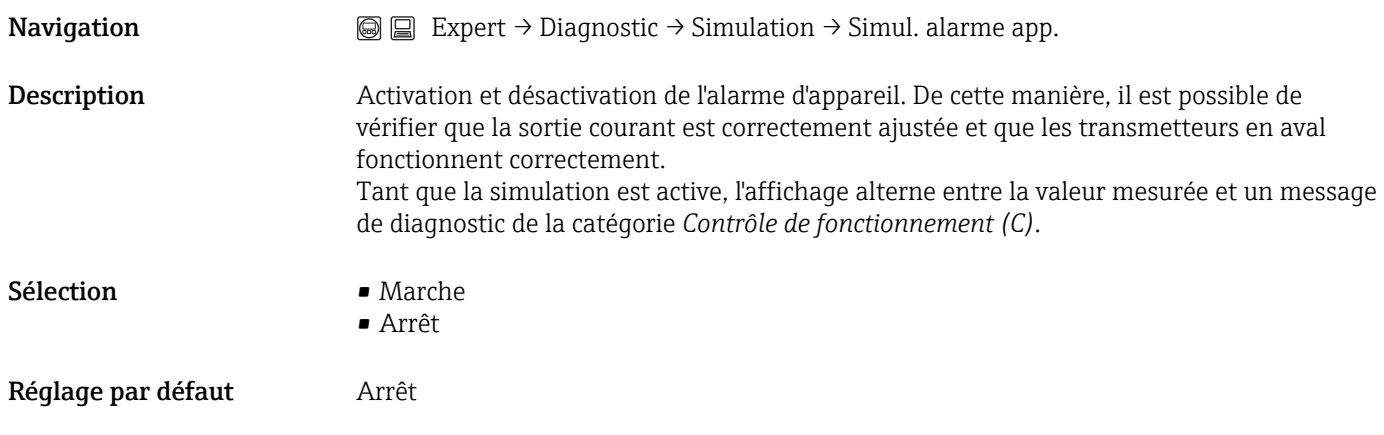

# 3.9.7 Expert → Diagnostic → Test appareil

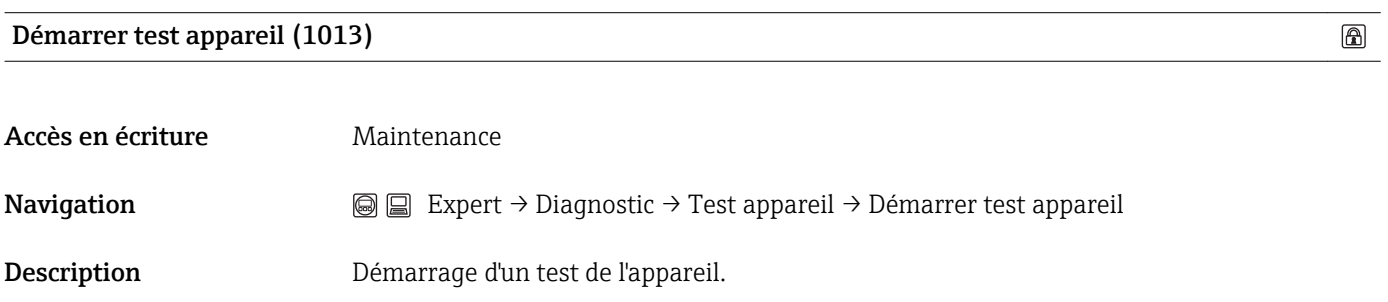

<span id="page-184-0"></span>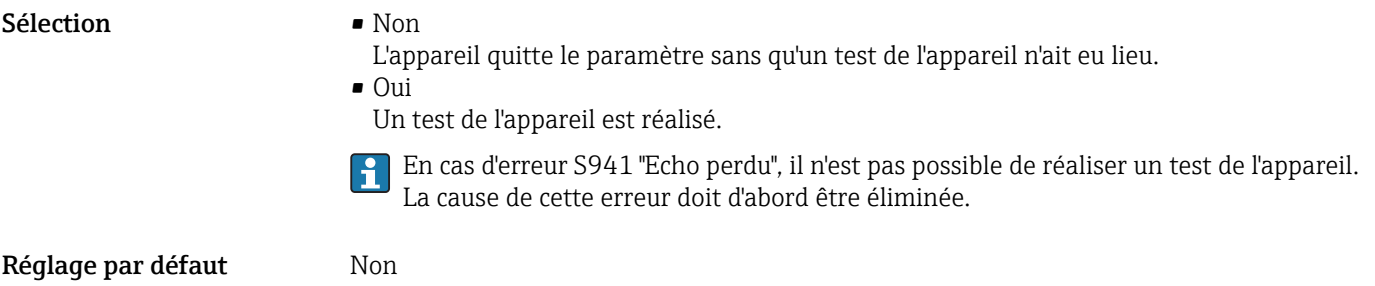

#### Résultat test appareil (1014)

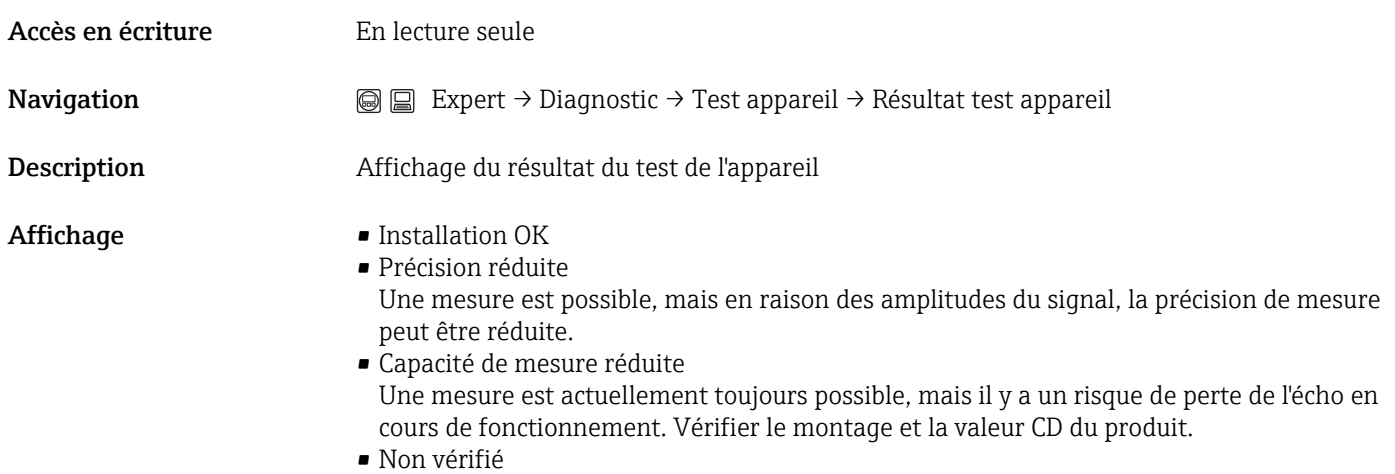

#### Dernier test (1203)

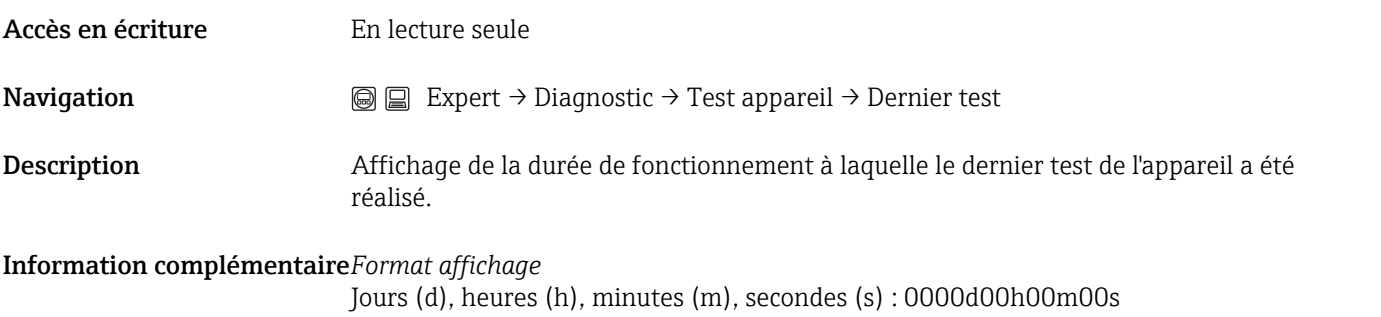

#### Signal niveau (1016)

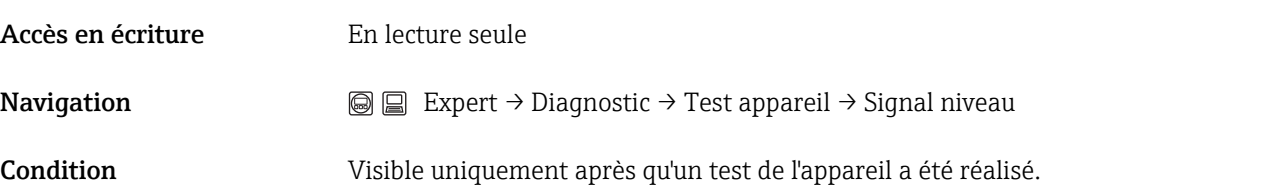

<span id="page-185-0"></span>Description Affichage du résultat du test de l'appareil, spécialement pour le signal de niveau

- 
- Affichage Non vérifié • Contrôle pas OK
	- Vérifier le montage et la valeur CD du produit.
	- Contrôle OK

#### Seuil zone de résonance (1186)

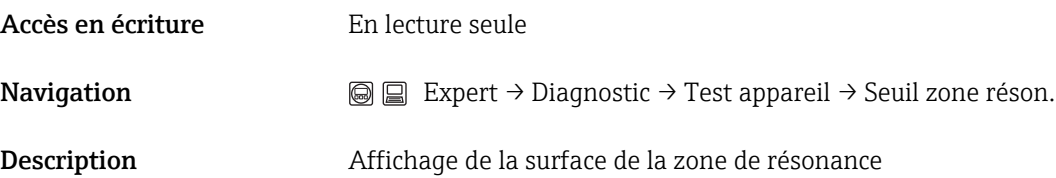

### <span id="page-186-0"></span>3.9.8 Expert → Diagnostic → Diagnostic étendu 1/2

#### Principes de base

Le diagnostic étendu offre des options supplémentaires pour la surveillance de process. L'appareil dispose de deux blocs de diagnostic étendu qui peuvent être utilisés séparément ou en combinaison.

Une grandeur mesurée peut être affectée comme entrée à chaque bloc de diagnostic étendu. Elle peut être soumise (en utilisant un intervalle de temps libre) à un calcul statistique (par exemple : maximum, minimum, moyenne, pente). Ensuite, il est possible, par exemple, de programmer une surveillance des seuils et qu'elle délivre un signal sur la sortie numérique.

Le résultat peut être affiché et évalué dans un système de commande ou un API. Si nécessaire, il peut également être relié au second bloc de diagnostic étendu, de sorte que les résultats des deux blocs puissent être combinés via les liaisons logiques ET ou OU.

#### *Exemple d'application : détection de mousse*

#### Conditions nécessaires

- Le process se déroule à un niveau fixe (dans l'exemple : 80 %)
- Si de la mousse se forme en cours de process, il faut asperger automatiquement la cuve d'eau par le haut ou ajouter un antimousse afin de dissoudre la mousse.

#### Réaction du signal radar en cas de formation de mousse

L'amplitude du signal radar diminue en cas de formation de mousse. Le Diagnostic étendu peut s'en servir pour détecter la mousse. La détection de mousse ne doit toutefois être active que lorsque le niveau se trouve dans la zone entre 75 % et 85 %.

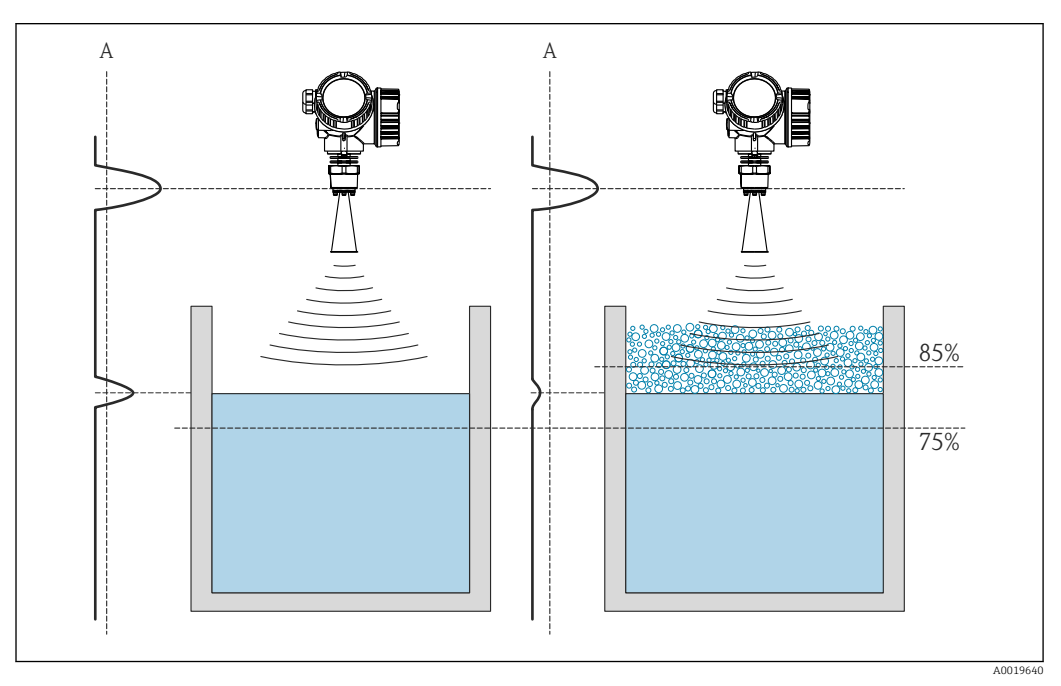

 *16 Diminution de l'amplitude du signal radar en cas de formation de mousse*

*A Seuil de l'amplitude pour la détection de mousse*

#### Etape 1 : Détermination du seuil d'amplitude

Tout d'abord, observer pendant un moment l'amplitude de l'écho dans le process à un niveau donné (ici : 80 %) et déterminer la limite inférieure pour l'amplitude (dans l'exemple : 10 dB).

Les paramètres **Valeur maximale 1/2**( $\rightarrow \Box$  196) et **Valeur minimale 1/2**( $\rightarrow \Box$  196) peuvent être utilisés pour cela.

#### Etape 2 : Configuration de la surveillance de niveau

Pour être sûr que le niveau se trouve effectivement à proximité de la valeur donnée : configurer Diagnostic étendu 1 de la façon suivante :

- **Sélection signal diagnostic 1 = Niveau linéarisé**
- Mode de surveillance  $1 =$  Out of range

Out of range vérifie si un niveau se trouve hors de la gamme surveillée. Tant que c'est le cas, le bloc délivre "0" (INACTIVE). Si le niveau entre dans la gamme surveillée, le bloc délivre "1" (ACTIVE).

- Valeur limite supérieure  $1 = 85\%$
- Valeur limite inférieure  $1 = 75\%$

La sortie du **Diagnostic étendu 1** est alors :

- 0 (INACTIVE) si le niveau se trouve hors de la gamme (out of range).
- 1 (ACTIVE) si le niveau se trouve dans la gamme. La détection de mousse ne doit être active que dans ce cas.

#### Etape 3 : Configuration de la détection de mousse Configurer Diagnostic étendu 2 de la façon suivante :

- Sélection signal diagnostic  $2 =$  Amplitude écho relative
- **Type de calcul 2 = Moyenne**
- **Echantillonnage 2** = 60 s
- **Type de surveillance 2 = Valeur basse**
- Valeur limite inférieure  $2 = 10$  dB

Diagnostic étendu 2 prend alors la valeur suivante (en interne) :

- 0 (INACTIVE) si l'amplitude est supérieure à 10 dB (par ex. : pas de mousse)
- 1 (ACTIVE) si l'amplitude est inférieure à 10 dB (par ex. : mousse détectée).

#### Etape 4 : Configuration de la logique de liaison

Configurer Diagnostic étendu 2 de la façon suivante :

- Lien DA 2 vers = Sortie digitale diagnostic avancé 1
- Logique de lien DA 2 = ET

La sortie de **Diagnostic étendu 2** prend alors la valeur suivante :

- 0 (INACTIVE) si au moins l'un des deux blocs a le statut "0" (INACTIVE).
- 1 (ACTIVE) si les deux blocs ont le statut "1" (ACTIVE).

Cela signifie pour l'exemple :

- Si le niveau se trouve dans la gamme définie et que l'amplitude du signal est inférieure à 10 dB, un signal de diagnostic est émis. Ce signal peut être relié à la sortie de commutation de l'appareil ( $\rightarrow \Box$  99).
- En revanche, si le niveau se trouve hors de la gamme définie ou si l'amplitude du signal est supérieure à 10 dB (pas de mousse), aucun signal de diagnostic n'est émis à la sortie de commutation.

Cet état peut également être relié au bloc DI et ainsi être transmis au bus de terrain.

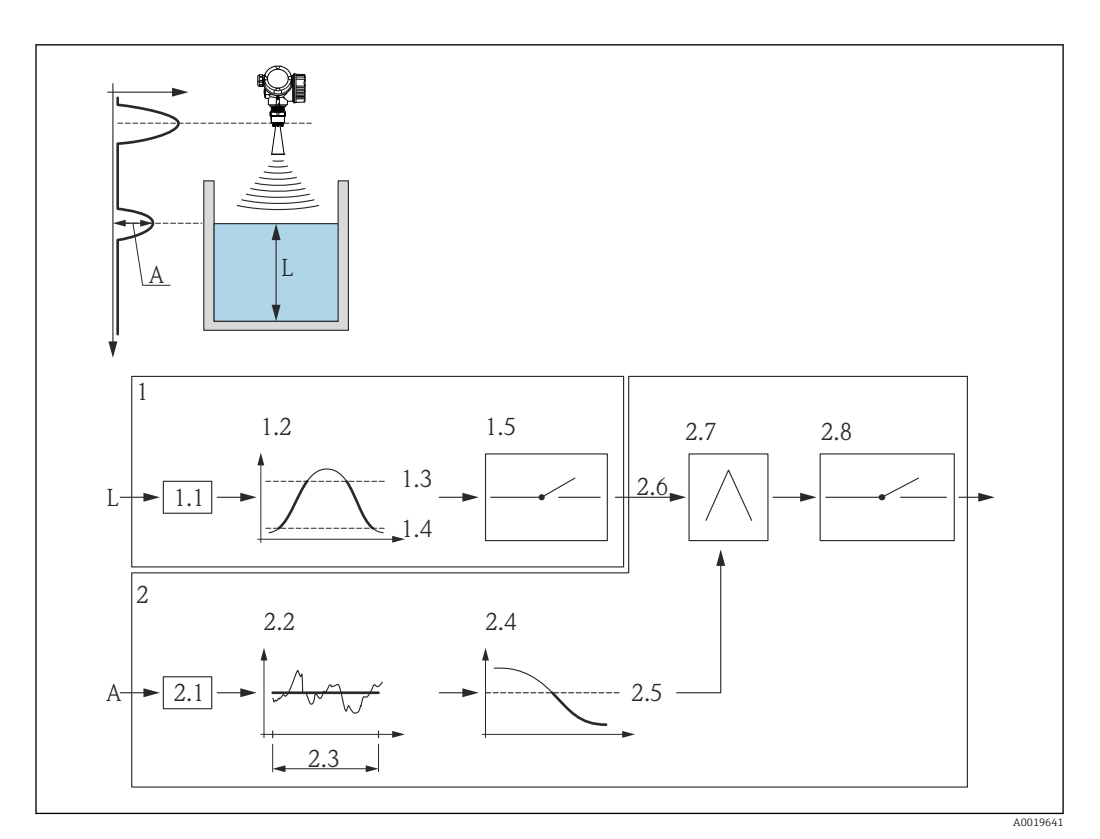

 *17 Configuration du diagnostic étendu pour la détection de mousse*

- *L Niveau*
- *A Amplitude*
- *1 Diagnostic étendu 1 : vérification du niveau*
- *1.1 "Sélection signal diagnostic 1" = "Niveau linéarisé"*
- *1.2 "Type de surveillance 1" = "Dans plage"*
- *1.3 "Valeur limite supérieure" = 85 %*
- *1.4 "Valeur limite inférieure" = 75 %*
- *1.5 Sortie numérique du Diagnostic étendu 1*
- *2 Diagnostic étendu 2 : surveillance de l'amplitude*
- *2.1 "Sélection signal diagnostic 2" = "Amplitude écho relative"*
- *2.2 "Type de calcul 2" = "Moyenne"*
- *2.3 "Echantillonnage" = 60 s*
- *2.4 "Type de surveillance" = "Valeur basse"*
- *2.5 "Valeur limite inférieure" = 10 dB*
- *2.6 "Lien DA 2 vers" = "Sortie digitale diagnostic avancé 1"*
- *2.7 "Logique de lien DA2" = "ET" 2.8 Sortie digitale diagnostic avancé 2*

#### *Aperçu des paramètres*

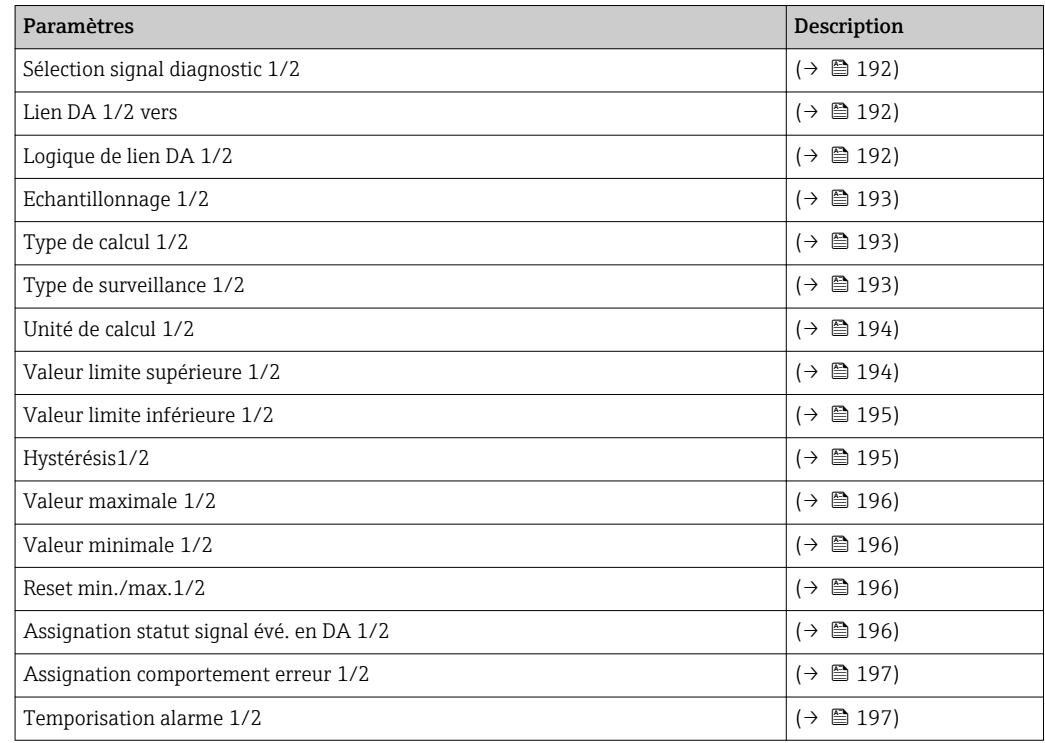

 $\circledR$ 

#### Les paramètres

## <span id="page-191-0"></span>Sélection signal diagnostic 1/2 (11179)

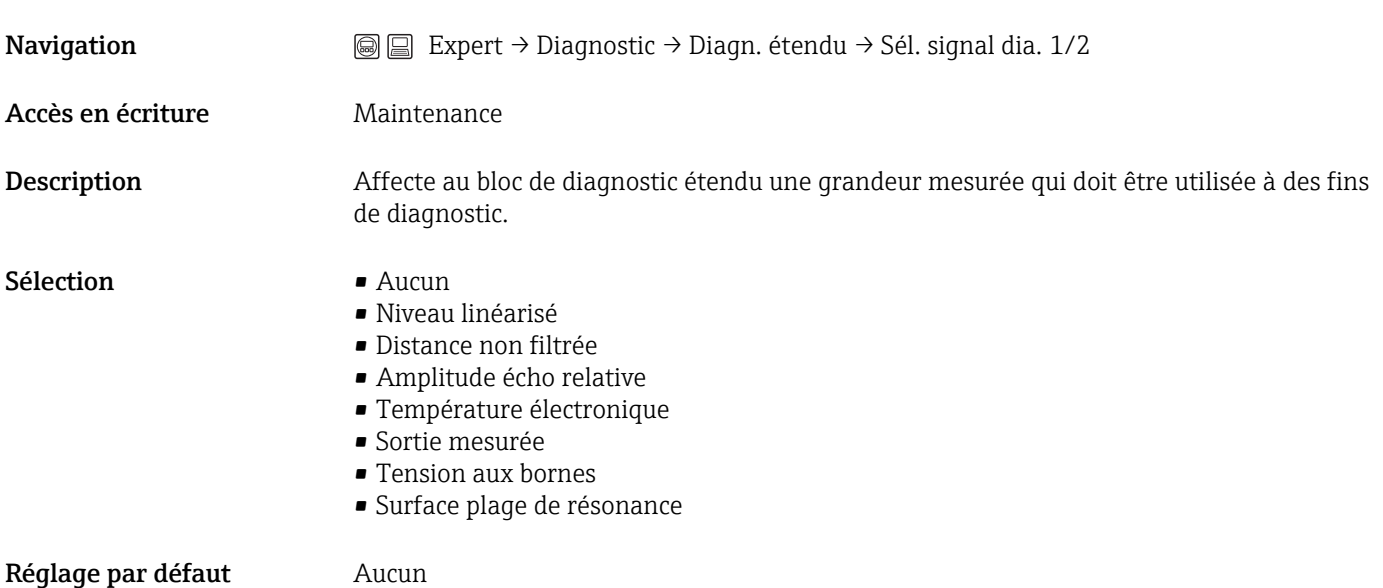

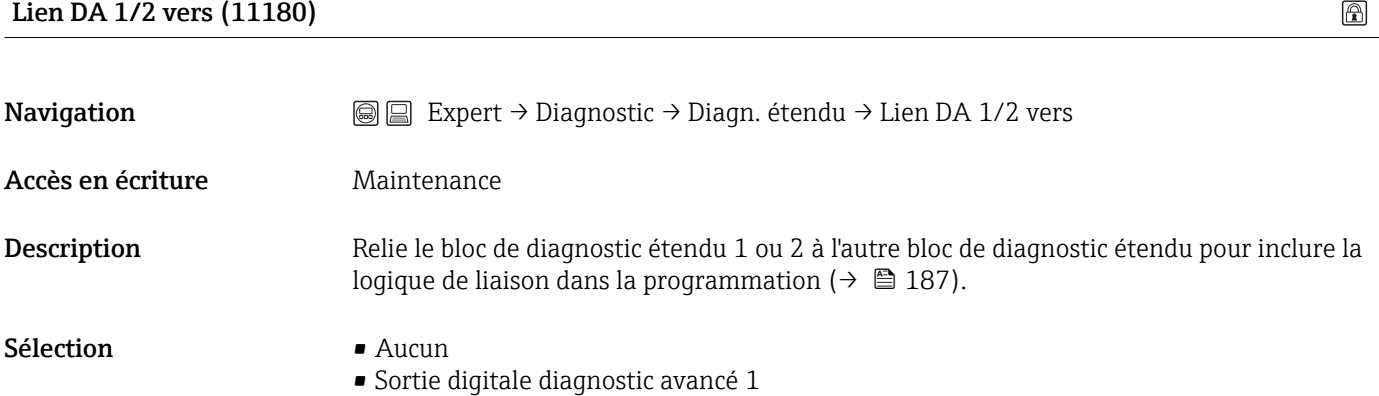

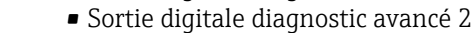

Réglage par défaut Aucun

### Logique de lien DA 1/2 (11181)

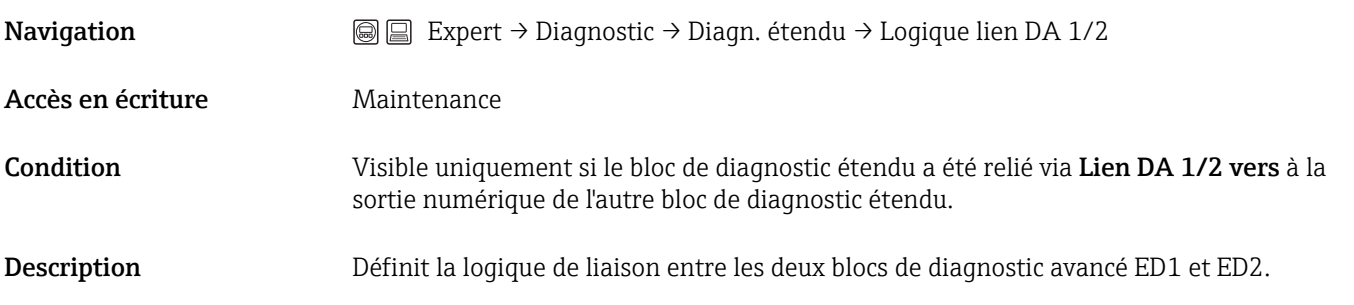

 $\color{red} \color{black} \textcircled{\scriptsize{1}}$ 

<span id="page-192-0"></span>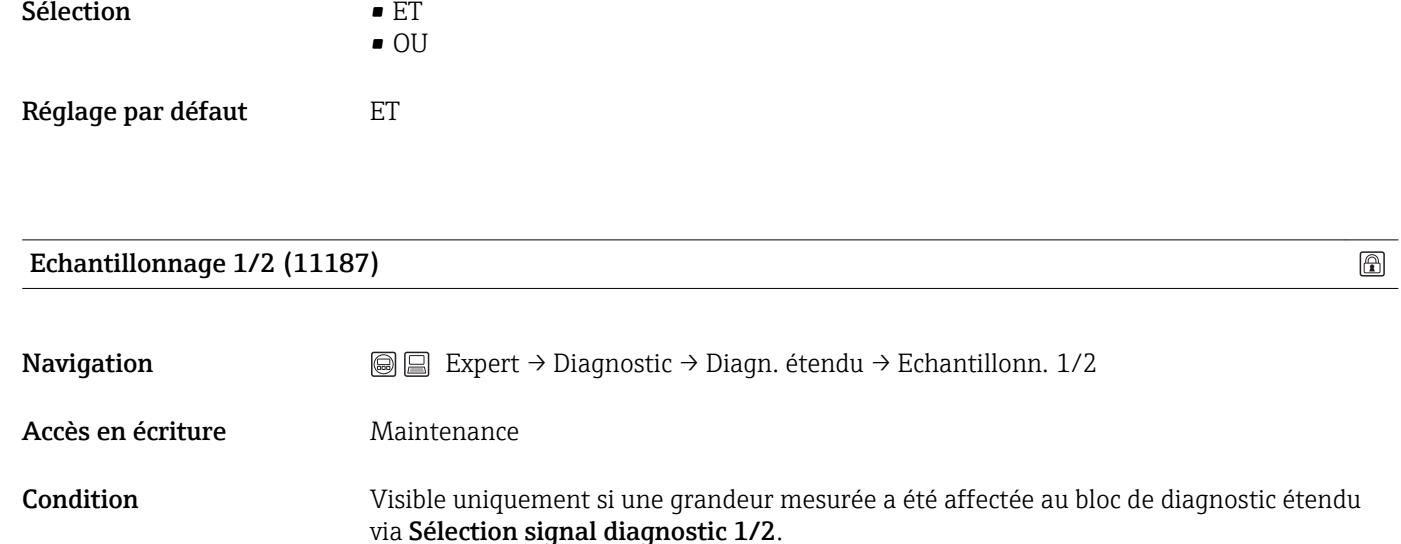

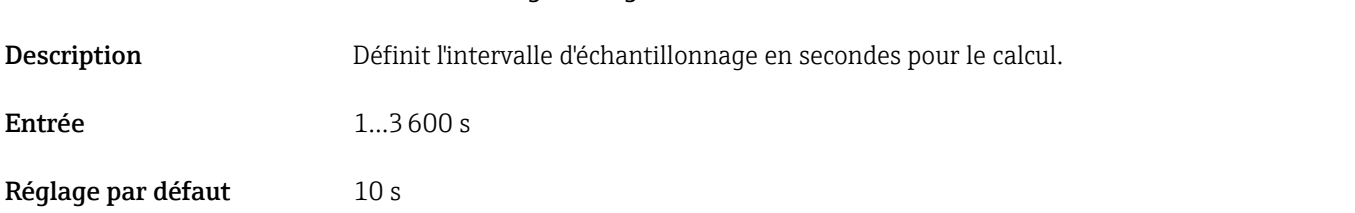

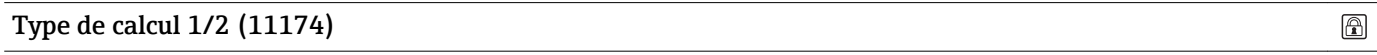

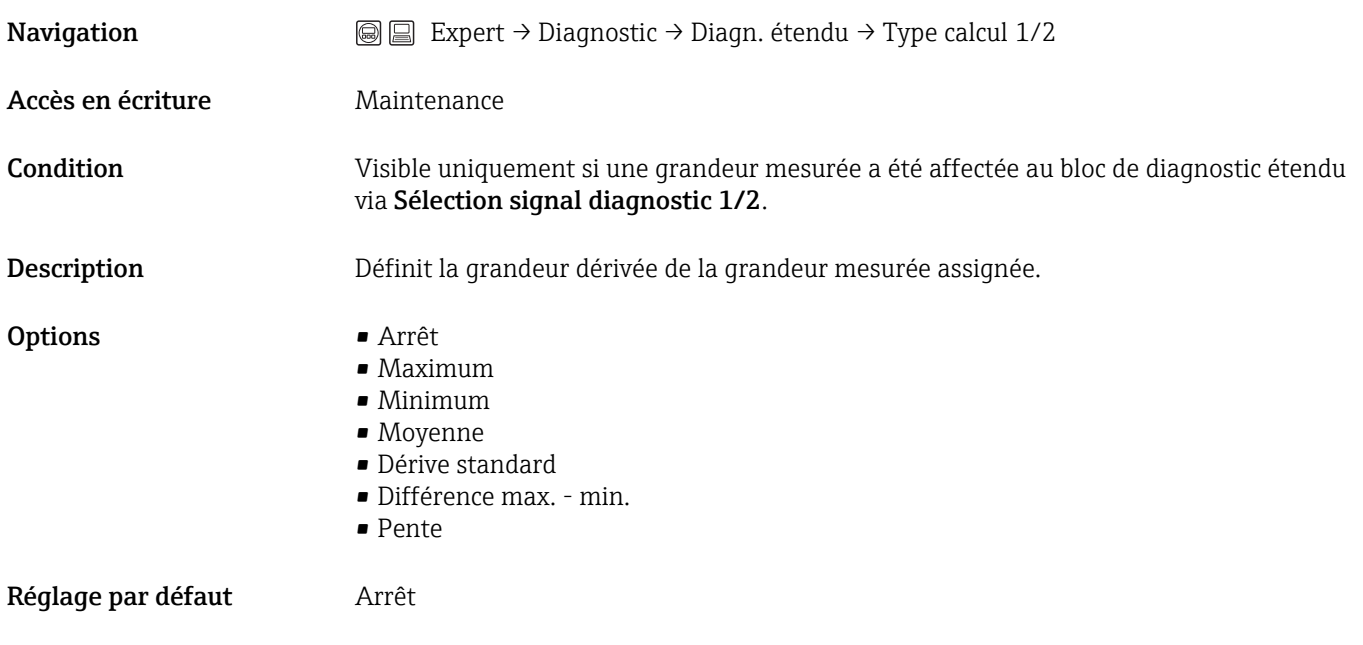

Information complémentaireLe calcul prend pour base l'Echantillonnage défini. (Les valeurs suivantes sont également calculées dans l'intervalle d'échantillonnage : maximum, minimum, moyenne, écart standard, différence min.-max. ou pente moyenne)

 $\circledR$ 

<span id="page-193-0"></span>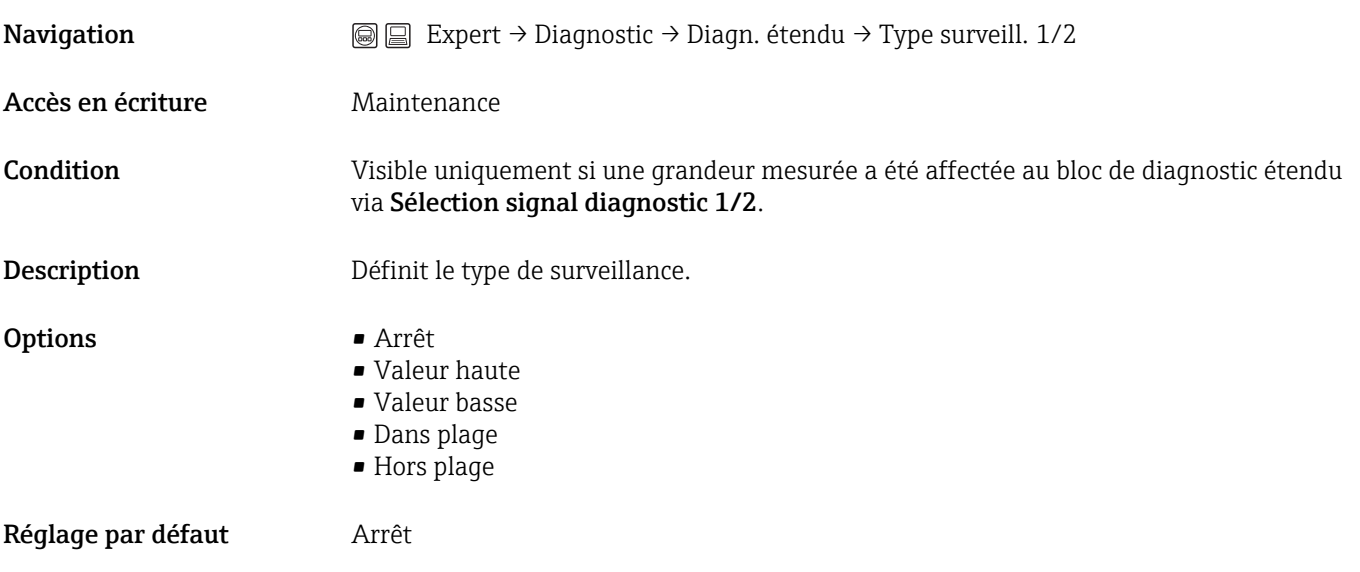

Information complémentaireSi un calcul a été sélectionné dans le paramètre Type de calcul, la surveillance ne se réfère pas à la valeur mesurée assignée mais à la valeur résultant de ce calcul.

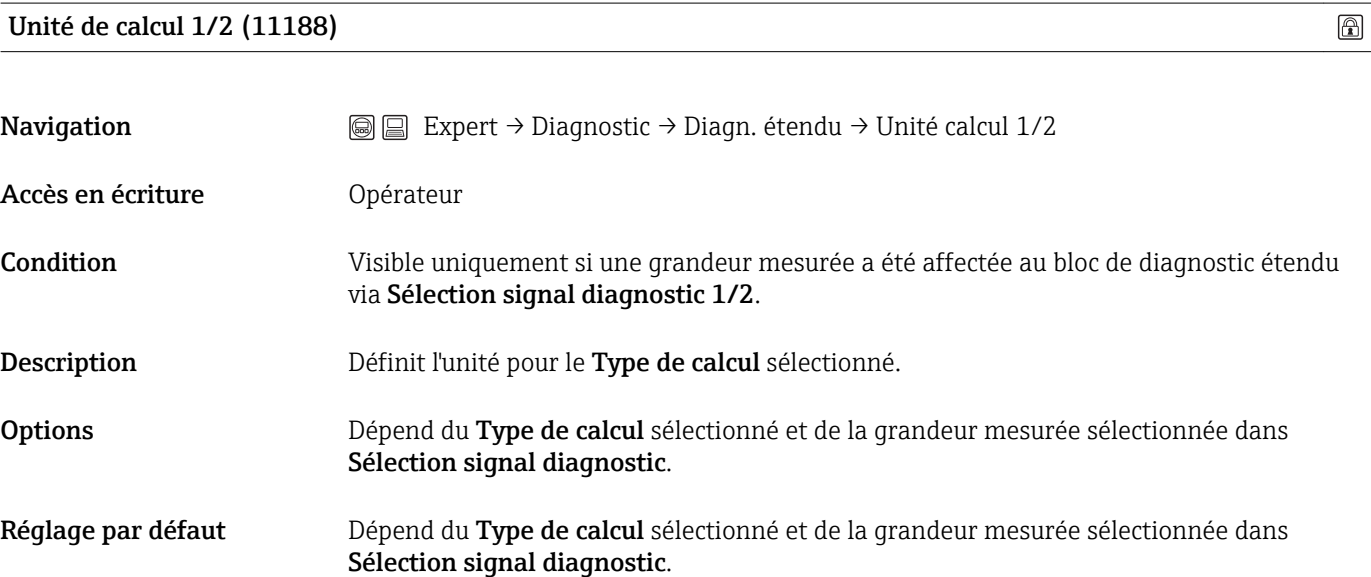

#### Valeur limite supérieure 1/2 (11182)

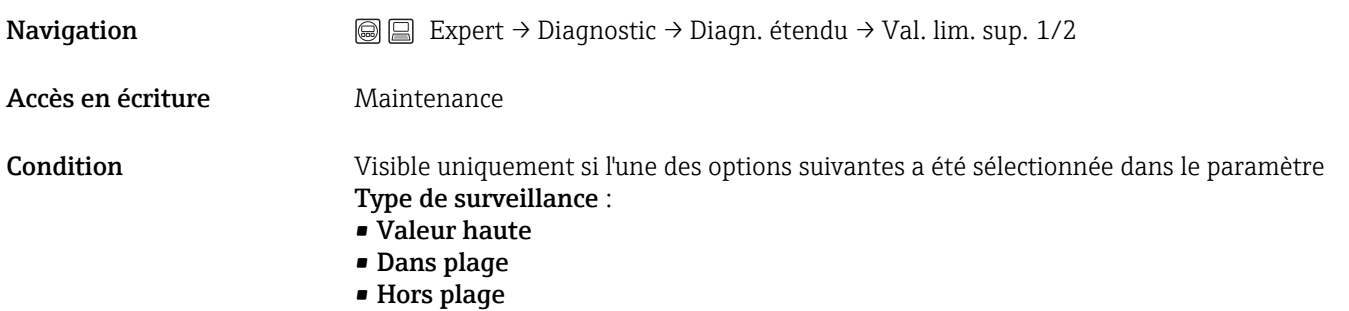

 $\circledR$ 

 $\bigcirc$ 

 $\boxed{\color{blue}\mathbf{0}}$ 

<span id="page-194-0"></span>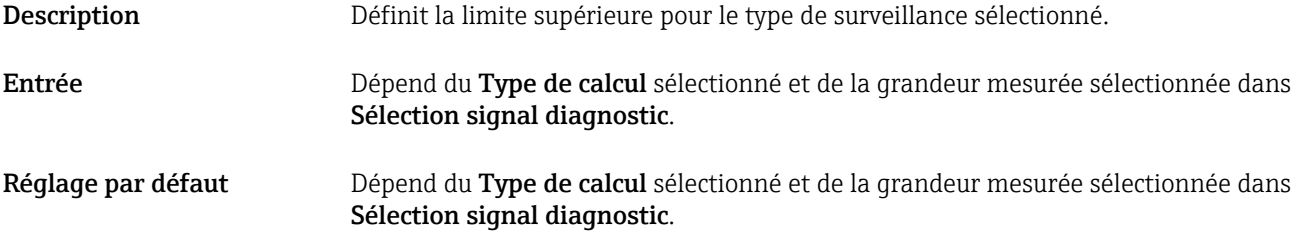

## Valeur limite inférieure 1/2 (11184)

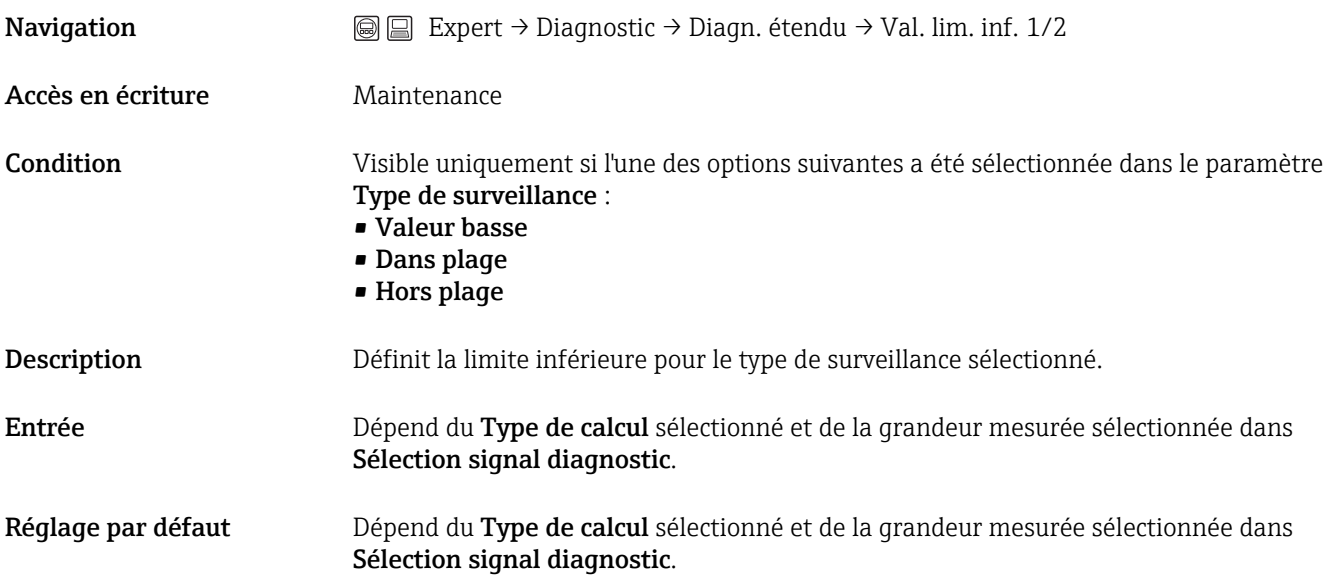

#### Hystérésis 1/2 (11178)

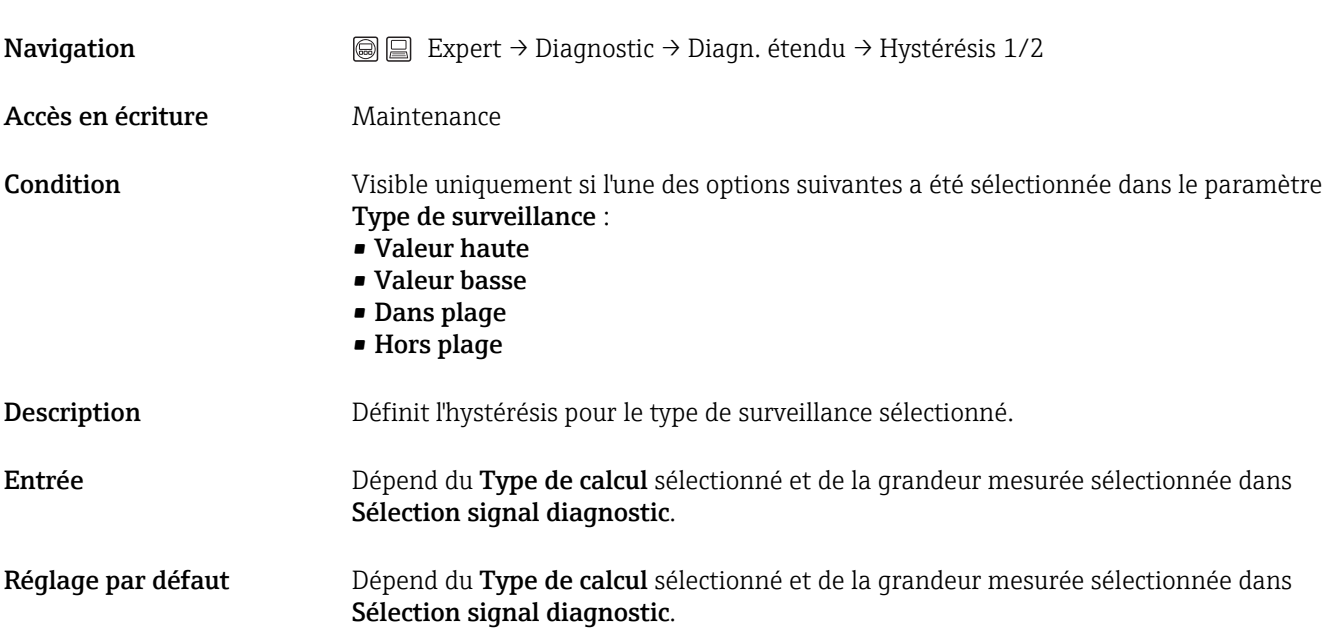

#### <span id="page-195-0"></span>Valeur maximale 1/2 (11183)

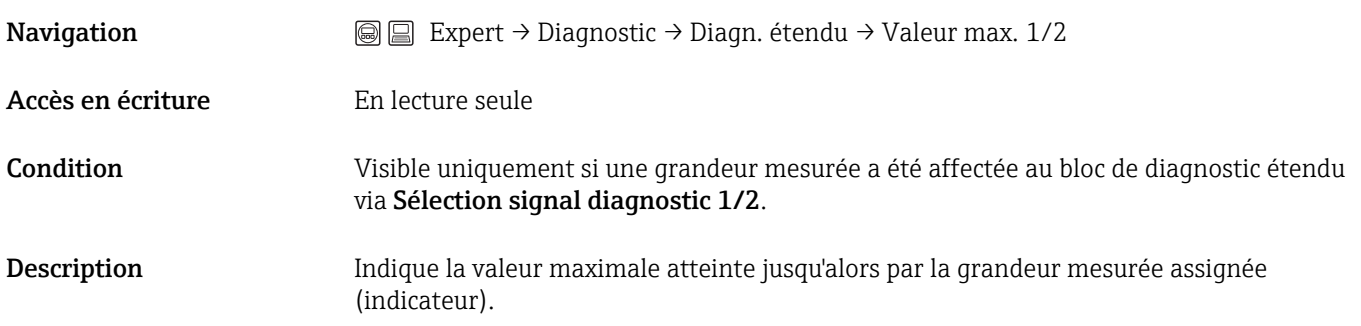

#### Valeur minimale 1/2 (11185)

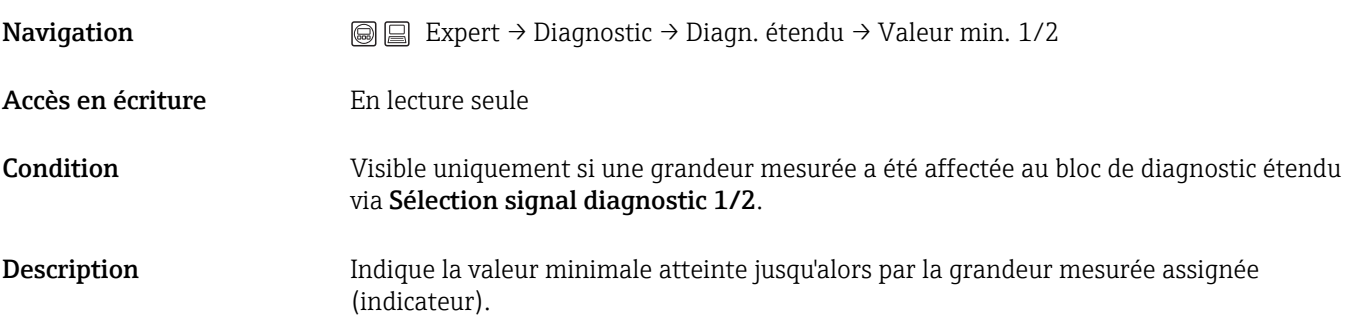

#### Réinitialisation min./max. 1/2 (11186)

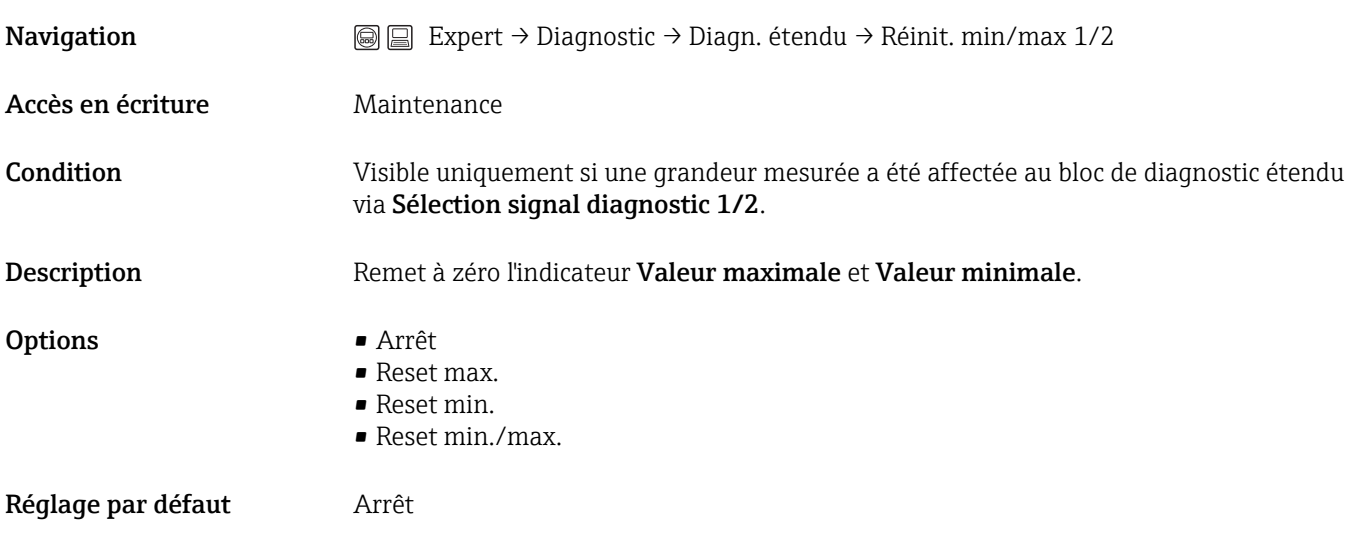

#### Assignation statut signal évé. en DA 1/2 (11176)

 $\bigcirc$ 

 $\textcircled{\footnotesize{1}}$ 

 $\circledR$ 

 $\color{red} \color{black} \textcircled{\scriptsize{1}}$ 

 $\circledR$ 

<span id="page-196-0"></span>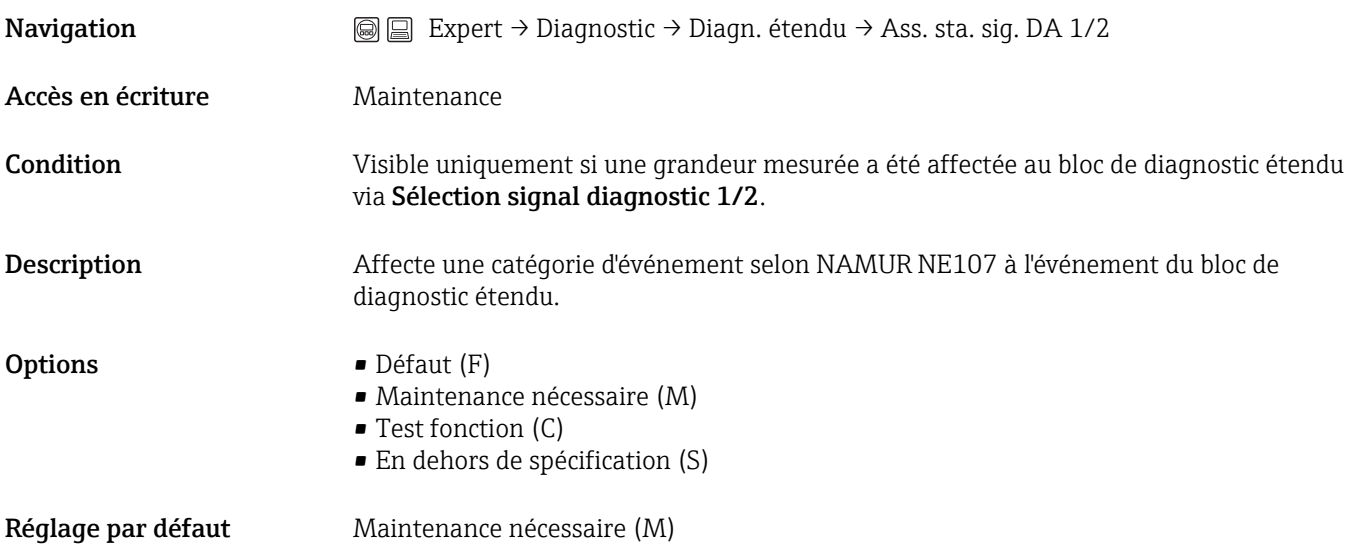

Assignation comportement erreur 1/2 (11177)

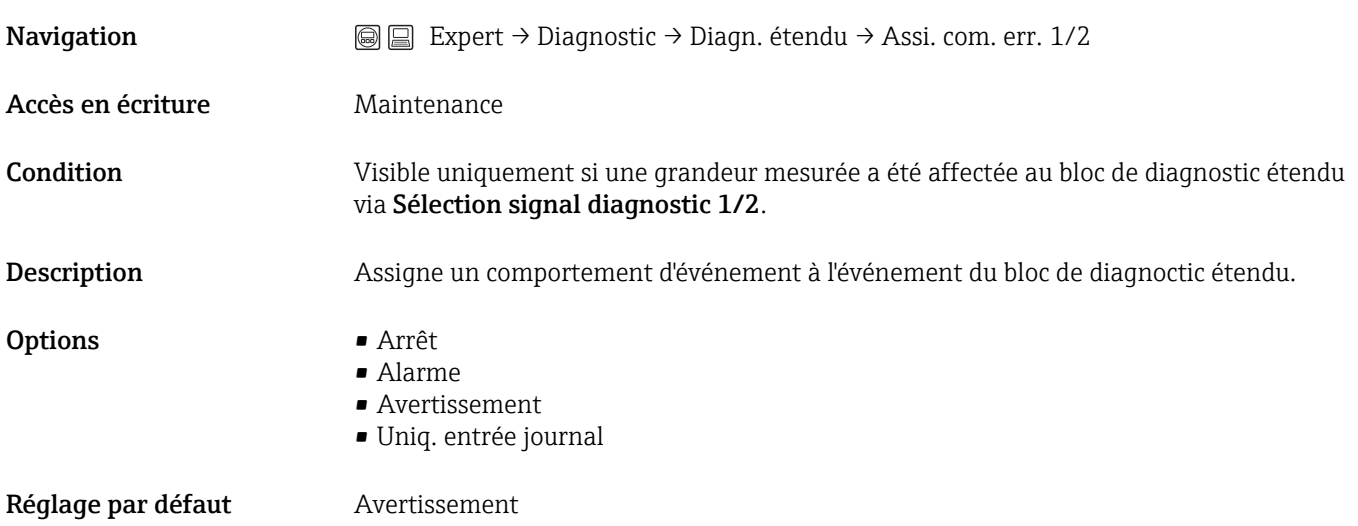

Temporisation alarme 1/2 (11171)

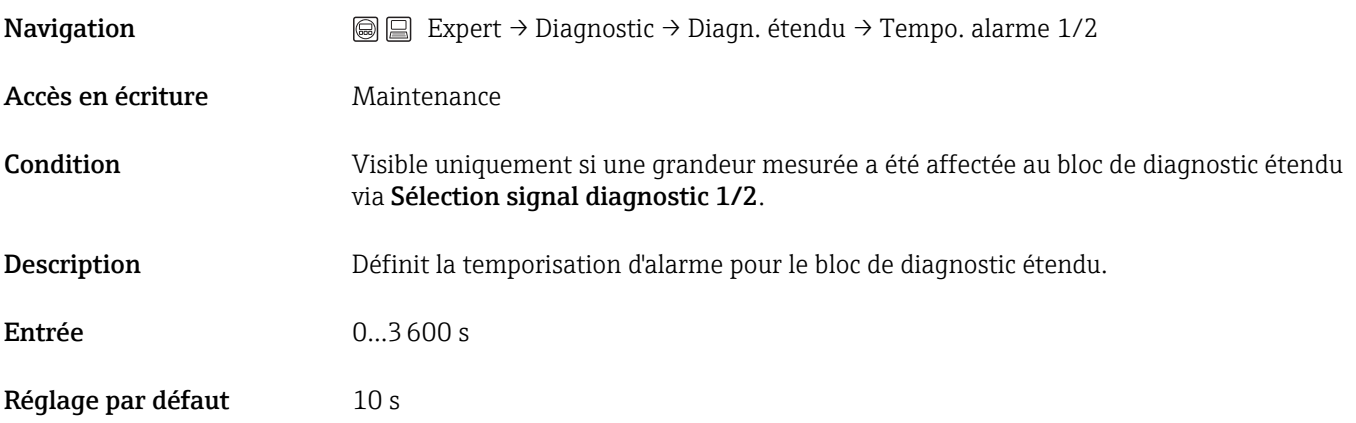

 $\circledR$ 

# Index

# A

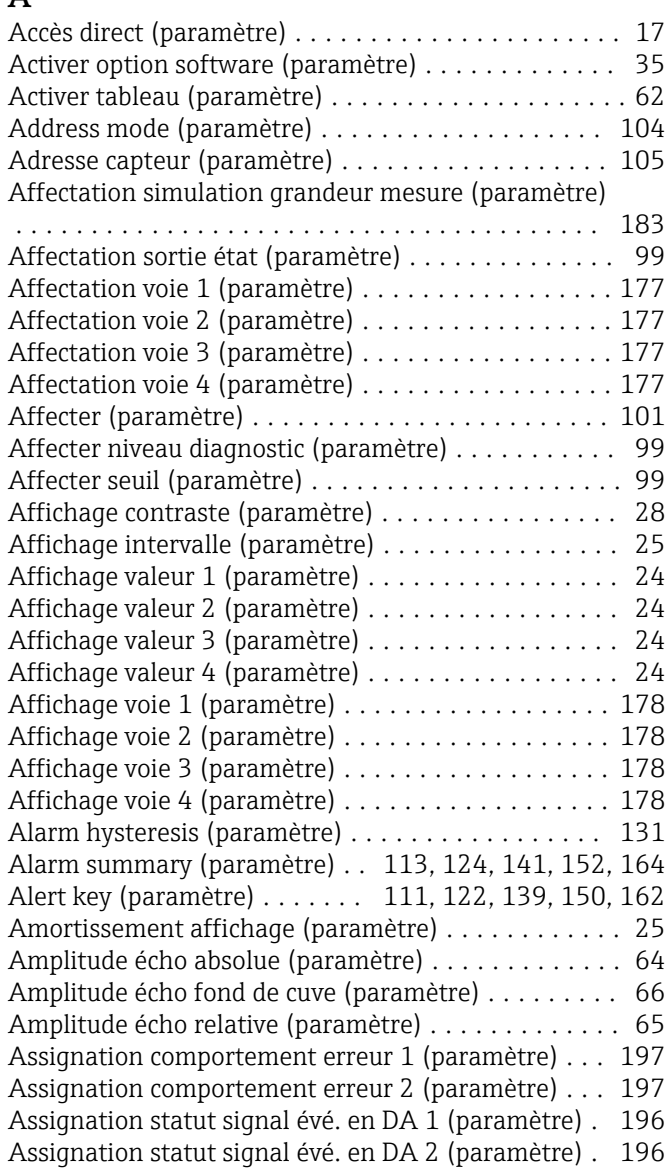

# B

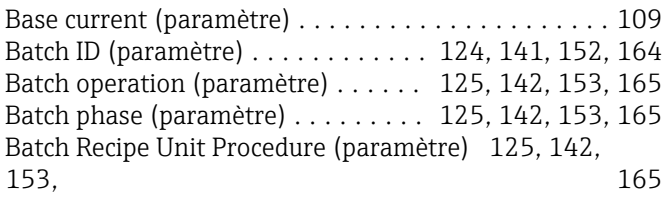

# C

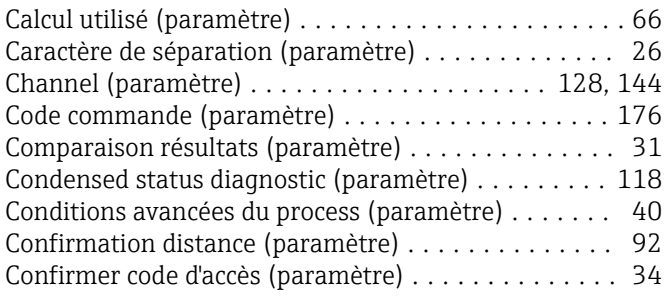

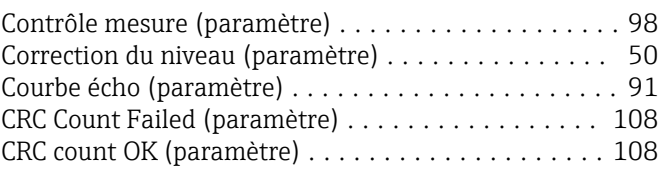

# D

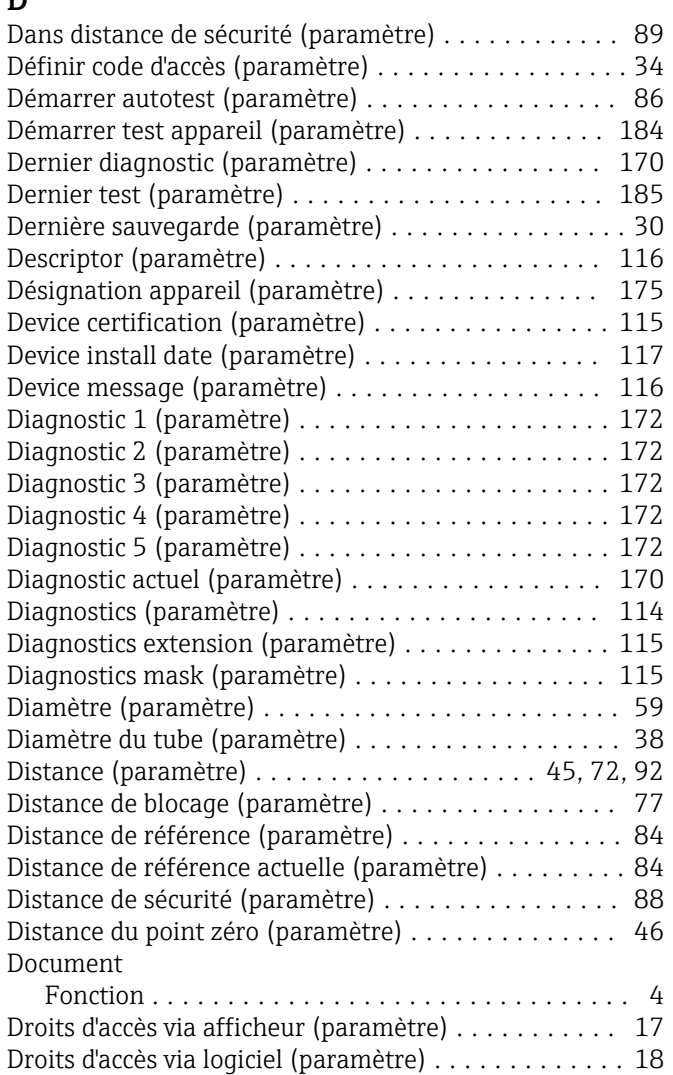

# E

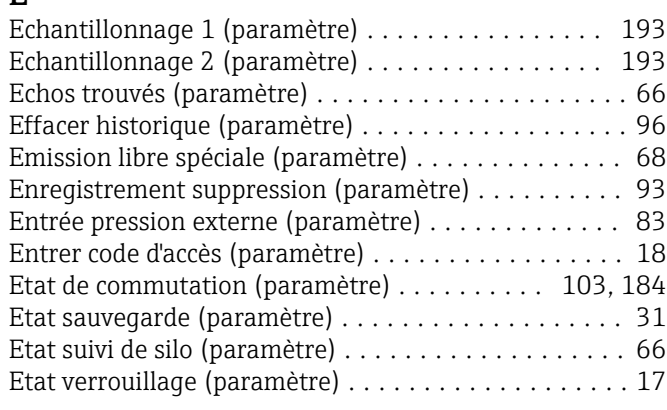

## F

Facteur CPG constant (paramètre) . . . . . . . . . . . . . . [85](#page-84-0)

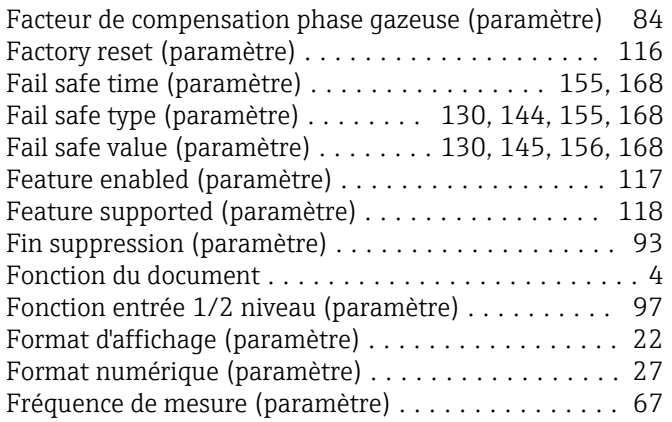

# G

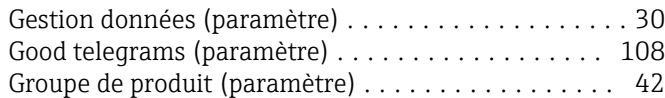

# H

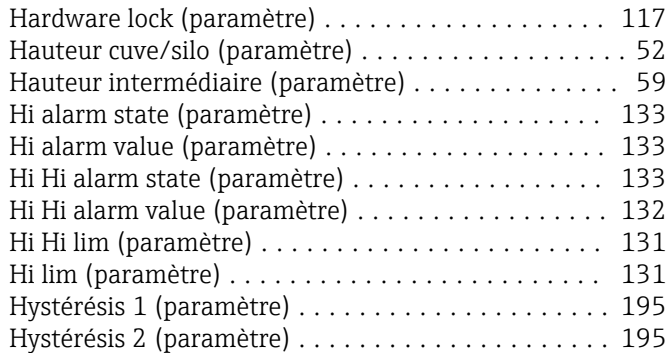

# I

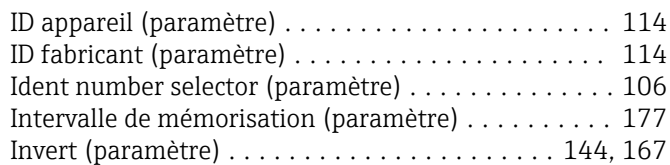

# L

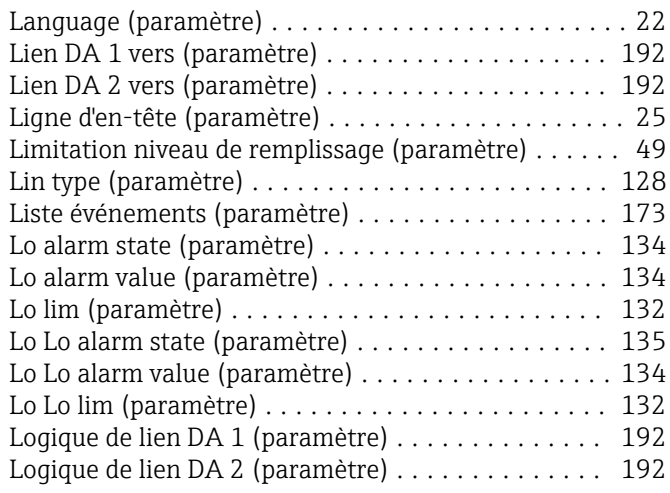

## M

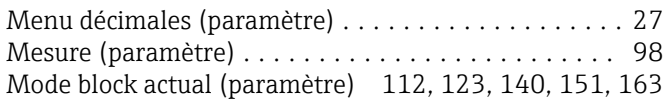

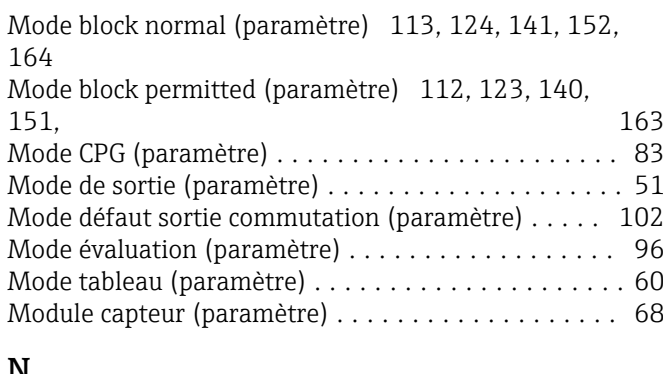

# N

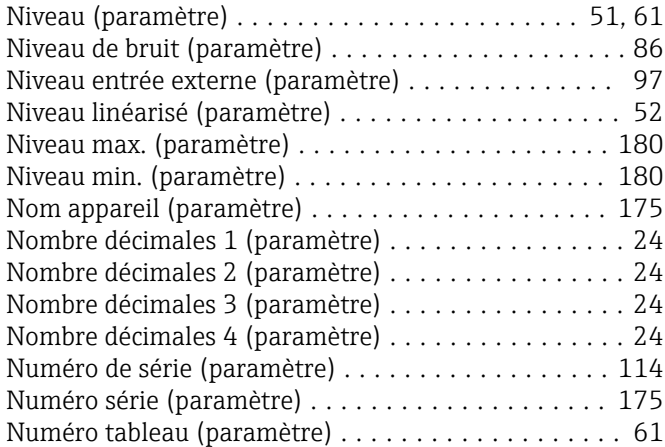

# O

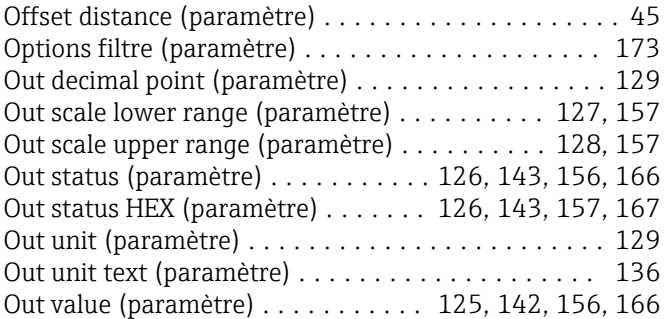

## P

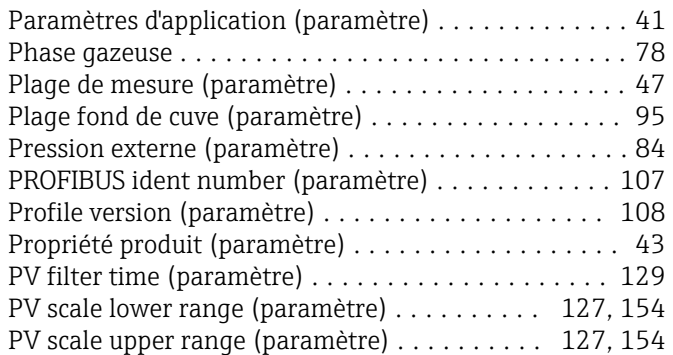

# Q

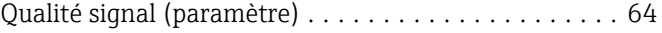

#### R

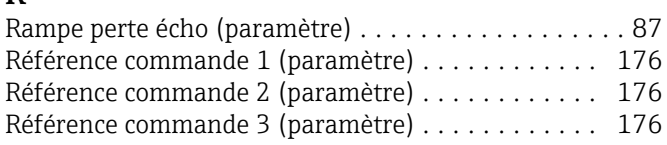

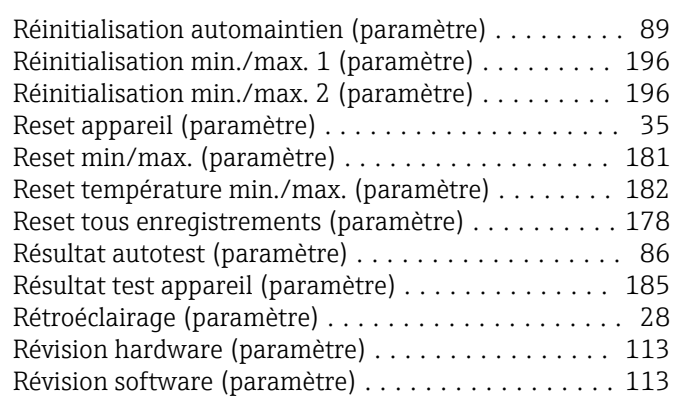

# S

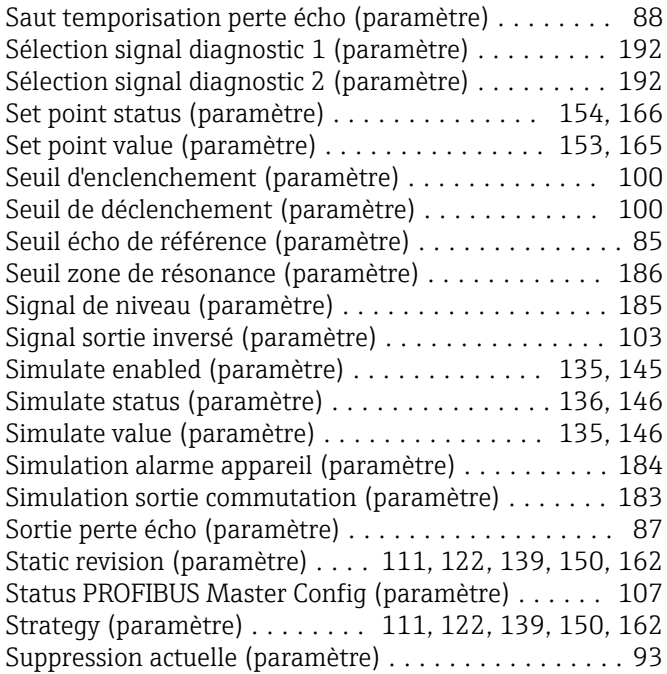

# T

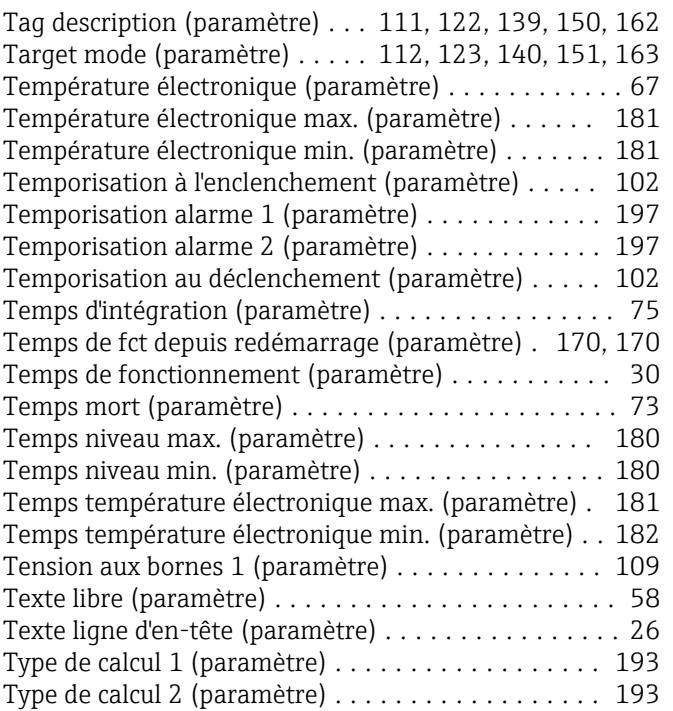

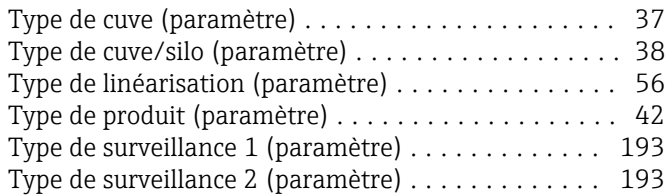

# U

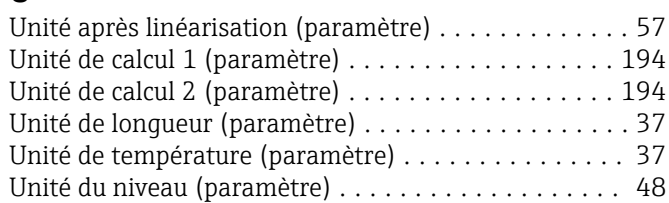

## V

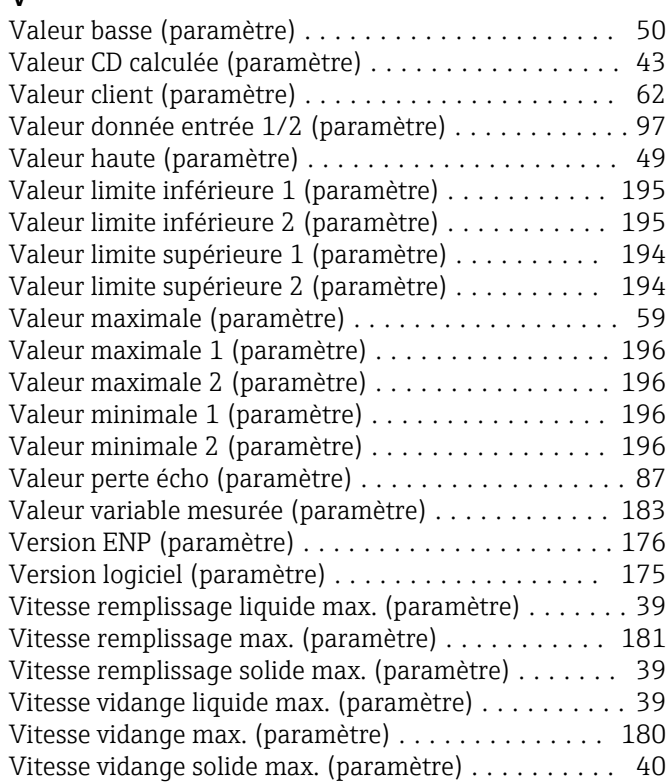

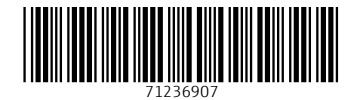

www.addresses.endress.com

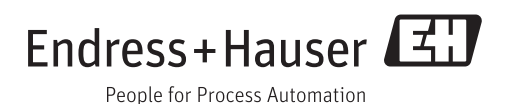